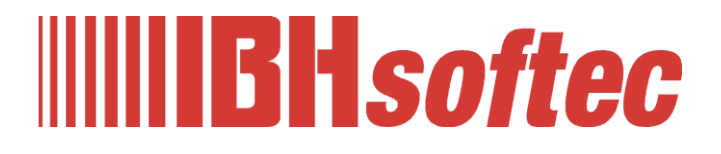

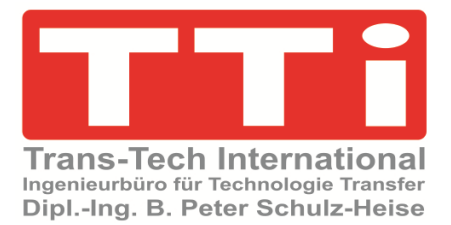

# **IBH Link UA Editor Handbuch**

Version 7.4.9

**IBHsoftec GmbH Turmstr. 77 64760 Oberzent / Beerfelden Tel.: +49 6068 3001 Fax: +49 6068 3074 info@ibhsoftec.com www.ibhsoftec.com**

**TTi Ingenieurbüro für Technologie Transfer Dipl. Ing. B. Peter Schulz-Heise Tel.: +49 6061 3382 Fax: +49 6061 71162 tti@ schulz-heise.com www.schulz-heise.com**

Windows® ist ein eingetragenes Warenzeichen der Microsoft® Corporation. TeamViewer® ist ein eingetragenes Warenzeichen der TeamViewer AG, Göppingen. Simatic® S5, Step® 5, Simatic® S7, Step® 7, S7-200®, S7-300®, S7-400®<sup>,</sup> S7-1200®; S7-1500® und GRAPH® 5 sind eingetragene Warenzeichen der Siemens Aktiengesellschaft, Berlin und München. Bildquelle: © Siemens AG 2001, Alle Rechte vorbehalten. Produktnamen sind Warenzeichen ihrer Hersteller.

# <span id="page-2-0"></span>**Inhalt**

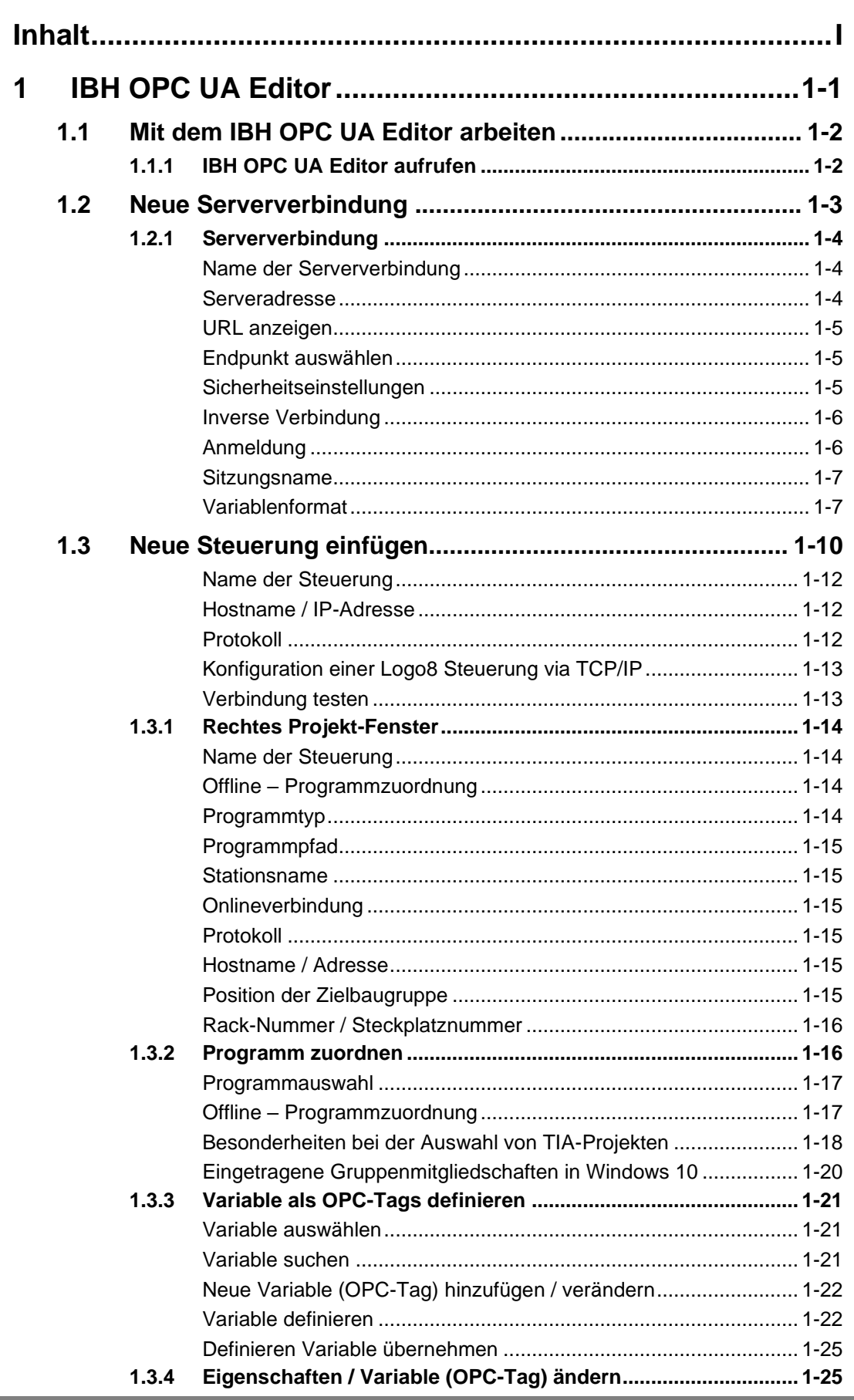

٠

п

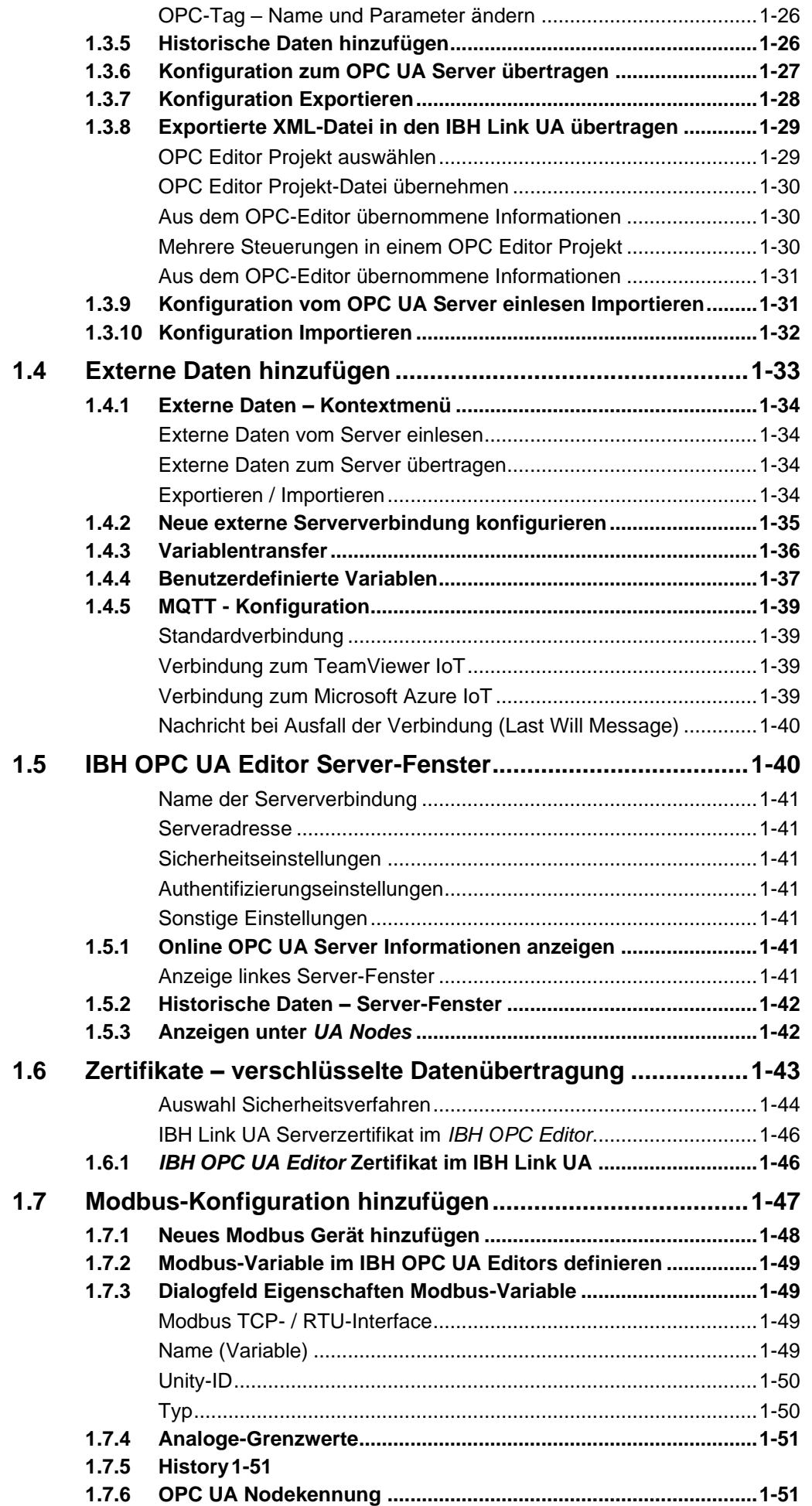

J.

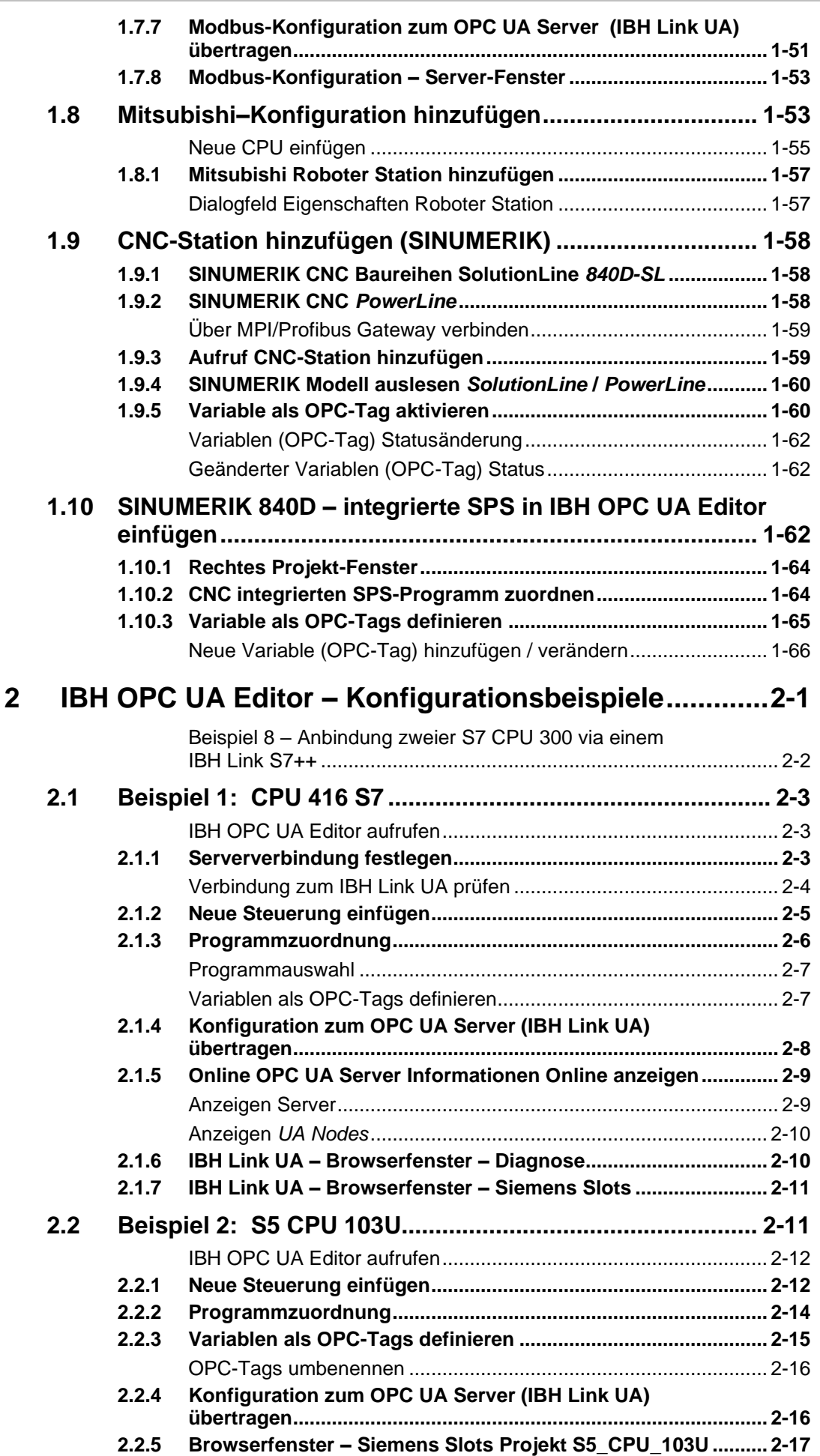

ı

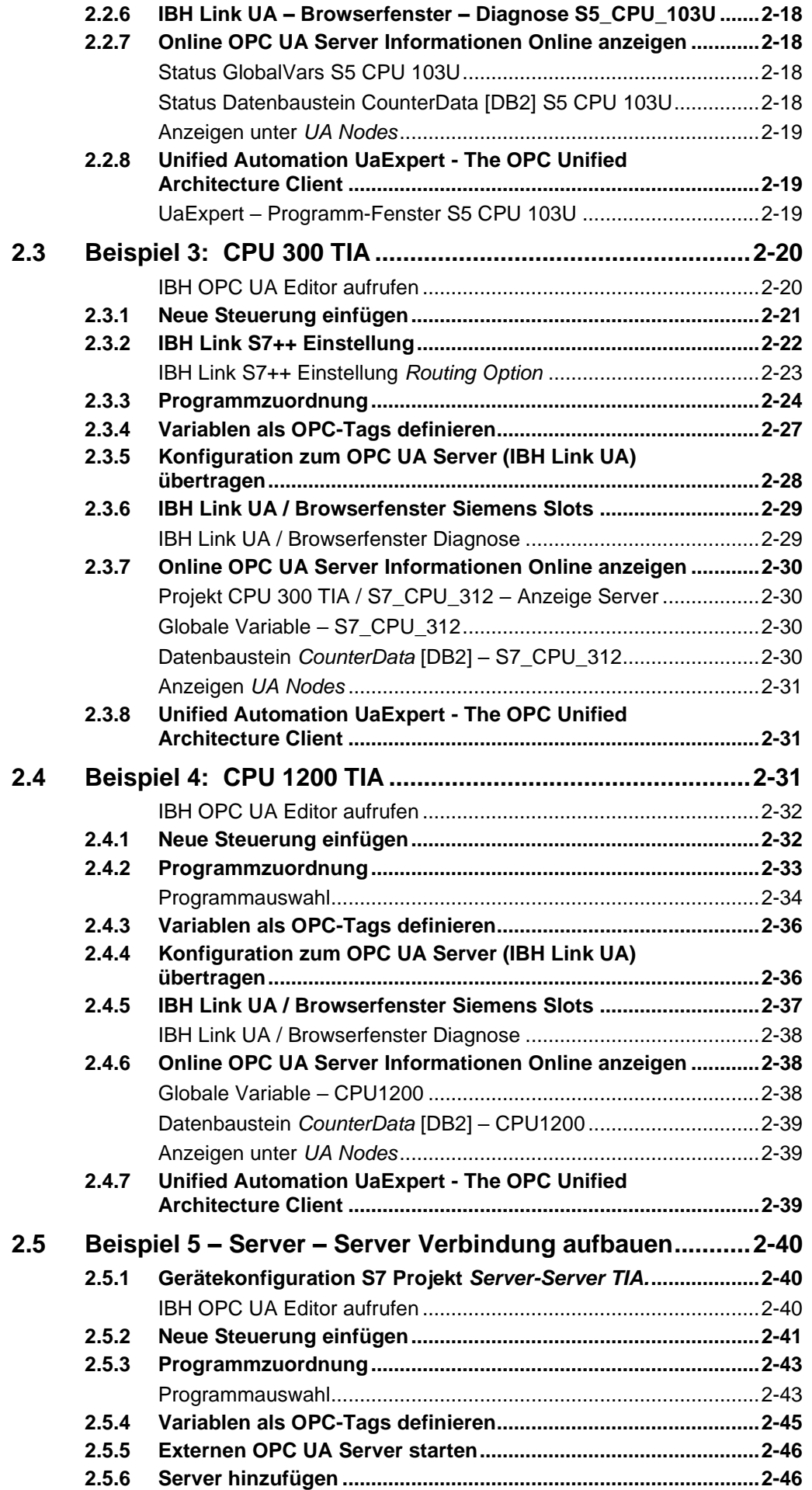

J.

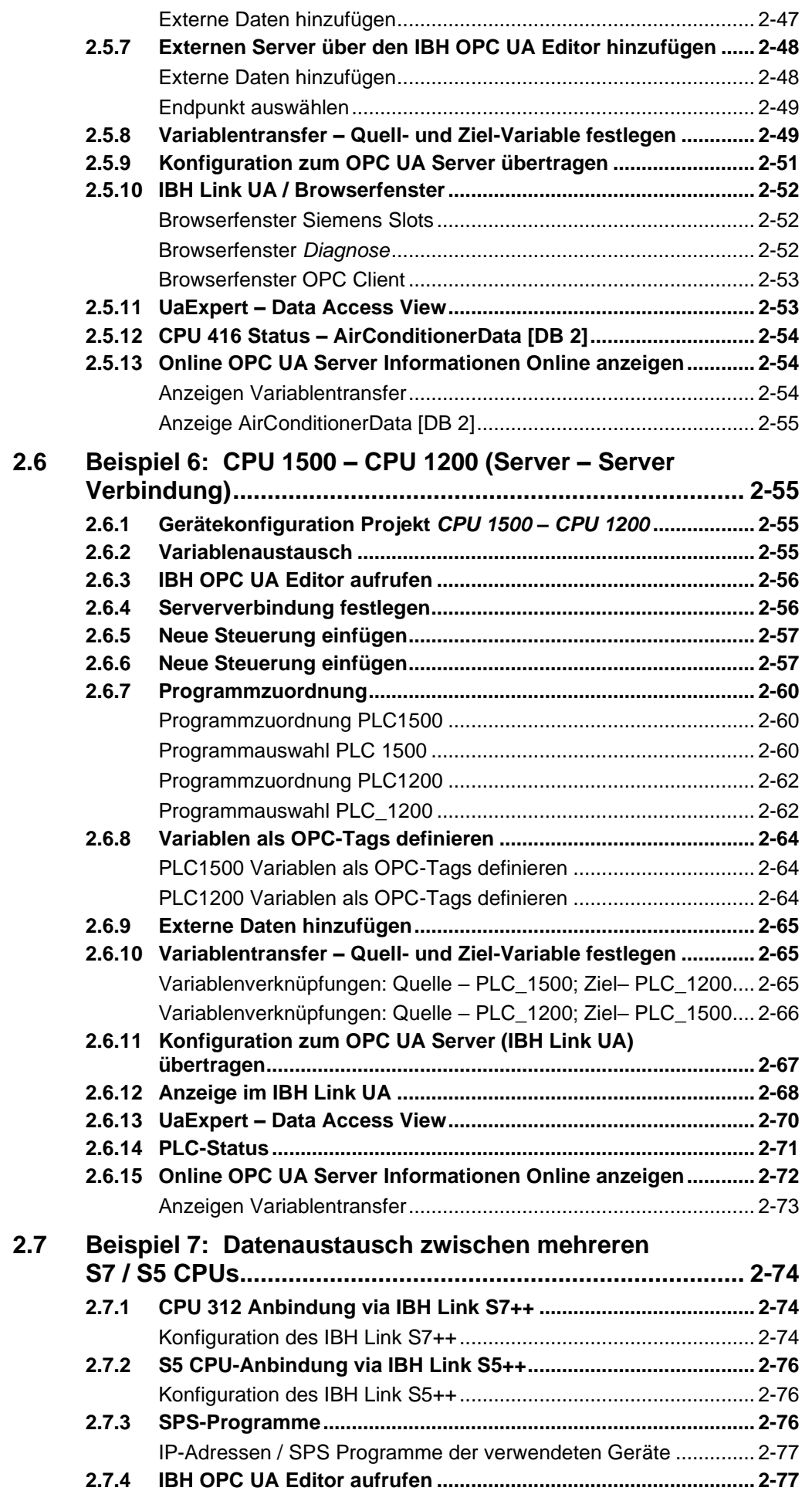

٠

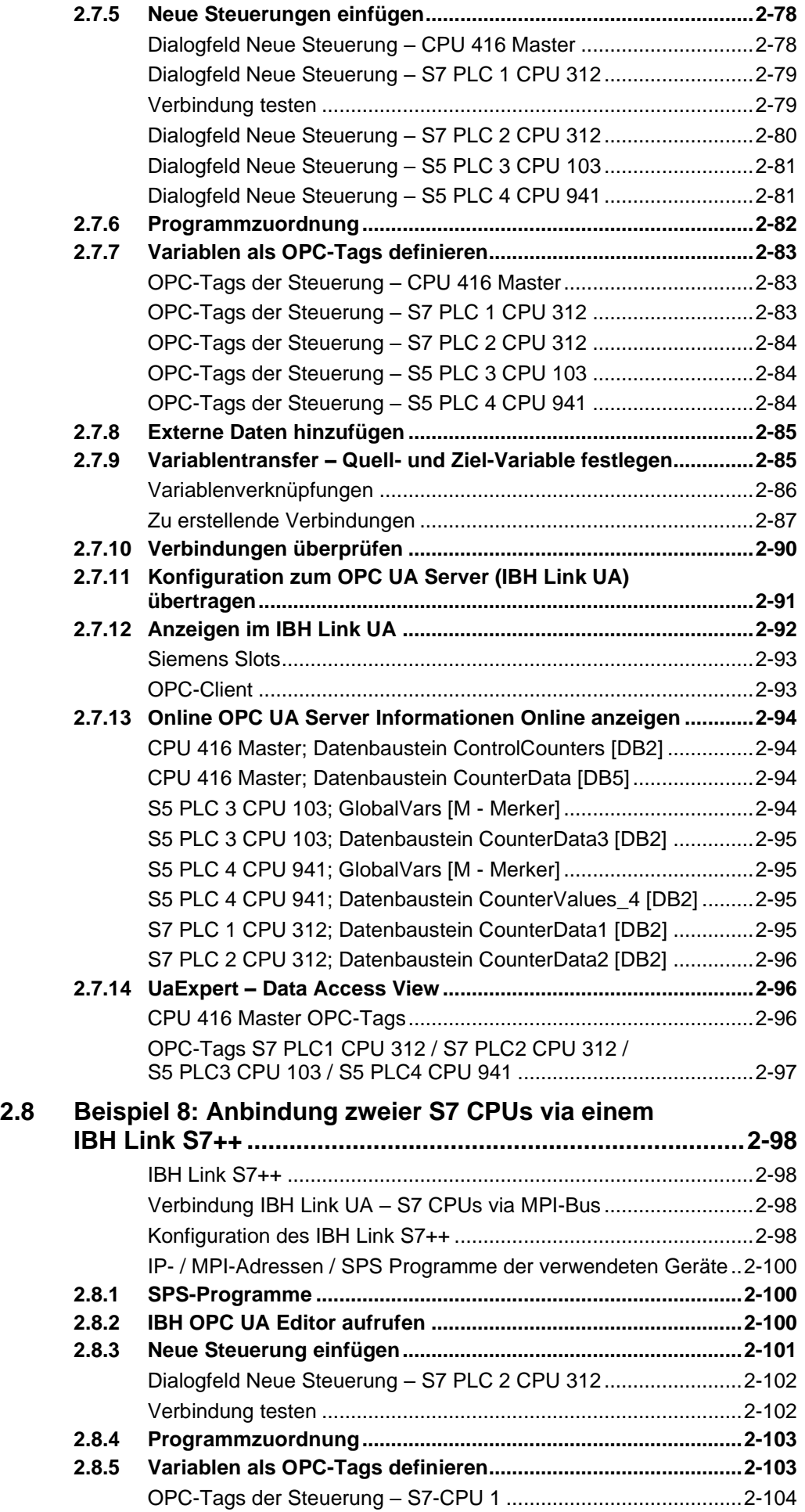

л

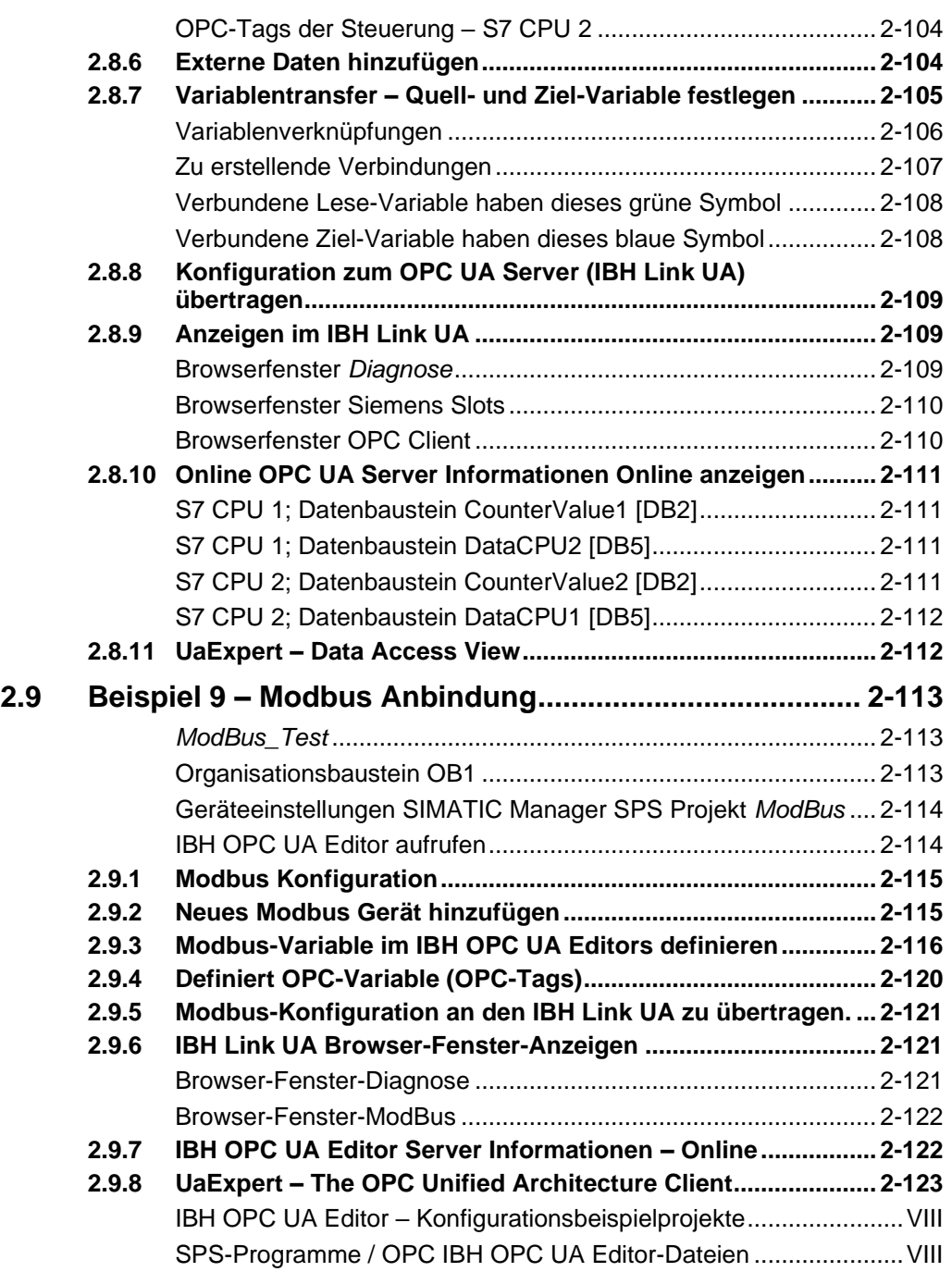

# <span id="page-9-0"></span>**IBH OPC UA Editor – Konfigurationsbeispielprojekte**

# <span id="page-9-1"></span>**SPS-Programme / OPC IBH OPC UA Editor-Dateien**

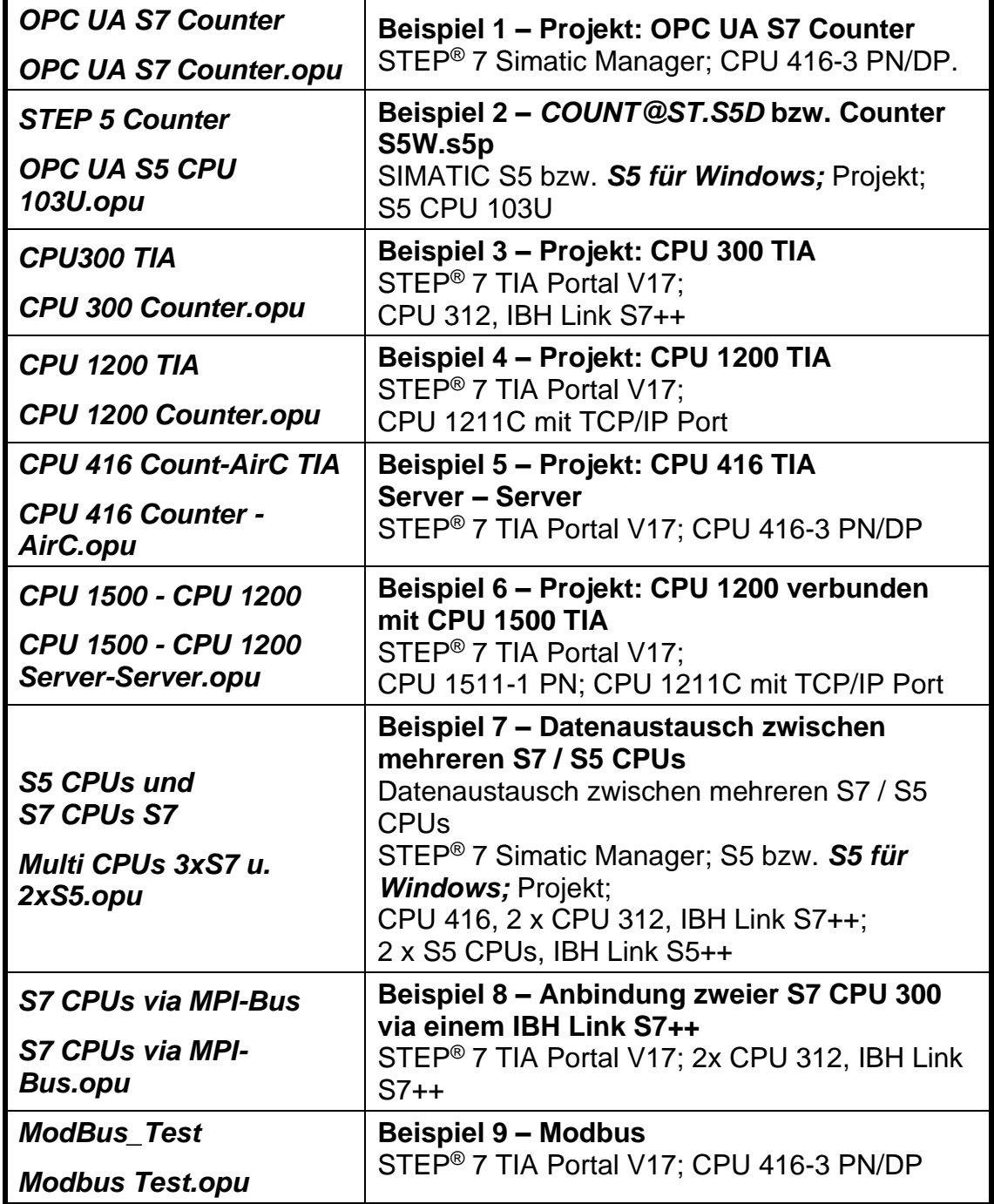

# **1 IBH OPC UA Editor**

Mit dem *IBH OPC UA Editor* kann die Konfiguration der Verbindung SPS – IBH Link UA, ohne öffnen des Projekts, erstellt werden.

Dies gilt auch, wenn keine Änderungen im Projekt oder in der SPS gemacht werden dürfen.

Der *IBH OPC UA Edito*r steht als Download lizenzfrei in Kombination mit dem *IBH Link UA* zur Verfügung.

Nach der Installation ist der *IBH OPC UA Editor* für folgende Verbindungwege nutzbar:

- S7 300/400 TCP/IP
- S7 200 TCP/IP
- S7 1200 TCP/IP
- S7 1500 TCP/IP
- S7 300/400 mit IBH Link S7++ über das S7 TCP/IP Protokoll
- SIMATIC S5 mit IBH Link S5++ über das S7 TCP/IP Protokoll
- LOGO 8
- SINUMERIK 840D
- Modbus Anbindung
- Mitsubishi Steuerungen / Roboter
- Rockwell Steuerungen

Symbolische-Variable und Daten aus Datenbausteinen können als OPC-Variable (OPC-Tags) ausfolgenden SPS-Projekten (SPS-Programmen) übernommen werden:

- TIA 13/14/15/16/17 Projekt
- STEP 7 (Simatic Manager)
- S5W Projekte (IBHsoftec *S5/S7 für Windows*® Programmiersystem)
- SIMATIC S5
- SINUMERIK 840D / NC-VAR-Selector
- LOGOSoft Comfort Software

Im *IBH OPC UA Editor* können OPC-Variable (OPC-Tags) bearbeitet werden (hinzufügen, entfernen, Zugriffsrechte zuordnen).

Im *IBH OPC UA Editor* vorhandene Konfigurationen können direkt in den *IBH Link UA* übertragen werden oder als XML-Dateien gespeichert werden.

Nach der Übertragung in den *IBH Link UA* können die definierten OPC-Variable (OPC-Tags) online mit dem *IBH OPC UA Editor* beobachtet werden. Außerdem werden die UA Nodes des online verbundenen *IBH Link UA* Servers angezeigt.

#### **Anmerkung:**

Für die Programmzuordnung müssen Operanden als Symbole definiert sein und Datenbausteine müssen einen symbolischen Namen haben.

#### **Anmerkung:**

Die im *IBH OPC UA Editor* erstellten Projekte können direkt in den IBH Link UA übertragen werden

Ebenso können die erstellten Projekte als XML-Datei (\*.opc) exportiert und importiert werden.

Eine exportierte XML-Datei, die editierbar ist, kann mittels des Browser-Fensters in den IBH Link UA übertragen werden.

## **1.1 Mit dem IBH OPC UA Editor arbeiten**

Bei der Installation des *IBH OPC UA Editors* wird ein Symbol auf dem Desktop erstellt, um das Programm aufzurufen.

#### **Anmerkung:**

Im Handbuch ist die *IBH OPC UA Editor Version 7.4.9* beschrieben. Spätere Version können zusätzliche Funktionen enthalten.

## **1.1.1 IBH OPC UA Editor aufrufen**

Mit einem Doppelklick auf das Symbol *IBH OPC UA Editor* wird das Programmfenster geöffnet.

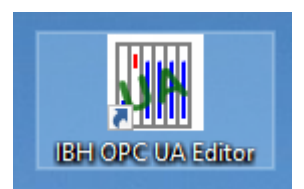

Der *IBH OPC UA Editor* hat drei Bereiche, die

über die Reiter *Projekt, Server* bzw. *Zertifikate* geöffnet und in separaten Fenstern angezeigt werden.

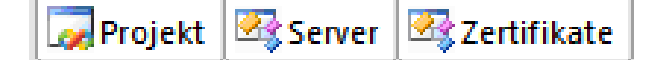

Mit Anklicken des Reiters Zertifikate werden das eigene Zertifikat bzw. das Serverzertifikat angezeigt. Serverzertifikate können aus Dateien eingelesen werden.

Zur besseren Unterscheidung werden die Hintergründe der Fenster mit unterschiedlichen Farben (wählbar) dargestellt.

Der Arbeitsbereich ist geteilt (Bereichsfenster links / rechts).

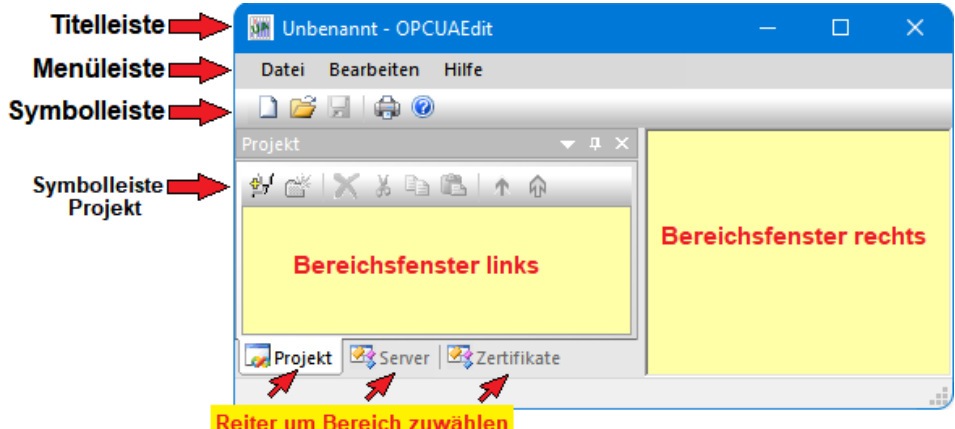

#### **Titelleiste**

Der Name des aktiven Projektes wird *OPCUAEdit* angegeben.

#### **Menüleiste**

Die Menüleiste ist für das *Projekt-* und *Server-* Fenster gleich.

#### **Symbolleiste**

Die Symbolleiste ist für das *Projekt-* und *Server-* Fenster gleich.

#### **Symbolleiste Projekt**

Das *Projekt-Fenster* hat eine zusätzliche Symbolleiste.

## **1.2 Neue Serververbindung**

Mit dem Befehl *Neue Serververbindung* aus dem Menü *Bearbeiten* bzw. mit Anklicken des Symbols wird das Dialogfeld *Neue Serververbindung* geöffnet.

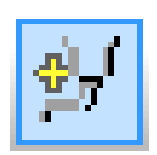

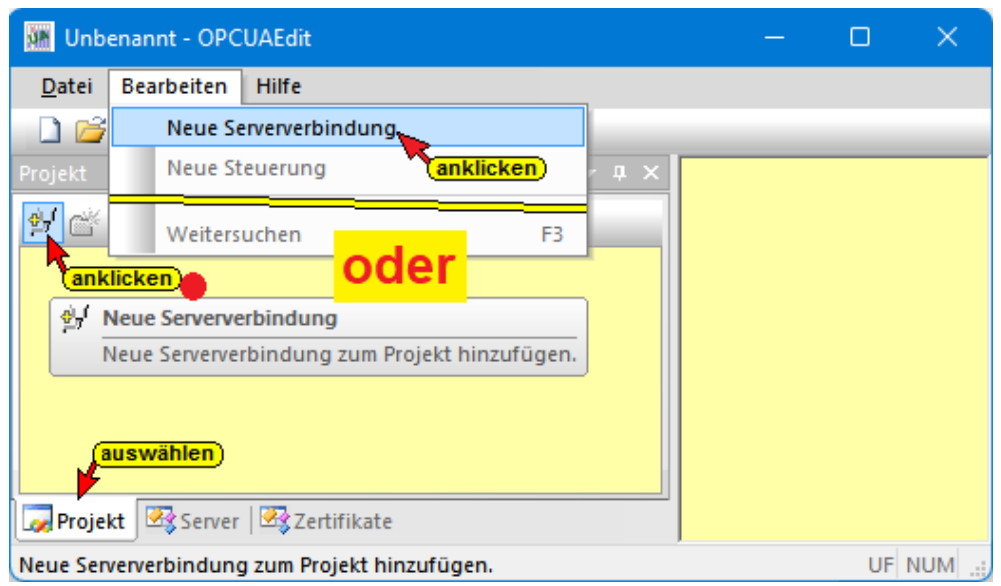

## **1.2.1 Serververbindung**

Um eine Verbindung zu einem OPC UA Server aufzubauen, sind die Verbindungsdaten vorzugeben. Das Dialogfeld *Eigenschaften der Serververbindung* erleichtert die Vorgabe der Verbindungsdaten.

#### **Anmerkung:**

Die über das Dialogfeld *Eigenschaften der Serververbindung* vorgegebenen Verbindungsdaten werden nach Abschluss im rechten Teil des Projekt-Fensters angezeigt.

Diese Verbindungsdaten können jederzeit im rechten Teil des Projekt-Fensters geändert werden. Sollte eine Auswahl möglich sein, können die Änderungen über aufklappbare Listenfelder erfolgen.

#### **Dialogfeld Eigenschaften der Serververbindung**

Die Felder für die allgemeinen Einstellungen für die Verbindung zu einem OPC UA Server müssen ausgefüllt werden.

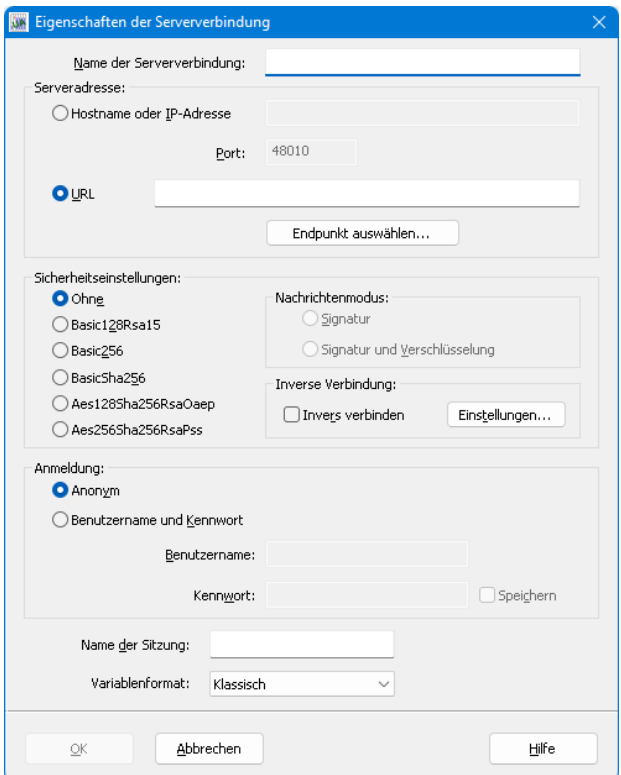

## **Name der Serververbindung**

Der Name ist frei wählbar.

Name der Serververbindung:

**IBH Link UA** 

## **Serveradresse**

Befindet sich der *IBH Link UA Port*, der zur Verbindung genutzt werden soll, in einem Netz mit DNS-Server, ist als *localhost* der tatsächlichen *Hostname* einzugeben.

Ist kein DNS-Server vorhanden ist die absolute IP-Adresse des *IBH Link UA* (192.168.1.14) mit dem *Port* (48010) einzugeben.

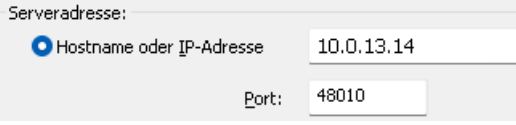

## **URL anzeigen**

Der URL des ausgewählten OPC-Servers wird angezeigt.

**OURL** opc.tcp://10.0.13.14:48010

## **Endpunkt auswählen**

Mit Anklicken der Schaltfläche *Endpunkt*  Endpunkt auswählen... *auswählen* wird eine Verbindung zum angegebenen OPC UA Server aufgebaut. Ist die Verbindung erfolgreich, wird in dem geöffneten Dialogfeld mögliche Verschlüsselungen, der zu übertragenden Daten, zur Auswahl angezeigt.

Außerdem wird das im OPC UA Server vorhandene Zertifikate mit seinen Einstellungen und der Verbindungsweg zum OPC UA Server angezeigt.

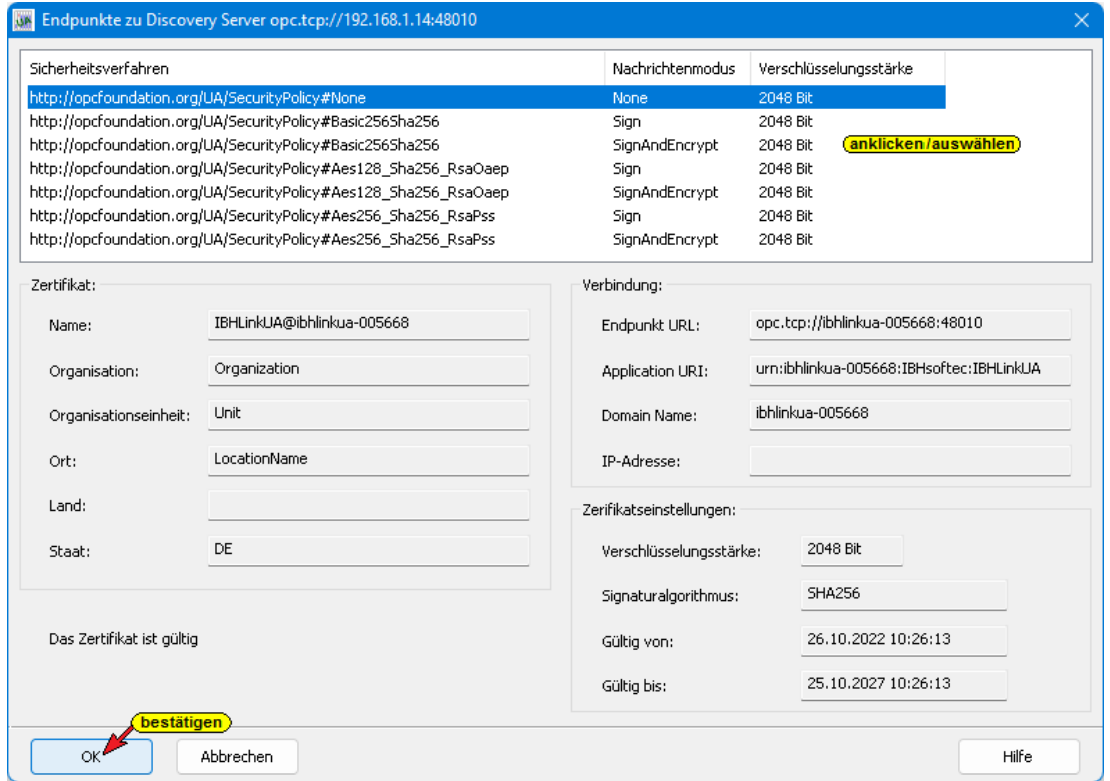

## **Sicherheitseinstellungen**

In diesem Feld können das Sicherheitsverfahren und der Nachrichtenmodus ausgewählt werde. Die Auswahl des Sicherheitsverfahrens kann in dem geöffneten Dialogfeld bereits erfolgt sein.

Wurde ein Sicherheitsverfahren gewählt, müssen Zertifikate zwischen dem *IBH OPC Editor* und dem *OPC UA Server* (IBH Link UA) ausgetauscht werden.

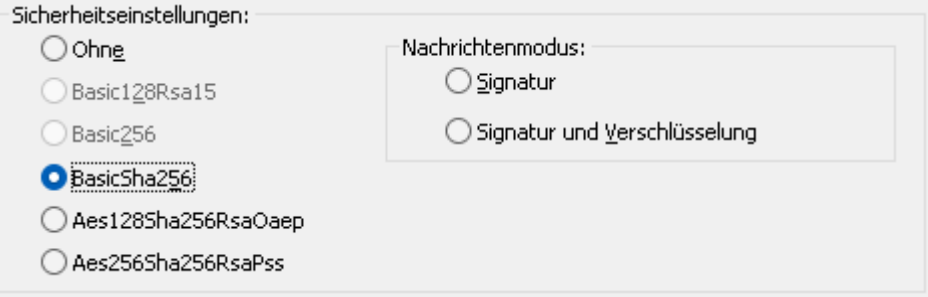

Wird ein Sicherheitsverfahren genutzt, stehen Signatur *(Sign),* sowie Signatur und Verschlüsselung *(Sign und Encrypt)* zur Verfügung.

## **Inverse Verbindung**

Eine inverse Server-Verbindung (Reverse Connection) kann eingerichtet werden, wenn sich der Server in einem besser geschützten Bereich hinter einer Firewall als der Client befindet.

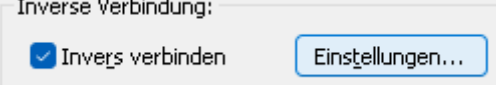

 $\mathbf{r}$  and  $\mathbf{r}$ 

Mit Anklicken der Schaltfläche Einstellungen wird ein Dialogfeld geöffnet, um die Endpoint URL des OPC UA Clients einzugeben. Dies erleichtert die Konfiguration der Firewall. Natürlich muss der Client eingehende Serververbindungen unterstützen.

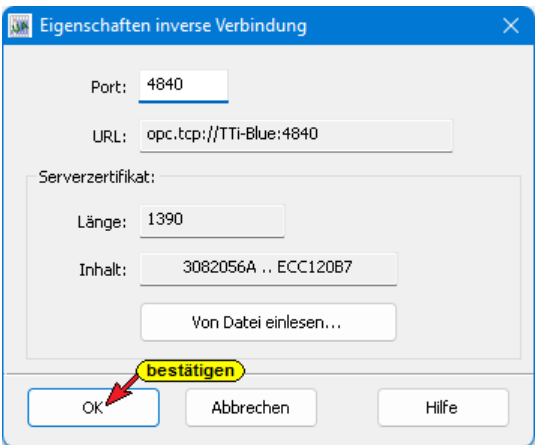

Von Datei einlesen...

Das angegebene Serverzertifikat kann durch ein vorhandenes ersetzt werden.

Die vorgeschlagene Einstellung ist *Ohne* Sicherheitsverfahren.

## **Anmeldung**

In diesem Feld können Benutzername mit dem dazugehörenden Kennwort festgelegt werden. Der vorgeschlagene Anmeldungsmodus ist *Anonym.*

#### **Anmeldung**

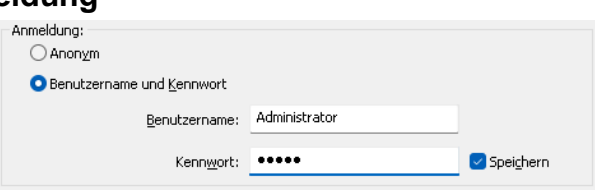

## **Sitzungsname**

Der Name der Sitzung ist frei wählbar und kann leer bleiben.

Workshop Name der Sitzung:

## **Variablenformat**

Die Darstellung der Variablen kann angepasst werden. Der IBH OPC UA Editor bietet vier Möglichkeiten der Variablen Akzeptanz zur Auswahl an. Mit dieser Auswahl kann die Einschränkung der OPC UA Spezifikation keine Punkte in Variablennamen zu erlauben umgangen werden.

#### **Anmerkung:**

Die Programmiersysteme S7 SIMATIC Manager und das TIA Portal lassen in Variablennamen Punkte zu (z.B. *Schalter7.1*).

*Die OPC UA Spezifikation erlaubt keine Punkte in Variablennamen.*

**Die Auswahl des Variablenformats muss mit der Einstellung im IBH Link UA Browserfenster System übereinstimmen!**

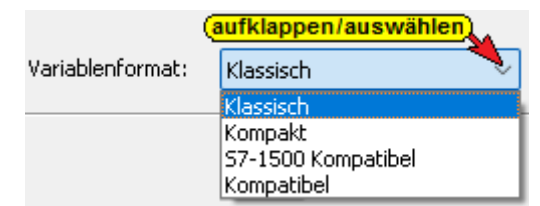

#### **Klassisch:**

Die IBH Link UA Software akzeptiert nur Variablennamen, die der OPC UA Spezifikation entsprechen. Punkte in Variablennamen müssen in den Symboltabellen (S7 SIMATIC Manager) bzw. TIA Portal) vor Übertragung zum IBH Link UA entfernt werden. Die Bezeichner *".GlobalVars", ".Programms" ".Generic"* werden dem Namen einer Variablen hinzugefügt.

Der *IBH UA Editor* akzeptiert Variablennamen mit einem Punkt. Variablennamen, die einen Punkt enthalten werden von der IBH Link UA Software bei der Übertragung in Anführungszeichen gesetzt.

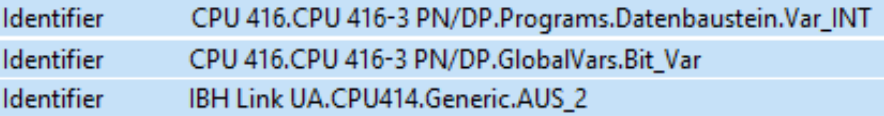

#### **Kompakt:**

Punkte in Variablennamen müssen in der Symboltabellen (S7 SIMATIC Manager) vor Übertragung zum IBH Link UA entfernt werden.

Im TIA Portal werden Variablennamen mit Punkten akzeptiert. Der IBH UA Editor akzeptiert Variablennamen mit einem Punkt.

Variablennamen, die einen Punkt enthalten werden von der IBH Link UA Software bei der Übertragung in Anführungszeichen gesetzt.

Die Bezeichner *".GlobalVars" ".Programms" ".Generic"* werden in den Variablenbezeichnungen weggelassen. Falls ein solcher Name als Variablenname vorkommt, wird dieser in Anführungszeichen gesetzt.

Ist *Kompakt* markiert, ist der Identifier einer Variablen kürzer als bei der Markierung *Klassisch.*

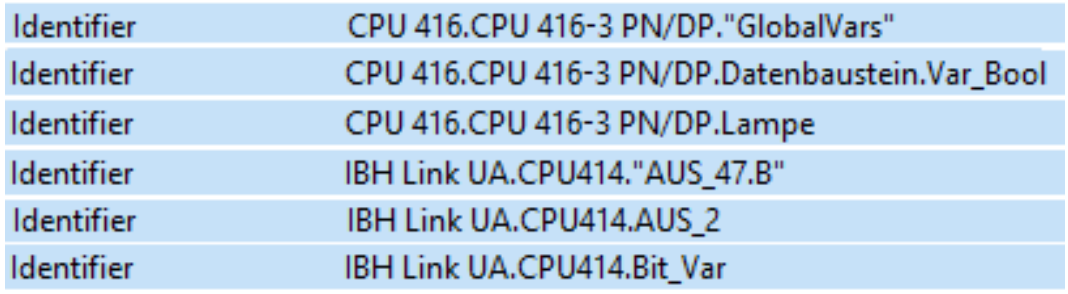

#### **S7-1500 Kompatibel:**

Punkte in Variablennamen müssen in der Symboltabellen (S7 SIMATIC Manager) vor Übertragung zum IBH Link UA entfernt werden.

Im Programmiersystem TIA Portal sind Punkte in Variablennamen erlaubt. Die Variablennamen, die nicht dem S7-1500 Format entsprechen, werden von der IBH Link UA Software bei der Übertragung in Anführungszeichen gesetzt und somit auf das Namenformat der S7-1500 gebracht.

Die Bezeichner *".GlobalVars" ".Programms" ".Generic"* werden in den Variablenbezeichnungen weggelassen.

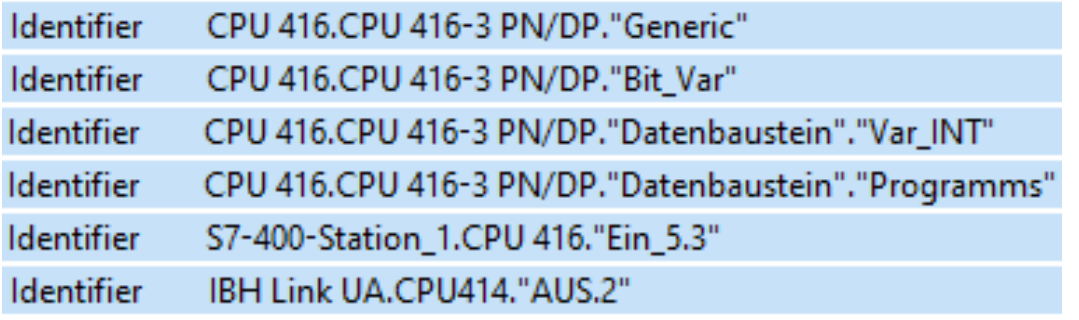

## **Kompatibel**

Markieren wenn Datenbaustein-Variable (OPC-Tags) im IBH OPC UA Editor / Variablentransfer im Zielnamen als "GlobalVars" definiert sind. Nur verwenden, wenn eine ältere IBH OPC UA Editor Versionen (2017… 2019) verwendet wird.

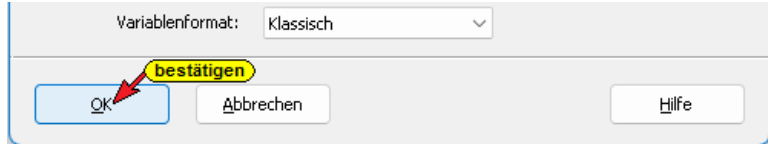

Zum Übernehmen der Einstellungen *OK* anklicken. Das Dialogfeld *Neue Serververbindung* wird damit geschlossen.

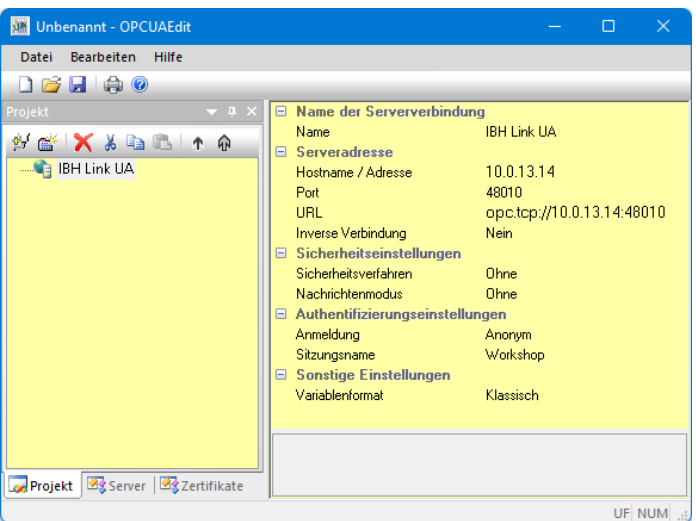

Im rechten Teil des Projekt-Fensters werden die angegebenen Einstellungen für die Verbindung zu dem *OPC UA Server* angezeigt.

## **Anmerkung:**

In einem Projekt können mehrere *OPC-Server* (IBH Link UA) zusammen erfasst werden.

Mit einem Rechtsklick auf das Symbol *Server...* (IBH Link UA) wird ein Kontextmenü geöffnet.

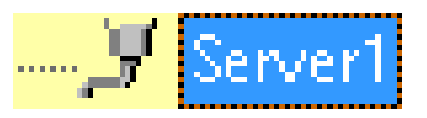

Mit dem Befehl *Neue Serververbindung* können weitere OPC-Server in das Projekt eingebunden werden. Der Befehl *Neue Serververbindung* ist auch im Menü *Bearbeiten* vorhanden.

Für jede neue Serververbindung wird das Dialogfeld *Neue Serververbindung* geöffnet. Die Einstellungen für die Verbindung zu dem OPC UA Server müssen entsprechend ausgefüllt werden. Wird ein Server im linken Teil des Projekt-Fensters markiert, werden die Verbindungseinstellungen im rechten Teil des angezeigt.

**Verbindung zum IBH Link UA OPC UA Server**

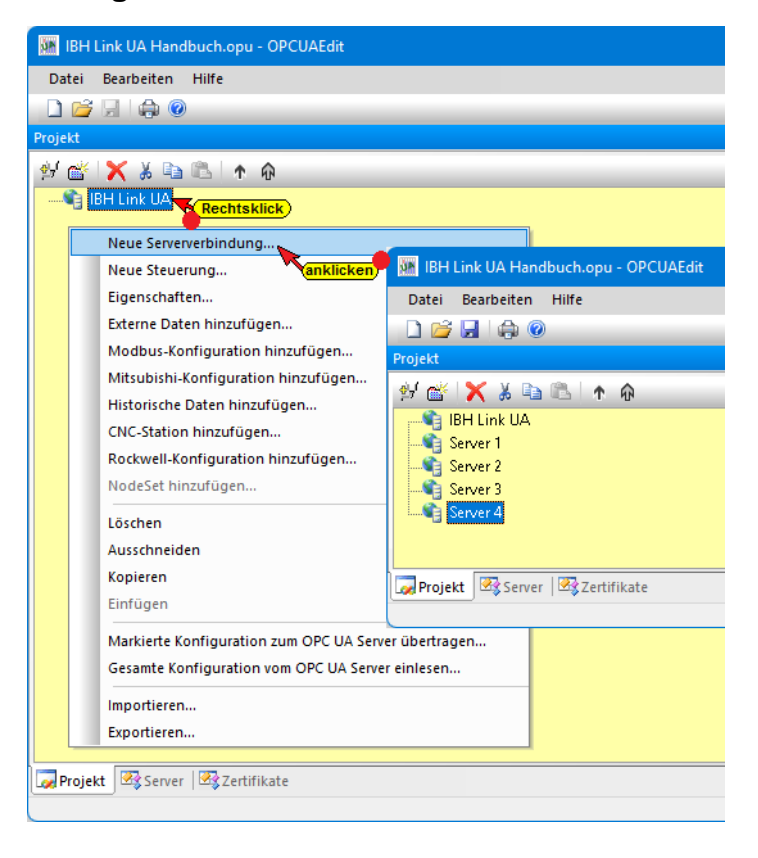

## **1.3 Neue Steuerung einfügen**

Der Befehl *Neue Steuerung* aus dem Kontextmenü öffnet das Dialogfeld *Neue Steuerung*. Der Befehl *Neue Steuerung* ist auch im Menü *Bearbeiten* vorhanden.

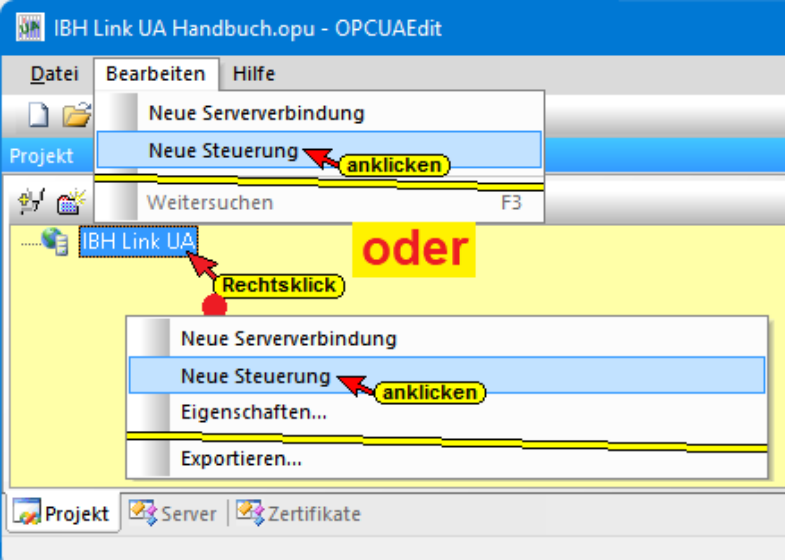

Im Dialogfeld *Neue Steuerung* werden die Verbindungseinstellungen zur Steuerung (SPS, CPU usw.), die mit dem OPC UA Server verbunden werden soll, festgelegt.

#### **Anmerkung:**

In einem Projekt können mehrere Steuerungen einem *OPC-Server* (IBH Link UA) zugeordnet werden.

Mit einem Rechtsklick auf das Server-Symbol (IBH Link UA) wird ein Kontextmenü geöffnet.

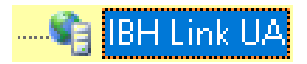

Mit dem Befehl *Neue Steuerung* können weitere Steuerungen dem OPC UA Server zugeordnet werden. Für jede neue Steuerung wird das Dialogfeld *Neue Steuerung* geöffnet. Hier werden die Verbindungseinstellungen zur Steuerung (SPS, CPU usw.), die mit dem OPC UA Server verbunden werden soll, festgelegt.

## **Verbindung zum IBH Link UA OPC UA Server**

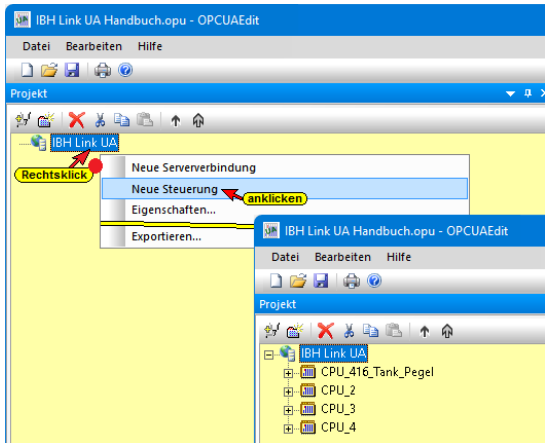

## **Dialogfeld** *Neue Steuerung*

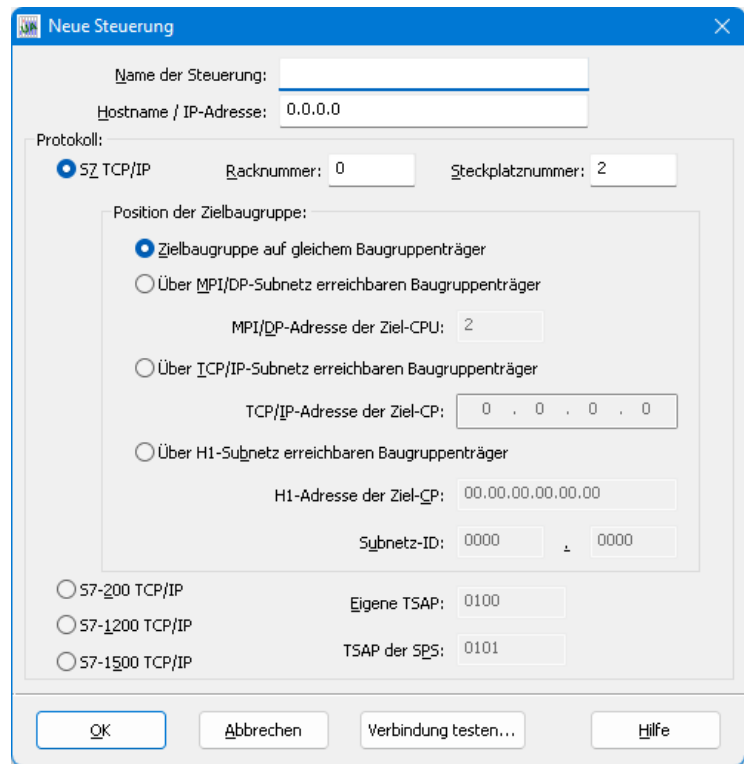

#### **Name der Steuerung**

Name der Steuerung: CPU 416 Counter

Der Name ist frei wählbar (z.B. *CPU 416 Counter*).

## **Hostname / IP-Adresse**

Hostname / IP-Adresse: 192.168.1.10

Der Hostname bzw. die IP-Adresse des Gerätes (CPU) das mit dem OPC UA Server Onlineverbindung hat, ist festzulegen.

## **Protokoll**

#### **S7 300 / 400** *TCP/IP*

 $\bigcirc$  SZ TCP/IP Racknummer: 0 Steckplatznummer: 2

Ist *S7 TCP/IP* auswählen, müssen Racknummer, Steckplatznummer und Position der Zielbaugruppe angegeben werden.

#### **Gleicher Baugruppenträger**

Zielbaugruppe auf gleichem Baugruppenträger

Ist die Zielbaugruppe auf dem gleichen Baugruppenträger, sind keine weiteren Angaben notwendig.

#### **MPI / DP – Subnetz**

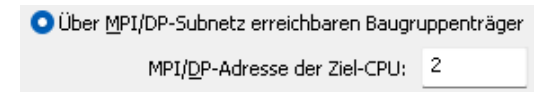

Ist die Zielbaugruppe auf einem über MPI / DP – Subnetz erreichbaren Baugruppenträger, ist die MPI / DP Adresse der Ziel-CPU anzugeben.

#### **TCP / IP – Subnetz**

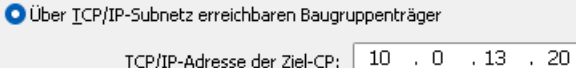

Ist die Zielbaugruppe auf einem über TCP / IP – Subnetz erreichbaren Baugruppenträger, ist die TCP / IP – Adresse der Ziel-CP anzugeben.

#### **H1 – Subnetz**

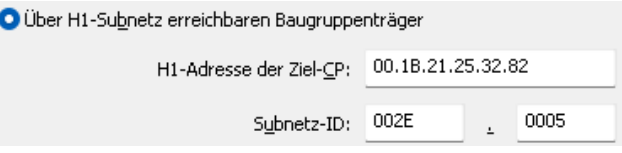

Ist die Zielbaugruppe auf einem über ein H1 – Subnetz erreichbaren Baugruppenträger, ist die H1 – Adresse der Ziel-CP und das Subnetz – ID anzugeben.

#### **S7-200 TCP/IP, S7-1200 TCP/IP, S7-1500 TCP/IP**

Sollen eine S7 200/ 1200/ oder 1500 CPU die über einen TCP/IP Port verfügt verbunden werden, kann die CPU direkt ausgewählt werden.

Sollte die Verbindung über [ISO on TCP](https://support.industry.siemens.com/tf/WW/de/Posts/16244) erfolgen sind die eigene und die TSAP der SPS (CPU) anzugeben.

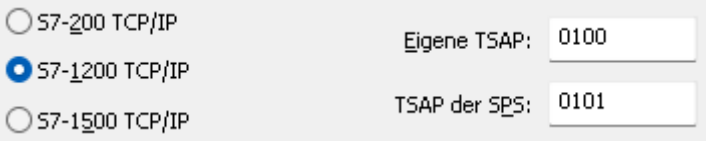

## **Konfiguration einer Logo8 Steuerung via TCP/IP**

Soll eine Logo 8 Steuerung mit dem OPC UA Server verbunden werden, sind folgende Einstellungen im Dialogfeld *Neue Steuerung* vorzunehmen.

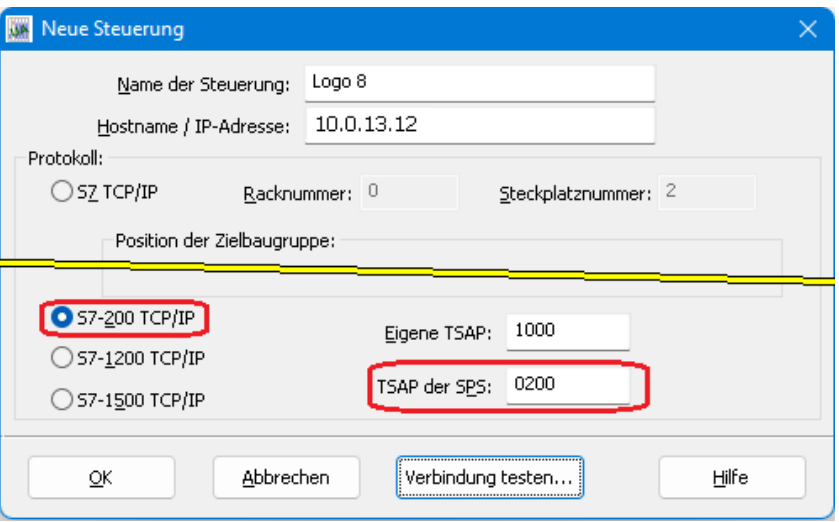

- Als Steuerungstyp ist *S7-200 TCP/IP* zu wählen
- Als *TSAP der SPS* muss 0200 eingetragen werden
- Die Vorgabe *Eigene TSAP* ist unerheblich.

## **Verbindung testen**

Ist das Dialogfeld *Neue Steuerung* vollständig ausgefüllt kann die Verbindung zur online verbundenen CPU getestet werden.

Der Aufbau der Verbindung wird mit dem Befehl

Verbindung testen...

*Verbindung testen* gestartet.

Eine Information über die erfolgreiche Verbindung wird angezeigt.

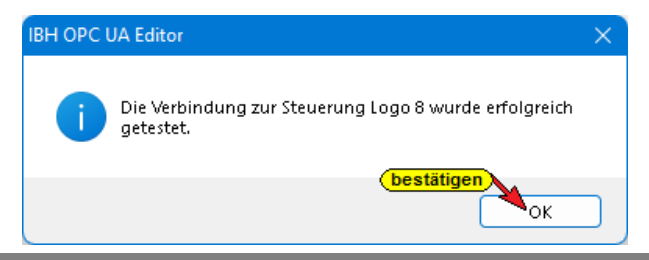

Die Einstellungen des Dialogfelds *Neue Steuerung* wird mit Anklicken von *OK* übernommen und geschlossen.

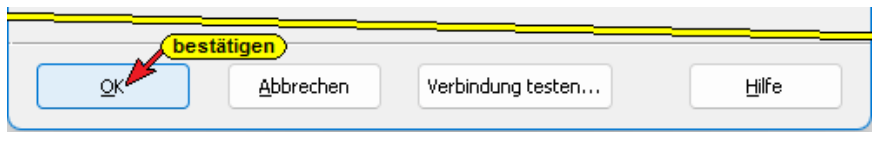

## **1.3.1 Rechtes Projekt-Fenster**

Im rechten Teil des Projektfensters werden die angegebenen CPU-Verbindungseinstellungen angezeigt.

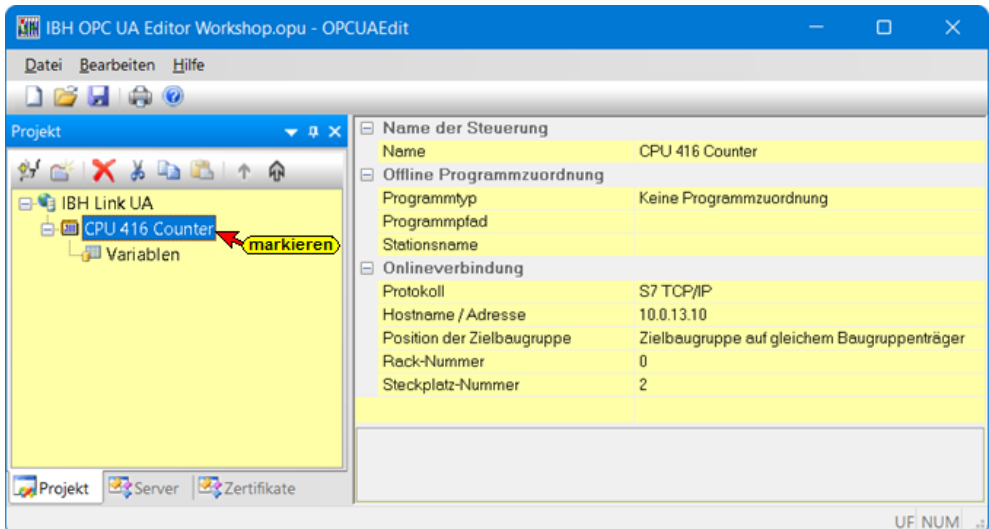

## **Name der Steuerung**

Der Name wurde im Dialogfeld *Neue Steuerung* vorgegeben.

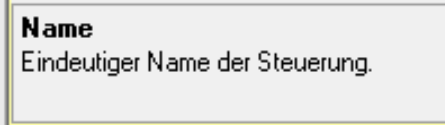

## **Offline – Programmzuordnung**

Hier werden Informationen angezeigt, wenn ein SPS-Programm der Ausgewählten CPU zugeordnet ist.

## **Programmtyp**

Folgende Programmtypen können einer CPU zugeordnet werden:

- Keine Programmzuordnung
- S5W-Programm
- STEP 5-Programm
- STEP 7-Programm
- TIA-Programm
- Symboldatei

#### **Programmtyp**

In der Zeile *Programmtyp* wird der

Type der Programmzuordnungen angezeigt.

□ Offline Programmzuordnung STEP7-Programm Programmtyp

Programmtvp

"Keine Programmzuordnung" oder "S5W-Programm" oder "STEP5-Programm" oder "STEP7-Programm" oder "TIA-Programm" oder "Symboldatei"

## **Programmpfad**

Ist eine Programmzuordnung erfolgt, wird der Programmpfad angezeigt.

Programmpfad A:\OPC UA Editor\OPC UA S7 Counter\Opc\_ua\_s.s7p

## **Stationsname**

Der Name der Station, des Geräts bzw. der Programmname des zugeordneten Programms wird angezeigt.

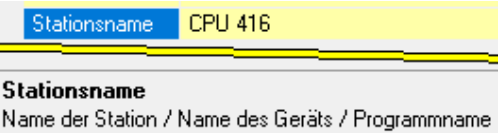

## **Onlineverbindung**

Die im Dialogfeld *Neue Steuerung* eingegebene Verbindung zur CPU wird angezeigt.

## **Protokoll**

Folgende Protokolle können verwandt werden:

"S7 TCP/IP", "S7-200 TCP/IP", "S7-1200 TCP/IP", "S7-1500 TCP/IP"

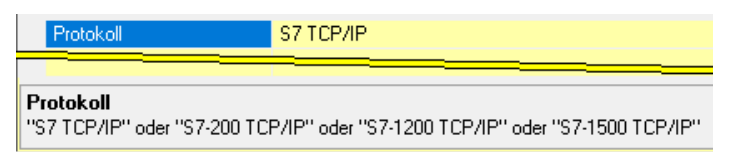

## **Hostname / Adresse**

Der Hostname bzw. die IP-Adresse der Onlineverbindung zur CPU wird angezeigt.

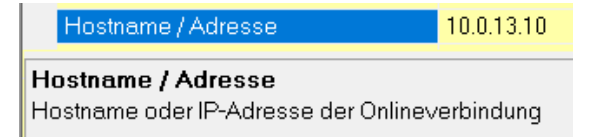

## **Position der Zielbaugruppe**

Folgende Positionen der Zielbaugruppen können verwandt werden: "Zielbaugruppe auf gleichem Baugruppenträger", "Über MPI/DP

Subnetz erreichbaren Baugruppenträger", "Über TCP/IP-Subnetz erreichbaren Baugruppenträger" oder "Über H1-Subnetz erreichbaren Baugruppenträger".

#### **Position der Zielbaugruppe**

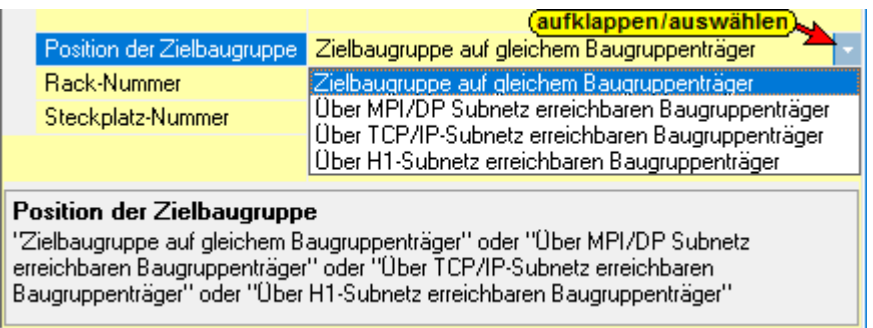

## **Rack-Nummer / Steckplatznummer**

Mit diesen beiden Nummern ist die MPI-Adresse der Zielbaugruppe festgelegt. Dies ist erforderlich, da mehrere CPUs über den MPI – Bus verbunden sein können oder die Verbindung über einen IBH Net S7++ erfolgt.

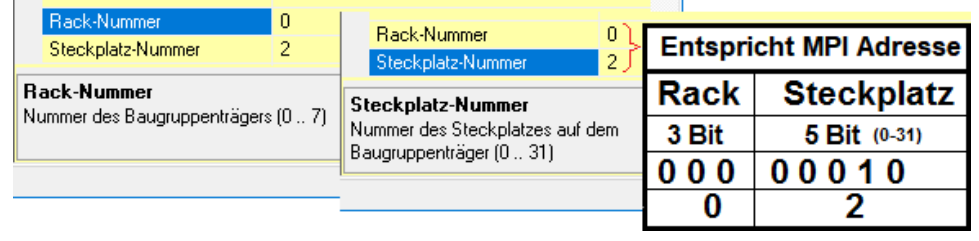

## **1.3.2 Programm zuordnen**

Der im Dialogfeld *Neue Steuerung* festgelegten CPU kann ein vorhandenes SPS-Programm zugeordnet werden.

Aus dem SPS-Programm werden Variable, Daten und Programminformationen übernommen.

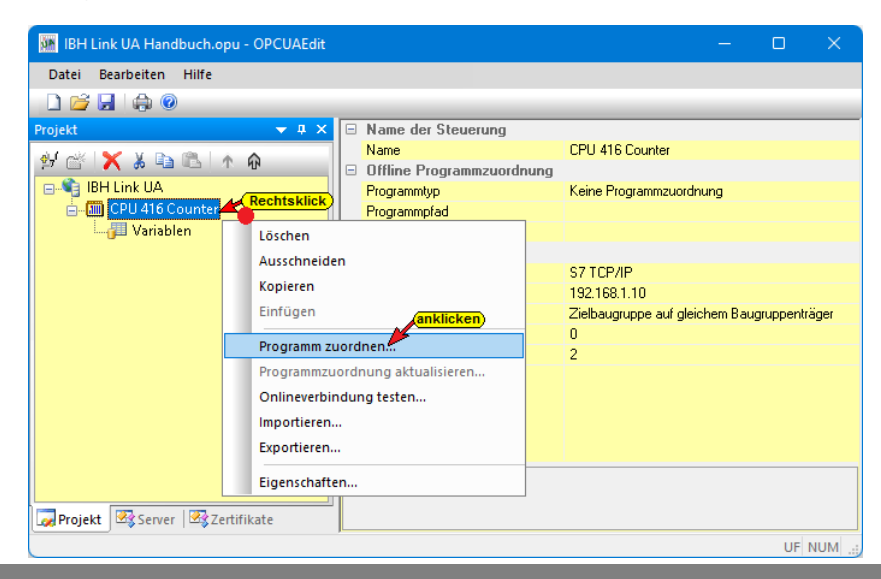

Der Befehl *Programm zuordnen* öffnet das Dialogfeld *Programmauswahl*. Der Befehl ist auch im Menü *Bearbeiten* vorhanden.

## **Programmauswahl**

Im Dialogfeld *Programmauswahl* das zu öffnende SPS-Programm auswählen. Durch Anklicken des Symbols *Plus* vor dem Symbol des SPS-Projektes (S5 -SEQ / STEP 7 / TIA) werden SPS-Programm (CPUs) in dem Projekt angezeigt.

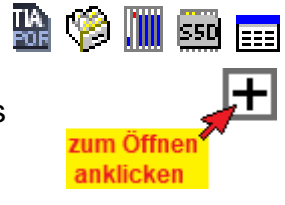

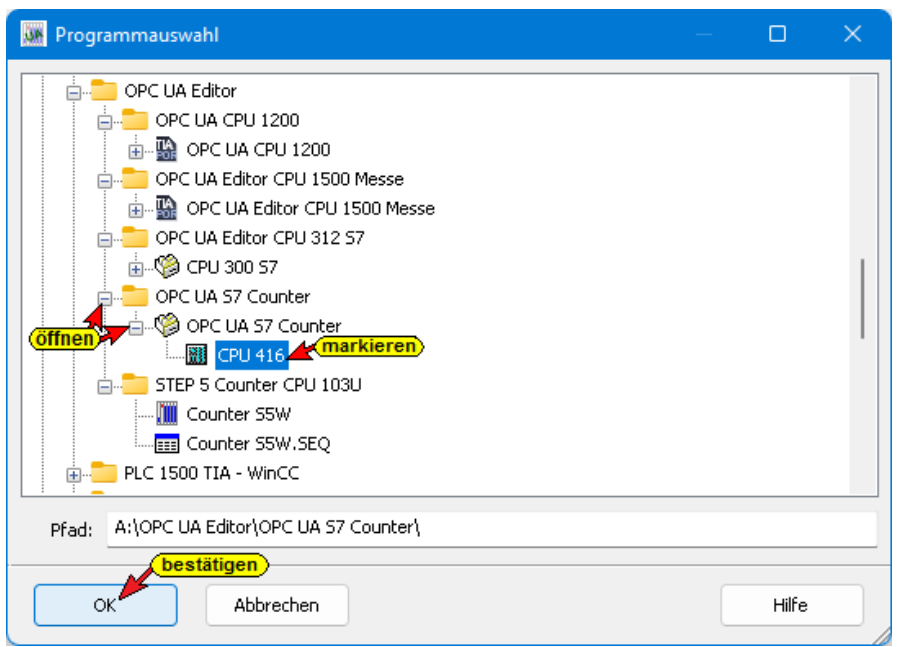

Mit Anklicken von *OK* werden die Variablen, Daten und Programminformationen in den *OPC UA Editor* übernommen.

## **Offline – Programmzuordnung**

Das übernommene SPS-Programm wird mit dem dazu gehöhrenden Pfad angezeigt.

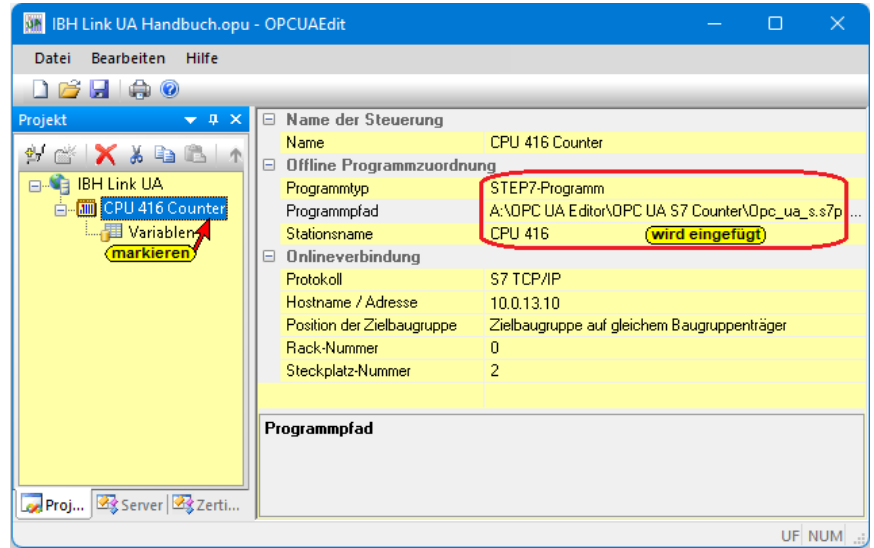

## **Besonderheiten bei der Auswahl von TIA-Projekten**

Im geöffneten Dialogfeld *Programmauswahl* das

SPS-Programm auswählen. Durch Anklicken des

Symbols *Plus* vor dem *TIA*-Symbol des SPS-

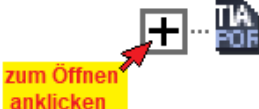

Projektes wird das SPS-Programm (CPUs) in dem Projekt angezeigt.

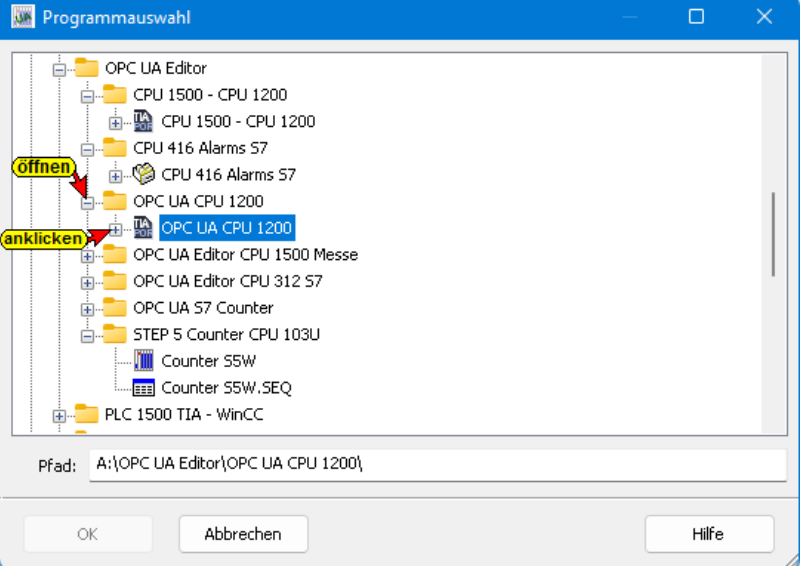

Die Support-Software *TIA Openness* wird im Hintergrund gestartet. Mehrere Hinweise werden angezeigt.

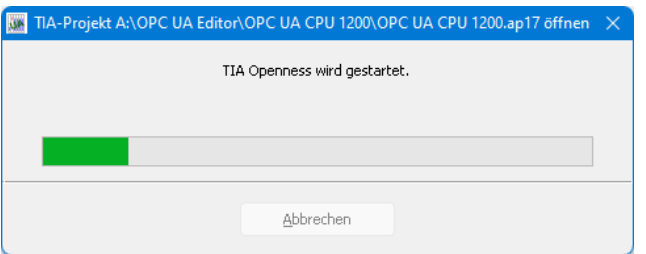

Das SIEMENS Programm TIA Portal Openness gibt eine Warnung aus, die *Ja* bzw. *Ja, alle* bestätigt werden muss.

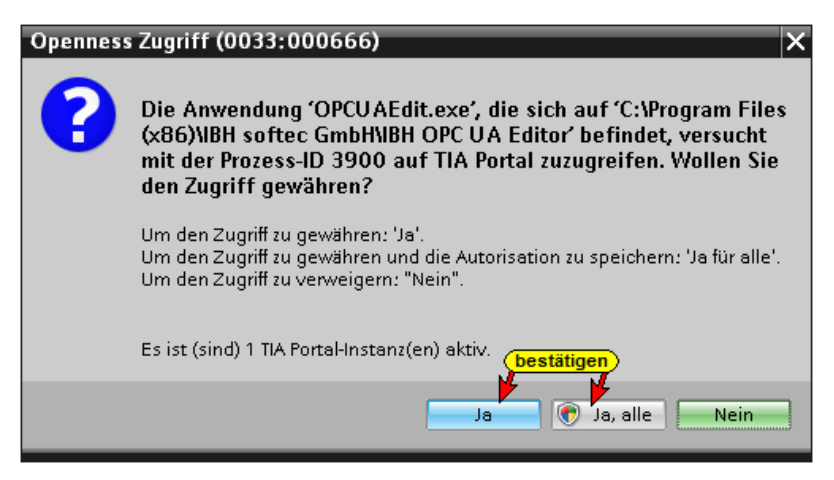

Lässt die Support-Software *TIA Openness* einen Zugriff auf das angewählte Projekt nicht zu, wird von *TIA Openness* folgende Fehlermeldung ausgegeben:

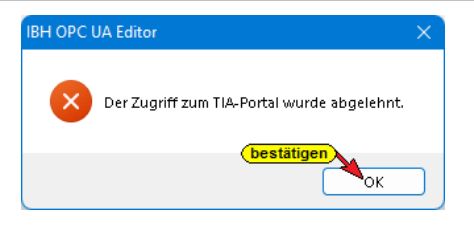

Durch das Öffnen eines *TIA-Projektes* mit *TIA Openness* werden im Dialogfeld *Programmauswahl* die im Projekt vorhandenen SPS-Programme aufgelistet. Das gewünschte Programme ist zu markieren und mit *OK* zu bestätigen.

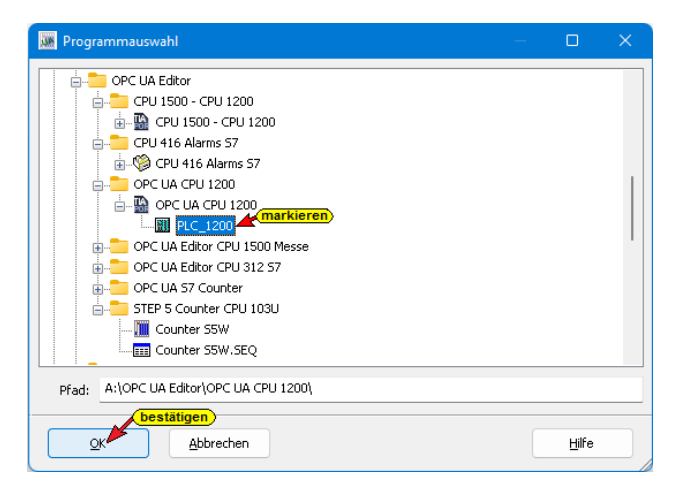

Der Verlauf des Kopierens des TIA SPS Programms in den Programmbereich des IBH OPC UA Editors wird angezeigt.

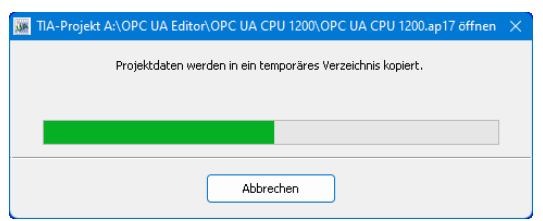

Die Variablen, Daten und Programminformationen an den *OPC UA Editor* übertragen.

## **Anmerkung:**

Das **Öffnen eines TIA-Projekts** kann einige Zeit in Anspruch nehmen, da das TIA-Projekt im Hintergrund mit der SIEMENS Support-Software *TIA\_Openness* geöffnet werden muss.

Damit das SPS-Programm übernommen werden kann, muss die Software *TIA 13* oder *neuer* jeweils mit der Support-Software *TIA\_Openness* auf dem PC installiert sein.

**Auf zusammenpassende Softwarestände ist unbedingt zu achten.**

Außerdem muss der Benutzer des PCs als Mitglied folgender Gruppen sein:

- Administratoren
- Siemens TIA Engineer
- Siemens TIA Openness

## **Eingetragene Gruppenmitgliedschaften in Windows 10**

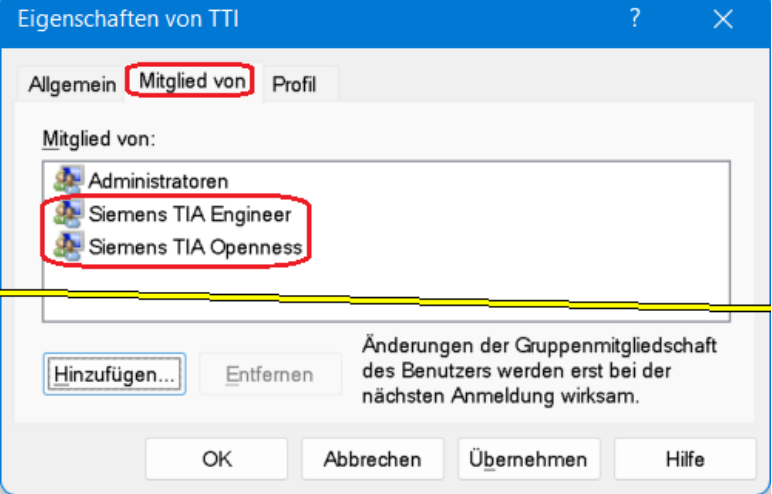

Die Softwarestände von dem *TIA Portal TIA Openness* müssen identisch sein.

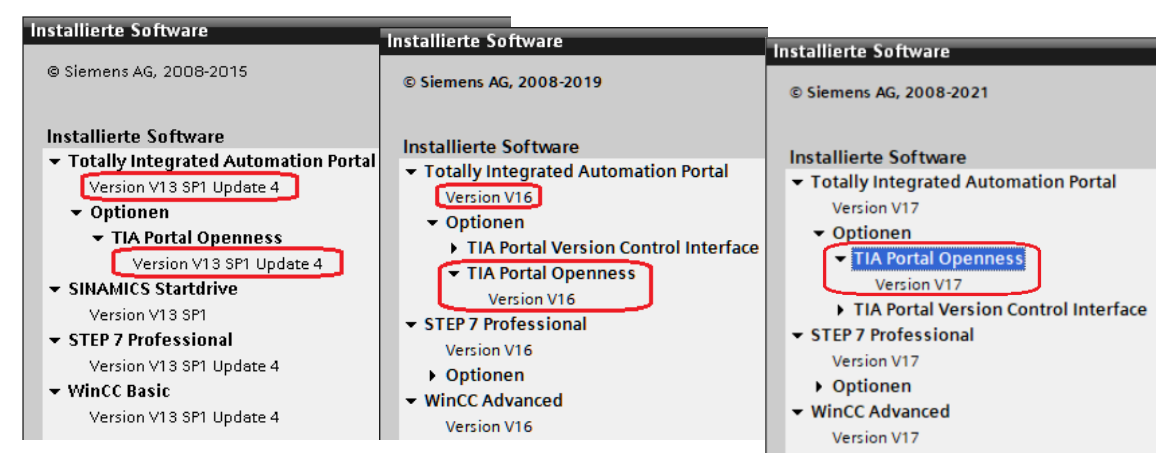

Das übertragene Projekt wird aufgelistet

Im rechten Teil des *Projekt-Fensters* werden unter *Offline-Programmzuordnung* Informationen angezeigt.

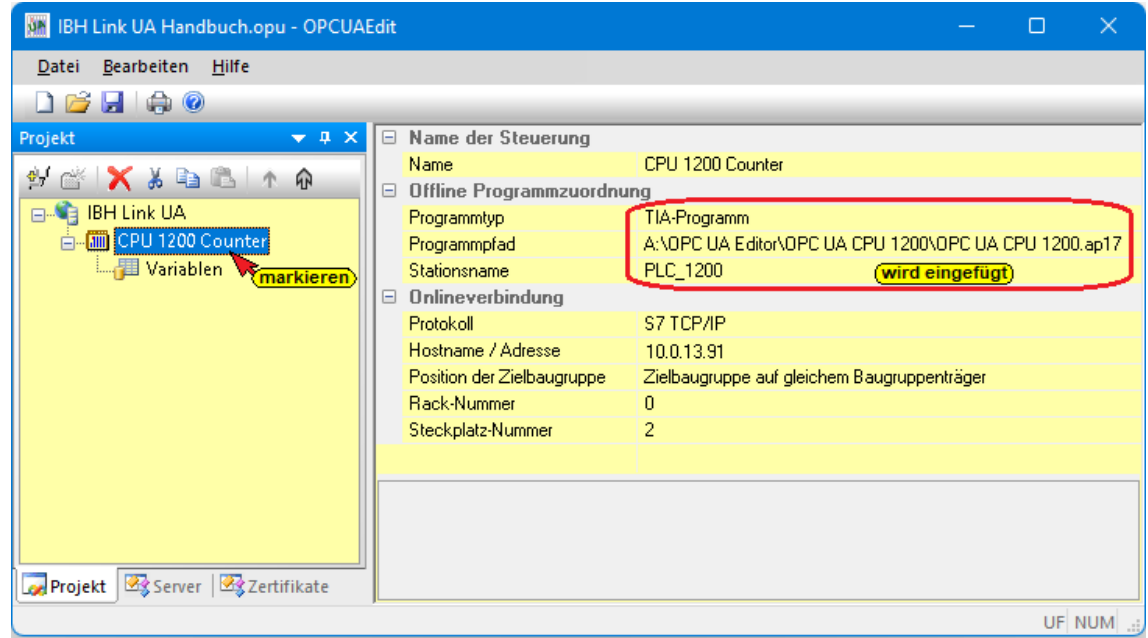

# **1.3.3 Variable als OPC-Tags definieren**

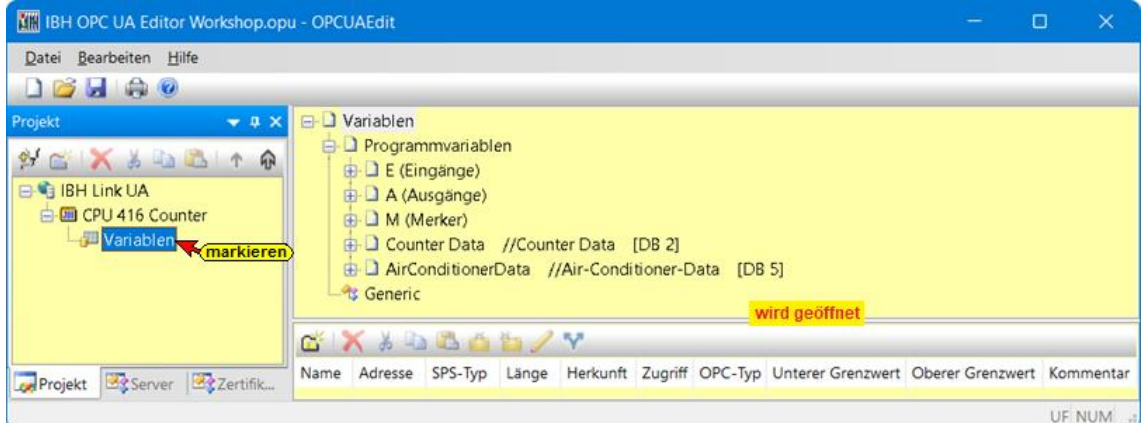

Mit einem Klick auf das Symbol *Variablen* wird im rechten Teil des Projekt-Fensters die Variablen / Daten aus dem übernommenen SPS-Programm aufgelistet.

zum Öffn

Durch Anklicken des *Symbols Plus* vor dem Symbol des

Variablenbereichs werden die

vorhandenen Variablen angezeigt.

Wird eine Variable markiert, wird dies als OPC-Tag übernommen und mit zusätzlichen Informationen in das untere Teilfenster übernommen.

## **Variable auswählen**

Mit einem Rechtsklick auf das Symbol Programmvariable wird das

Kontextmenü geöffnete.

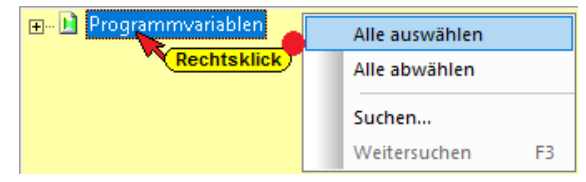

日…日 A (Ausgänge)

Befehle sind vorhangen um alle Variablen als OPC-Tags auszuwählen (*Alle auswählen*) bzw. abzuwählen (*Alle abwählen*).

## **Variable suchen**

Im Kontextmenü ist eine Suchfunktion vorhanden.

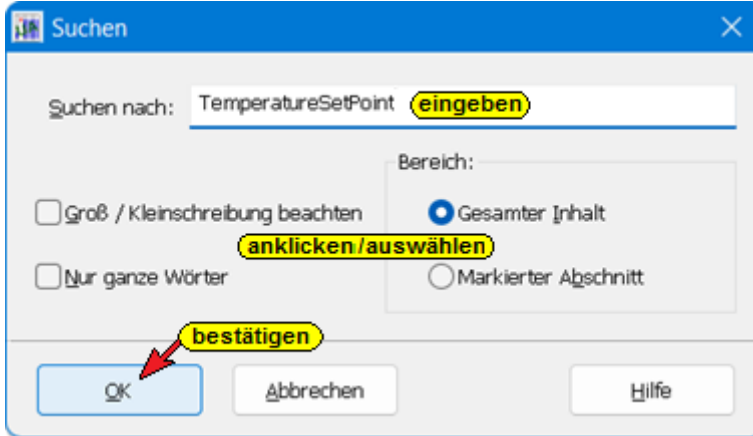

## **Neue Variable (OPC-Tag) hinzufügen / verändern**

Mit einem Rechtsklick auf eine Zeile der Variablenauflistung (OPC-Tag) wird ein Kontextmenü geöffnete. Hier sind Befehle vorhanden um eine neue Variable (OPC-Tag) zu definieren bzw. die Variable zu verändern.

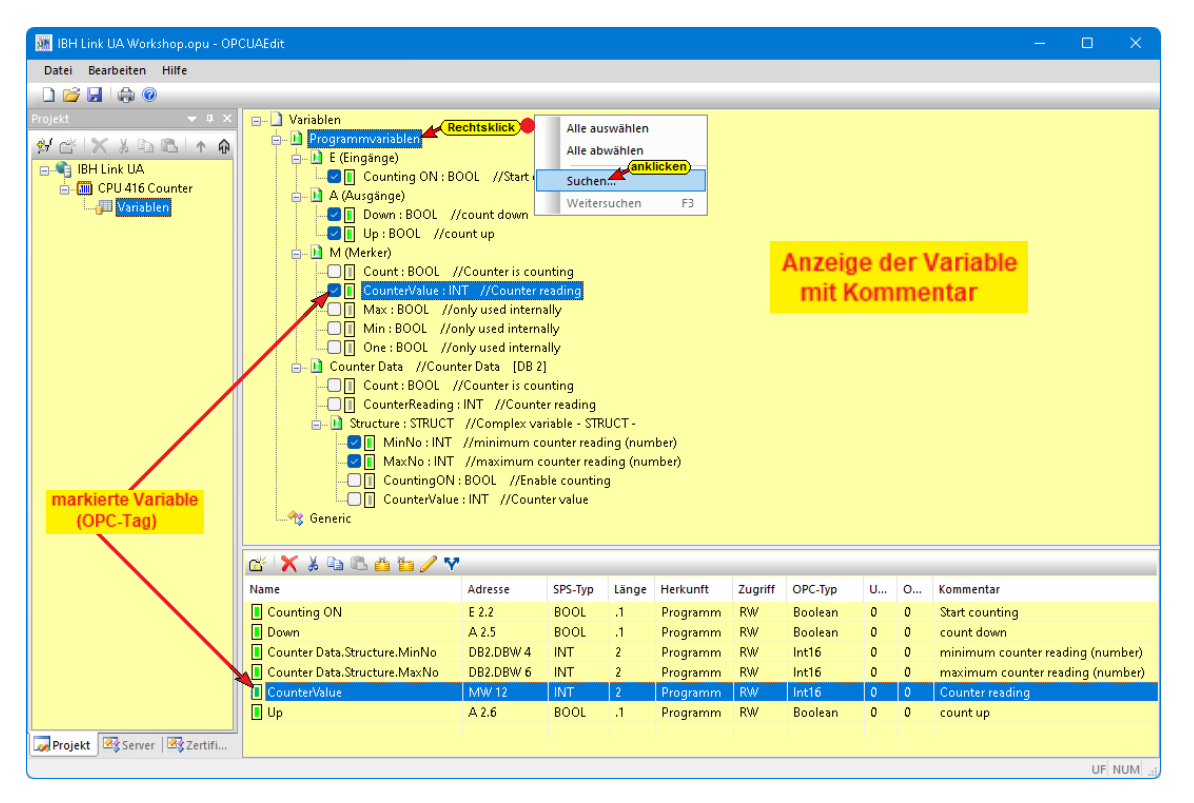

## **Variable definieren**

Der Befehl *Variable definieren*, aus dem geöffnete Kontextmenü, öffnet das Dialogfeld *Variableneigenschaften*.

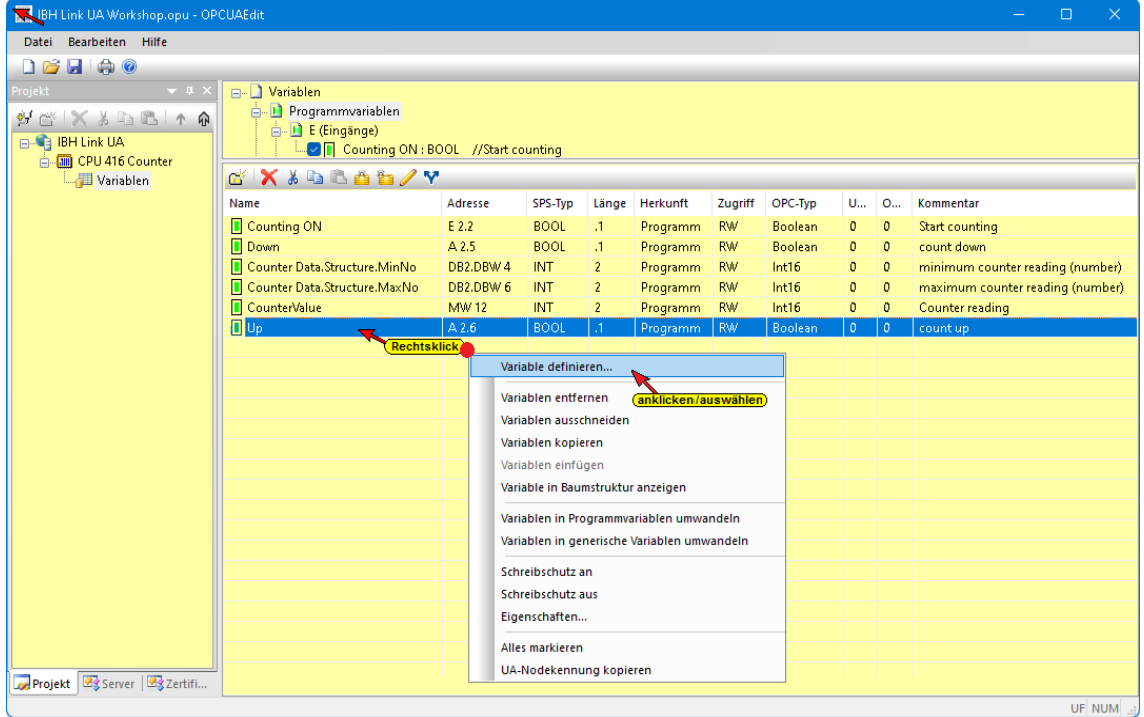

## **Variable definieren**

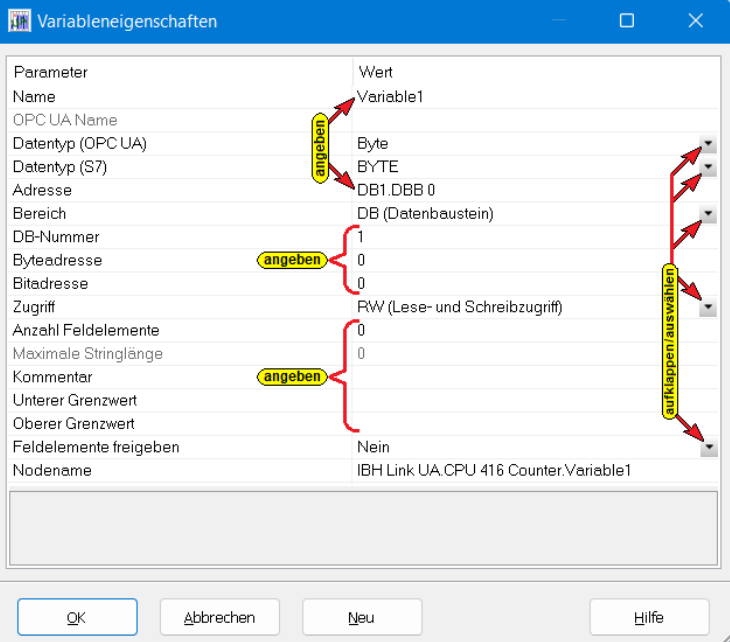

Hier kann eine neue Variable (OPC-Tag) erstellt werden. Die aufklappbaten Listenfelder erleichtern die Definition einer Variablen.

#### **Name**

Der frei wählbare Variablenname muss eindeutig sein. Ein doppelter Name ist nicht zulässig.

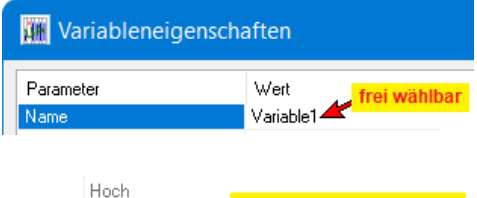

## **OPC UA Name**

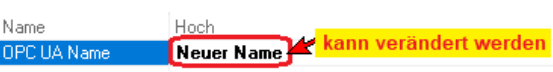

Der Variablenname aus dem SPS-Programm muss nicht als OPC UA Name übernommen werden. Der OPC UA Name kann neu bestimmt werden.

## **Datentyp (OPC UA)**

Im aufklappbaren Listenfeld kann der *OPC UA Datentyp* durch Anklicken festgelegt werden.

## **Datentyp (S7)**

Im aufklappbaren Listenfeld kann der *S7*  **Datentyp** durch Anklicken festgelegt werden.

Der Datentyp der Variablen braucht nur in einem der Datentypen, entweder Datentyp (OPC UA) oder Datentyp (OPC UA) angegeben werden. Der andere Datentyp wird der Variablen automatisch zugeordnet.

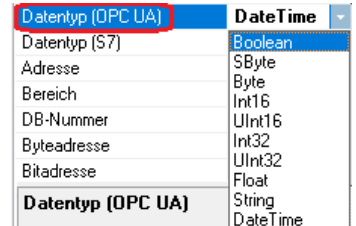

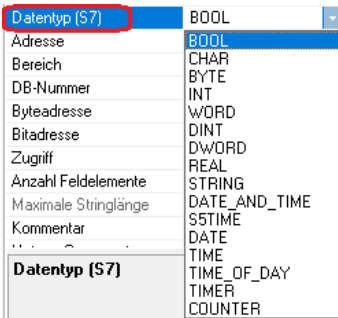

#### **Adresse**

Die Adresse muss der Syntax des Steuerungstyps  $\Box$  DB1.DB $\times$ 0.0 / Programmiersystems entsprechen. Sollen mehrere Feldelemente angegeben werden, ist die Anfangsadresse anzugeben.

#### **Bereich**

Im aufklappbaren Listenfeld kann der **Bereich** durch Anklicken festgelegt werden.

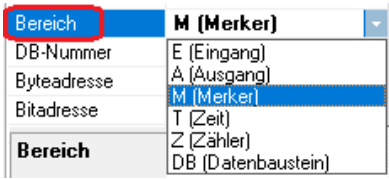

1

#### **DB-Nummer**

Die DB- Nummer ist nur relevant, wenn als Bereich DB (Datenbaustein) festgelegt ist.

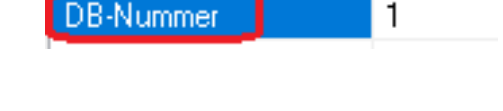

#### **Byteadresse / Bitadresse**

Je nach Datentype sind die Byteadresse und gegebenenfalls die Bitadresse einzugeben.

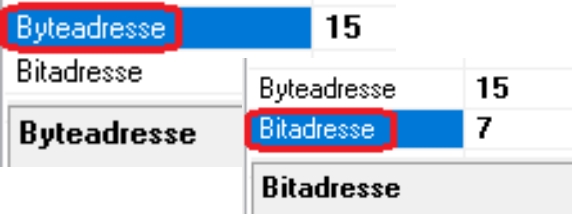

#### **Zugriff**

Im aufklappbaren Listenfeld können die *Zugriffsrechte* einer *Variablen (OPC-Tag)*  durch Anklicken festgelegt werden.

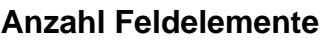

Soll ein *Feld (Array)* mit den vorgegebenen *Datentypen* erstellt werden, ist die Anzahl der Elemente anzugeben. Die Anzahl der Feldelemente wir der

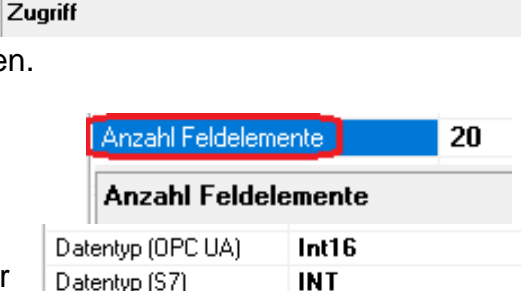

R (Lesezugriff) W (Schreibzugriff)

fLese- und

RW (Lese- und Schreibzugriff)

**MW 10[20]** 

M (Merker)

Schreibzugriff

Anfangsadresse, in eckigen Klammern [ ], automatisch hinzugefügt.

 $Z$ uariff

Kommentar

Anzahl Feldelemente

Maximale Stringlänge

Adresse

Bereich

## **Maximale Stringlänge**

Ist als Datentyp *String* angewählt wird automatisch eine Stringlänge

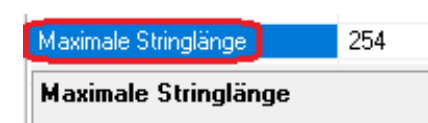

von 254 vorgegebenen. Die Stringlänge kann verkleinert werden.

#### **Kommentar**

Einer Variablen (OPC-Tag) kann ein Kommentar zugeordnet werden.

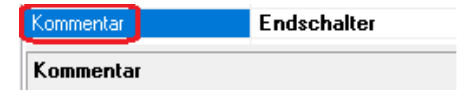

Unterer Grenzy

Oberer Grenzwert **Unterer Grenzwert** 

4711 5679

Nein

Ja Nein Тä

#### **Unterer / Oberer Grenzwert**

Einer Variablen (OPC-Tag) können Grenzwerte zugeordnet werden.

## **Feldelemente freigeben**

Die im Dialogfeld *Variableneigen-*

*schaften* angegebenen Feldelemente

können im aufklappbaren Listenfeld,

durch Anklicken von *Ja* bzw. *Nein*, freigeben bzw. gesperrt werden.

#### **Nodename**

Der vollständige Nodename wird automatisch angezeigt.

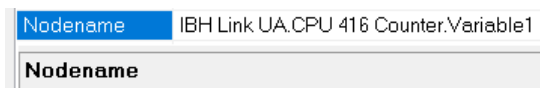

4711

5679

Unterer Grenzwert

rer Grenzwe Feldelemente freigeben

**Oberer Grenzwert** 

Feldelemente freigeben

Feldelemente freigeben

## **Definieren Variable übernehmen**

Mit Anklicken der Schaltfläche *Neu* wird die erstellte Variable übernommen und das Dialogfeld zur Eingabe einer weiteren Variablen erneut geöffnet. Mit Anklicken der Schaltfläche *OK* wird die erstellte Variable übernommen und das Dialogfeld geschlossen.

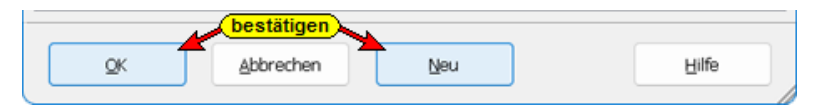

## **1.3.4 Eigenschaften / Variable (OPC-Tag) ändern**

Mit einem Rechtsklick in eine Zeile mit einer Variablen (OPC-Tag) wird das Kontextmenü geöffnet. Hier stehen Befehle zum Bearbeiten dieser Variablen zur Verfügung.

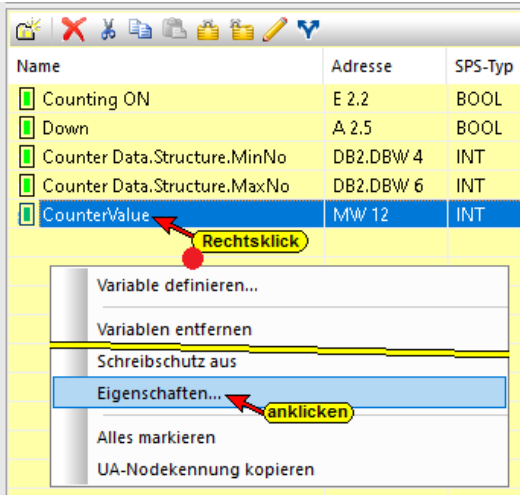

Der Befehl Eigenschaften öffnet das Dialogfeld *Variableneigenschaften*. Hier können diese, der markierten Variablen (OPC-Tag), verändert werden.

## **OPC-Tag – Name und Parameter ändern**

Der Variablenname aus dem SPS-Programm muss nicht als mit OPC UA Name übernommen werden. Der OPC UA Name kann neu bestimmt werden. Die anderen Eigenschaften der Parameter sind in Abhängigkeit des Datentyps änderbar. Die hellgrau dargestellten Eigenschaften können nicht verändert werden.

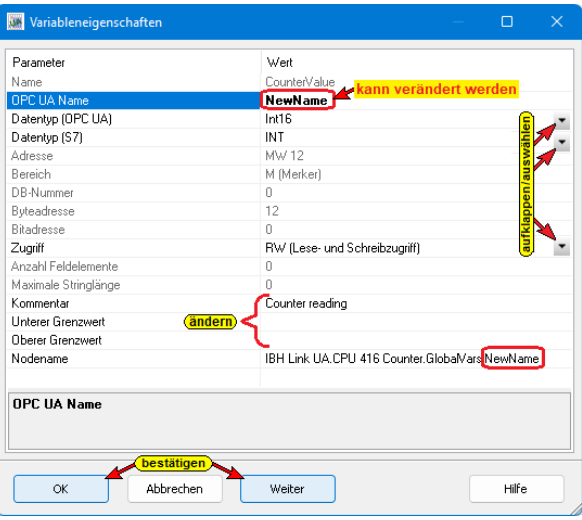

Der geänderte Variablenname (neue *OPC UA ID*) wird als Mouseover gezeigt.

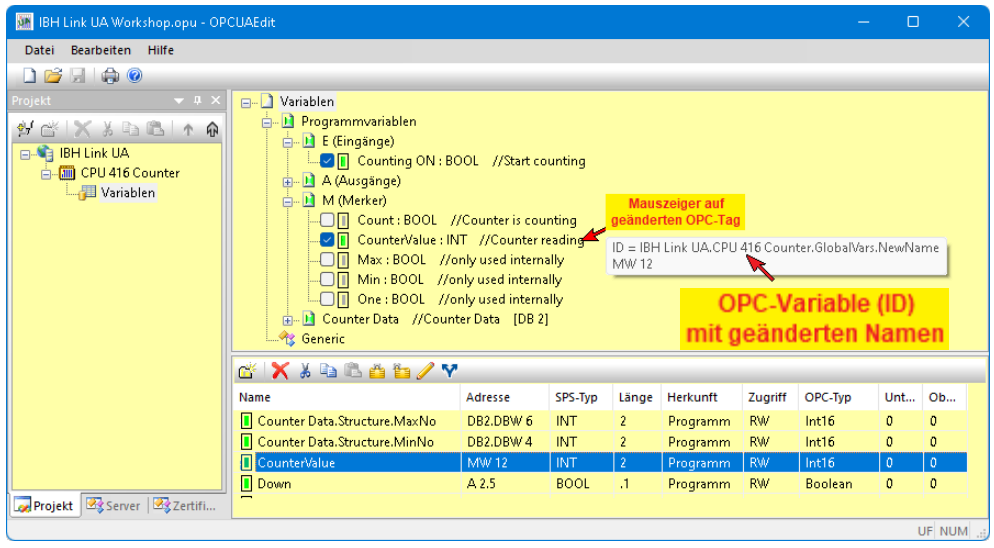

# **1.3.5 Historische Daten hinzufügen**

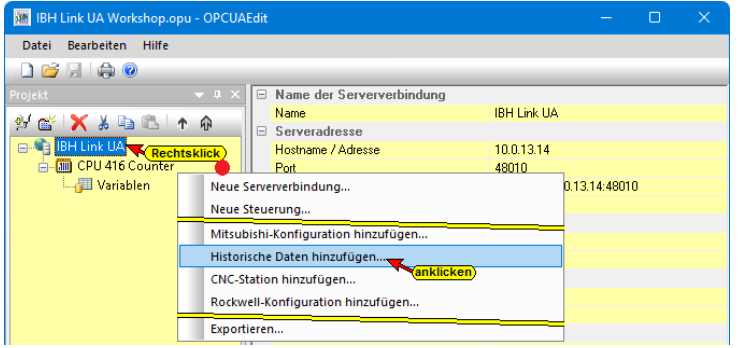
Besteht eine online Verbindung zum angegebenen OPC-Server, kann die dort vorhandenen *History-Konfiguration* übernommen werden. Selbst wenn keine online Verbindung zum angegebenen OPC-Server besteht, können historische Daten hinzufügt werden.

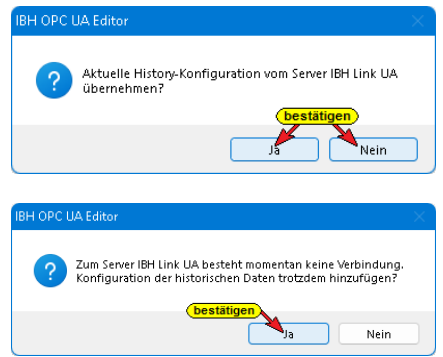

Es können nur Variable, die als OPC-Tags festgelegt sind als *History-Data* definiert werden.

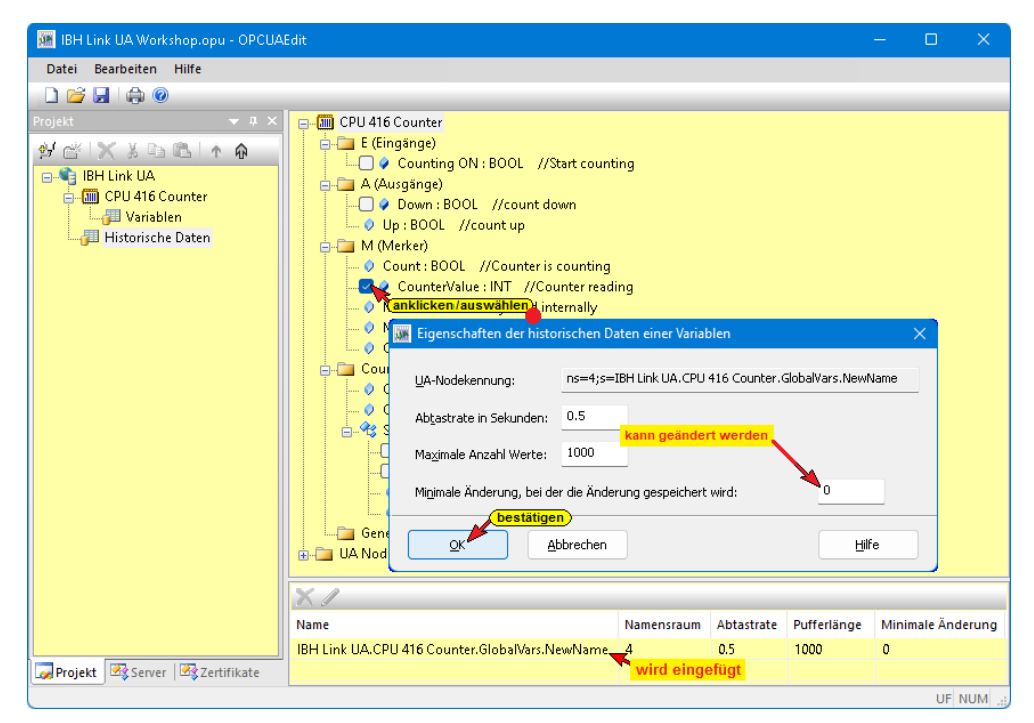

Wird ein OPC-Tag als *History-Data* markiert, wir das Dialogfeld *Eigenschaften der historischen Daten einer Variablen* geöffnet. Die vorgegebenen Parameter können angepasst werden. Mit Bestätigung wird das OPC-Tag als *History-Data* übernommen und als solches aufgelistet.

## **1.3.6 Konfiguration zum OPC UA Server übertragen**

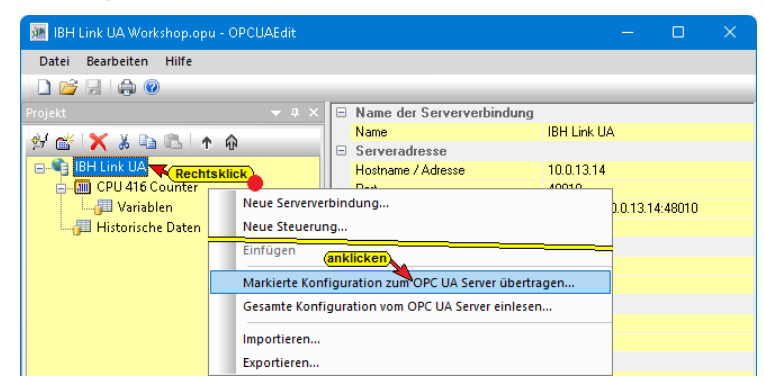

Ein Rechtsklick auf das Symbol *Server* (IBH Link UA) öffnet das Kontextmenü.

Der Befehl *Markierte Konfiguration zum OPC UA Server übertragen* öffnet das Dialogfeld Konfiguration zum Server übertragen.

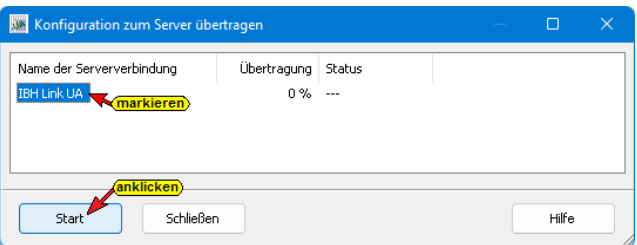

Mit markieren des Servers und anschließenden Anklicken von *Start*, erfolgt die Übertragung.

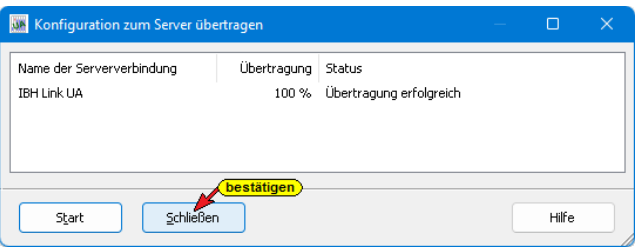

Die erfolgreiche Übertragung wird angezeigt.

## **1.3.7 Konfiguration Exportieren**

Mit dem Befehl *Exportieren* wird die Konfiguration im *XML-Format* in einer Datei mit der Dateiendung *\*.opx* gespeichert.

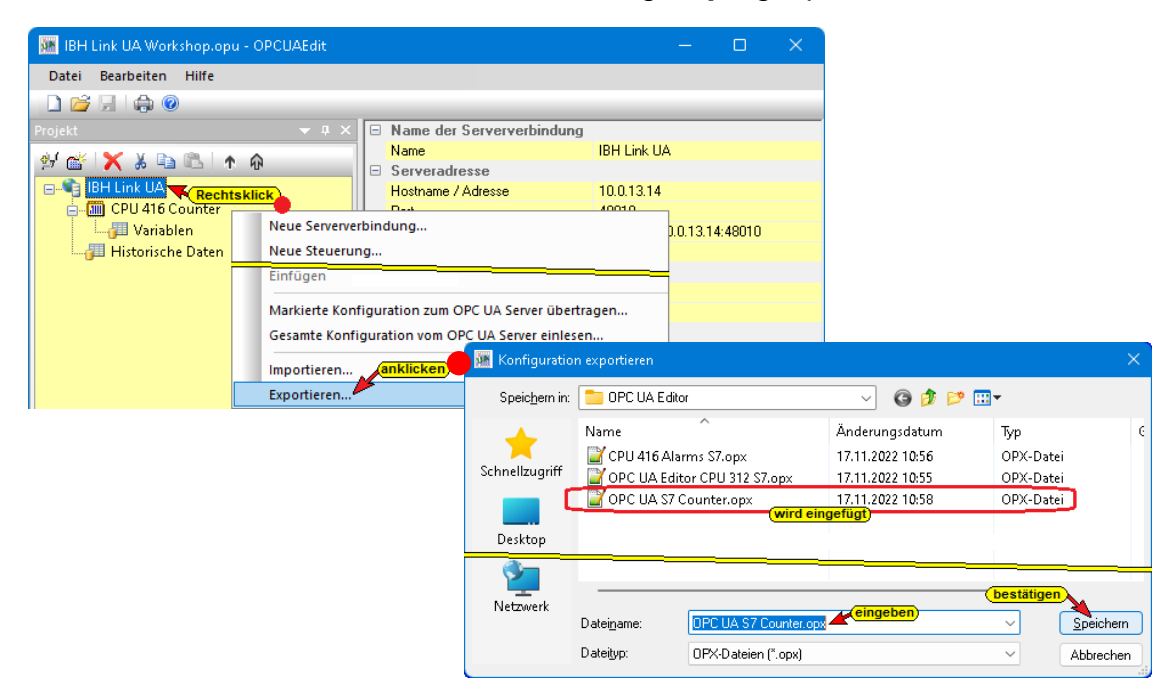

Die vom *OPC UA Editor* exportierte Dateien im *XML–Format* ist lesbar und kann direkt bearbeitet werden. Eine vom *OPC UA Editor* exportierte Datei kann zur weiteren Bearbeitung in den *OPC UA Editor* importiert werden.

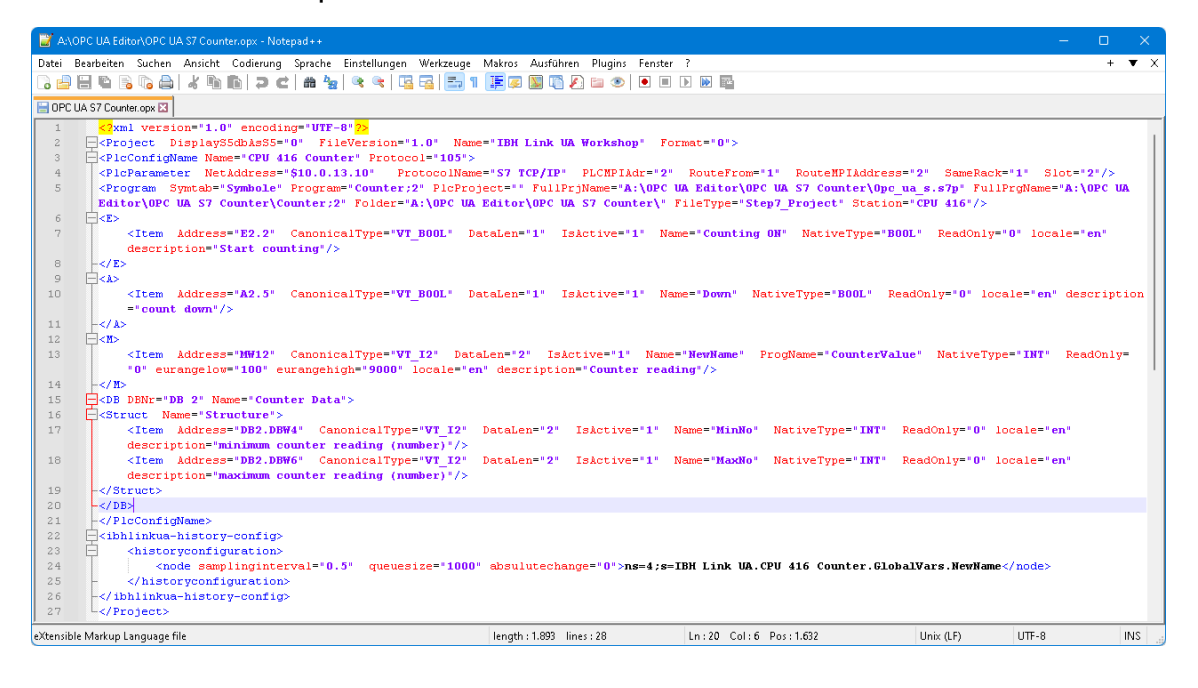

# **1.3.8 Exportierte XML-Datei in den IBH Link UA übertragen**

Eine vom OPC UA Editor erstellte bzw. geänderte Datei kann in den IBH Link UA geladen werde.

### **OPC Editor Projekt auswählen**

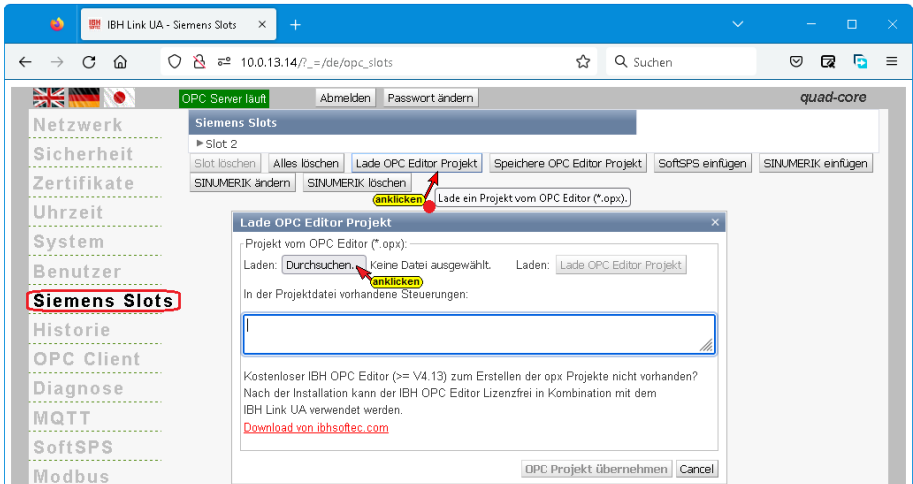

Das Windows Dialogfeld zur Auswahl der OPC-Editor-Datei wird geöffnet.

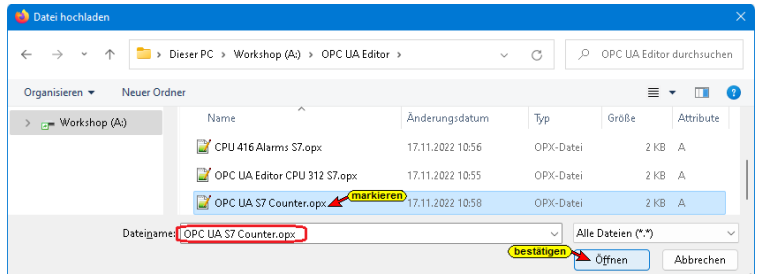

#### **OPC Editor Projekt-Datei übernehmen**

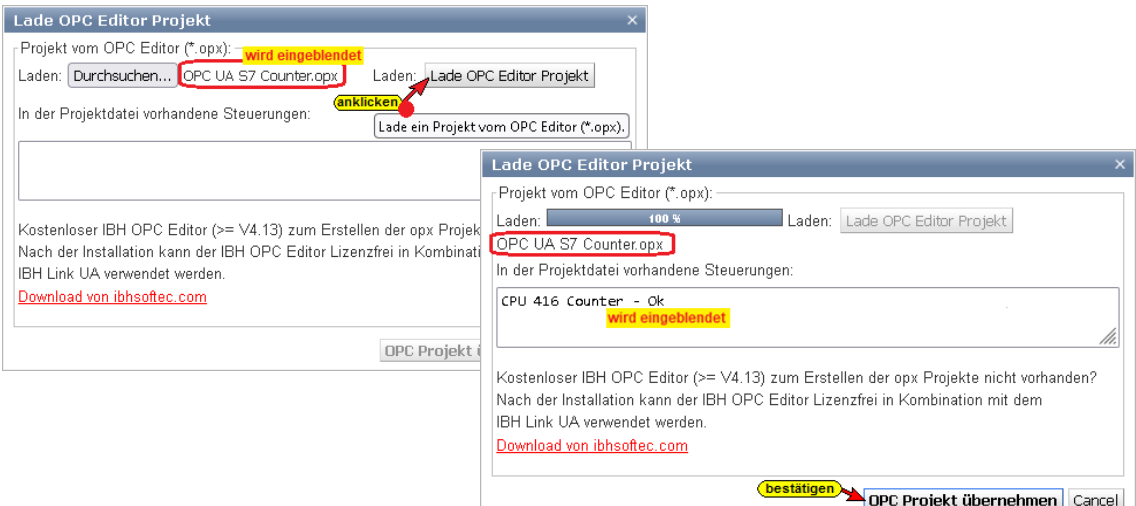

#### **Aus dem OPC-Editor übernommene Informationen**

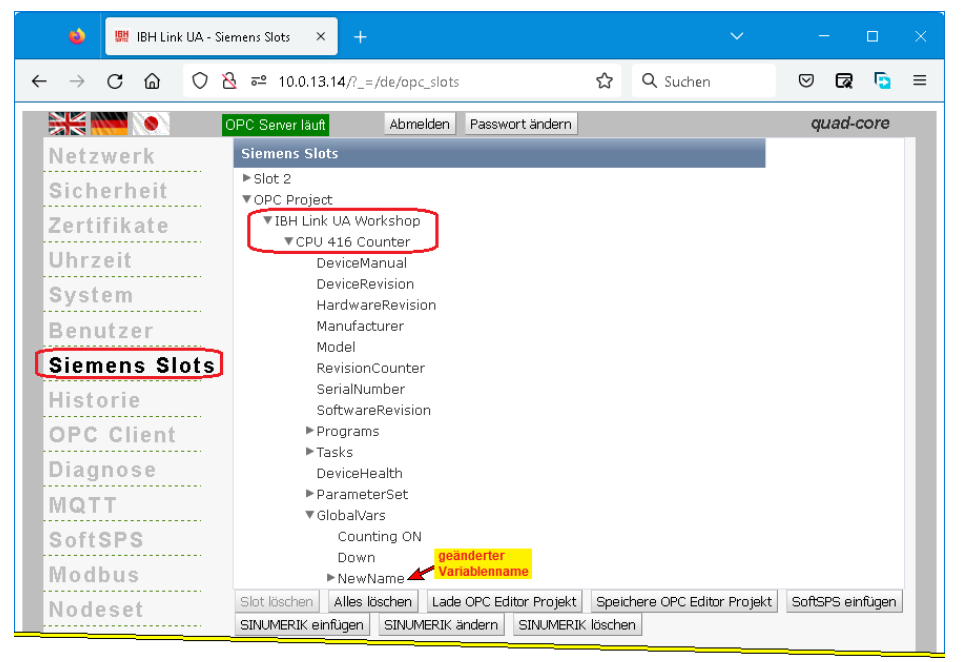

### **Mehrere Steuerungen in einem OPC Editor Projekt**

Sollen mehrere Steuerungen in einer OPC Editor Projektdatei zusammengefast worden sein, werden die einzelnen Steuerungen aufgeführt. Alle Steuerungen werden als ein Projekt in den IBH Link UA übernommen.

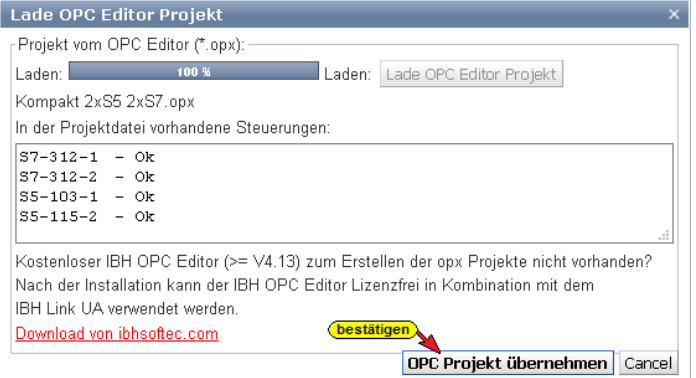

### **Aus dem OPC-Editor übernommene Informationen**

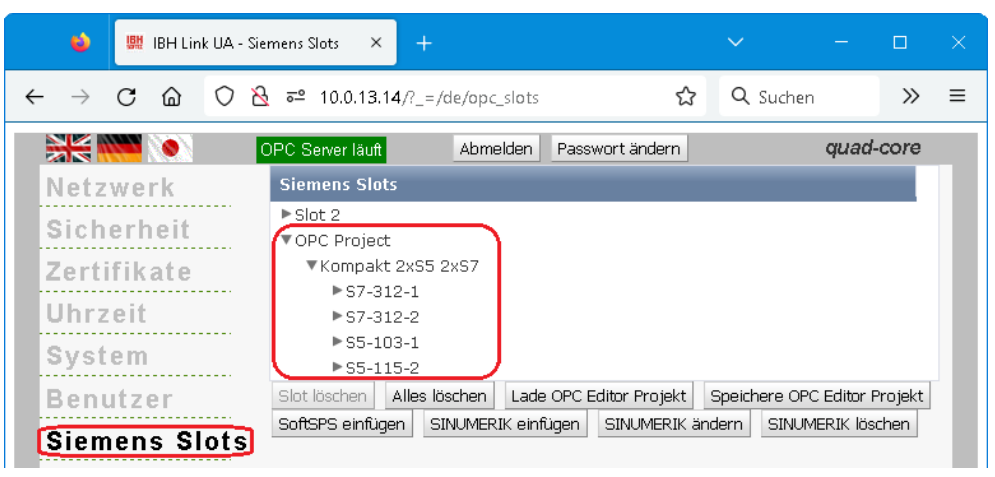

# **1.3.9 Konfiguration vom OPC UA Server einlesen Importieren**

Eine vom IBH Link UA bzw. IBH Link UA Editor gespeicherte und gegeben falls geänderte Datei (Dateiendung *\*.opx*) kann in den IBH Link UA Editor geladen werde. Der Befehl *Gesamte Konfiguration vom OPC UA Server einlesen...* übernimmt direkt die Konfiguration aus dem online verbundenen IBH Link UA.

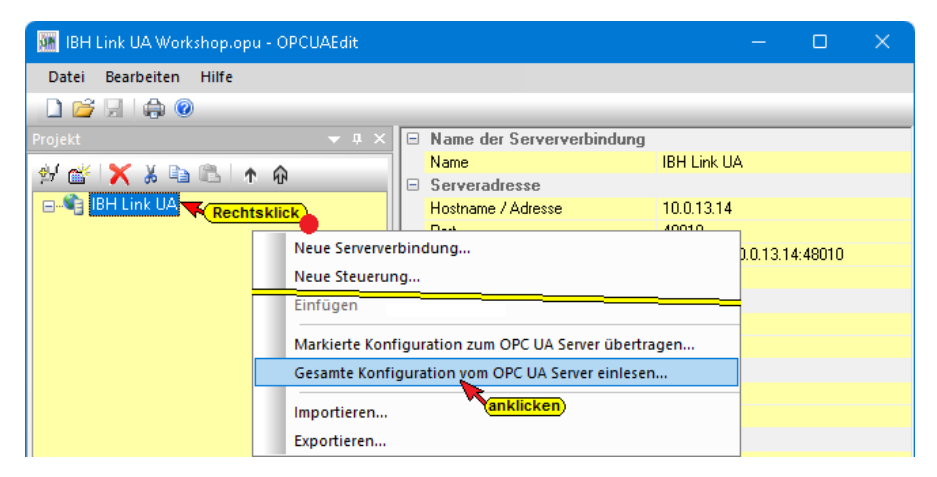

Die übernommene OPC UA Server-Konfiguration wird angezeigt.

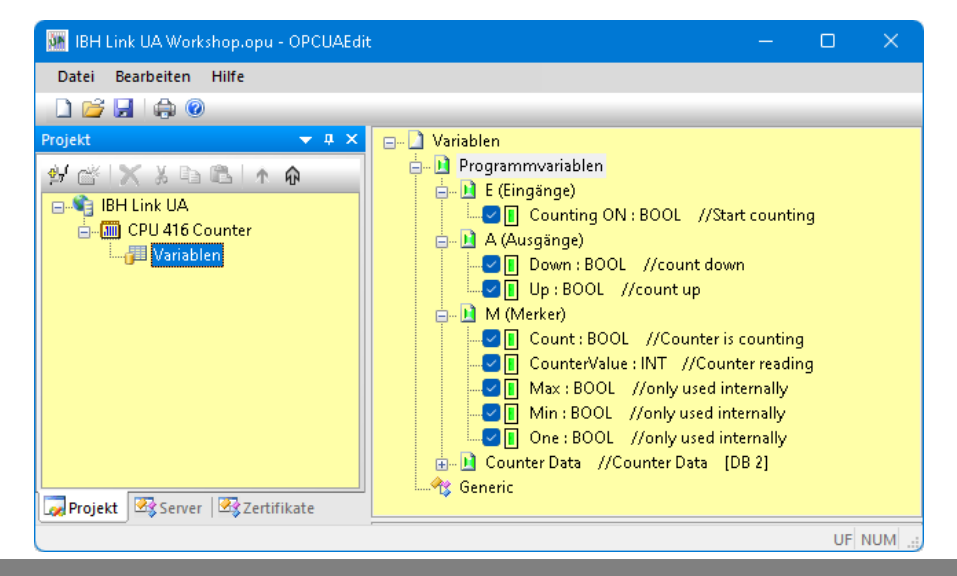

### **1.3.10 Konfiguration Importieren**

Eine vom IBH Link UA bzw. IBH Link UA Editor gespeicherte Konfigurations-Datei (Dateiendung *\*.opx*) kann in den IBH Link UA Editor zur Weiterverarbeitung importiert werde.

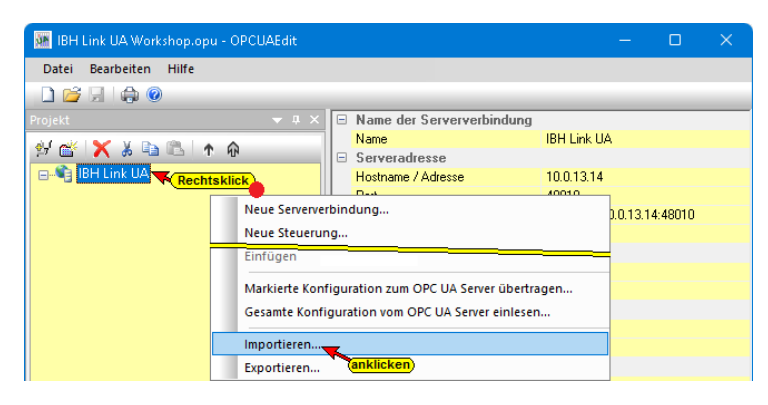

Die zu importierende Datei (\*.opx) muss im XML-Format vorliegen.

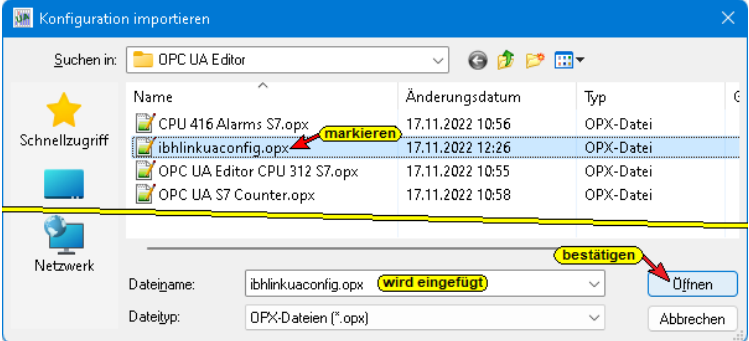

Ein Hinweis wird während des Konfiguration Importes angezeigt.

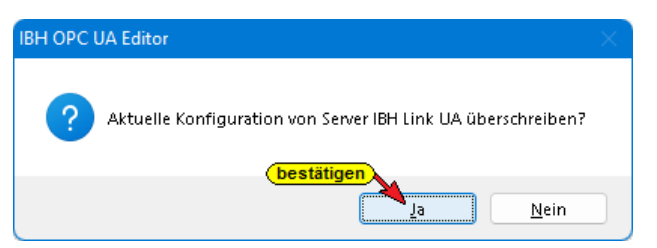

Die importierte Konfiguration wird angezeigt.

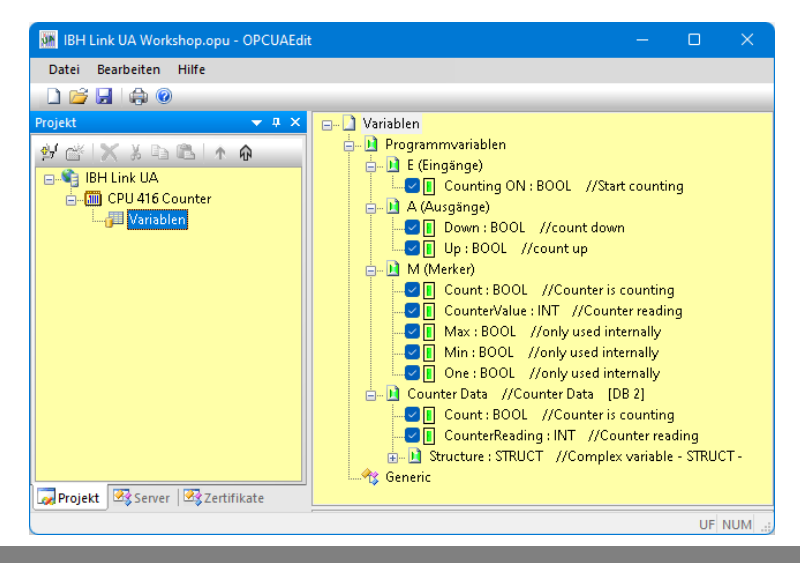

# **1.4 Externe Daten hinzufügen**

Sollen Variable zwischen zwei OPC UA Servern ausgetauscht werden, wird der zweite Server mit seinen Variablen unter *Externe Daten hinzufügen* definiert.

Die MQTT-Konfiguration erfolgt auch unter *Externe Daten*.

Mit einem Rechtsklick auf *IBH Link UA* im IBH OPC UA Editor den Befehl *Externe Daten hinzufügen…* ausführen.

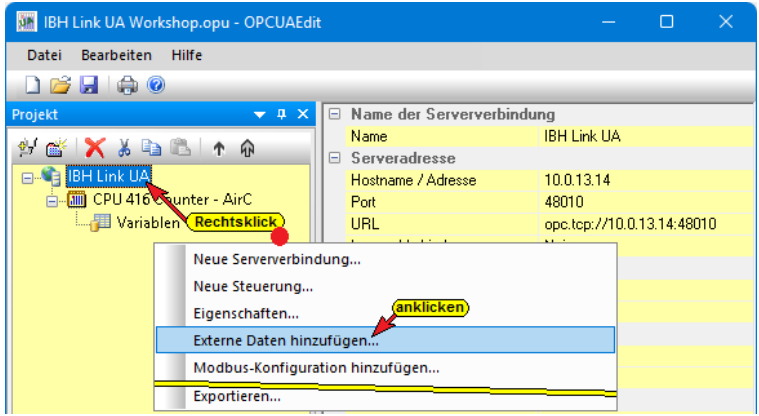

Mit Anklicken von *Externe Daten hinzufügen…* wird das Dialogfeld IBH OPC UA Editor geöffnet. Externe Daten hinzufügen...

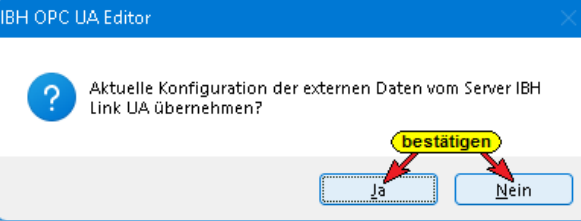

Ist der gewünschte zweite OPC UA Server im IBH Link UA bereits eingefügt, kann im geöffneten Dialogfeld die Schaltfläche *Ja* angeklickt werden.

Die Konfiguration des im IBH Link UA vorhandenen Servers (Variablennamen usw.) wird in den IBH OPC UA Editor übernommen.

Ist kein weiterer OPC UA Server im IBH Link UA vorhanden ist im geöffneten Dialogfeld die Schaltfläche *Nein* anzuklicken. Die Baumstruktur *Externe Daten* wird eingeblendet.

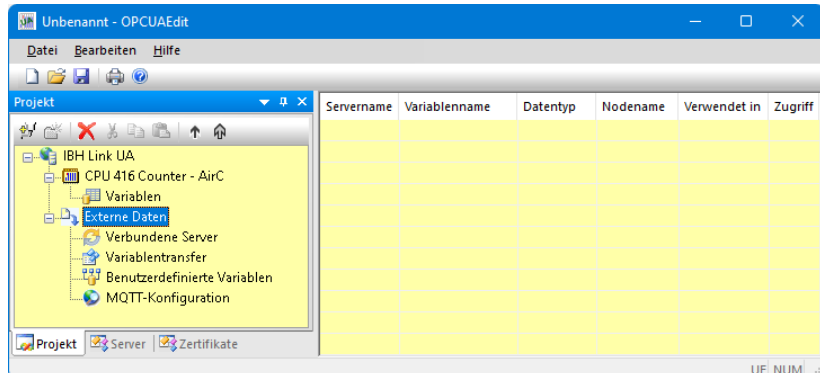

### **1.4.1 Externe Daten – Kontextmenü**

Mit einem Rechtsklick auf Externe Daten wird das Kontextmenü geöffnet.

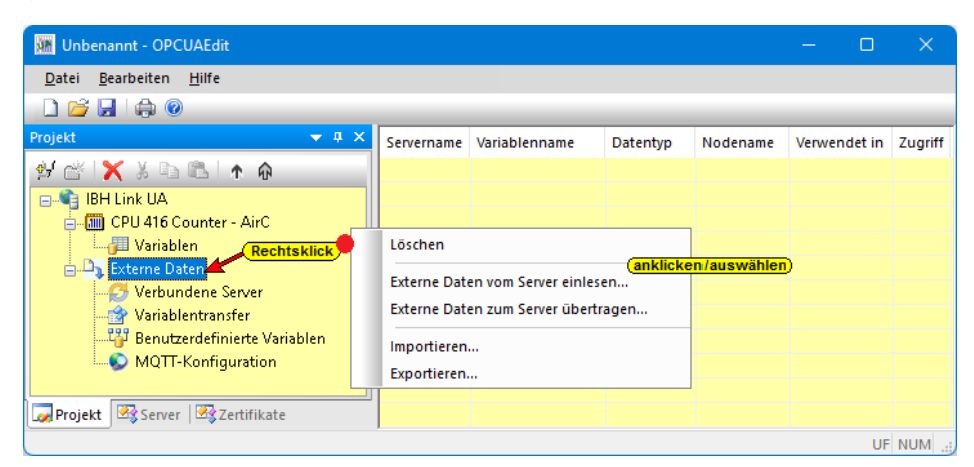

#### **Externe Daten vom Server einlesen**

Die Daten des bereits konfigurierten *OPC UA Servers* (hier – IBH Link UA) werden mit Anklicken von *Ja* für den *Externen Server* übernommen.

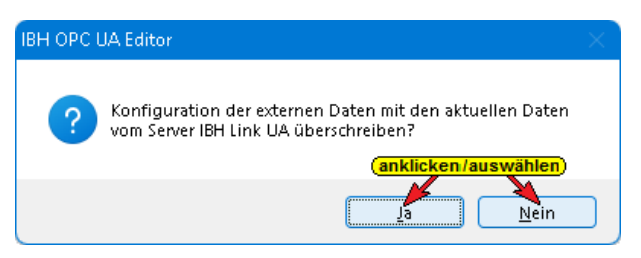

Mit Anklicken von *Nein* wird die Information ohne Aktion geschlossen.

#### **Externe Daten zum Server übertragen**

Die Daten des *Externen Servers* werden mit Anklicken von *Ja* in den bereits konfigurierten *OPC UA Server* (hier – IBH Link UA) übertragen.

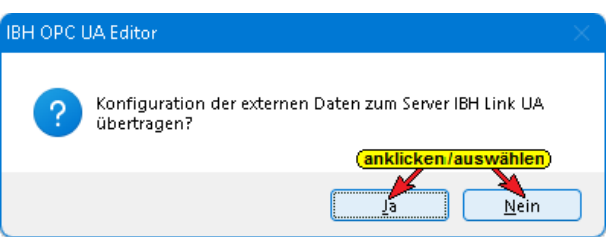

Mit Anklicken von *Nein* wird die Information ohne Aktion geschlossen.

### **Exportieren / Importieren**

Mit dem Befehl *Exportieren* wird die Konfiguration des Externen Servers als *XML-Datei* (Dateiendung \*.xml) gespeichert.

Die vom OPC UA Editor exportierte Datei im XML–Format ist lesbar und kann direkt bearbeitet werden. Eine vom OPC UA Editor exportierte Konfigurationsdatei des Externen Servers kann zur weiteren Bearbeitung in den OPC UA Editor importiert werden.

### **1.4.2 Neue externe Serververbindung konfigurieren**

Die Verbindung zum gewünschten OPC UA Server kann jetzt über den Befehl *Verbundene Server* in der geöffneten Dialogbox *Neue Serververbindung für das Lesen von Variablen* konfiguriert werden.

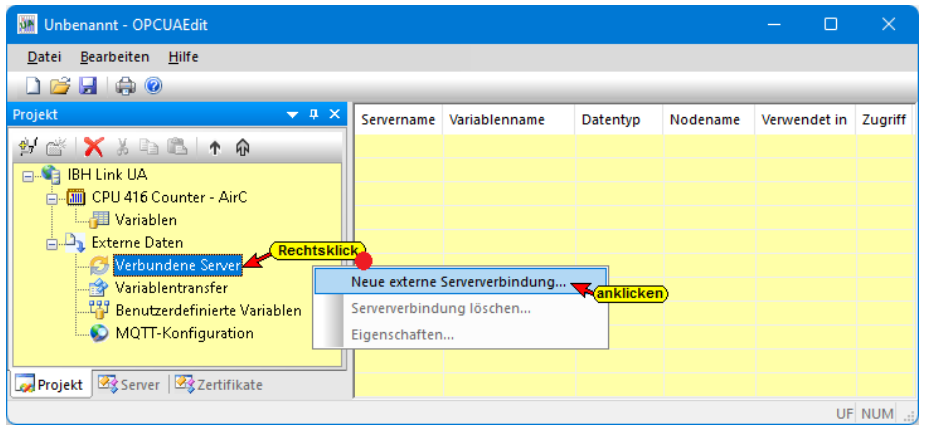

Das Dialogfeld *Externe Serververbindung* ist identisch mit dem Dialogfeld *Eigenschaften der Serververbindung* (siehe Seite 4).

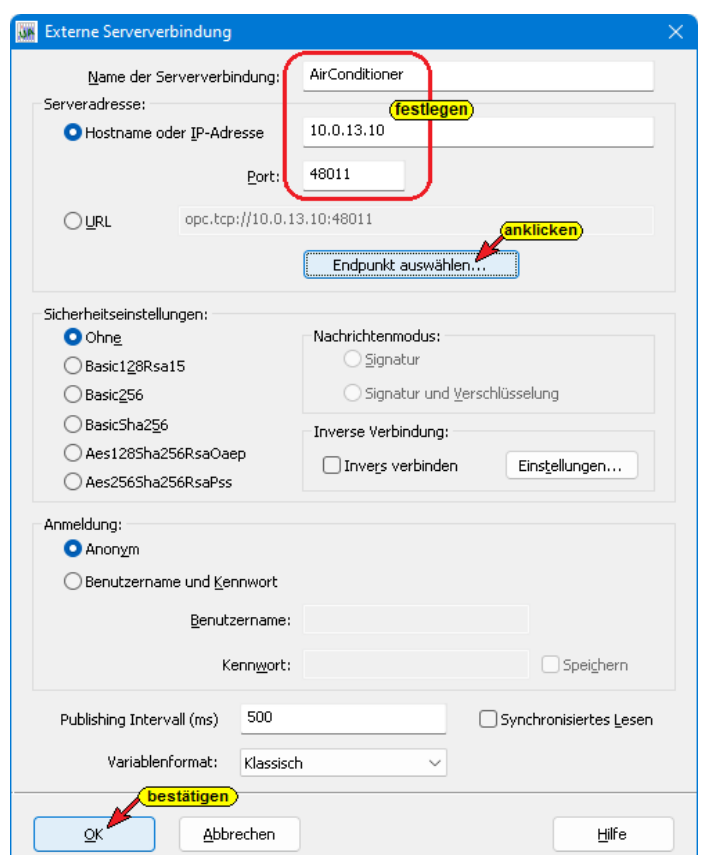

Der Name der Serververbindung, Hostname oder IP-Adresse sowie der Port sind festzulegen.

Mit Anklicken der Schaltfläche *Endpunkt auswählen* wird eine Verbindung zum angegebenen OPC UA Server aufgebaut. Ist die Verbindung erfolgreich, wird in dem geöffneten Dialogfeld mögliche Verschlüsselungen, der zu übertragenden Daten, zur Auswahl angezeigt.

Das Dialogfeld ist mit Anklicken von *OK* zu schließen.

**Anzeige Verbundene Server** 

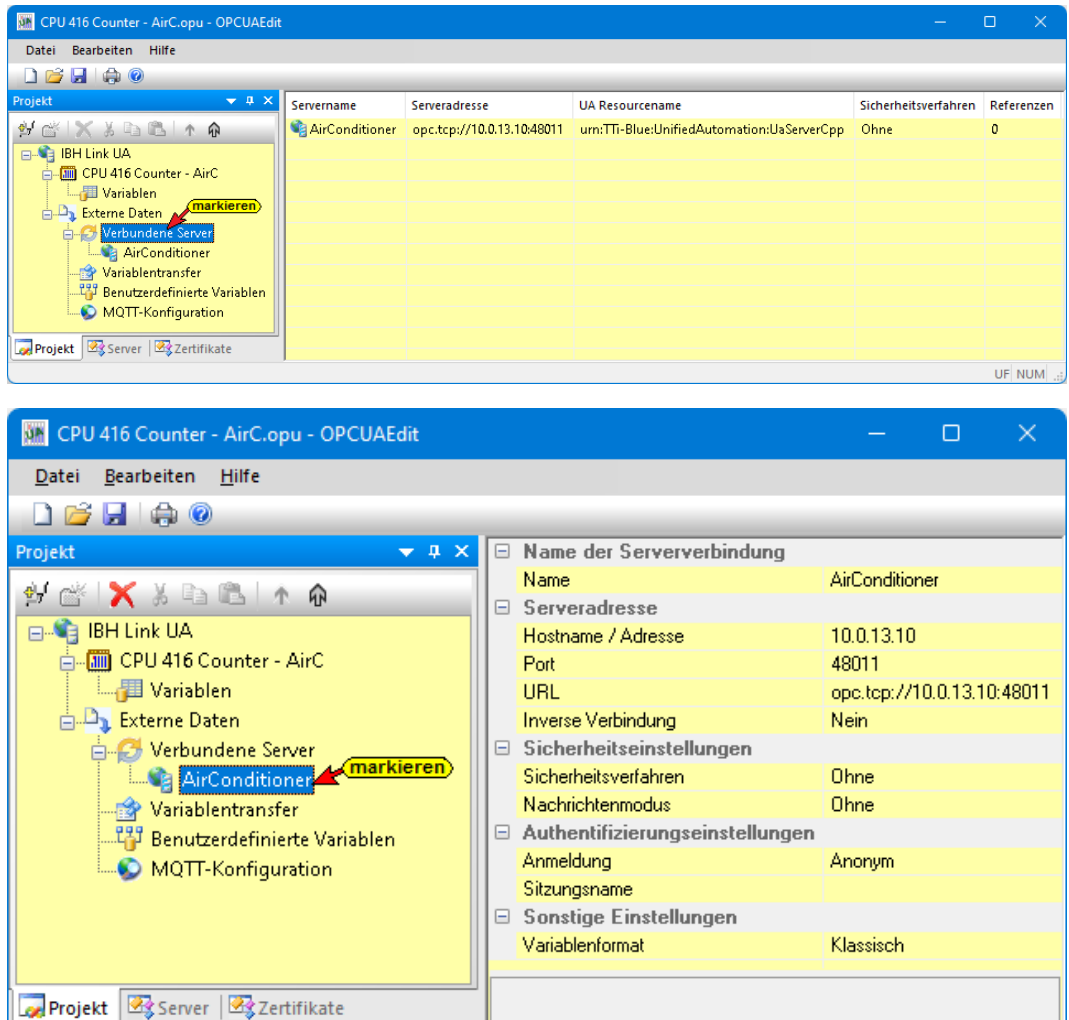

### **1.4.3 Variablentransfer**

Mit Markieren der Quell – und Ziel – Variablen und anschließendem Anklicken des Befehls *Variable verbinden* bzw. *Variable verbinden (Standardparameter)* wird die OPC UA Variablenverbindung übernommen. Die Verbindung wird angezeigt.

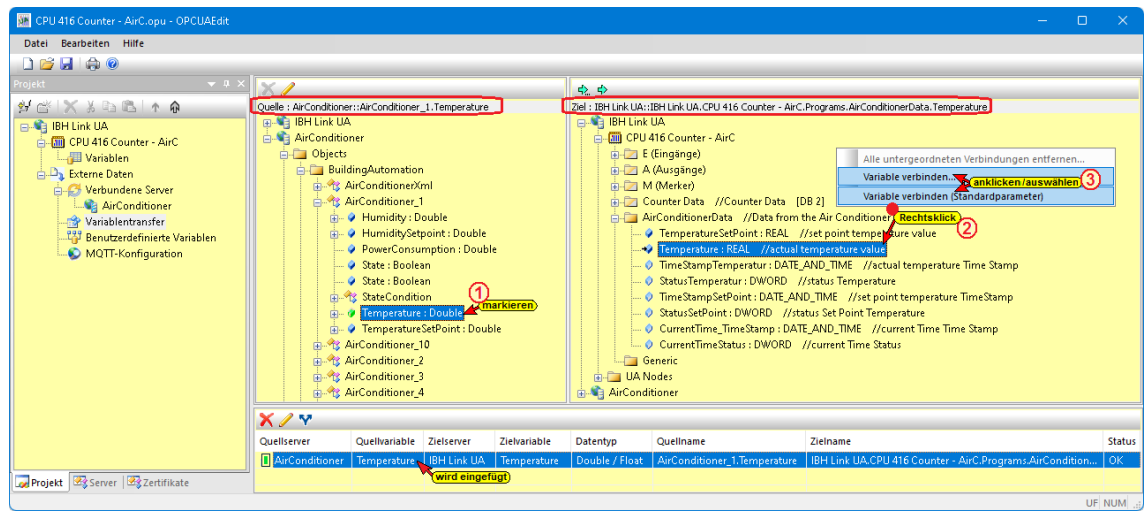

UF NUM

Der Befehl *Variable verbinden…* öffnet das Dialogfeld *Parameter der Variablenverbindung*.

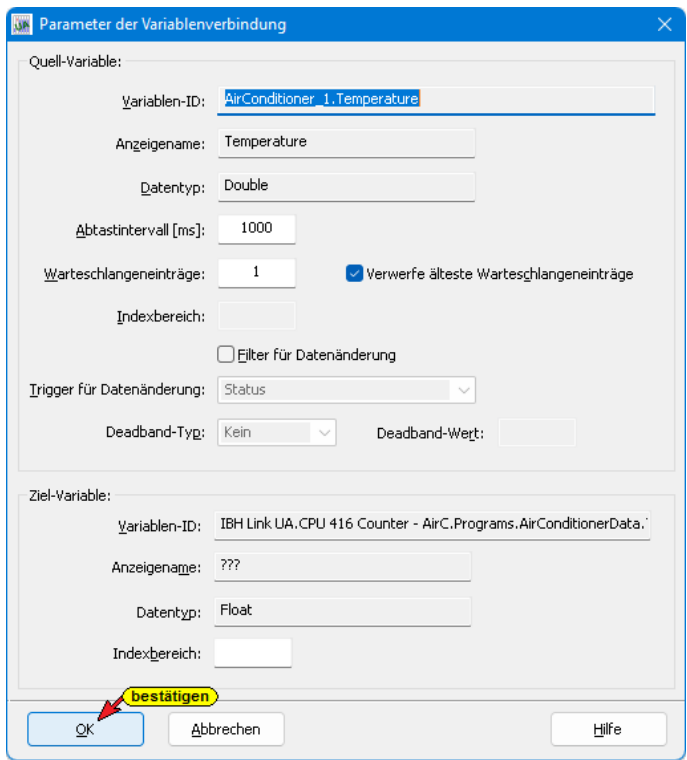

Wurde die Verbindung einer Variablen (Value) durchgeführt, werden in der Auflistung der zur Quell-Variablen gehörende Status und der TimeStamp für die Verknüpfung angeboten.

### **1.4.4 Benutzerdefinierte Variablen**

Benutzerdefinierte Variablen anklicken, das rechte Projektfenster ändert sich.

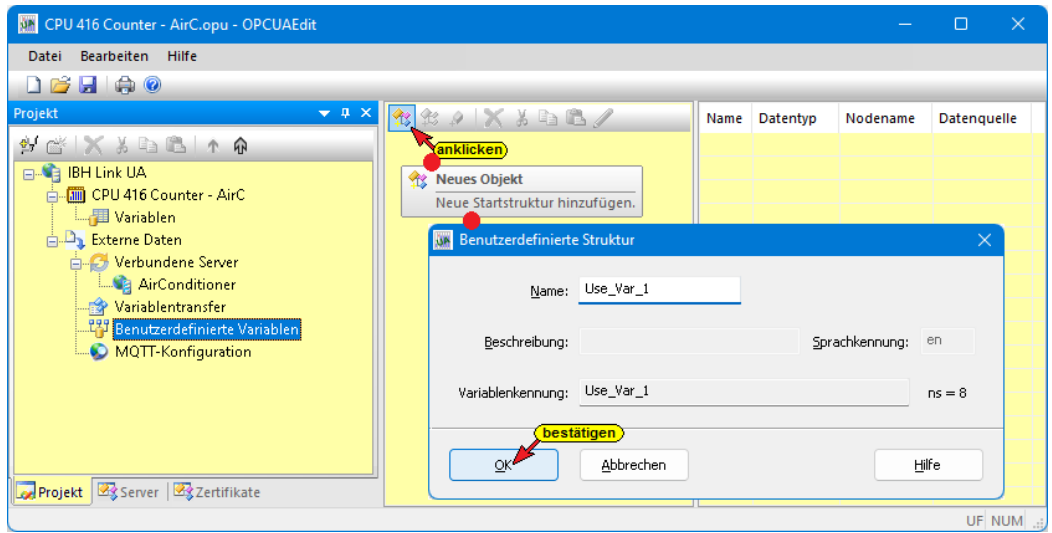

Mit Anklicken des Symbols *Neues Objekt* wird ein Dialogfeld zur Objekt-Namen Eingabe geöffnet. Mit Anklicken *OK* wird das Dialogfeld geschlossen und

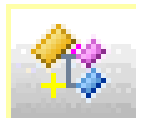

der Variablenbereich-Name angezeigt. Mit einem Rechtsklick auf den Variablenbereich-Name wird ein Kontextmenü geöffnet.

Hier stehen Befehle zur Verfügung, um Variable zu manipulieren.

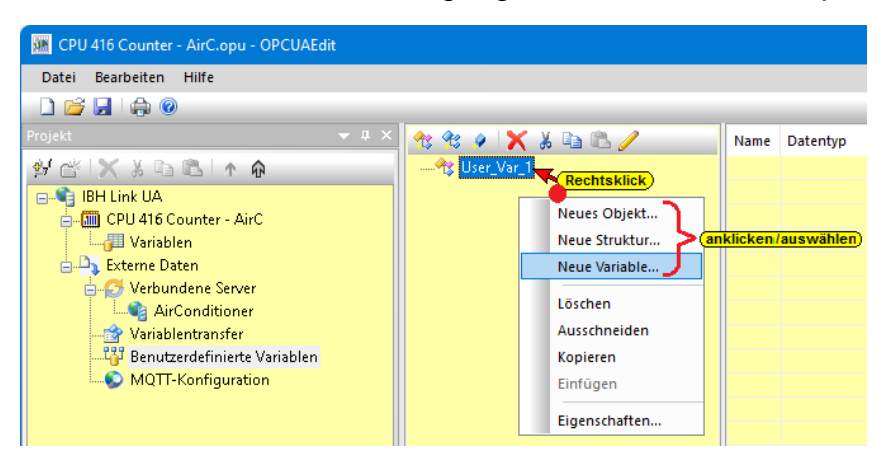

Dialogfelder werden geöffnet um ein neues *Objekt* / eine neue *Struktur* bzw. eine neue *Variable* einzufügen.

#### **Dialogfeld Benutzerdefinierte Variable**

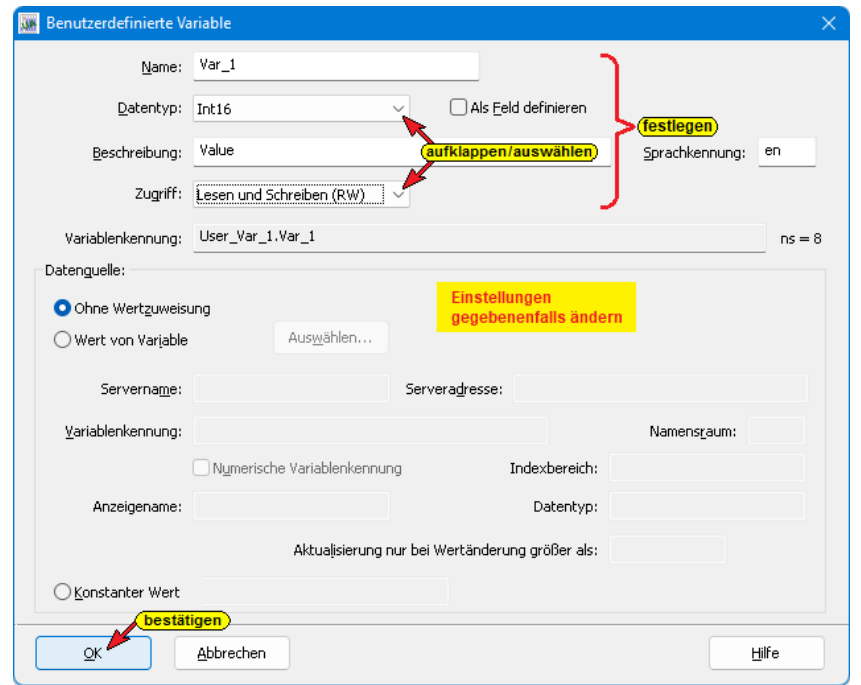

Die eingefügten Variablen werden aufgelistet.

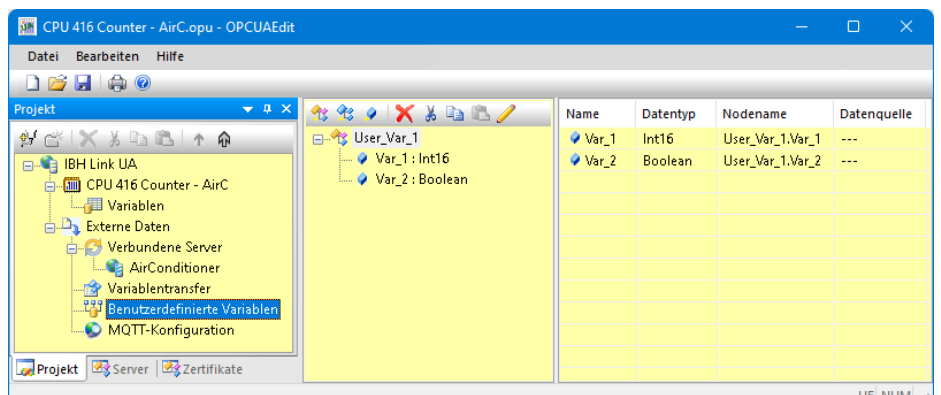

# **1.4.5 MQTT - Konfiguration**

Benutzerdefinierte Variablen anklicken, das rechte Projektfenster ändert sich.

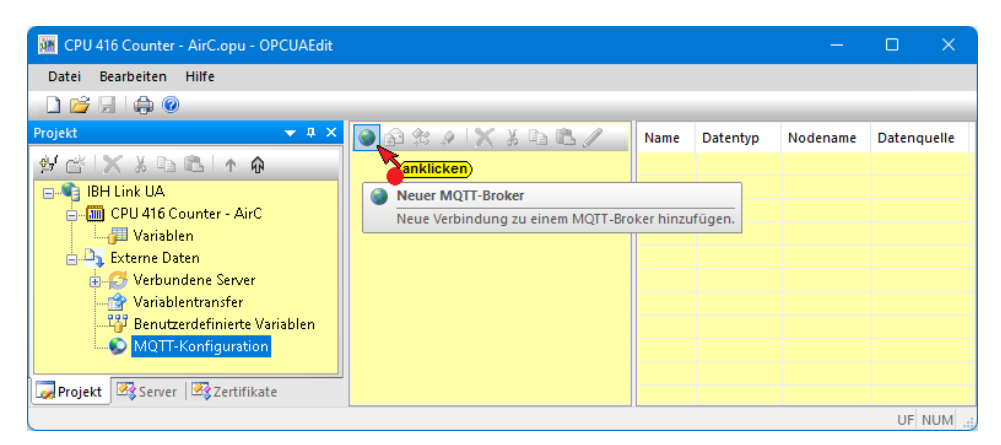

Mit Anklicken des Symbols *Neuer MQTT-Broker* wird das Dialogfeld zur Konfiguration eines *MQTT-Brokers* geöffnet.

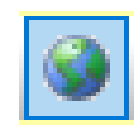

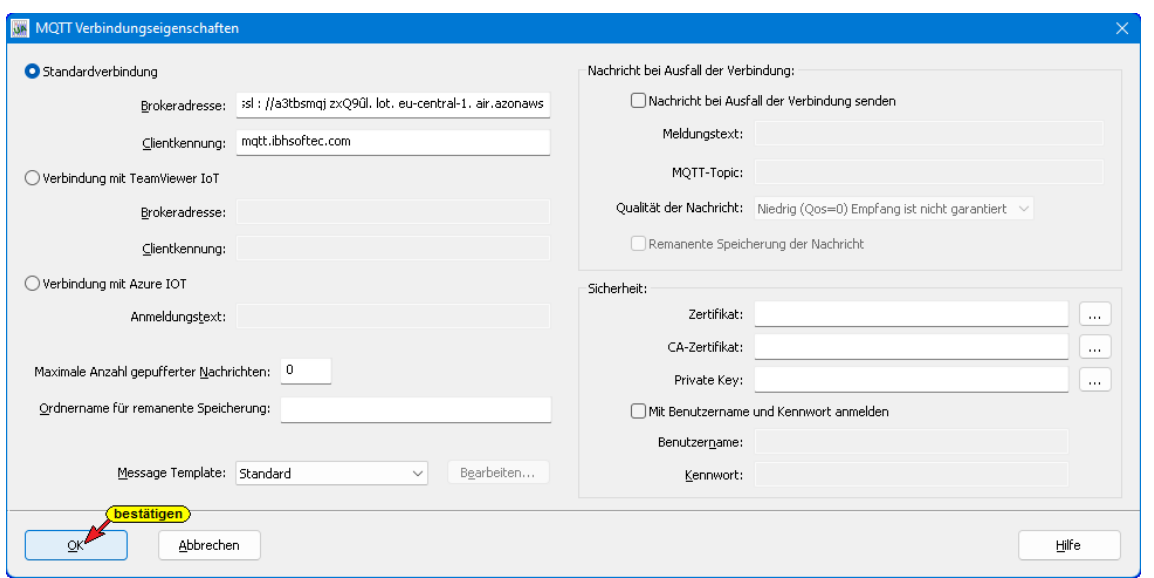

### **Standardverbindung**

Im Dialogfeld ist als Beispiel der Aufbau einer MQTT-Verbindung zu dem MQTT-Broker (RabbitMQ) auf mqtt.ibhsoftec.com dargestellt.

## **Verbindung zum TeamViewer IoT**

Wenn auf dem PC TeamViewer IoT aktiviert ist, wird die zur Verbindung benötigte Brokeradresse automatisch eingefügt. Der Rest ist in der Software verankert.

## **Verbindung zum Microsoft Azure IoT**

Zur Verbindung mit dem Azure IoT benötigt man nur den *Anmeldetext* (AzureIoTConnectionString). Der Rest ist in der Software verankert. Pro Azure IoT Hub ist nur ein Topic möglich.

#### **Nachricht bei Ausfall der Verbindung (Last Will Message)**

Dem Broker kann mittgeteilt werden, was passieren soll, wenn die Verbindung unerwartet abbricht.

Die konfigurierten Verbindungen werden aufgelistet.

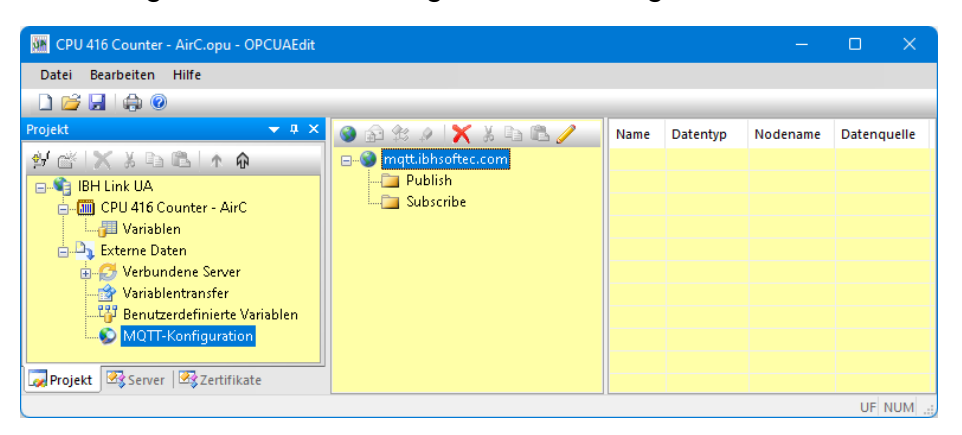

Webservices können mittels eines offenen SD-Karten Images auch direkt auf dem IBH Link UA ausgeführt werden. Vorinstalliert sind bereits:

- *Node.js*
- *Amazon AWS IoT Greengrass*
- *Microsoft IoT Edge*

Eine Anleitung zur Installation von Node-RED auf dem SD-Karten Image ist ebenfalls verfügbar

# **1.5 IBH OPC UA Editor Server-Fenster**

Eine erfolgreich an den OPC UA Server übertragene Projektkonfiguration kann im Server-Fenster online angezeigt werden.

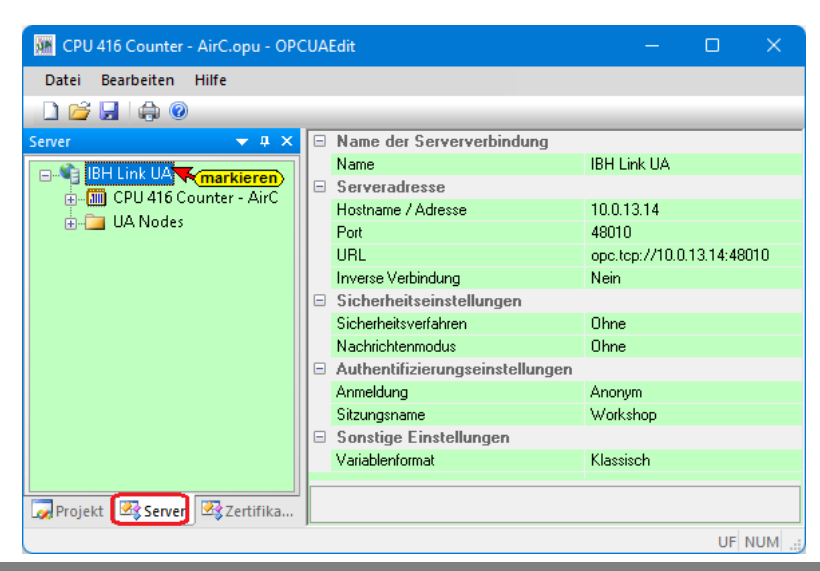

#### **Anmerkung:**

Im Fenster *Server* wird immer die Konfiguration, die in *IBH Link UA* unter *OPC-Slots / OPC Project* vorhanden ist, angezeigt.

Im rechten Teil des *Server-Fensters* werden allgemeine Einstellungen für die Verbindung zu einem OPC UA Server angezeigt. Diese Einstellungen stammen aus den Vorgaben aus dem Projekt-Fenster.

#### **Name der Serververbindung**

Der Name wurde aus dem Projekt-Fenster übernommen und ist nur dort veränderbar.

#### **Serveradresse**

Die Einstellungen wurden aus dem Projekt-Fenster übernommen und sind nur dort veränderbar.

#### **Sicherheitseinstellungen**

Das Sicherheitsverfahren und der Nachrichtenmodus sind aus dem Projekt-Fenster übernommen und sind nur dort veränderbar.

#### **Authentifizierungseinstellungen**

Der Anmeldungsmodus und der Sitzungsname sind aus dem Projekt-Fenster übernommen und sind nur dort veränderbar.

#### **Sonstige Einstellungen**

Weitere Einstellungen werden angezeigt.

## **1.5.1 Online OPC UA Server Informationen anzeigen**

Es werden Informationen von dem *online* verbundenen *OPC UA Server* mit den online verbundenen *CPU* angezeigt. Für die Anzeige ist es unerheblich, ob die *OPC-Tags* direkt oder über den *OPC UA Editor* an den OPC UA Server gelangt sind. Es wird immer die Konfiguration, die in *IBH Link UA* unter *Siemens Slots / OPC Project* vorhanden ist, angezeigt.

#### **Anzeige linkes Server-Fenster**

Im linken Server-Fenster sind die Geräte aufgelistet. Darunter sind die Gruppen der Variablen (GlobalVars, Datenbausteine), der angewählten Steuerung aufgelistet.

Mit Anklicken einer Gruppe werden die einzelnen Variablen (OPC-Tags) im rechten Server-Fenster mit ihrem Status angezeigt. Der Status der OPC-Tags wird laufend erneuert.

#### **GlobalVars**

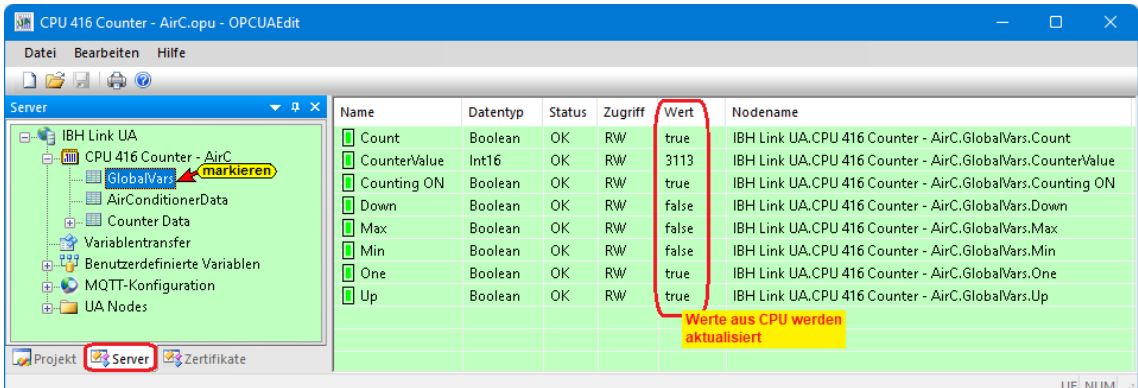

#### **Daten-Baustein AirConditionerData**

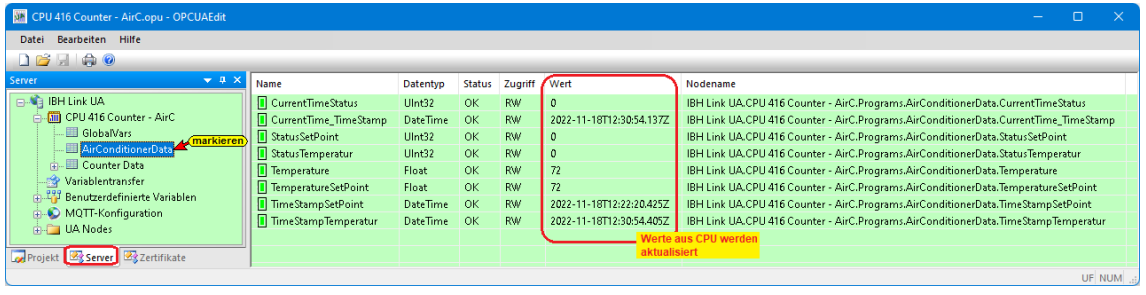

# **1.5.2 Historische Daten – Server-Fenster**

Eine erfolgreich an den OPC UA Server übertragene *Konfiguration* mit *Historischen Daten* kann im Server-Fenster online angezeigt werden. Der *OPC UA Server* und die *CPU* müssen *online* verbundenen sein.

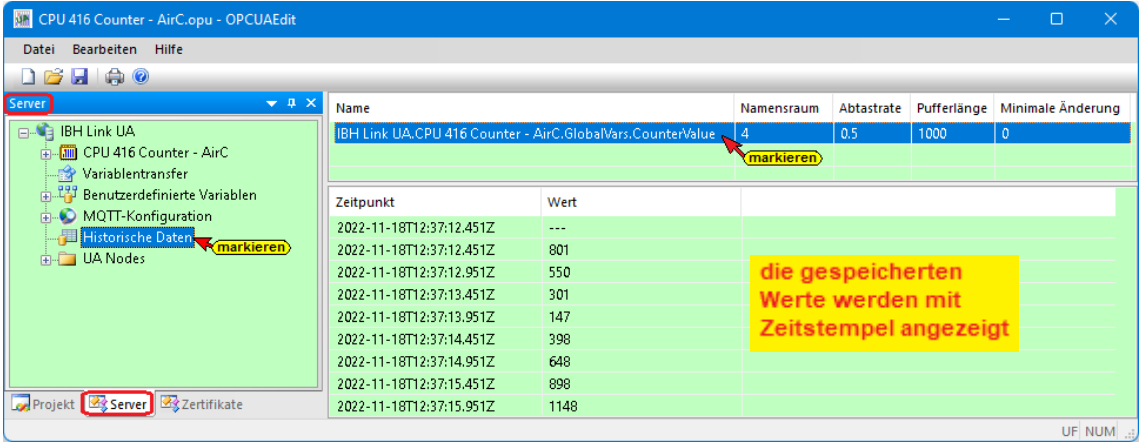

## **1.5.3 Anzeigen unter** *UA Nodes*

#### **Anmerkung:**

Die Werte (*Value*) sind momentane Werte und werden nur beim Öffnen des rechten Server-Fenster (Anklicken des OPC UA Node Namens) einmalig online übernommen.

Im linken Server-Fenster sind die Namen der OPC UA Nodes aufgelistet (Attribute, OPC-Tags usw.).

Im rechten Server-Fenster werden die dazu gehörenden Werte angezeigt.

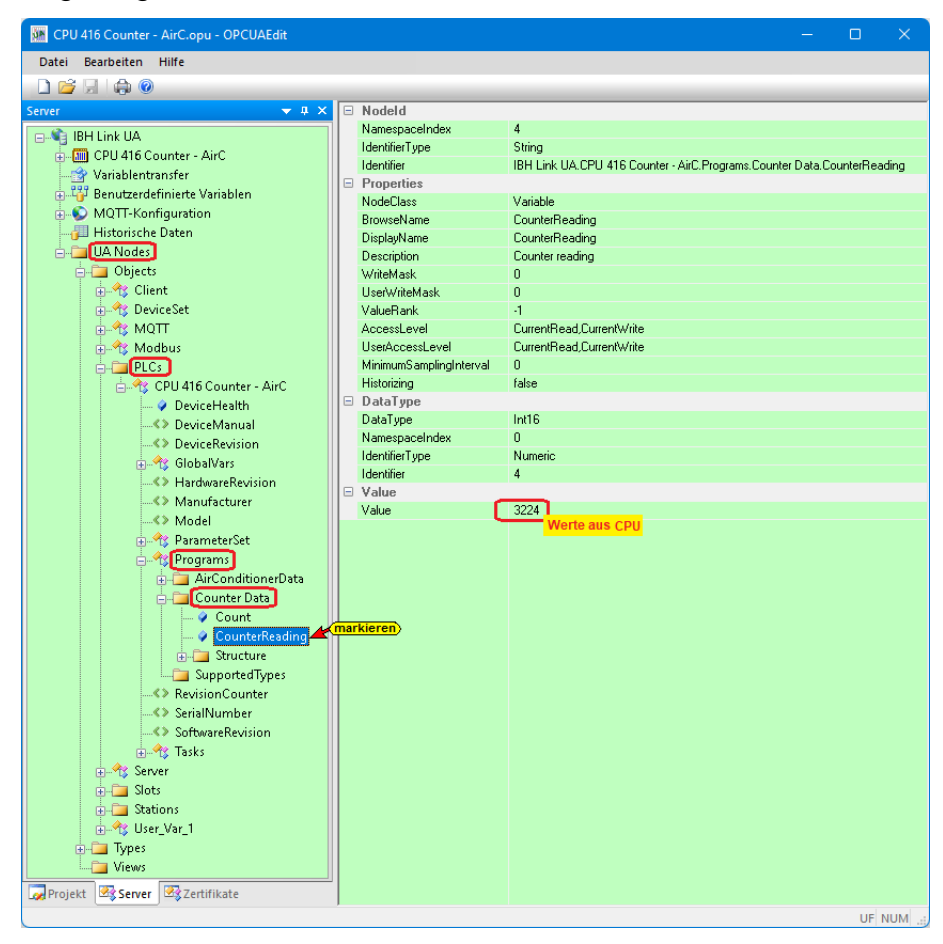

# **1.6 Zertifikate – verschlüsselte Datenübertragung**

Die Datenübertragung von dem *IBH OPC Editor* zum *IBH Link UA* und in umgekehrter Richtung kann verschlüsselt erfolgen. Die verschlüsselte Datenübertragung erfolgt nach *OPC UA* Vorgaben.

Das für das Projekt gewünschte Sicherheitsverfahren kann im Dialogfeld Eigenschaften der Serververbindung ausgewählt werden.

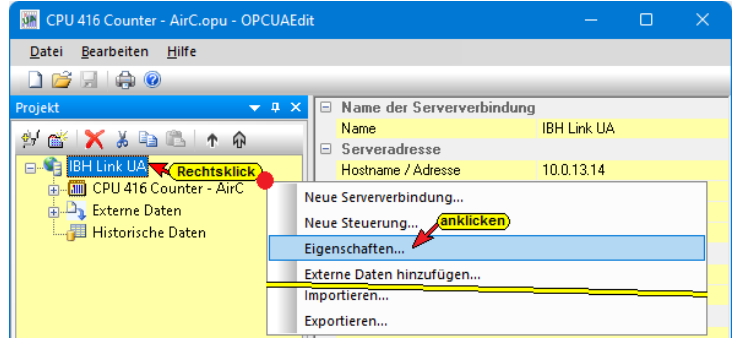

#### **Auswahl Sicherheitsverfahren**

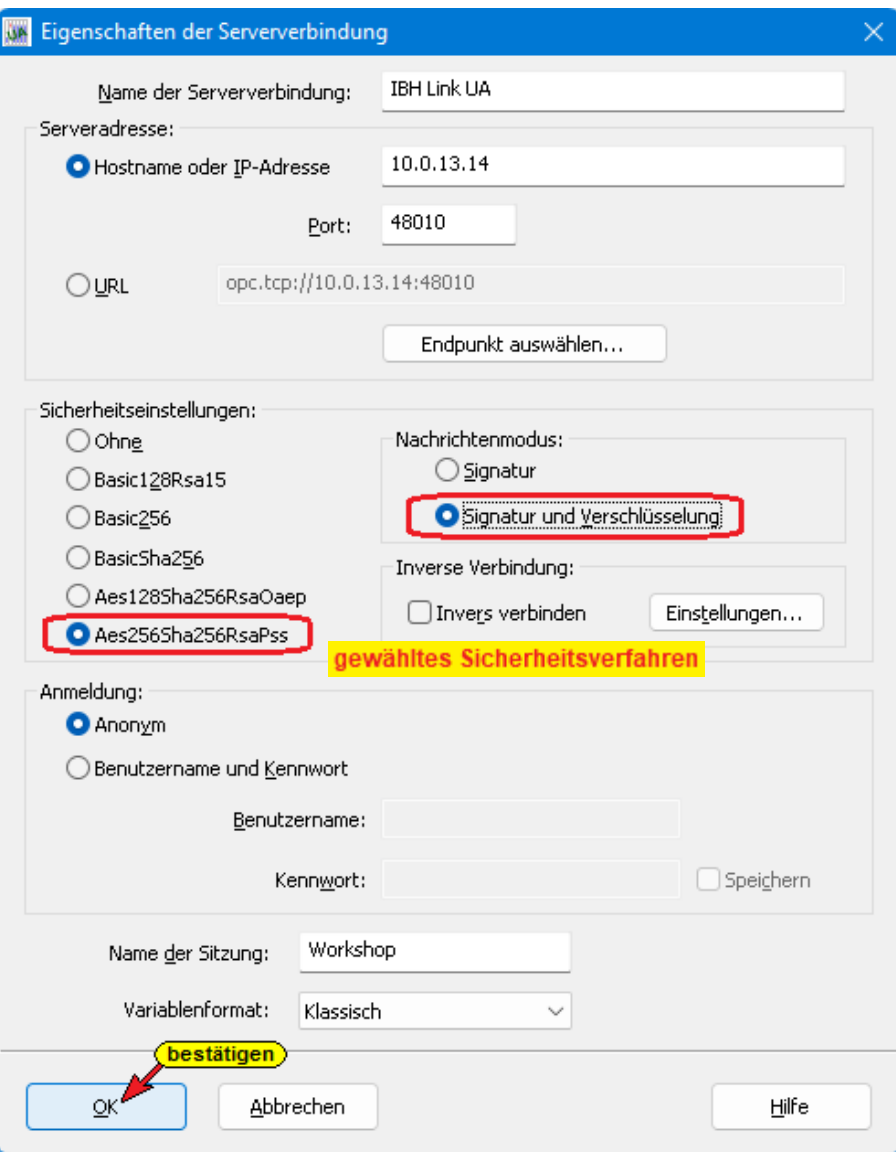

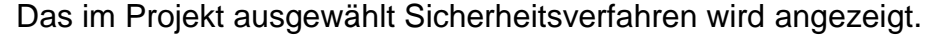

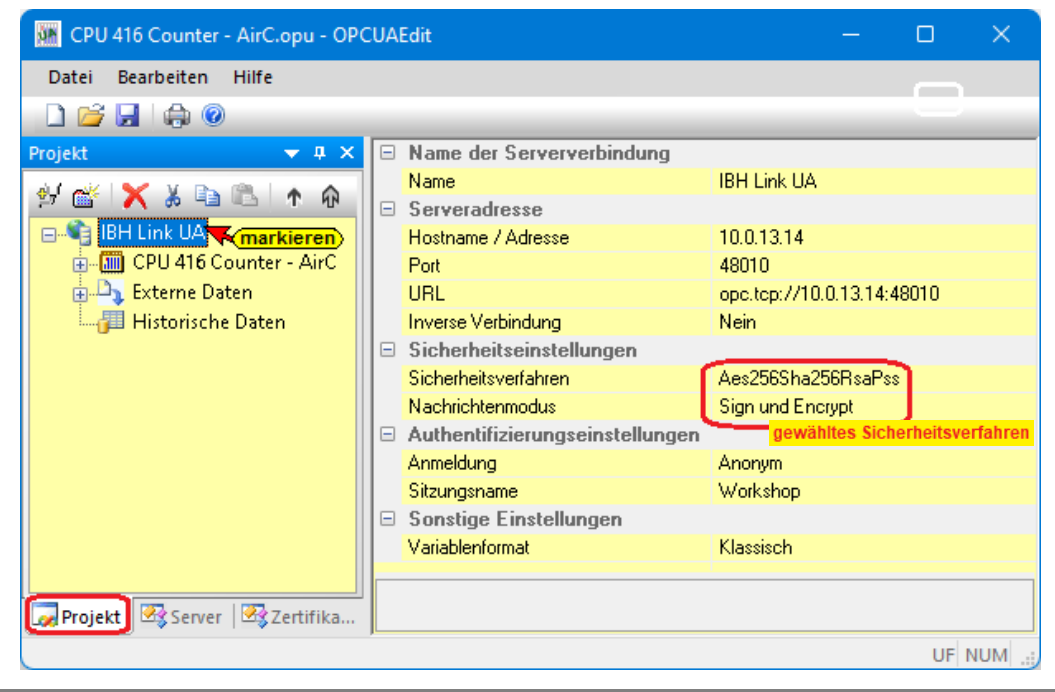

Die ausgetauschten Zertifikate müssen im *IBH OPC UA Editor* und im *IBH Link UA* als *Vertraut* bestätigt werden.

Der Austausch der Zertifikate erfolgt mit der Übertragung der Konfiguration zum OPC UA Server (IBH Link UA).

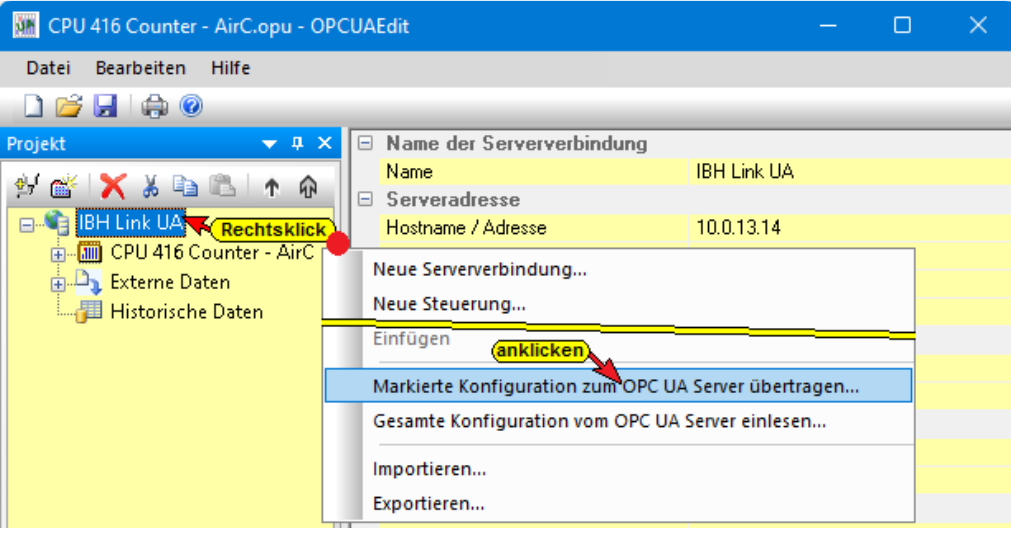

Der Befehl Markierte Konfiguration zum OPC UA Server übertragen öffnet das Dialogfeld Konfiguration zum Server übertragen.

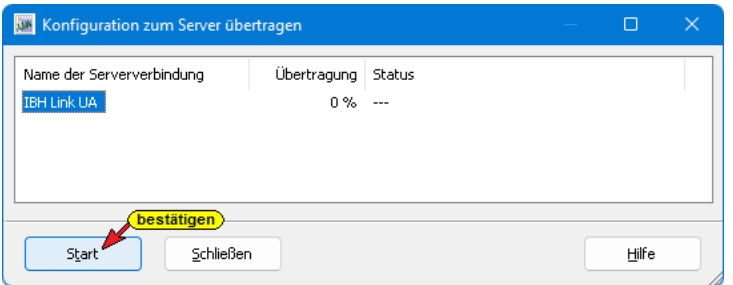

Mit markieren des Servers und anschließenden Anklicken von *Start*, wird das Dialogfeld Zertifikat akzeptieren geöffnet.

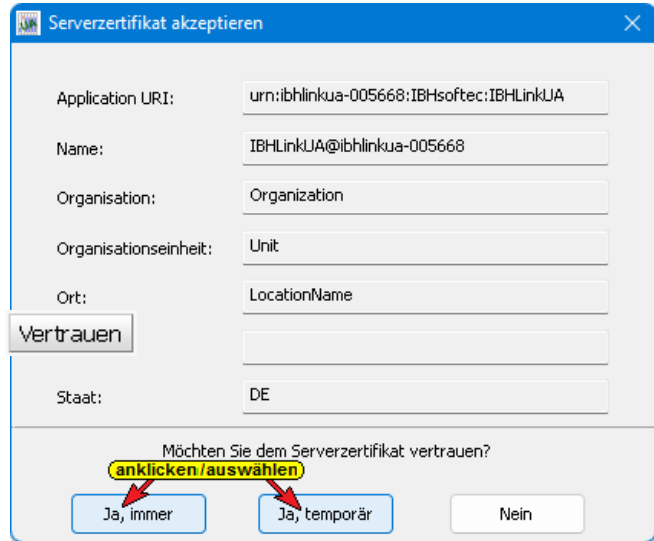

Das Vertrauen des Zertifikates ist zu bestätigen.

Jetzt kann dem Zertifikat im *IBH Link UA / Zertifikate* mit Anklicken der Schaltfläche vertraut werden.

Da vor der Übertragung der Konfiguration den ausgetauschten Zertifikaten vom *IBH OPC UA Editor* und dem *IBH Link UA* noch nicht das *Vertrauen* bestätigt wurde, wird folgende Fehlermeldung. noch angezeigt. Ist dem Zertifikat im *IBH Link UA / Zertifikate* vertraut, ist der Hinweis zu schließen.

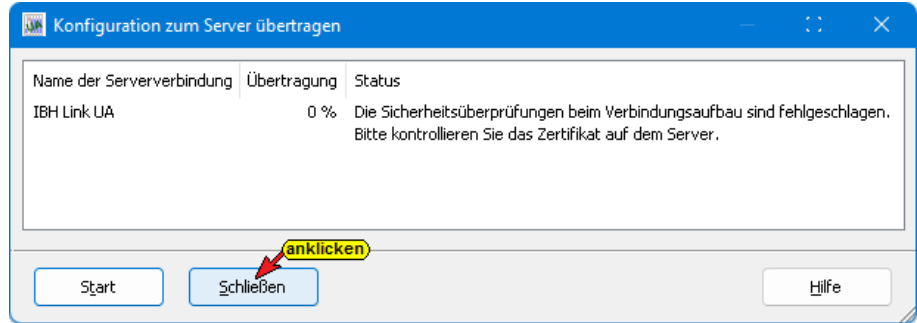

### **IBH Link UA Serverzertifikat im** *IBH OPC Editor*

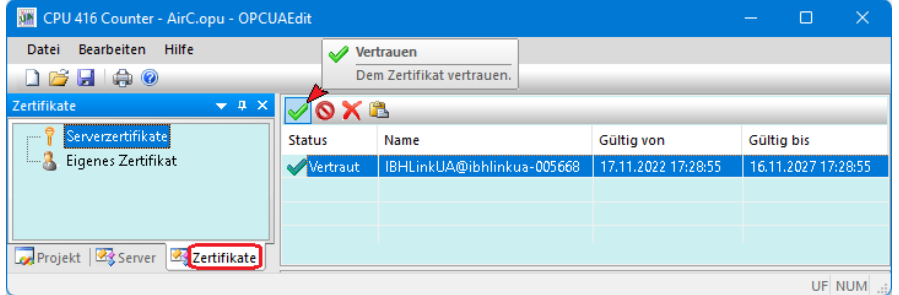

Der *IBH OPC UA Editor* hat ein eigenes Zertifikat.

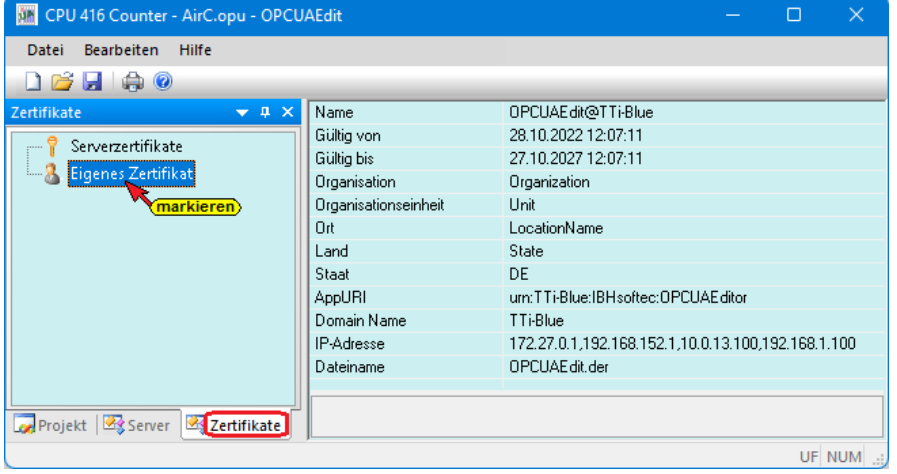

Das eigene Zertifikat des *IBH OPC UA Editors* muss im IBH Link UA als *Vertraut* bestätigt werden.

# **1.6.1** *IBH OPC UA Editor* **Zertifikat im IBH Link UA**

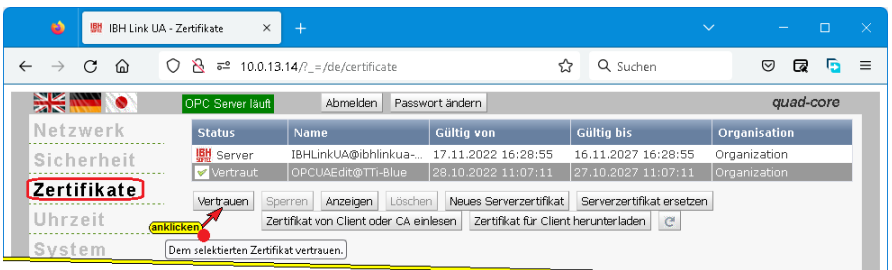

# **1.7 Modbus-Konfiguration hinzufügen**

Ist eine Verbindung zu einem OPC-Server mit dem IBH OPC UA Editor erstellt, kann eine Modbus-Konfiguration hinzugefügt werden. Der Befehl *Modbus-Konfiguration hinzufügen,* startet den Konfigurationsprozess.

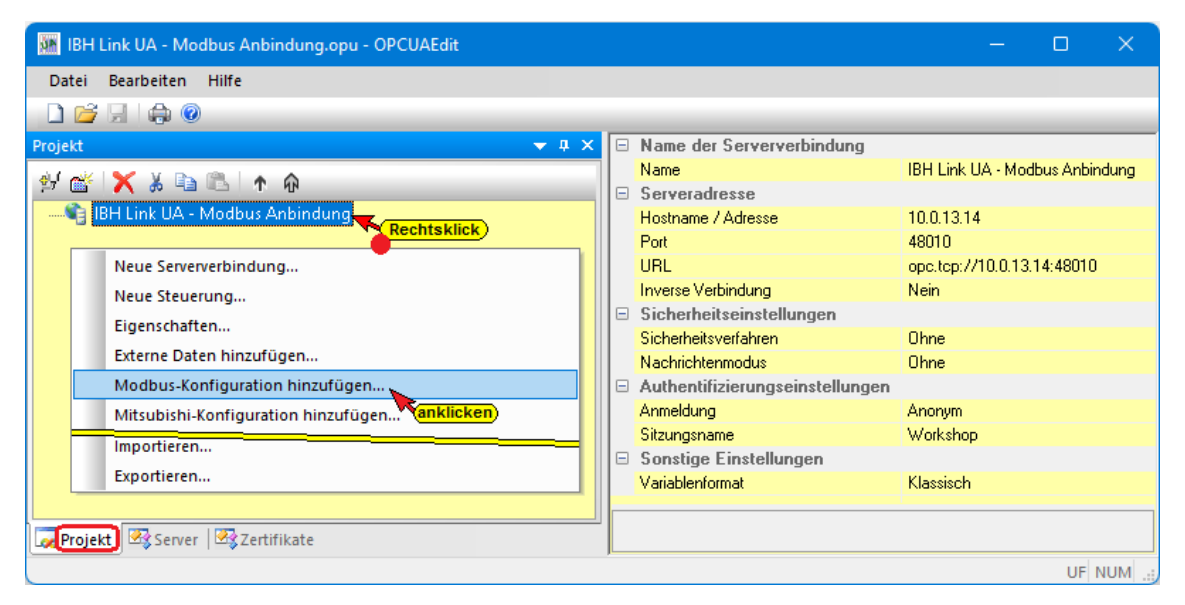

Wird *Modbus-Konfiguration hinzufügen* angeklickt, wird die folgende Meldung angezeigt.

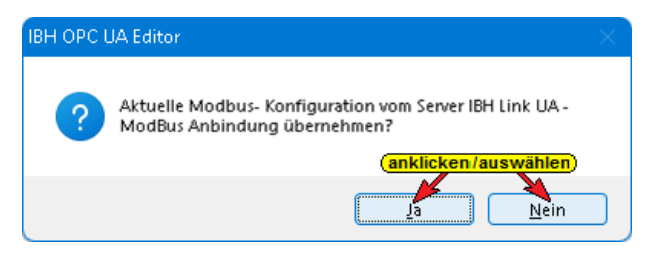

Eine übernommene Modbus-Konfiguration kann gespeichert und editiert werden.

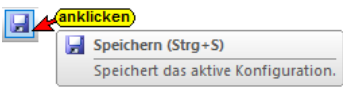

Es soll eine neue Modbus-Konfiguration soll erstellt werden.

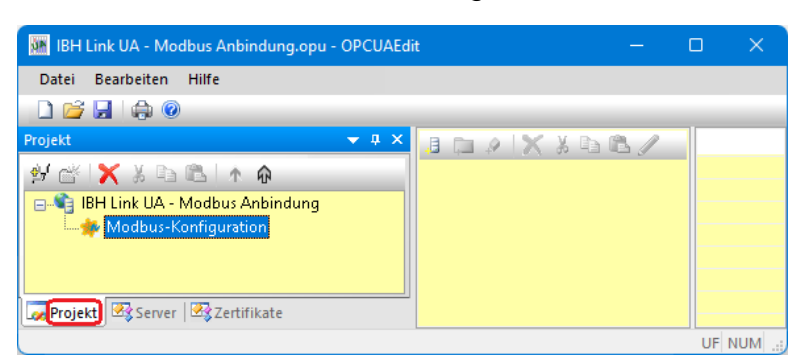

Im linken Teil des Projekt-Fensters wird der Befehl zur Erstellung der *Modbus-Konfiguration* angezeigt. Die vorhandene Konfiguration kann jederzeit gespeichert werden.

### **1.7.1 Neues Modbus Gerät hinzufügen**

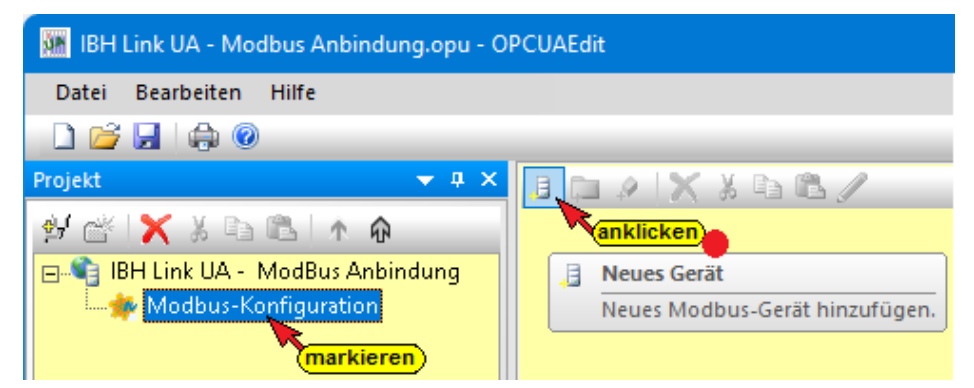

Ist im linken Teil des Projekt-Fensters Modbus-Konfiguration markiert, kann mit Anklicken des Symbols *Neues Gerät* das Dialogfeld *Modbus Geräteeigenschaften* geöffnet werden.

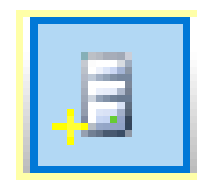

#### **Modbus Geräteeigenschaften**

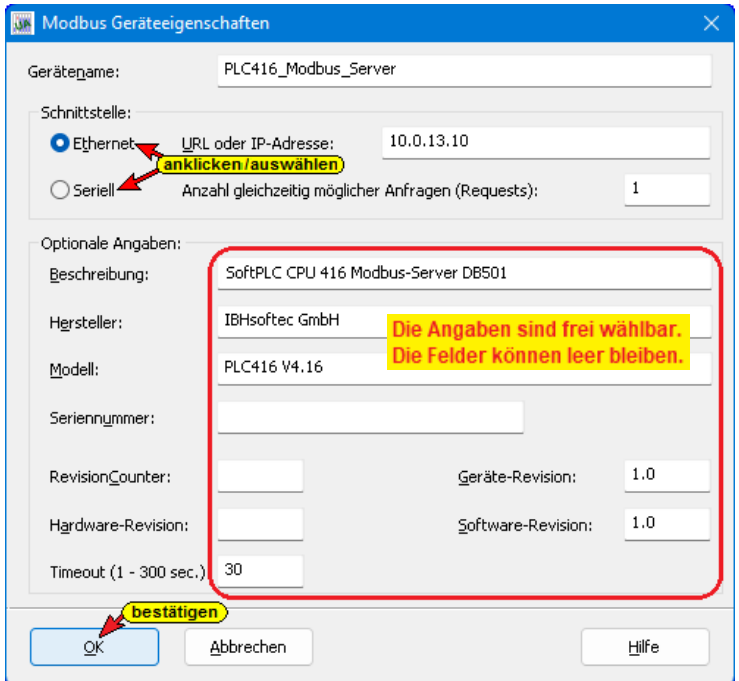

Die IBH Link UA Geräte *SingelCore* bzw. *QuadCore* haben einen USB-Port. Mit einem Umsetzer (USB / Seriell) kann dieser Port als Schnittstelle für das Modbus-Gerät genutzt werden.

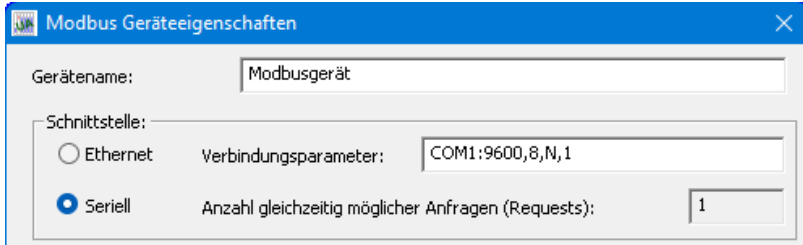

Sind der Gerätename und die Schnittstelle angegeben kann das Dialogfeld mit *OK* bestätigt werden.

# **1.7.2 Modbus-Variable im IBH OPC UA Editors definieren**

Mit einem Rechtsklick auf den Modbus Gerätenamen (PLC416\_ModBus\_Server) wird das Kontextmenü geöffnet.

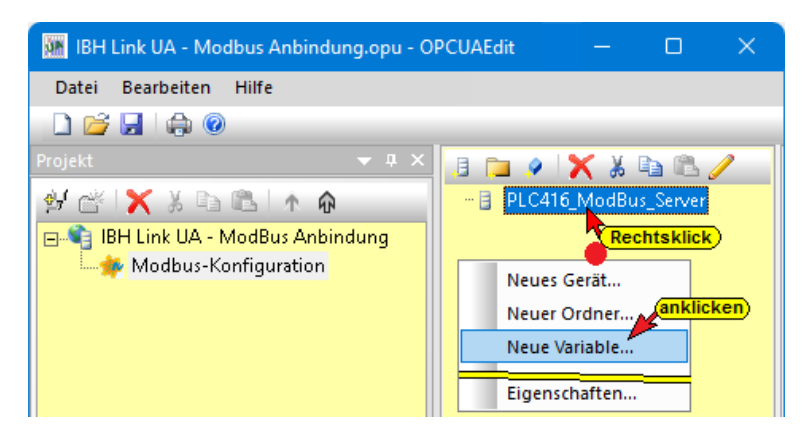

Der Befehl *Neue Variable* öffnet das Dialogfeld *Eigenschaften Modbus-Variable*. In diesem Dialogfeld werden die Variablen, die der OPC-Server verbinden soll, definiert. Dies können Schreib-Variable, Lese-Variable oder Schreib- / Lese-Variable sein.

# **1.7.3 Dialogfeld Eigenschaften Modbus-Variable**

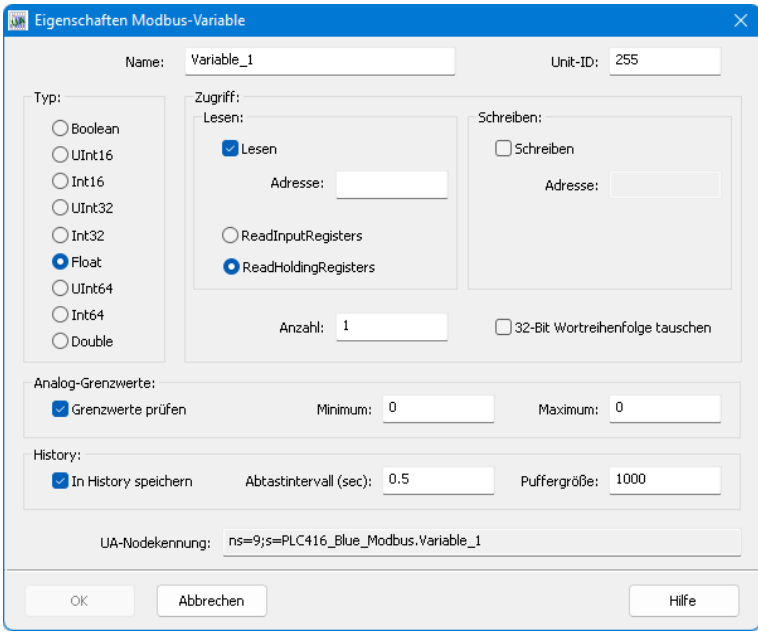

## **Modbus TCP- / RTU-Interface**

Modbus-Geräte-Hersteller beschreiben in Tabellen die Modbus Feldbusknoten Funktionen. Aufgrund dieser Beschreibungen werden die Definitionen der Zugriffe auf Variable festgelegt.

## **Name (Variable)**

Der Name ist frei wählbar, muss aber der OPC UA Name: Spezifikation entsprechen (Buchstaben **A**-**Z**, **a**-**z**,

**DB502 DW2** 

Ziffern **0**-**9**, keine Umlaute, keine Lehrzeichen, keine Punkte, kein Doppelpunkt. Als Sonderzeichen nur **\_** Unterline.

#### **Unity-ID**

Für Modbus TCP ist die Unity-ID = 255. Dies ist Unit ID:  $\sqrt{255}$ bei default eingestellt. Bei Modbus RTU ist die Adresse entsprechend der Slave-Adresse einzustellen.

#### **Typ**

#### **Boolean**

Ein (1) Bit Information (**Bool**), die die Zustände TRUE (1) und FALSE (0) haben kann. Eine Variable des Typs **Boolean** belegt 1 Bit in einer Register-Adresse (16 Bit). Ein Array mit 16 Variablen des Typs **Boolean** belegen eine gesamte Register-Adresse (16 Bit).

Typ: ◯ Boolean  $\bigcirc$  UInt16  $O$  Int16 OUInt32  $O$  Int32  $\bigcirc$  Eloat O UInt64  $O$  Int64  $\bigcirc$  Double

#### **UInt16**

Positive 16 Bit Festpunktzahl (*Unidirectional Integer*) zwischen 0 und 65.535 (2<sup>0</sup> bis 2+16). Eine Variable des Typs **UInt16** belegt eine Register-Adresse (16 Bit).

#### **Int16**

Positive- bzw. negative 16 Bit Festpunktzahl (*Integer*) zwischen - 32.768 und +32.767 (-2 +15 bis 2+15 -1). Eine Variable des Typs **Int16** belegt eine Register-Adresse (16 Bit).

#### **UInt32**

Positive 32 Bit Festpunktzahl (*Unidirectional Integer*) zwischen 0 und 4.294.967.295 (2<sup>0</sup> bis 2+32). Eine Variable des Typs **UInt32** belegt zwei (16 Bit) Register-Adressen.

#### **Int32**

Positive- bzw. negative 32 Bit Festpunktzahl (*Integer*) zwischen  $-2.147.483.648$  und  $+2.147.483.647$   $(-2^{+31}$  bis  $2^{+31}$   $-1)$ . Eine Variable des Typs **Int32** belegt zwei (16 Bit) Register-Adressen.

#### **Float**

Eine Variable vom Datentyp Float stellt eine gebrochene Zahl dar, die als 32-Bit-Gleitpunktzahl (REAL) vorhanden ist. Eine Variable des Typs **Float** belegt zwei (16 Bit) Register-Adressen.

#### **UInt64**

Positive 64 Bit Festpunktzahl (*Unidirectional Integer*) zwischen 2<sup>0</sup> (0) und 2 +64 (18.446.744.073.709.551.616). Eine Variable des Typs **UInt32** belegt vier (16 Bit) Register-Adressen.

#### **Int64**

Positive- bzw. negative 64 Bit Festpunktzahl (*Integer*) zwischen -218.446.744.073.709.551.616 und +18.446.744.073.709.551.615 (-2 +64 bis 2+64 -1). Eine Variable des Typs **Int64** belegt vier (16 Bit) Register-Adressen.

#### **Double**

Eine Variable vom Datentyp Doublestellt eine gebrochene Zahl dar, die als 64-Bit-Gleitpunktzahl (REAL) vorhanden ist. Eine Variable des Typs **Double** belegt vier (16 Bit) Register-Adressen.

## **1.7.4 Analoge-Grenzwerte**

Analoge Grenzwerte können vorgegeben werden.

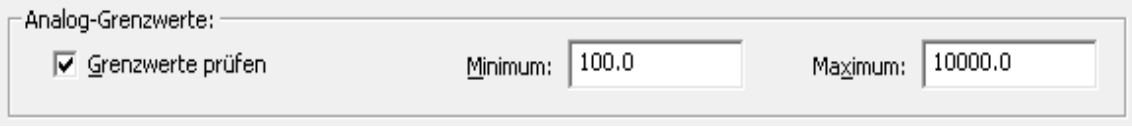

# **1.7.5 History**

Während *OPC Data Access* Zugriff auf Daten in Echtzeit ermöglicht, unterstützt *OPC Historical Data Access*, auch OPC HDA benannt, den Zugriff auf bereits gespeicherte Daten.

Die Aktivierung einer Variablen als historischen Daten sowie Abtastintervall und Anzahl der Werte (Puffergröße) erfolgt über das Dialogfeld.

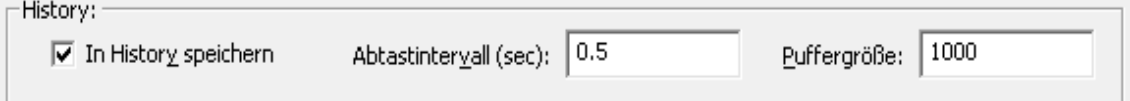

# **1.7.6 OPC UA Nodekennung**

Die OPC UA Nodename einer Variablen wird im Dialogfeld angezeigt.

UA-Nodekennung:

ns=9;s=PLC416\_Yellow.DW7\_RW\_Holding\_Reg\_Real

## **1.7.7 Modbus-Konfiguration zum OPC UA Server (IBH Link UA) übertragen**

Die als OPC-Tags definierten Variablen werden angezeigt.

Na

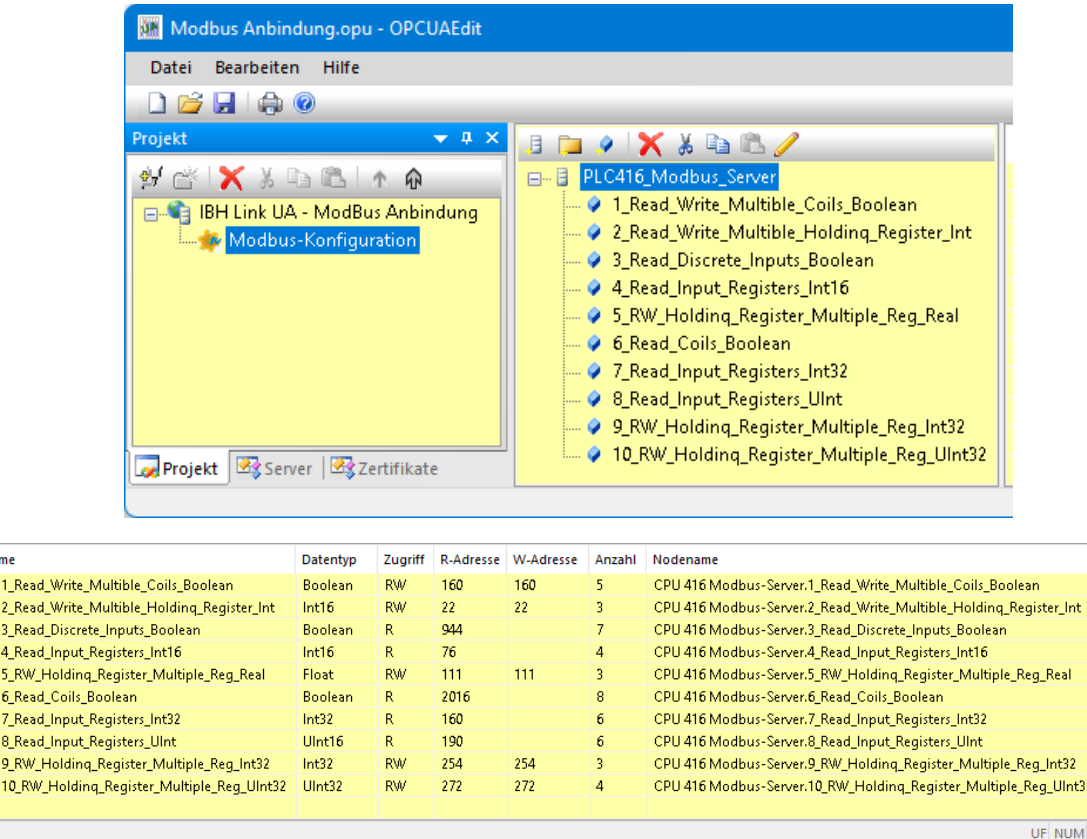

Sind alle Modbus-Variablen als OPC UA Tags definiert, kann die Modbus-Konfiguration zum OPC UA Server übertragen werden.

Ein Rechtsklick auf *Modbus-Konfiguration* öffnet das Kontextmenü.

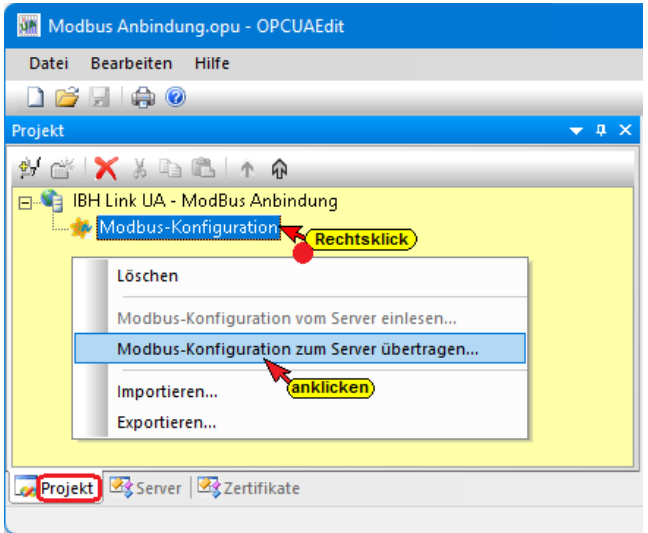

Der Befehl zur Übertragung der *Modbus-Konfiguration* muss bestätigt werden.

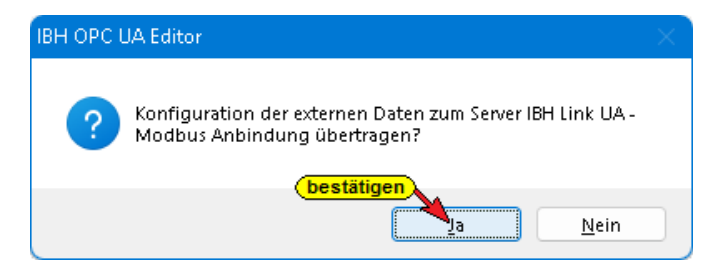

Die Übertragene *Modbus-Konfiguration* wird unter Diagnose im IBH Link UA Browser-Fenster angezeigt.

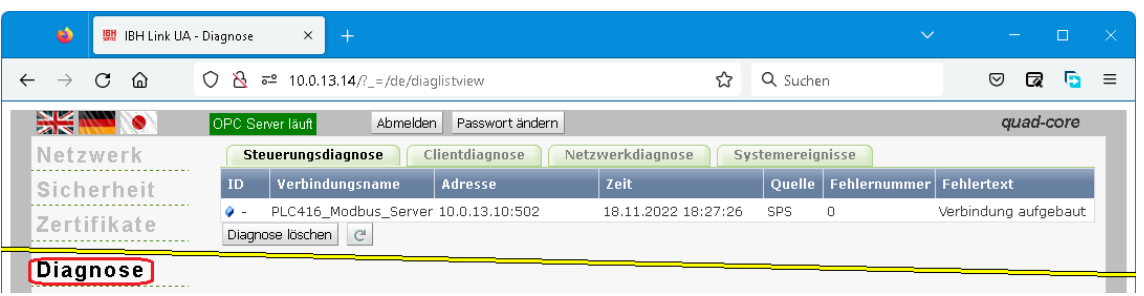

# **1.7.8 Modbus-Konfiguration – Server-Fenster**

Eine erfolgreich an den OPC UA Server übertragene *Modbus-Konfiguration* kann im Server-Fenster online angezeigt werden.

Im linken Server-Fenster sind die Variablen (*Modbus-Konfiguration, Modbus-Gerät, OPC-Tag*) aufgelistet. Mit Anklicken einer Variablen werden im rechten Server-Fenster die Variablen-Definitionen mit dem Status angezeigt. Der Status dieses OPC-Tags wird laufend erneuert.

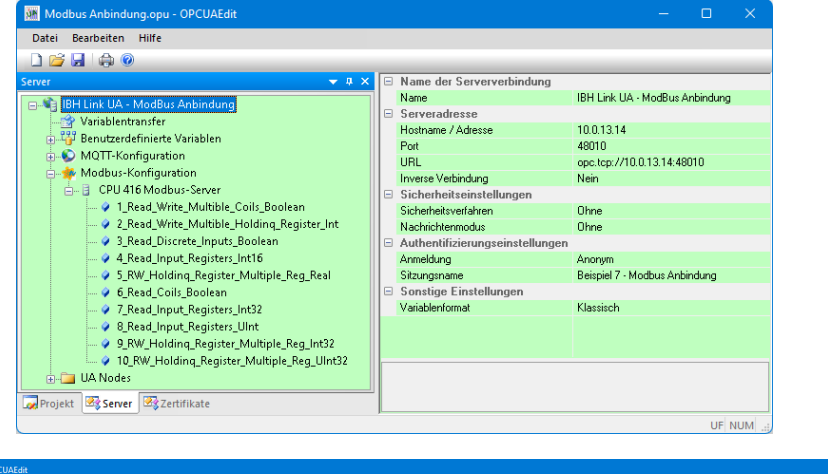

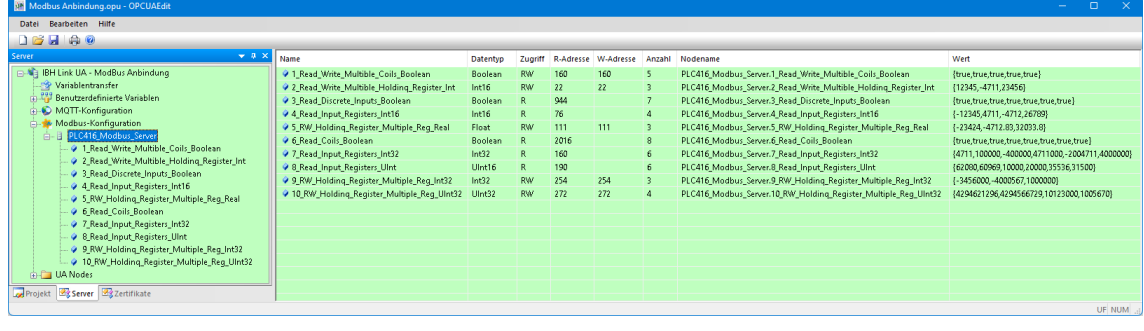

# **1.8 Mitsubishi–Konfiguration hinzufügen**

Ist eine Verbindung zu einem OPC-Server mit dem IBH OPC UA Editor erstellt, kann eine *Mitsubishi-Konfiguration* hinzugefügt

werden. Der Befehl *Mitsubishi-Konfiguration hinzufügen,* startet den Konfigurationsprozess.

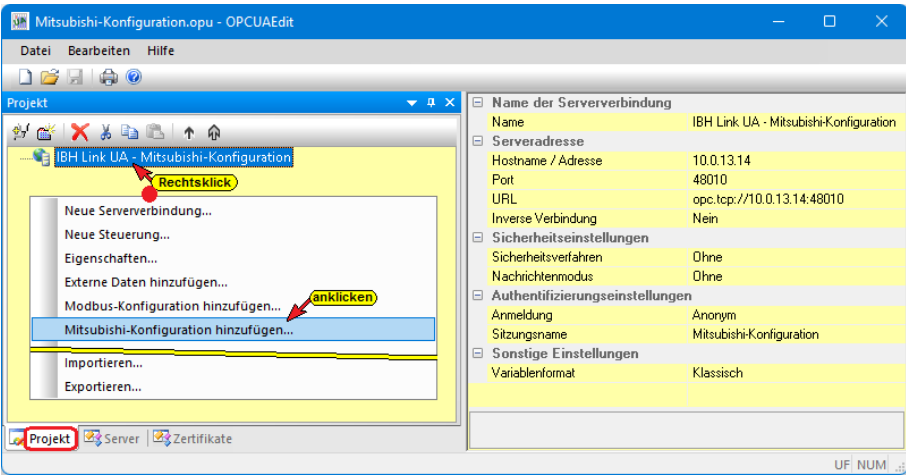

Wird *Mitsubishi-Konfiguration hinzufügen* angeklickt wird folgendes Kontextmenü angezeigt.

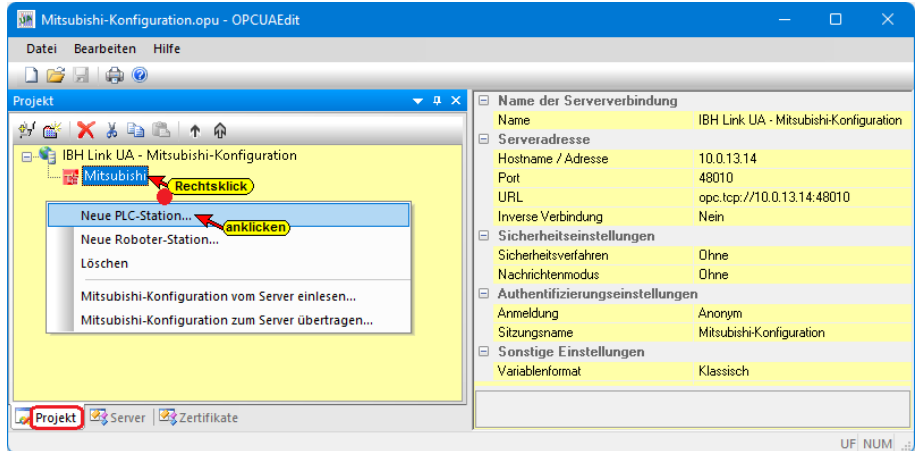

Mit Anklicken von *Neue PLC-Station…* wird ein Dialogfeld zur Eingabe des Stationsnamen und seiner Ethernet Adresse geöffnet.

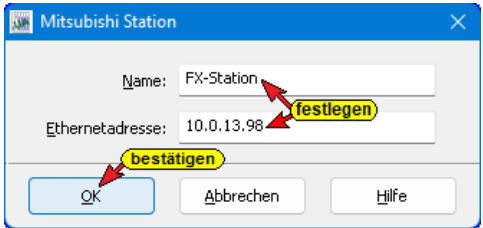

Die Mitsubishi FX-Station wird als Projekt eingetragen

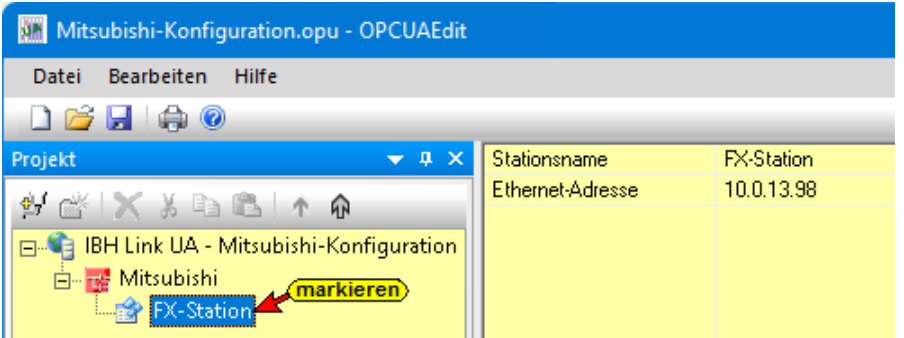

### **Neue CPU einfügen**

In die Mitsubishi FX-Station soll eine CPU eingefügt werden.

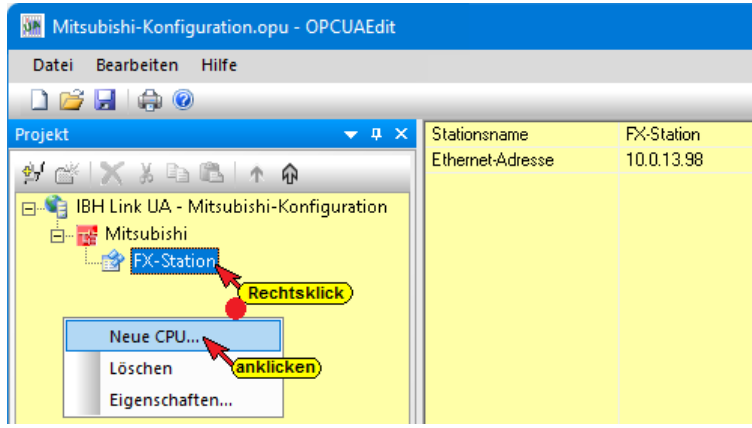

Der Befehl *Neue CPU…* öffnet das Dialogfeld zur Definition der CPU.

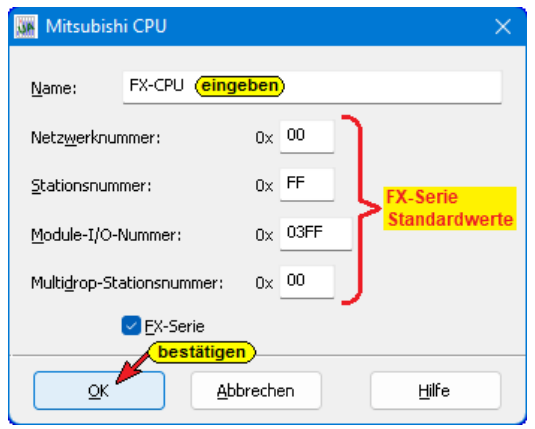

Die Konfiguration ist in die CPU eingefügt. Der CPU kann ein Programm zugeordnet werden.

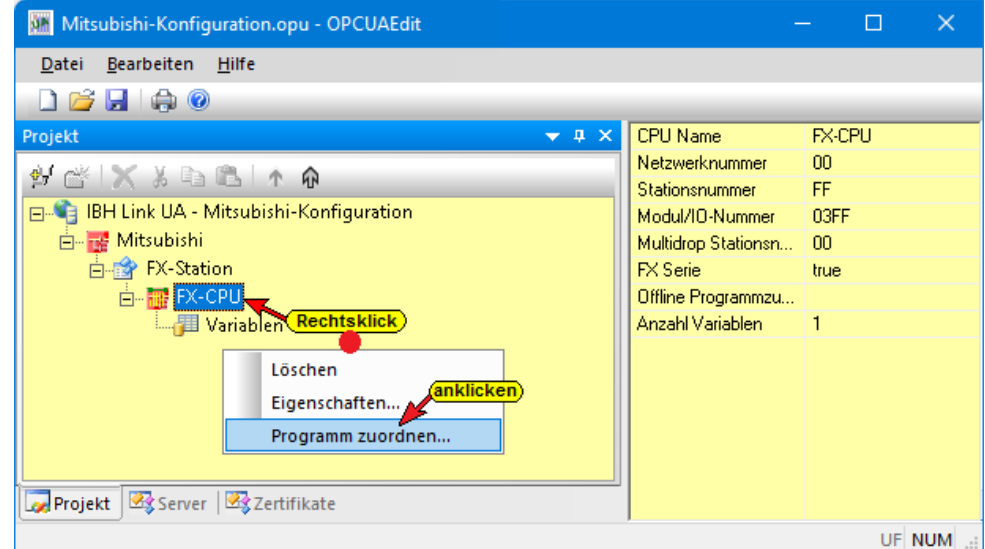

Der Befehl *Programm zuordnen…* öffnet das Dialogfeld zur Auswahl einer Mitsubishi Projektdatei mit der Dateiendung *gxw* bzw. *gx3*.

Die Variablen des Mitsubishi Projekts können als OPC-Tags übernommen werden.

Neben den Programmvariablen können zusätzliche oder ausschließlich Strukturen erstellt werden.

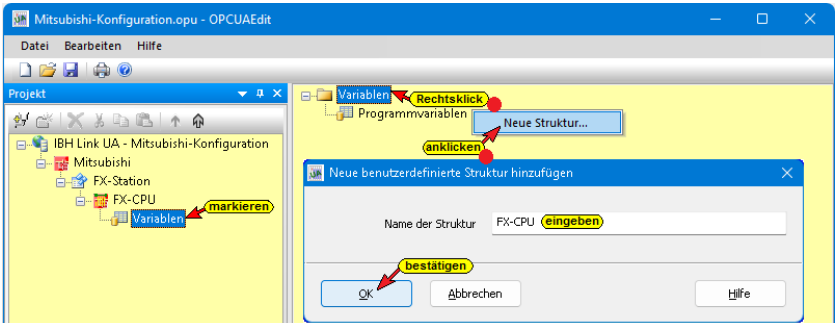

Ist die Struktur im rechten Projektfenster eingetragen, können Variable in der Struktur definiert werden.

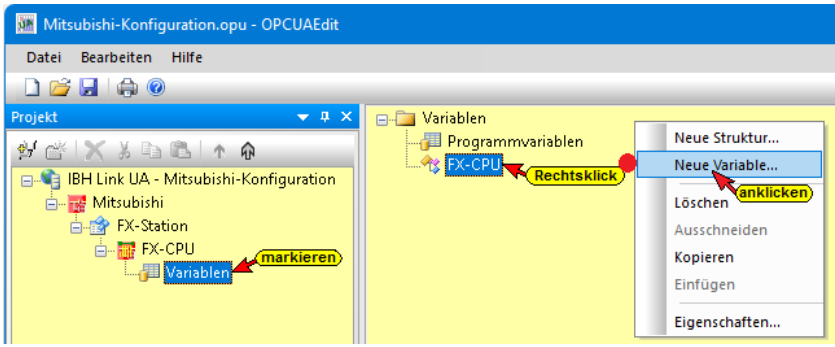

Ein Dialogfeld zum Definieren der Variable wird geöffnet.

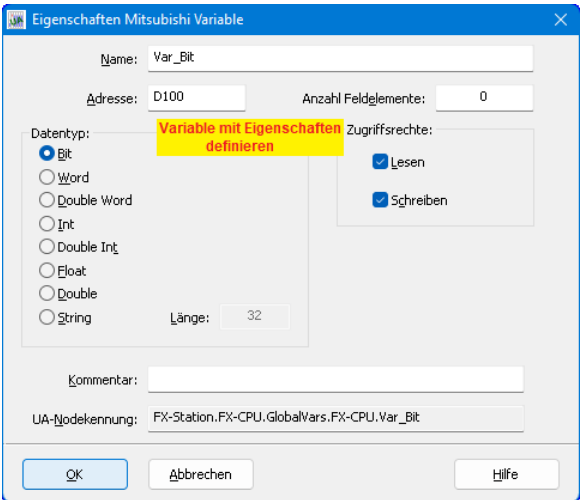

Die definierten Variablen (OPC-Tags) werden im rechten Projektfenster aufgelistet.

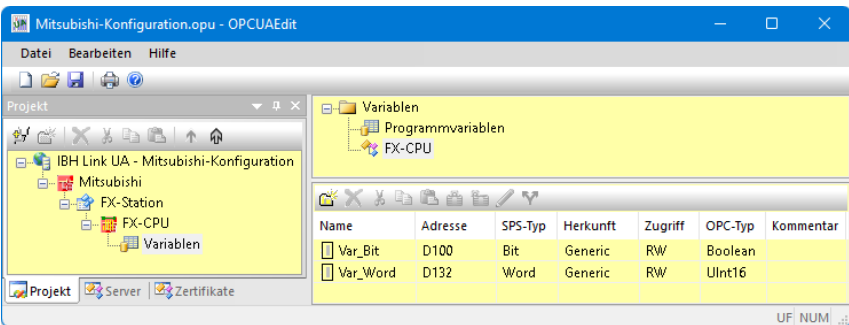

# **1.8.1 Mitsubishi Roboter Station hinzufügen**

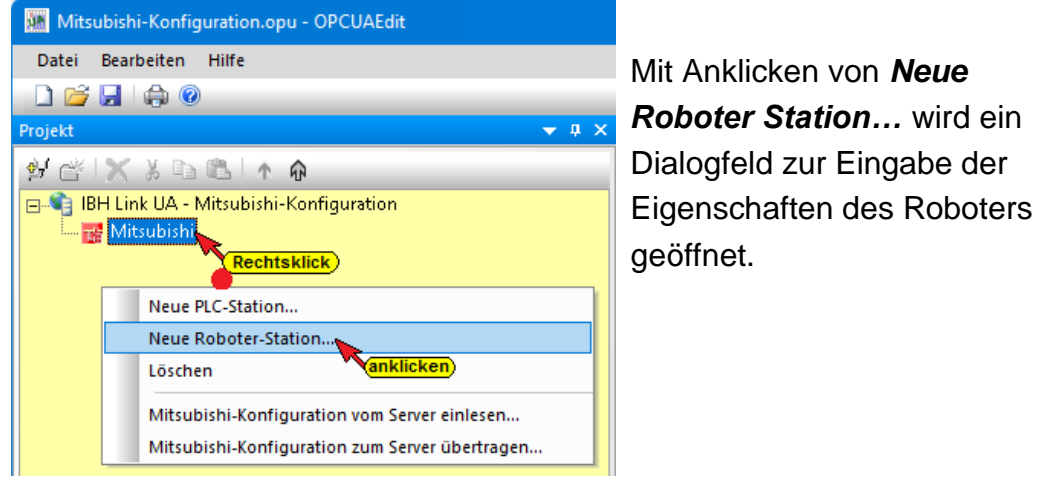

# **Dialogfeld Eigenschaften Roboter Station**

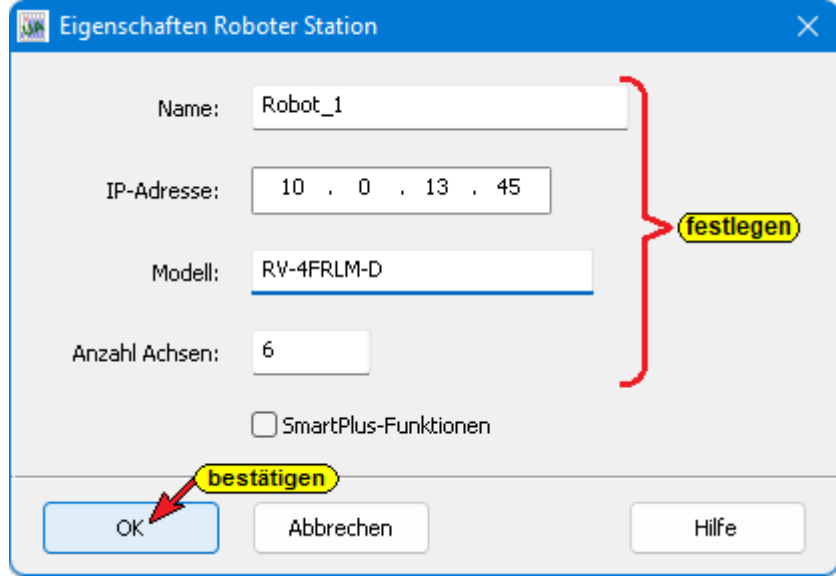

Die Daten aus dem online verbundenen Roboter werden in den IBH OPC UA Editor zur Weiterverarbeitung eingelesen.

Ist kein Roboter online verbundenen stehen die Daten der Achsen, Eingänge und Ausgänge für das manuellen Editieren zur Verfügung.

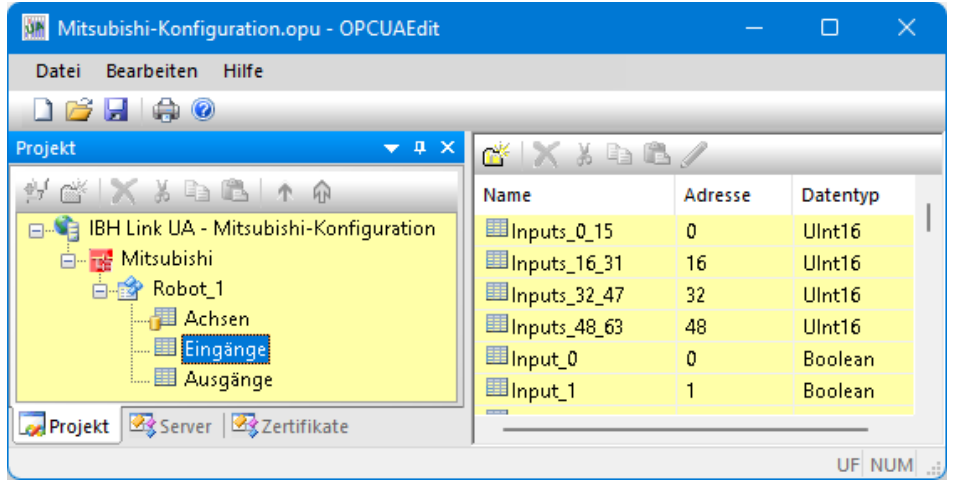

# **1.9 CNC-Station hinzufügen (SINUMERIK)**

Aus SINUMERIK CNC Steuerungen der Baureihen *PowerLine* und *SolutionLine* können Variable als OPC-Tags übernommen werden.

Die Baureihe *SolutionLine* verfügt über Ethernet Ports, hier kann der IBH Link UA direkt angeschlossen werden.

# **1.9.1 SINUMERIK CNC Baureihen SolutionLine** *840D-SL*

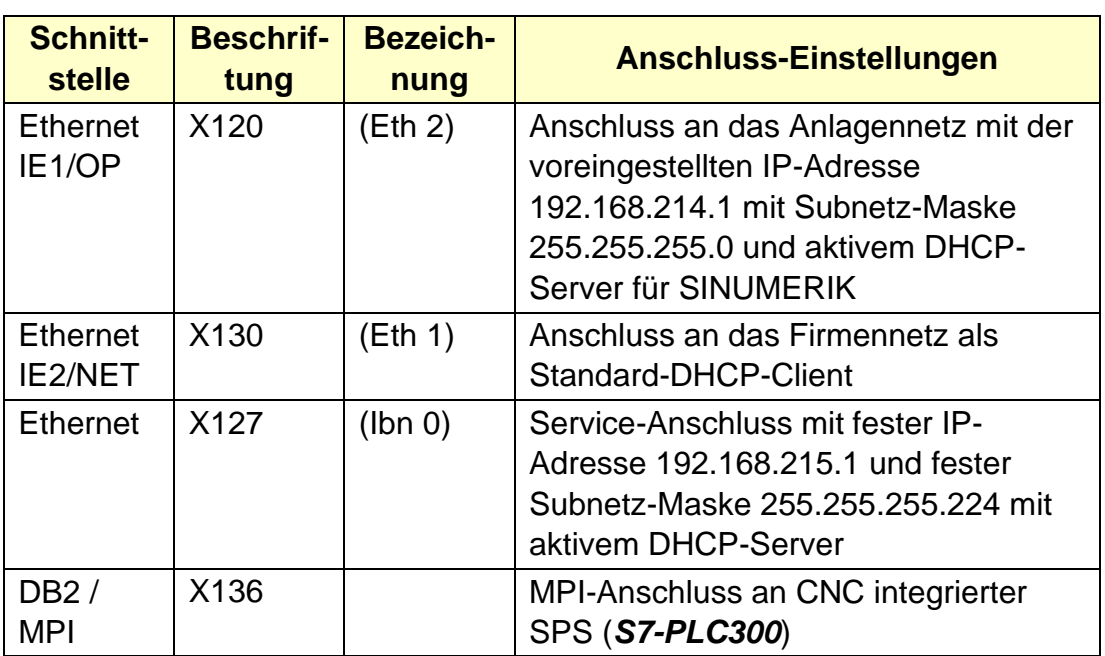

Die Baureihe *SolutionLine* verfügt über die folgenden drei (3) Ethernet Ports und einen MPI-Bus Port.

Ist der *PC* auf dem die Software *IBH OPC UA Editor* abläuft in einem Netzwerk mit DHCP-Server angeschlossen, eignet sich der Port X130 am besten für den Anschluss. Die NCU ist als Standard-DHCP-Client eingerichtet und erhält die IP-Adresse vom Firmennetz DHCP-Server. In der SINUMERIK CNC ist der Port 102 der Firewall freizuschalten.

## **1.9.2 SINUMERIK CNC** *PowerLine*

Die CNC-Steuerungen der Baureihen *PowerLine* verfügen über keine Ethernet-Schnittstelle.

Hier ist die Verbindung über einen *IBH Link S7++*, der in den projektierten Modus geschaltet ist, aufzubauen. Der *IBH Link S7++*  kann auf die Sub-D-Buchse X122 (MPI-Schnittstelle) gesteckt werden.

Diese CNC-Steuerungen verfügen über zwei (2) Verbindungskanäle zur SPS (PLC) und fünf (5) Verbindungskanäle zur NCK. Ein Verbindungskanal zur SPS (PLC) ist immer belegt durch das angeschlossene HMI.

# **Über MPI/Profibus Gateway verbinden**

Ist diese Option aktiviert können die Subnetz-ID, Adresse und Steckplatz angepasst werden.

Mit Anklicken *OK* wird eine Verbindung zur CNC aufgebaut und Informationen, die in der SINUMERIK vorhanden sind, werden gelesen. Die Modell-, Achs- und Spindel-Informationen sowie weitere CNC-Informationen werden angezeigt.

### **1.9.3 Aufruf CNC-Station hinzufügen**

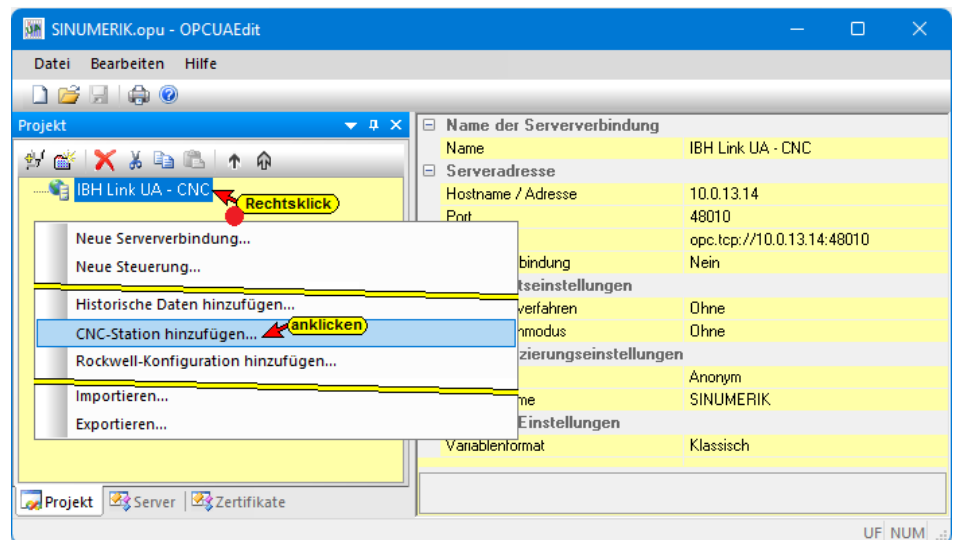

Mit einem Klick auf den Befehl *CNC-Station hinzufügen,* wird ein Dialogfeld zur Eingabe von Verbindungsdaten zur SINUMERIK CNC geöffnet.

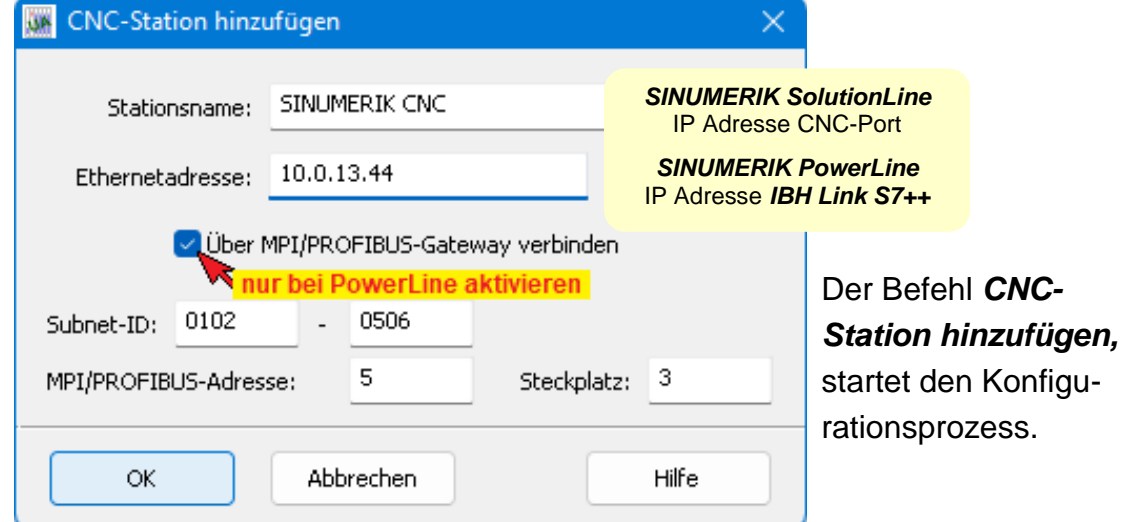

**OK** 

### **1.9.4 SINUMERIK Modell auslesen** *SolutionLine* **/** *PowerLine*

Mit Bestätigung von **OK** im Dialogfeld *CNC-Station hinzufügen,* wird eine Verbindung zur SINUMERIK

CNC aufgebaut und Informationen ausgelesen. Die Informationen werden angezeigt.

#### **Anmerkung:**

Alle aus der CNC ausgelesenen Daten (Maschinendaten, GUDs, R-Parameter) haben den Status *Read Only (RO)*. Die Werte der Daten können gelesen (angezeigt) werden.

Viele CNC Daten dürfen auf keinen Fall den Status *Read Write (RW)* erhalten und beschrieben werden.

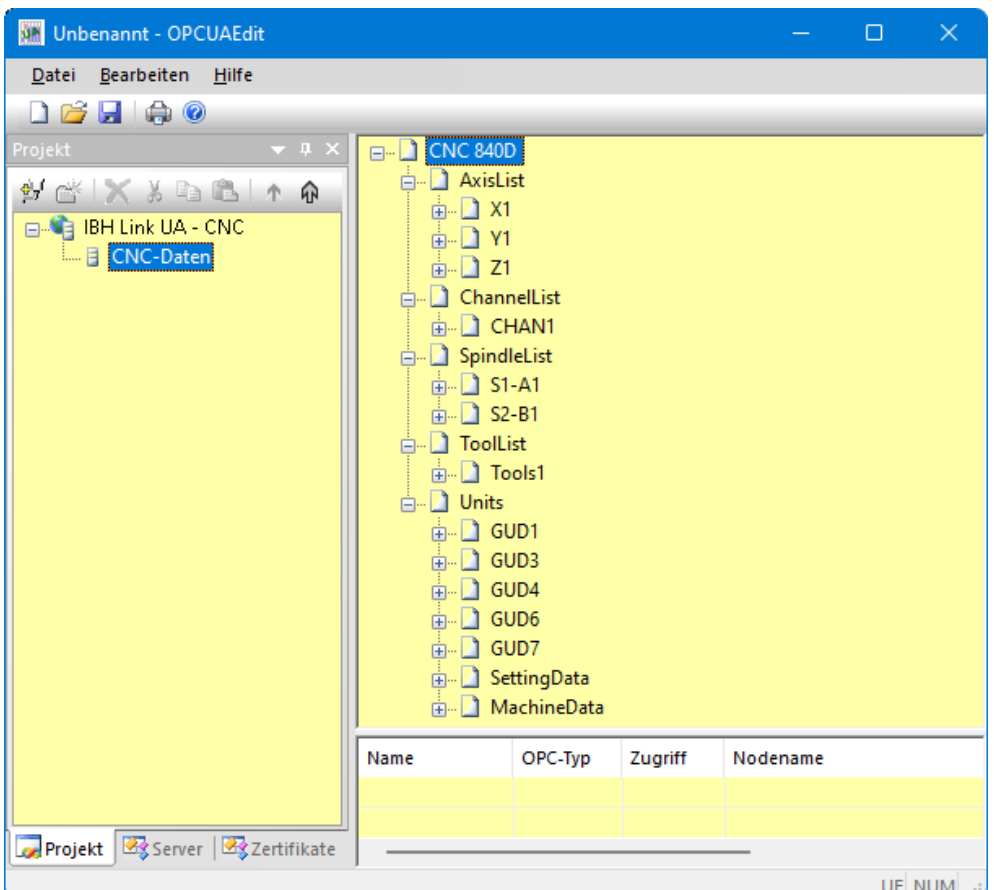

Eine Änderung des Status von *Read Only (RO)* auf *Read Write (RW)* kann aus Sicherheitsgründen nur an einzelnen als OPC-Variablen selektierte Variable (OPC-Tags) erfolgen.

### **1.9.5 Variable als OPC-Tag aktivieren**

Durch Anklicken des *Symbols Plus* vor dem Symbol des Variablenbereichs werden die vorhandenen Variablen angezeigt.

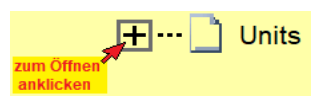

Wird eine Variable markiert, wird dies als *OPC-Tag* übernommen und mit zusätzlichen Informationen in das untere Teilfenster übernommen.

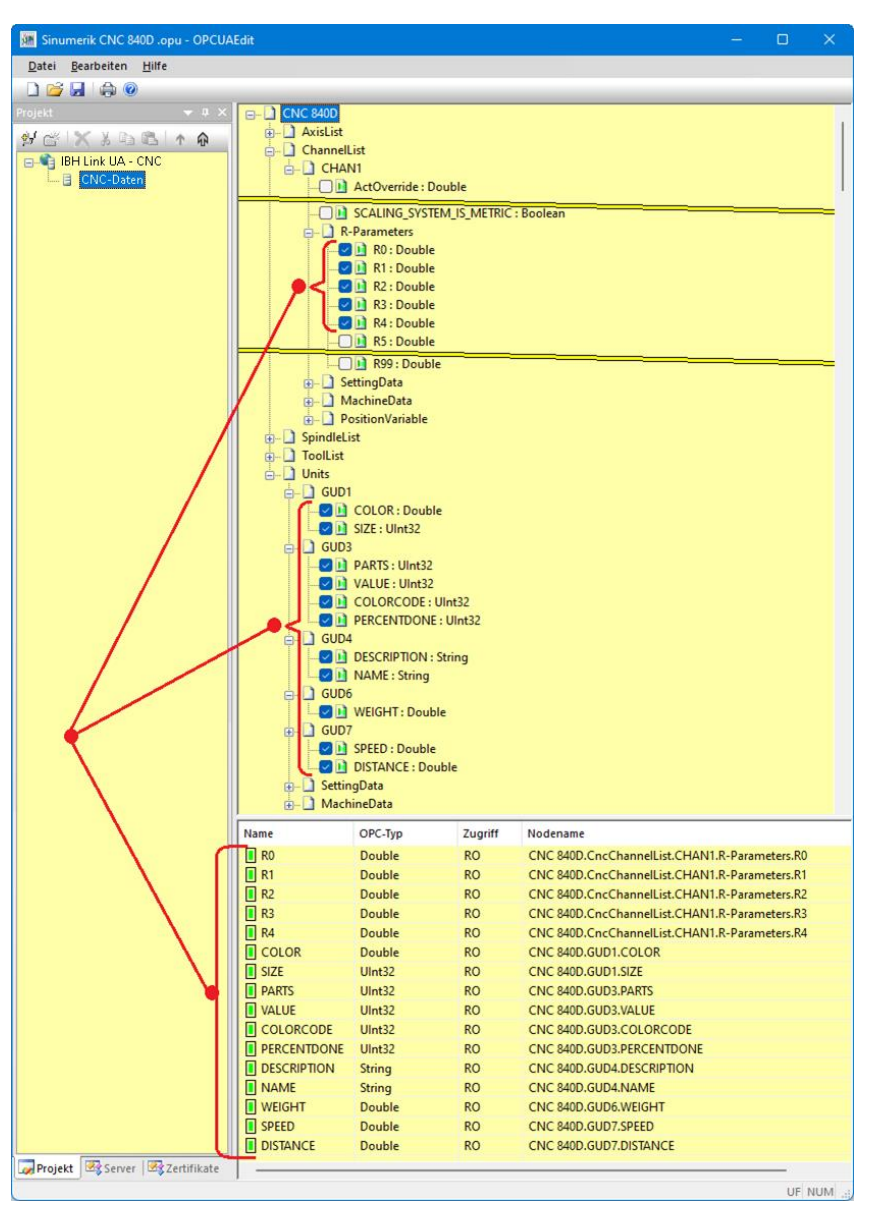

#### **Anmerkung:**

Die im *IBH UA Editor* aufgelisteten *CNC-Variablen* entsprechen der von der gemeinsamen Arbeitsgruppe der *OPC Foundation* und dem *VDW* (Verein Deutscher Werkzeugmaschinenfabriken e.V.) erstellten Spezifikation.

Dieses definiert ein *OPC UA-Informationsmodell* für die Schnittstelle und den Datenaustausch mit Computerized Numerical Control (CNC)- Systemen.

Die Spezifikation *OPC 40502 OPC UA for Computerized Numerical Control (CNC) Systems* liegt als PDF-Datei auf der Homepage der OPC Foundation ( [http://opcfoundation.org](http://opcfoundation.org/) )

#### **Variablen (OPC-Tag) Statusänderung**

Der Status einzelner Variablen von *Read Only (RO)* nach *Read Write (RW)* kann geändert werden.

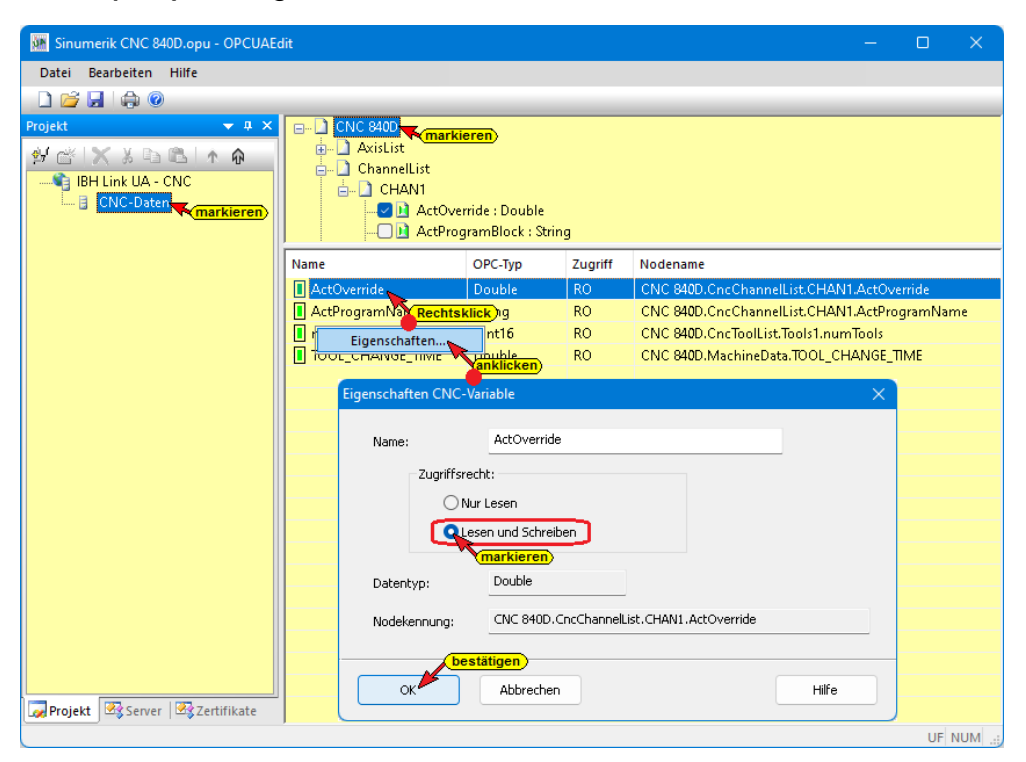

# **Geänderter Variablen (OPC-Tag) Status**

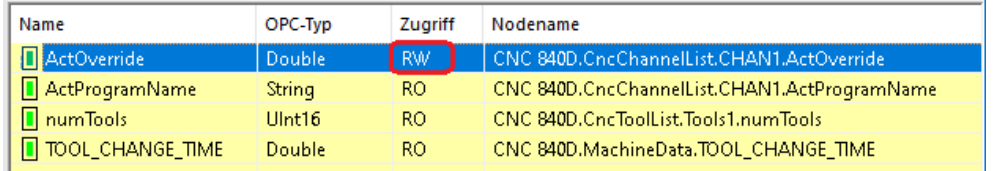

# **1.10 SINUMERIK 840D – integrierte SPS in IBH OPC UA Editor einfügen**

Der Befehl *Neue Steuerung* aus dem Kontextmenü öffnet das Dialogfeld *Neue Steuerung*. Der Befehl *Neue Steuerung* ist auch im Menü *Bearbeiten* vorhanden.

Im Dialogfeld *Neue Steuerung* werden die Verbindungseinstellungen zur Steuerung (SPS, CPU usw.), die mit dem *OPC UA Server* verbunden werden soll, festgelegt.

#### **Anmerkung:**

In den SINUMERIK CNCs sind SPS-Steuerungen der Serie *S7-PLC 300* integriert (PLC 314, PLC 314C-2DP, PLC 315-2DP, PLC 317-2DB, PLC 319-3 PN/DB).
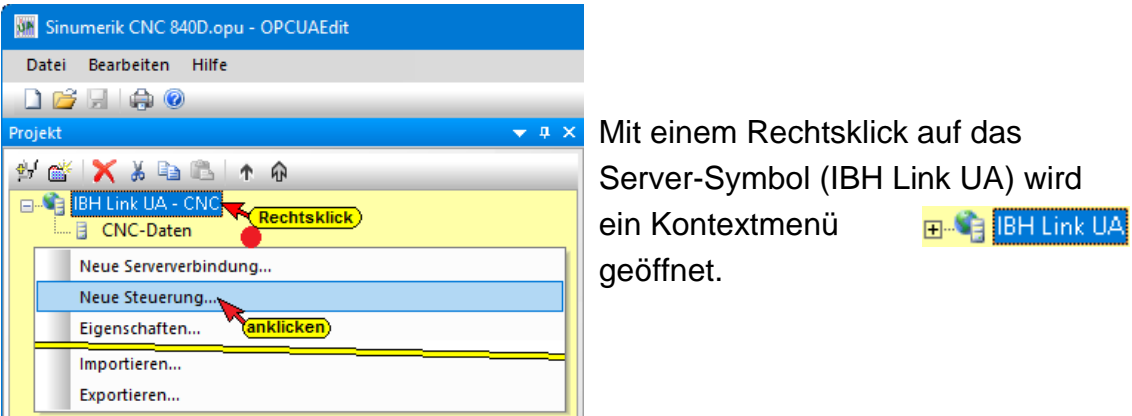

### **Dialogfeld Neue Steuerung**

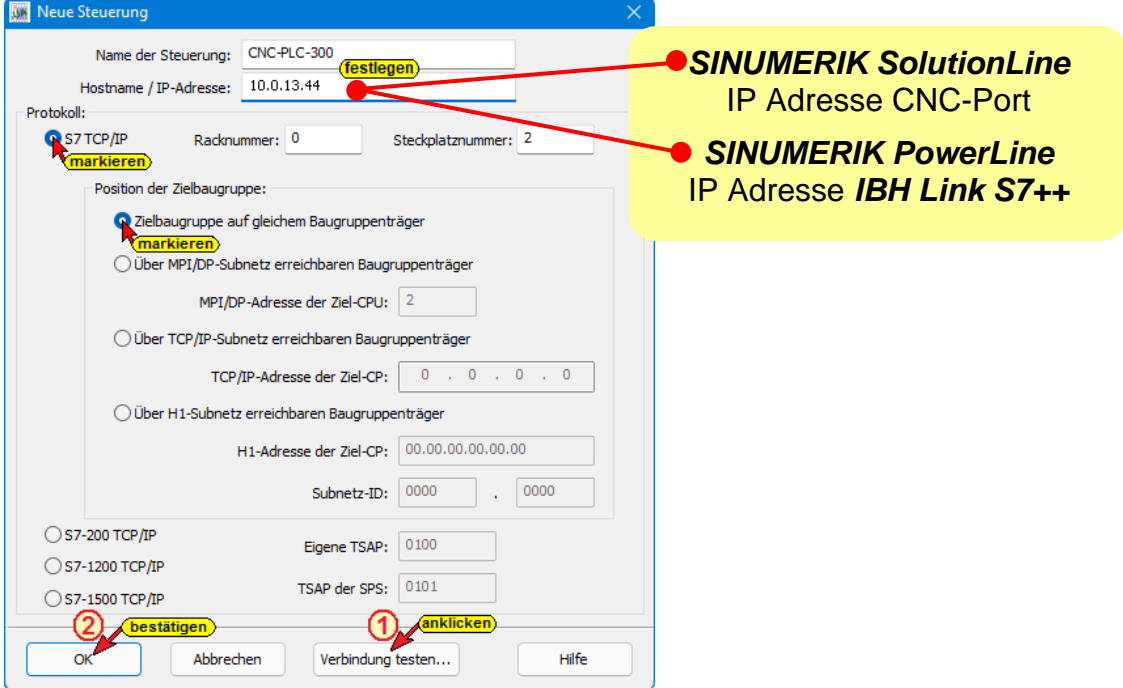

### **Name der Steuerung**

Der Name ist frei wählbar und sollte keine Leerzeichen enthalten (z.B. *CNC-PLC-300*).

#### **Hostname / IP-Adresse**

Als IP-Adresse ist bei *SINUMERIK SolutionLine* ist die Adresse des CNC-Ports, der die Online-Verbindung zwischen dem *IBH Link UA* (OPC UA Server) und der in der *CNC integrierten SPS* (S7 PLC-300) erstellt, einzugeben. Es kann auch eine separate Online-Verbindung mit einem *IBH Link S7++,* der am MPI-Port gesteckt ist, aufgebaut werden.

Als IP-Adresse ist bei *SINUMERIK PowerLine* ist die Adresse des *IBH Link S7++*, der die Online-Verbindung zwischen dem *IBH Link UA* (OPC UA Server) und der in der *CNC integrierten SPS* (S7 PLC-300) erstellt, einzugeben.

#### **Protokoll**

Als Protokoll ist S7 TCP/IP auszuwählen. Die Racknummer und die Steckplatznummer und Position sind vorgegeben.

### **Position der Zielbaugruppe**

Zielbaugruppe auf gleichem Baugruppenträger ist auszuwählen.

#### **Verbindung testen**

Ist das Dialogfeld *Neue Steuerung* vollständig ausgefüllt kann die Online-Verbindung zur verbundenen CPU getestet werden.

Der Aufbau der Verbindung wird mit dem Befehl

Verbindung testen...

#### *Verbindung testen* gestartet.

Eine Information über die erfolgreiche Verbindung wird angezeigt.

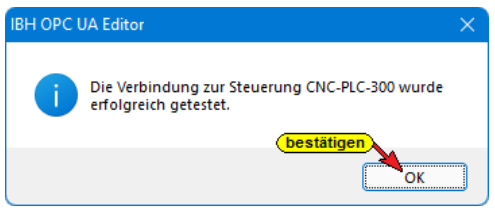

Die Einstellungen des Dialogfelds *Neue Steuerung* wird mit Anklicken von *OK* übernommen und geschlossen.

## **1.10.1 Rechtes Projekt-Fenster**

Im rechten Teil des Projektfensters werden die Verbindungseinstellungen zur *CNC integrierten SPS* (S7 PLC-300) angezeigt.

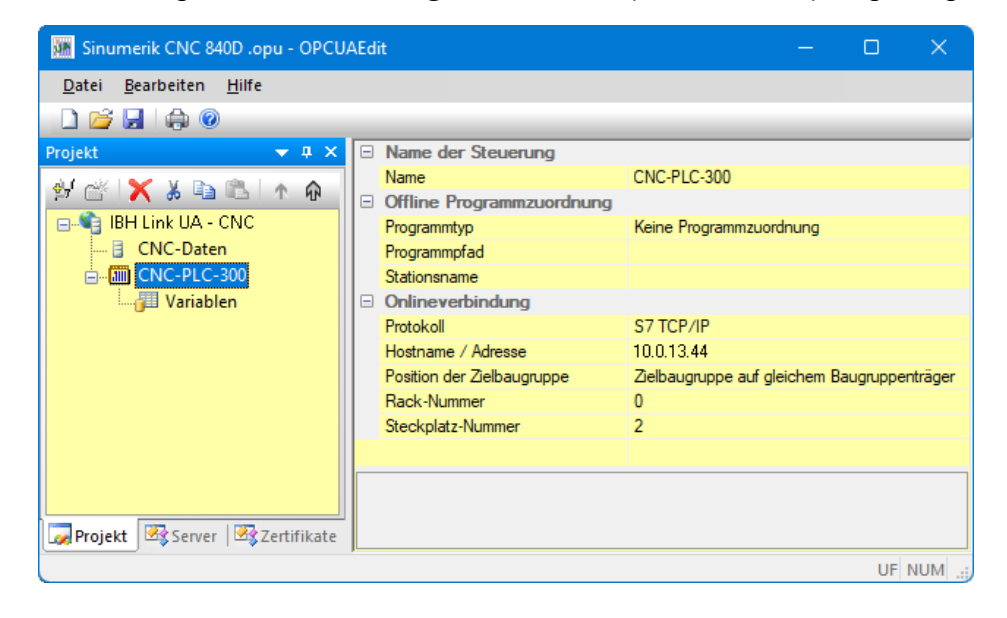

## **1.10.2 CNC integrierten SPS-Programm zuordnen**

Das in der *CNC integrierten SPS* (S7 PLC-300) vorhandene SPS-Programm sollte dem Projekt zugeordnet werden.

Aus dem SPS-Programm werden Variable, Daten und Programminformationen übernommen.

Im Dialogfeld *Programmauswahl* das zu öffnende SPS-Programm auswählen. Durch Anklicken des Symbols Plus vor dem Symbol wird das SPS-Programm in dem Projekt angezeigt.

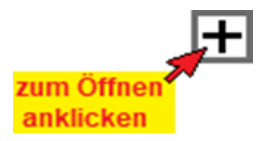

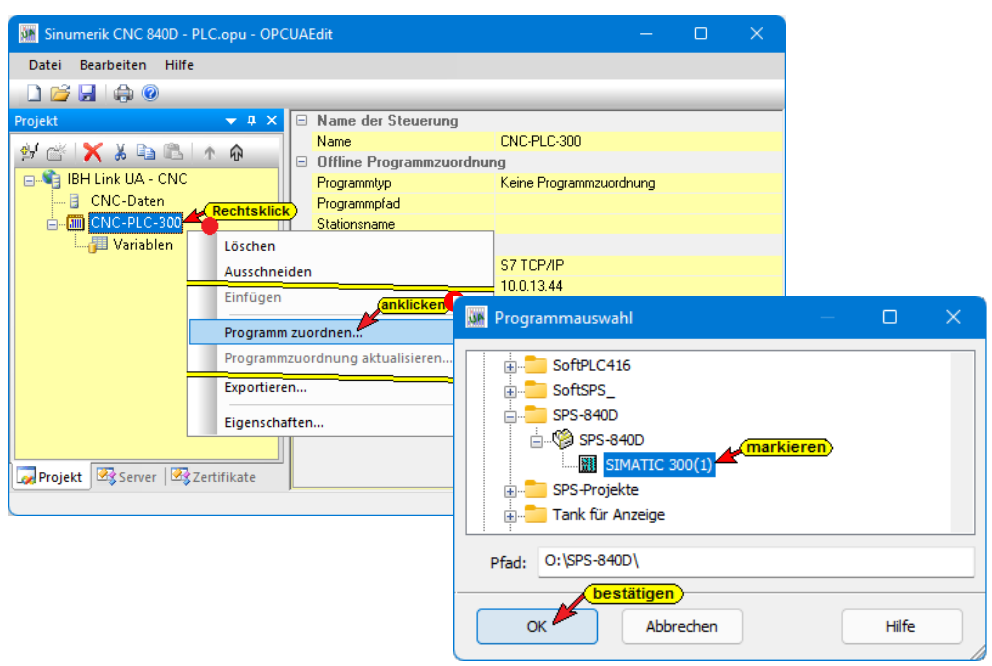

Mit Anklicken von *OK* werden die Variablen, Daten und Programminformationen in den *IBH OPC UA Editor* übernommen.

## **1.10.3 Variable als OPC-Tags definieren**

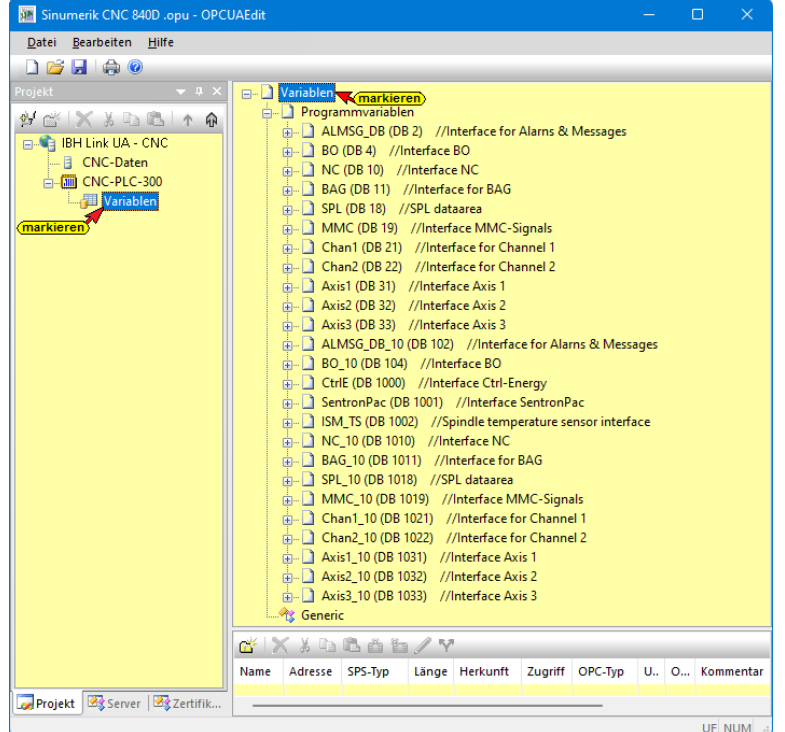

Aus der Liste der übernommenen Variablen sind die im Projekt benötigten OPC-Tags auszuwählen.

Mit einem Klick auf das Symbol Variablen wird im rechten Teil des Projekt-Fensters die Variablen / Daten aus dem übernommenen SPS-Programm aufgelistet.

**EL A NC (DB 10) //Interface NC** 

zum Öffnen<br>anklicken

Durch Anklicken des *Symbols Plus* vor dem Symbol des Variablenbereichs werden die vorhandenen Variablen angezeigt.

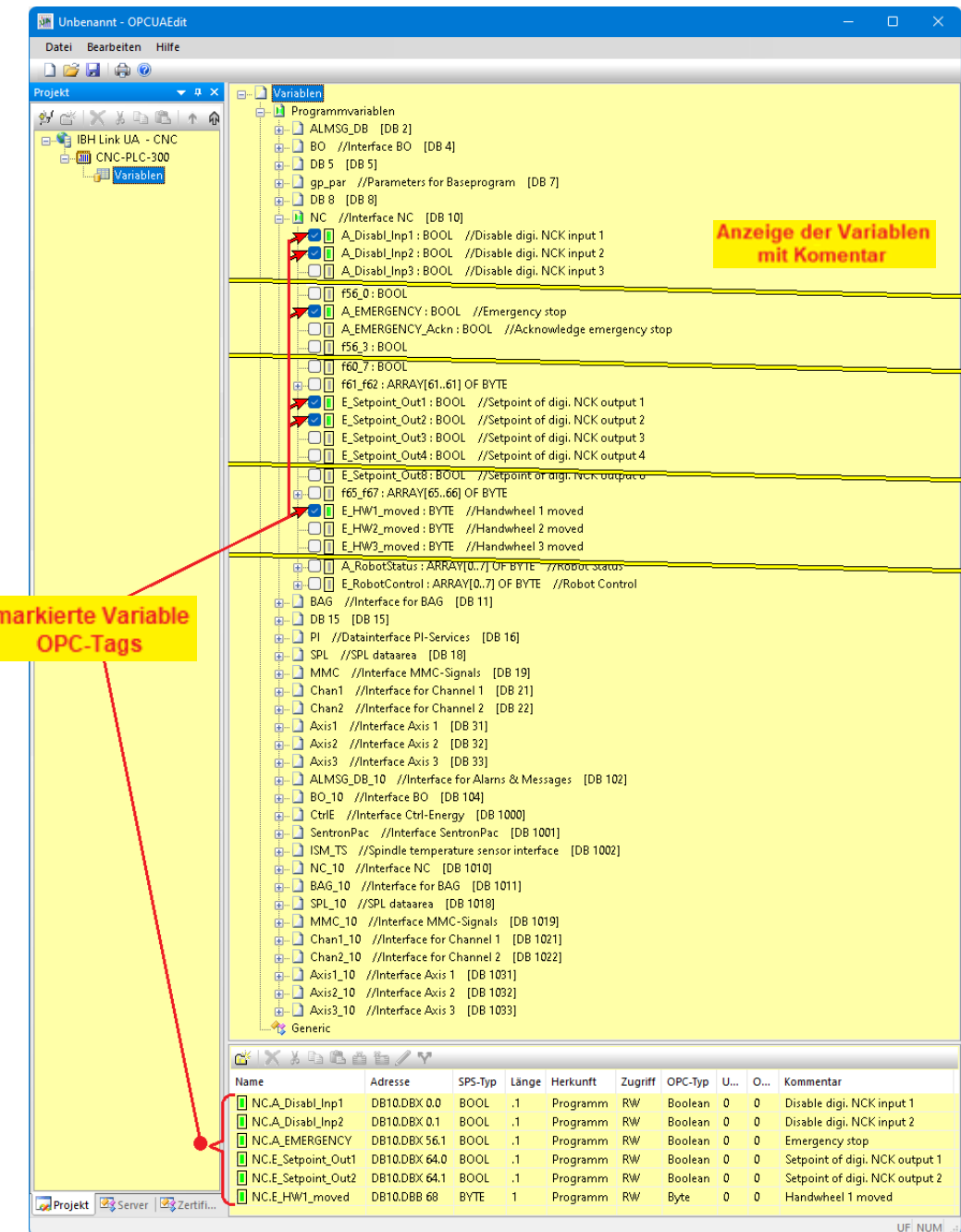

## **Neue Variable (OPC-Tag) hinzufügen / verändern**

Mit einem Rechtsklick auf eine Zeile der Variablenauflistung (OPC-Tag) wird ein Kontextmenü geöffnete. Hier sind Befehle vorhanden um eine neue Variable (OPC-Tag) zu definieren bzw. die Variable zu verändern.

Der Befehl Variable definieren, aus dem geöffnete Kontextmenü, öffnet das Dialogfeld Variableneigenschaften. Hier kann eine neue Variable (OPC-Tag) erstellt werden. Die aufklappbaten Listenfelder erleichtern die Definition einer Variablen.

## **2 IBH OPC UA Editor – Konfigurationsbeispiele**

Im Folgenden wird mit Beispielen die Handhabung des *IBH OPC UA Editors* erläutert. Alle Beispiele sind als ein Projekt zusammengefasst und werden als solches an den IBH Link UA übertragen.

### **Beispiel 1 – Projekt: OPC UA S7 Counter**

CPU 300 / CPU 400 mit TCP/IP Port mit IBH Link UA verbinden. Das SPS-Projekt liegt als STEP 7 (Simatic Manager) Programm vor.

Im Beispiel wird die SoftPLC CPU 416 genommen.

### **Beispiel 2 –** *COUNT@ST.S5D* **bzw. Counter S5W.s5p**

Das S5 CPU 103U SPS-Programm liegt als SIMATIC S5 bzw. *S5 für Windows* Projekt vor. Die Verbindung der S5 CPU zum IBH Link UA erfolgt über einen IBH Link S5++.

### **Beispiel 3 – Projekt: CPU 300 TIA**

CPU 300 / CPU 400 direkt über IBH Link S7++ mit IBH Link UA verbinden. Das SPS-Programm (CPU 312 TIA) liegt als TIA17 Projekt vor.

### **Beispiel 4 – Projekt: CPU 1200 TIA**

CPU 1211C mit TCP/IP Port mit IBH Link UA verbinden. Das SPS-Programm (CPU 1200 TIA) liegt als TIA17 Projekt vor.

### **Beispiel 5 – Projekt: CPU 416 TIA Server – Server**

In dem Projekt wird die CPU 416 die als OPC UA Server vorliegt mit einer Klimaanlage verbunden, die ebenfalls eine OPC UA Server hat.

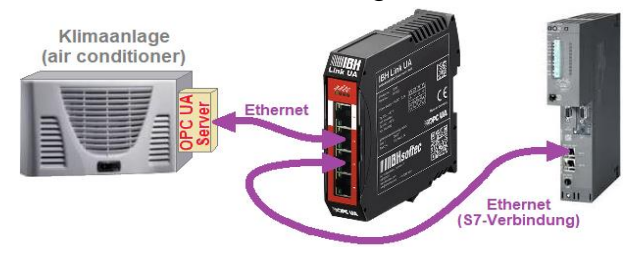

Die Daten einer Klimaanlage (OPC UA Server) werden an die CPU-416 (OPC UA Server) gegeben.

### **Beispiel 6 – Projekt: CPU 1200 verbunden mit CPU 1500 TIA**

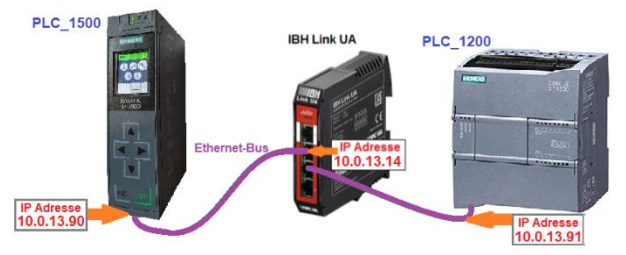

Eine CPU 1211C mit TCP/IP Port wird mit einer CPU 1511-1 PN, die ebenfalls einen TCP/IP Port, verbunden.

Es werden Daten zwischen den Steuerungen ausgetauscht.

### **Beispiel 7 – Datenaustausch zwischen mehreren S7 / S5 CPUs**

An einer Anlage mit drei (3) S7 CPUs und zweier (2) S5 CPUs sollen untereinander Daten ausgetauscht werden. Eine S7 CPU, die einen Ethernet Anschluss hat, fungiert als Master. Die anderen CPUs haben keine Ethernet Schnittstellen und werden über IBH Link S7++ bzw. IBH Link S5++ mit dem IBH Link UA verbunden. Der Master stellt Daten für alle CPUs zur Verfügung, diese geben Informationen an den Master.

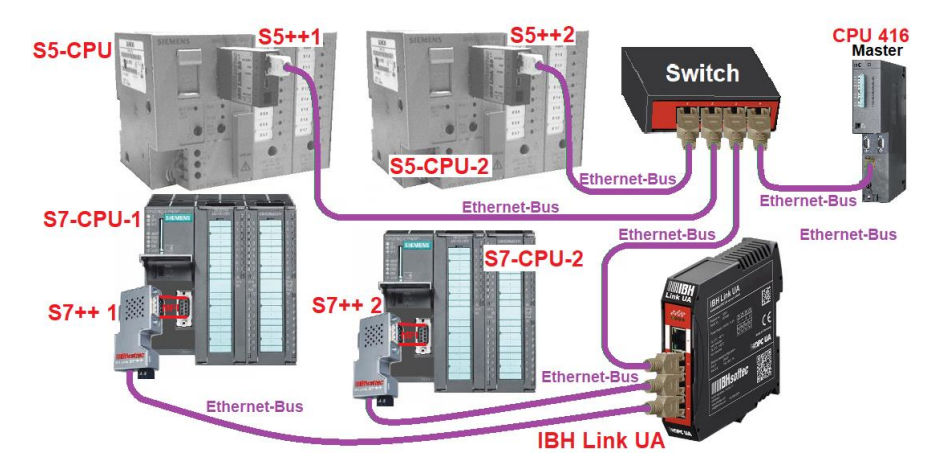

## **Beispiel 8 – Anbindung zweier S7 CPU 300 via einem IBH Link S7++**

CPUs der Baureihen *S7-300*, die keine freie Ethernet-Schnittstelle haben, können via *MPI-Bus* über einem *IBH Link S7++* via Ethernet (Protokoll RFC 1006) mit dem *IBH Link UA* verbunden werden.

In dem Beispiel wird die Erstellung eines Projektes mit der Anbindung zweier (2) CPU 312 an einen (1) IBH Link UA via IBH Link S7++ gezeigt. Anstelle der CPU 312 könnte jede andere S7 CPU 300/400 die keine Ethernet-Schnittstelle hat, eingesetzt werden.

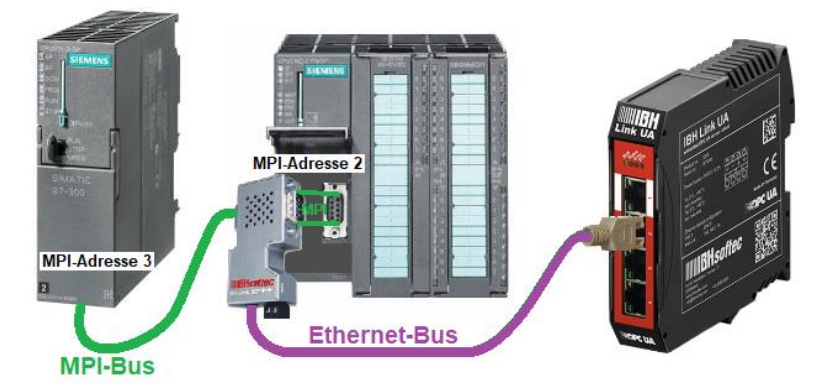

### **Beispiel 9 – Modbus**

Die IBH SoftSPS PLC416 hat die Möglichkeit einer Modbus Anbindung. Im Beispiel werden Variable als OPC-Tags definiert. Diese Modbus-Konfiguration wird an den IBH Link UA übertagen und die Variablen im *UAExpert Client Programm* angezeigt.

# **2.1 Beispiel 1: CPU 416 S7**

CPU 416-3 PN/DP (SoftSPS) – mit dem Programm *Counter* (CPU 416) im Projekt *CPU 416 S7* soll mit dem IBH Link UA verbunden werden.

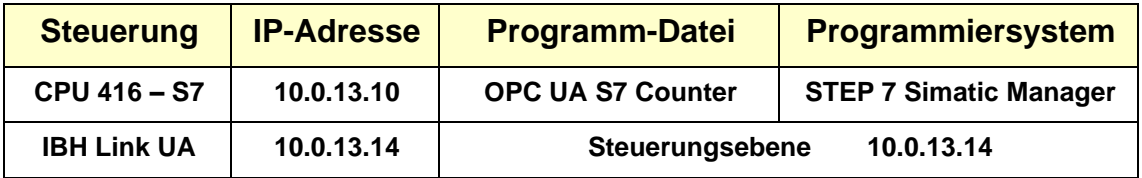

### **IBH OPC UA Editor aufrufen**

Mit einem Doppelklick auf das Symbol *IBH OPC UA Edito*r wird das Programmfenster geöffnet.

Das *Projekt-Fenster* durch Anklicken des Reiters Projekt öffnen.

anklicken) Projekt 3 Server 3 Zertifikate

Mit dem Befehl *Neue Serververbindung* aus dem Menü *Bearbeiten* bzw. mit Anklicken des Symbols das Dialogfeld *Neue Serververbindung* öffnen.

**BH OPC UA Editor** 

## **2.1.1 Serververbindung festlegen**

Einstellungen für die Verbindung zu dem OPC UA Server *(IBH Link UA)* im Dialogfeld *Neue Serververbindung* festlegen.

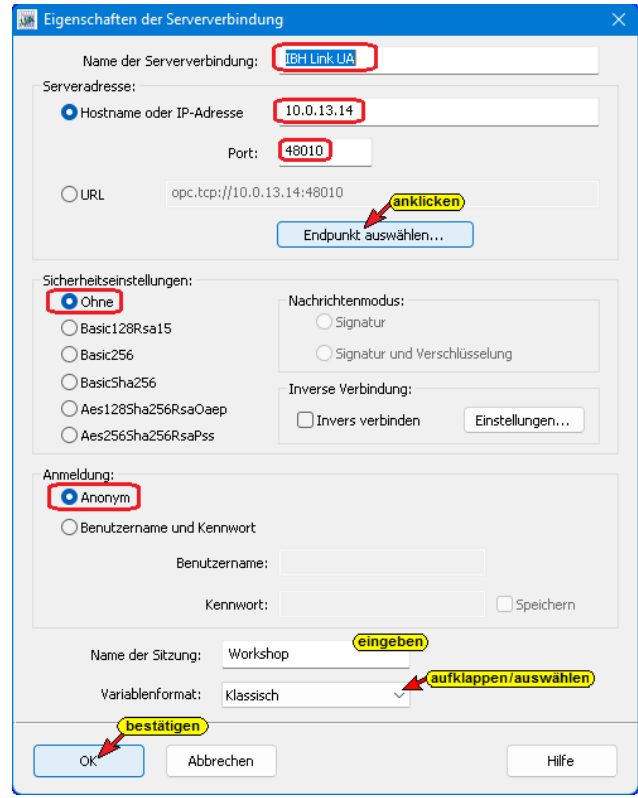

### **Verbindung zum IBH Link UA prüfen**

Mit Anklicken von Endpunkt auswählen…

Wird eine Verbindung zum online

Endpunkt auswählen...

verbundenen IBH Link UA aufgebaut. Ist die Verbindung erfolgreich, wird das Dialogfeld *Endpunkte zu Discovery Server opc.tcp://* geöffnet.

Hier werden die möglichen Verschlüsselungen, der zu übertragenden Daten, zur Auswahl angezeigt. Im OPC UA Server vorhandene Zertifikate mit seinen Einstellungen und der Verbindungsweg wird angezeigt.

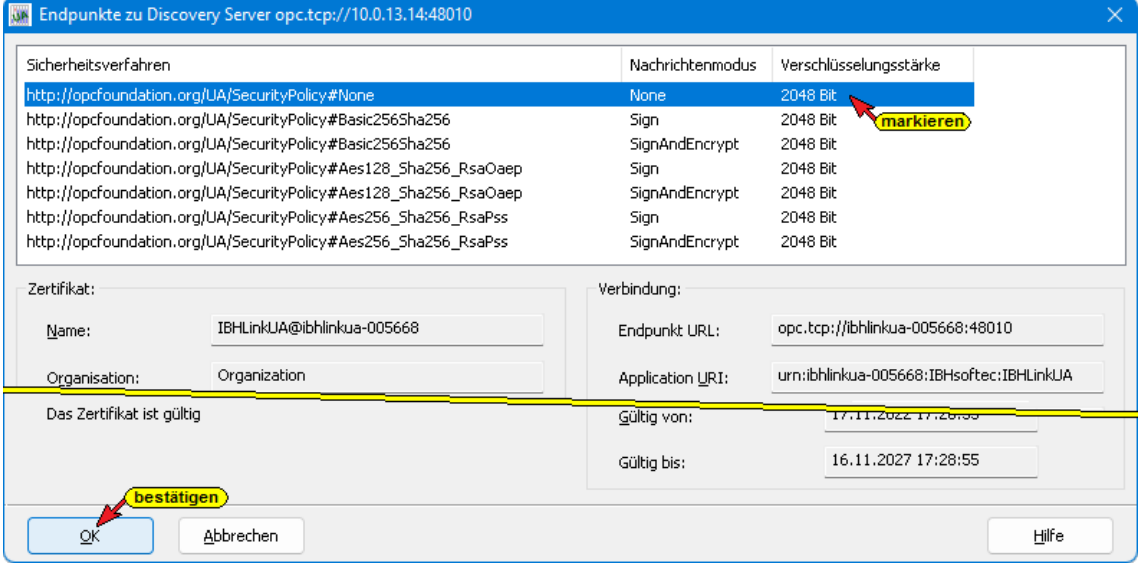

Im Beispiel wird das Sicherheitsverfahren *None* genutzt. Zusätzliche Einstellungen sind nicht erforderlich. Die notwendigen Einstellungen wurden bereits im Dialogfeld *Eigenschaften der Serververbindung* festgelegt. Das Dialogfeld kann mit Anklicken von *OK* geschlossen werden.

Kann keine Verbindung zum online verbundenen IBH Link UA aufgebaut werden, wird dies angezeigt.

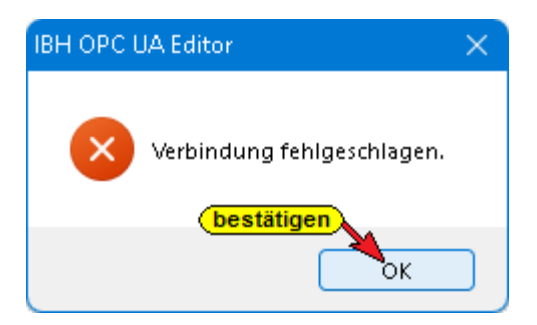

Ist das Dialogfeld *Eigenschaften der Serververbindung* geschlossen, werden im rechten Teil des *Projekt-Fensters* die angegebenen Einstellungen für die Verbindung zu dem *OPC UA Server* angezeigt.

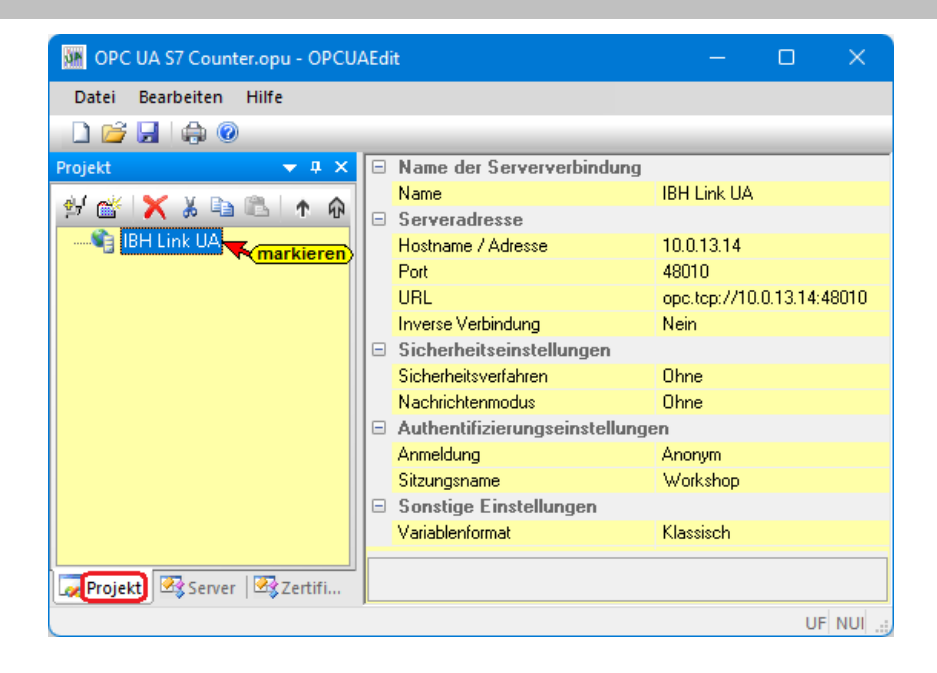

## **2.1.2 Neue Steuerung einfügen**

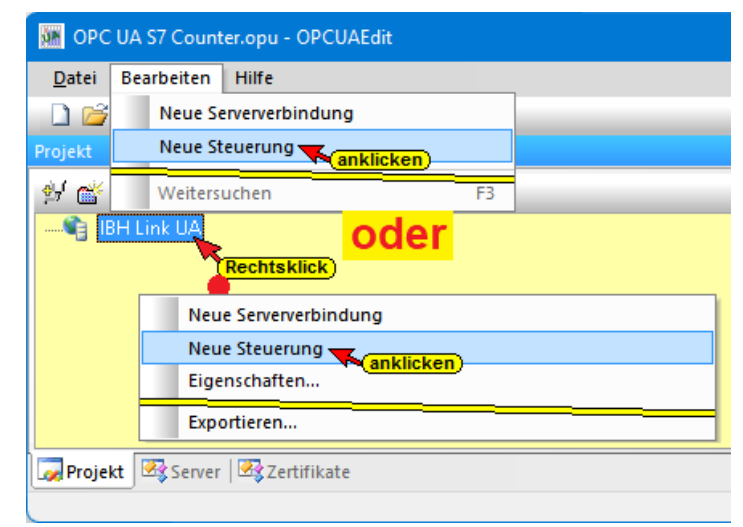

Der Befehl *Neue Steuerung* aus dem Kontextmenü öffnet das Dialogfeld *Neue Steuerung*.

### **Dialogfeld Neue Steuerung**

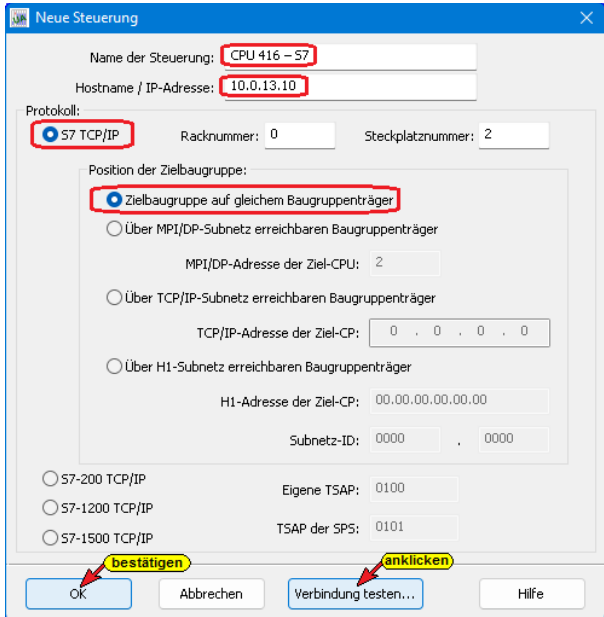

Verbindung testen...

#### **Verbindung testen**

Nach der vollständigen Ausfüllung des Dialogfeldes *Neue Steuerung* kann die Verbindung zur online

verbundenen CPU getestet werden.

Eine Information über die erfolgreiche Verbindung wird angezeigt.

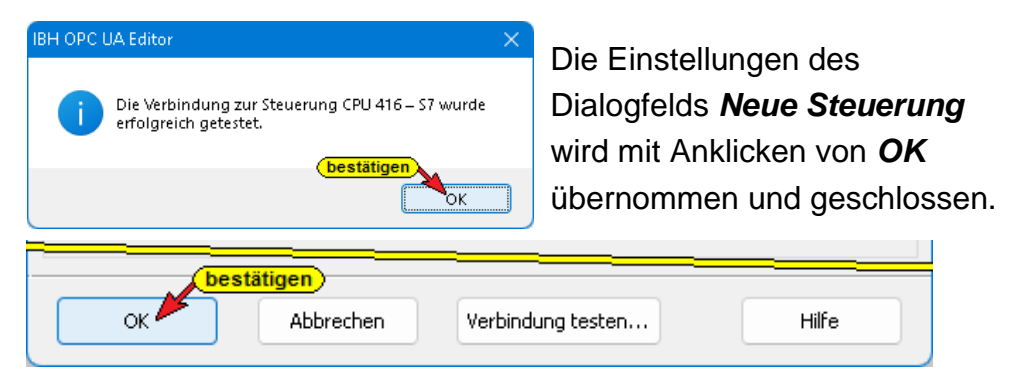

Im rechten *Projekt-Fenster* werden die Zugangsdaten der *CPU416-S7* (CPU 416-3 PN/DP SoftSPS mit TCP/IP Port), die als SoftSPS auf dem PC installiert ist, angezeigt.

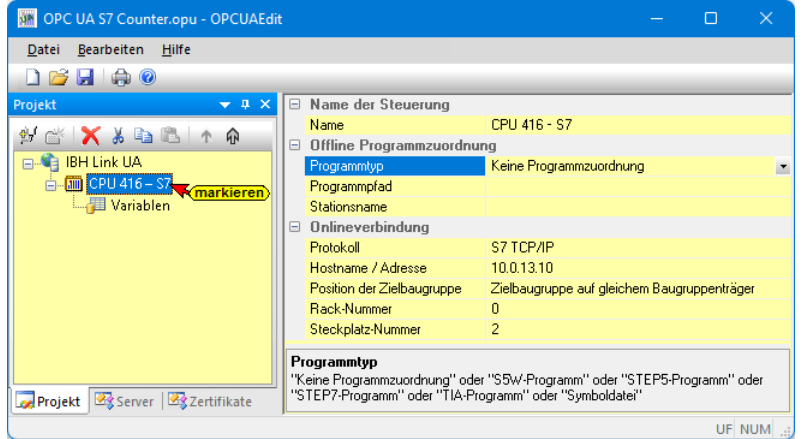

### **2.1.3 Programmzuordnung**

Mit dem Befehl *Programm zuordnen* das Dialogfeld *Programmauswahl* geöffnet.

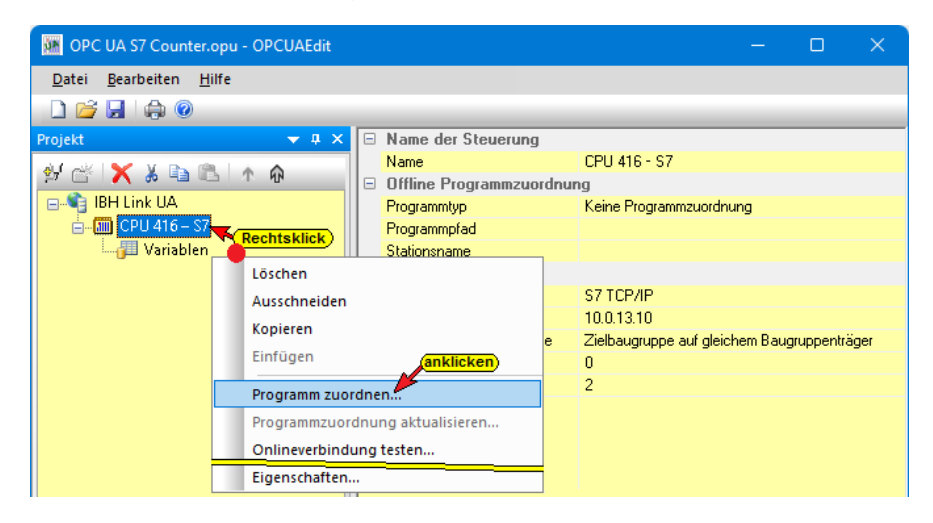

### **Programmauswahl**

Im geöffneten Dialogfeld

*Programmauswahl* das SPS-Programm

auswählen. Durch Anklicken des Symbols

*Plus* vor dem *STEP 7* Symbol des SPS-

zum Öffnen anklicken

Projektes wird das SPS-Programm (CPUs) in dem Projekt angezeigt.

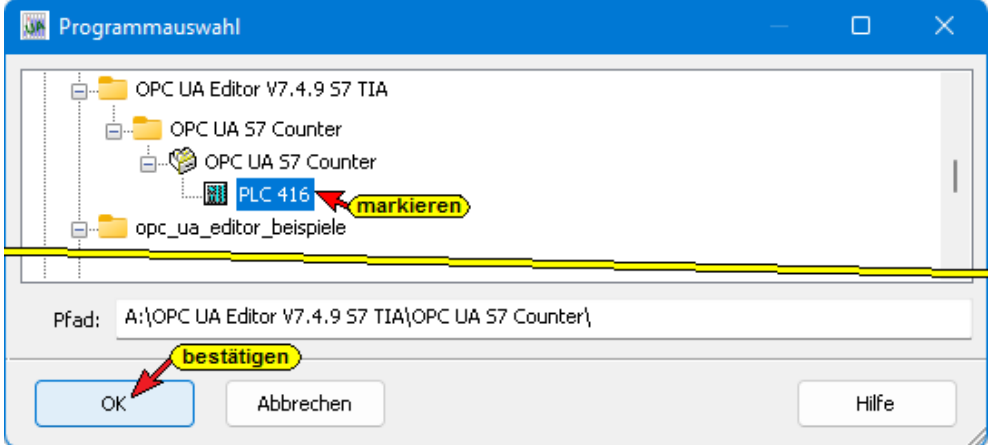

Mit einem Klick auf *OK* werden die Variablen, Daten und Programminformationen an den *OPC UA Editor* übertragen.

Die offline Programmzuordnung wird angezeigt.

### **Variablen als OPC-Tags definieren**

Mit einem Klick auf *Variable* werden die Variablen / Daten (Datenbausteine) aus der SPS im rechten Teil des Projektfensters aufgelistet.

Durch Anklicken des Symbols Plus vor dem Symbol des Variablenbereichs werden die vorhandenen Variablen angezeigt.

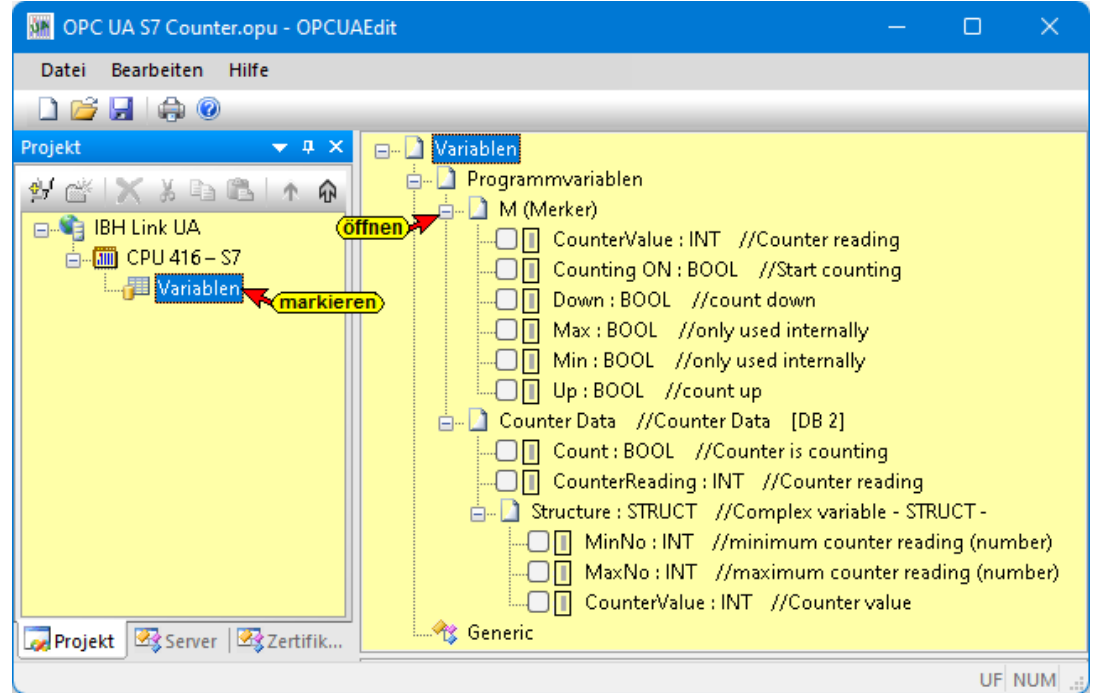

Wenn eine Variable ausgewählt ist, wird diese als OPC-Tag übernommen und im unteren Teil des Fensters mit zusätzlichen Informationen angezeigt.

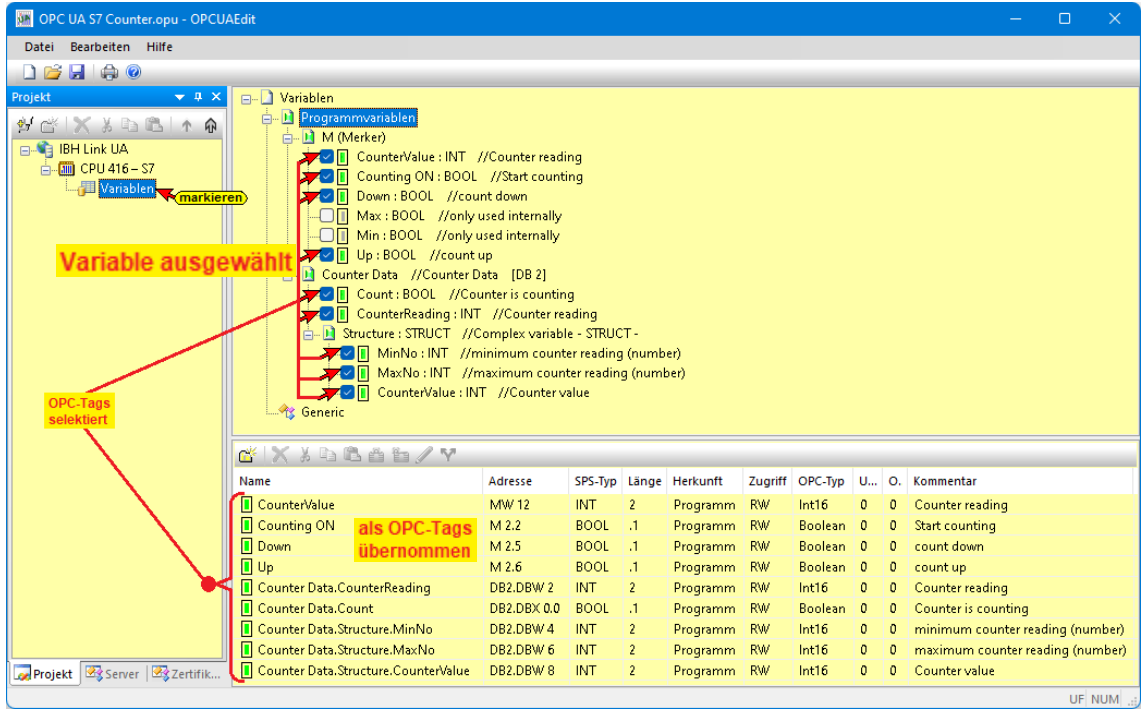

## **2.1.4 Konfiguration zum OPC UA Server (IBH Link UA) übertragen**

Ein Rechtsklick auf das Symbol *Server* (IBH Link UA) öffnet das Kontextmenü.

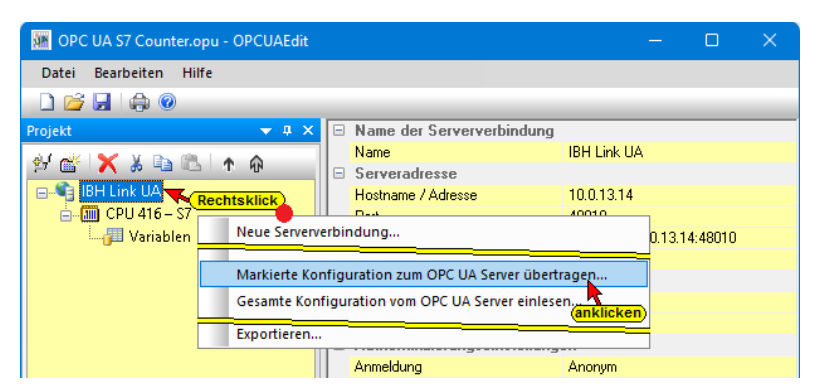

Der Befehl *Markierte Konfiguration zum OPC UA Server übertragen* öffnet das Dialogfeld Konfiguration zum Server übertragen.

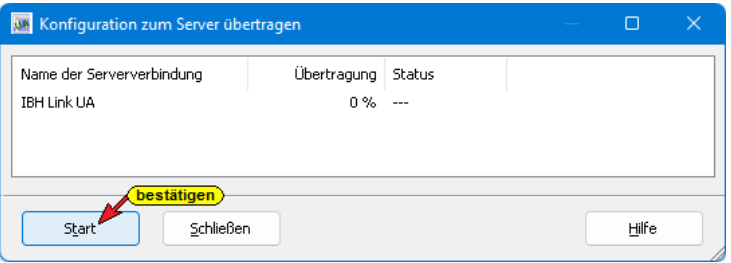

Mit markieren des Servers und anschließenden Anklicken von *Start*, erfolgt die Übertagung.

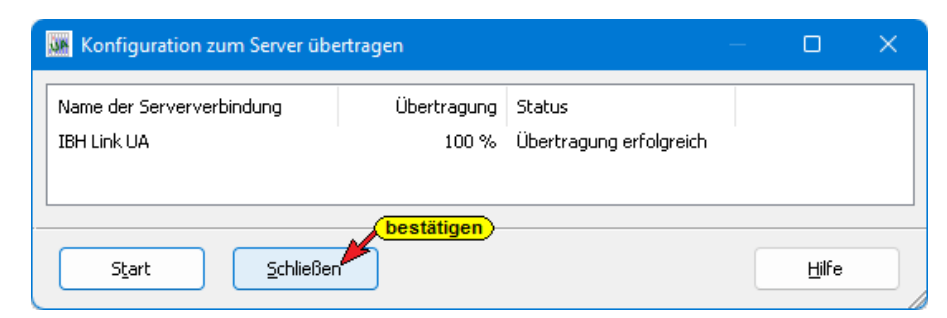

Die erfolgreiche Übertragung wird angezeigt.

Wurde ein zertifizierter Datenaustausch zwischen dem *IBH OPC Editor* und dem *IBH Link UA* vereinbart, müssen die ausgetauschten Zertifikate als *Vertraut* bestätigt sein.

## **2.1.5 Online OPC UA Server Informationen Online anzeigen**

Es werden Informationen von dem online verbundenen OPC UA Server mit der online verbundenen CPU416 angezeigt.

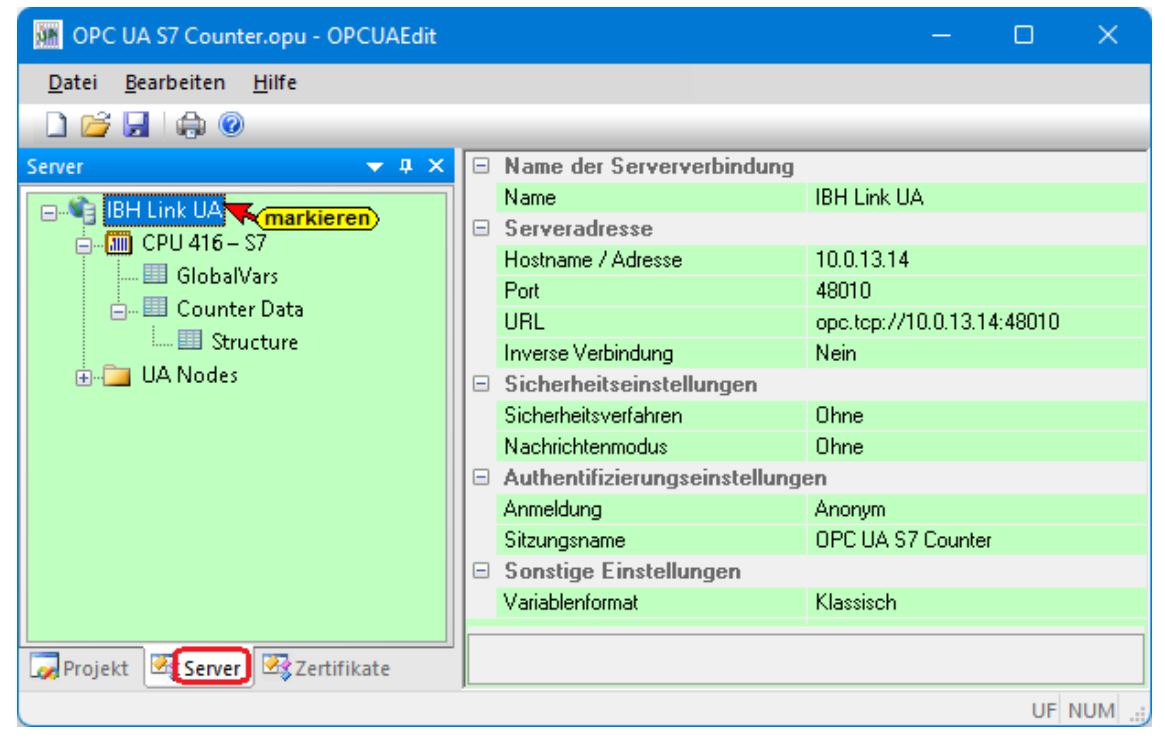

**IBH Link UA / CPU416-S7**

### **Anzeigen Server**

Im linken Server-Fenster sind die Gruppen der Variablen (GlobalVars, Datenbausteine) aufgelistet. Mit Anklicken einer Gruppe werden die einzelnen Variablen (OPC-Tags) im rechten Server-Fenster mit ihrem Status angezeigt. Der Status der OPC-Tags wird laufend erneuert.

#### **GlobalVars**

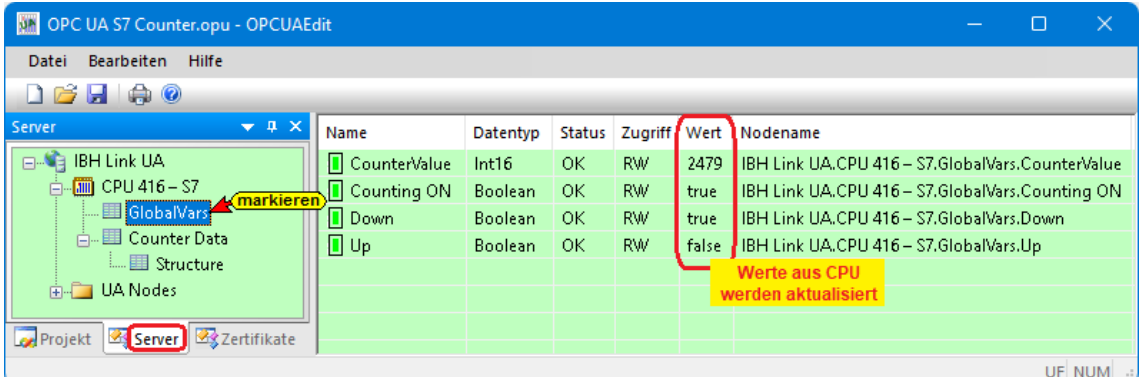

## **Datenbaustein – Counter Data [DB2]**

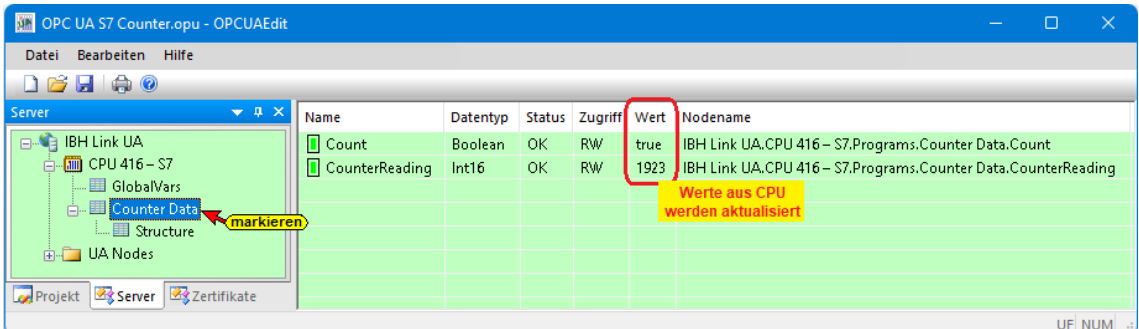

### **Datenbaustein – Counter Data / Struktur [DB2]**

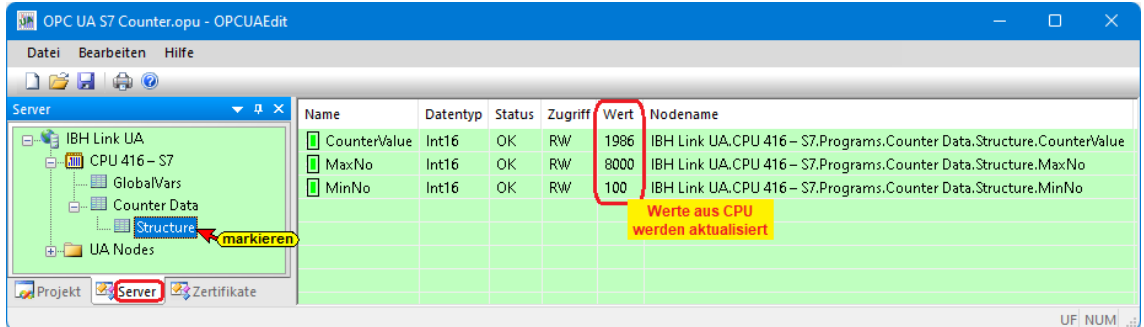

### **Anzeigen** *UA Nodes*

Im linken Server-Fenster sind die Namen der OPC UA Nodes aufgelistet (Attribute, OPC-Tags usw.).

Im rechten Server-Fenster werden die dazu gehörenden Werte angezeigt.

Die Werte sind momentane Werte und werden nur beim Anklicken des OPC UA Node Namen einmalig übernommen.

## **2.1.6 IBH Link UA – Browserfenster – Diagnose**

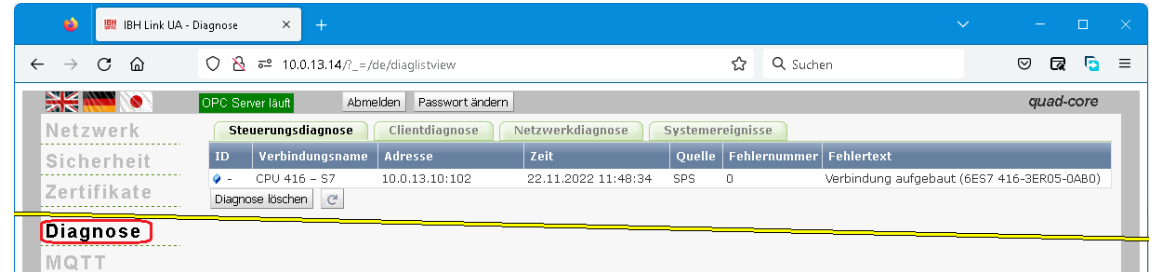

## **2.1.7 IBH Link UA – Browserfenster – Siemens Slots**

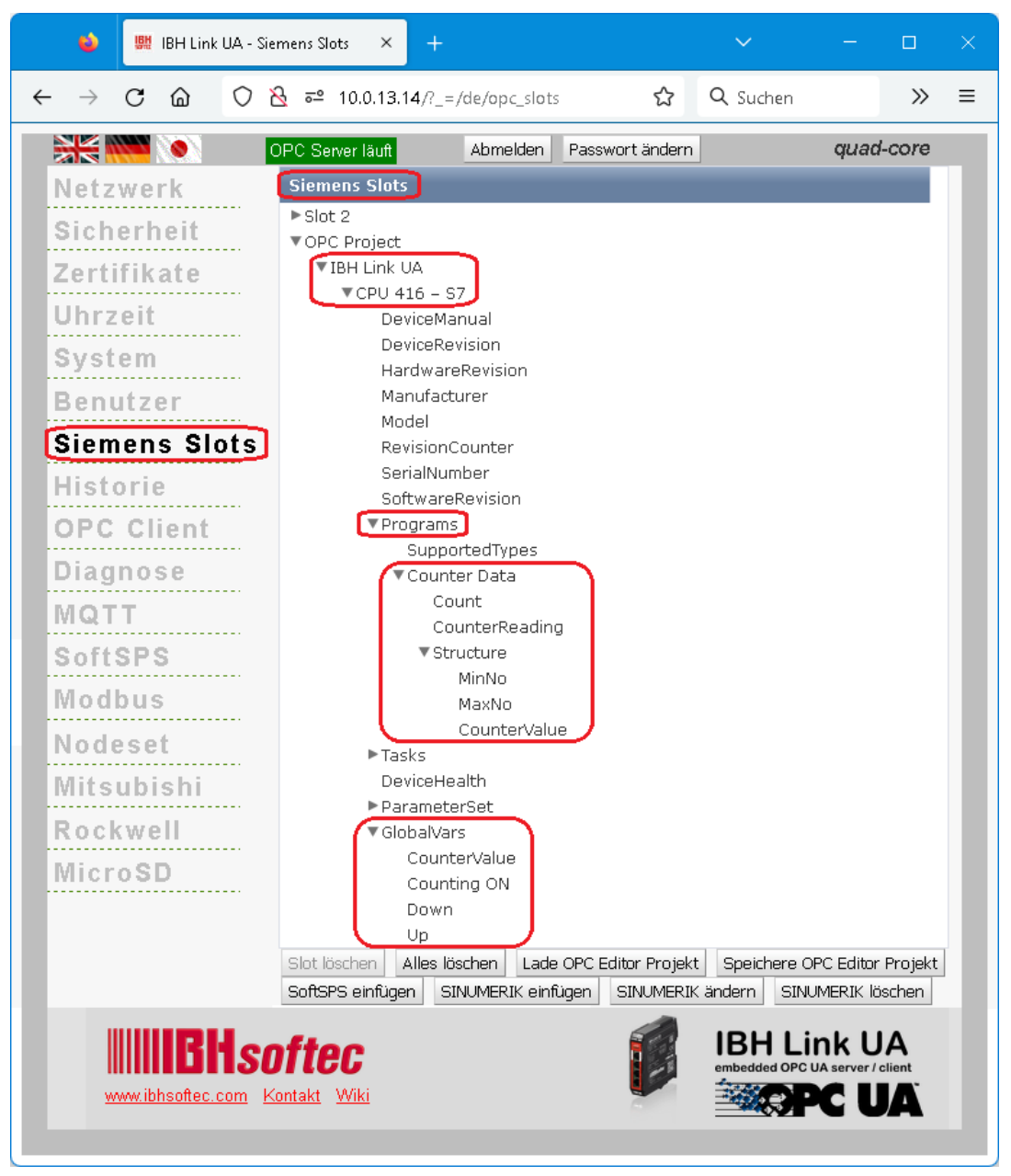

## **2.2 Beispiel 2: S5 CPU 103U**

Eine S5 CPU 103U über IBH Link S5++ mit dem IBH Link UA verbinden. Das S5 CPU 103U SPS-Programm liegt als SIMATIC S5 (*COUNT@ST.S5D*) bzw. *S5 für Windows* (*Counter S5W.s5p*) Projekt vor.

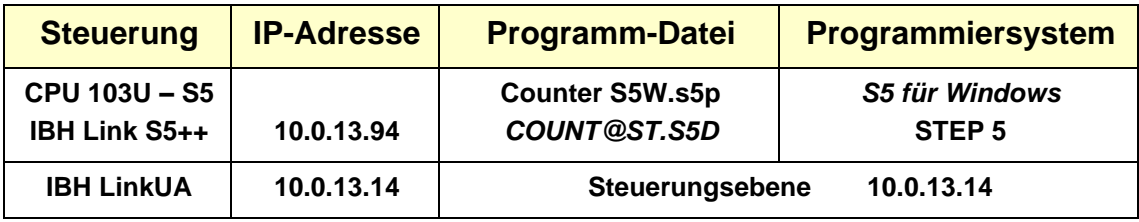

## **IBH OPC UA Editor aufrufen**

Mit einem Doppelklick auf das Symbol *IBH OPC UA Edito*r wird das Programmfenster geöffnet.

Das *Projekt-Fenster* durch

Anklicken des Reiters Projekt öffnen.

Mit dem Befehl *Neue Serververbindung* aus dem Menü *Bearbeiten* bzw. mit Anklicken des Symbols das Dialogfeld *Neue Serververbindung* öffnen.

Die Erstellung einer neuen *Serververbindung* wurden im Beispiel 1 erläutert (siehe Seite 3 dieses Kapitels).

anklicken

田…野

Projekt 3 Server 3 Zertifikate

Im linken Teil des *Projekt-Fensters* das Symbol *IBH Link UA* markieren.

Im rechten Teil des Fensters werden die Verbindungsdaten zu dem *OPC UA Server IBH Link UA* angezeigt.

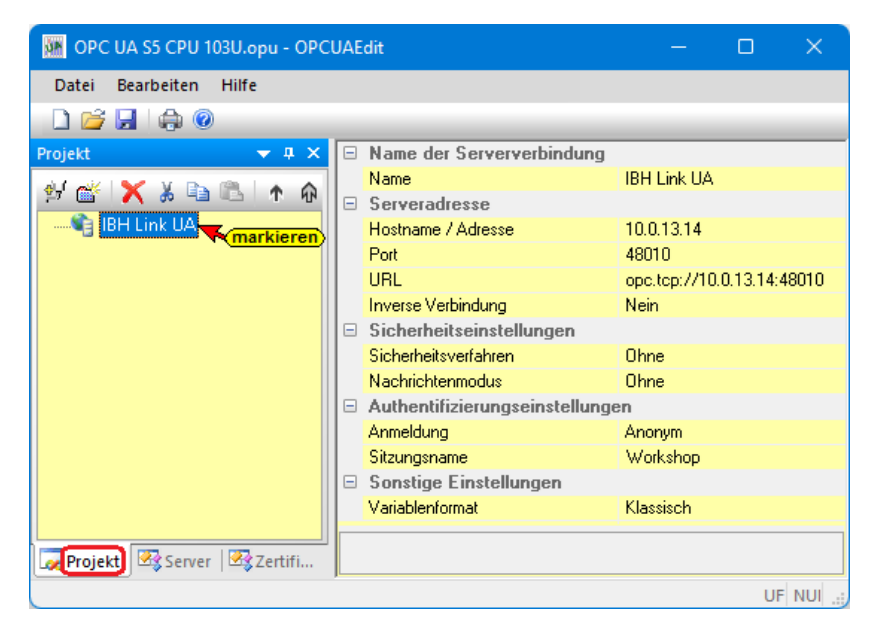

## **2.2.1 Neue Steuerung einfügen**

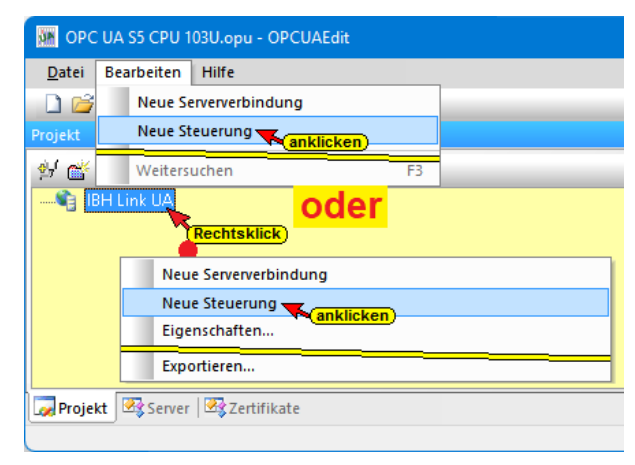

Mit markieren von *IBH Link UA*  wird im rechten *Projekt-Fenster* die bereits vorhandenen *Serververbindung* angezeigt.

Der Befehl *Neue Steuerung* aus dem Kontextmenü öffnet das Dialogfeld *Neue Steuerung*.

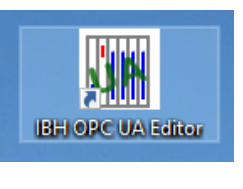

#### **Dialogfeld Neue Steuerung**

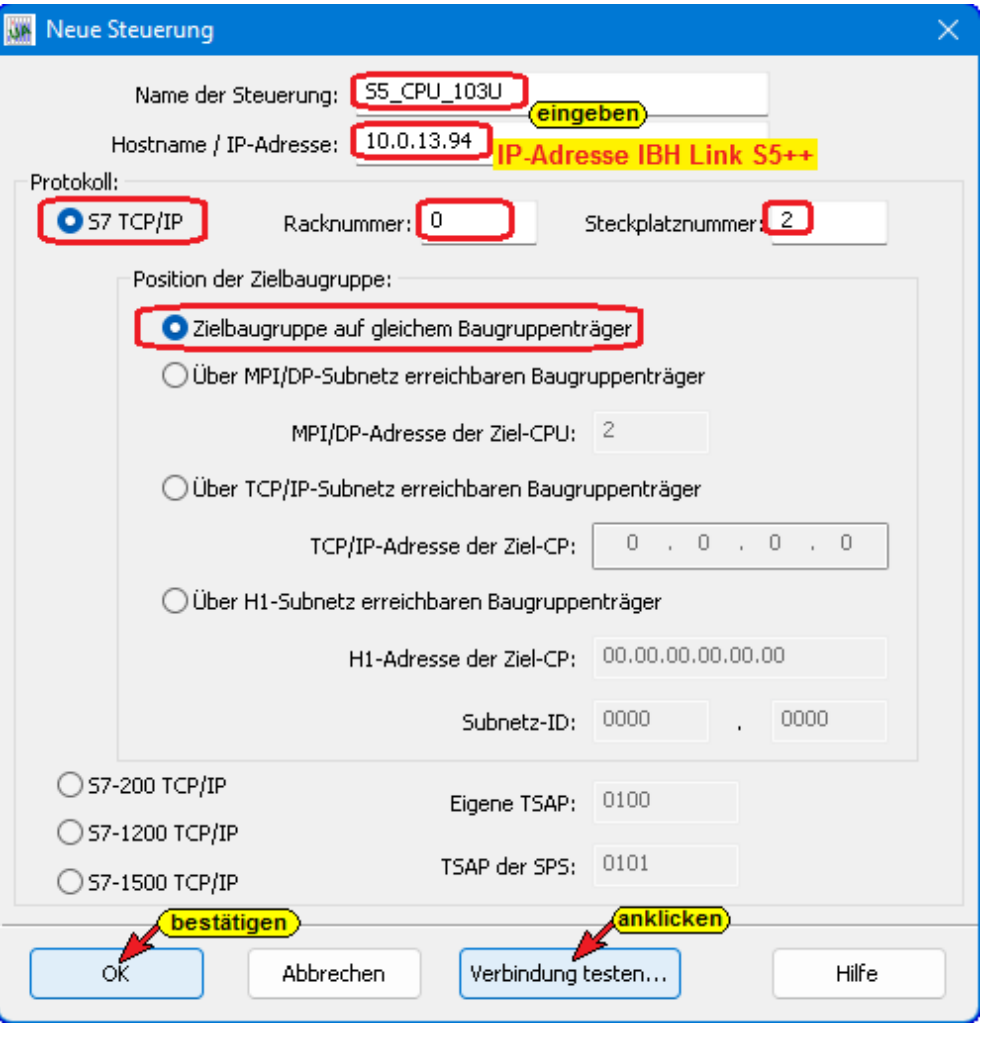

Nach der vollständigen Ausfüllung des Dialogfeldes *Neue Steuerung* kann die Verbindung zur online verbundenen CPU getestet werden.

Verbindung testen...

Eine Information über die erfolgreiche Verbindung wird angezeigt.

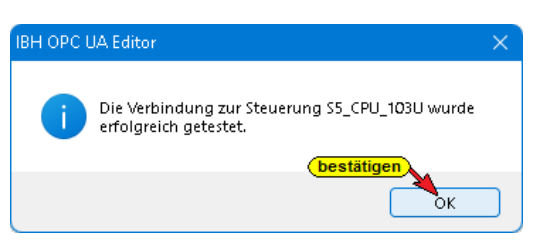

Die Einstellungen des Dialogfelds *Neue Steuerung* wird mit Anklicken von *OK* übernommen und geschlossen.

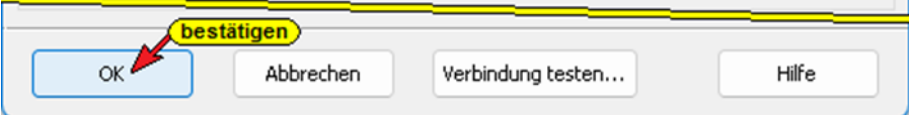

Im rechten *Projekt-Fenster* werden die Zugangsdaten der *S5 CPU 103U* die über einen IBH Link S5++ mit den IBH Link UA verbunden ist, angezeigt.

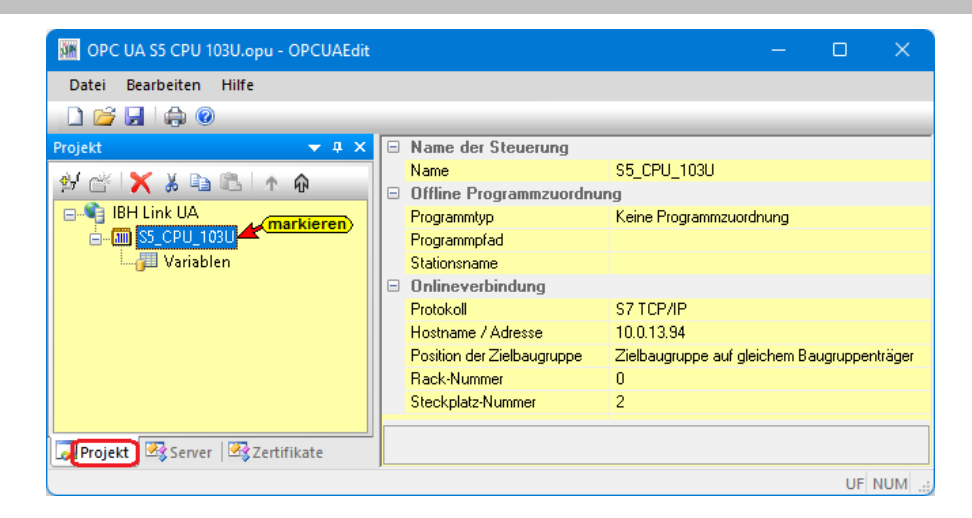

#### **Rechtes Projekt-Fenster**

Als Name der Steuerung wurde *S5\_CPU\_103U* eingegeben. Als *Protokoll* für die Onlineverbindung zur SPS wurde S7 TCP/IP vorgegeben.

Unter Hostname / IP-Adresse ist die IP-Adresse des *IBH Link S5++* (*10.0.13.94*) festzulegen. Die Zielbaugruppe ist auf dem gleichen Baugruppenträger. Die Rack-Nummer und Steckplatz-Nummer sind ohne Belang.

Eine *Offline-Programmzuordnung* ist nicht vorgenommen worden, da eine Programm-Zuordnung via Befehl erfolgt.

### **2.2.2 Programmzuordnung**

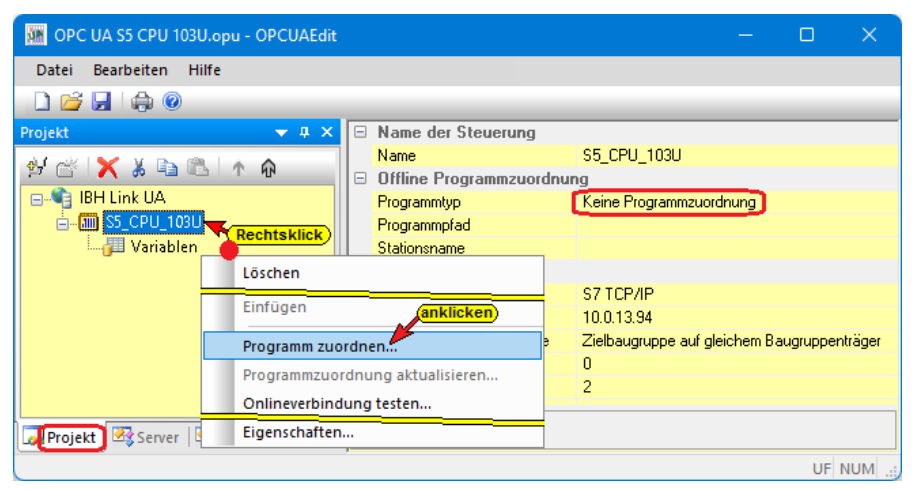

Mit dem Befehl *Programm zuordnen* wird das Dialogfeld *Programmauswahl* geöffnet.

Im geöffneten Dialogfeld *Programmauswahl* das SPS-Programm auswählen. Durch Anklicken des Symbols *Plus* vor dem Symbol

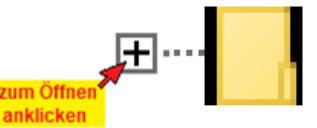

des Ordners wird das SPS-Programm (CPUs) in dem Projekt angezeigt.

#### **Programmauswahl**

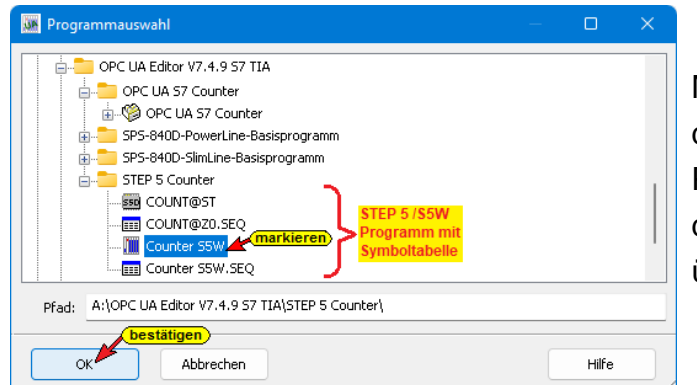

Mit einem Klick auf *OK* werden die Variablen, Daten und Programminformationen an den *OPC UA Editor* übertragen.

Die Variablen des SPS Programms *Counter S5W* wurden übernommen.

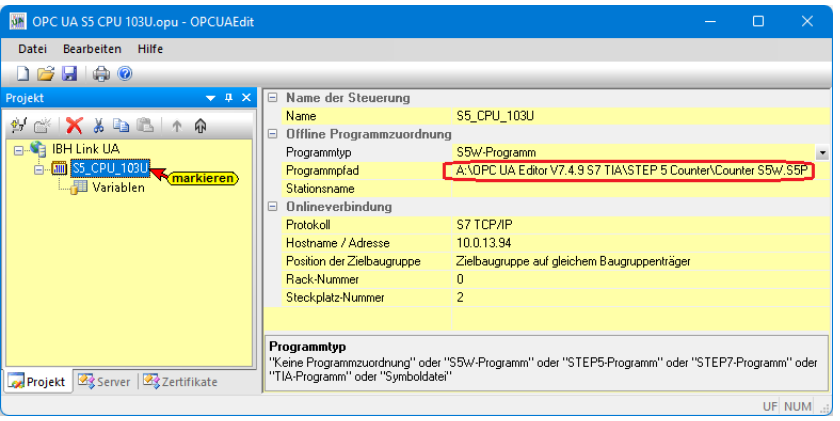

### **2.2.3 Variablen als OPC-Tags definieren**

Mit einem Klick auf *Variable* werden die Variablen / Daten (Datenbausteine) aus der SPS im rechten Teil des Projektfensters aufgelistet.

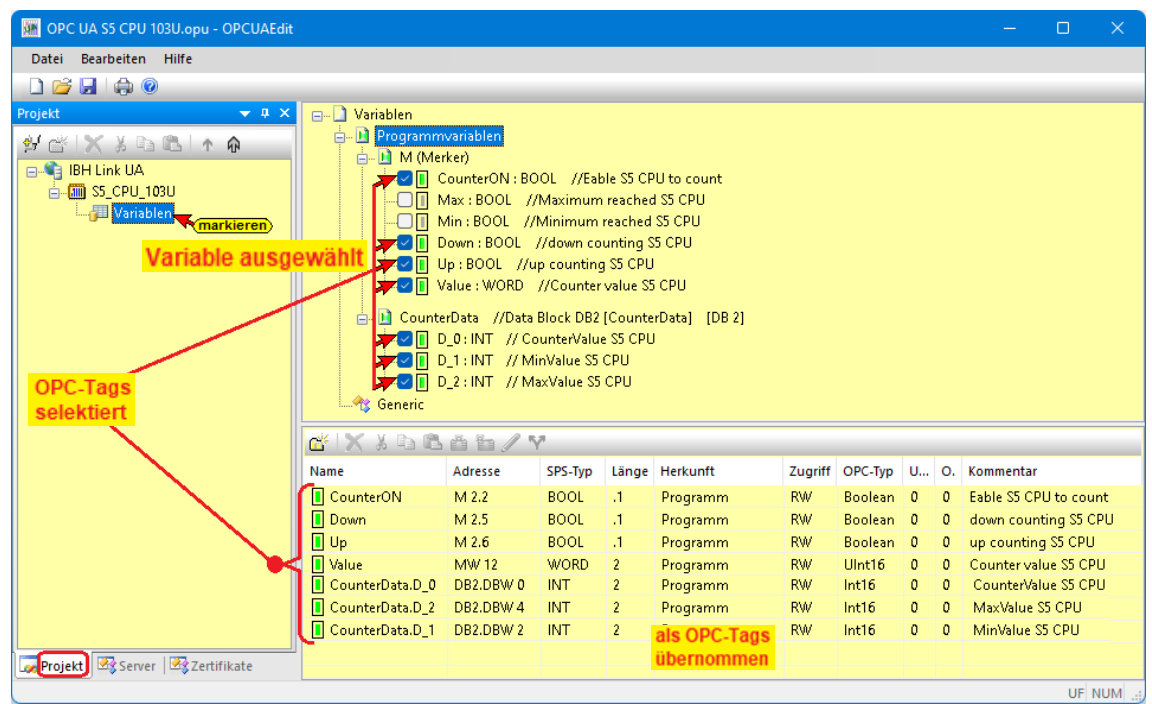

Durch Anklicken des Symbols Plus vor dem Symbol des Variablenbereichs werden die vorhandenen Variablen aufgelistet.

Wenn eine Variable ausgewählt ist, wird diese als OPC-Tag übernommen und im unteren Teil des Fensters mit zusätzlichen Informationen angezeigt.

### **OPC-Tags umbenennen**

Die allgemeinen Namen der drei OPC-Tags des Datenbausteins *CounterData [DB2]* werden umbenannt.

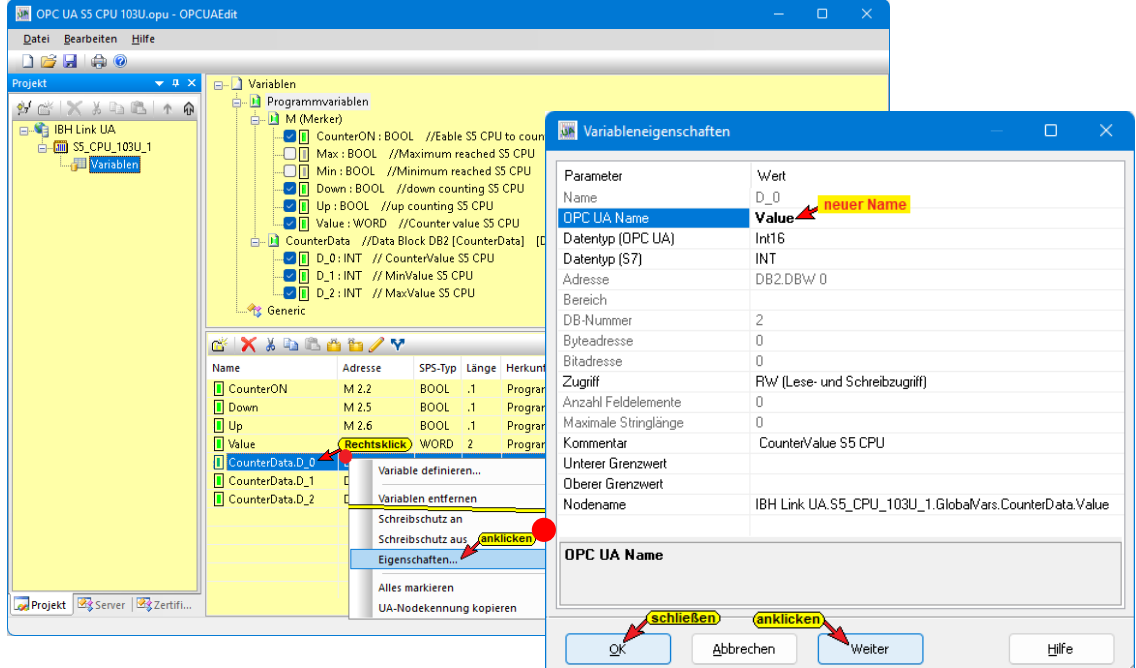

Mit *Mouse over* werden die über das Dialogfeld Variableneigenschaften geänderten Namen angezeigt.

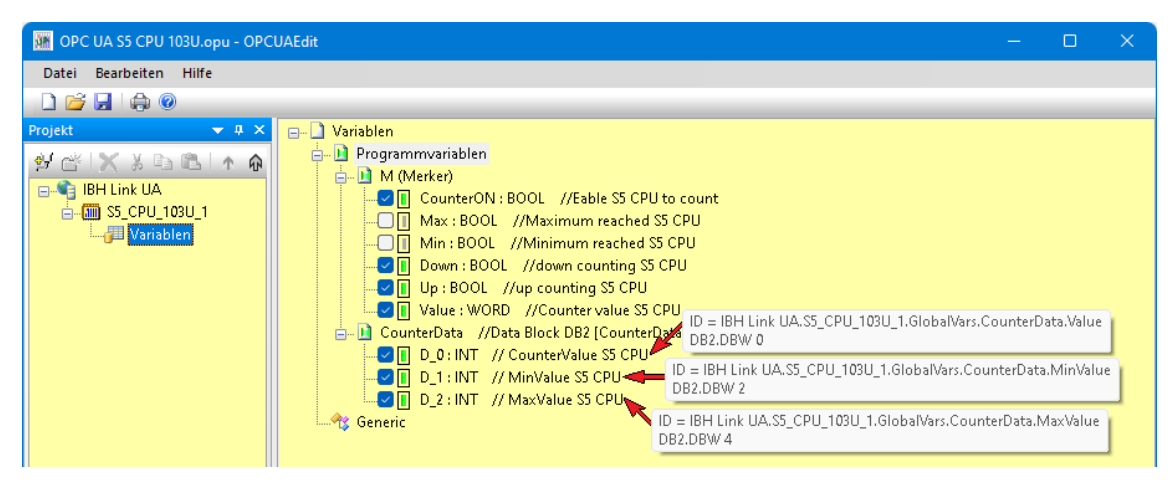

## **2.2.4 Konfiguration zum OPC UA Server (IBH Link UA) übertragen**

Ein Rechtsklick auf das Symbol *Server* (IBH Link UA) öffnet das Kontextmenü.

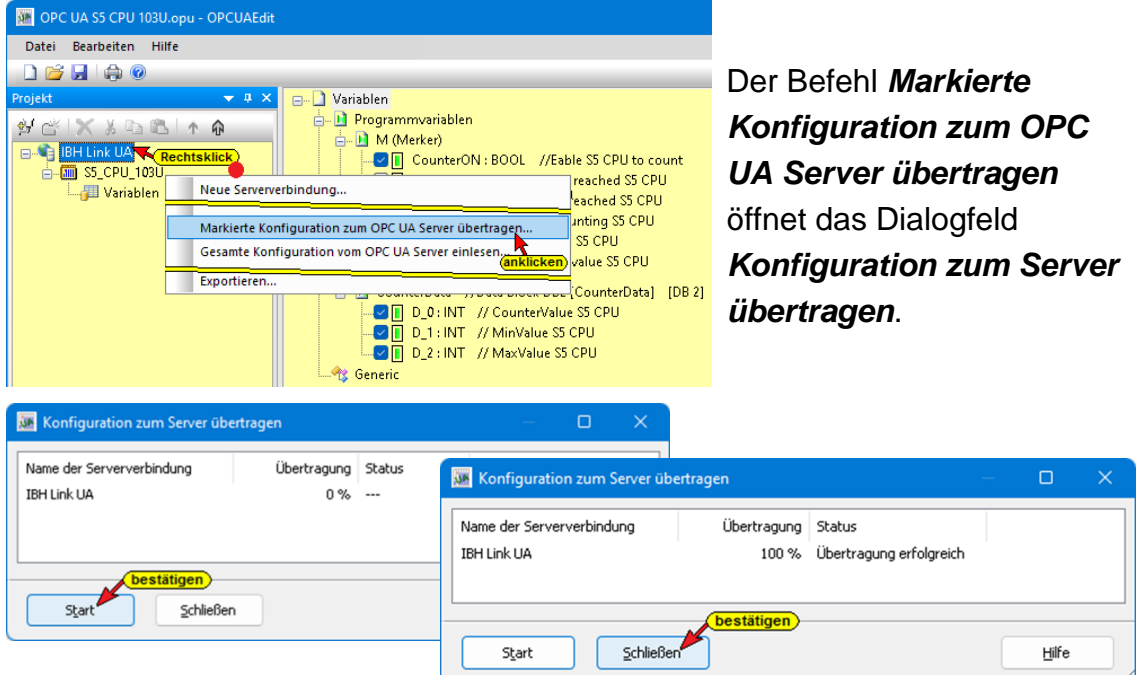

Mit markieren des Servers und anschließenden Anklicken von *Start*, erfolgt die Übertagung. Die erfolgreiche Übertragung wird angezeigt.

Wurde ein zertifizierter Datenaustausch zwischen dem *IBH OPC Editor* und dem *IBH Link UA* vereinbart, müssen die ausgetauschten Zertifikate als *Vertraut* bestätigt sein.

## **2.2.5 Browserfenster – Siemens Slots Projekt S5\_CPU\_103U**

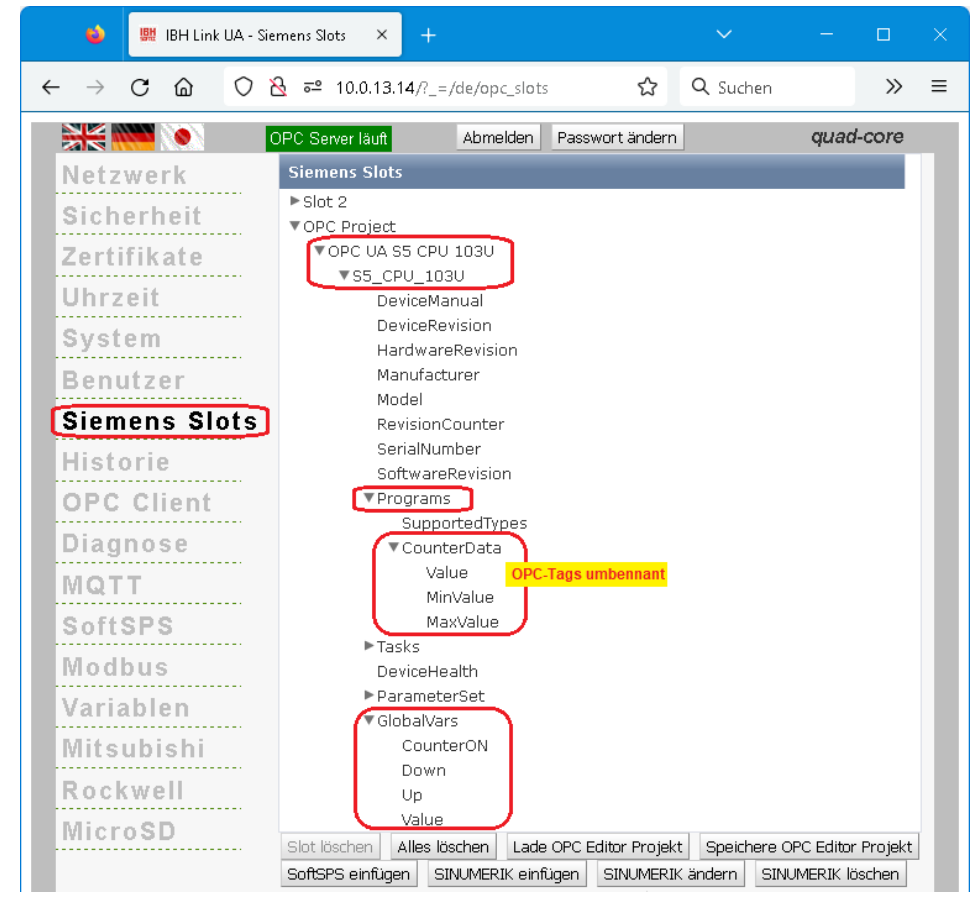

## **2.2.6 IBH Link UA – Browserfenster – Diagnose S5\_CPU\_103U**

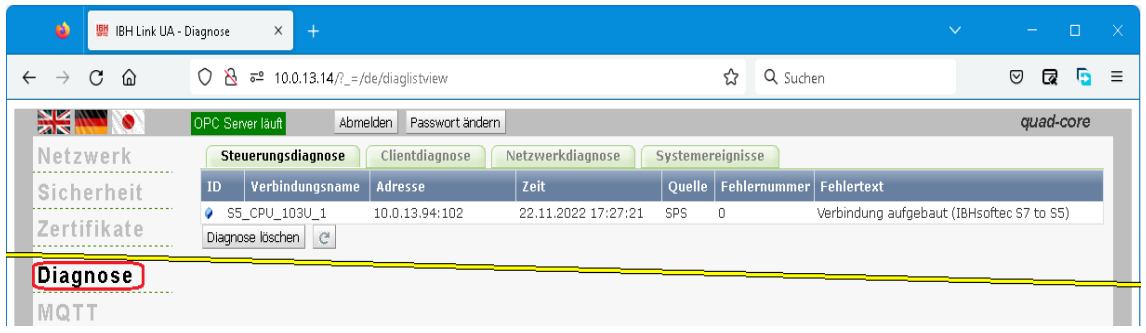

## **2.2.7 Online OPC UA Server Informationen Online anzeigen**

Es werden Informationen von dem online verbundenen OPC UA Server mit der online verbundenen *S5 CPU 103U* angezeigt.

### **OPC UA Server online mit** *S5 CPU 103U* **verbunden**

Im linken Server-Fenster sind die Gruppen der Variablen (GlobalVars, Datenbausteine) aufgelistet. Mit Anklicken einer Gruppe werden die einzelnen Variablen (OPC-Tags) im rechten Server-Fenster mit ihrem Status angezeigt. Der Status der OPC-Tags wird laufend erneuert.

## **Status GlobalVars S5 CPU 103U**

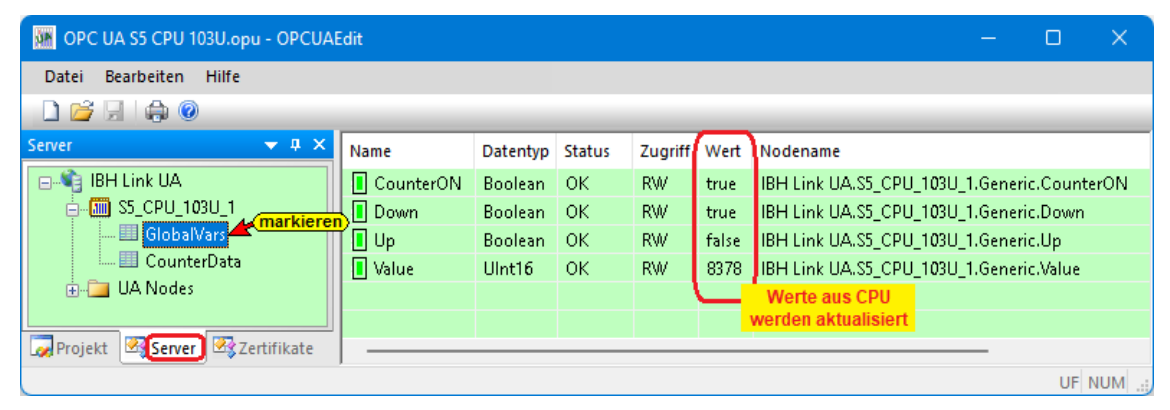

## **Status Datenbaustein CounterData [DB2] S5 CPU 103U**

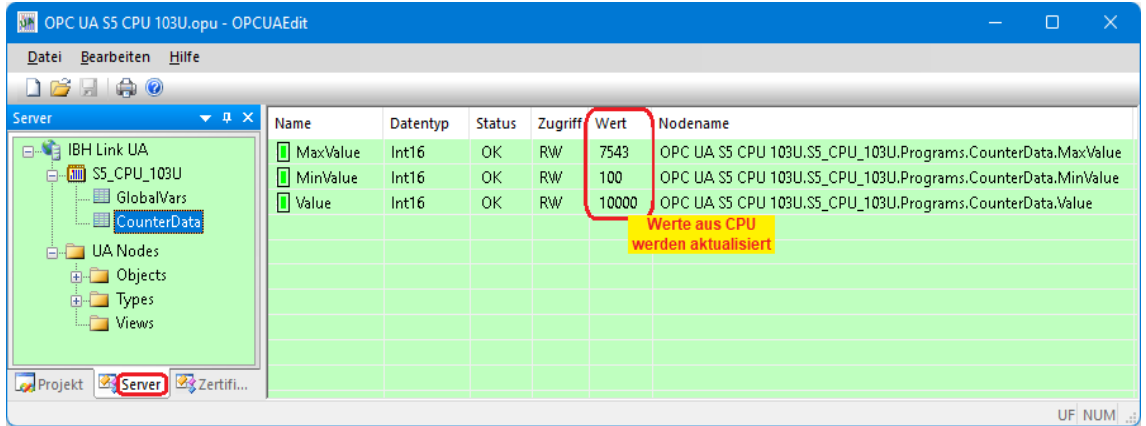

#### **Anzeigen unter** *UA Nodes*

Im linken Server-Fenster sind die Namen der OPC UA Nodes aufgelistet (Attribute, OPC-Tags usw.).

Im rechten Server-Fenster werden die dazu gehörenden Werte angezeigt.

Die Werte sind momentane Werte und werden nur beim Anklicken des OPC UA Node Namen einmalig übernommen.

## **2.2.8 Unified Automation UaExpert - The OPC Unified Architecture Client**

Im **UaExpert – Programm-Fenster** werden die vom IBH OPC UA Editor übertragenen *OPC-Tags* und die dazugehörenden *UA Nodes* aufgelistet.

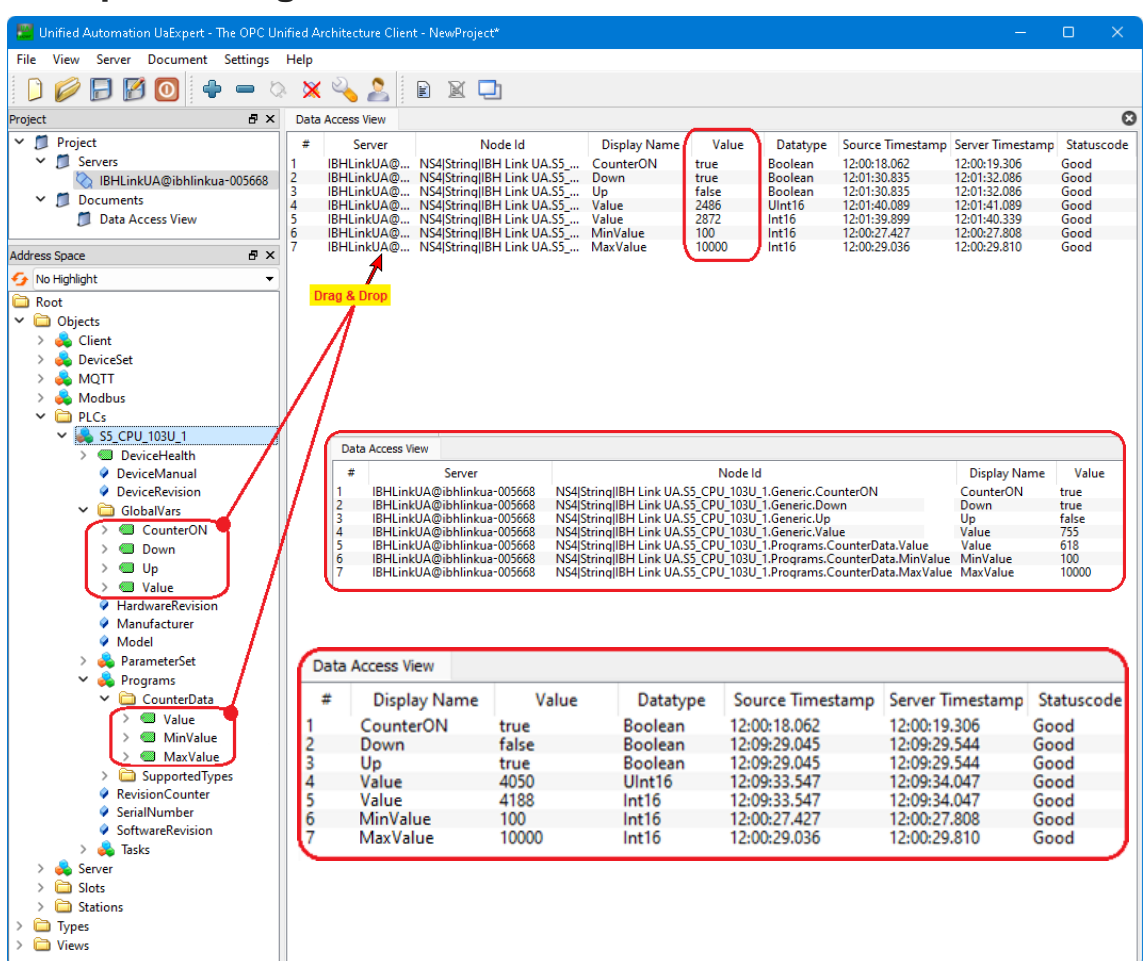

### **UaExpert – Programm-Fenster S5 CPU 103U**

## **2.3 Beispiel 3: CPU 300 TIA**

CPU 300 / CPU 400 direkt über IBH Link S7++ mit IBH Link UA verbinden. SPS-Programm liegt als TIA-Projekt vor.

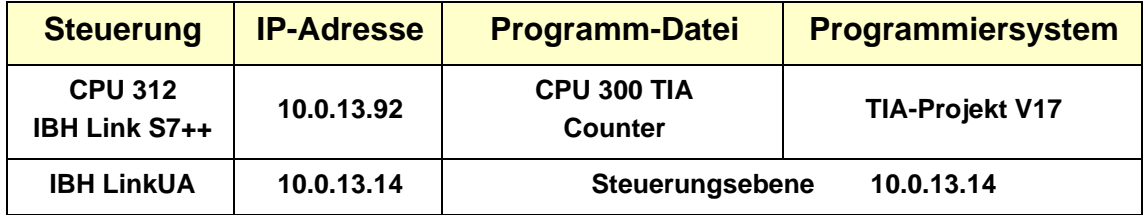

### **IBH OPC UA Editor aufrufen**

Mit einem Doppelklick auf das Symbol *IBH OPC UA Edito*r wird das Programmfenster geöffnet.

Das *Projekt-Fenster*

durch Anklicken des Reiters Projekt öffnen.

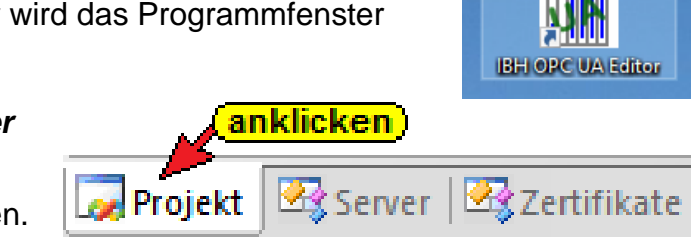

Mit dem Befehl *Neue Serververbindung* aus dem Menü *Bearbeiten* bzw. mit Anklicken des Symbols das Dialogfeld *Neue Serververbindung* öffnen.

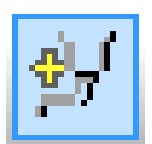

Die Erstellung einer neuen *Serververbindung* wurden im Beispiel 1 erläutert (siehe Seite 3 dieses Kapitels).

Im linken Teil des *Projekt-Fensters* das Symbol *IBH Link UA* markieren.

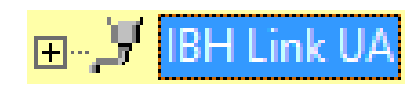

Im rechten Teil des Fensters werden die Verbindungsdaten zu dem *OPC UA Server IBH Link UA* angezeigt.

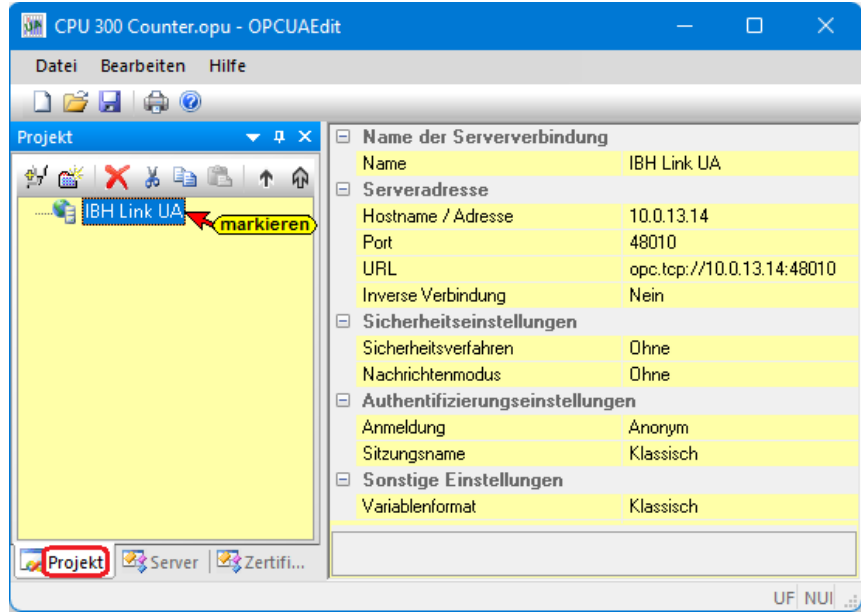

## **2.3.1 Neue Steuerung einfügen**

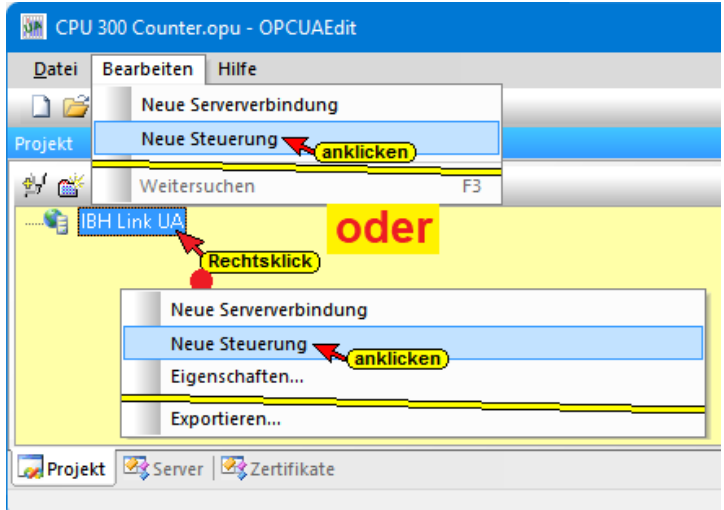

Der Befehl *Neue Steuerung* aus dem Kontextmenü öffnet das Dialogfeld *Neue Steuerung*.

### **Dialogfeld Neue Steuerung**

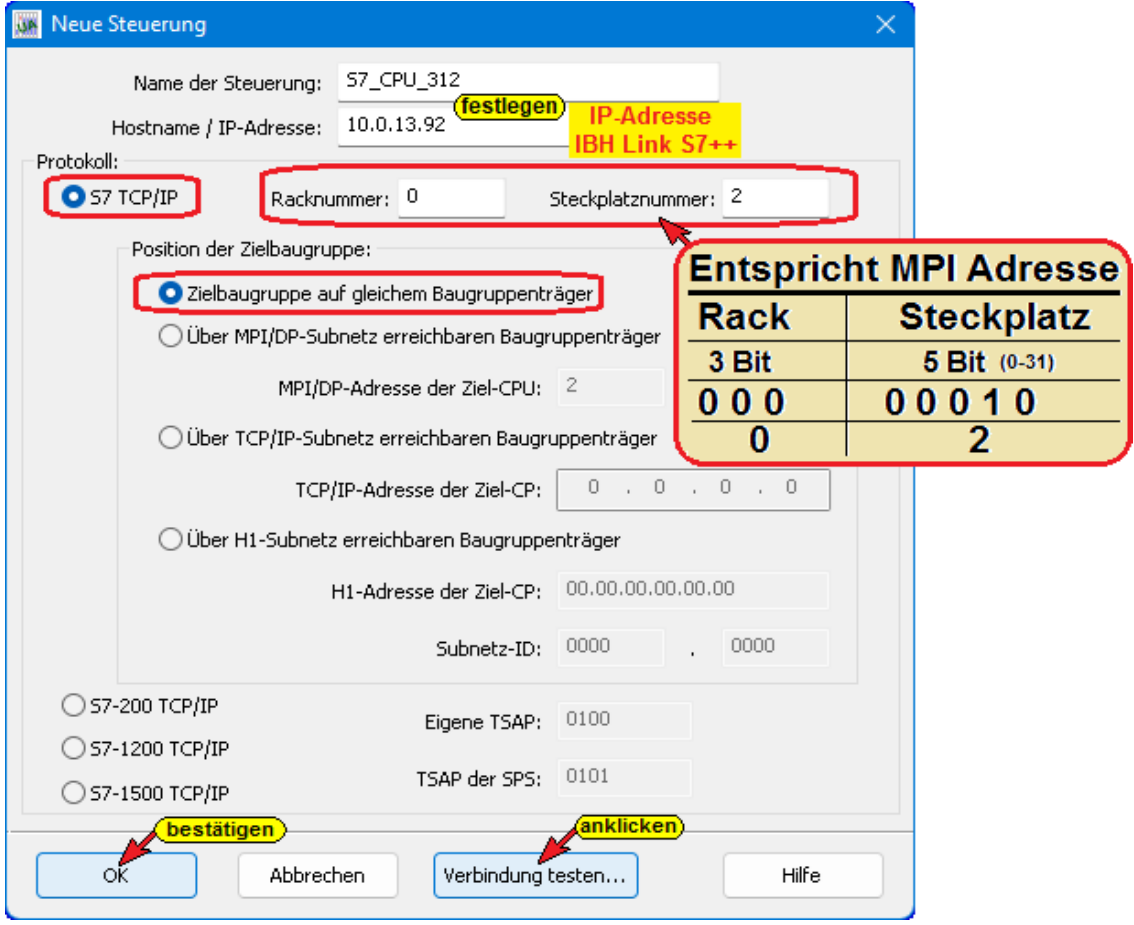

#### **Verbindung testen**

Nach der vollständigen Ausfüllung des Dialogfeldes *Neue Steuerung* kann die Verbindung zur online verbundenen CPU getestet werden.

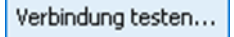

Eine Information über die erfolgreiche Verbindung wird angezeigt.

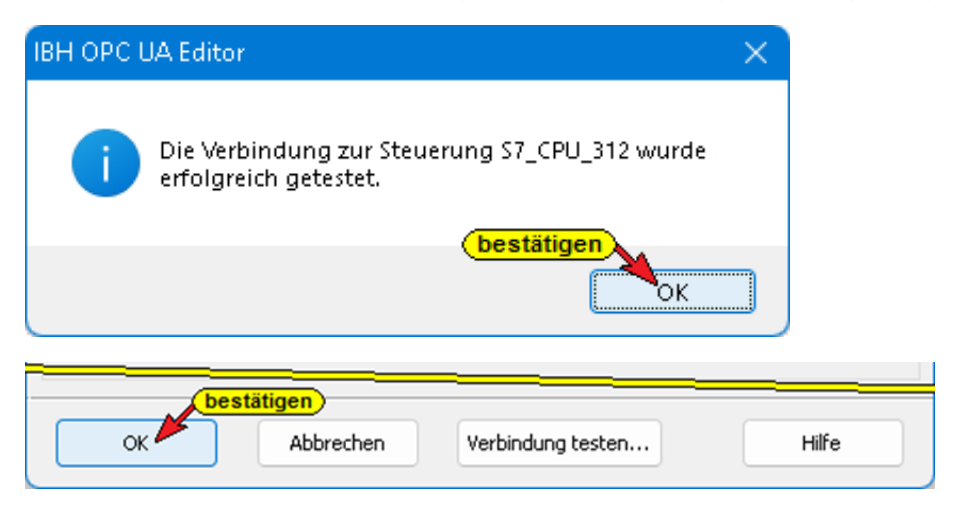

Die Einstellungen des Dialogfelds *Neue Steuerung* wird mit Anklicken von *OK* übernommen und geschlossen.

## **2.3.2 IBH Link S7++ Einstellung**

Sollte keine Verbindung vom PC via IBH Link S7++ aufgebaut werden, sind die Einstellungen entsprechend den Screenshots zu überprüfen.

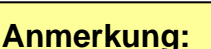

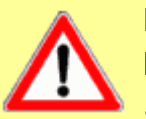

Damit die CPU 312 aus dem Projekt *CPU 300 TIA* über den IBH Link S7++ angesprochen werden kann, ist unter *IBHNet Stationen verwalten,* die Routing Option *Projektierung mit NetPro* zu deaktivieren (Dauerhaft übernehmen).

**Dies gilt für alle S7 300 / 400 CPU's mit IBH Link S7++ Verbindung.**

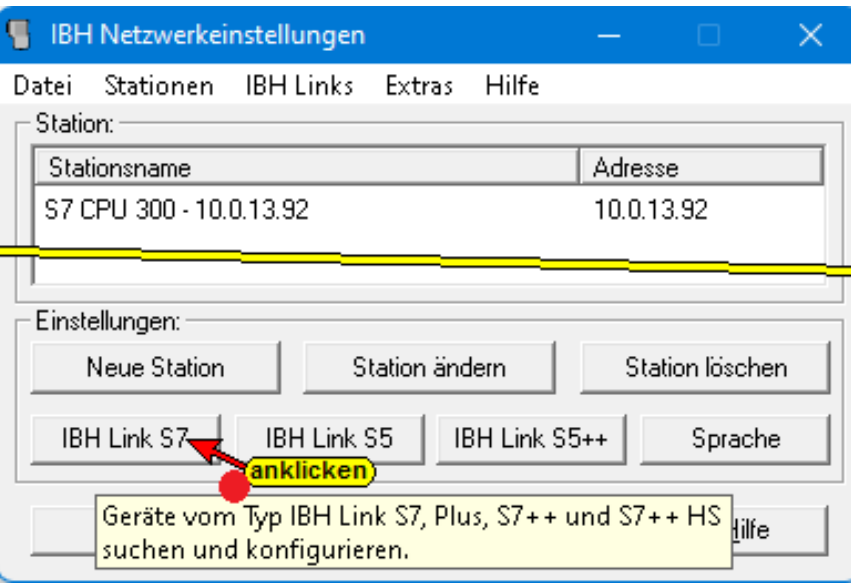

Im Beispiel ist die direkte Verbindung zur CPU 312 eingestellt.

л **IBHNet Stationen** verwalten

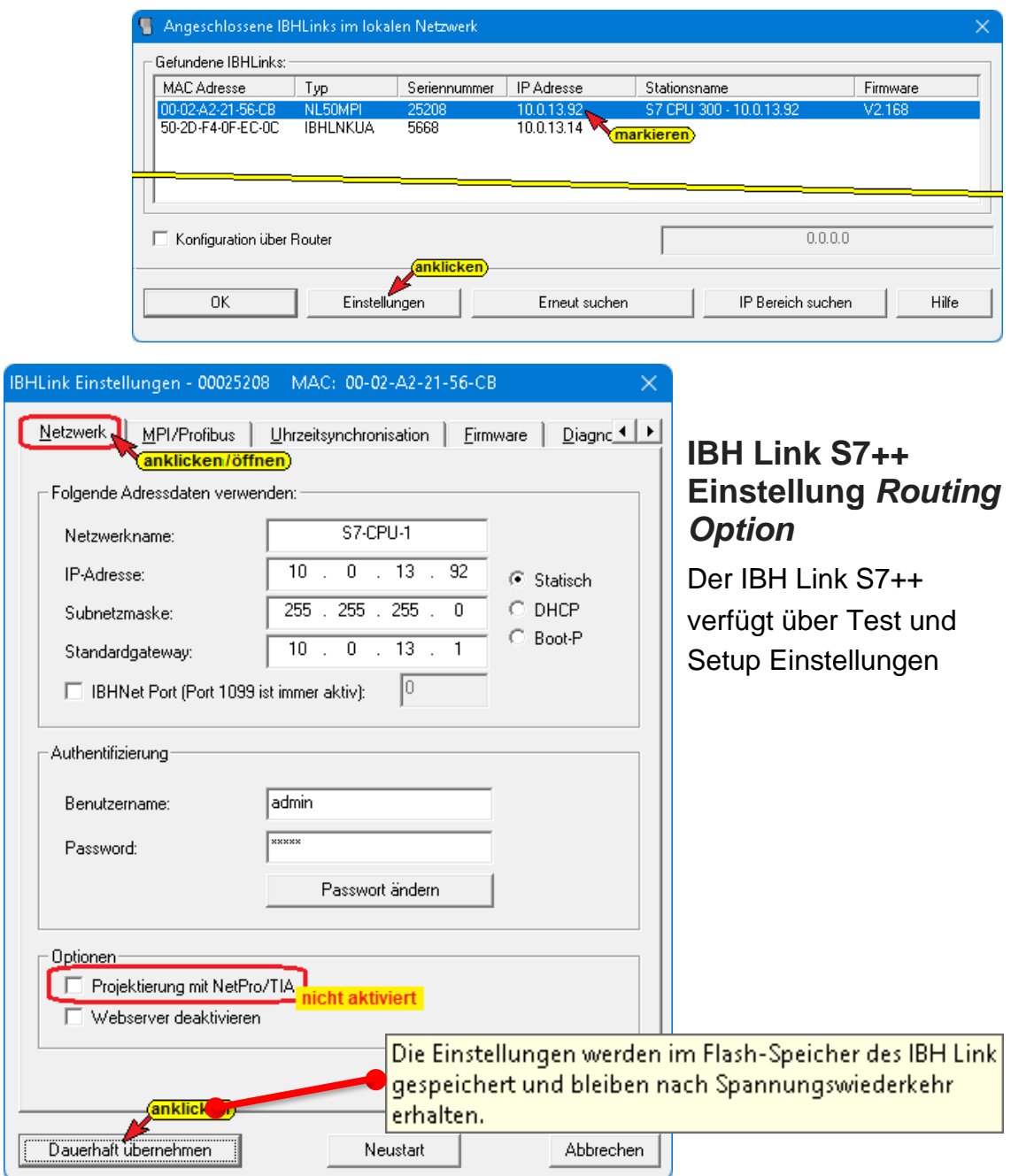

## **Rechtes Projekt-Fenster**

Im rechten *Projekt-Fenster* werden die Zugangsdaten zur *CPU 312*  (CPU S7-300 / S7-400 mit IBH Link S7++) angezeigt.

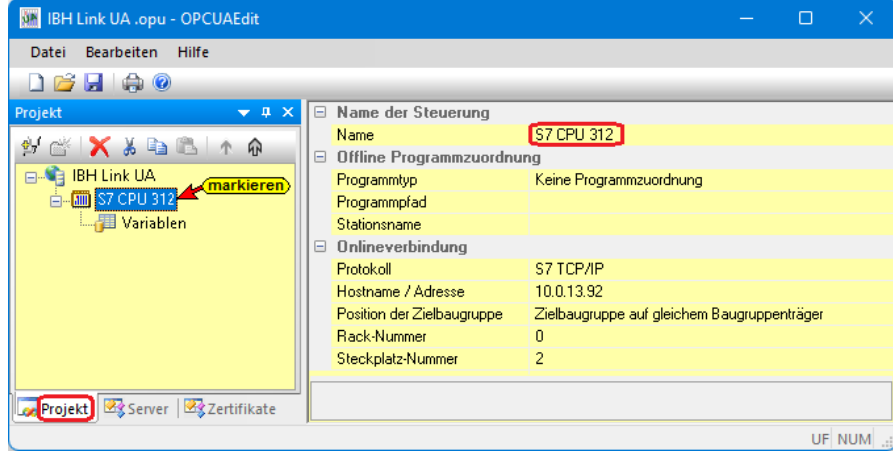

Als Name der Steuerung wurde *S7 CPU 312* angegeben. Als *Protokoll* für die Onlineverbindung zur SPS wurde *S7 TCP/IP* ausgewählt.

Unter Hostname / IP-Adresse ist die IP-Adresse des *IBH Link S7++* (*10.0.13.93*) festzulegen worden.

Die Zielbaugruppe ist auf dem gleichen Baugruppenträger. Die Rack-Nummer und Steckplatz-Nummer wählen die *MPI-Adresse 2* der CPU aus.

Eine *Offline Programmzuordnung* ist noch nicht vorgenommen worden. Die Programm-Zuordnung erfolgt via Befehl.

### **2.3.3 Programmzuordnung**

Mit dem Befehl *Programm zuordnen* das Dialogfeld *Programmauswahl* geöffnet.

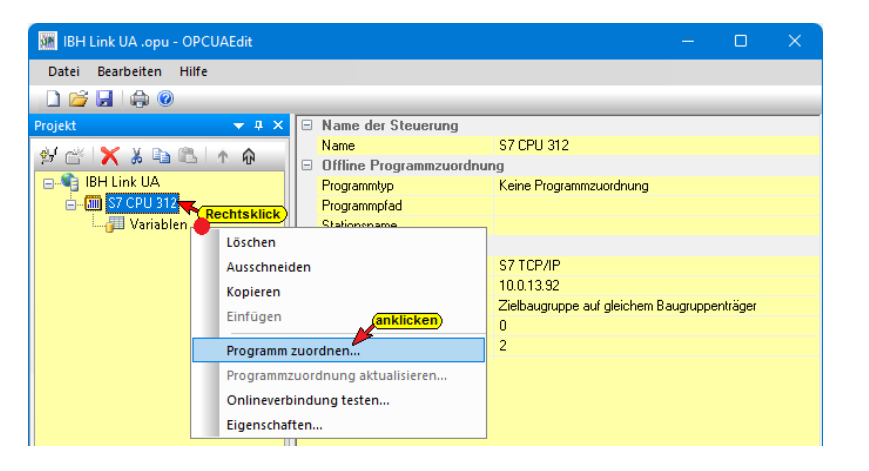

Im geöffneten Dialogfeld *Programmauswahl* das *Plus (+)* Symbol vor dem gewünschten TIA Projekt *CPU*  CPU 300 TIA

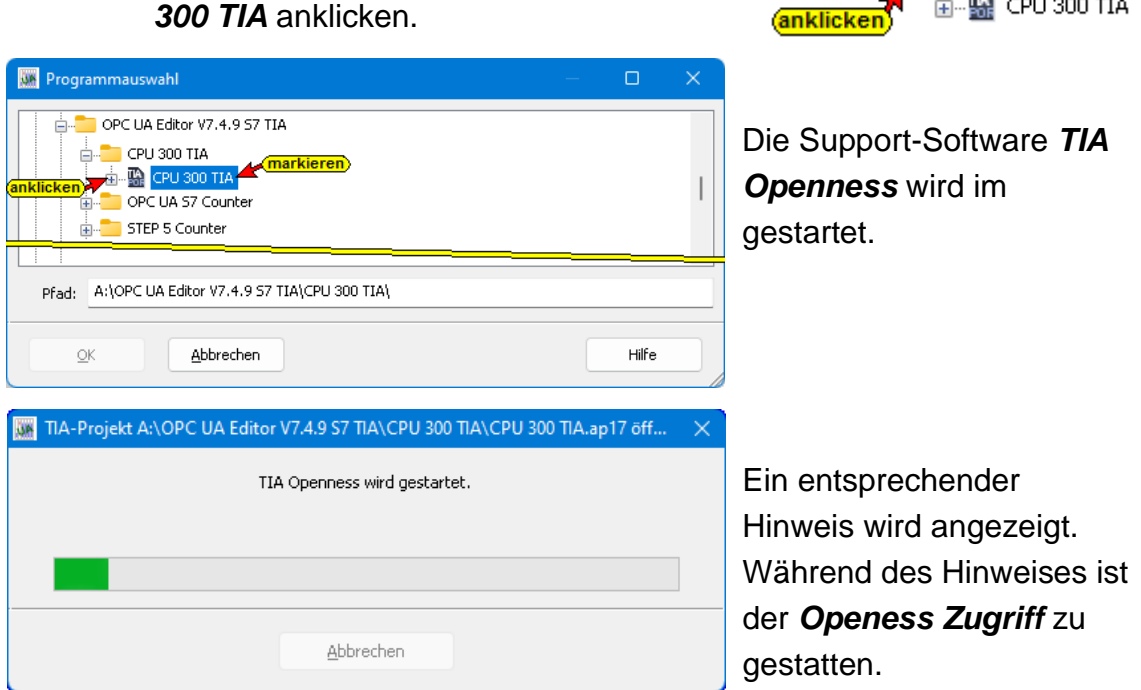

Das SIEMENS Programm TIA Portal Openness öffnet das Dialogfeld *Openess Zugriff*. Der Zugriff muss mit *Ja* bzw. *Ja, alle* bestätigt werden damit die Übertragung erfolgen kann.

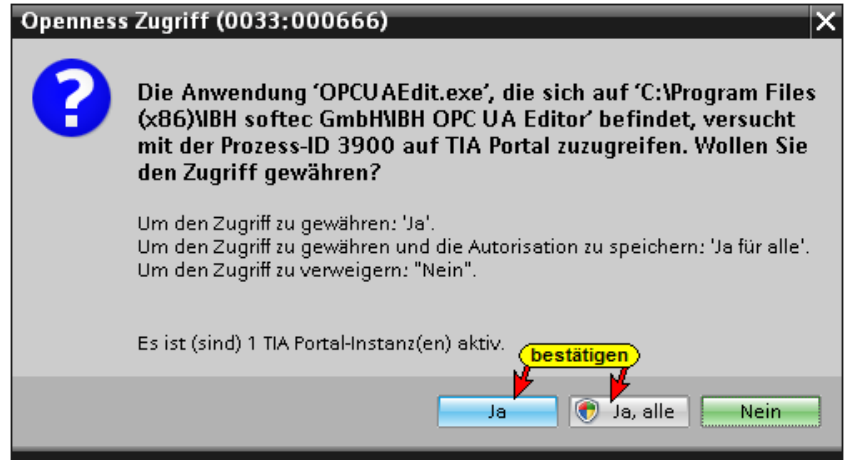

Hat *TIA Openness* das angewählte Projekt erkannt, wird das im Projekt vorhandene SPS Programm *Counter* angezeigt.

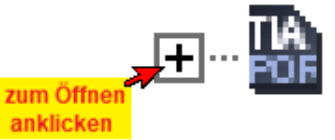

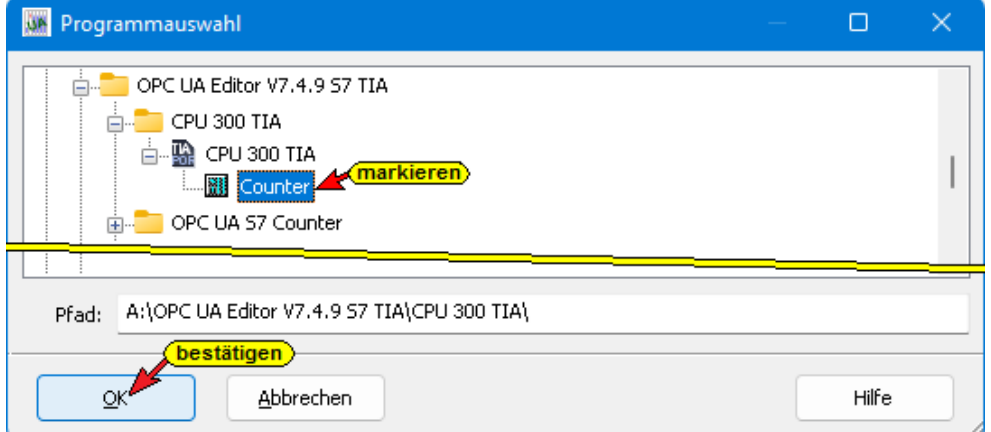

Mit einem Klick auf *OK* werden die Variablen, Daten und Programminformationen an den *OPC UA Editor* übertragen.

Der Verlauf des Kopierens des TIA SPS Programms in den Programmbereich des IBH OPC UA Editors wird angezeigt.

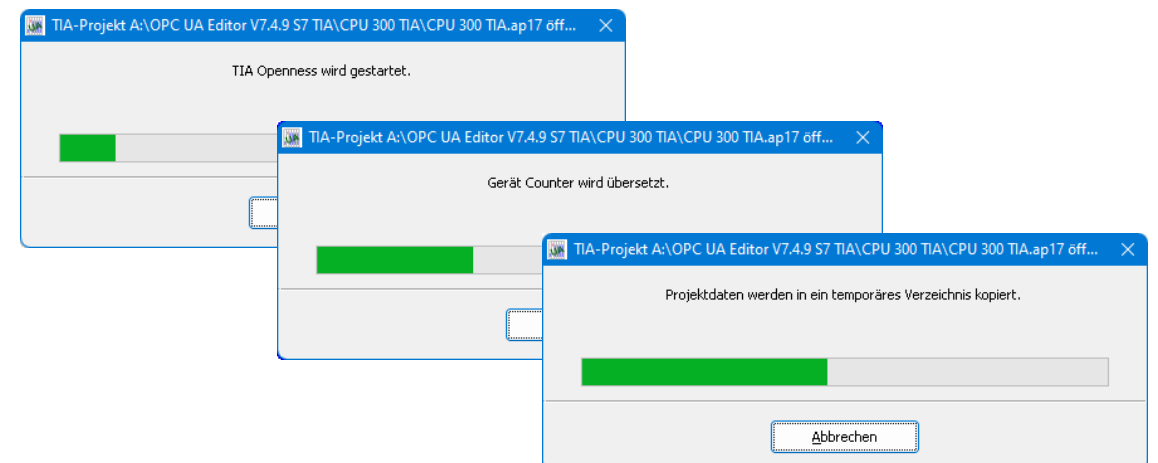

#### **Anmerkung:**

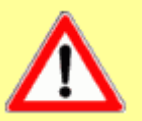

Das Öffnen eines TIA-Projekts kann einige Zeit in Anspruch nehmen, da das TIA-Projekt im Hintergrund mit der SIEMENS Support-Software *TIA Openness* geöffnet werden muss.

Damit das SPS-Programm übernommen werden kann, muss die Software *TIA 13* oder *neuer* jeweils mit der Support-Software *TIA Openness* auf dem PC installiert und der Benutzer des PCs als Administrator in der Gruppe eingetragen sein.

**Auf zusammenpassende Softwarestände ist unbedingt zu achten.**

Außerdem muss der Benutzer des PCs als Mitglied folgender Gruppen sein:

- Administratoren
- Siemens TIA Engineer
- Siemens TIA Openness

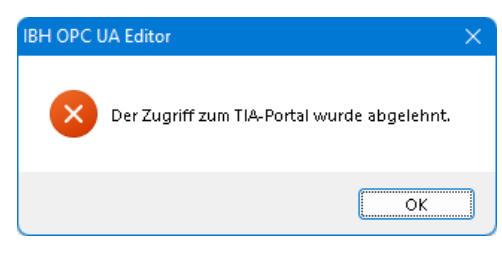

Lässt die Support-Software *TIA Openness* einen Zugriff auf das angewählte Projekt nicht zu, wird von *TIA Openness* folgende Fehlermeldung ausgegeben:

#### **Eingetragene Gruppenmitgliedschaften in Windows 10**

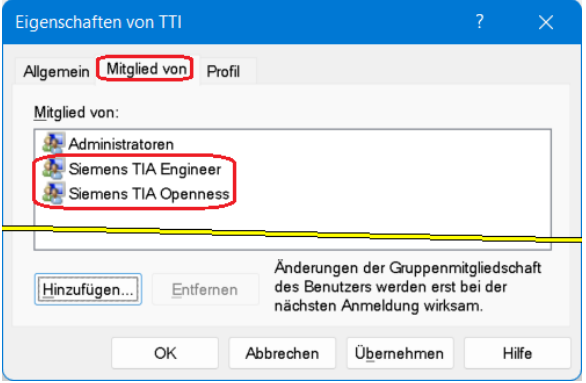

Die Softwarestände von dem *TIA Portal TIA Openness* müssen identisch sein.

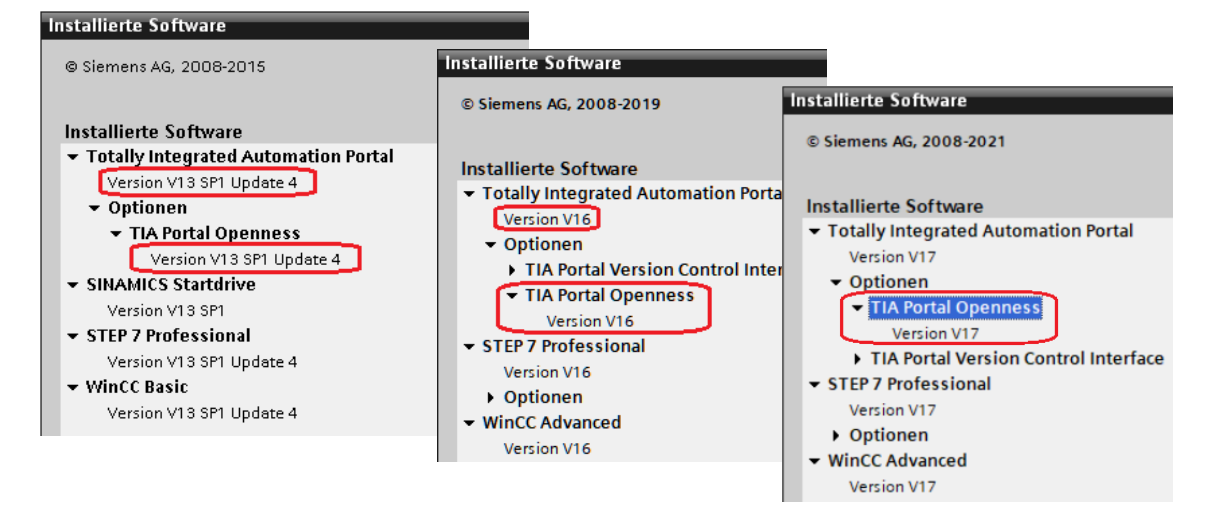

### **Das übertragene Projekt wird aufgelistet**

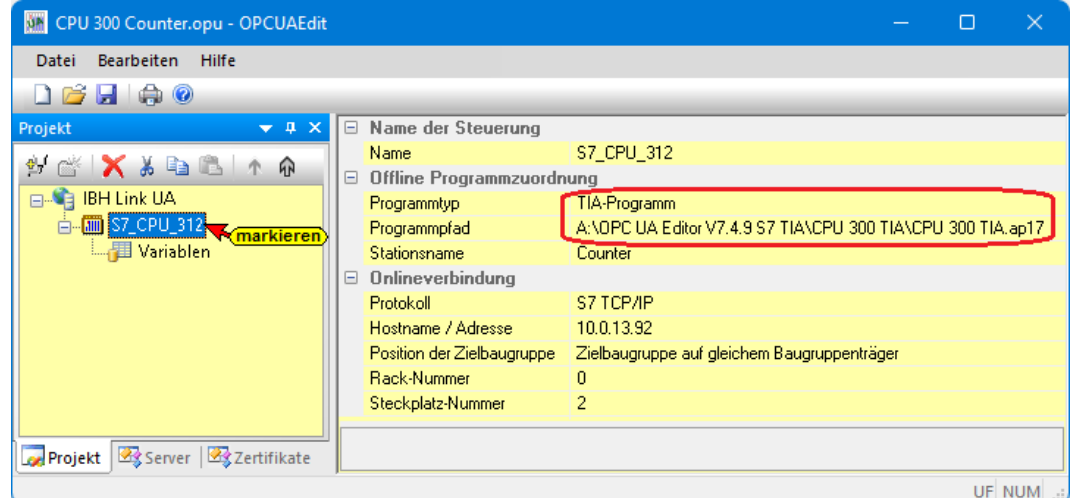

Im rechten Teil des *Projekt-Fensters* werden unter *Offline-Programmzuordnung* Informationen angezeigt.

## **2.3.4 Variablen als OPC-Tags definieren**

Mit einem Klick auf *Variable* werden die Variablen / Daten (Datenbausteine) aus der SPS im rechten Teil des Projektfensters aufgelistet.

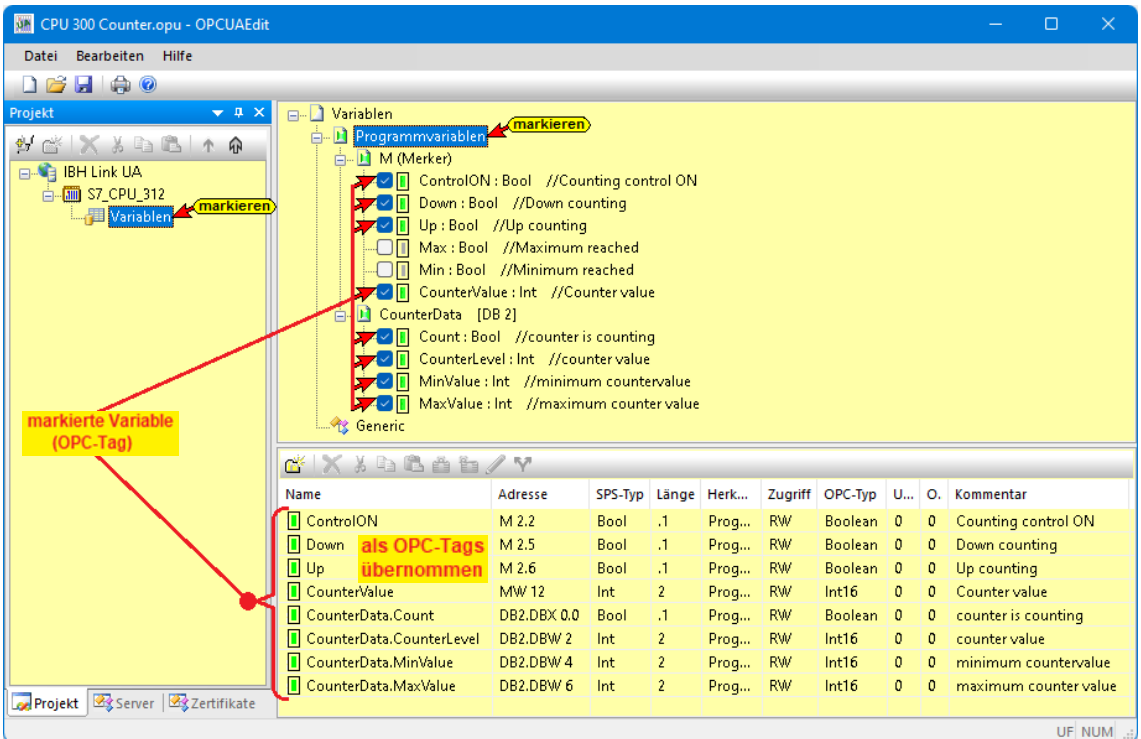

Durch Anklicken des Symbols Plus vor dem Symbol des Variablenbereichs werden die vorhandenen Variablen angezeigt.

Wenn eine Variable ausgewählt ist, wird diese als OPC-Tag übernommen und im unteren Teil des Fensters mit zusätzlichen Informationen angezeigt.

## **2.3.5 Konfiguration zum OPC UA Server (IBH Link UA) übertragen**

Ein Rechtsklick auf das Symbol *Server* (IBH Link UA) öffnet das Kontextmenü.

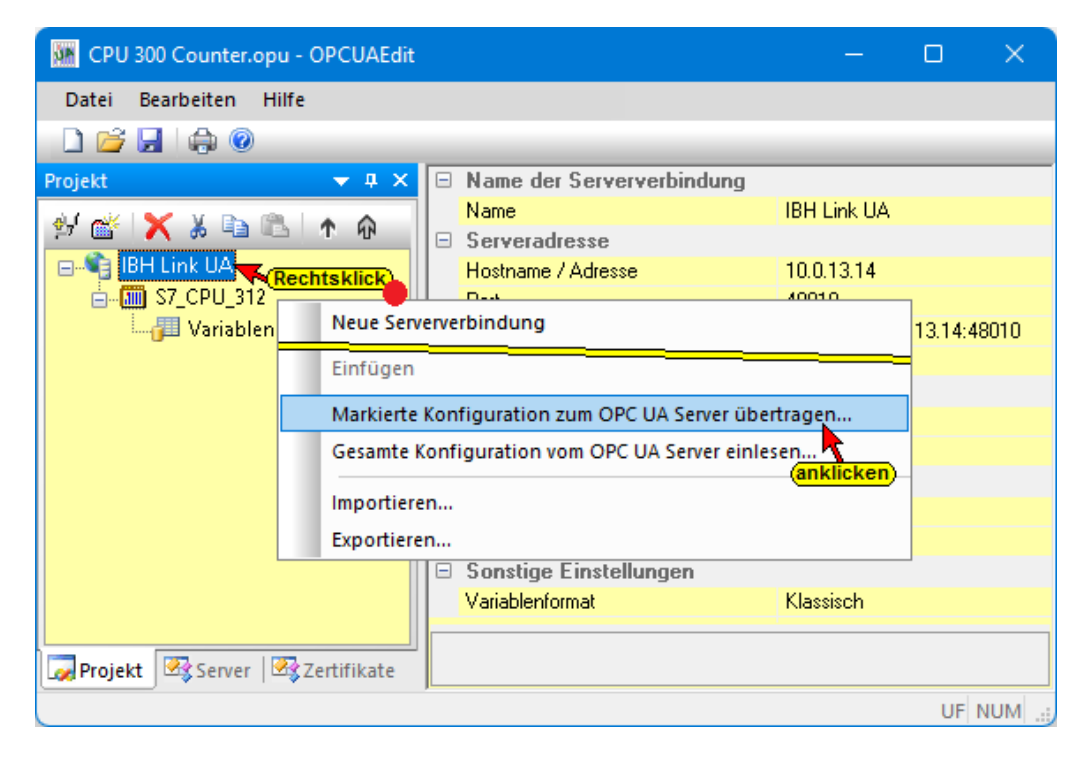

Der Befehl Markierte Konfiguration zum OPC UA Server übertragen öffnet das Dialogfeld Konfiguration zum Server übertragen.

Mit markieren des Servers und anschließenden Anklicken von *Start*, erfolgt die Übertagung. Es wird die im IBH OPC UA Editor vorhandene Konfiguration (TIA Projekt *CPU 300 TIA* / *S7\_CPU\_312*) zum *IBH Link UA* übertragen.

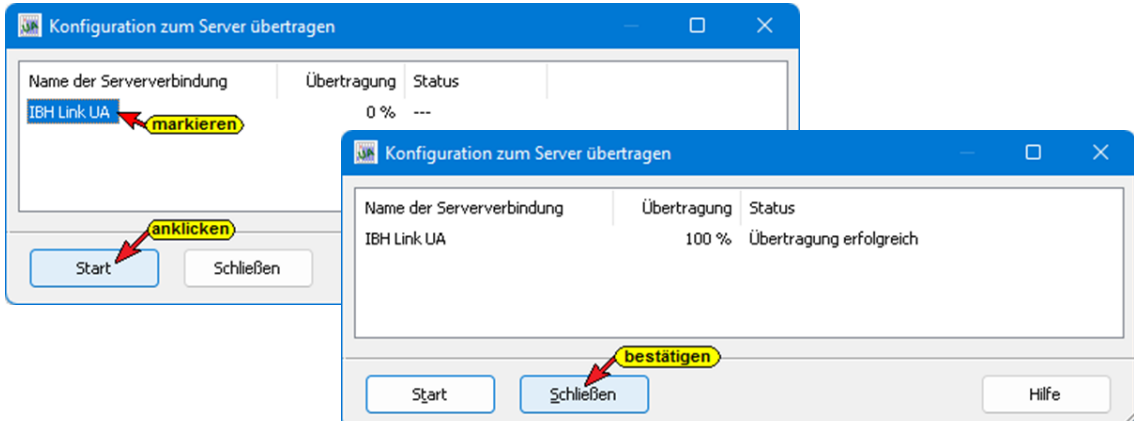

Die erfolgreiche Übertragung wird angezeigt.

Wurde ein zertifizierter Datenaustausch zwischen dem *IBH OPC Editor* und dem *IBH Link UA* vereinbart, müssen die ausgetauschten Zertifikate als *Vertraut* bestätigt sein (siehe Zertifikat vertrauen im Kapitel 1).

## **2.3.6 IBH Link UA / Browserfenster Siemens Slots**

### **Projekt CPU 300 TIA/ S7\_CPU\_312**

Die übertragene Konfiguration wird angezeigt.

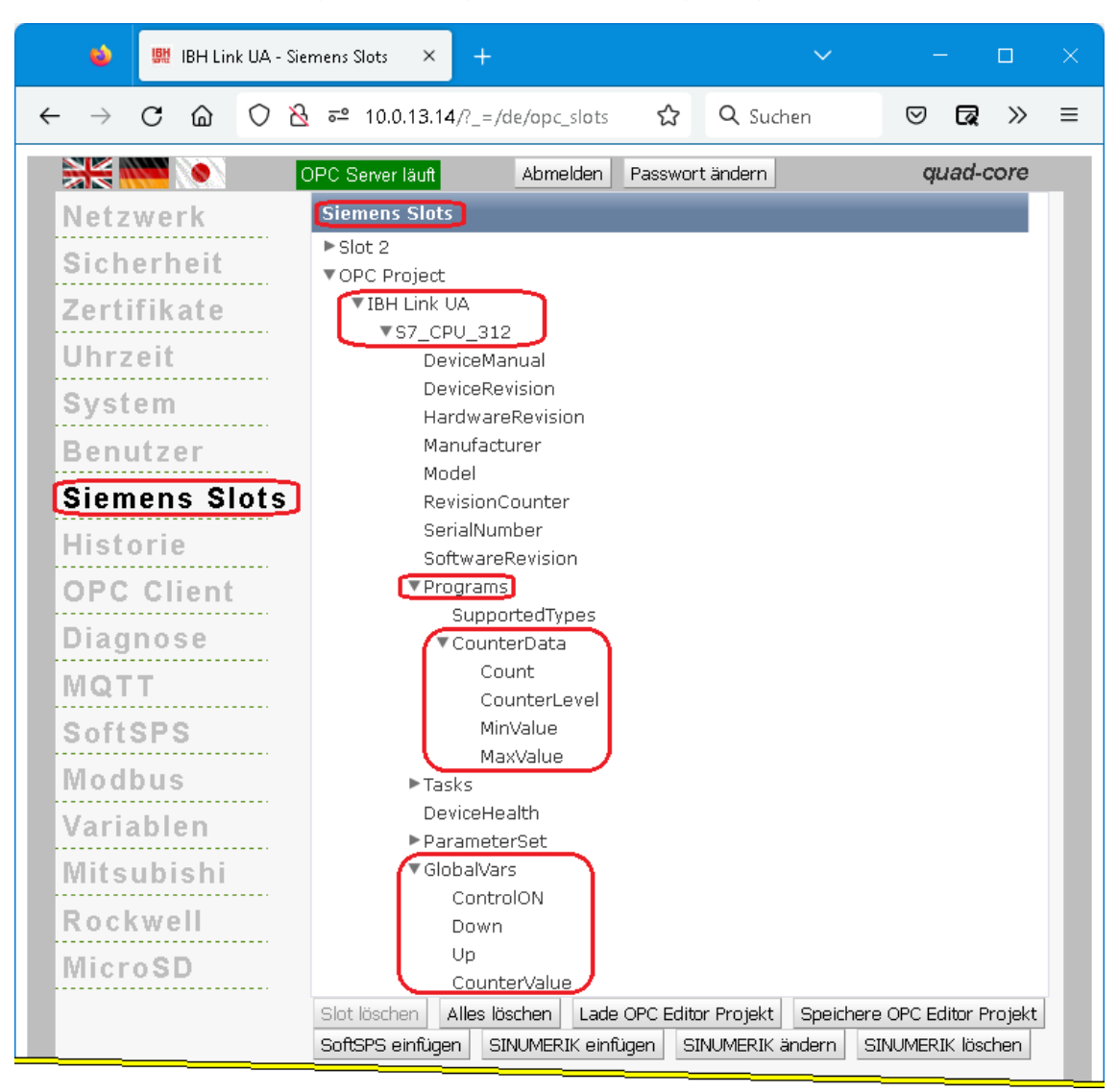

## **IBH Link UA / Browserfenster Diagnose**

Ist eine Verbindung zwischen dem IBH Link UA und der S7 CPU 312 aufgebaut, wird dies im IBH Link UA / Browserfenster Diagnose angezeigt. Besteht keine Verbindung wird ein entsprechender Fehlertext angezeigt.

| ۵<br>IBH Link UA - Diagnose<br>哪                                      | $\times$<br>$+$                                                        |                           |                          |                  |                                    |                                            | $\checkmark$ | $\Box$    |          |
|-----------------------------------------------------------------------|------------------------------------------------------------------------|---------------------------|--------------------------|------------------|------------------------------------|--------------------------------------------|--------------|-----------|----------|
| C<br>⋒<br>$\leftarrow$<br>$\rightarrow$                               | $\bigcirc$ $\bigcirc$ $\mathbb{R}$ = 10.0.13.14/ $?$ =/de/diaglistview |                           |                          |                  | ☆<br>Q Suchen                      |                                            | ☺            | ъ<br>⊠    | $\equiv$ |
| $\frac{1}{2}$ $\frac{1}{2}$ $\frac{1}{2}$ $\frac{1}{2}$ $\frac{1}{2}$ | OPC Server läuft                                                       | Abmelden Passwort ändern  |                          |                  |                                    |                                            |              | quad-core |          |
| Netzwerk<br>Sicherheit                                                | Steuerungsdiagnose<br>Verbindungsname<br>ID                            | Clientdiagnose<br>Adresse | Netzwerkdiagnose<br>Zeit | Systemereignisse | Quelle   Fehlernummer   Fehlertext |                                            |              |           |          |
| Zerfifikate                                                           | S7 CPU 312<br>۰.<br>Diagnose löschen e                                 | 10.0.13.92:102            | 26.11.2022 11:55:6       | <b>SPS</b>       | $\overline{0}$                     | Verbindung aufgebaut (6ES7 312-1AE13-0AB0) |              |           |          |
| Uhrzeit                                                               |                                                                        |                           |                          |                  |                                    |                                            |              |           |          |
| <b>OPC Client</b><br>Diagnose]<br>MQTT                                |                                                                        |                           |                          |                  |                                    |                                            |              |           |          |

**TTi Trans Tech International© 2022 IBH Link UA Schulung**

### **2.3.7 Online OPC UA Server Informationen Online anzeigen**

Es werden Informationen von dem online verbundenen *OPC UA Server* mit der online verbundenen *CPU312* angezeigt.

### **Projekt CPU 300 TIA / S7\_CPU\_312 – Anzeige Server**

Im linken Server-Fenster sind die Gruppen der Variablen (GlobalVars, Datenbausteine) aufgelistet. Mit Anklicken einer Gruppe werden die einzelnen Variablen (OPC-Tags) im rechten Server-Fenster mit ihrem Status angezeigt. Der Status der OPC-Tags wird laufend erneuert.

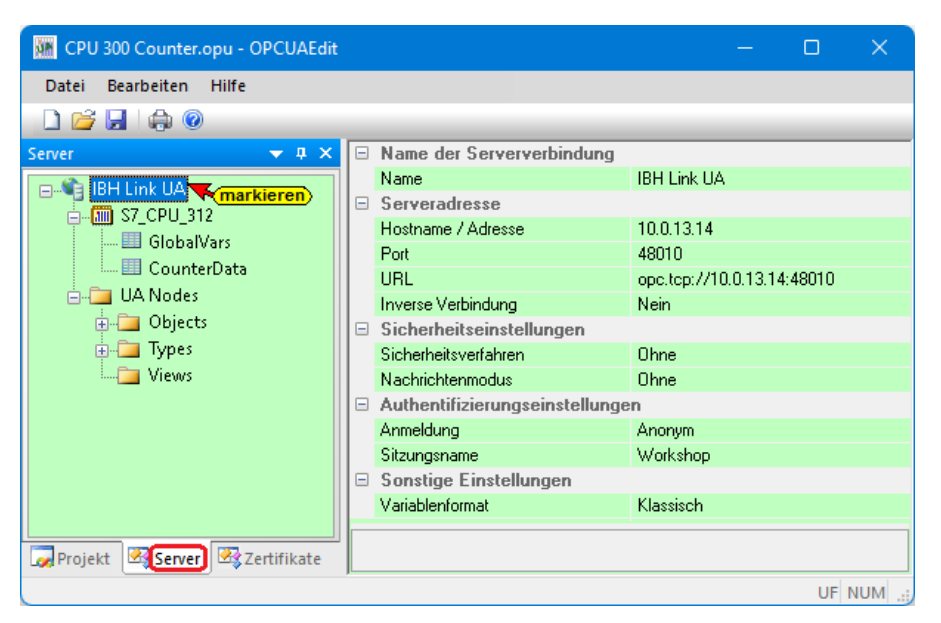

### **Globale Variable – S7\_CPU\_312**

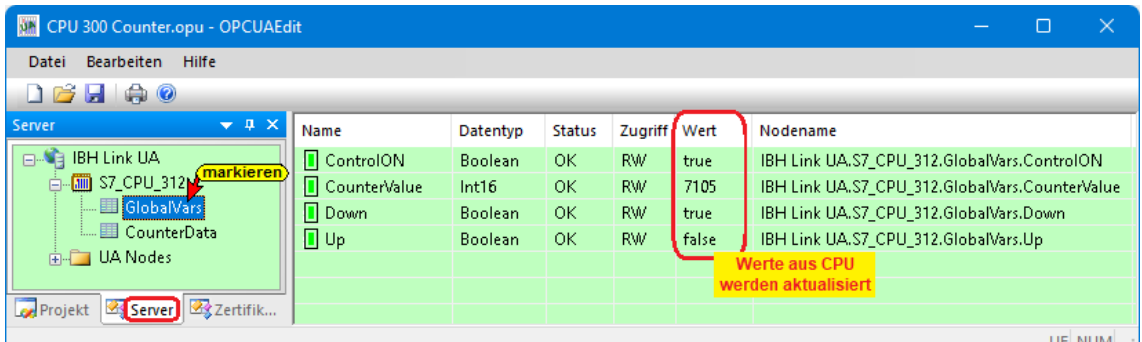

## **Datenbaustein** *CounterData* **[DB2] – S7\_CPU\_312**

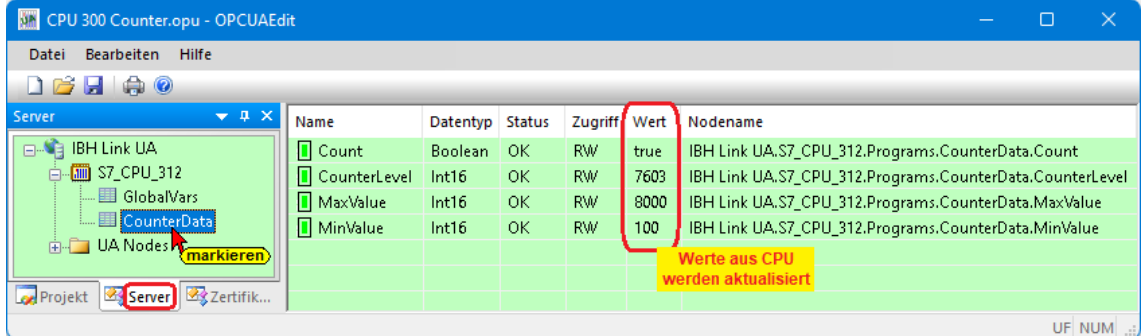

### **Anzeigen** *UA Nodes*

Im linken Server-Fenster sind die Namen der OPC UA Nodes aufgelistet (Attribute, OPC-Tags usw.).

Im rechten Server-Fenster werden die dazu gehörenden Werte angezeigt.

Die Werte sind momentane Werte und werden nur beim Anklicken des OPC UA Node Namen einmalig übernommen.

## **2.3.8 Unified Automation UaExpert - The OPC Unified Architecture Client**

Im **UaExpert – Programm-Fenster** werden die vom IBH OPC UA Editor übertragenen *OPC-Tags* und die dazugehörenden *UA Nodes* aufgelistet.

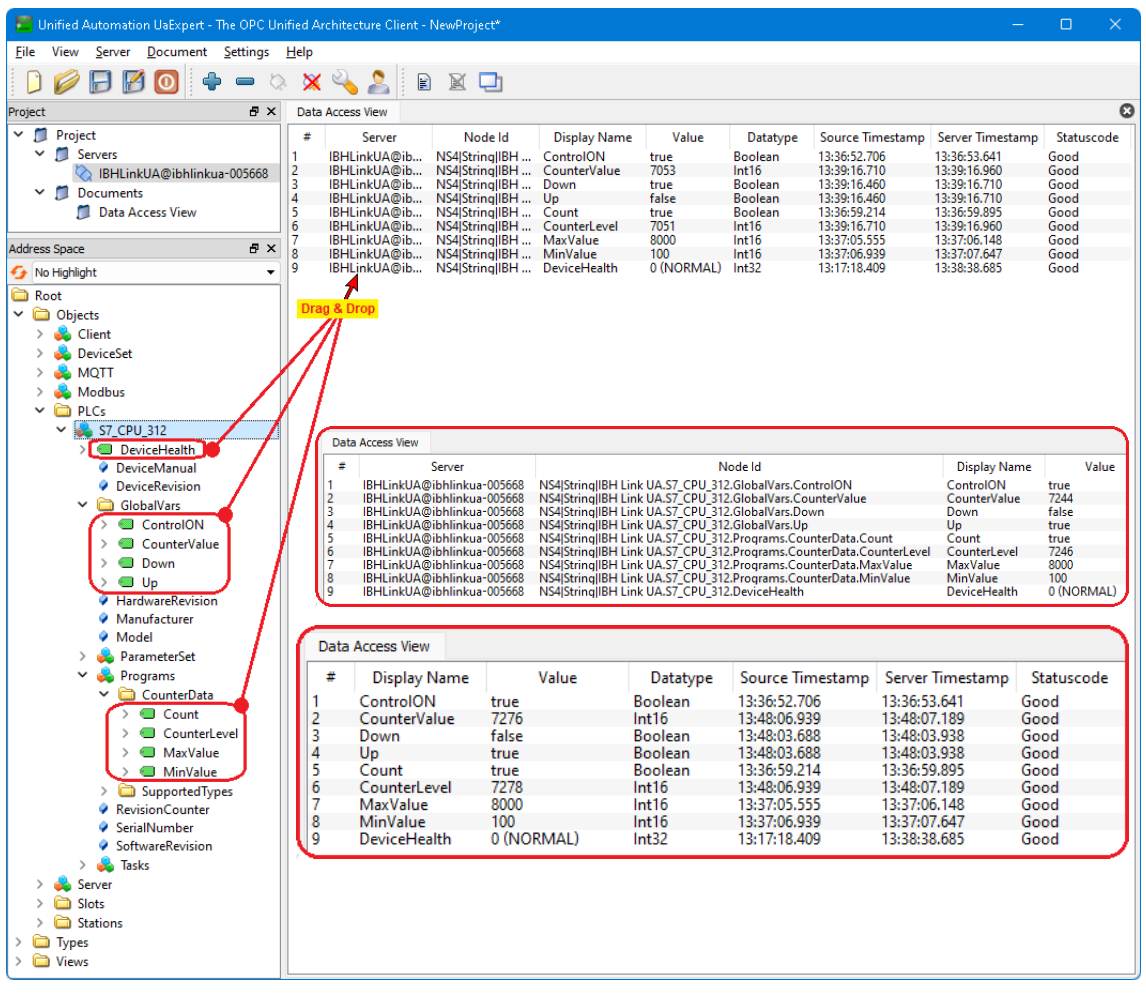

## **2.4 Beispiel 4: CPU 1200 TIA**

Eine *CPU 1211C – DC/DC/DC –* mit dem Programm *Counter* im Projekt *CPU 1200 TIA* soll mit dem IBH Link UA verbunden werden.

### **IBH OPC UA Editor aufrufen**

Mit einem Doppelklick auf das Symbol *IBH OPC UA Edito*r wird das Programmfenster geöffnet.

Das *Projekt-Fenster* durch Anklicken des Reiters Projekt öffnen.

Mit dem Befehl *Neue Serververbindung* aus dem Menü *Bearbeiten* bzw. mit Anklicken des Symbols das Dialogfeld *Neue Serververbindung* öffnen.

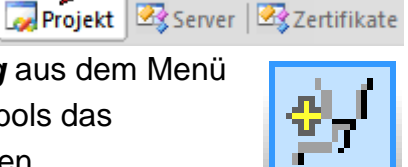

州 **IBH OPC UA Editor** 

Die Erstellung einer neuen *Serververbindung* wurden im Beispiel 1 erläutert (siehe Seite 3 dieses Kapitels).

### **2.4.1 Neue Steuerung einfügen**

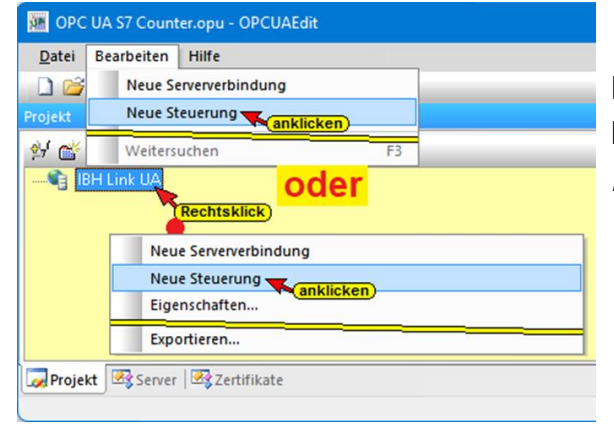

Der Befehl *Neue Steuerung* aus dem Kontextmenü öffnet das Dialogfeld *Neue Steuerung*.

anklicken)

### **Dialogfeld Neue Steuerung**

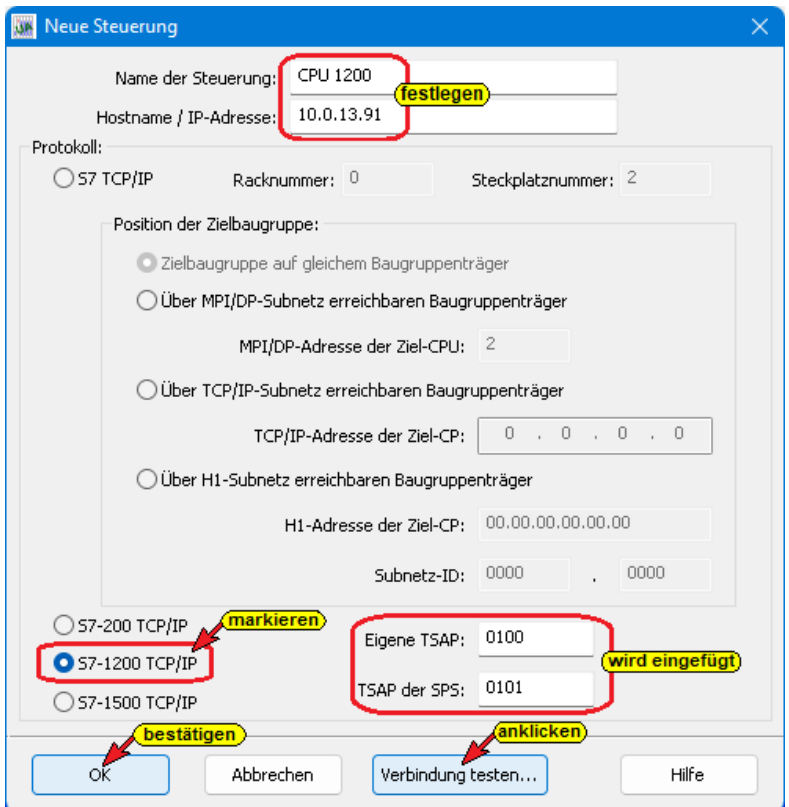
**IBH OPC UA Editor** 

getestet.

Verbindung testen...

#### **Verbindung testen**

Nach der vollständigen Ausfüllung des Dialogfeldes *Neue Steuerung* kann die Verbindung zur online verbundenen CPU getestet werden.

 $\frac{1}{\sqrt{\alpha}}$ 

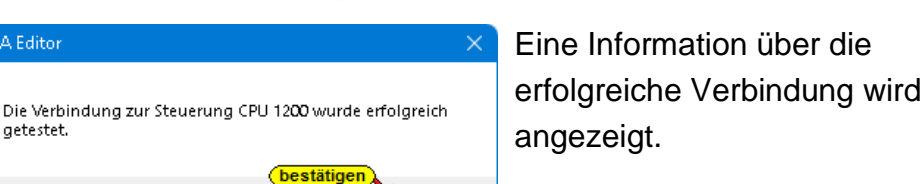

Die Einstellungen des Dialogfelds *Neue Steuerung* wird mit Anklicken von *OK* übernommen und geschlossen.

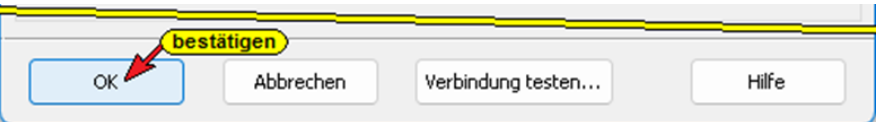

Im rechten *Projekt-Fenster* werden die Zugangsdaten der *CPU 1211* angezeigt.

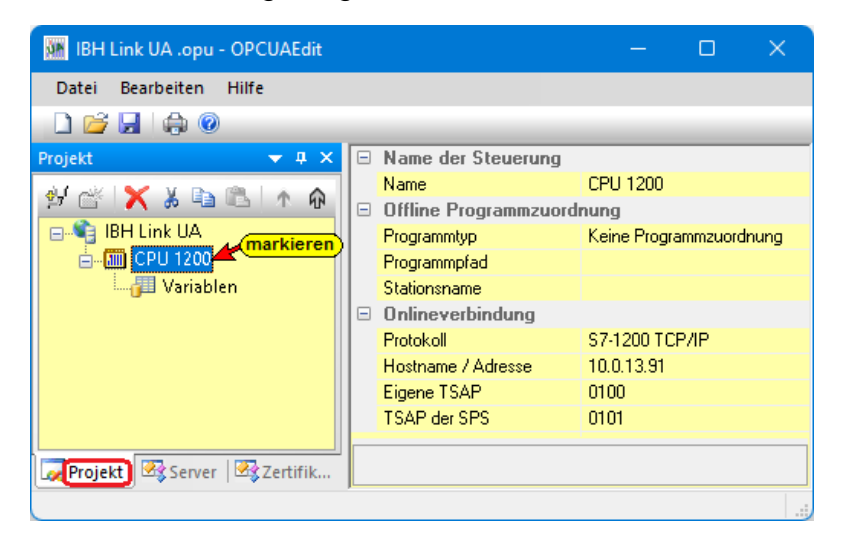

# **2.4.2 Programmzuordnung**

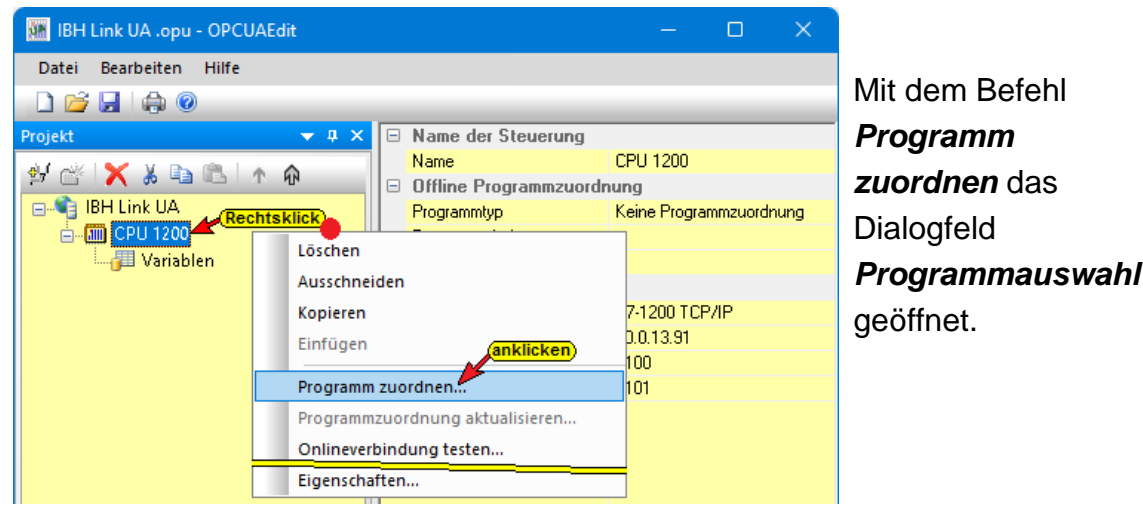

### **Programmauswahl**

Im geöffneten Dialogfeld *Programmauswahl* das SPS-Programm auswählen. Durch Anklicken des Symbols *Plus* vor dem *TIA*-Symbol des SPS-Projektes wird das CPU 1200 SPS-Programm (CPUs) in dem zum Öffnen Projekt angezeigt. anklicken **Dialogfeld**   $\Box$ Programmauswahl **Programmauswahl** OPC UA Editor V7.4.9 S7 TIA

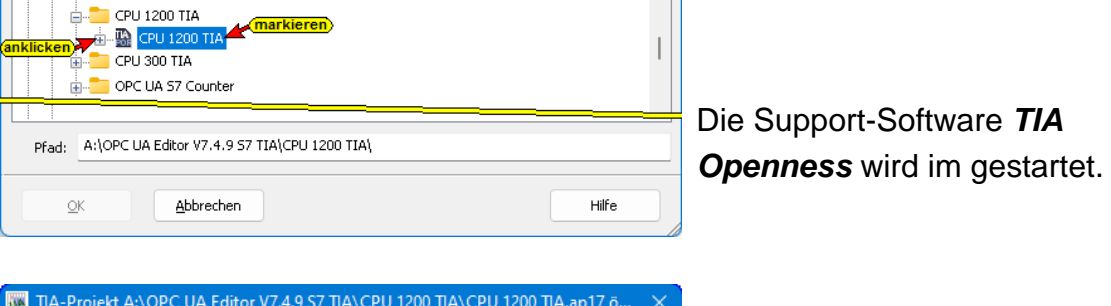

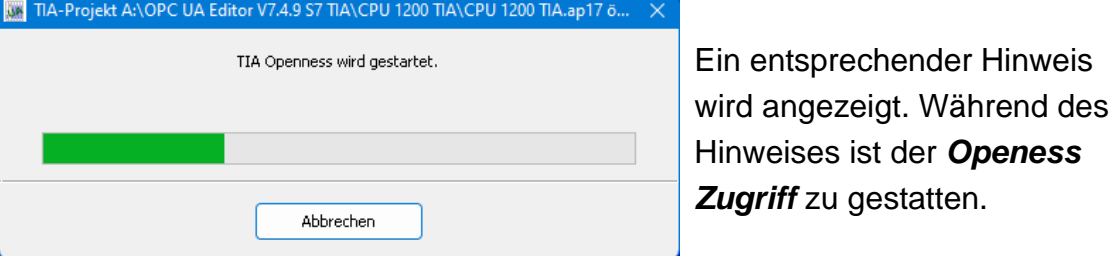

Das SIEMENS Programm TIA Portal Openness öffnet das Dialogfeld *Openess Zugriff*. Der Zugriff muss mit *Ja* bzw. *Ja, alle* bestätigt werden damit die Übertragung erfolgen kann.

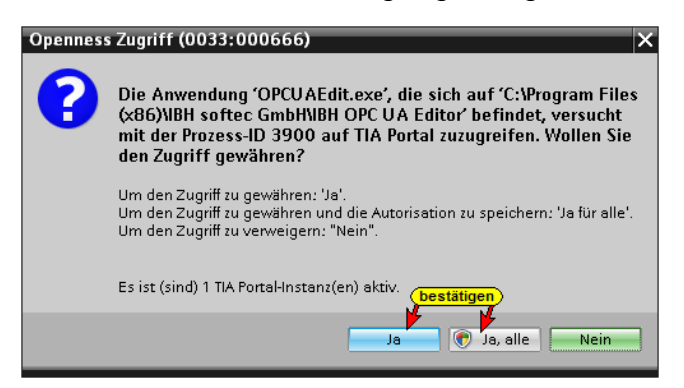

Hat *TIA Openness* das angewählte Projekt erkannt, wird das im Projekt vorhandene SPS Programm *Counter* angezeigt.

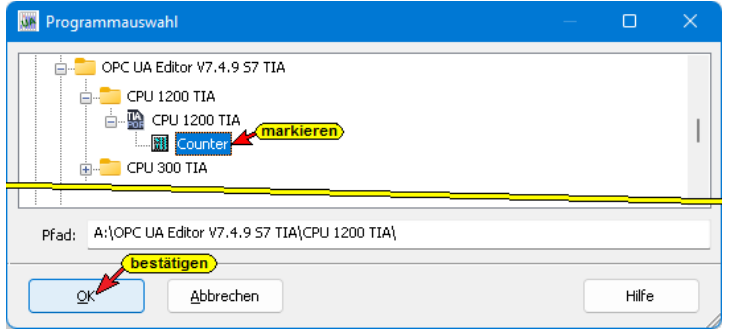

Mit einem Klick auf *OK* werden die Variablen, Daten und Programminformationen an den *OPC UA Editor* übertragen.

Der Verlauf des Kopierens des TIA SPS Programms *CPU 1200 TIA / Counter* in den Programmbereich des IBH OPC UA Editors wird angezeigt.

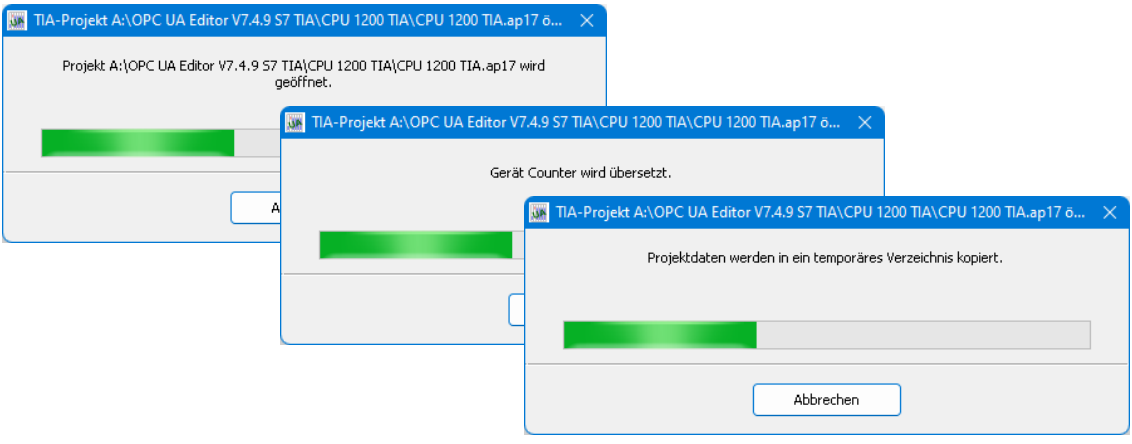

#### **Anmerkung:**

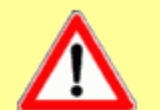

Das Öffnen eines TIA-Projekts kann einige Zeit in Anspruch nehmen, da das TIA-Projekt im Hintergrund mit der SIEMENS Support-Software *TIA Openness* geöffnet werden muss.

Damit das SPS-Programm übernommen werden kann, muss die Software *TIA 13* oder *neuer* jeweils mit der Support-Software *TIA Openness* auf dem PC installiert und der Benutzer des PCs als Administrator in der Gruppe eingetragen sein.

**Auf zusammenpassende Softwarestände ist unbedingt zu achten.** Außerdem muss der Benutzer des PCs als Mitglied folgender Gruppen sein:

- Administratoren
- Siemens TIA Engineer
- Siemens TIA Openness

#### **Das übertragene Projekt wird aufgelistet**

Im rechten Teil des *Projekt-Fensters* werden unter *Offline-*

*Programmzuordnung* Informationen angezeigt.

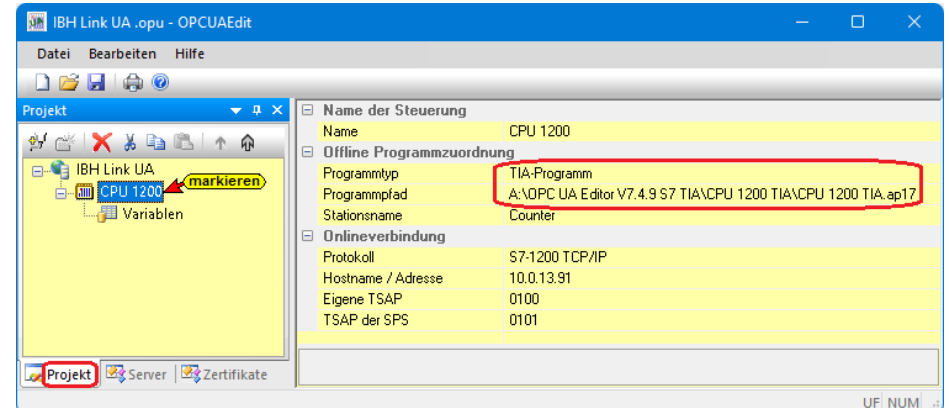

## **2.4.3 Variablen als OPC-Tags definieren**

Mit einem Klick auf *Variable* werden die Variablen / Daten (Datenbausteine) aus der SPS im rechten Teil des Projektfensters aufgelistet.

#### **Ausgewählte OPC-Tags**

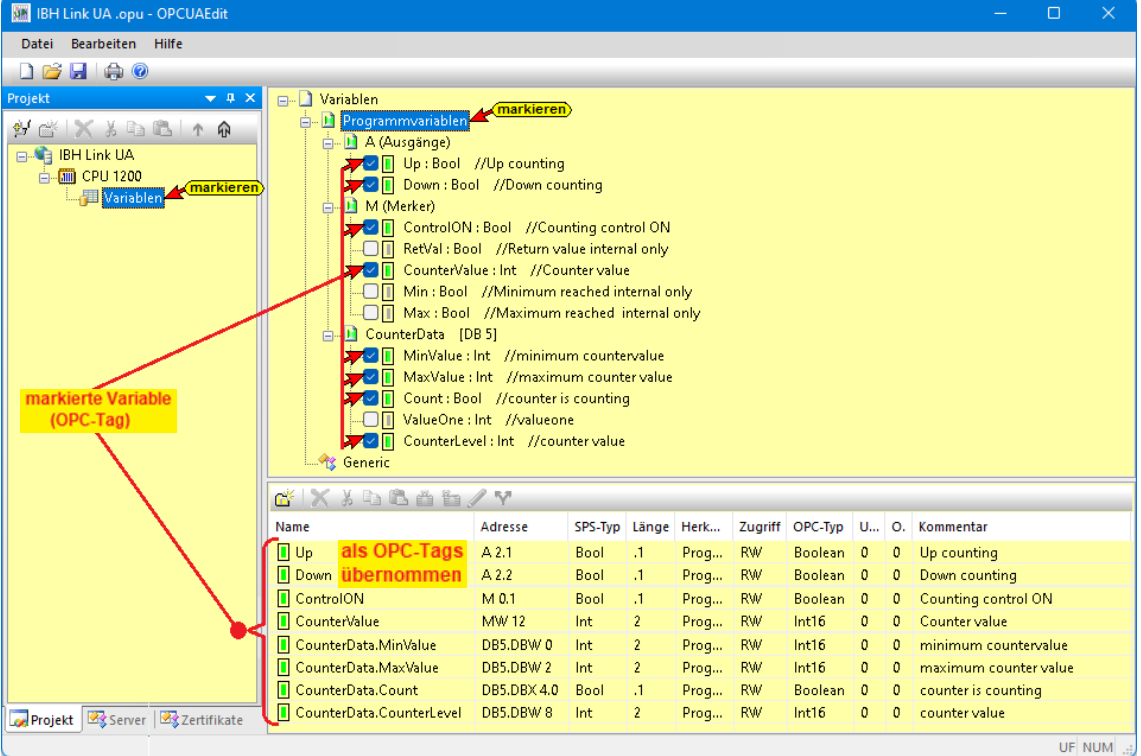

Durch Anklicken des Symbols Plus vor dem Symbol des Variablenbereichs werden die vorhandenen Variablen angezeigt.

Wenn eine Variable ausgewählt ist, wird diese als OPC-Tag übernommen und im unteren Teil des Fensters mit zusätzlichen Informationen angezeigt.

### **2.4.4 Konfiguration zum OPC UA Server (IBH Link UA) übertragen**

Ein Rechtsklick auf das Symbol *Server* (IBH Link UA) öffnet das Kontextmenü.

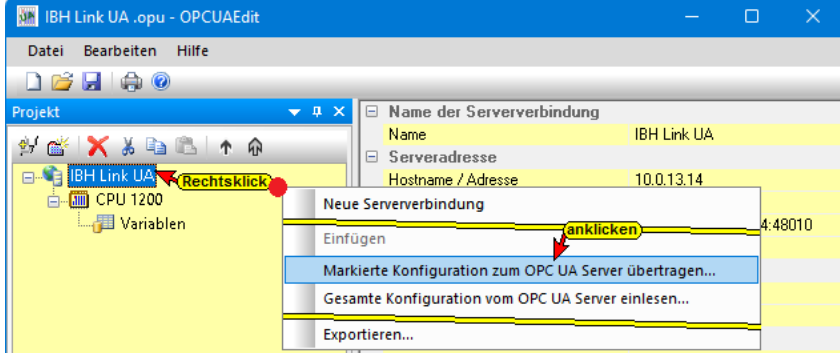

Der Befehl *Markierte Konfiguration zum OPC UA Server übertragen* öffnet das Dialogfeld Konfiguration zum Server übertragen.

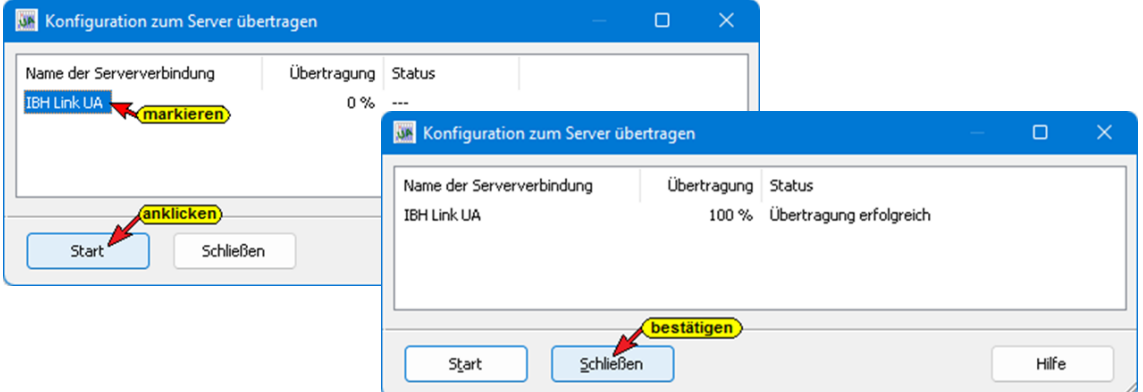

Mit markieren des Servers und anschließenden Anklicken von *Start*, erfolgt die Übertagung. Es wird die Konfiguration von *OPC UA CPU1211* zum *IBH Link UA* übertragen. Die erfolgreiche Übertragung wird angezeigt.

Wurde ein zertifizierter Datenaustausch zwischen dem *IBH OPC Editor* und dem *IBH Link UA* vereinbart, müssen die ausgetauschten Zertifikate als *Vertraut* bestätigt sein (siehe Zertifikat vertrauen im Kapitel 1).

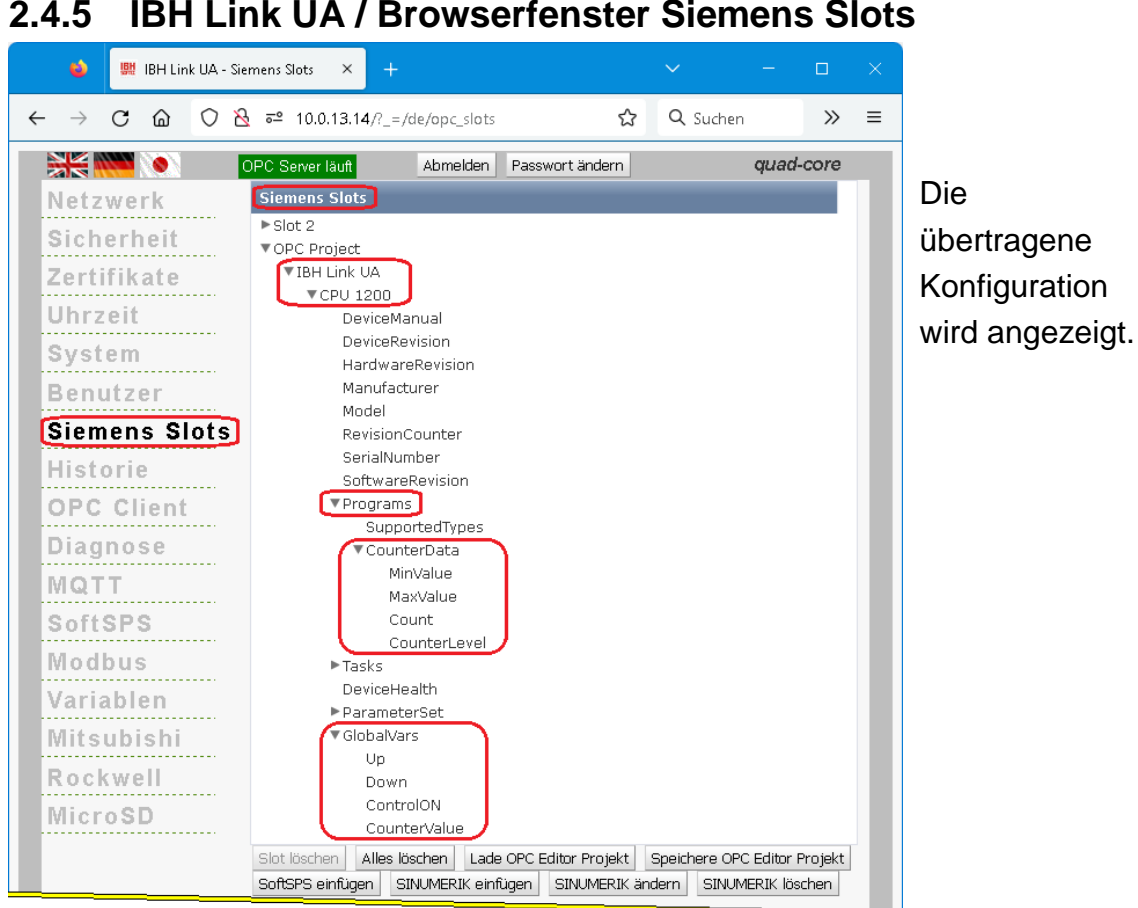

# **2.4.5 IBH Link UA / Browserfenster Siemens Slots**

### **IBH Link UA / Browserfenster Diagnose**

Ist eine Verbindung zwischen dem IBH Link UA und der S7 CPU 312 aufgebaut, wird dies im IBH Link UA / Browserfenster Diagnose angezeigt. Besteht keine Verbindung wird ein entsprechender Fehlertext angezeigt.

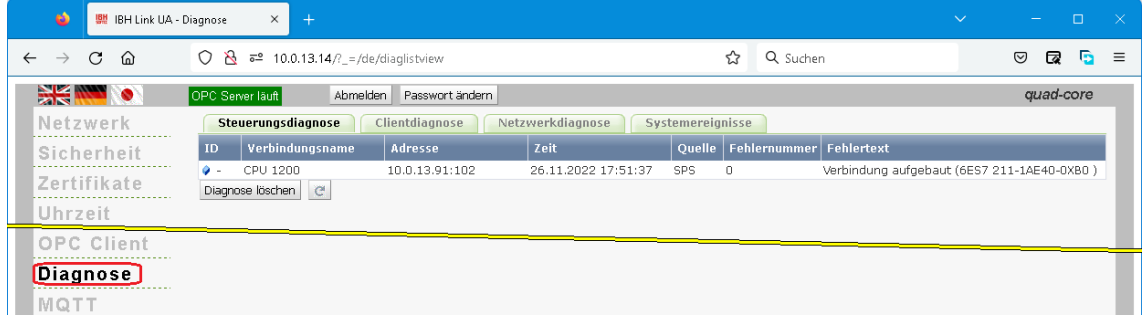

# **2.4.6 Online OPC UA Server Informationen Online anzeigen**

Es werden Informationen von dem online verbundenen OPC UA Server mit der online verbundenen *CPU 1200* angezeigt.

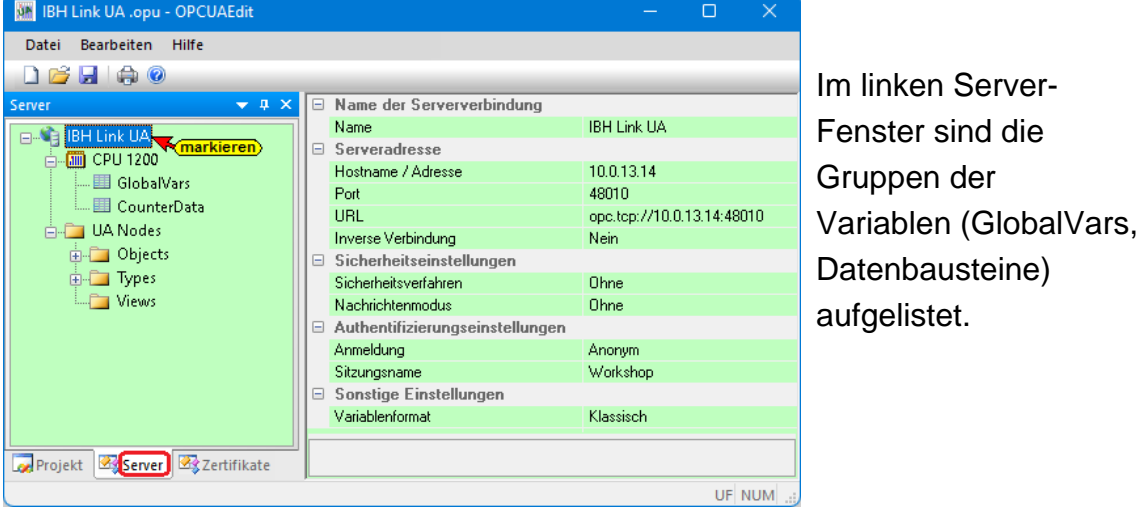

Mit Anklicken einer Gruppe werden die einzelnen Variablen (OPC-Tags) im rechten Server-Fenster mit ihrem Status angezeigt. Der Status der OPC-Tags wird laufend erneuert.

# **Globale Variable – CPU1200**

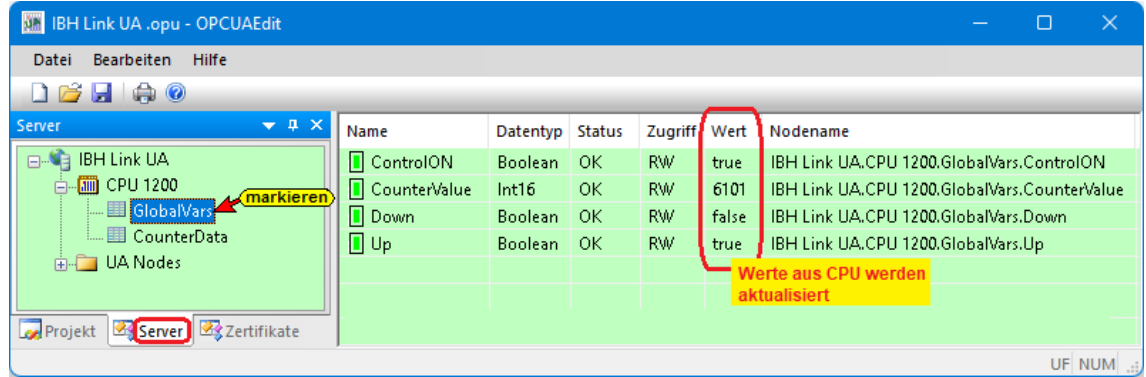

**Datenbaustein** *CounterData* **[DB2] – CPU1200**

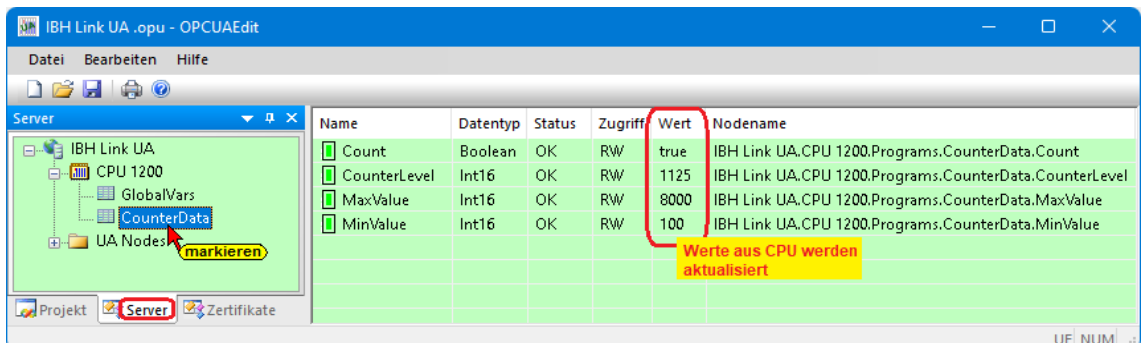

### **Anzeigen unter** *UA Nodes*

Im linken Server-Fenster sind die Namen der OPC UA Nodes aufgelistet (Attribute, OPC-Tags usw.). Im rechten Server-Fenster werden die dazu gehörenden Werte angezeigt.

Die Werte (*Value*) sind momentane Werte und werden nur beim Anklicken des OPC UA Node Namen einmalig übernommen.

# **2.4.7 Unified Automation UaExpert - The OPC Unified Architecture Client**

Im **UaExpert – Programm-Fenster** werden die vom IBH OPC UA Editor übertragenen *OPC-Tags* und die dazugehörenden *UA Nodes* aufgelistet.

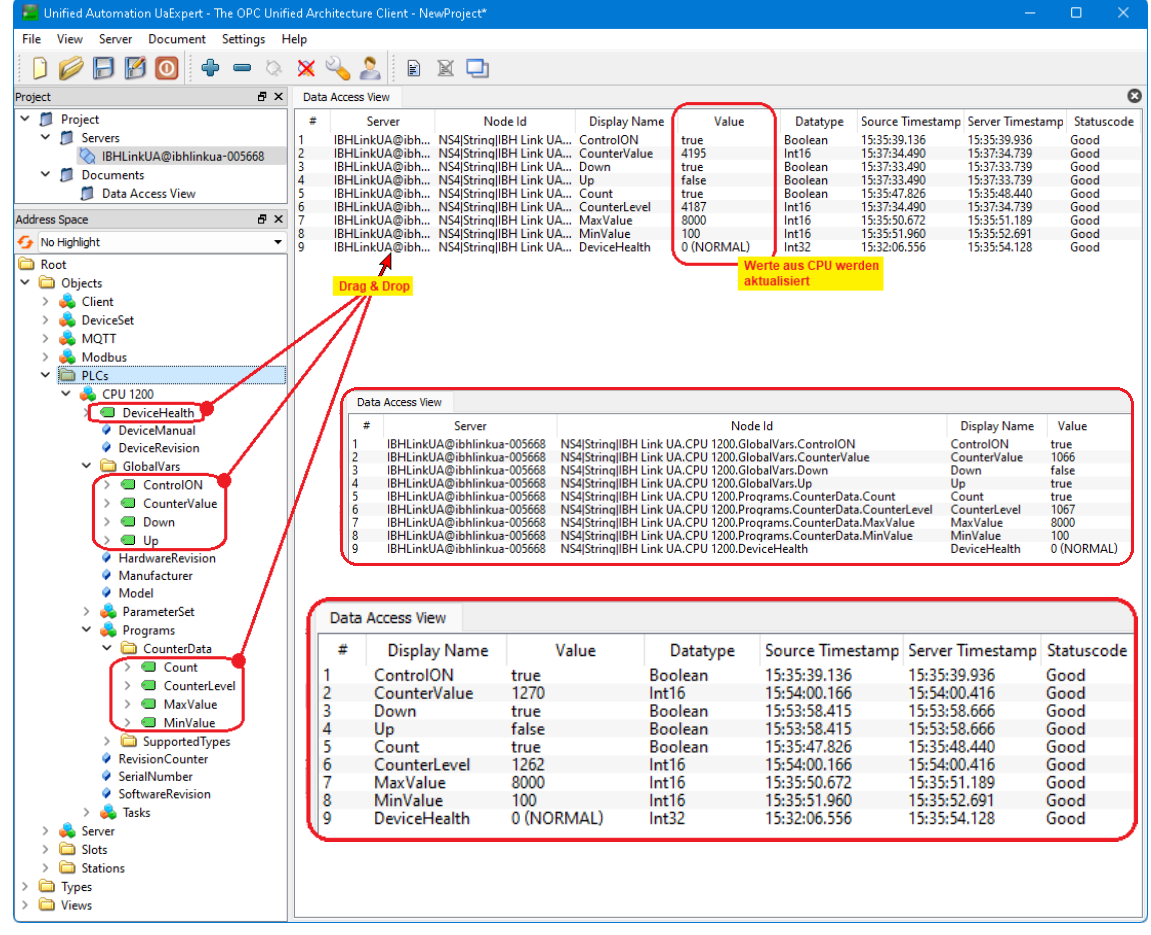

# **2.5 Beispiel 5 – Server – Server Verbindung aufbauen**

Eine Konfiguration kann erstellt werden, mit der eine Verbindung von einem Externen OPC UA Server zu einer CPU, die an einem IBH Link UA angeschlossen ist, zu erstellen.

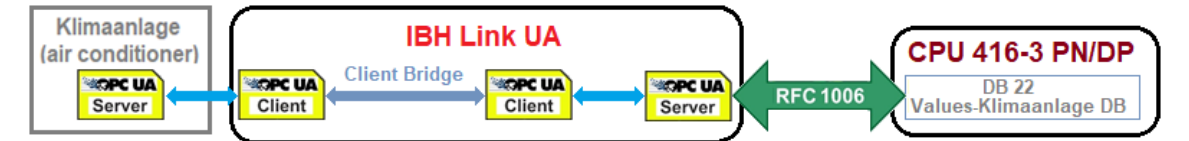

Die Erstellung der Konfiguration wird an einem Beispiel dargestellt. Durch den IBH Link UA hat die CPU eine OPC UA Server-Schnittstelle.

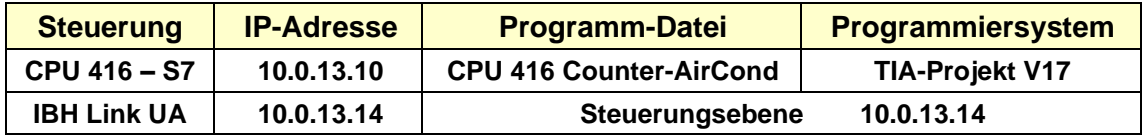

# **2.5.1 Gerätekonfiguration S7 Projekt** *Server-Server TIA.*

Die Daten einer Klimaanlage werden an die CPU-416 gegeben.

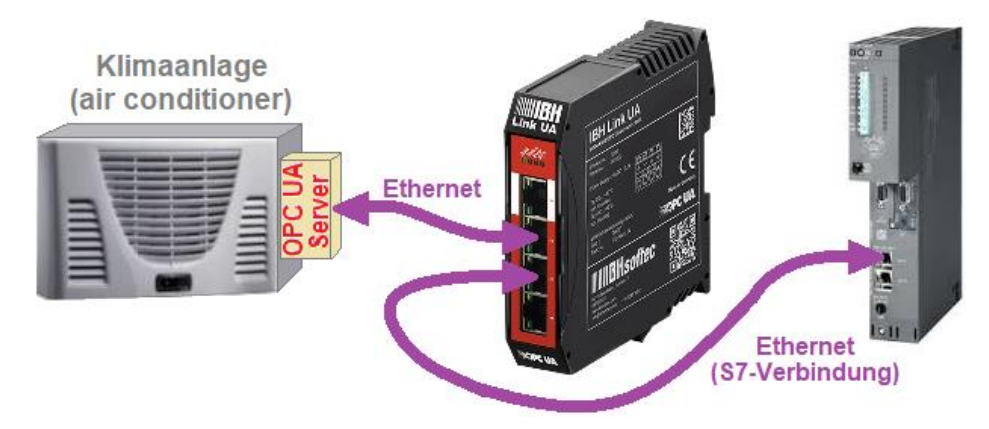

In der CPU-416 ist der Datenbaustein *AirConditionerData [DB 2]* vorhanden, in dem die Daten der Klimaanlage zur Weiterverarbeitung abgelegt werden sollen. Diese Werte sollen als *OPC-Tags* aus einer Klimaanlage gelesen werden. Server Time und Status sollen zu Überwachungszwecke mitübertragen werden.

### **IBH OPC UA Editor aufrufen**

Mit einem Doppelklick auf das Symbol *IBH OPC UA Edito*r wird das Programmfenster geöffnet.

Das *Projekt-Fenster* durch Anklicken des Reiters Projekt öffnen.

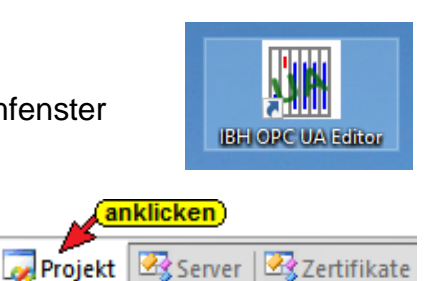

Mit dem Befehl *Neue Serververbindung* aus dem Menü *Bearbeiten* bzw. mit Anklicken des Symbols das Dialogfeld *Neue Serververbindung* öffnen.

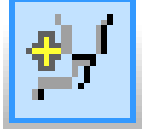

Die Erstellung einer neuen *Serververbindung* wurden im Beispiel 1 erläutert (siehe Seite 3 dieses Kapitels).

Im linken Teil des *Projekt-Fensters* das Symbol *IBH Link UA* markieren.

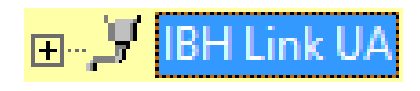

Im rechten Teil des Fensters werden die Verbindungsdaten zu dem *OPC UA Server IBH Link UA* angezeigt.

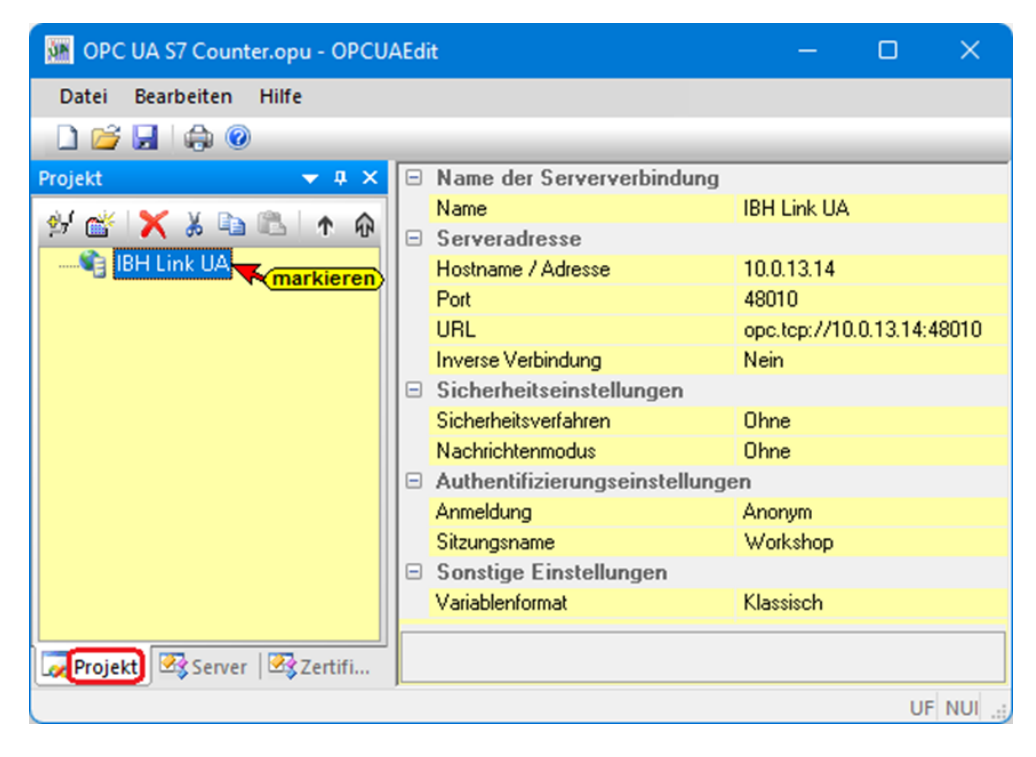

# **2.5.2 Neue Steuerung einfügen**

Der Befehl *Neue Steuerung* aus dem Kontextmenü öffnet das Dialogfeld *Neue Steuerung*.

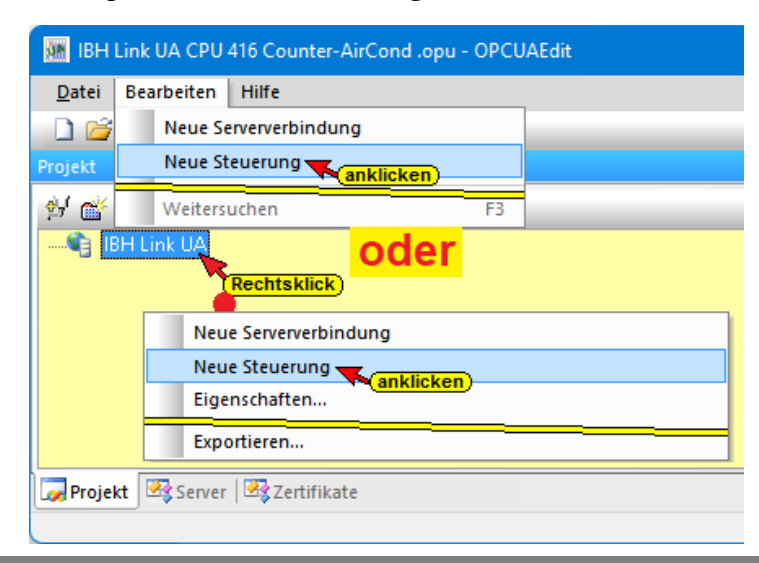

#### **Dialogfeld Neue Steuerung**

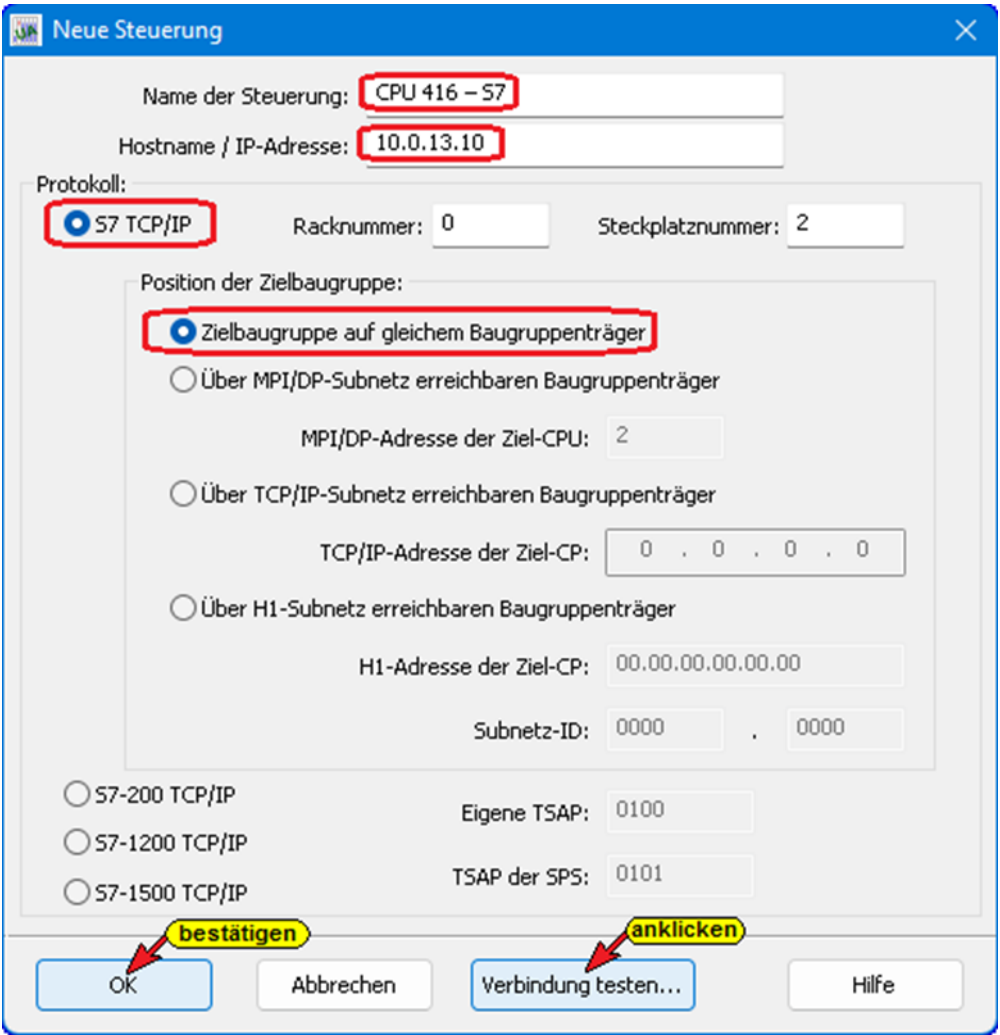

#### **Verbindung testen**

Nach der vollständigen Ausfüllung des Dialogfeldes *Neue Steuerung* kann die Verbindung zur online verbundenen CPU getestet werden.

Verbindung testen...

Eine Information über die erfolgreiche Verbindung wird angezeigt.

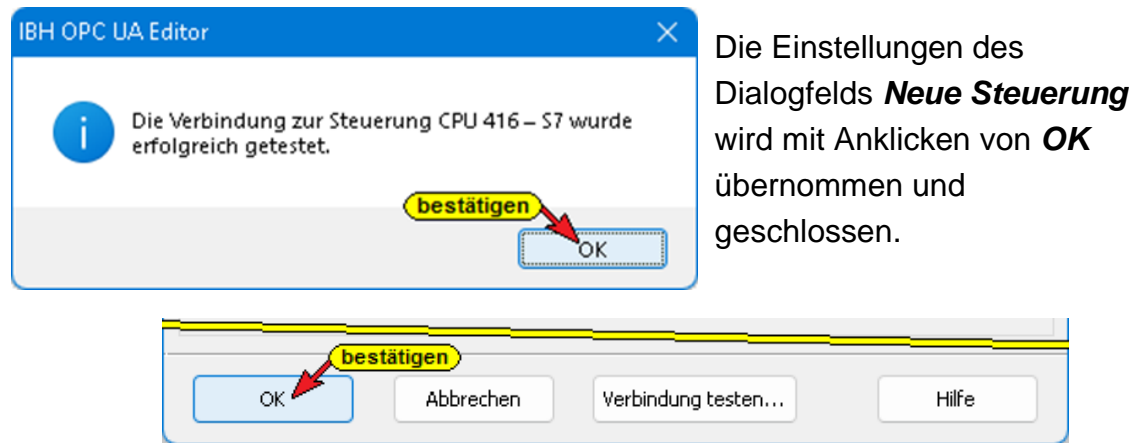

Im rechten *Projekt-Fenster* werden die Zugangsdaten der *CPU 416-S7* (CPU 416-3 PN/DP SoftSPS mit TCP/IP Port), die als SoftSPS auf dem PC installiert ist, angezeigt.

#### **Kapitel 2 IBH OPC UA Editor – Konfigurationsbeispiele Seite 2-43**

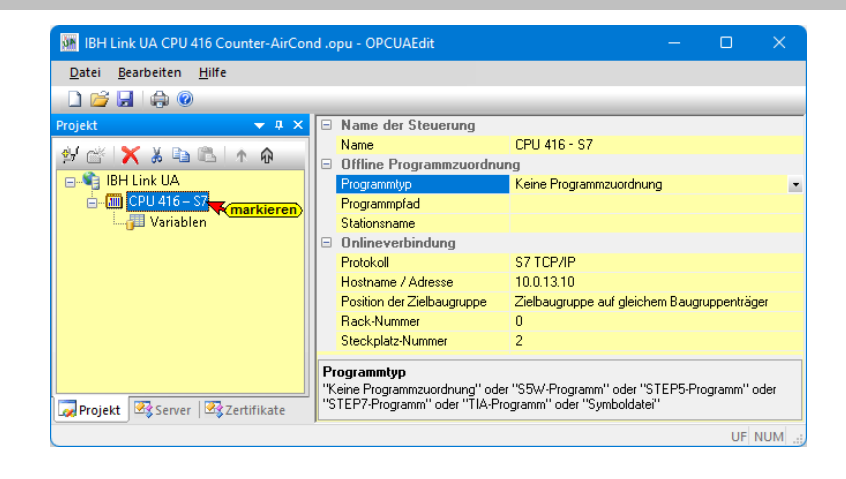

# **2.5.3 Programmzuordnung**

Mit dem Befehl *Programm zuordnen* das Dialogfeld *Programmauswahl* geöffnet.

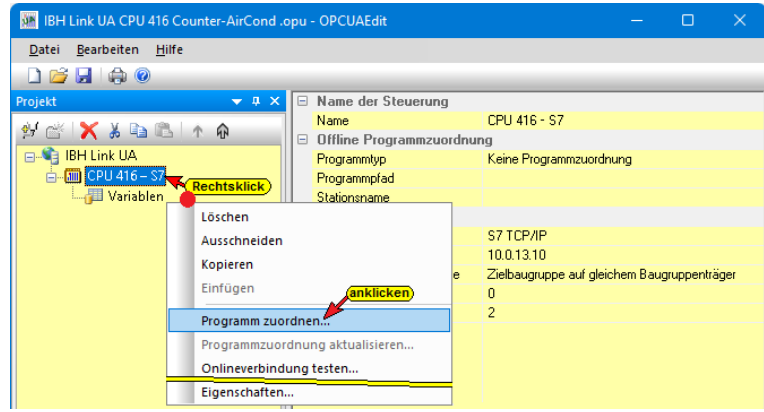

### **Programmauswahl**

Im geöffneten Dialogfeld *Programmauswahl* das SPS-Programm auswählen. Durch

**D** CPU 416 Count-AirC TIA  $\overline{+}$ (anklicken/öffnen)

Anklicken des Symbols *Plus* vor dem *TIA*-Symbol des SPS-Projektes wird das SPS-Programm (CPUs) in dem Projekt angezeigt.

### **Dialogfeld Programmauswahl**

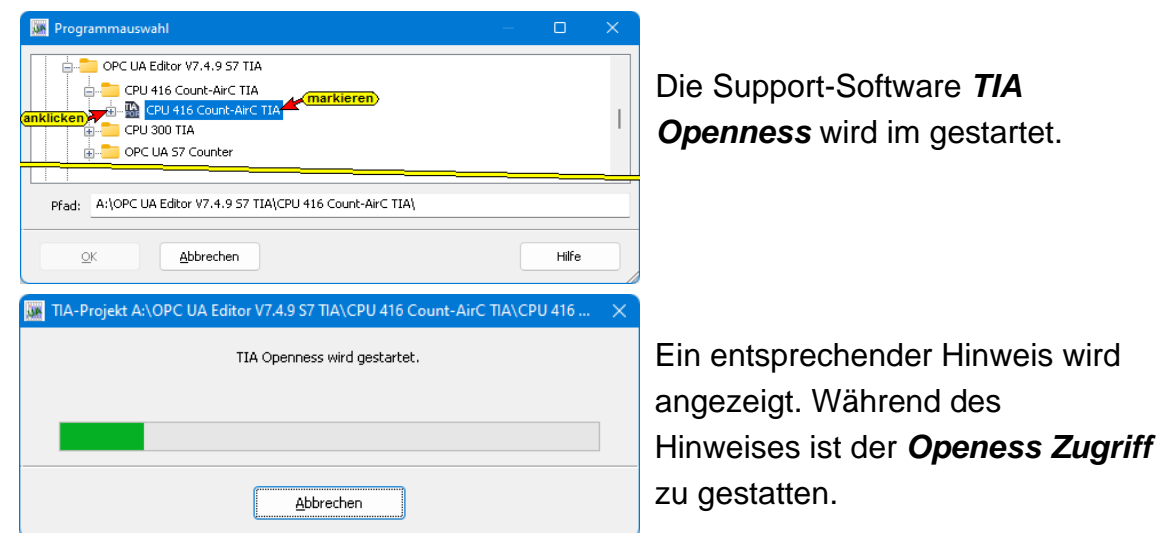

Das SIEMENS Programm TIA Portal Openness öffnet das Dialogfeld *Openess Zugriff*. Der Zugriff muss mit *Ja* bzw. *Ja, alle* bestätigt werden damit die Übertragung erfolgen kann.

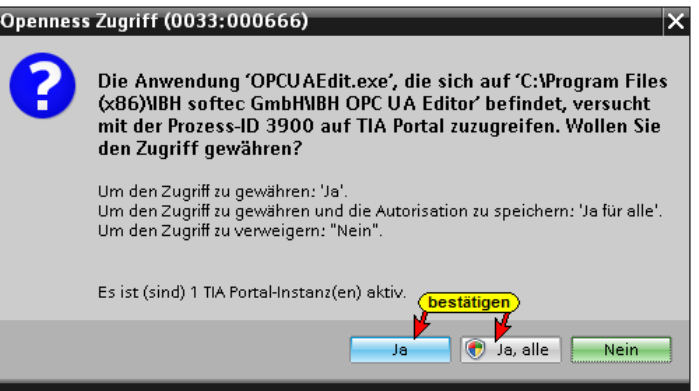

Hat *TIA Openness* das angewählte Projekt erkannt, wird das im Projekt vorhandene SPS Programm *Counter* angezeigt.

#### **Anmerkung:**

Da ein TIA / STEP 7 Projekt mehrere Programme enthalten kann, werden alle vorhandenen Programme zur Auswahl angeboten.

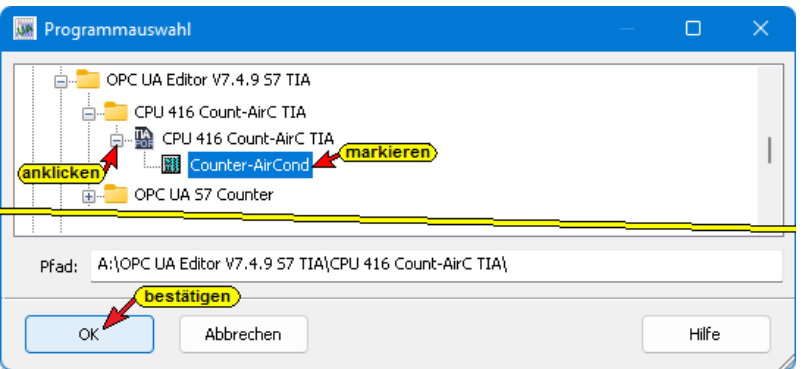

Mit einem Klick auf *OK* werden die Variablen, Daten und Programminformationen an den *OPC UA Editor* übertragen.

Der Verlauf des Kopierens des TIA SPS Programms *CPU 416 Counter-AirCond TIA / Counter- AirCond* in den Programmbereich des IBH OPC UA Editors wird angezeigt.

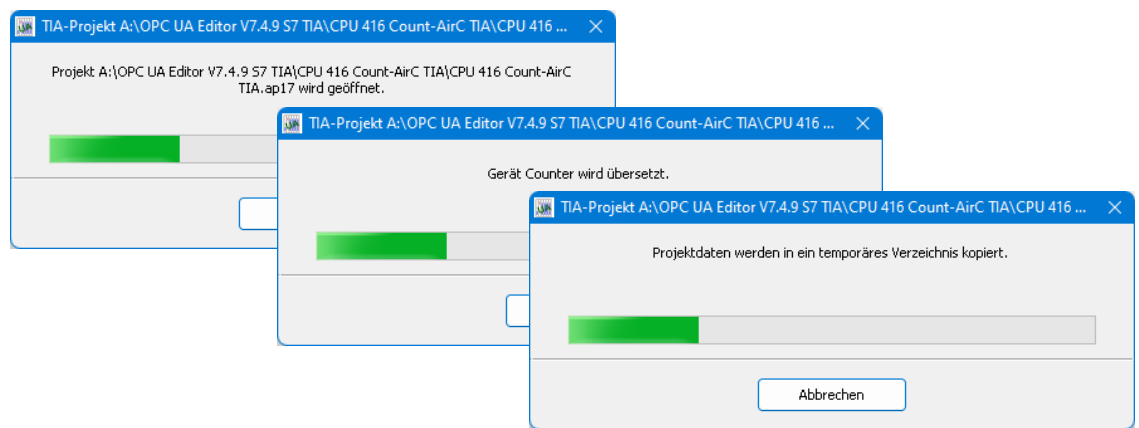

#### **Anmerkung:**

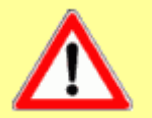

Das Öffnen eines TIA-Projekts kann einige Zeit in Anspruch nehmen, da das TIA-Projekt im Hintergrund mit der SIEMENS Support-Software *TIA Openness* geöffnet werden muss.

Damit das SPS-Programm übernommen werden kann, muss die Software *TIA 13* oder *neuer* jeweils mit der Support-Software *TIA Openness* auf dem PC installiert und der Benutzer des PCs als Administrator in der Gruppe eingetragen sein.

**Auf zusammenpassende Softwarestände ist unbedingt zu achten.**

Außerdem muss der Benutzer des PCs als Mitglied folgender Gruppen sein:

- Administratoren
- Siemens TIA Engineer
- Siemens TIA Openness

#### **Das übertragene Projekt wird aufgelistet**

Im rechten Teil des *Projekt-Fensters* werden unter *Offline-Programmzuordnung* Informationen angezeigt.

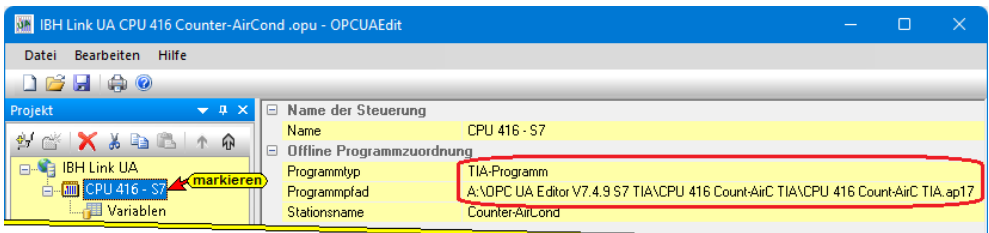

# **2.5.4 Variablen als OPC-Tags definieren**

Mit einem Klick auf *Variable* werden die Variablen / Daten (Datenbausteine) aus der SPS im rechten Teil des Projektfensters aufgelistet.

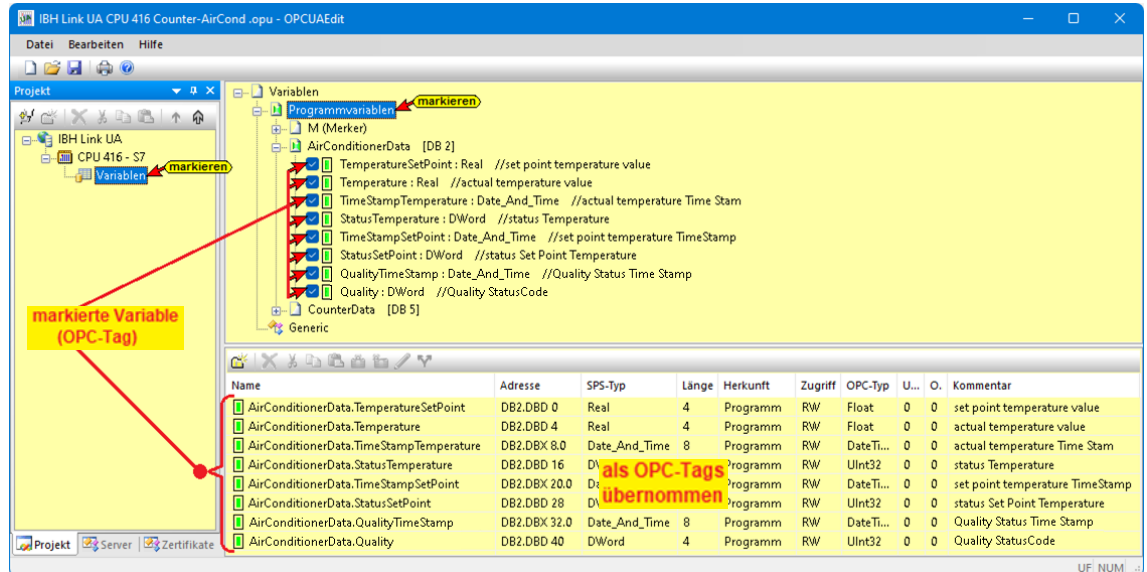

Durch Anklicken des Symbols Plus vor dem Symbol des Variablenbereichs werden die vorhandenen Variablen angezeigt.

Wenn eine Variable ausgewählt ist, wird diese als OPC-Tag übernommen und im unteren Teil des Fensters mit zusätzlichen Informationen angezeigt.

### **2.5.5 Externen OPC UA Server starten**

Mit einem Doppelklick auf das Symbol *UA Server* wird ein Programm (von *UnitedAutomation*) gestartet, dass mehrere Klima- und Heizungsanlagen (air conditioner, furnas) simuliert

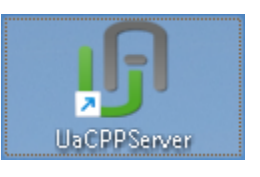

und Betriebsdaten (Temperatur, Zeitwert usw.) als *OPC UA Tags* zur Verfügung stellt (siehe IBH Link UA Handbuch Teil 1 V5.27 Inbetriebnahme, Kapitel 2, Seite 11).

### **Externer OPC UA Server (Klima- und Heizungsanlagen)**

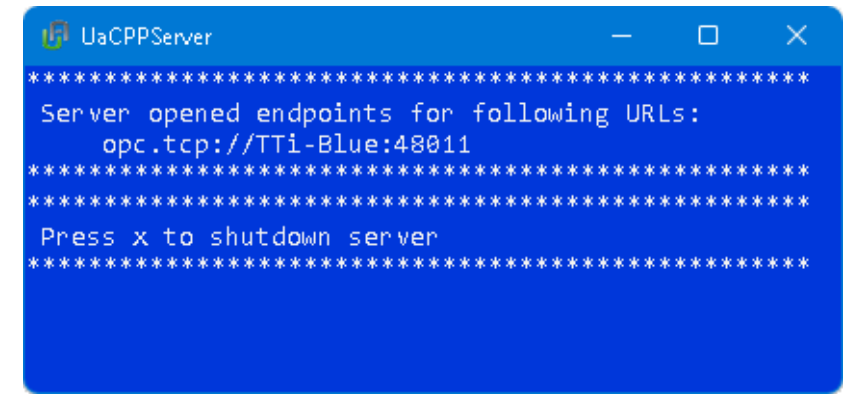

Der externe OPC UA Server hat die Endpoint URL: **opc.tcp://TTi-Blue:48011**

Da kein Name-Server (*DNS-Server*) muss die absolute Endpoint URL **opc.tcp://10.0.13.10:48011** genommen werden.

### **2.5.6 Server hinzufügen**

Es bestehen zwei Möglichkeiten einen externen Server hinzuzufügen. Dies kann über den *IBH OPC UA Editor* oder über den *IBH Link UA* erfolgen (siehe IBH Link UA Handbuch Teil 2 V5.27 I Beispiele TIA-Portal, Kapitel 2 – 2 IBH Link UA – OPC UA Client – Funktion V5.27, Seite 11).

Wird der externen Server im *IBH Link UA* hinzuzufügen werden für dieses Beispiel keine *Lese-Variablen* hinzugefügt. Es ist sicherzustellen, dass der Status der externen Server auf *Good* steht und als Security Policy *None* ausgewählt wurde.

#### **Externe Daten hinzufügen**

Mit Rechtsklick auf *IBH Link UA* im IBH OPC UA Editor den Befehl *Externe Daten hinzufügen…* ausführen.

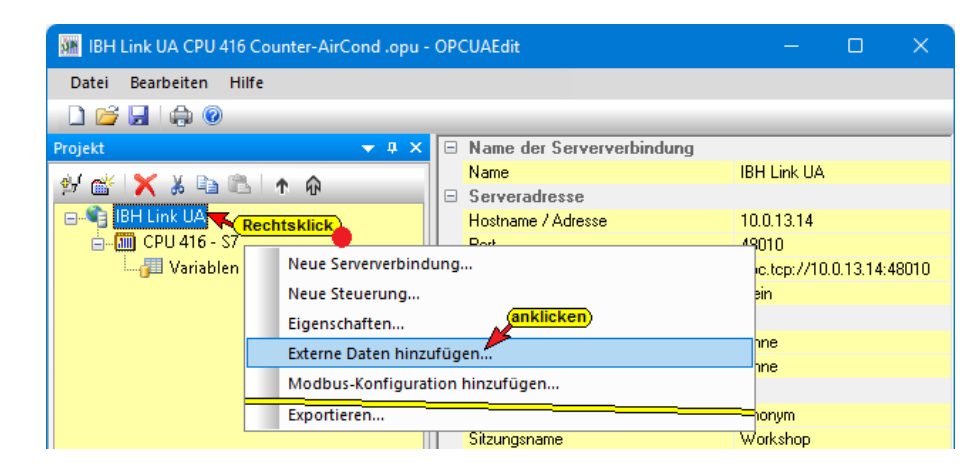

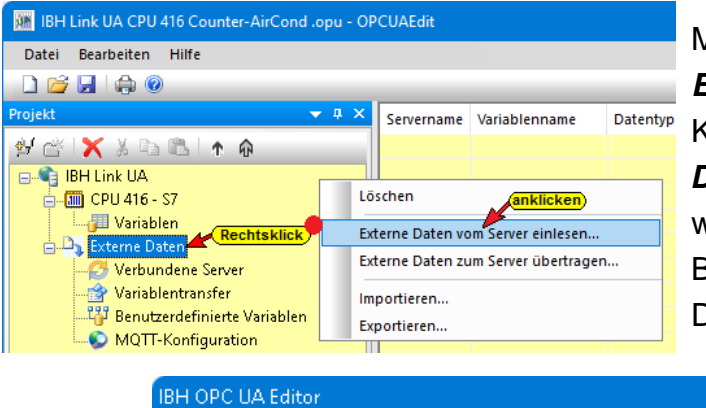

Mit einem Rechtsklick auf *Externe Daten* und einem Klick auf den Befehl *Externe Daten vom Server einlesen…* wird mit folgenden hinwies eine Bestätigung der Datenübertragung gefordert.

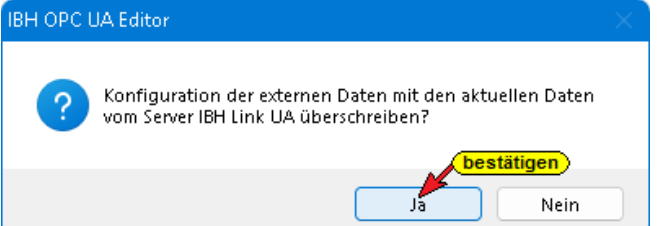

Wurde der externen Server *UaServerCpp* 

*(opc.tcp://10.0.13.10:48011)* im IBH Link UA bereits eingefügt, kann im geöffneten Dialogfeld die Schaltfläche *Ja* angeklickt werden. Die Konfiguration des externen Servers (Variablennamen usw.) wird in den IBH OPC UA Editor übernommen.

Der vom OPC-Server IBH Link UA übernommene externe Server-Konfiguration wird angezeigt.

| IBH Link UA CPU 416 Counter-AirCond .opu - OPCUAEdit                                                                                                    |            |               |                                                                                                 |                      | г          |
|----------------------------------------------------------------------------------------------------|------------|---------------|-------------------------------------------------------------------------------------------------|----------------------|------------|
| Datei Bearbeiten Hilfe                                                                                                    |            |               |                                                                                                 |                      |            |
| $\begin{array}{c c c c c c} \hline \multicolumn{1}{c }{\textbf{C}} & \multicolumn{1}{c }{\textbf{C}} & \multicolumn{1}{c }{\textbf{C}} \\ \hline \multicolumn{1}{c }{\textbf{D}} & \multicolumn{1}{c }{\textbf{C}} & \multicolumn{1}{c }{\textbf{D}} & \multicolumn{1}{c }{\textbf{C}} \\ \hline \multicolumn{1}{c }{\textbf{D}} & \multicolumn{1}{c }{\textbf{C}} & \multicolumn{1}{c }{\textbf{D}} & \multicolumn{1}{c }{\textbf{D}} & \multicolumn{1}{$ |            |               |                                                                                                 |                      |            |
| Projekt<br>$\vee$ # $\times$                                                                                                    | Servername | Serveradresse | <b>UA Resourcename</b>                                                                          | Sicherheitsverfahren | Referenzen |
| $M \subset \{1,2,3,4,5,6\}$                                                                                                    |            |               | apc.tcp://10.0.13.10.48011 opc.tcp://10.0.13.10.48011 um:TTi-Blue:UnifiedAutomation:UaServerCpp | Ohne                 | 0          |
| <b>B-G IBH Link UA</b>                                                                                                    |            |               |                                                                                                 |                      |            |
| 白 (二) CPU 416 - S7                                                                                                    |            |               |                                                                                                 |                      |            |
| Variablen                                                                                                    |            |               |                                                                                                 |                      |            |
| <b>B</b> <sub>1</sub> Externe Daten                                                                                                    |            |               |                                                                                                 |                      |            |
| <b>C</b> Verbundene Server <b>A</b> <i><u>markieren</u></i><br>percep://10.0.13.10:48011                                                                                                    |            |               |                                                                                                 |                      |            |
| Variablentransfer                                                                                                    |            |               |                                                                                                 |                      |            |
| <b>Benutzerdefinierte Variablen</b>                                                                                                    |            |               |                                                                                                 |                      |            |
| <b>O</b> MQTT-Konfiguration                                                                                                    |            |               |                                                                                                 |                      |            |
|                                                                                                    |            |               |                                                                                                 |                      |            |
| Projekt 3 Server 3 Zertifikate                                                                                                    |            |               |                                                                                                 |                      |            |
|                                                                                                    |            |               |                                                                                                 |                      | UF NUM .:  |

**TTi Trans Tech International© 2022 IBH Link UA Schulung**

## **2.5.7 Externen Server über den IBH OPC UA Editor hinzufügen**

Im IBH Link UA Web-Browser-Fenster / OPC Client wurde der Server **–** *UaServerCpp (opc.tcp://10.0.13.10:48011)* **– nicht** hinzugefügt.

### **Externe Daten hinzufügen**

Mit Rechtsklick auf *IBH Link UA* im IBH OPC UA Editor den Befehl *Externe Daten hinzufügen…* ausführen.

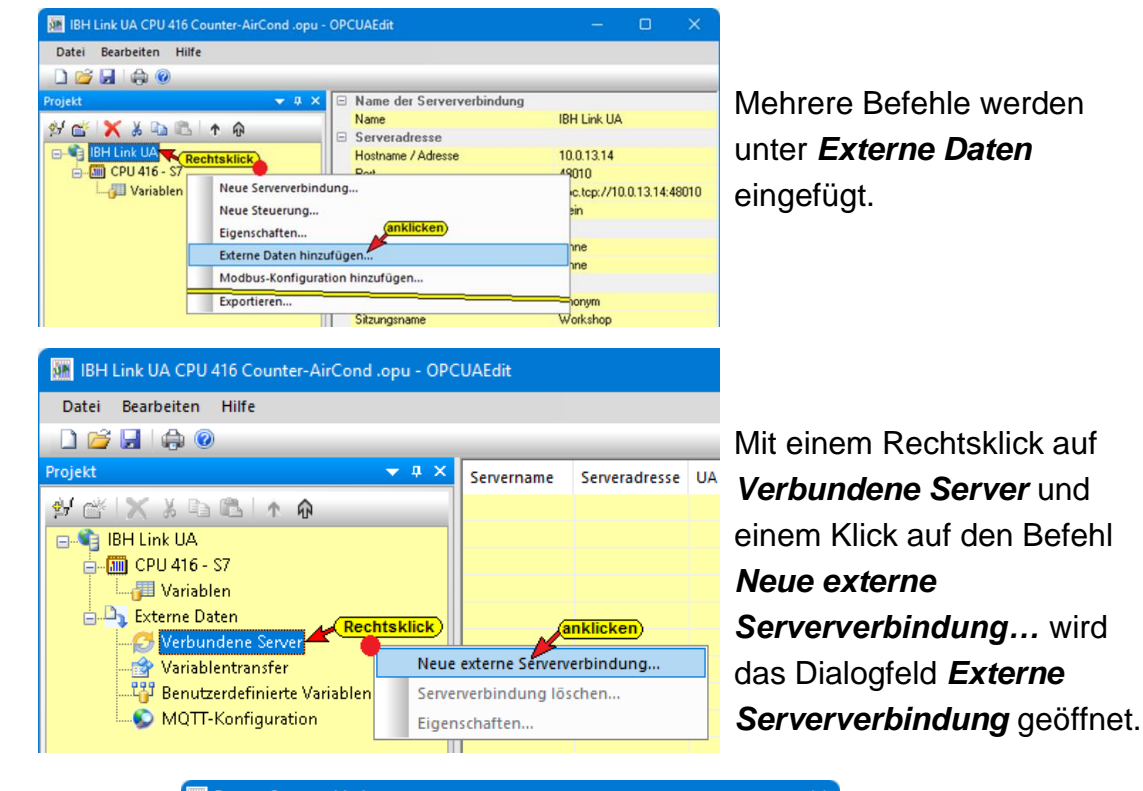

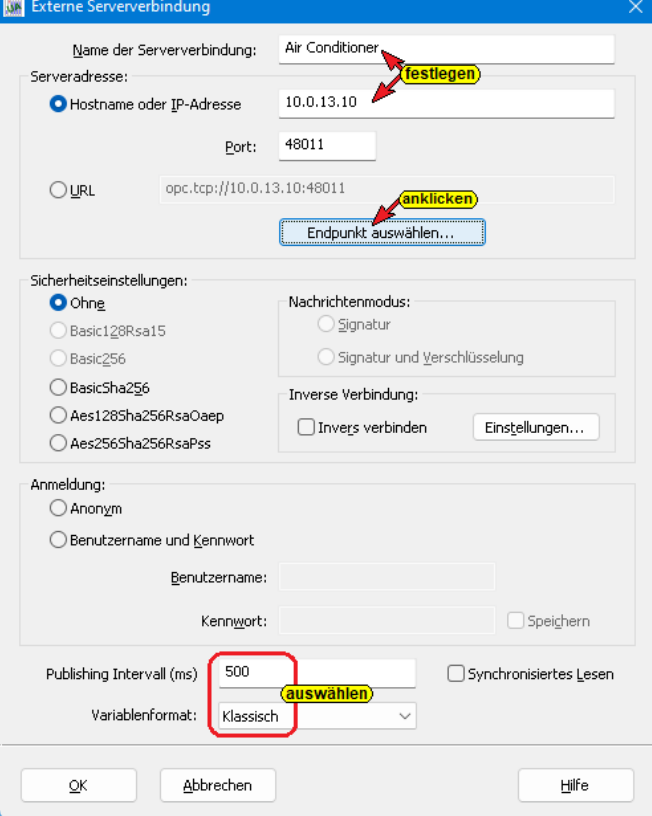

### **Endpunkt auswählen**

Mit Anklicken der Schaltfläche *Endpunkt*  Endpunkt auswählen... *auswählen* wird eine Verbindung zum angegebenen OPC UA Server aufgebaut. Ist die Verbindung erfolgreich, wird in dem geöffneten Dialogfeld mögliche Verschlüsselungen, der zu übertragenden Daten, zur Auswahl angezeigt und ist festzulegen.

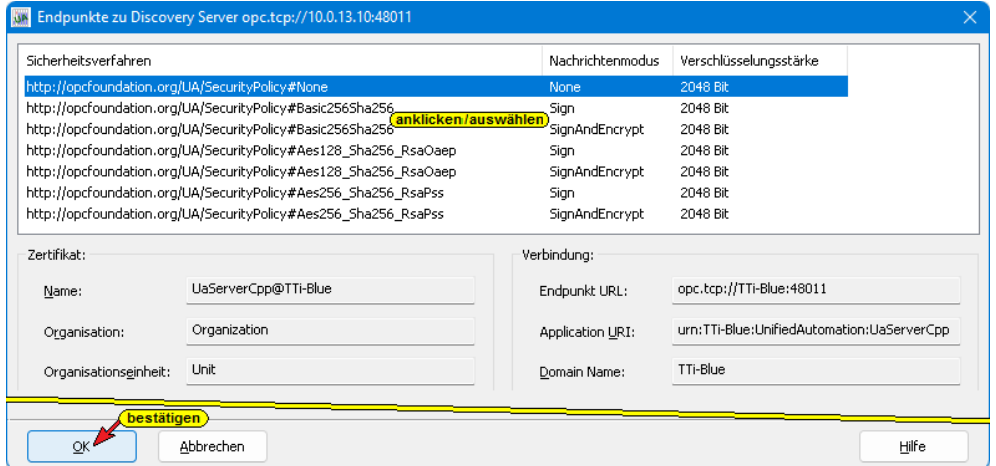

Zum Übernehmen der Einstellungen *OK* anklicken. Das Dialogfeld wird geschlossen und die gewählte Sicherheitsstufe wird im Dialogfeld *Externe Serververbindung* angezeigt.

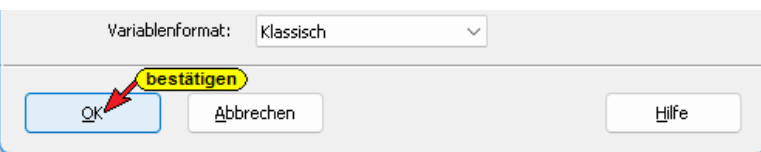

Mit Anklicken von *OK* wird das Dialogfeld *Neue Serververbindung* geschlossen.

# **2.5.8 Variablentransfer – Quell- und Ziel-Variable festlegen**

Mit Markieren der Quell – und Ziel – Variablen und anschließendem Anklicken des Befehls *Variable verbinden (Standardparameter)* wird die OPC UA Variablenverbindung übernommen. Die Verbindung wird angezeigt.

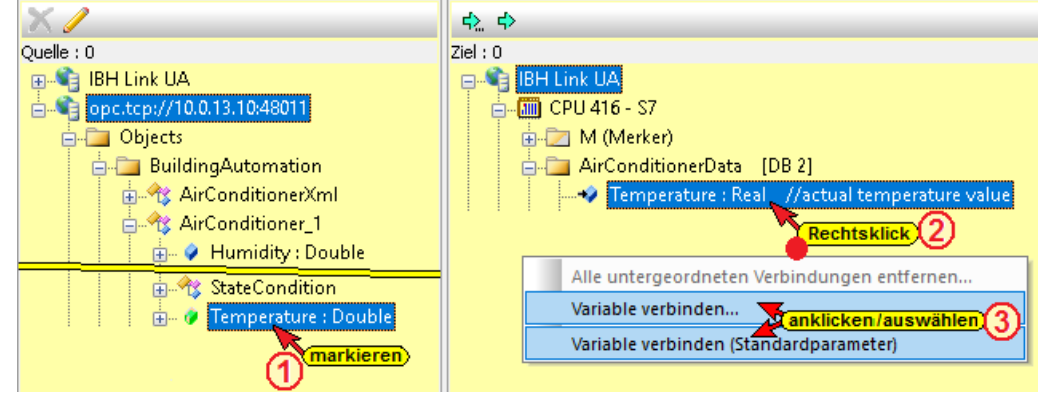

Der Befehl *Variable verbinden (Standardparameter)* übernimmt die Verbindung der Variablen direkt.

Der Befehl *Variable verbinden…* öffnet das Dialogfeld *Parameter der Variablenverbindung*. Hier werden die IDs der Variablen, die Namen und Datentypen angezeigt. Abtastintervall,

Warteschlangeneinträge und gegebenenfalls der Indexbereich können beeinflusst werden.

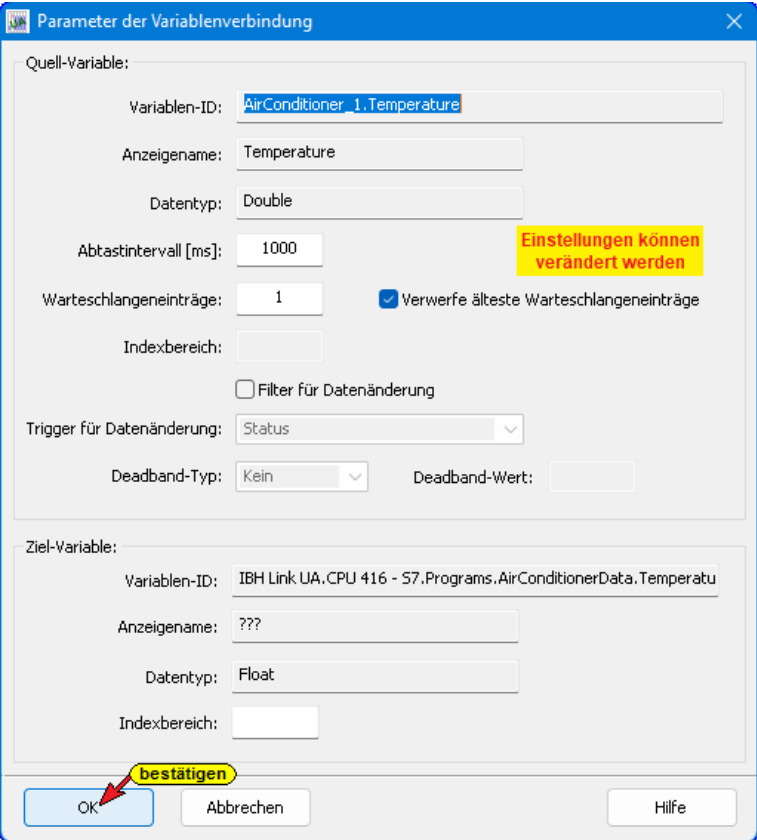

Wurde die Verbindung einer Variablen (Value) durchgeführt, werden in der Auflistung der zur Quell-Variablen gehörende Status und der TimeStamp für die Verknüpfung angeboten.

#### **Variablenverknüpfungen**

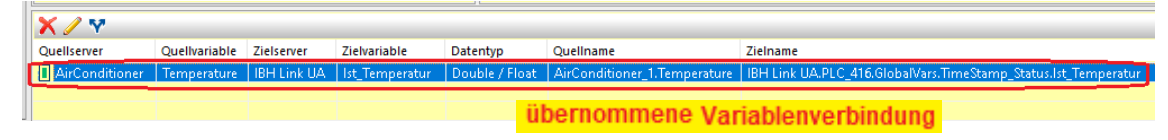

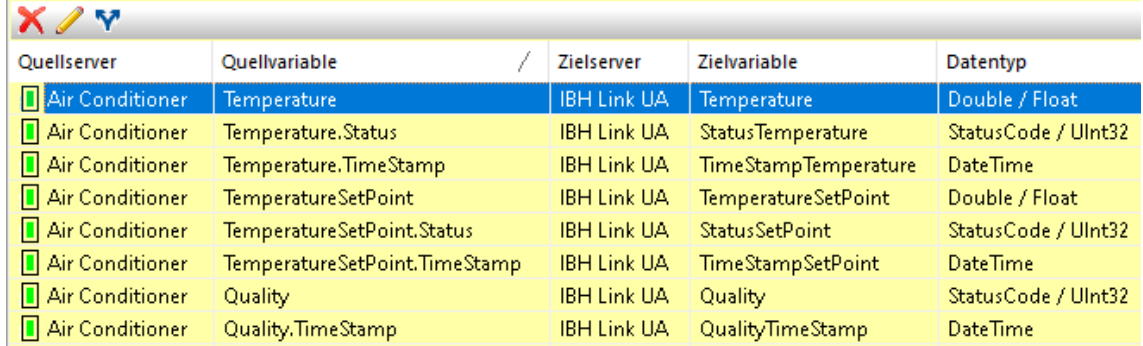

#### **Kapitel 2 IBH OPC UA Editor – Konfigurationsbeispiele Seite 2-51**

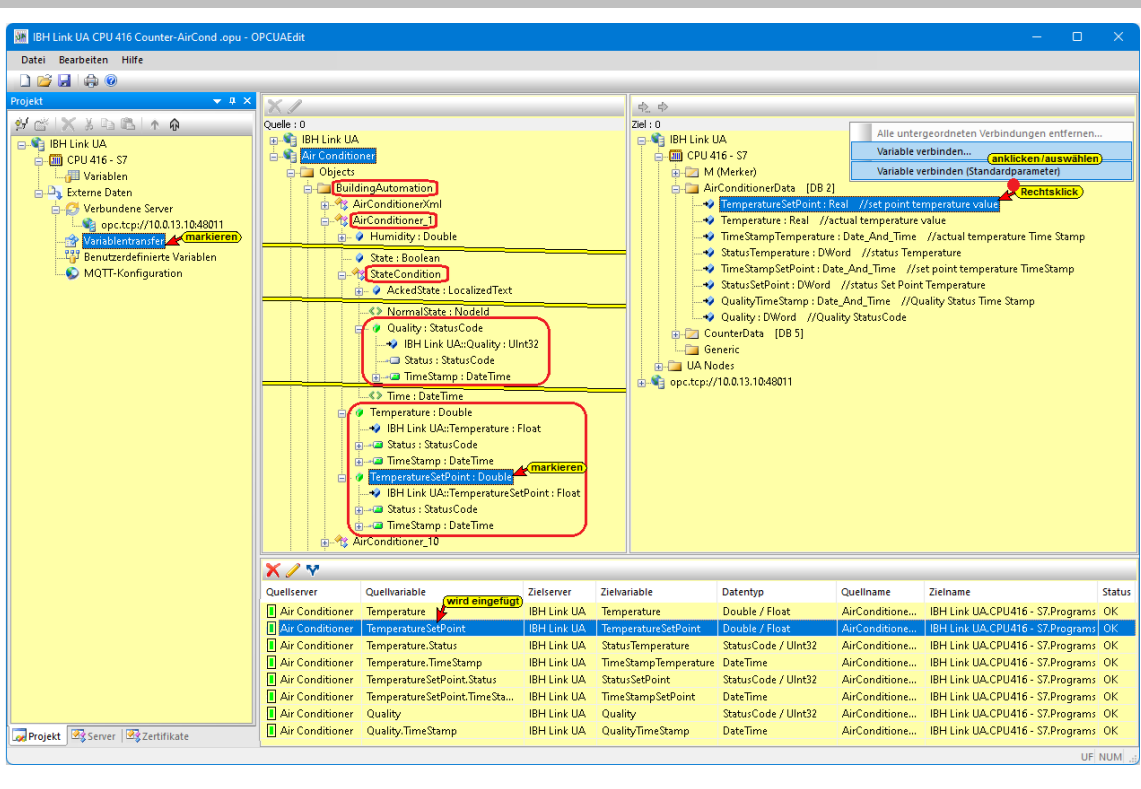

# **2.5.9 Konfiguration zum OPC UA Server übertragen**

Ein Rechtsklick auf das Symbol *Server* (IBH Link UA) öffnet das Kontextmenü.

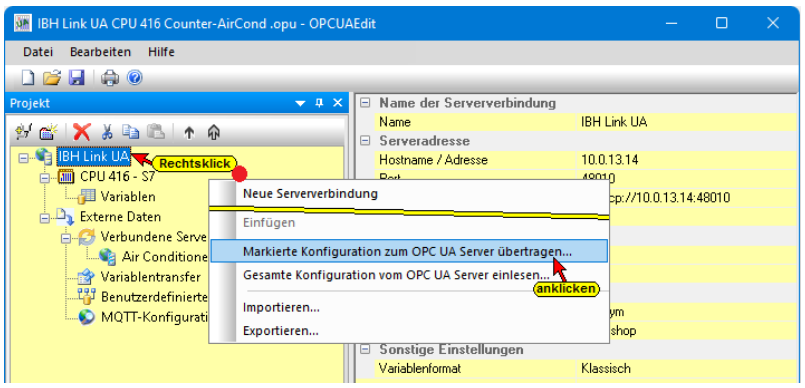

Der Befehl *Markierte Konfiguration zum OPC UA Server übertragen* öffnet ein Dialogfeld.

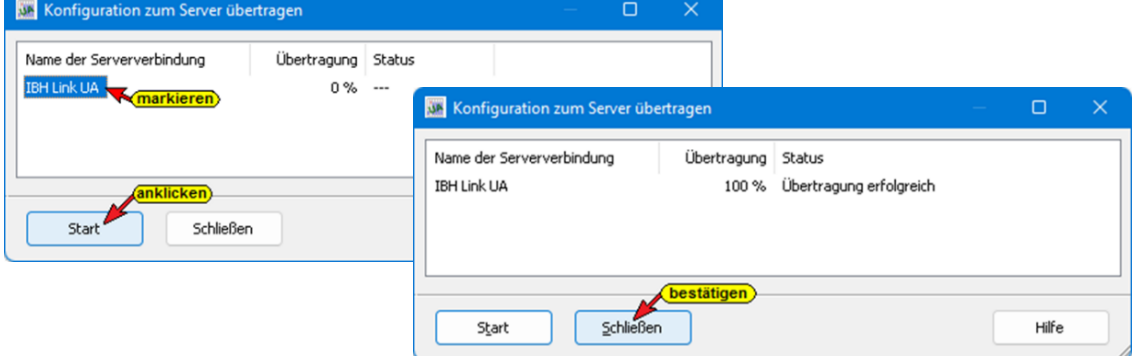

Mit Anklicken von *Start*, erfolgt die Übertagung. Die erfolgreiche Übertragung wird angezeigt.

### **2.5.10 IBH Link UA / Browserfenster**

### **Browserfenster Siemens Slots**

Die über den IBH Link UA verbundene CPU (PLC416) mit den, im IBH OPC UA Editor ausgewählten OPC-Variablen *AirConditionerData [DB2]*, aufgelistet.

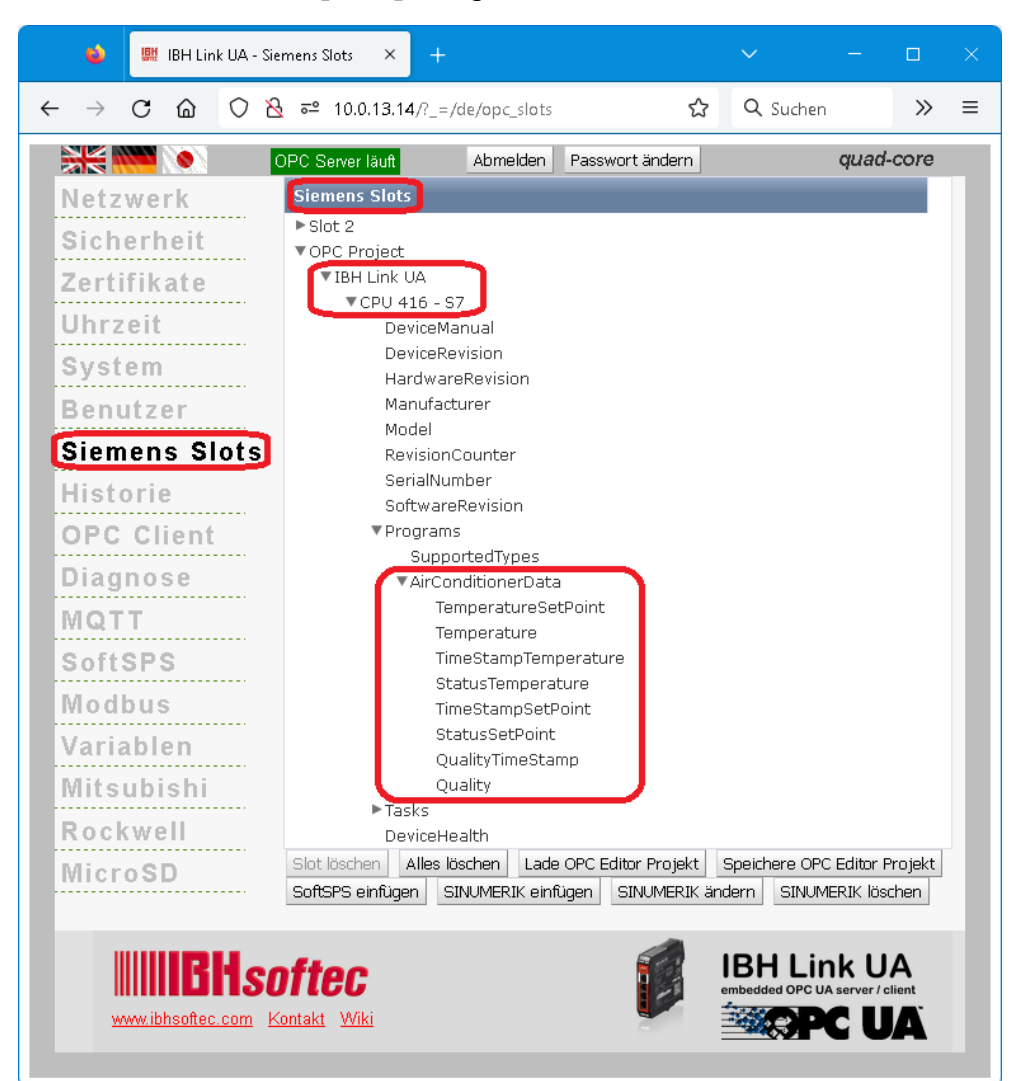

#### **Browserfenster** *Diagnose*

Im IBH Link UA Browser-Fenster *Diagnose* ist die verbundene CPU aufgeführt. Besteht keine Verbindung wird ein entsprechender Fehlertext angezeigt.

| $\bullet$<br>IBH Link UA - Diagnose<br>뻎    | $\times$<br>$+$                                                      |                                            |                            |                  |                                    |                                            | $\checkmark$ |           | $\Box$ |          |
|---------------------------------------------|----------------------------------------------------------------------|--------------------------------------------|----------------------------|------------------|------------------------------------|--------------------------------------------|--------------|-----------|--------|----------|
| C<br>⋒<br>$\leftarrow$<br>$\rightarrow$     | $\frac{12}{10}$ = 10.0.13.14/? =/de/diaglistview<br>O                |                                            |                            | ☆                | Q Suchen                           |                                            |              | ଭ<br>♡    | ы      | $\equiv$ |
| $\frac{1}{2}$ and $\frac{1}{2}$<br>Netzwerk | OPC Server läuft<br>Steuerungsdiagnose                               | Abmelden Passwort ändern<br>Clientdiagnose | Netzwerkdiagnose           | Systemereignisse |                                    |                                            |              | quad-core |        |          |
| Sicherheit<br>Zertifikate                   | Verbindungsname<br>ID<br>CPU 416 - S7<br>. .<br>Diagnose löschen   @ | Adresse<br>10.0.13.10:102                  | Zeit<br>28.11.2022 15:37:3 | SPS<br>0         | Quelle   Fehlernummer   Fehlertext | Verbindung aufgebaut (6ES7 312-1AE13-0AB0) |              |           |        |          |
| Uhrzeit<br><b>OPC Client</b><br>[Diagnose]  |                                                                      |                                            |                            |                  |                                    |                                            |              |           |        |          |
| . <del>.</del><br>MQTT                      |                                                                      |                                            |                            |                  |                                    |                                            |              |           |        |          |

### **Browserfenster OPC Client**

Die Verbindungen werden im IBH Link UA Web-Browser-Fenster *OPC Client* angezeigt.

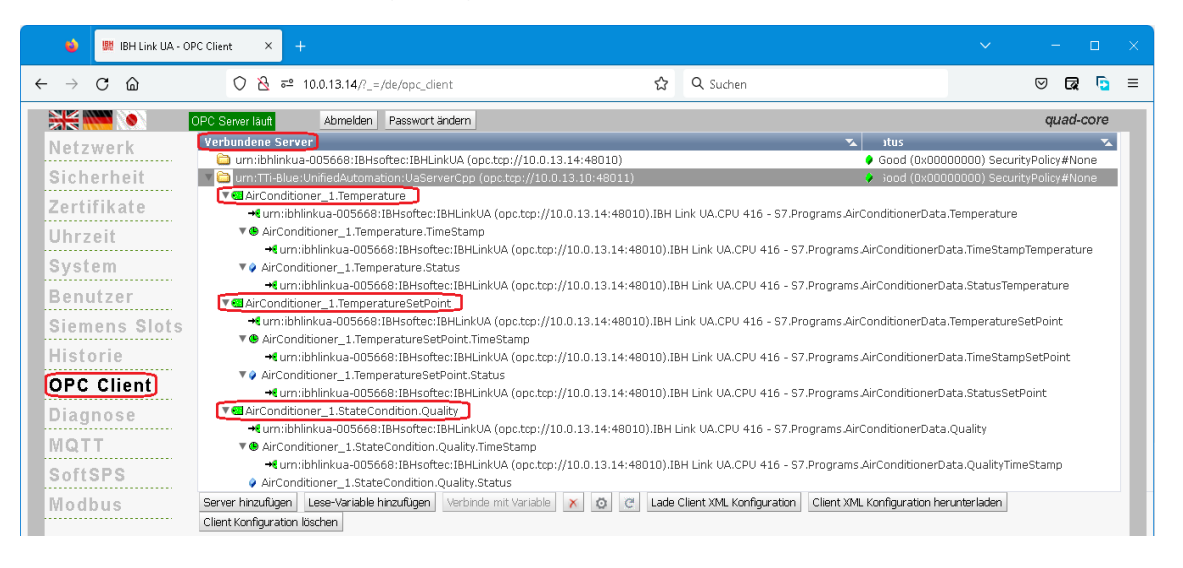

## **2.5.11 UaExpert – Data Access View**

Besteht die Verbindung zum externen OPC-Server, werden im *UAExpert* – Programmfenster unter *Address Space* Informationen über den verbundenen externen OPC-Server angezeigt.

Mit Drag & Drop können die Variablen *CurrentTime, Temperature, TemperatureSetPoint* usw. in das Fenster *Data Access Viewer*

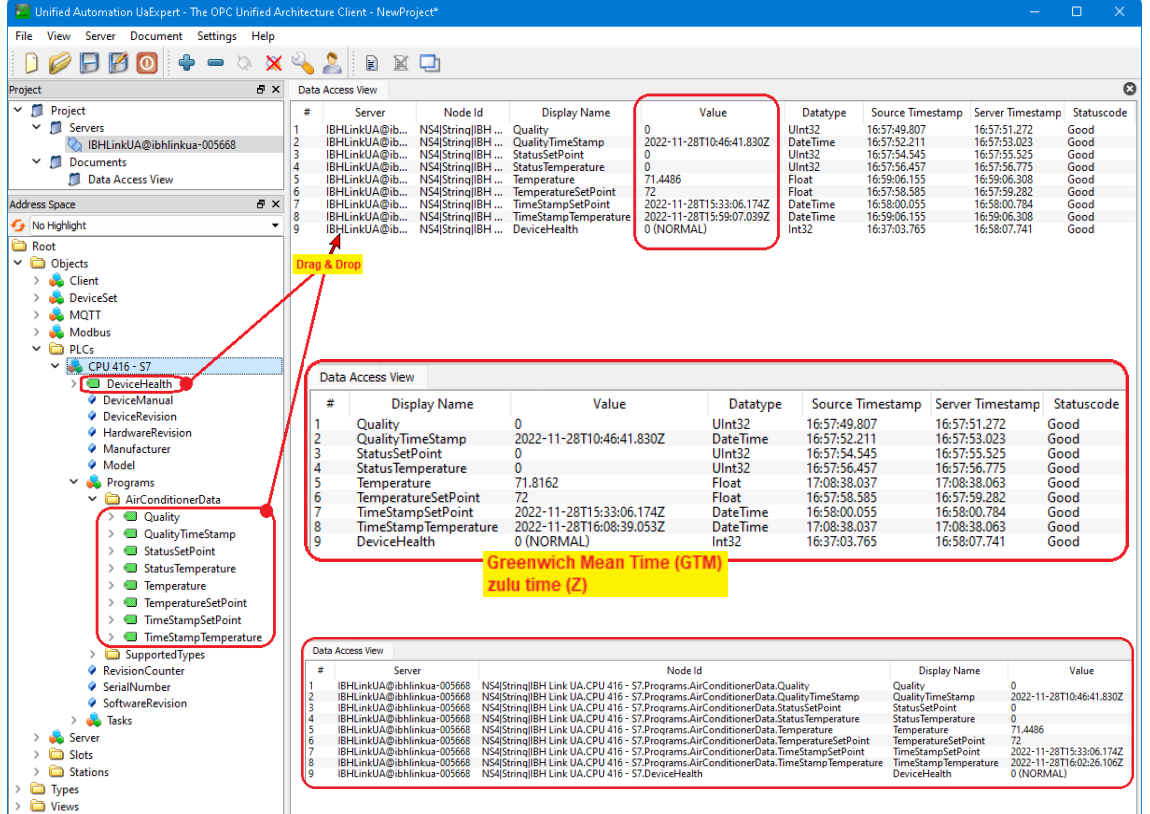

gezogen werden.

# **2.5.12 CPU 416 Status – AirConditionerData [DB 2]**

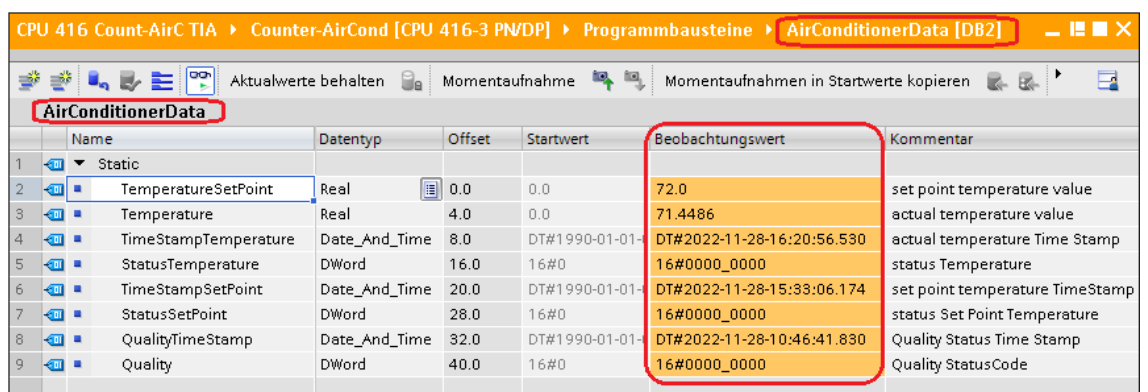

# **2.5.13 Online OPC UA Server Informationen Online anzeigen**

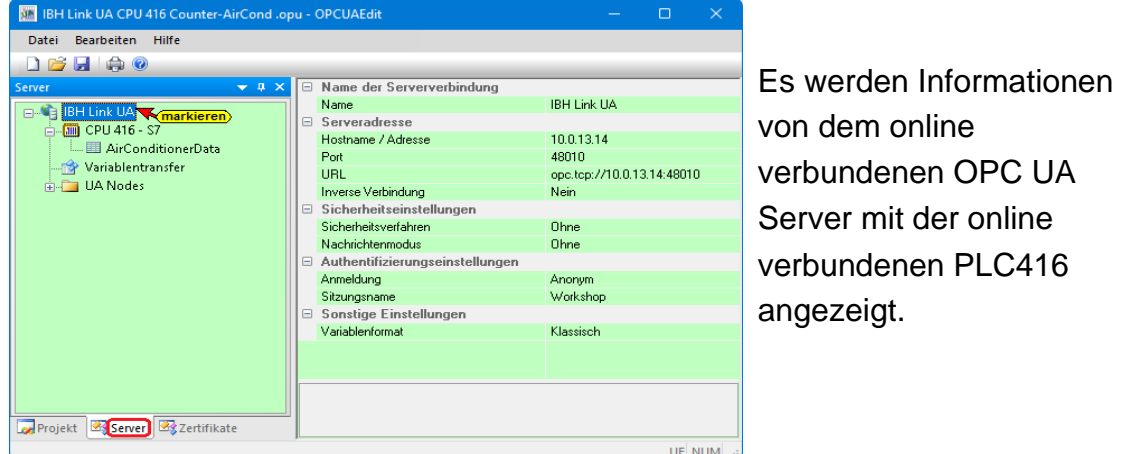

# **Anzeigen Variablentransfer**

Mit Markieren von Variablentransfer werden die einzelnen Variablen (OPC-Tags) im rechten Server-Fenster mit ihrem Status angezeigt. Der Status der OPC-Tags wird laufend erneuert.

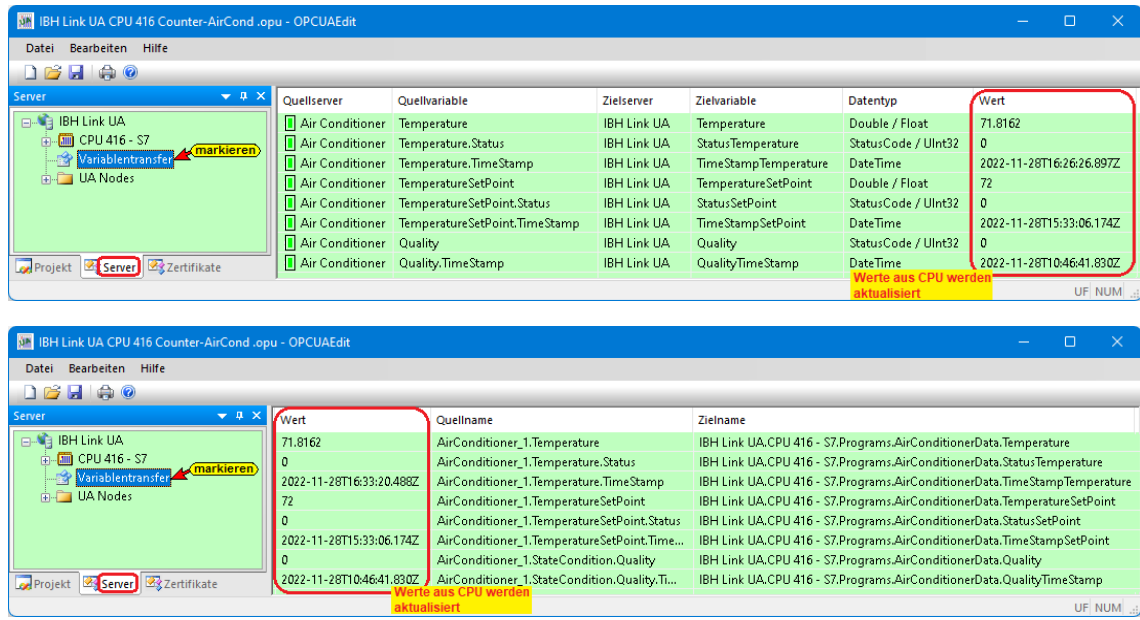

# **Anzeige AirConditionerData [DB 2]**

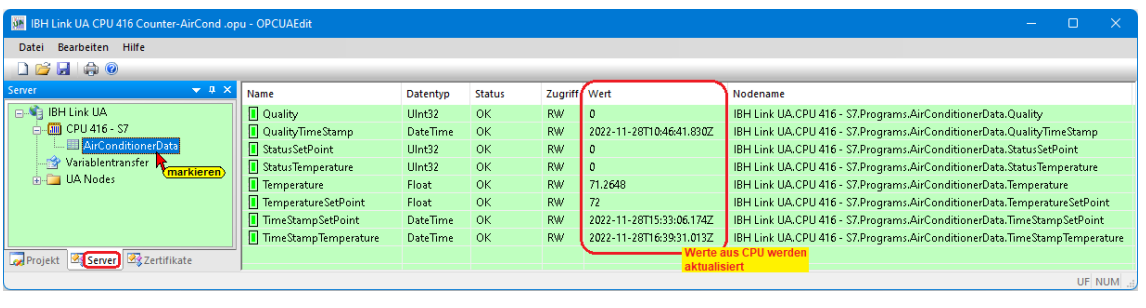

# **2.6 Beispiel 6: CPU 1500 – CPU 1200 (Server – Server Verbindung)**

Eine Konfiguration, mit der eine Verbindung von zwei CPUs (CPU 1200 verbunden mit CPU 1500), die an einem IBH Link UA angeschlossen sind, soll erstellt werden.

Die Erstellung der Konfiguration wird an einem Beispiel dargestellt. Durch den IBH Link UA haben die CPUs jeweils eine OPC UA Server-Schnittstelle.

# **2.6.1 Gerätekonfiguration Projekt** *CPU 1500 – CPU 1200*

Daten einer CPU 1500 und CPU1200 sollen mit ausgetauscht werden.

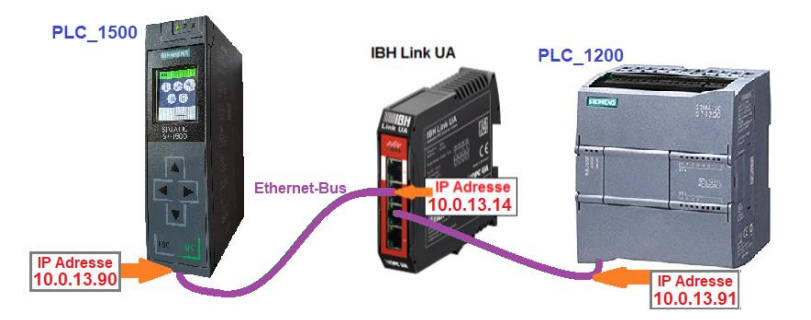

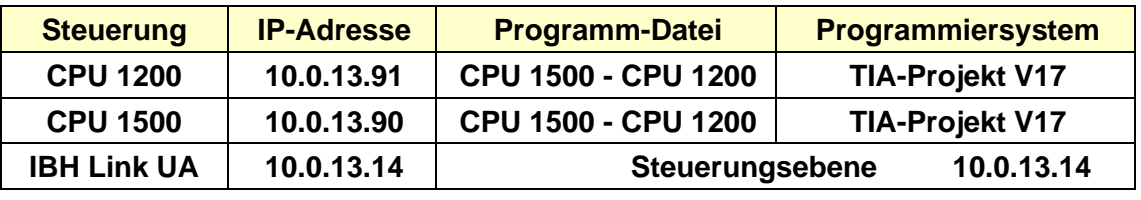

# **2.6.2 Variablenaustausch**

### **CPU 1500 – Datenbaustein Data1200 [DB 10]**

In der *CPU 1500* befindet sich der Datenbaustein **Data1200 [DB 10]**, in dem die Daten aus dem Datenbaustein **CounterData [DB 5]** der *CPU 1200* zur Weiterverarbeitung abgelegt werden sollen.

Die Werte sollen als *OPC-Tags* aus der *CPU 1200* gelesen werden. Der *TimeStamp* und der *Status* von *CounterLevel1200* sollen zu Überwachungszwecken mit übertragen werden.

### **CPU 1200 – Datenbaustein Data1500 [DB 10]**

In der *CPU 1200* befindet sich der Datenbaustein **Data1**5**00 [DB 10]**  in dem die Daten aus dem Datenbaustein **CounterData [DB 5]** der *CPU 1500* zur Weiterverarbeitung abgelegt werden sollen.

Die Werte sollen als OPC-Tags aus der *CPU 1500* gelesen werden. Der *Status* von *CounterLevel1500* sollen zu Überwachungszwecken mit übertragen werden.

Der *TimeStamp* von der Variablen *CounterLevel1500* kann nicht direkt übernommen werden, da eine *CPU 1200* den Datentyp *Date\_And\_Time* nicht kennt.

Eine Umwandlung von *Date\_And\_Time* in Datentypen, die die *CPU 1200* versteht, könnte in der im IBH Link UA integrierten SPS erfolgen.

#### **Anmerkung:**

Die S7-Kommunikation – *GET* und *PUT* (*Zugriff über PUT / GET durch entfernten Partner erlauben*) im Programm der CPU1200 und der CPU 1500 müssen aktiviert sein.

Die Datenbausteine, deren Variable als OPC-Tags verwendet werden sollen dürfen *nicht* als *optimierter DB* erstellt worden sein.

Der IBH Link UA Server kann nicht auf DB-Variable in einem optimierten Datenbaustein (DB) einer S7-1200 CPU / S7-1500 CPU zugreifen.

### **2.6.3 IBH OPC UA Editor aufrufen**

Mit einem Doppelklick auf das Symbol *IBH OPC UA Edito*r wird das Programmfenster geöffnet.

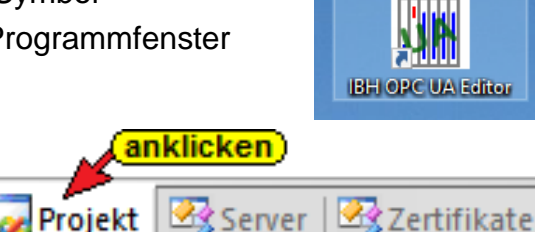

Das *Projekt-Fenster* durch Anklicken des Reiters Projekt öffnen.

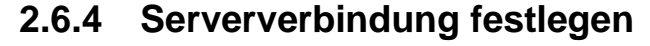

Mit dem Befehl *Neue Serververbindung* aus dem Menü *Bearbeiten* bzw. mit Anklicken des Symbols das Dialogfeld *Neue Serververbindung* öffnen.

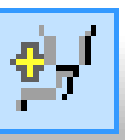

Die Erstellung einer neuen *Serververbindung* wurden im Beispiel 1 erläutert (siehe Seite 3 dieses Kapitels).

Im linken Teil des *Projekt-Fensters* das Symbol *IBH Link UA* markieren.

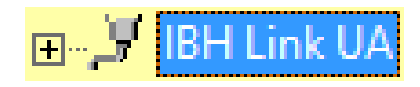

Im rechten Teil des Fensters werden die Verbindungsdaten zu dem *OPC UA Server IBH Link UA* angezeigt.

# **2.6.5 Neue Steuerung einfügen**

Der Befehl *Neue Steuerung* aus dem Kontextmenü öffnet das Dialogfeld *Neue Steuerung*.

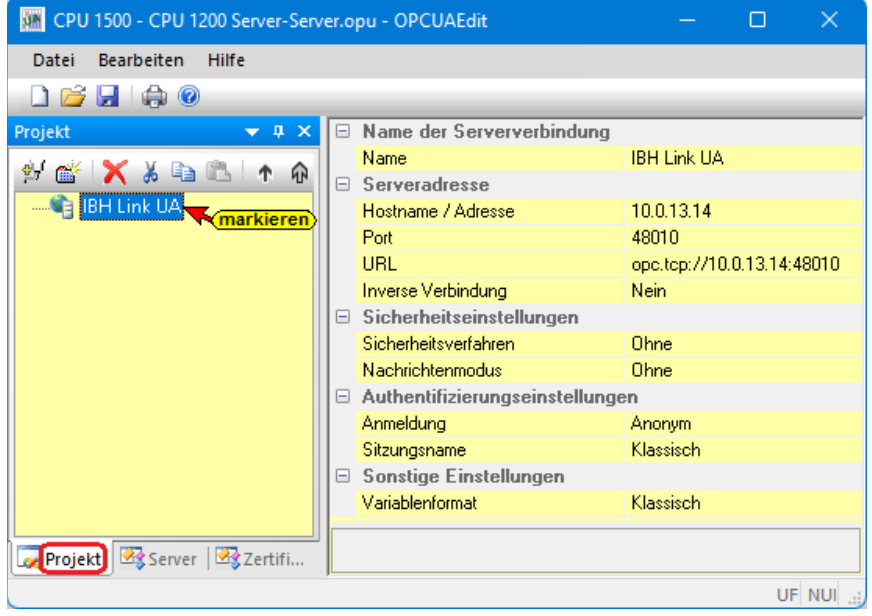

# **2.6.6 Neue Steuerung einfügen**

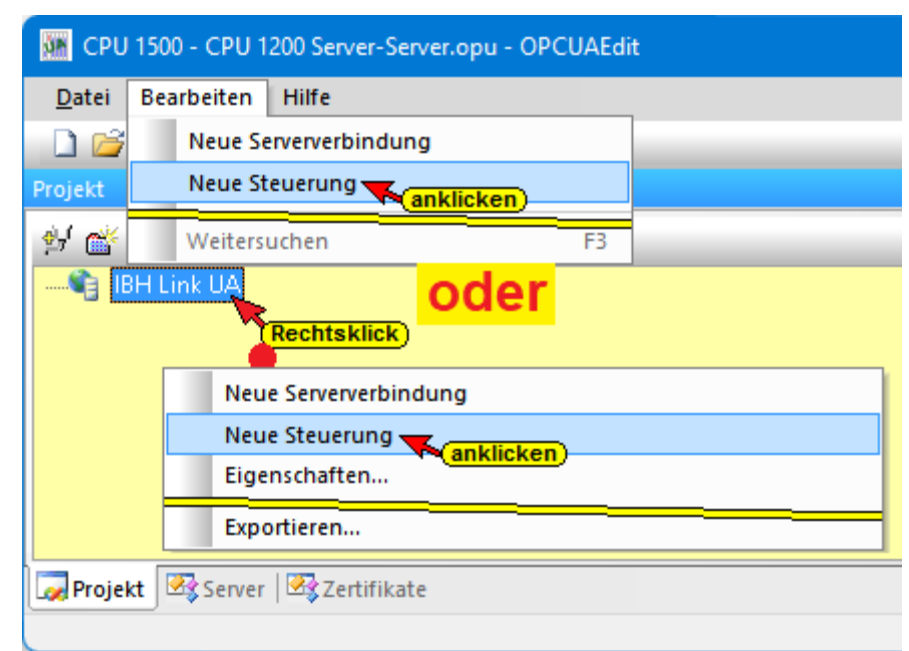

Der Befehl *Neue Steuerung* aus dem Kontextmenü öffnet das Dialogfeld *Neue Steuerung*.

### **Dialogfeld Neue Steuerung – PLC1500**

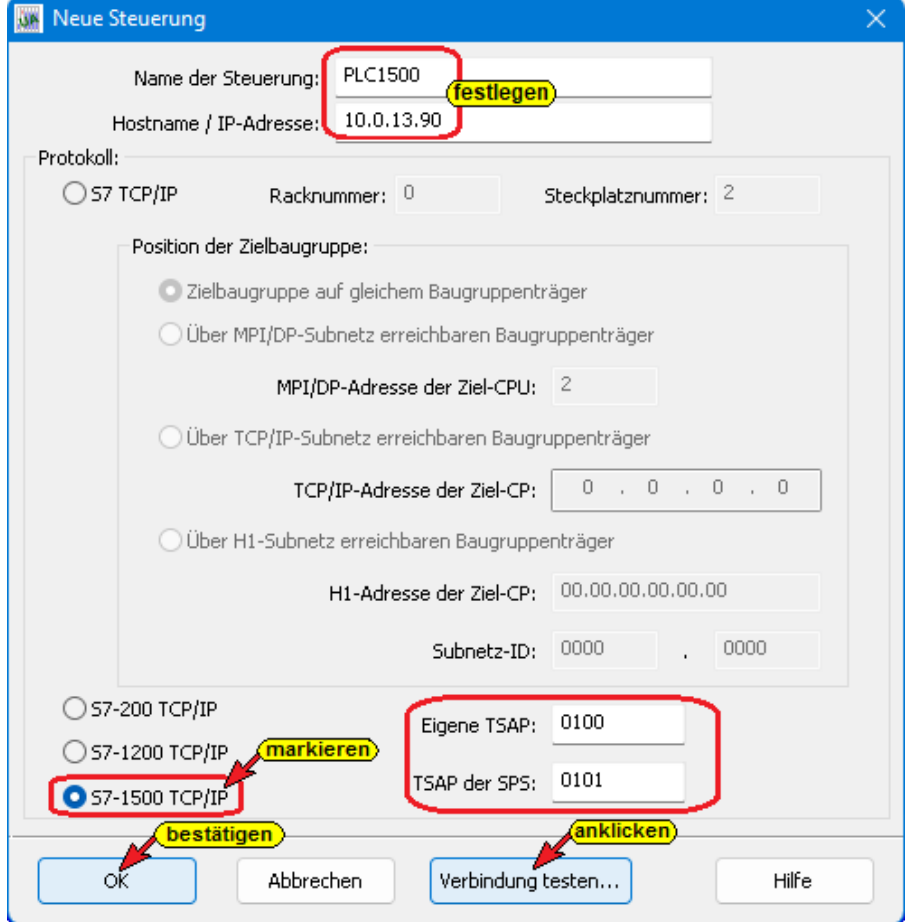

#### **Verbindung testen**

Nach der vollständigen Ausfüllung des Dialogfeldes Verbindung testen... *Neue Steuerung* kann die Verbindung zur online verbundenen CPU getestet werden.

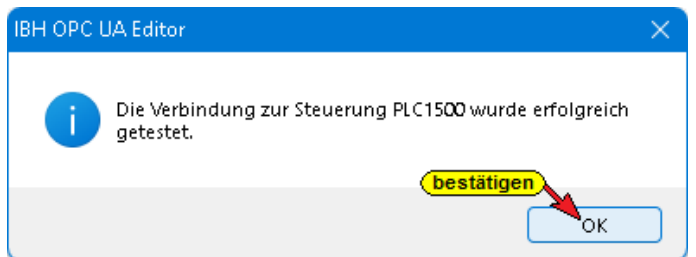

Eine Information über die erfolgreiche Verbindung wird angezeigt.

Die Einstellungen des Dialogfelds *Neue Steuerung* wird mit Anklicken von *OK* übernommen und geschlossen.

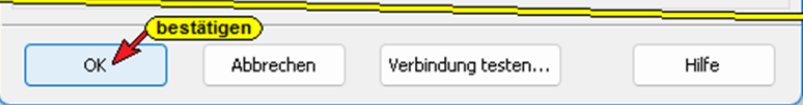

In dem Projekt sind zwei CPUs vorhanden. Die zweite Steuerung PLC1200 muss noch eingefügt werden.

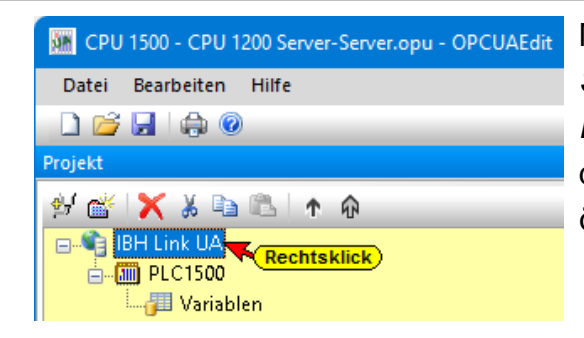

Mit einem Rechtsklick auf das Symbol *Server...* (*IBH Link UA*) und dem Befehl *Neue Steuerung* aus dem Kontextmenü das Dialogfeld *Neue Steuerung* erneut öffnen.

### **Dialogfeld Neue Steuerung – PLC1200**

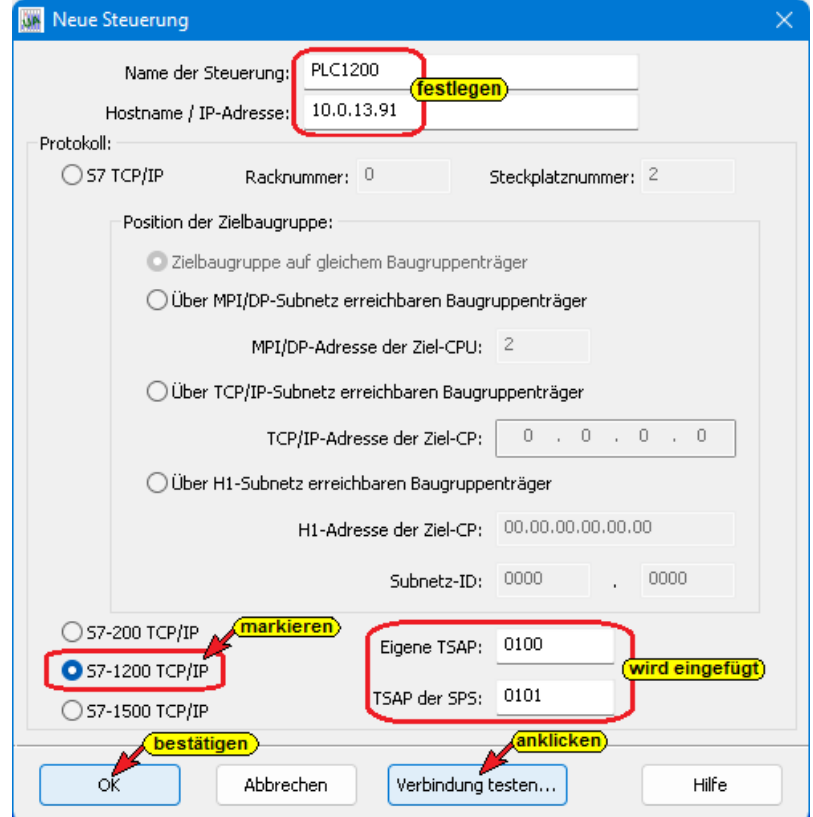

#### **Verbindung testen**

Nach der vollständigen Ausfüllung des Dialogfeldes *Neue Steuerung* kann die Verbindung zur online

Verbindung testen...

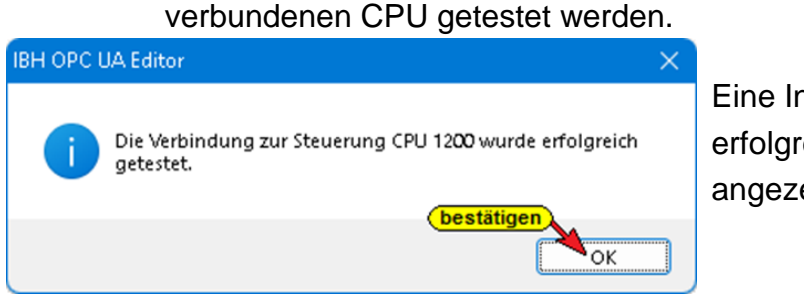

Eine Information über die erfolgreiche Verbindung wird angezeigt.

Die Einstellungen des Dialogfelds *Neue Steuerung* wird mit Anklicken von *OK* übernommen und geschlossen.

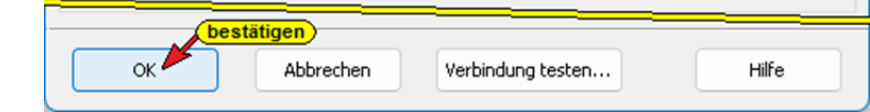

### **2.6.7 Programmzuordnung**

Den beiden CPUs aus sollen aus dem Projekt die OPC-Variablen zugeordnet werden.

Der Befehl *Programm zuordnen* aus dem Kontextmenü öffnet das Dialogfeld *Programmauswahl*.

#### **Programmzuordnung PLC1500**

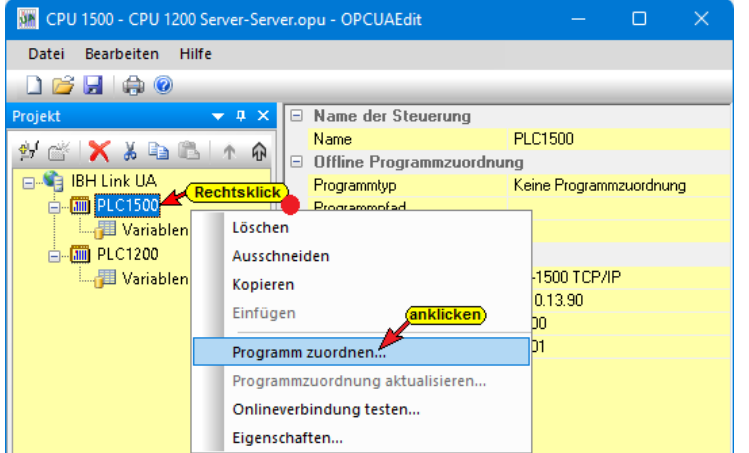

### **Programmauswahl PLC 1500**

Im geöffneten Dialogfeld *Programmauswahl* das *Plus (+)* Symbol vor dem TIA Projekt *CPU 1500 – CPU 1200* anklicken.

图 W CPU 1500 - CPU 1200 zum Öffnen anklicken

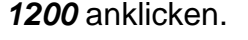

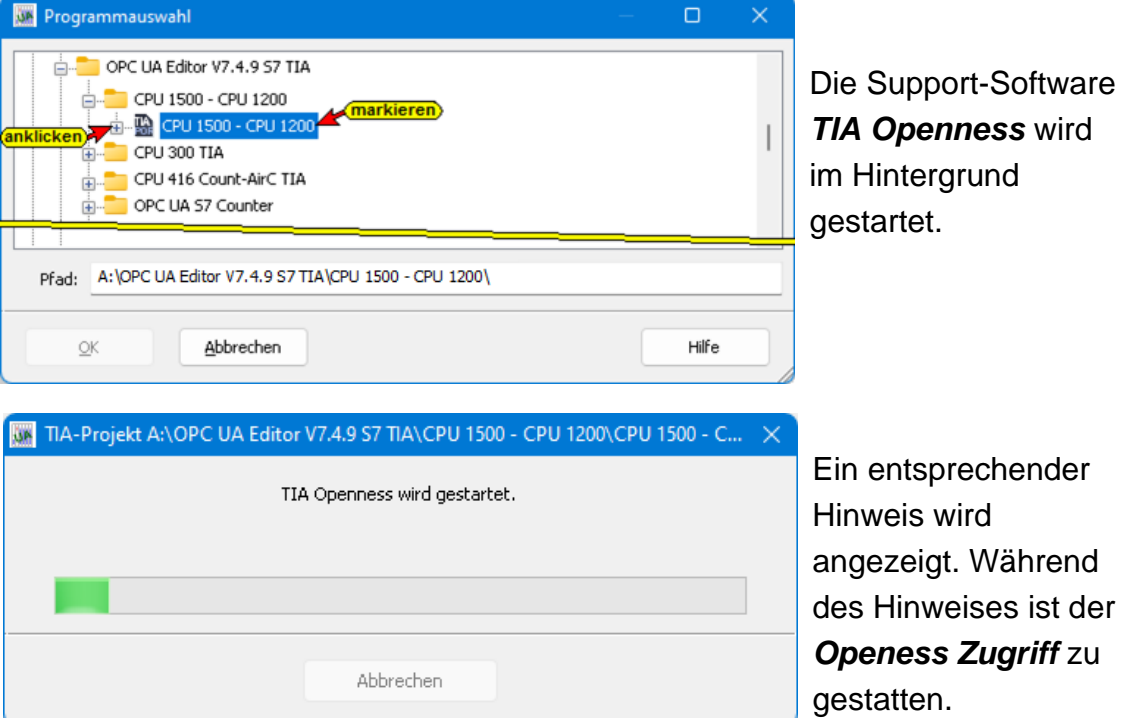

Das SIEMENS Programm TIA Portal Openness öffnet das Dialogfeld *Openess Zugriff*. Der Zugriff muss mit *Ja* bzw. *Ja, alle* bestätigt werden damit die Übertragung erfolgen kann.

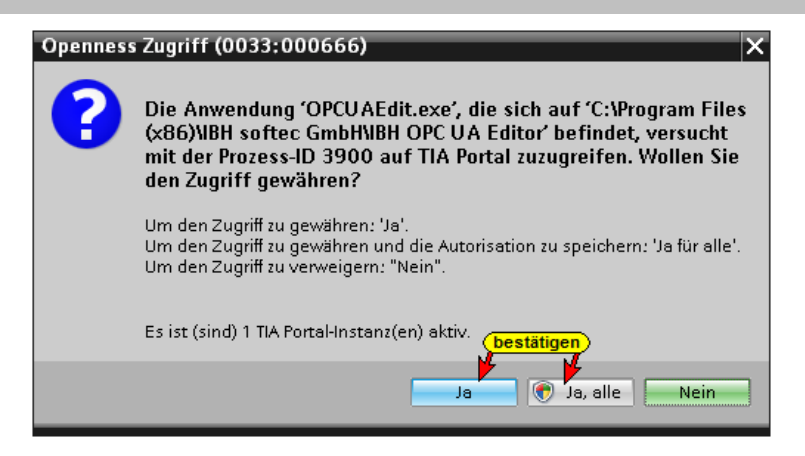

Hat *TIA Openness* das angewählte Projekt erkannt, werden die im Projekt vorhandenen SPS Programme *PLC1200* und *PLC1500* angezeigt.

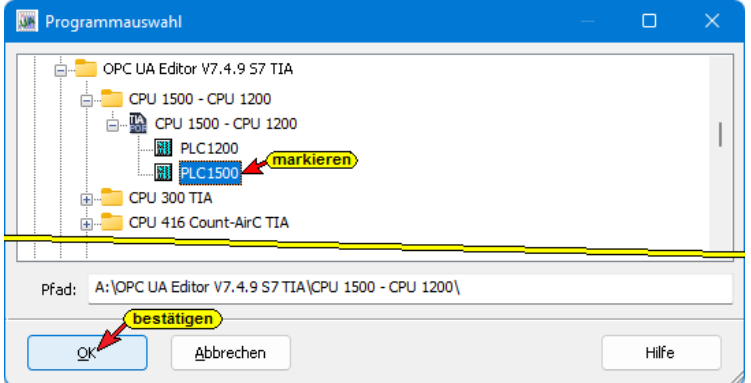

Da der Befehl *Programm zuordnen* aus dem Kontextmenü für die *CPU 1500* markiert wurde, ist jetzt das SPS-Programm *PLC1500* zu markieren und mit *OK* zu bestätigen.

Die Variablen, Daten und Programminformationen werden an den *OPC UA Editor* übertragen.

Der Verlauf des Öffnens des TIA SPS Programms wird mit mehreren Hinweisen des Programm *TIA Portal Openness* angezeigt.

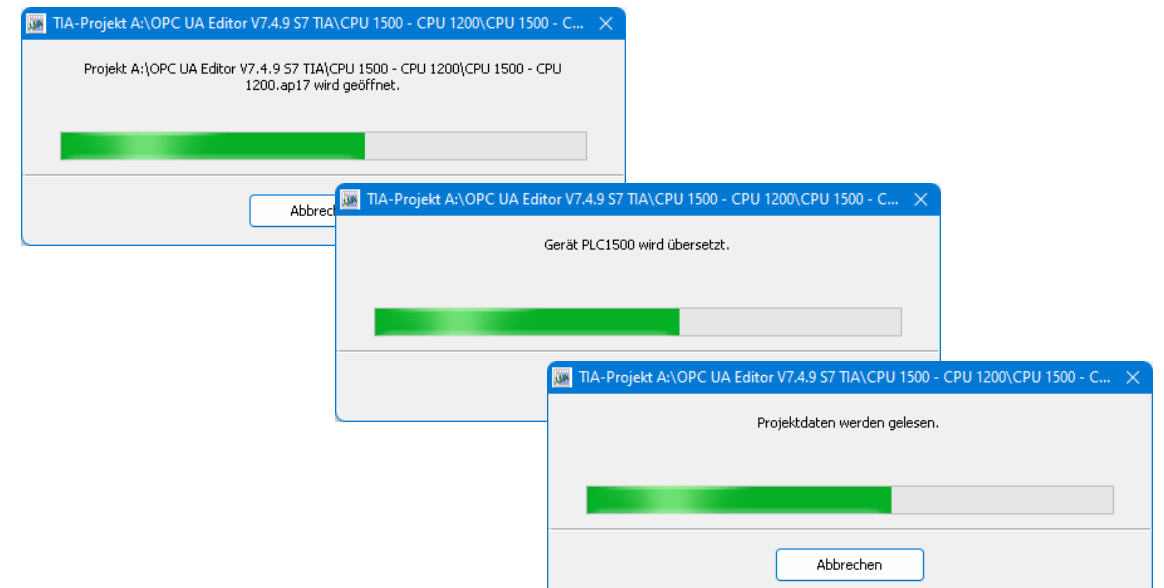

#### **Anmerkung:**

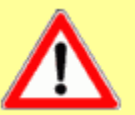

Das Öffnen eines TIA-Projekts kann einige Zeit in Anspruch nehmen, da das TIA-Projekt im Hintergrund mit der SIEMENS Support-Software *TIA Openness* geöffnet werden muss.

Damit das SPS-Programm übernommen werden kann, muss die Software *TIA 13* oder *neuer* jeweils mit der Support-Software *TIA Openness* auf dem PC installiert und der Benutzer des PCs als Administrator in der Gruppe eingetragen sein.

#### **Auf zusammenpassende Softwarestände ist unbedingt zu achten.**

Außerdem muss der Benutzer des PCs als Mitglied folgender Gruppen sein:

- Administratoren
- Siemens TIA Engineer
- Siemens TIA Openness

### **Programmzuordnung PLC1200**

Den Befehl *Programm zuordnen* aus dem Kontextmenü für die CPU 1200 anklicken.

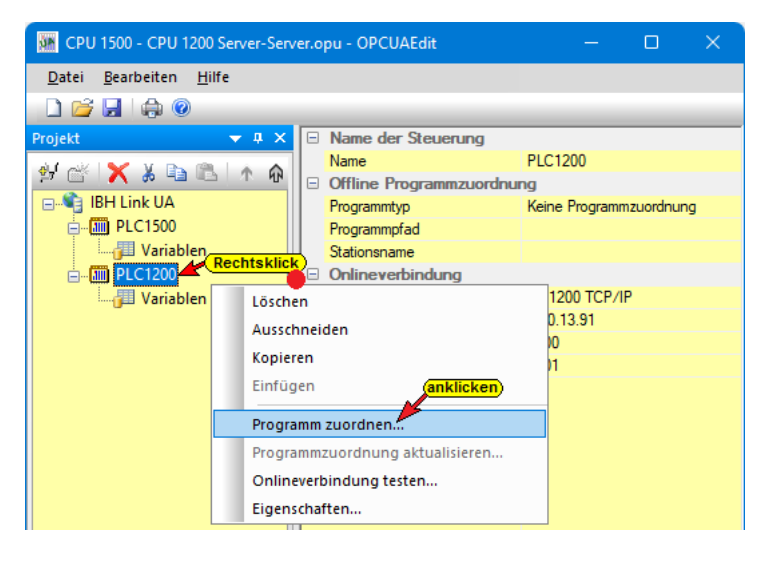

### **Programmauswahl PLC\_1200**

Im geöffneten Dialogfeld *Programmauswahl* das *Plus (+)* Symbol vor dem TIA Projekt *CPU 1500 – CPU 1200* anklicken.

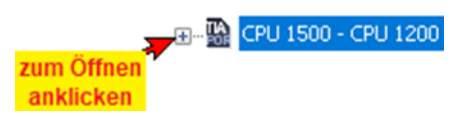

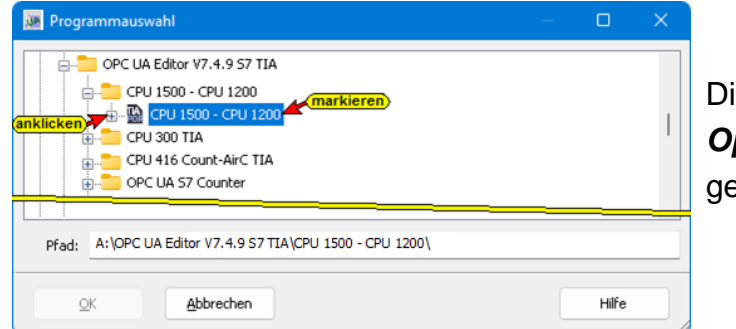

Die Support-Software *TIA Openness* wird im Hintergrund gestartet.

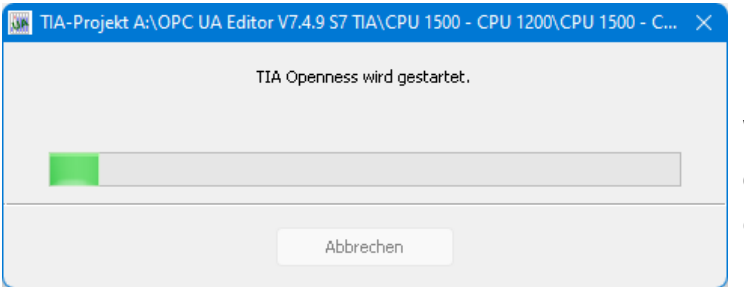

Ein entsprechender Hinweis wird angezeigt. Während des Hinweises ist der *Openess Zugriff* zu gestatten.

Das SIEMENS Programm TIA Portal Openness öffnet das Dialogfeld *Openess Zugriff*. Der Zugriff muss mit *Ja* bzw. *Ja, alle* bestätigt werden damit die Übertragung erfolgen kann.

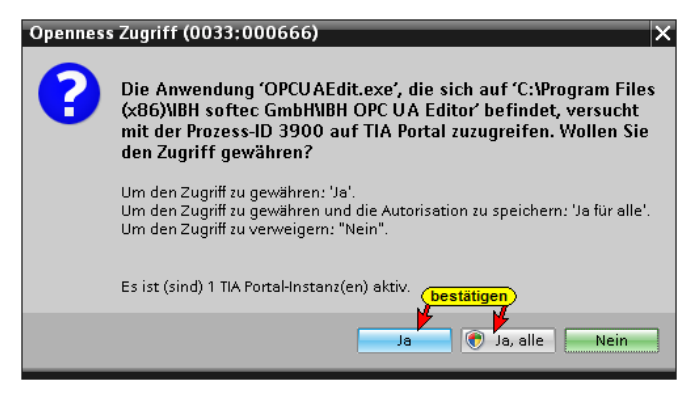

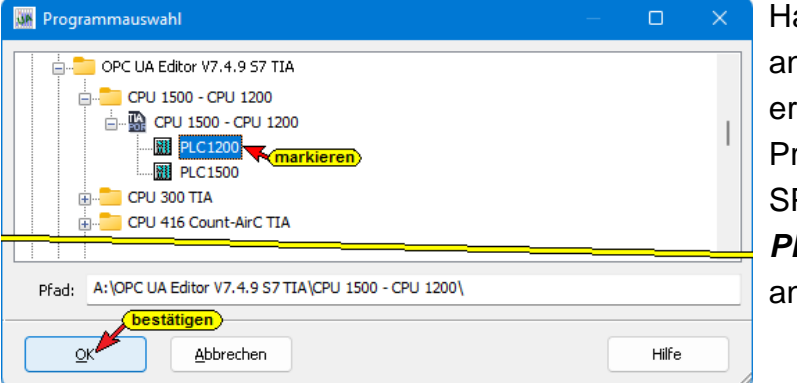

Hat *TIA Openness* das angewählte Projekt erkannt, werden die im Projekt vorhandenen SPS Programme *PLC1200* und *PLC1500* angezeigt.

Mit einem Klick auf *OK* werden die Variablen, Daten und Programminformationen an den *OPC UA Editor* übertragen. Der Verlauf des Öffnens des TIA SPS Programms wird mit mehreren Hinweisen des Programm *TIA Portal Openness* angezeigt.

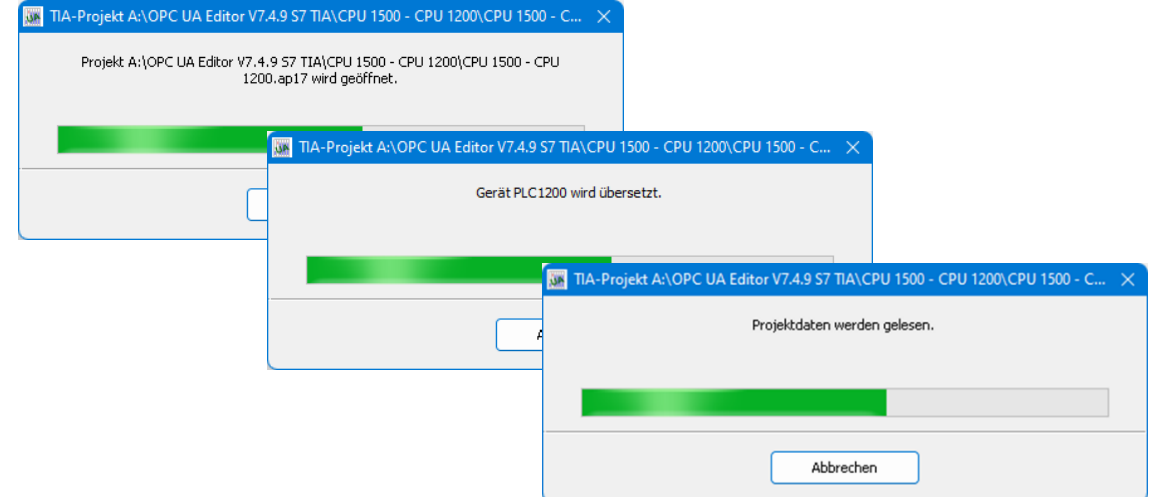

### **2.6.8 Variablen als OPC-Tags definieren**

Mit einem Klick auf *Variable* werden die Variablen / Daten (Datenbausteine) aus der SPS im rechten Teil des Projektfensters aufgelistet. Wenn eine Variable ausgewählt ist, wird diese als OPC-Tag übernommen und im unteren Teil des Fensters mit zusätzlichen Informationen angezeigt.

# **PLC1500 Variablen als OPC-Tags definieren**

Es wurden nicht alle Variablen als OPC-Tags definieren.

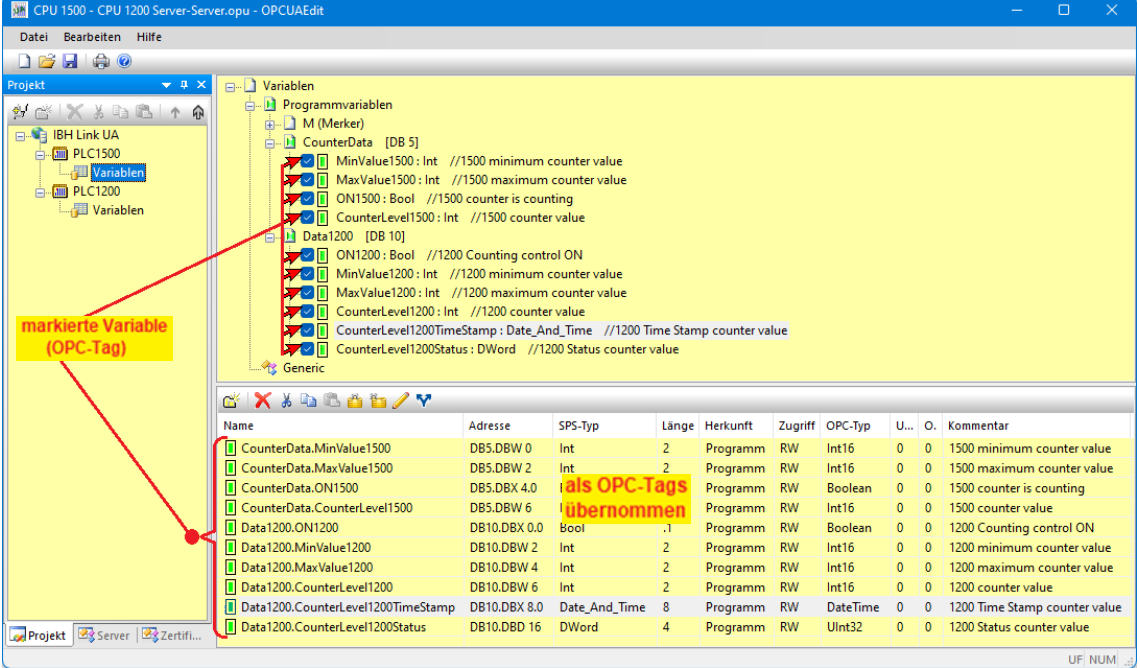

### **PLC1200 Variablen als OPC-Tags definieren**

Es wurden nicht alle Variablen als OPC-Tags definieren.

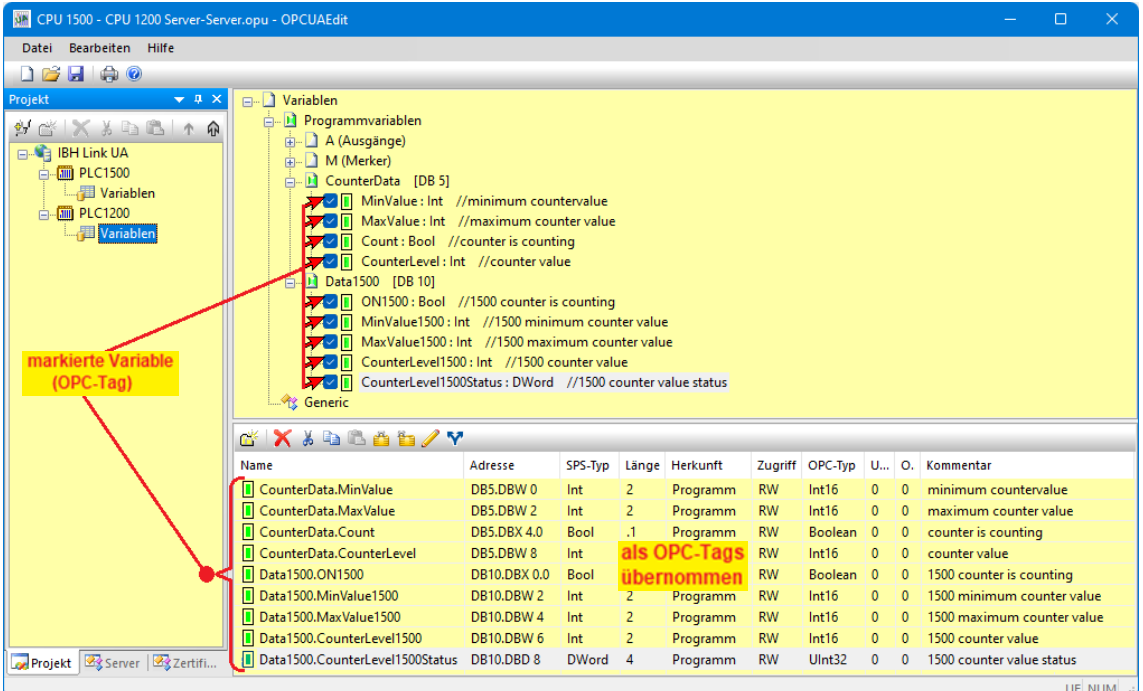

Im nächsten Schritt werden die als OPC-Tags definieren Variablen verbunden.

# **2.6.9 Externe Daten hinzufügen**

Mit Rechtsklick auf IBH Link UA im IBH OPC UA Editor den Befehl *Externe Daten hinzufügen…* ausführen.

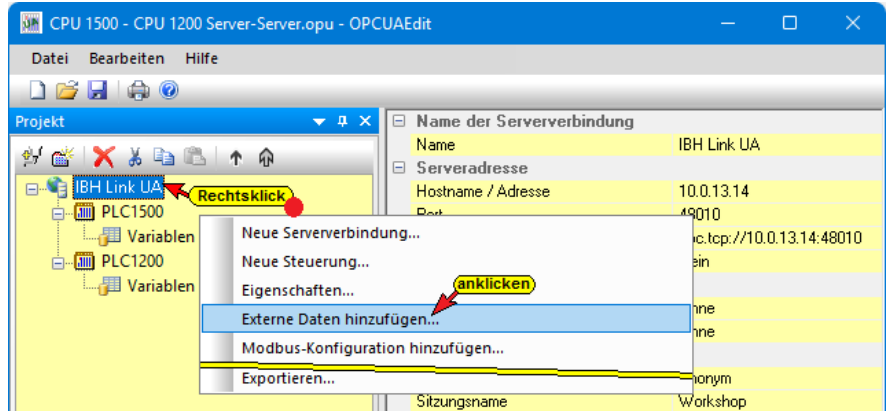

Da nur die im *IBH OPC UA Editor* definierten *OPC-Tags* genutzt werden sollen ist, das geöffnete Dialogfeld mit *Nein* zu **Nein** bestätigen.

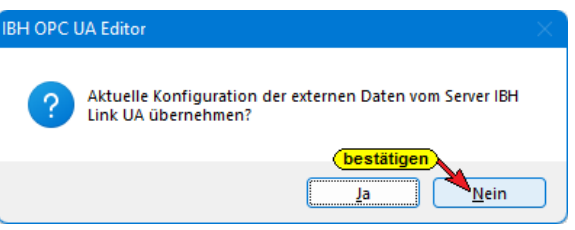

# **2.6.10 Variablentransfer – Quell- und Ziel-Variable festlegen**

Mit Markieren der Quell – und Ziel – Variablen und anschließendem Anklicken des Befehls *Variable verbinden (Standardparameter)* wird die OPC UA Variablenverbindung übernommen.

# **Variablenverknüpfungen: Quelle – PLC\_1500 Ziel– PLC\_1200**

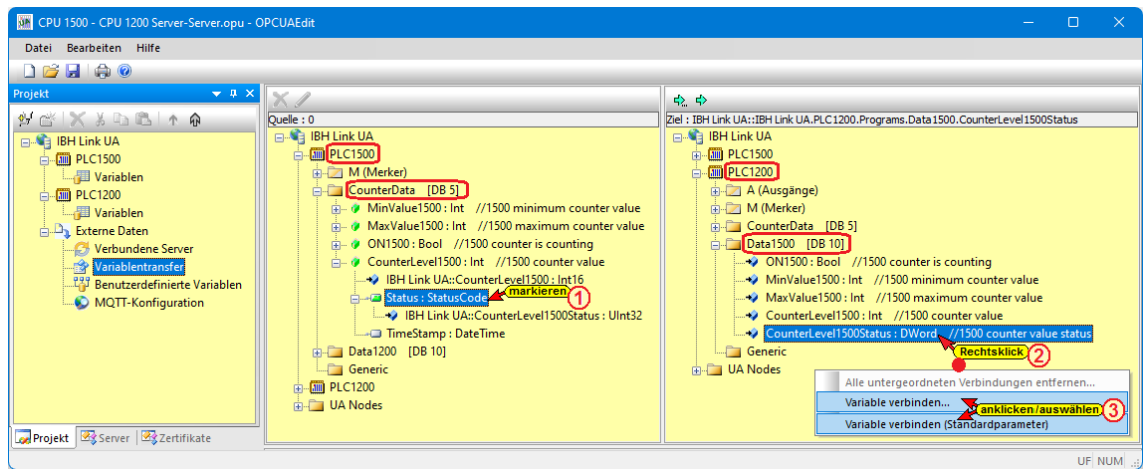

Daten aus dem PLC1500 Datenbaustein *CounterDaten (DB5)* werden an den PLC1200 Datenbaustein *Data1500 (DB10)* übertragen.

Die Verbindungen werden angezeigt.

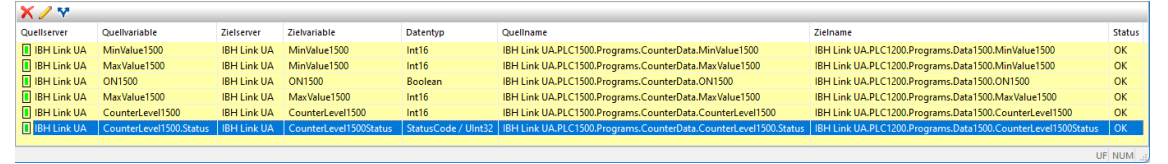

Der Befehl *Variable verbinden (Standardparameter)* übernimmt die Verbindung der markierten Variablen direkt.

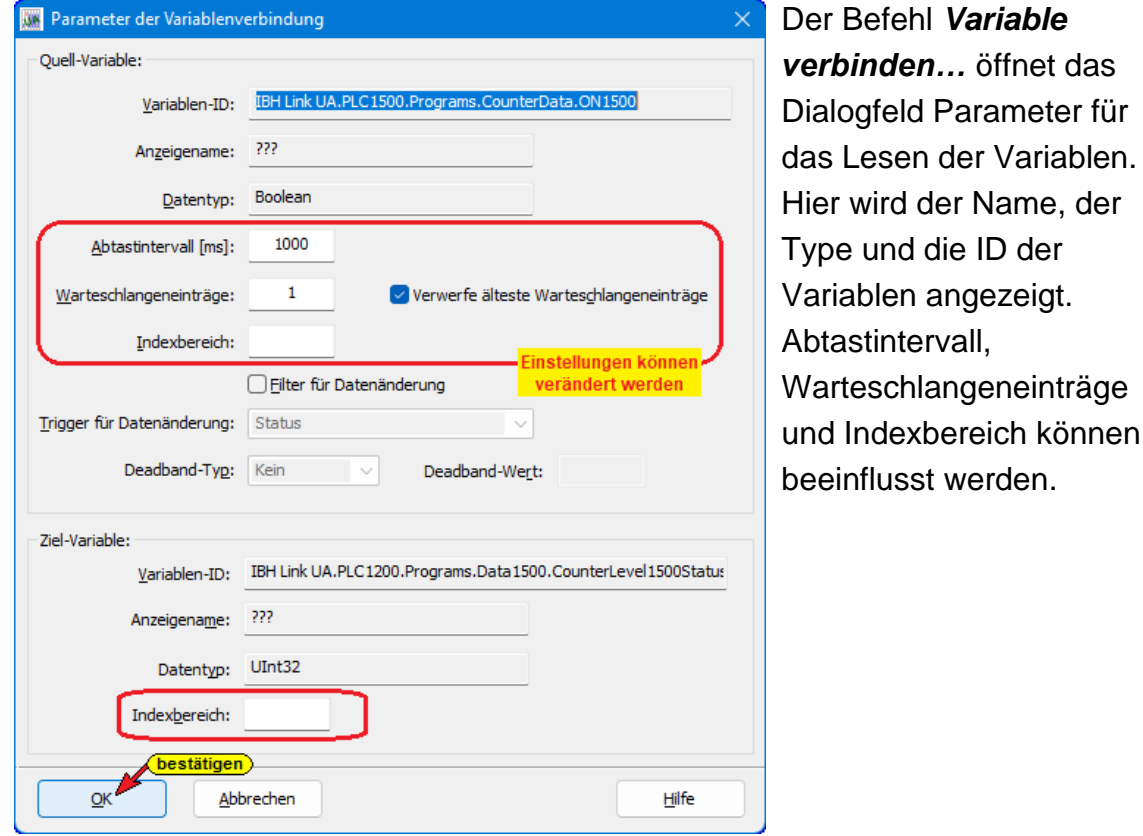

### **Variablenverknüpfungen: Quelle – PLC\_1200 Ziel– PLC\_1500**

Daten aus dem PLC1200 Datenbaustein *Tank-Daten (DB5)* werden an den PLC\_1200 Datenbaustein *von 1200 (DB10)* übertragen.

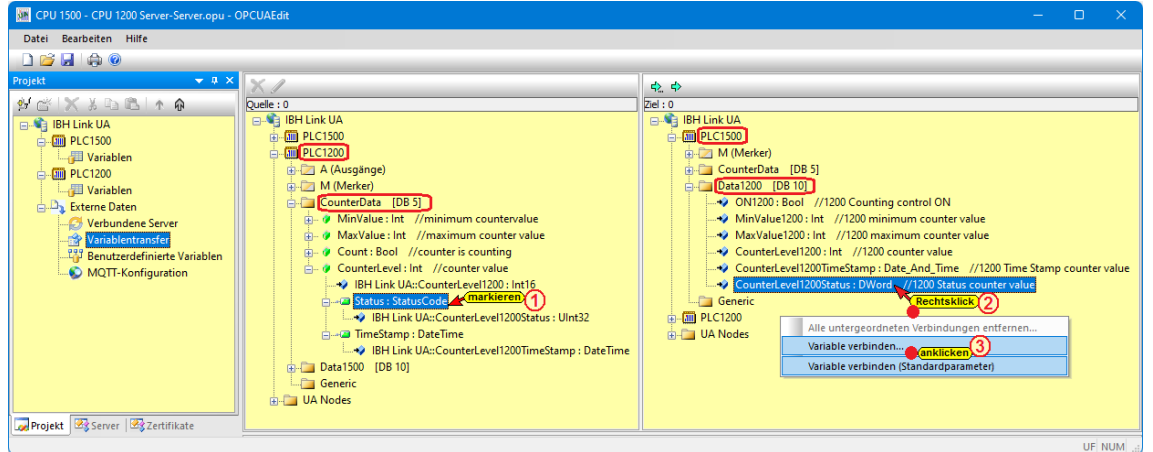

Die Verbindungen werden angezeigt.

| X/Y                   |                         |                    |                                    |                     |                                                                  |                                                                      |               |
|-----------------------|-------------------------|--------------------|------------------------------------|---------------------|------------------------------------------------------------------|----------------------------------------------------------------------|---------------|
| Ouellserver           | Quellyariable           | Zielserver         | Zielvariable                       | Datentyp            | <b>Quellname</b>                                                 | Zielname                                                             | <b>Status</b> |
| <b>BH Link UA</b>     | MinValue1500            | <b>IBH Link UA</b> | MinValue1500                       | Int16               | IBH Link UA.PLC1500.Programs.CounterData.MinValue1500            | IBH Link UA.PLC1200.Programs.Data1500.MinValue1500                   | OK            |
| <b>BH Link UA</b>     | MaxValue1500            | <b>IBH Link UA</b> | MinValue1500                       | Int16               | IBH Link UA.PLC1500.Programs.CounterData.MaxValue1500            | IBH Link UA.PLC1200.Programs.Data1500.MinValue1500                   | OK            |
| <b>BH Link UA</b>     | MaxValue1500            | <b>IBH Link UA</b> | MaxValue1500                       | Int16               | IBH Link UA.PLC1500.Programs.CounterData.MaxValue1500            | IBH Link UA.PLC1200.Programs.Data1500.MaxValue1500                   | OK            |
| <b>BH Link UA</b>     | CounterLevel1500        | <b>IBH Link UA</b> | CounterLevel1500                   | Int16               | IBH Link UA.PLC1500.Programs.CounterData.CounterLevel1500        | IBH Link UA.PLC1200.Programs.Data1500.CounterLevel1500               | OK            |
| <b>II</b> IBH Link UA | CounterLevel1500.Status |                    | IBH Link UA CounterLevel1500Status | StatusCode / UInt32 | IBH Link UA.PLC1500.Programs.CounterData.CounterLevel1500.Status | IBH Link UA.PLC1200.Programs.Data1500.CounterLevel1500Status         | OK            |
| <b>II</b> IBH Link UA | <b>ON1500</b>           |                    | IBH Link UA CounterLevel1500Status | Boolean / Ulnt32    | IBH Link UA.PLC1500.Programs.CounterData.ON1500                  | IBH Link UA.PLC1200.Programs.Data1500.CounterLevel1500Status         | OK            |
| <b>II</b> IBH Link UA | <b>ON1500</b>           | <b>IBH Link UA</b> | ON1500                             | Boolean             | IBH Link UA.PLC1500.Programs.CounterData.ON1500                  | IBH Link UA.PLC1200.Programs.Data1500.ON1500                         | OK            |
| <b>II</b> IBH Link UA | <b>MinValue</b>         | <b>IBH Link UA</b> | MinValue1200                       | Int16               | IBH Link UA.PLC1200.Programs.CounterData.MinValue                | IBH Link UA.PLC1500.Programs.Data1200.MinValue1200                   | OK            |
| <b>II</b> IBH Link UA | <b>MaxValue</b>         | <b>IBH Link UA</b> | MaxValue1200                       | Int16               | IBH Link UA.PLC1200.Programs.CounterData.MaxValue                | IBH Link UA.PLC1500.Programs.Data1200.MaxValue1200                   | OK            |
| <b>II</b> IBH Link UA | Count                   | <b>IBH Link UA</b> | <b>ON1200</b>                      | Boolean             | IBH Link UA.PLC1200.Programs.CounterData.Count                   | IBH Link UA.PLC1500.Programs.Data1200.ON1200                         | OK            |
| <b>II</b> IBH Link UA | CounterLevel            | <b>IBH Link UA</b> | CounterLevel1200                   | Int16               | IBH Link UA.PLC1200.Programs.CounterData.CounterLevel            | IBH Link UA.PLC1500.Programs.Data1200.CounterLevel1200               | OK            |
| <b>II</b> IBH Link UA | CounterLevel.Status     | <b>IBH Link UA</b> | CounterLevel1200Status             | StatusCode / UInt32 | IBH Link UA.PLC1200.Programs.CounterData.CounterLevel.Status     | IBH Link UA.PLC1500.Programs.Data1200.CounterLevel1200Status         | OK            |
| <b>D</b> IBH Link UA  | CounterLevel.TimeStamp  | <b>IBH Link UA</b> | CounterLevel1200TimeStamp DateTime |                     | IBH Link UA.PLC1200.Programs.CounterData.CounterLevel.TimeStamp  | IBH Link UA.PLC1500.Programs.Data1200.CounterLevel1200TimeStamp   OK |               |
|                       |                         |                    |                                    |                     |                                                                  |                                                                      |               |

Wurde die Verbindung einer Variablen (Value) durchgeführt, werden in der Auflistung der zur *Quell-Variablen* gehörende *Status* und der *TimeStamp* für die Verknüpfung angeboten.

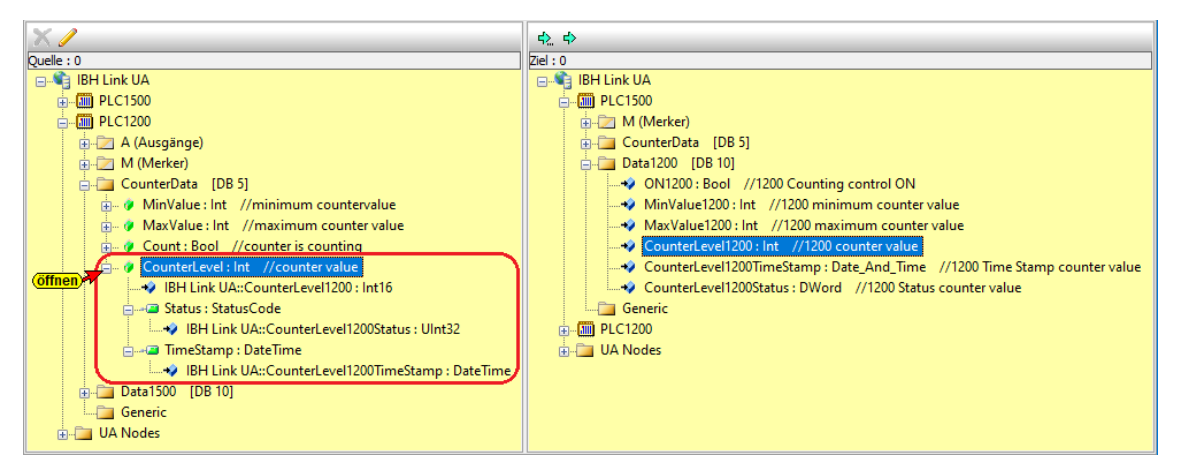

# **2.6.11 Konfiguration zum OPC UA Server (IBH Link UA) übertragen**

Ein Rechtsklick auf das Symbol *Server* (IBH Link UA) öffnet das Kontextmenü.

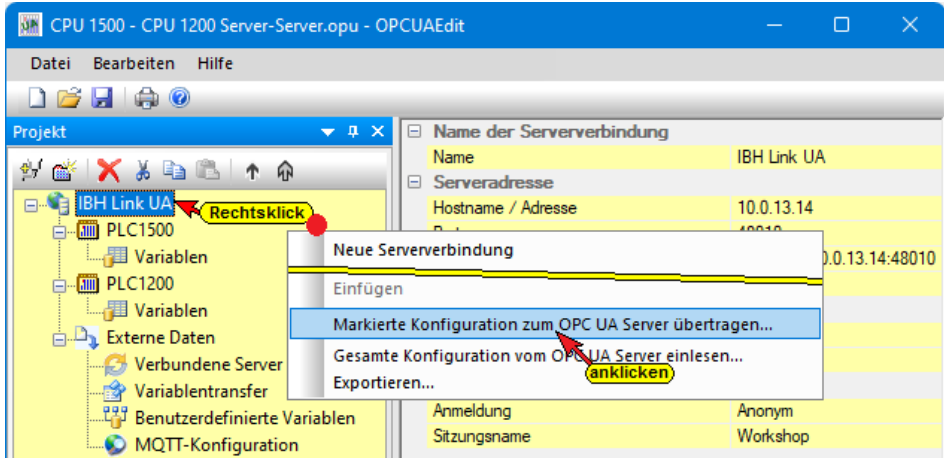

Der Befehl *Markierte Konfiguration zum OPC UA Server übertragen* öffnet ein Dialogfeld.

Mit markieren des Servers und anschließenden Anklicken von *Start*, erfolgt die Übertagung. Es wird die Konfiguration zum *IBH Link UA* übertragen.

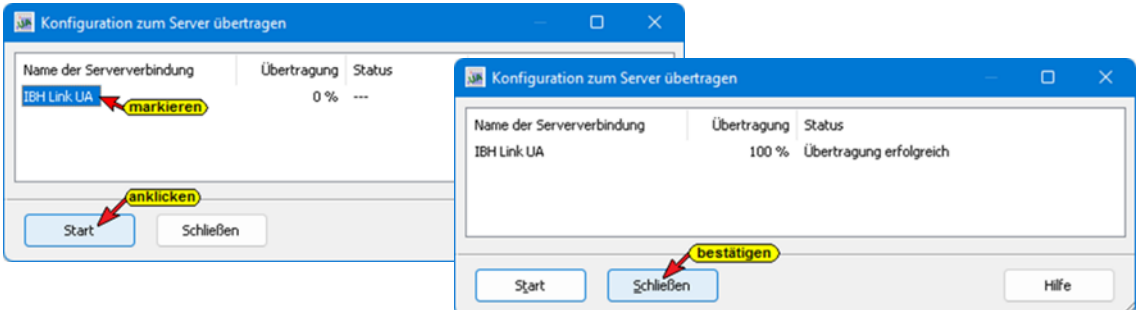

Mit Anklicken von *Start*, erfolgt die Übertagung. Die erfolgreiche Übertragung wird angezeigt.

### **2.6.12 Anzeige im IBH Link UA**

Die Verbindungen werden im IBH Link UA Web-Browser-Fenster *OPC Client* angezeigt.

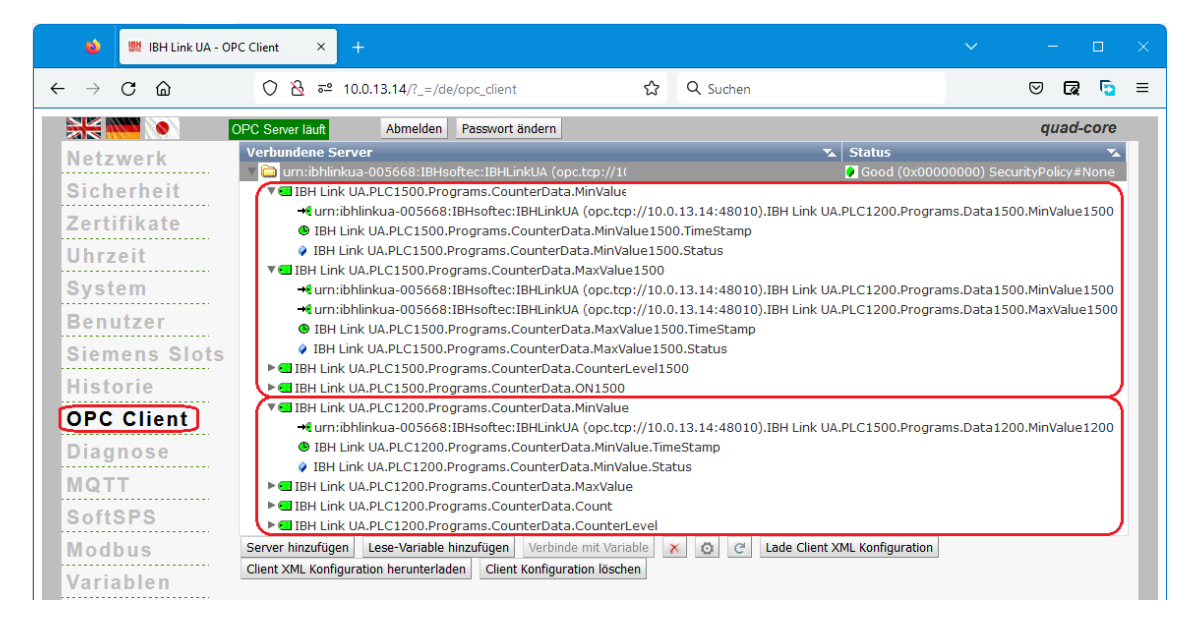

Im IBH Link UA Web-Browser-Fenster *Diagnose* sind die verbundenen CPUs (PLC1500 / PLC1200) aufgeführt. Die Clientdiagnose zeigt den Aufbau der Clientverbindungen an.

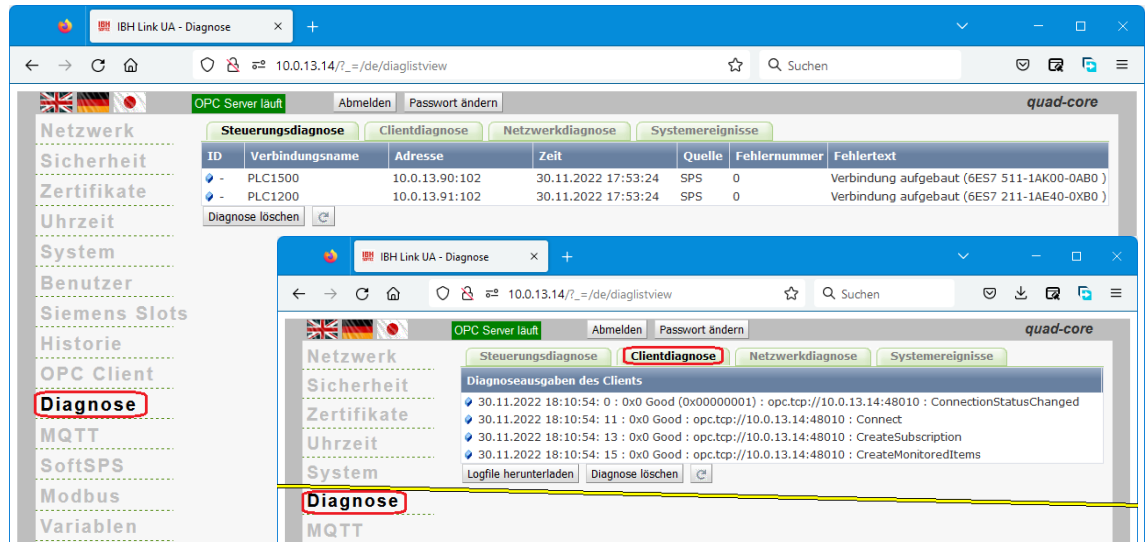
Im IBH Link UA Web-Browser-Fenster *Siemens Slots* sind die über den IBH Link UA verbundene CPUs (PLC1500 / PLC1200) mit denen, im IBH OPC UA Editor ausgewählten OPC-Variablen *(CounterData [DB5] – Data1200 [DB10])* und *(CounterData [DB5] – Data1500 [DB10])*, aufgelistet.

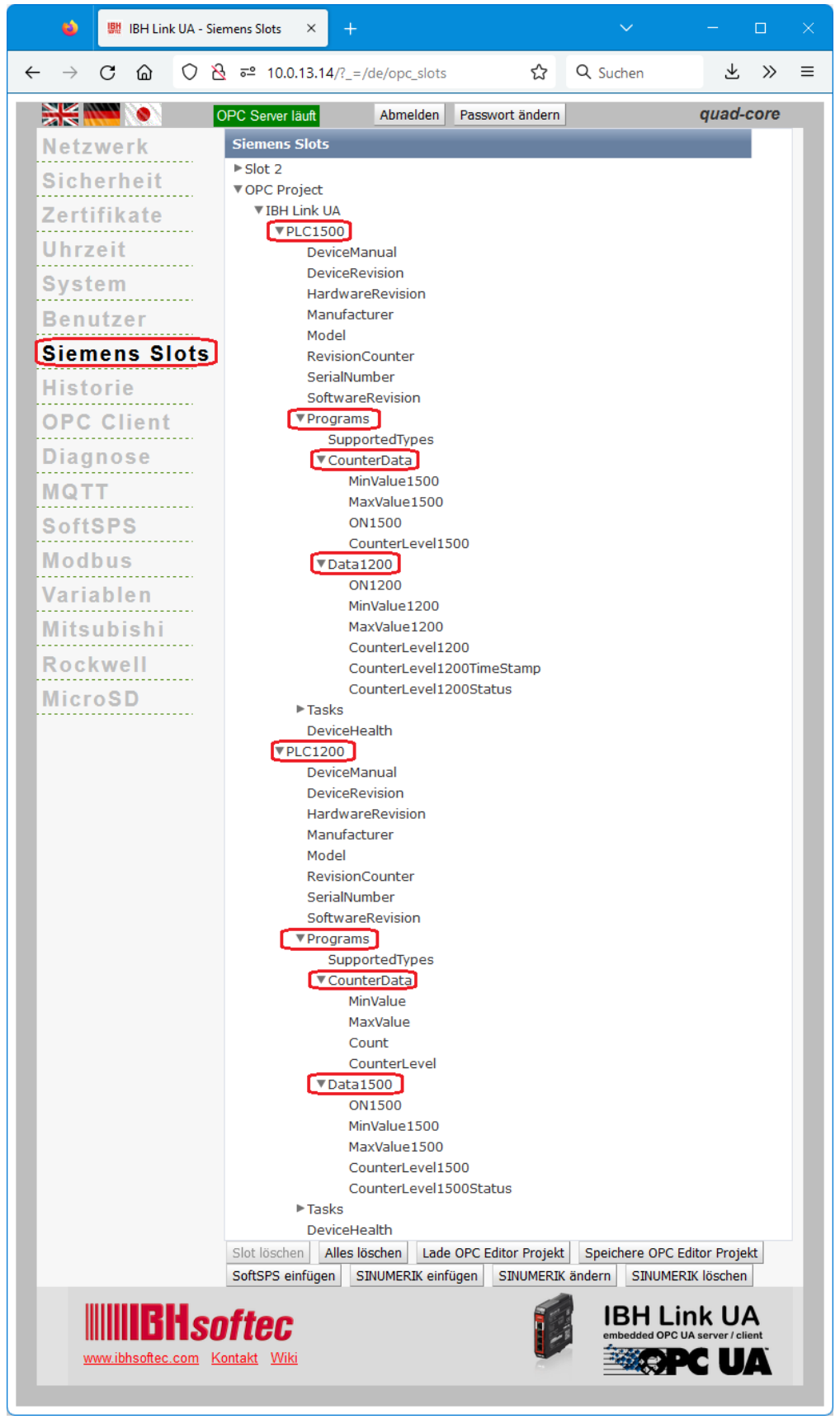

## **2.6.13 UaExpert – Data Access View**

Besteht die Verbindung zum externen OPC-Server und den PLCs PLC1200 / PLC1500, werden im *UAExpert* – Programmfenster unter *Address Space* Informationen über den verbundenen externen OPC-Server angezeigt. Mit Drag & Drop können die Variablen in das Fenster *Data Access Viewer* gezogen werden.

#### **PLC1200 OPC-Tags**

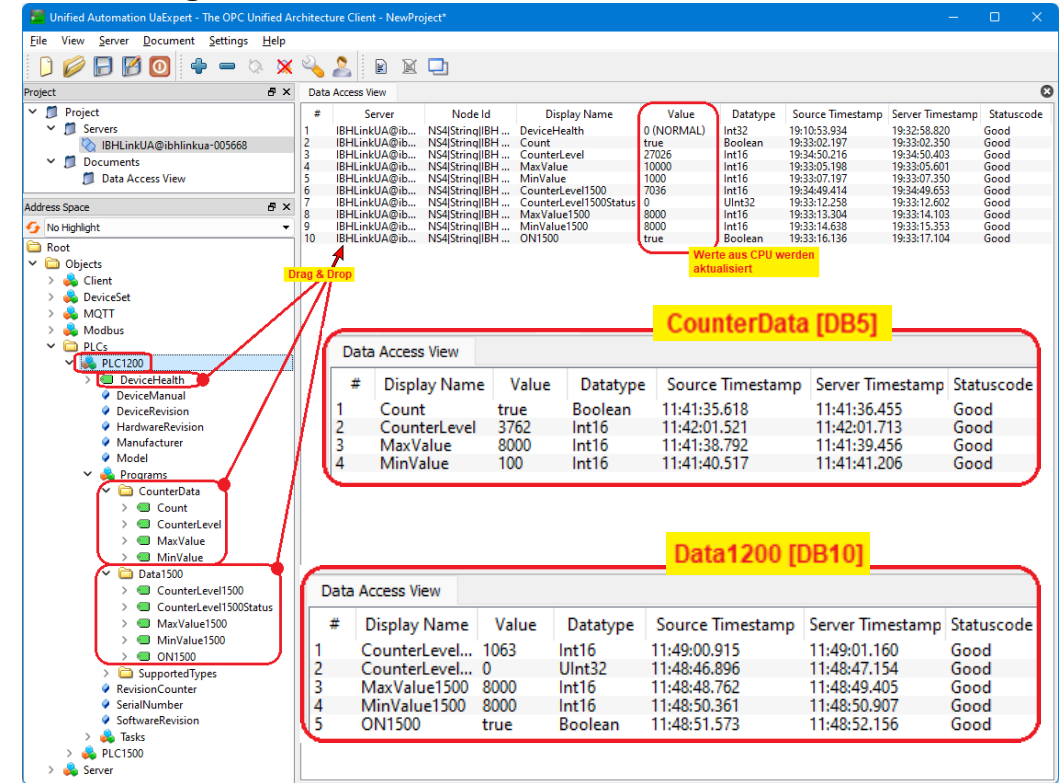

#### **PLC1500 OPC-Tags**

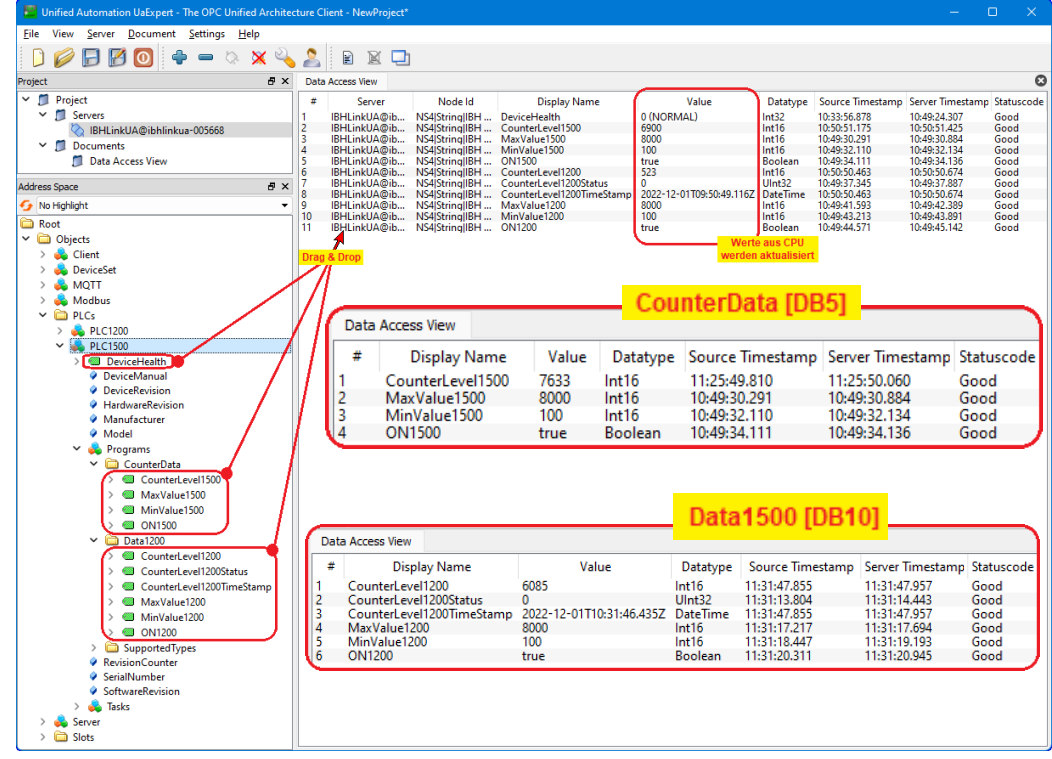

# **2.6.14 PLC-Status**

# **PLC1200 – CounterData [DB5]**

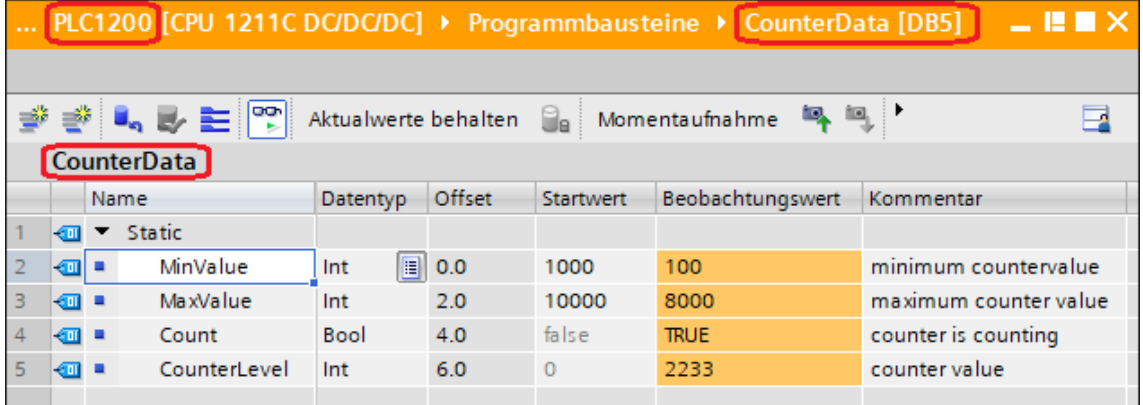

# **PLC1200 – Data1500 [DB10]**

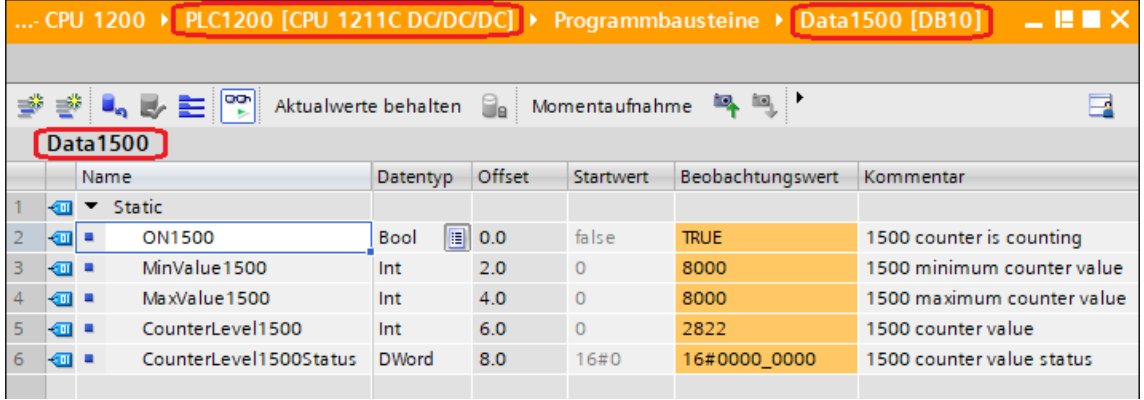

# **PLC1500 – CounterData [DB5]**

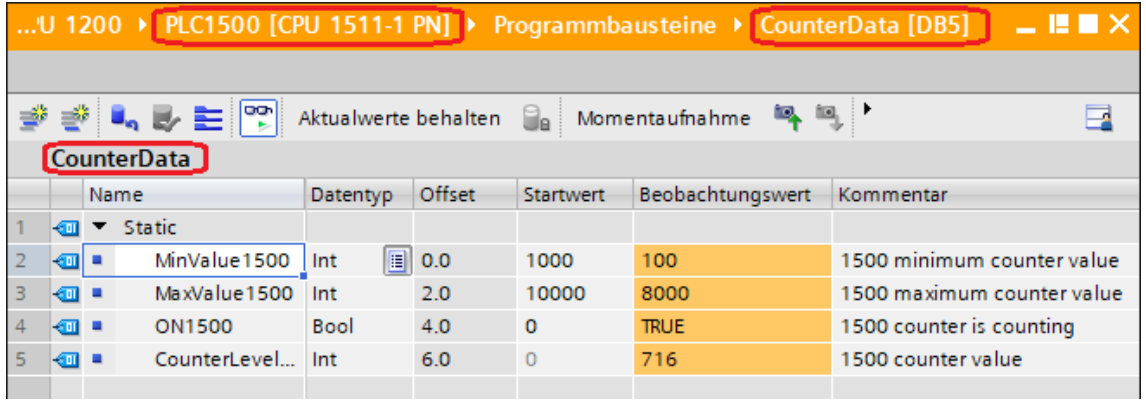

# **PLC1500 – Data1200 [DB10]**

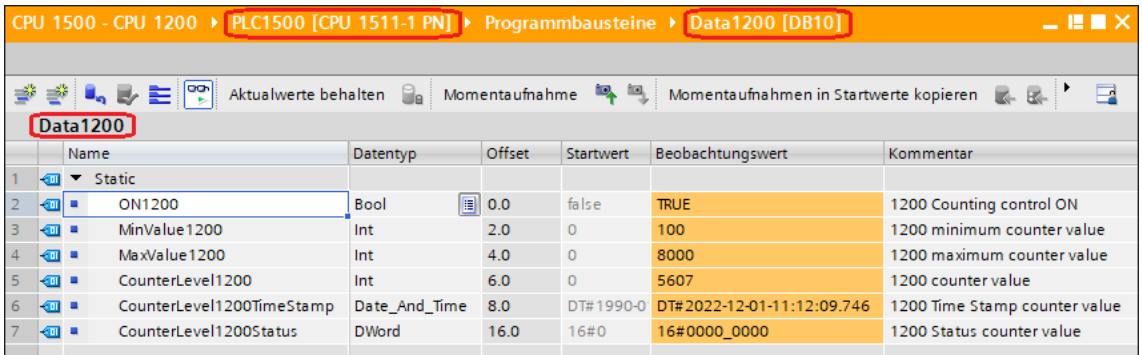

# **2.6.15 Online OPC UA Server Informationen Online anzeigen**

Es werden Informationen von dem online verbundenen *OPC UA Server* mit den online verbundenen *CPUs* angezeigt.

### **IBH Link UA – Projekt** *CPU 1500 – CPU 1200*

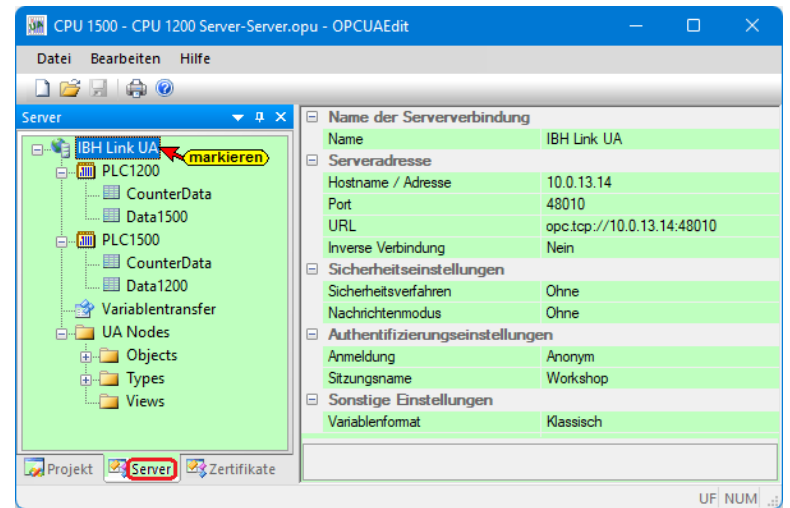

## **PLC1200 – CounterData [DB5]**

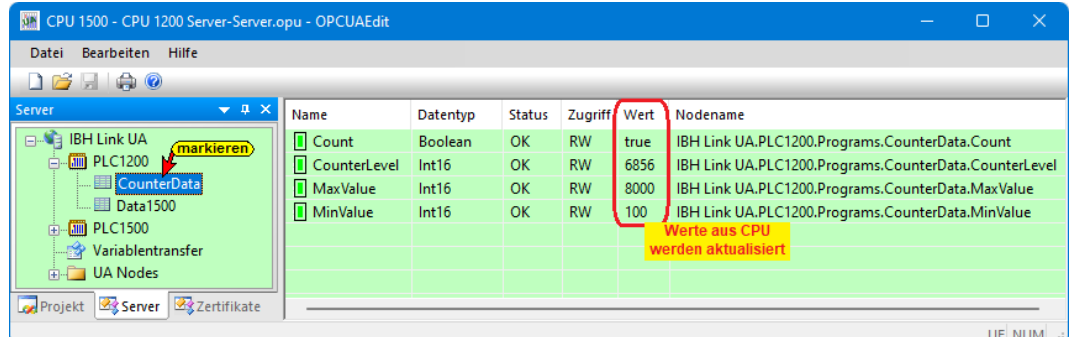

## **PLC1200 – Data1500 [DB10]**

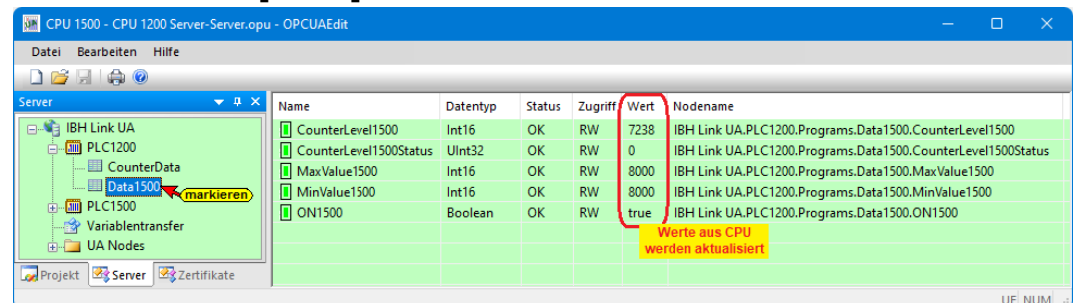

## **PLC1500 – CounterData [DB5]**

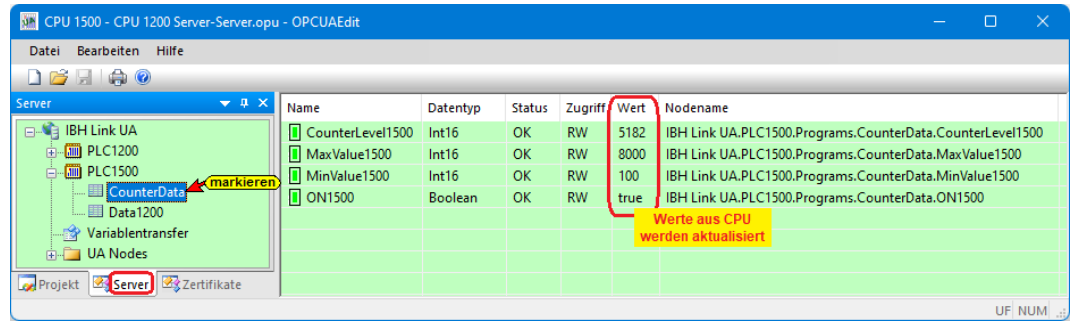

## **PLC1500 – Data1200 [DB10]**

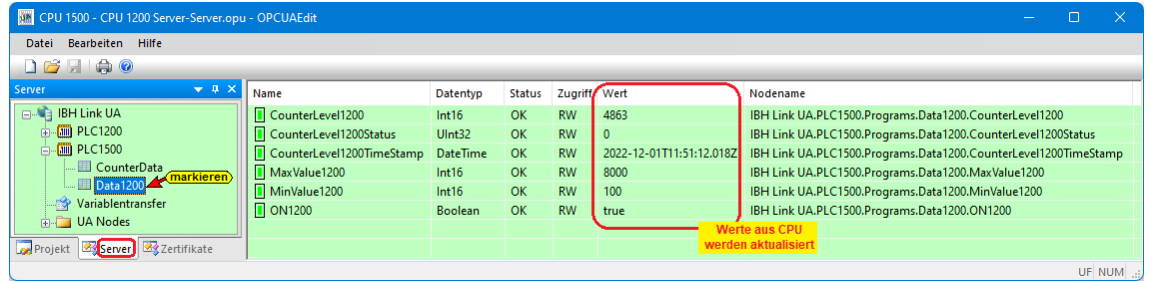

## **Anzeigen Variablentransfer**

Mit Markieren von Variablentransfer werden die einzelnen Variablen (OPC-Tags) im rechten Server-Fenster mit ihrem Status angezeigt. Der Status der OPC-Tags wird laufend erneuert.

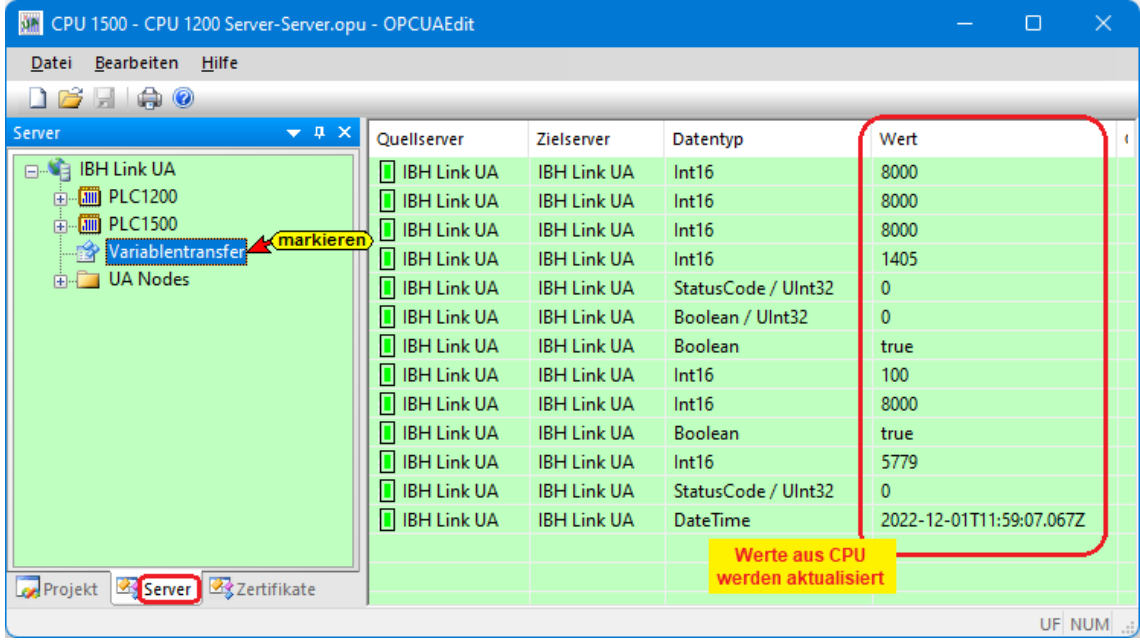

Die Quellnamen und die Zielnamen des Variablentransfers werden ebenfalls angezeigt

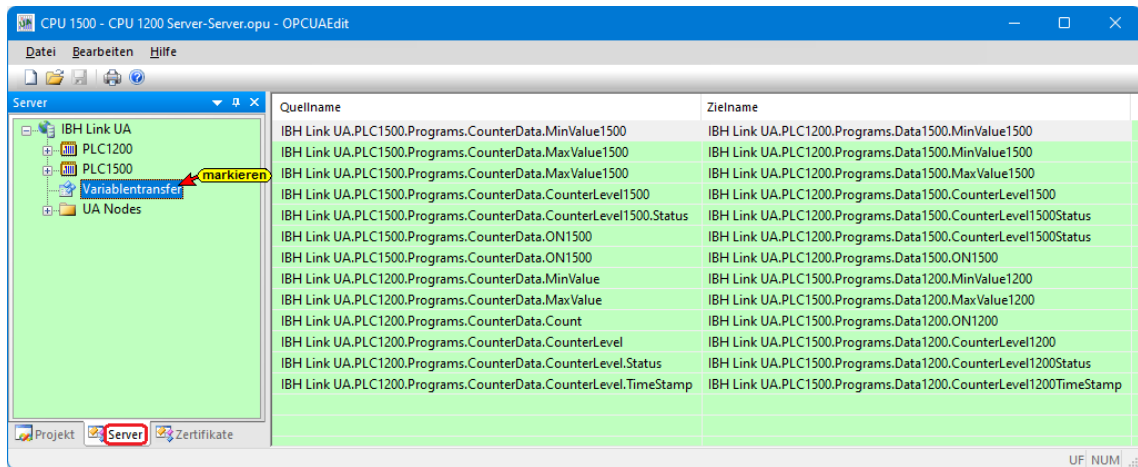

# **2.7 Beispiel 7: Datenaustausch zwischen mehreren S7 / S5 CPUs**

An einer Anlage mit drei (3) S7 CPUs und zweier (2) S5 CPUs sollen untereinander Daten ausgetauscht werden. Eine S7 CPU, die einen Ethernet Anschluss hat, fungiert als Master und ist über einen Switch mit dem IBH Link UA verbunden. Die anderen CPUs haben keine Ethernet Schnittstellen und werden über IBH Link S7++ bzw. IBH Link S5++, teilweise über einen Switch mit dem IBH Link UA verbunden. Der Master stellt Daten für alle CPUs zur Verfügung, diese geben Informationen an den Master.

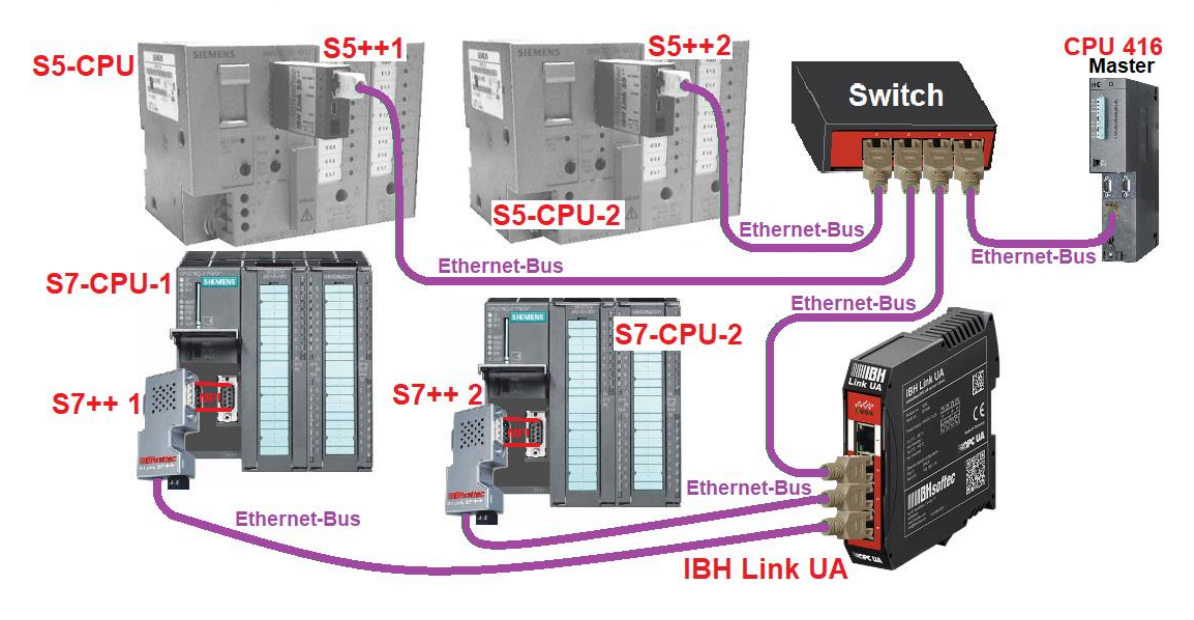

# **2.7.1 CPU 312 Anbindung via IBH Link S7++**

Der IBH Link S7++ ist ein Ethernet-Konverter. Das verwendete Protokoll ist das übliche Standard-TCP/IP. Alle Vorteile von Ethernet kommen so ohne Probleme dem Anwender zugute.

Der Einsatz von *SimaticNet* sowie die Verwendung eines CP-Kommunikationsprozessors ist weder auf PCnoch auf SPS-Seite notwendig.

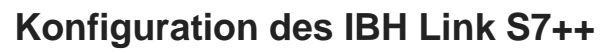

Nach dem Starten von *IBHNet Stationen* verwalten, ist im Dialogfeld IBH Link Einstellungen / Netzwerk *Projektierung mit NetPro* zu deaktivieren.

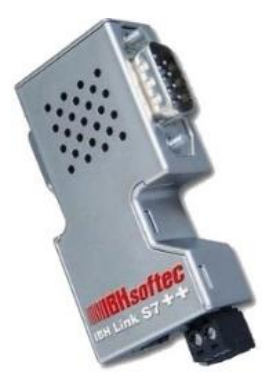

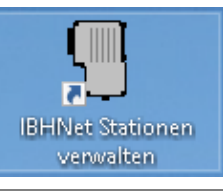

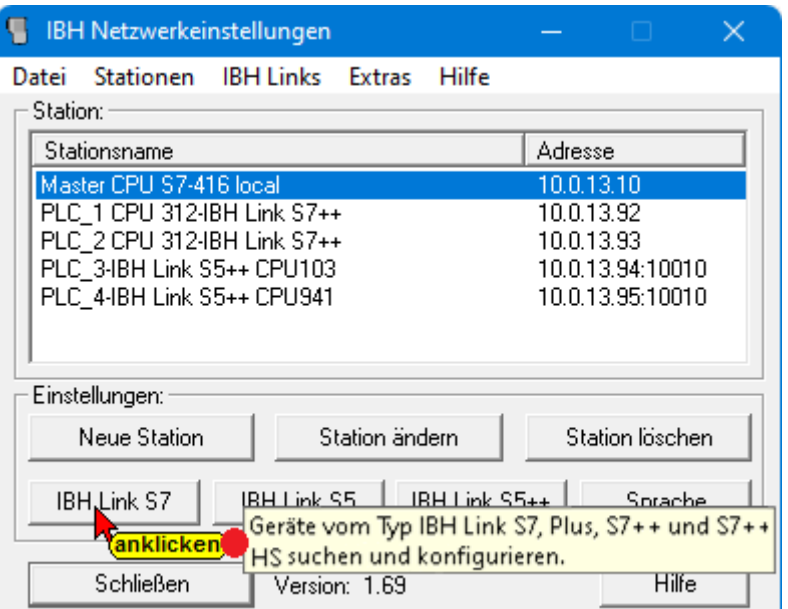

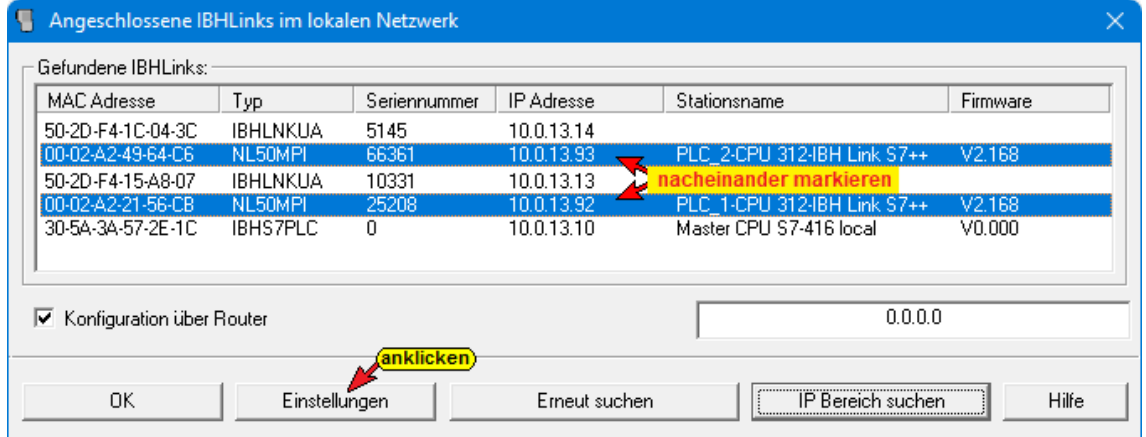

# **Projektierung mit NetPro / TIA**

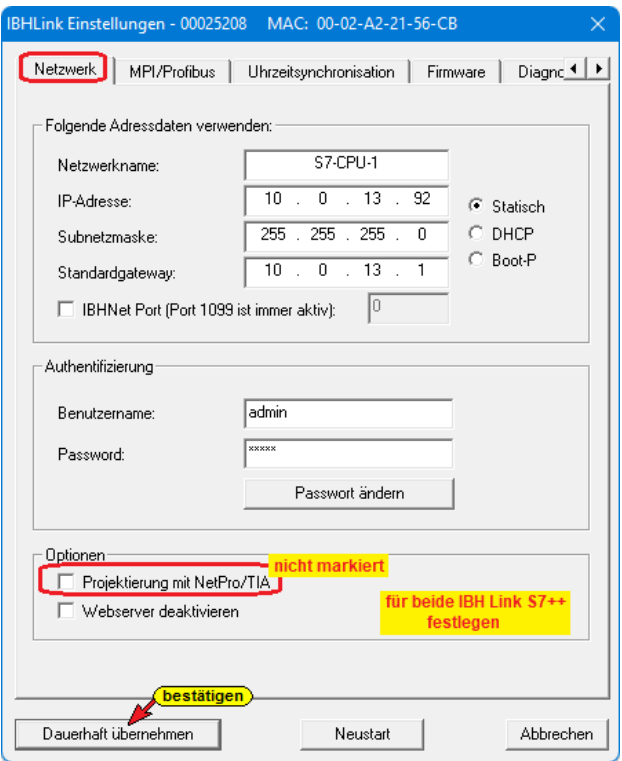

## **2.7.2 S5 CPU-Anbindung via IBH Link S5++**

S5 Steuerungen verfügen standardmäßig über keinen Ethernet-Anschluss.

Ist kein Kommunikationsprozessor mit Ethernet-Schnittstelle zur Verfügung, kann über den *IBH Link S5++* der *IBH Link UA* (via Switch) angeschlossen werden.

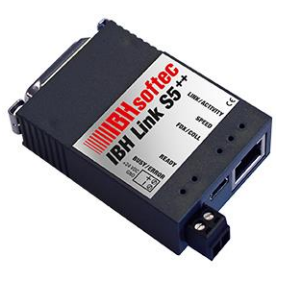

## **Konfiguration des IBH Link S5++**

Der *IBH Link S5++* ist ein Ethernet-Konverter. Das verwendete Protokoll ist das übliche Standard-TCP/IP. Alle Vorteile von Ethernet kommen so ohne Probleme dem Anwender zugute. Die verwendeten IBH Link S5++ müssen unterschiedliche IP-Adressen haben.

Der Einsatz von *SimaticNet* sowie die Verwendung eines CP-Kommunikationsprozessors ist weder auf PC- noch auf SPS-Seite notwendig.

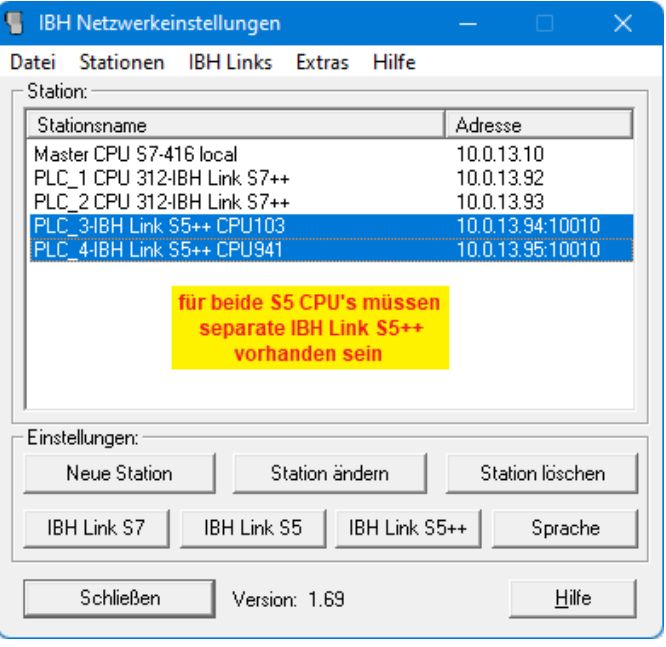

## **2.7.3 SPS-Programme**

In den *S5 / S7 CPUs* befinden sich Programme, die einen Wert (*Value*) hochzählt, bis *MaxValue* erreichen ist.

Dann wird der Wert herunter gezählt bis *MinValue* erreichen ist. Dies wird laufend wiederholt.

Dieses Zählen ist nur möglich, wenn die Master-SPS *AllCountersON* gegeben hat. Die Zahlenwerte für *MaxValuePLCn* und *MinValuePLCn* werden für jede CPU von der Master-SPS

vorgegeben. Jede CPU meldet den momentanen Zählwert (*PLCnCounterValue*) und das gezählt wird (*PLCnCounterON*) an die Master-SPS zurück.

Die Programme für die S7 CPUs liegen im Format STEP® 7 – SIMATIC Manager und für die S5 CPUs im Format STEP® 5 vor.

# **IP-Adressen / SPS Programme der verwendeten Geräte**

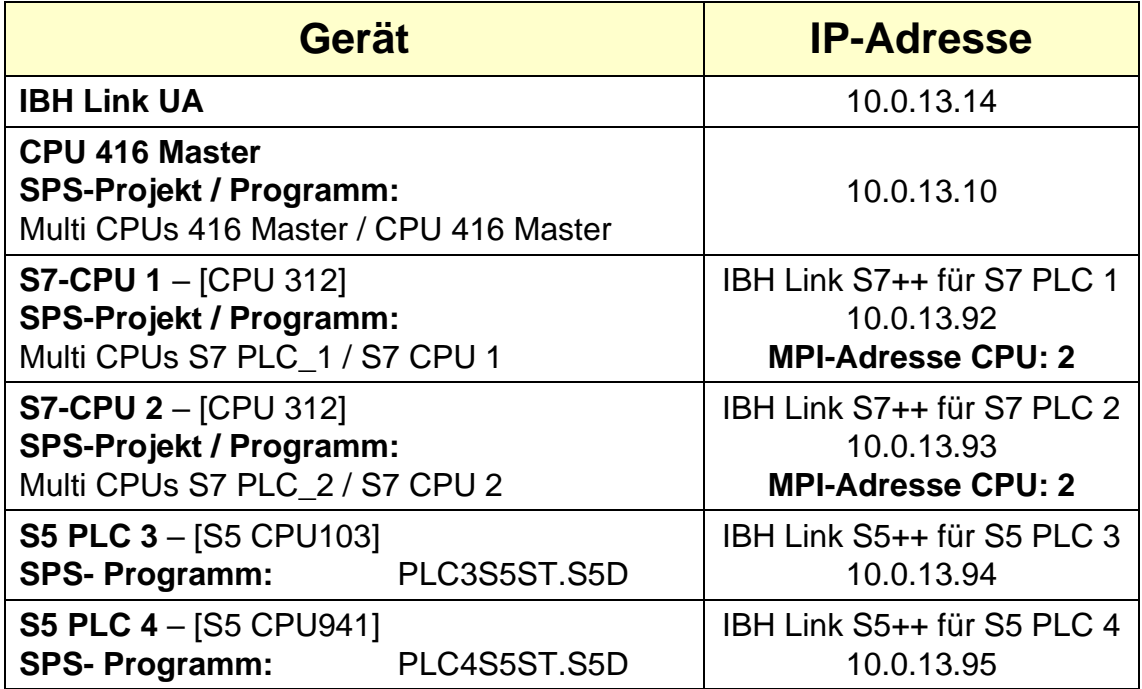

# **2.7.4 IBH OPC UA Editor aufrufen**

Mit einem Doppelklick auf das Symbol *IBH OPC UA Edito*r wird das Programmfenster geöffnet.

Das *Projekt-Fenster* durch Anklicken des Reiters Projekt öffnen.

Mit dem Befehl *Neue Serververbindung* aus dem Menü *Bearbeiten* bzw. mit Anklicken des Symbols das Dialogfeld *Neue Serververbindung* öffnen.

Die Erstellung einer neuen *Serververbindung* wurden im Beispiel 1 erläutert (siehe Seite 3 dieses Kapitels).

Im linken Teil des *Projekt-Fensters* das Symbol *IBH Link UA* markieren.

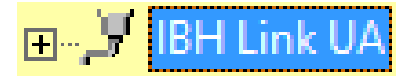

anklicken)

Projekt 3 Server

Ist das Dialogfeld *Eigenschaften der Serververbindung* geschlossen, werden im rechten Teil des *Projekt-Fensters* die angegebenen Einstellungen für die Verbindung zu dem *OPC UA Server* angezeigt.

Zertifikate

#### **Seite 2-78 IBH OPC UA Editor – Konfigurationsbeispiele Kapitel 2**

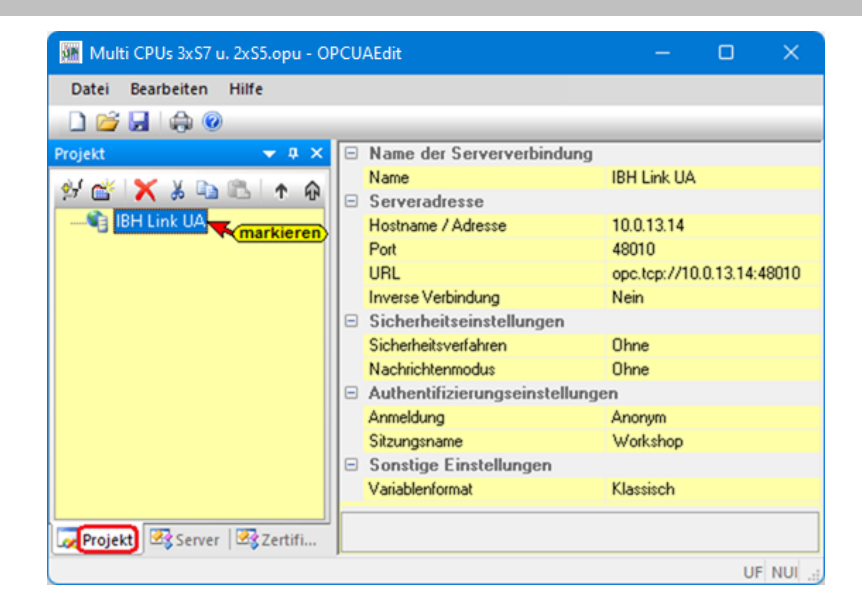

# **2.7.5 Neue Steuerungen einfügen**

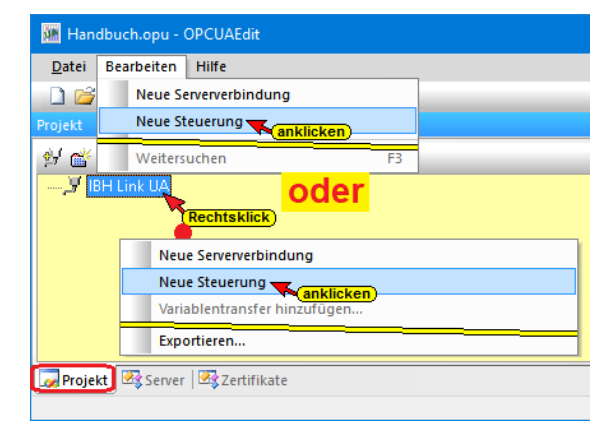

Der Befehl *Neue Steuerung*  aus dem Kontextmenü öffnet das Dialogfeld *Neue Steuerung*. Es werden fünf (5) Steuerungen eingefügt.

## **Dialogfeld Neue Steuerung – CPU 416 Master**

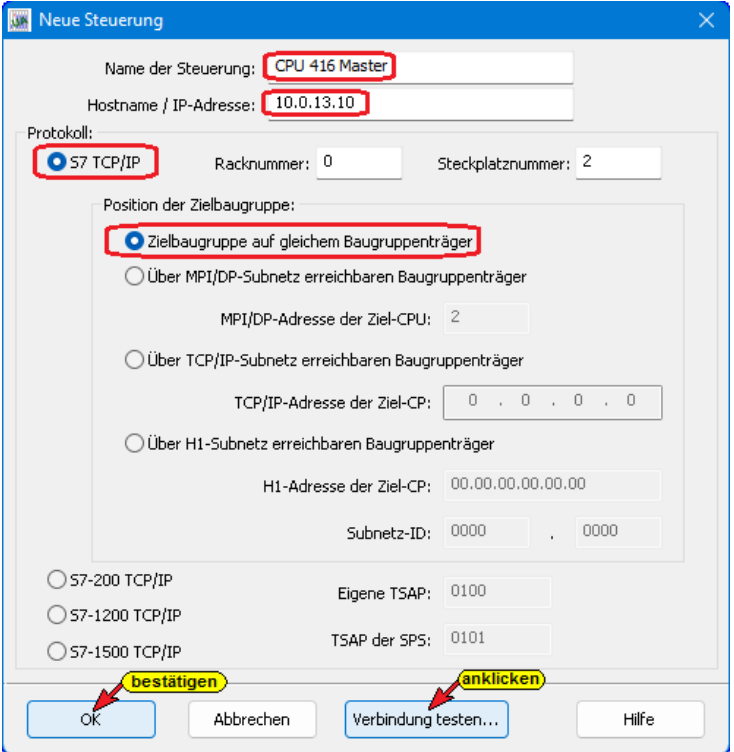

#### **Verbindung testen**

Nach der vollständigen Ausfüllung des Dialogfeldes *Neue Steuerung* kann die Verbindung zur online

Verbindung testen...

verbundenen CPU getestet werden.

Eine Information über die erfolgreiche Verbindung wird angezeigt.

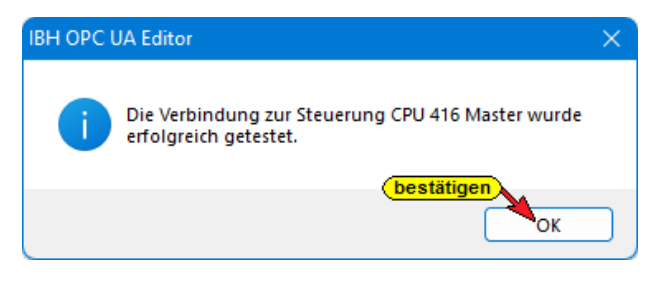

Im rechten *Projekt-Fenster* werden die Zugangsdaten der *CPU 416 Master* (CPU 416-3 PN/DP SoftSPS mit TCP/IP Port), die als SoftSPS auf dem PC installiert ist, angezeigt.

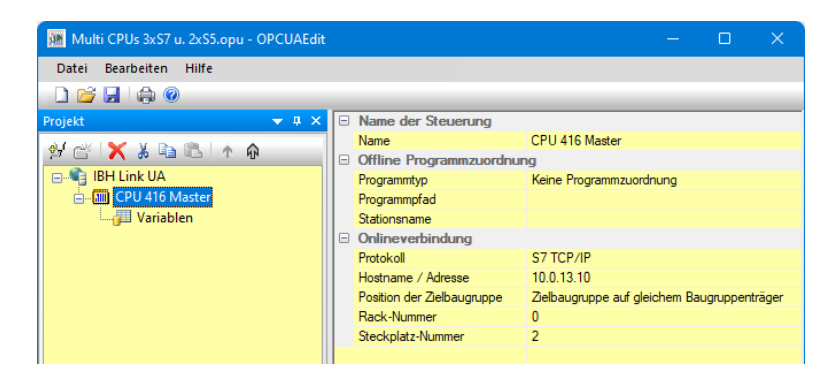

# **Dialogfeld Neue Steuerung – S7 PLC 1 CPU 312**

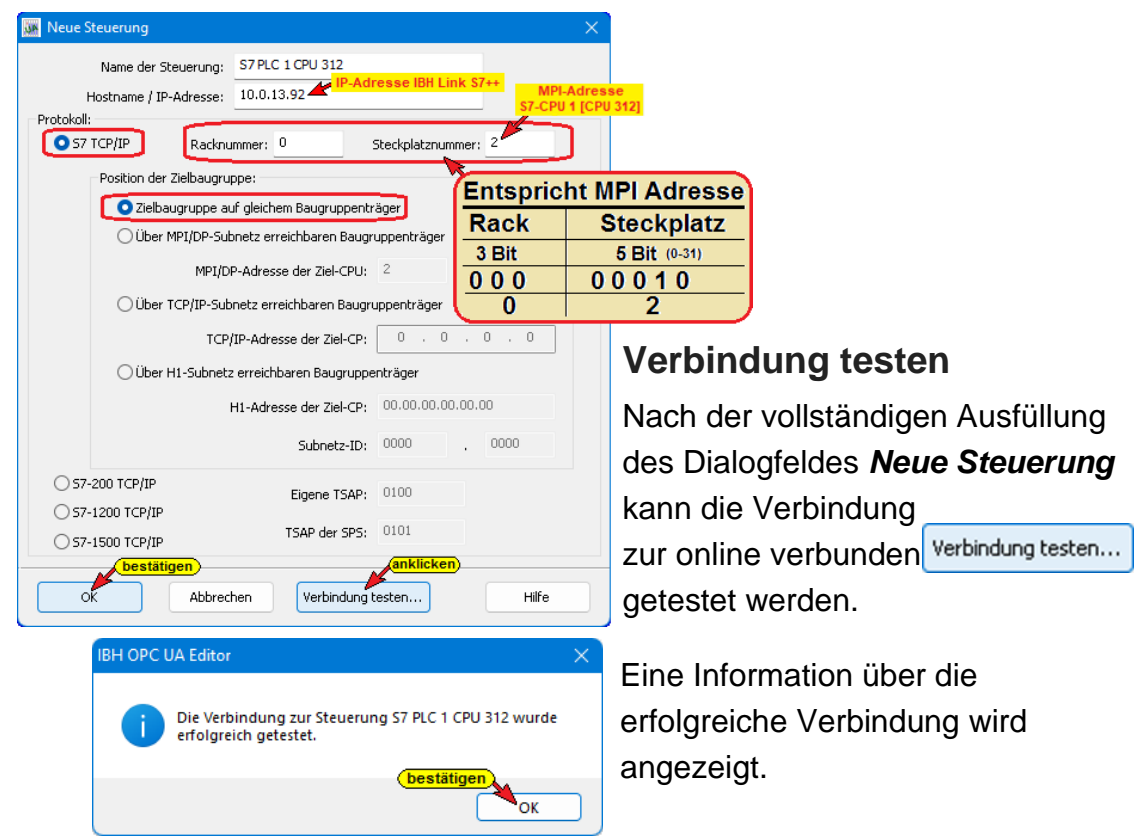

Im rechten *Projekt-Fenster* werden die Zugangsdaten der *S7 PLC 1 CPU 312* (via IBH Link S7++ IP 10.0.13.92) angezeigt.

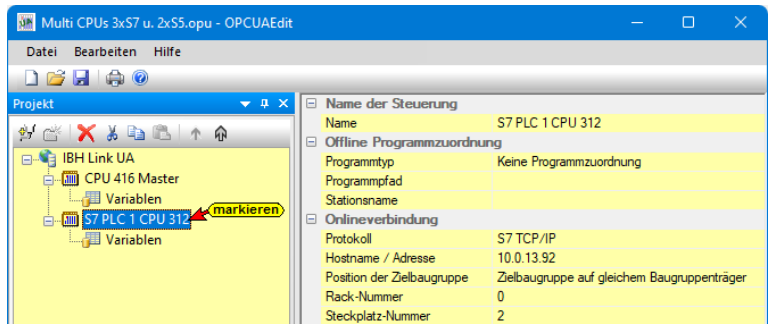

# **Dialogfeld Neue Steuerung – S7 PLC 2 CPU 312**

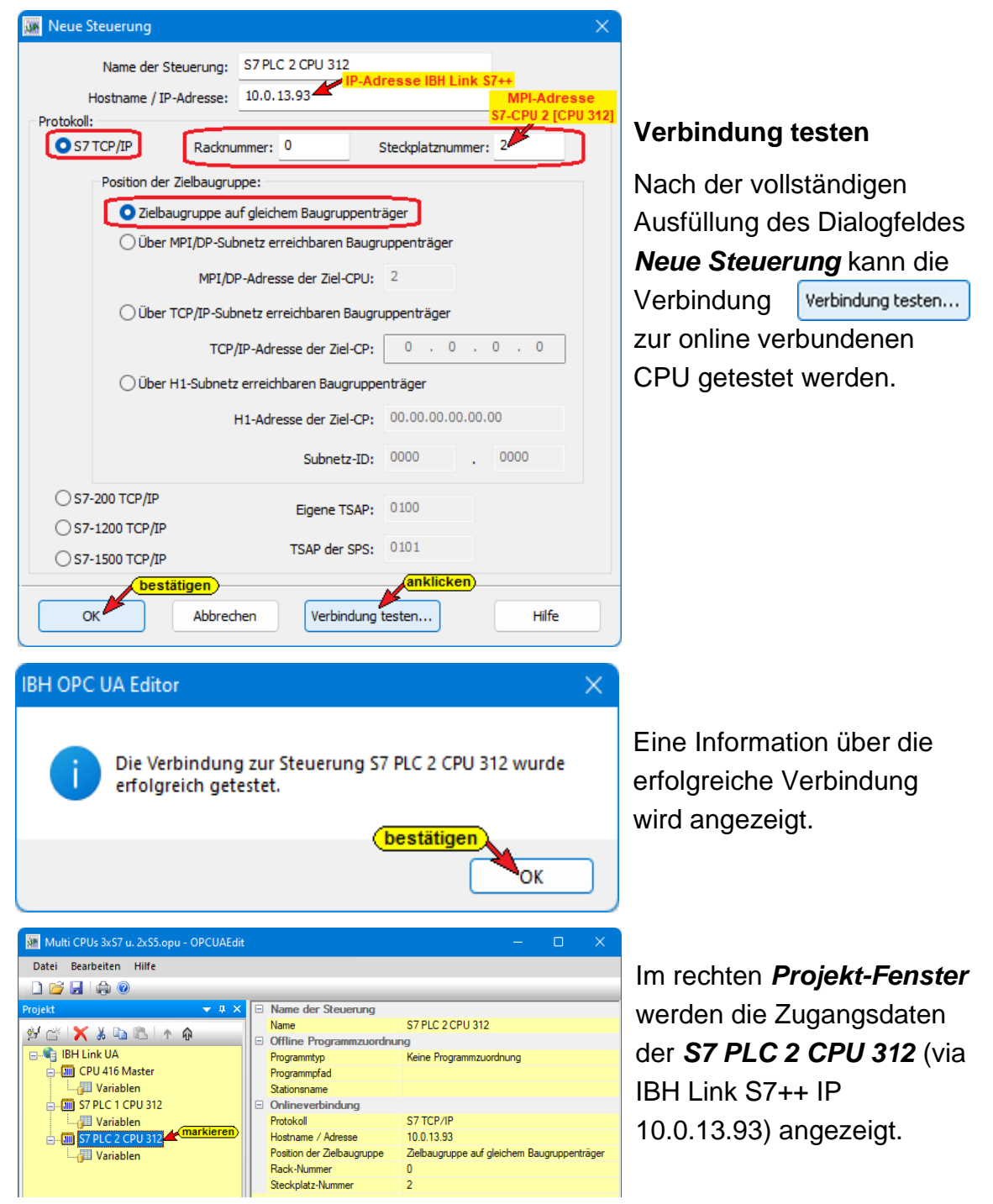

# **Dialogfeld Neue Steuerung – S5 PLC 3 CPU 103**

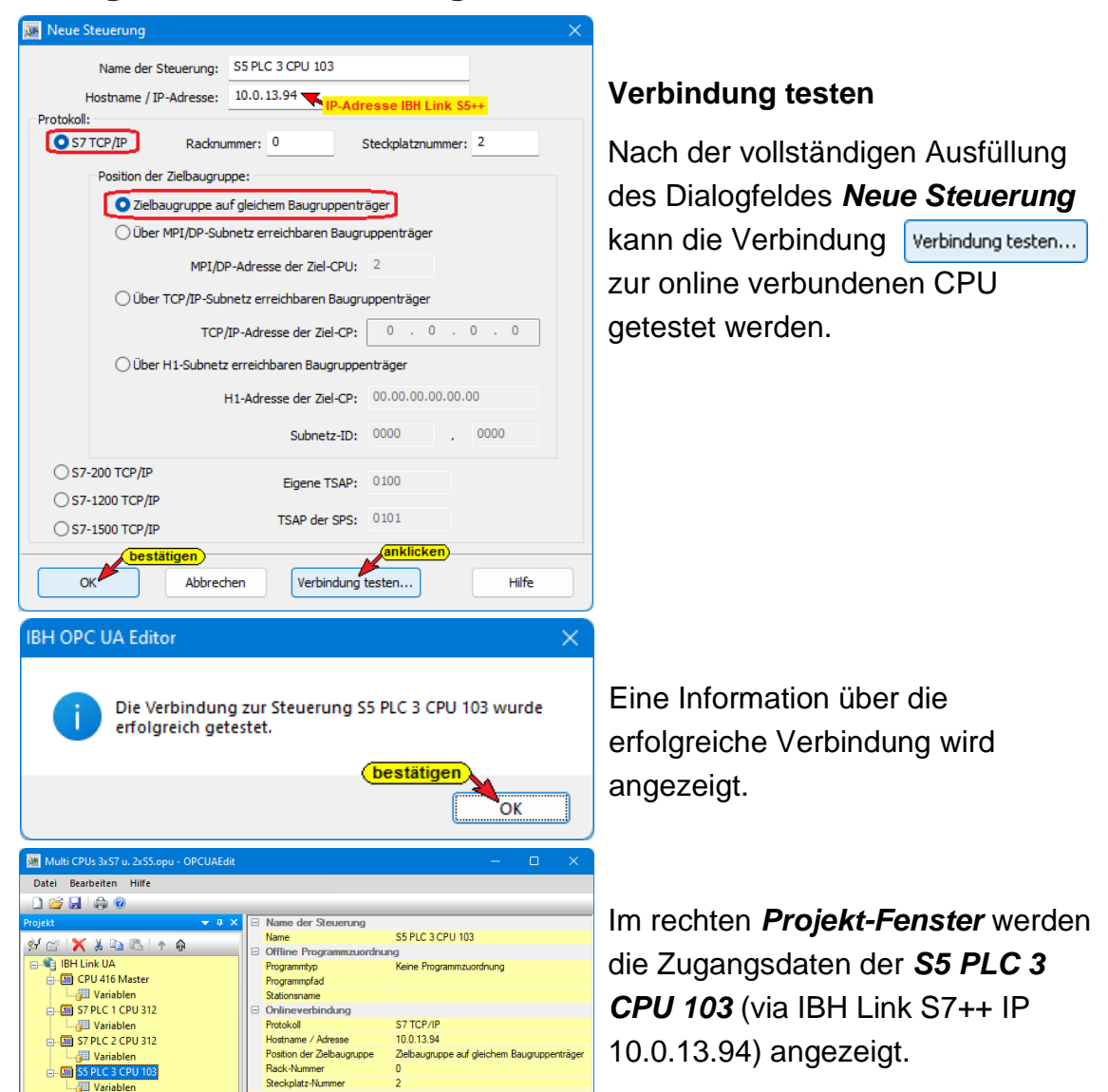

# **Dialogfeld Neue Steuerung – S5 PLC 4 CPU 941**

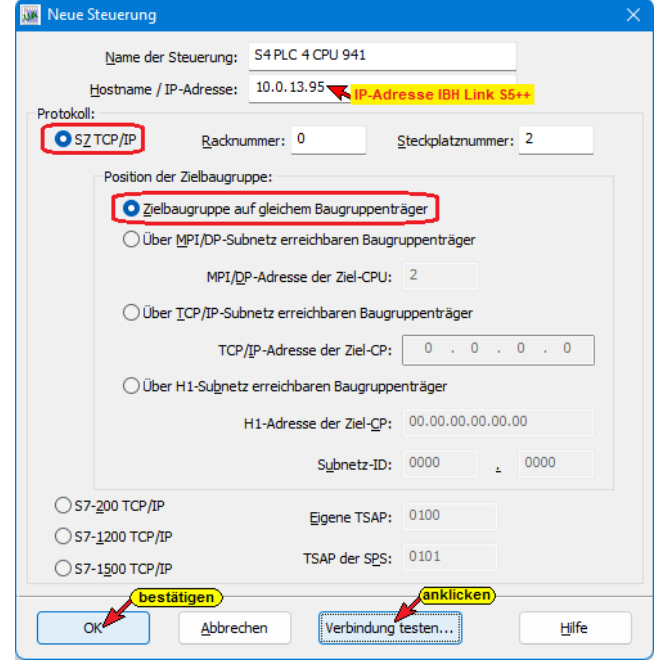

## **Verbindung testen**

Nach der vollständigen Ausfüllung des Dialogfeldes *Neue Steuerung* kann die Verbindung zur online verbundenen CPU Verbindung testen... getestet werden.

Die Einstellungen des Dialogfelds *Neue Steuerung* wird mit Anklicken von *OK* übernommen und geschlossen.

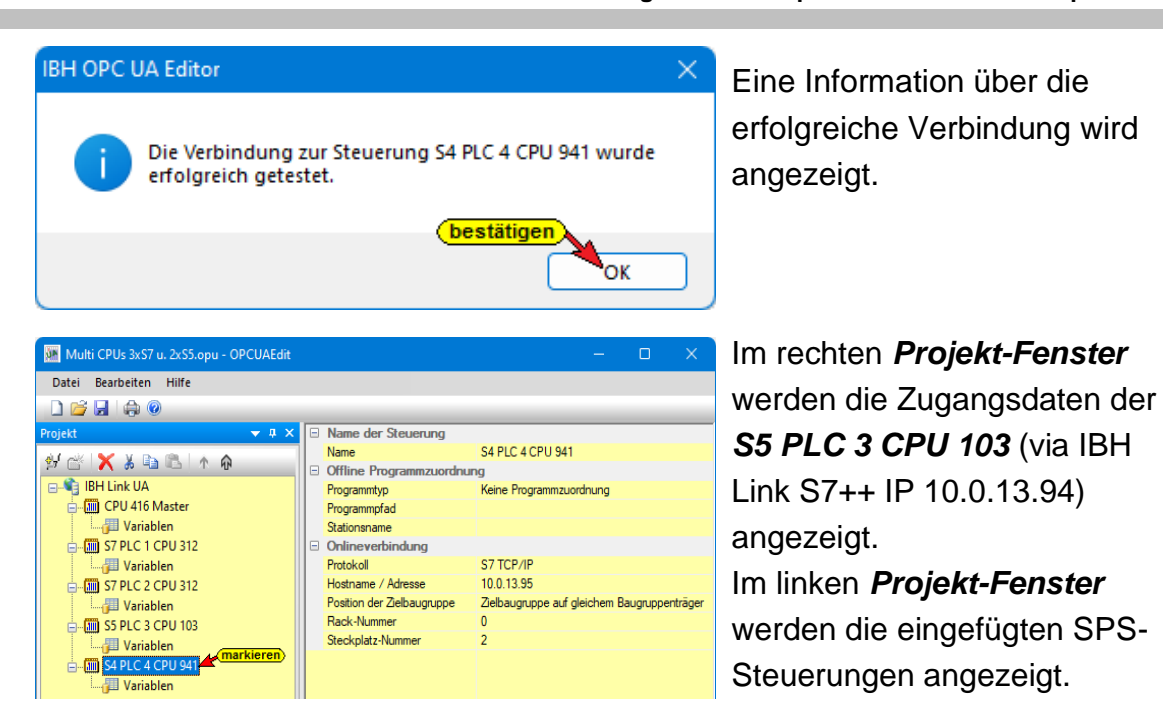

# **2.7.6 Programmzuordnung**

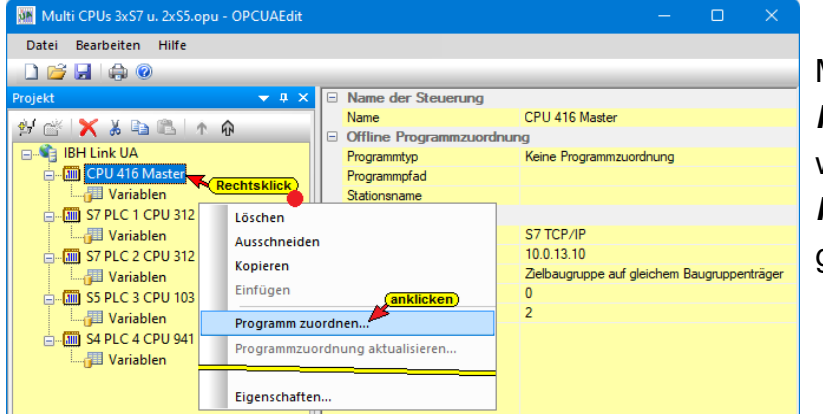

Mit dem Befehl *Programm zuordnen* wird das Dialogfeld *Programmauswahl* geöffnet.

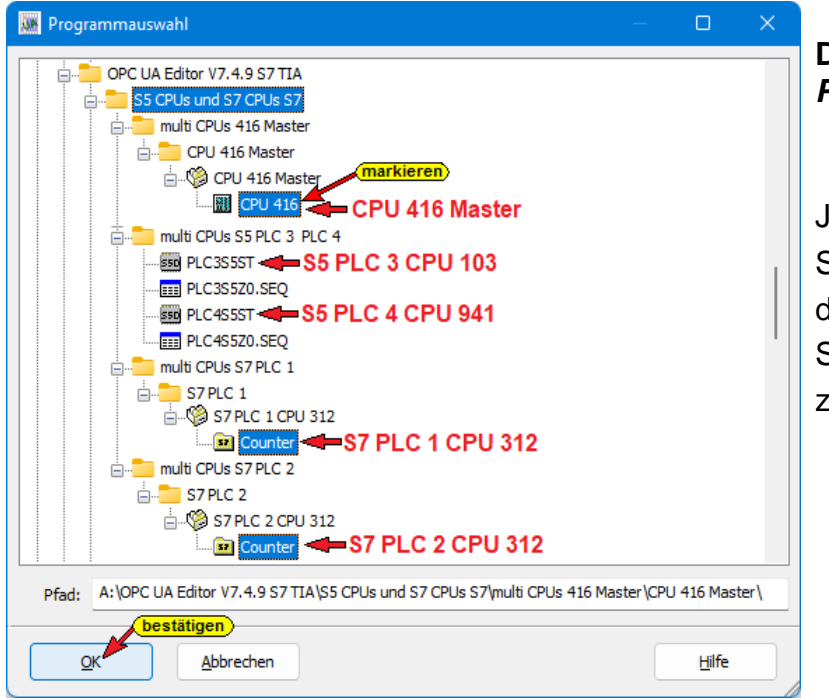

# **Dialogfeld**  *Programmauswahl*

Jedem der fünf (5) SPS-Steuerungen ist das entsprechende SPS-Programm zuzuordnen.

# **2.7.7 Variablen als OPC-Tags definieren**

Mit einem Klick auf *Variable* einer Steuerung, werden die Variablen / Daten (Datenbausteine) der SPS im rechten Teil des Projektfensters aufgelistet. Mit einem Klick auf eine Variable wird diese als *OPC-Tags* definiert und im unteren Teil des rechten Fensters aufgelistet.

# **OPC-Tags der Steuerung – CPU 416 Master**

Alle Variablen der Datenbausteine *ControlCounters* [DB2] und *CounterData* [DB5] werden als OPC-Tags definiert.

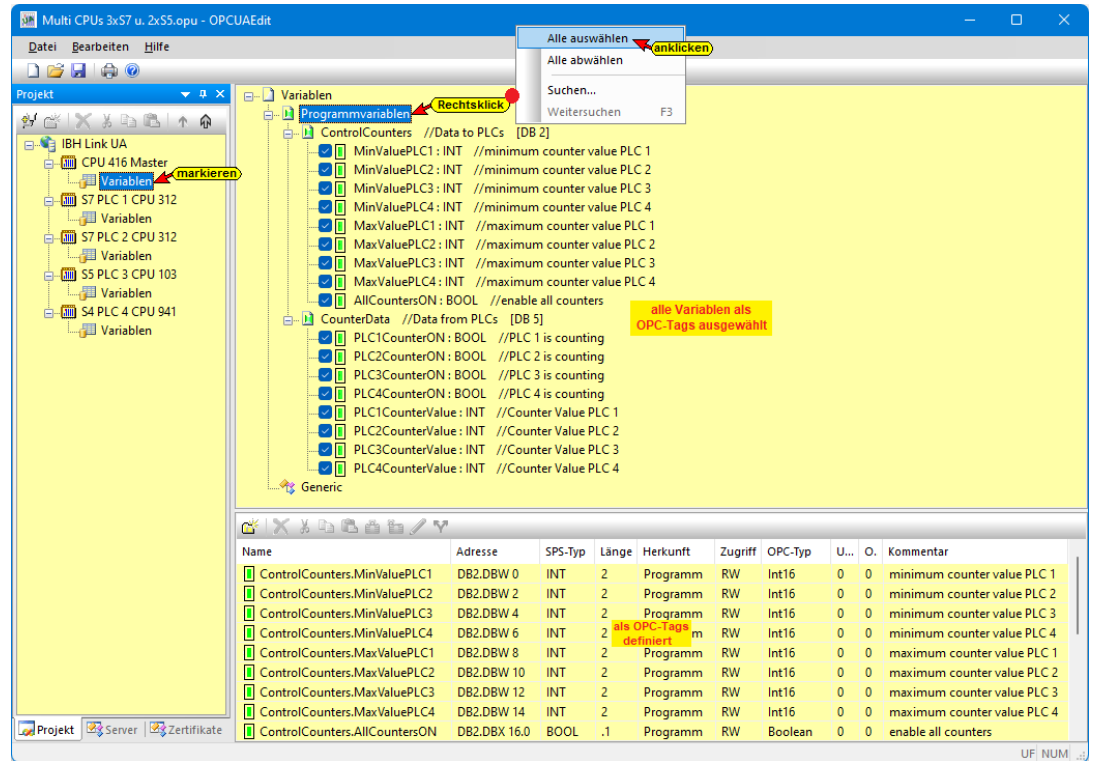

# **OPC-Tags der Steuerung – S7 PLC 1 CPU 312**

Die vier (4) Variablen des Datenbausteins *CounterData1* [DB2] werden als OPC-Tags definiert.

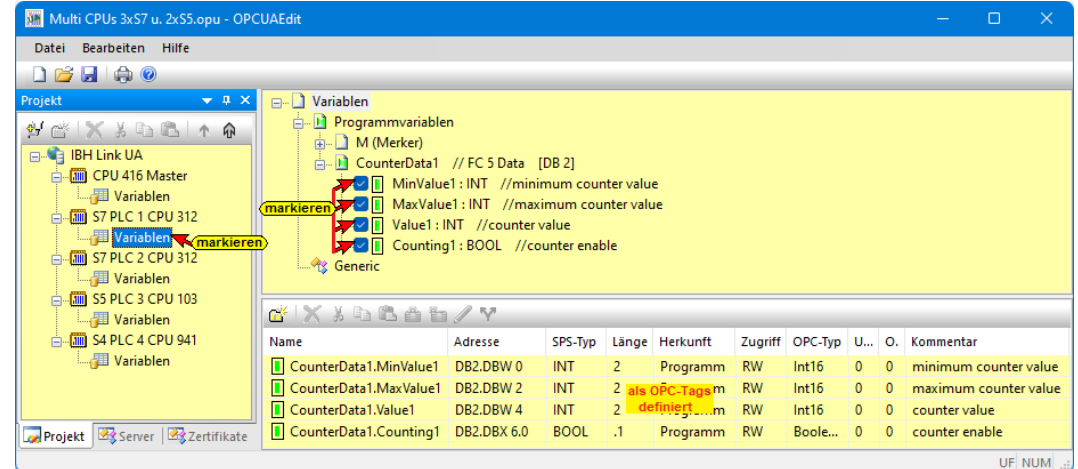

# **OPC-Tags der Steuerung – S7 PLC 2 CPU 312**

Die vier (4) Variablen des Datenbausteins *CounterData2* [DB2] werden als OPC-Tags definiert.

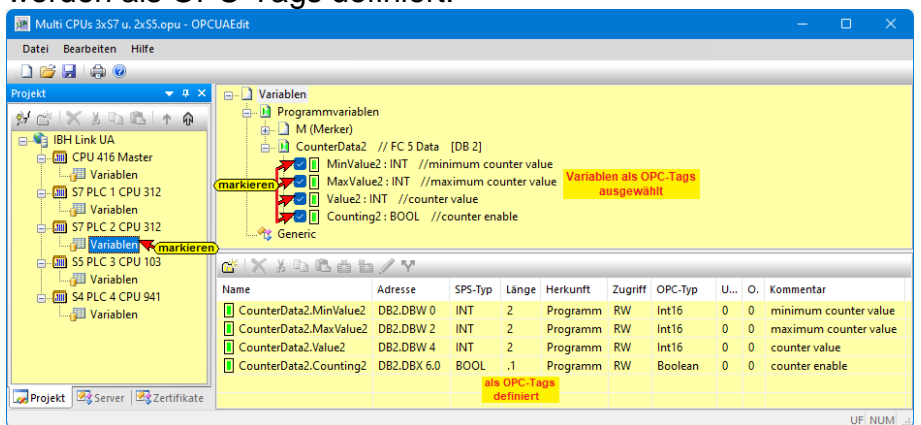

# **OPC-Tags der Steuerung – S5 PLC 3 CPU 103**

Eine (1) *Merker-Variable* und alle (3) Daten des der Datenbausteins *CounterData3* [DB2] werden als OPC-Tags definiert.

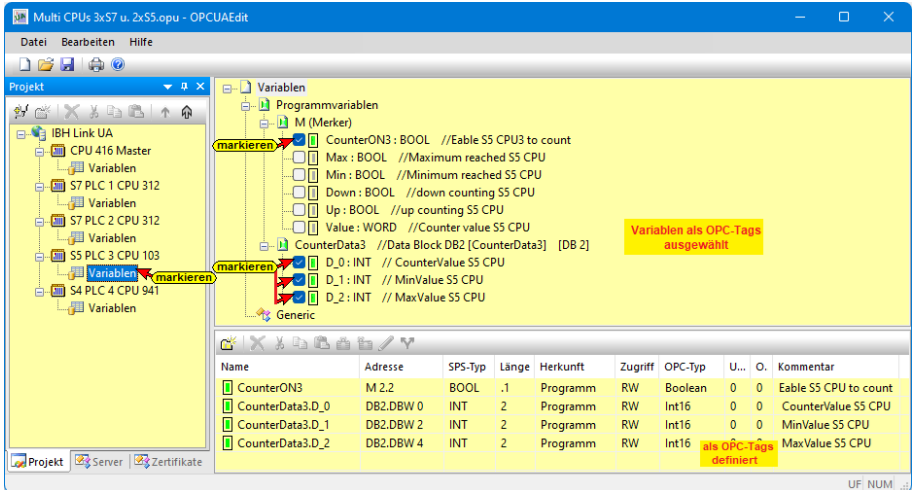

# **OPC-Tags der Steuerung – S5 PLC 4 CPU 941**

Eine (1) *Merker-Variable* und alle (3) Daten des der Datenbausteins *CounterData4* [DB2] werden als OPC-Tags definiert.

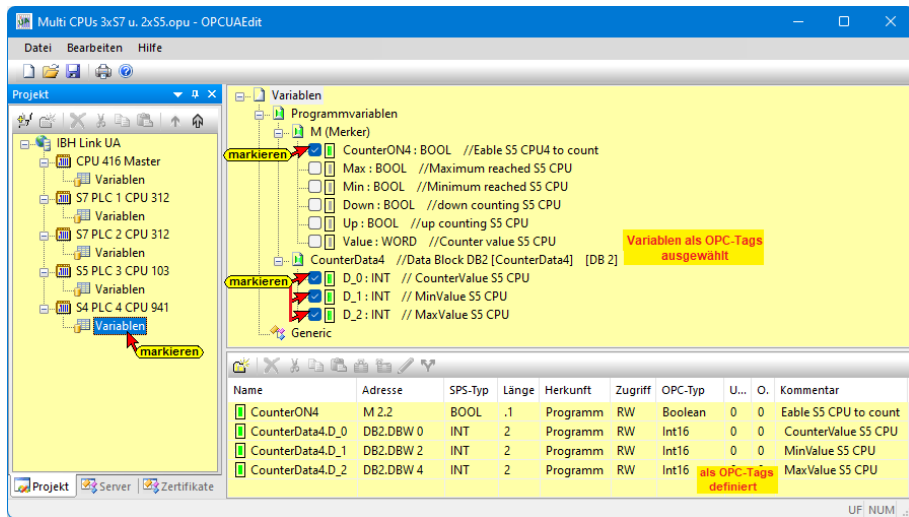

# **2.7.8 Externe Daten hinzufügen**

Mit Rechtsklick auf IBH Link UA im IBH OPC UA Editor den Befehl *Externe Daten hinzufügen…* ausführen.

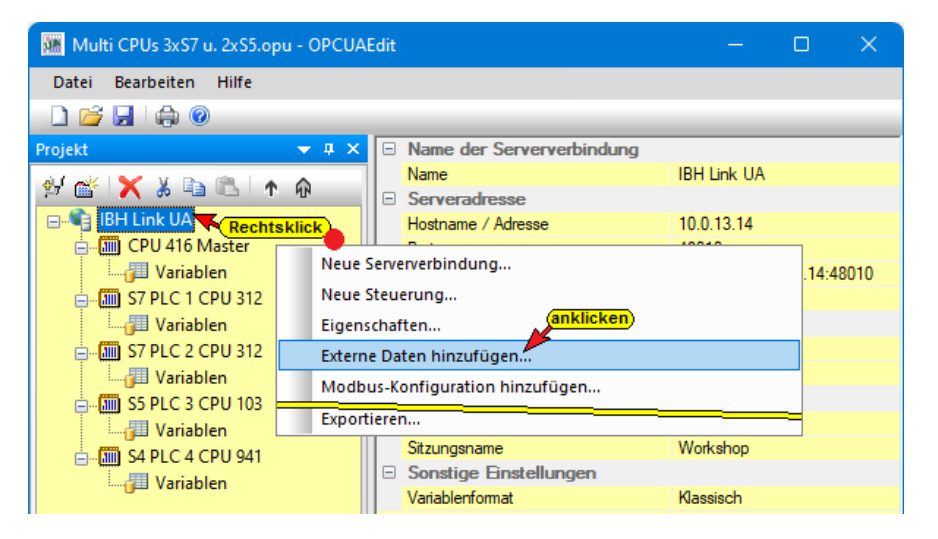

Da nur die im *IBH OPC UA Editor* definierten *OPC-*

Nein

*Tags* genutzt werden sollen, ist das geöffnete Dialogfeld mit *Nein* zu bestätigen.

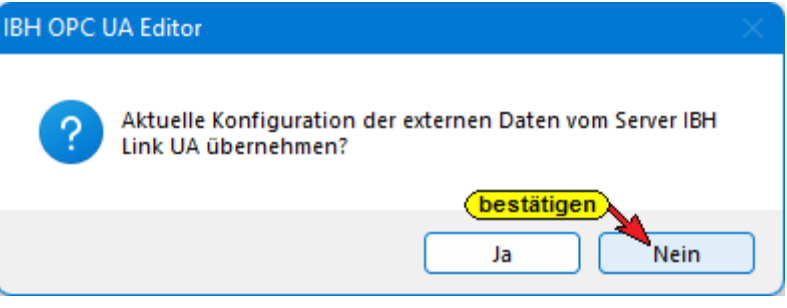

# **2.7.9 Variablentransfer – Quell- und Ziel-Variable festlegen**

Im linken Teil des Projektfensters wurde Externe Daten mit zusätzlichen Befehlen eingefügt.

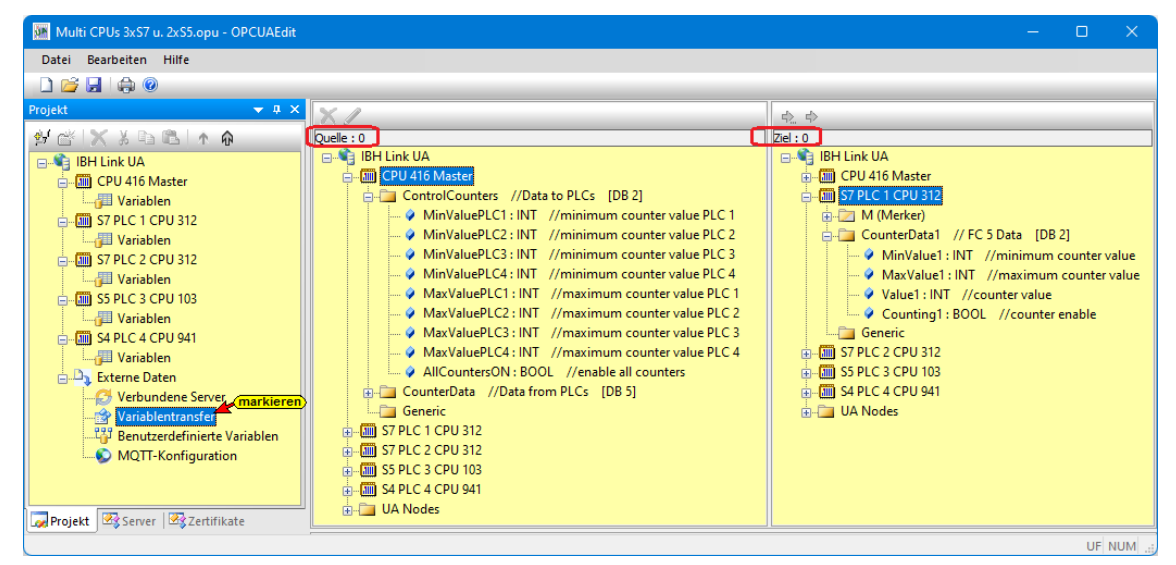

**TTi Trans Tech International© 2022 IBH Link UA Schulung**

Zur Festlegung der Quell- und Ziel-Variablen ist *Variablentransfer* zu markieren. Das rechte Projektfensters ist in zwei Teile aufgeteilt. Links ist das Fenster *Quelle* und rechts das Fenster *Ziel*. In dem Fenster Quelle sowie auch im Fenster Ziel werden der OPC-Server und die Steuerungen mit allen, als OPC-Tags festgelegten Variablen zur Festlegung aufgelistet. Im Fenster Quelle werden die zu lesenden Variablen (Lese-Variable) festgelegt. Im Fenster Ziel wird die Variable, die mit der Lese-Variablen verbunden werden soll, festgelegt.

# **Variablenverknüpfungen**

Mit Markieren der *Quell-Variablen* und einem Rechtsklick auf die *Ziel-Variable* mit anschließendem Anklicken des Befehls *Variable verbinden (Standardparameter)* aus dem Kontextmenü wird die OPC UA Variablenverbindung übernommen.

Die erstellte Verbindung wird im unteren Teil des rechte Projektfensters aufgelistet.

### **Quell-Variable**

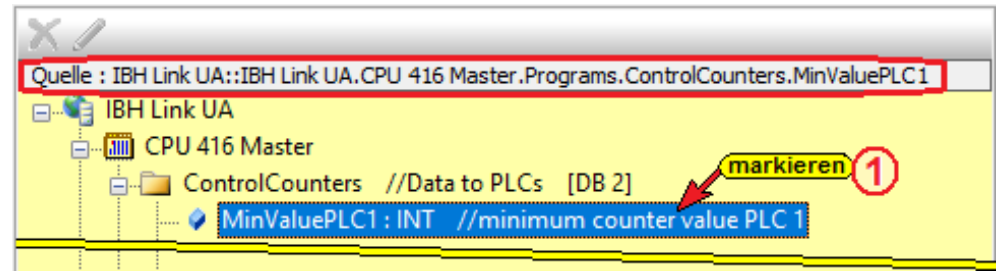

## **Ziel-Variable**

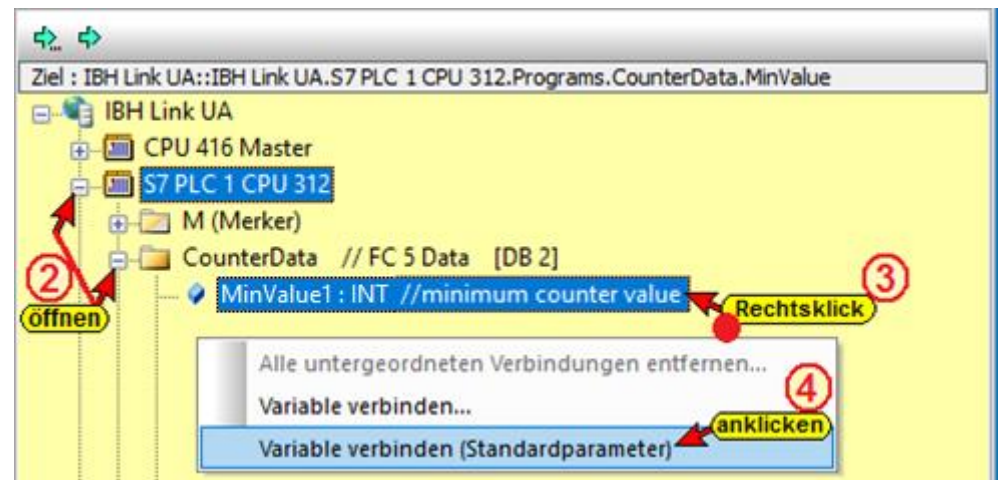

## **Erstellte Verbindung**

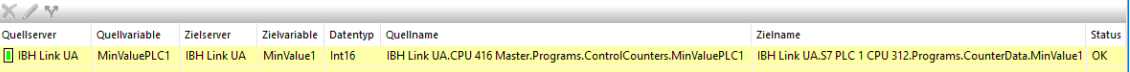

Ist eine Verbindung erstellt ändern sich die Symbole vor den zur Verbindung gehörenden OPC-Tags. Der *Quell-OPC-Tag* bietet

zusätzlich zu dem *Wert* noch den *TimeStamp* und den *Status* des OPC-Tags an. Um diese OPC-Tags zu nutzen, müssen die entsprechenden Ziel-Variablen vorhanden sein.

## **Quell-Variable nach erstellter Verbindung**

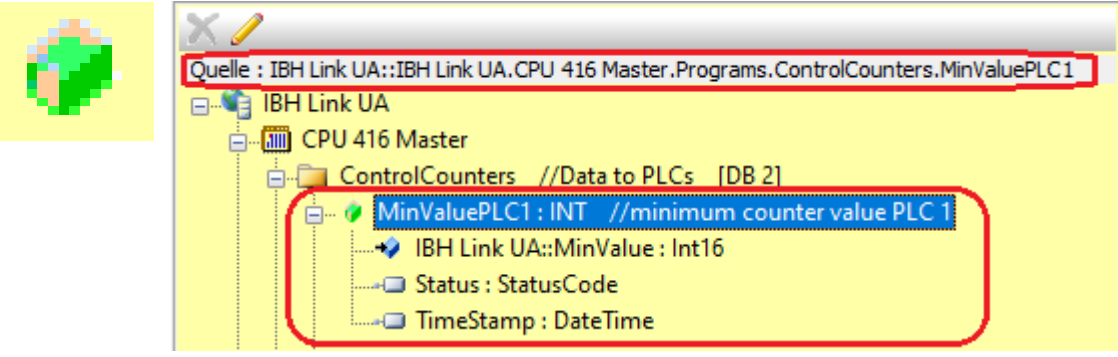

## **Ziel-Variable nach erstellter Verbindung**

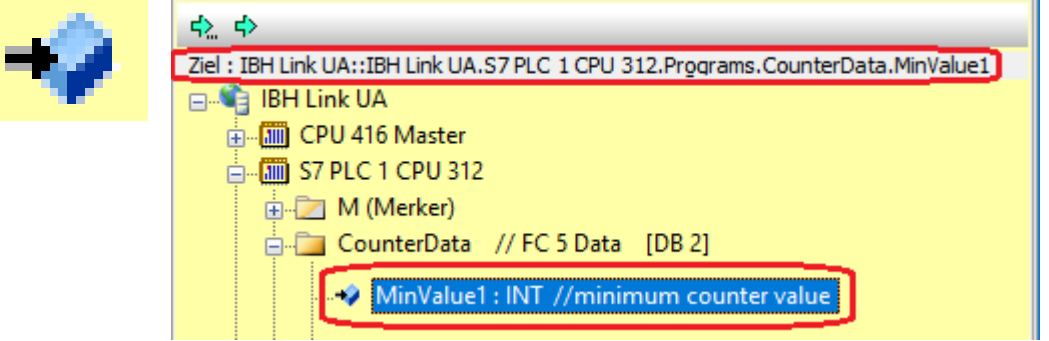

# **Zu erstellende Verbindungen**

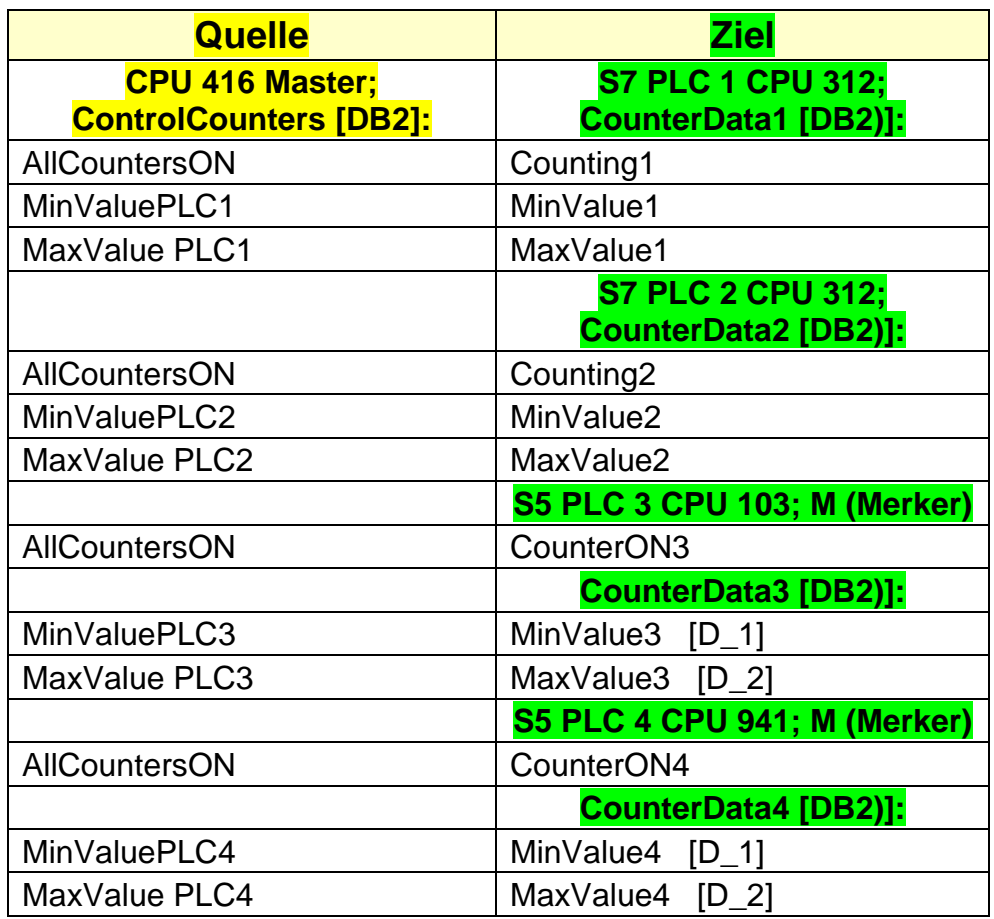

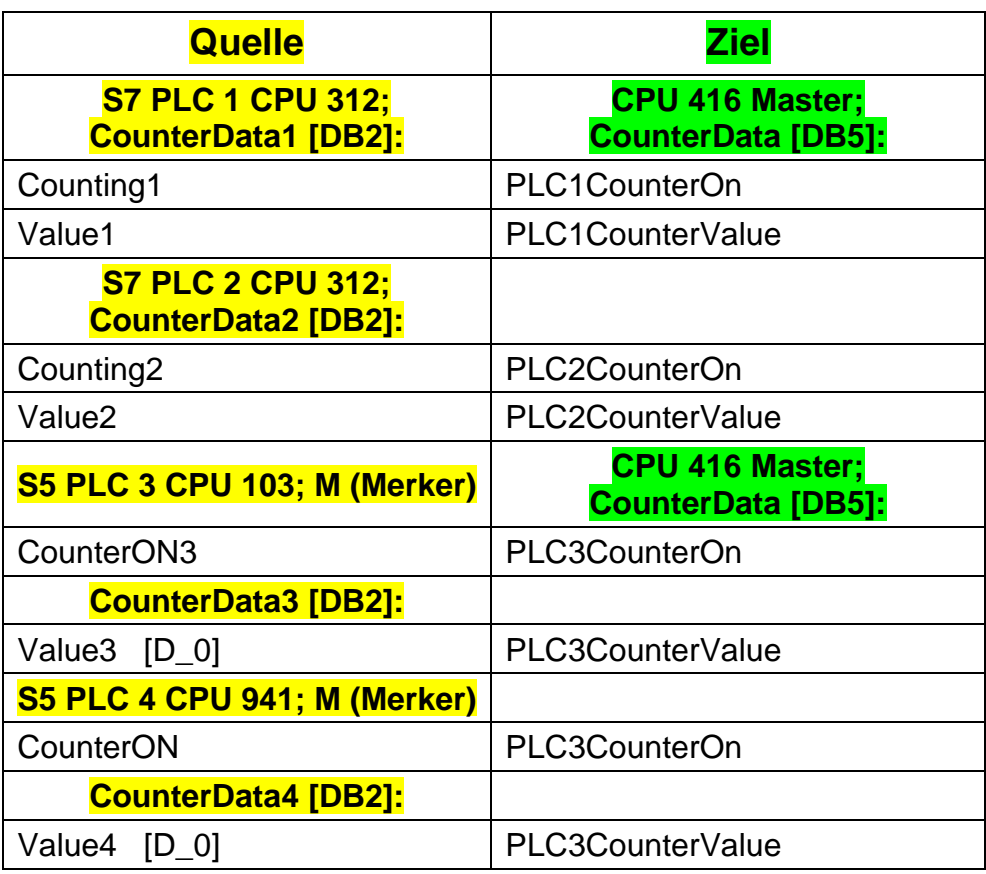

Die Verbindungen werden angezeigt.

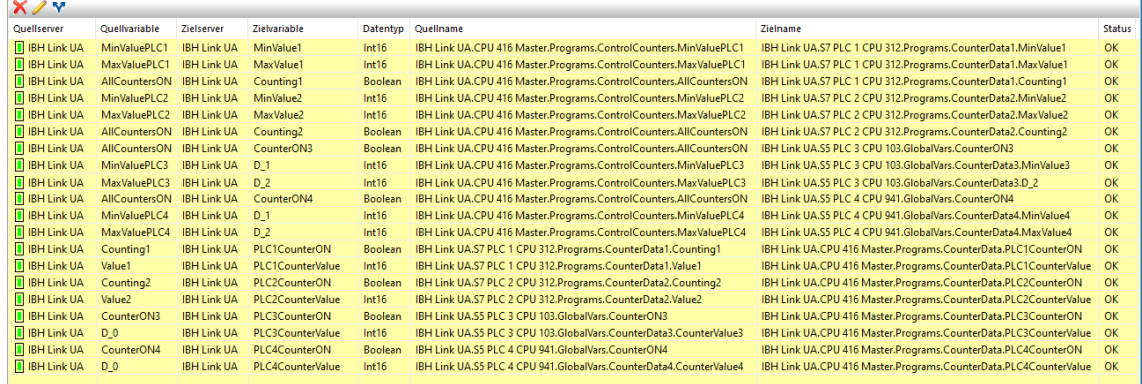

**Verbundene Lese-Variable haben dieses grüne Symbol.** 

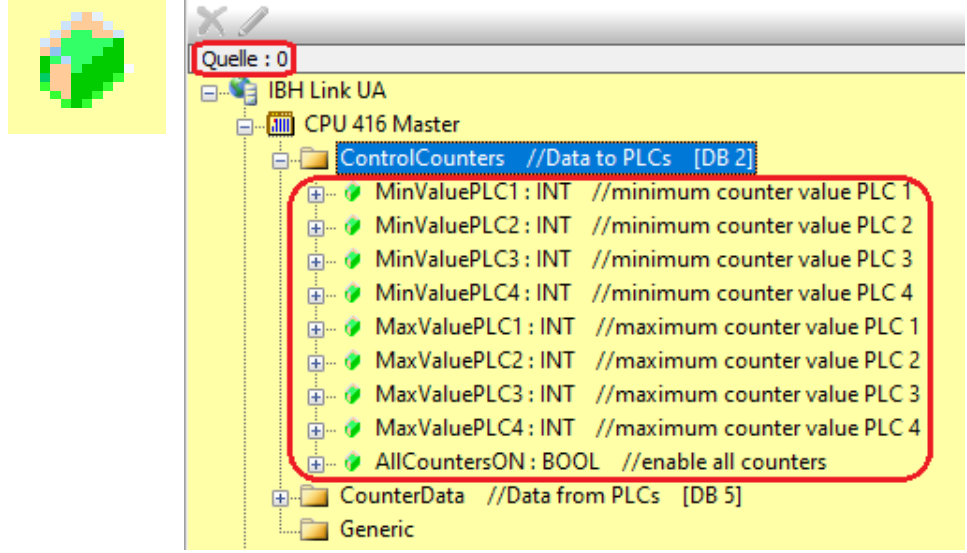

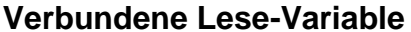

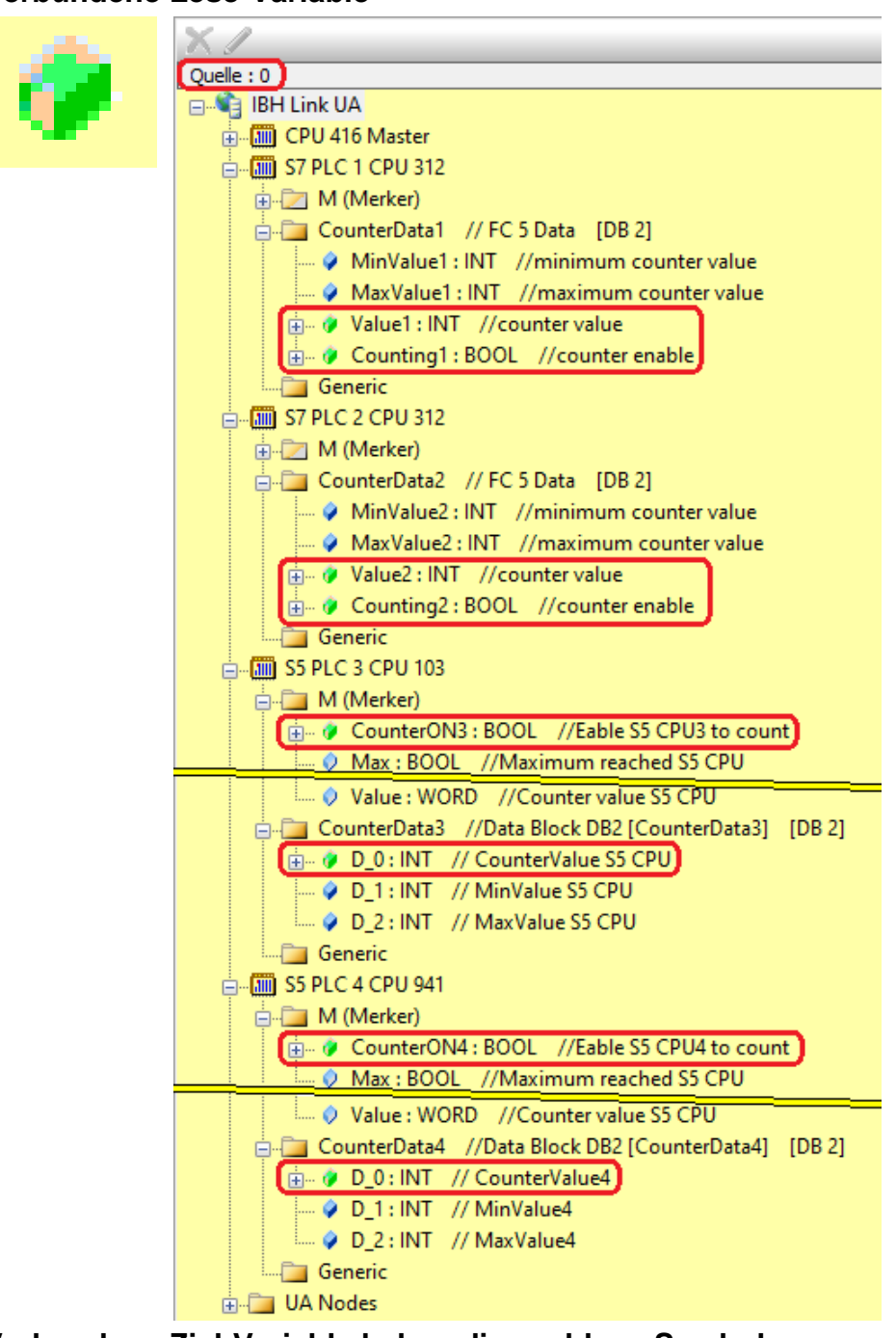

**Verbundene Ziel-Variable haben dieses blaue Symbol.**

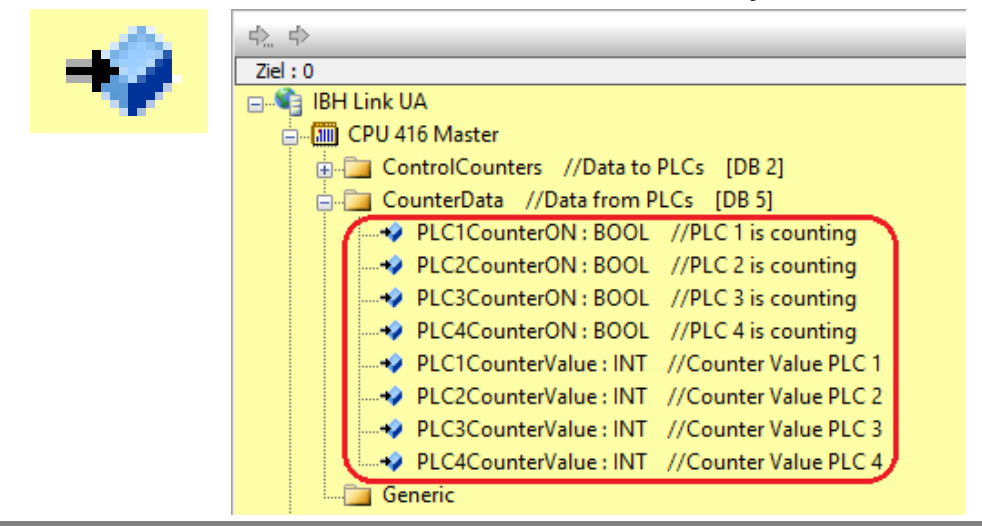

#### **Verbundene Ziel-Variable**

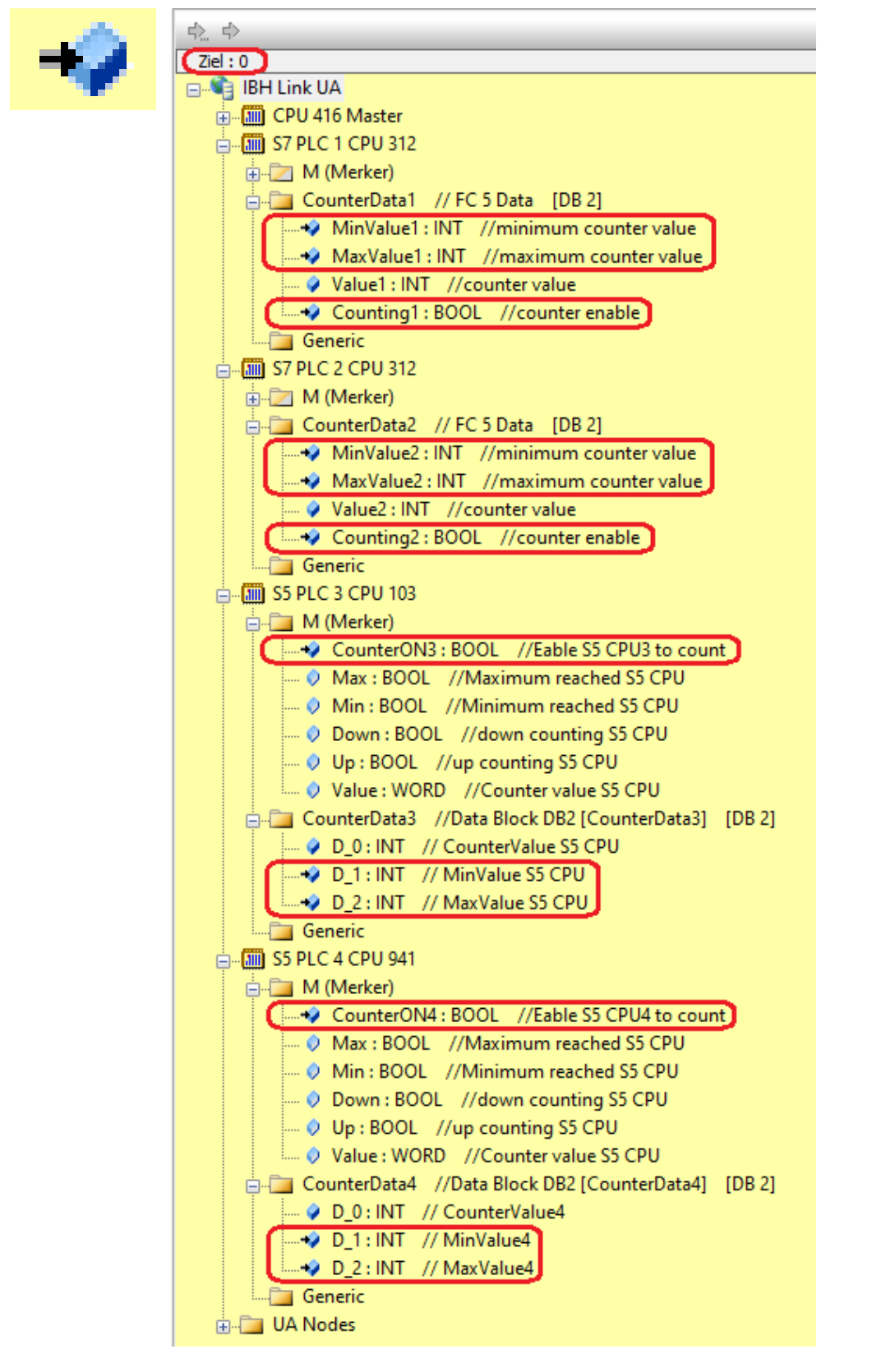

## **2.7.10 Verbindungen überprüfen**

Wurde die Konfiguration an den IBH Link UA gegeben kann mit einem Rechtsklick auf die Überschriftzeile wie das Kontextmenü mit dem Befehl *Alle Verbindungen überprüfen* geöffnet.

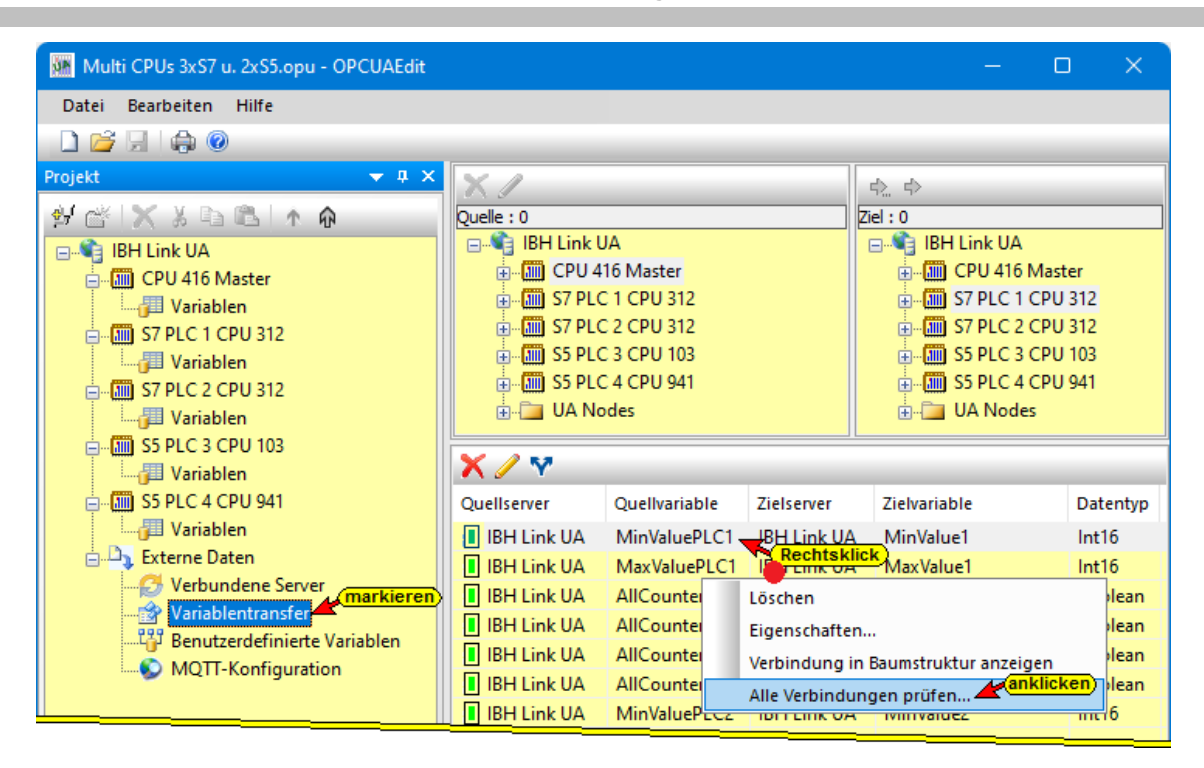

Mit dem Befehl *Alle Verbindungen überprüfen* werden die Verbindungen überprüft. Erfolgreiche Verbindungen werden mit einem grüne und defekte mit einem roten Statussymbol angezeigt. Unter Status wird der Fehlertyp angezeigt.

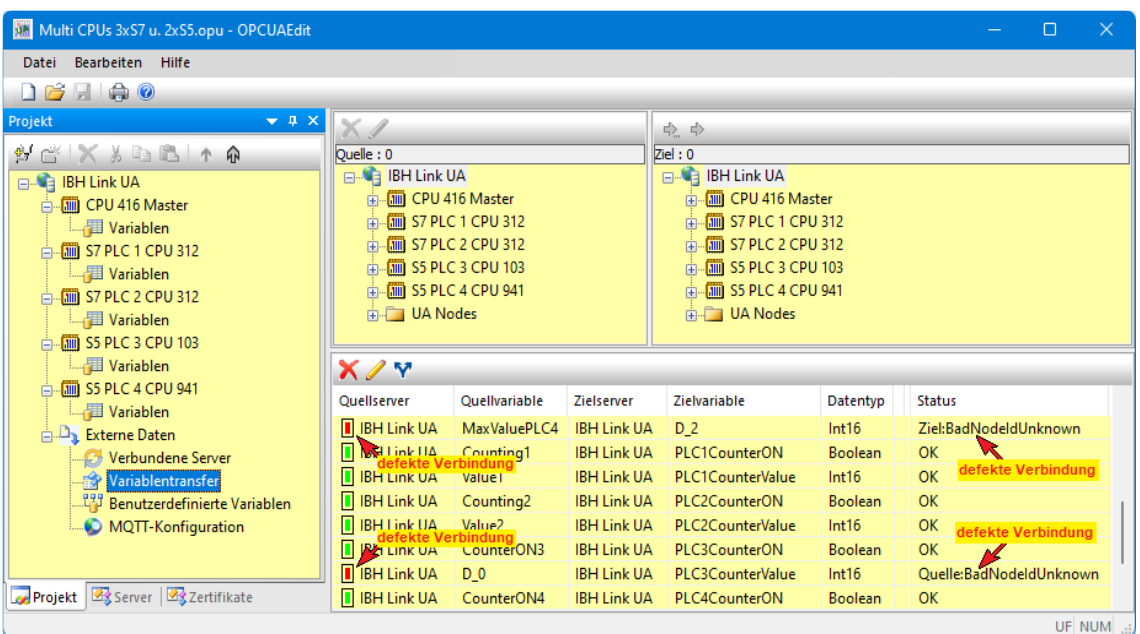

# **2.7.11 Konfiguration zum OPC UA Server (IBH Link UA) übertragen**

Ein Rechtsklick auf das Symbol *Server* (IBH Link UA) öffnet das Kontextmenü.

Der Befehl *Markierte Konfiguration zum OPC UA Server übertragen* öffnet ein Dialogfeld.

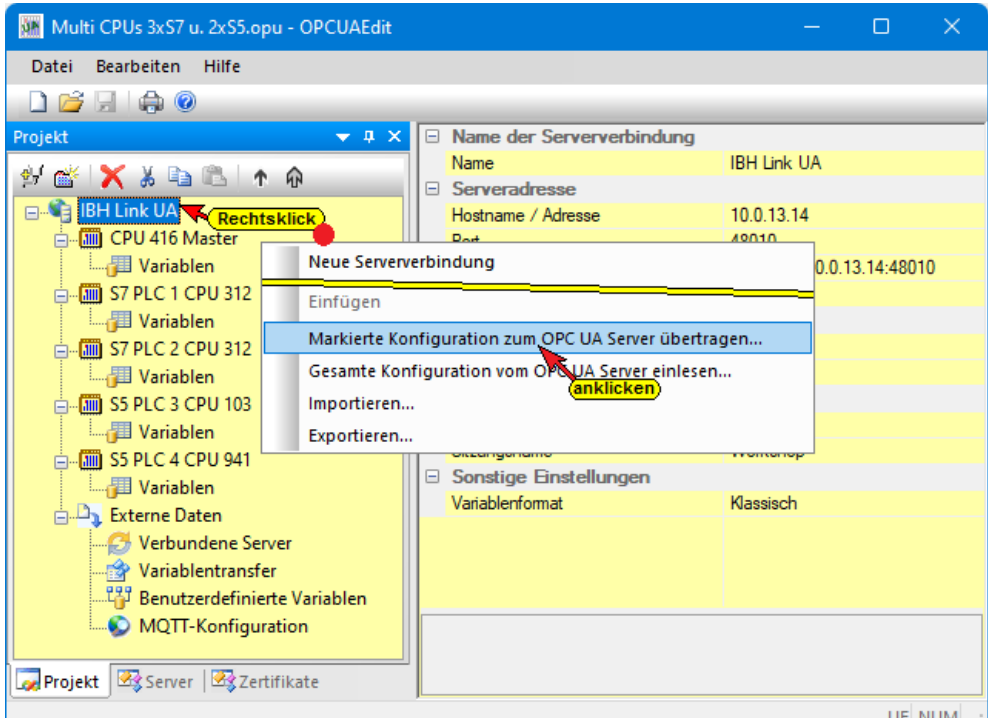

Mit markieren des Servers und anschließenden Anklicken von *Start*, erfolgt die Übertagung. Es wird die Konfiguration zum *IBH Link UA* übertragen.

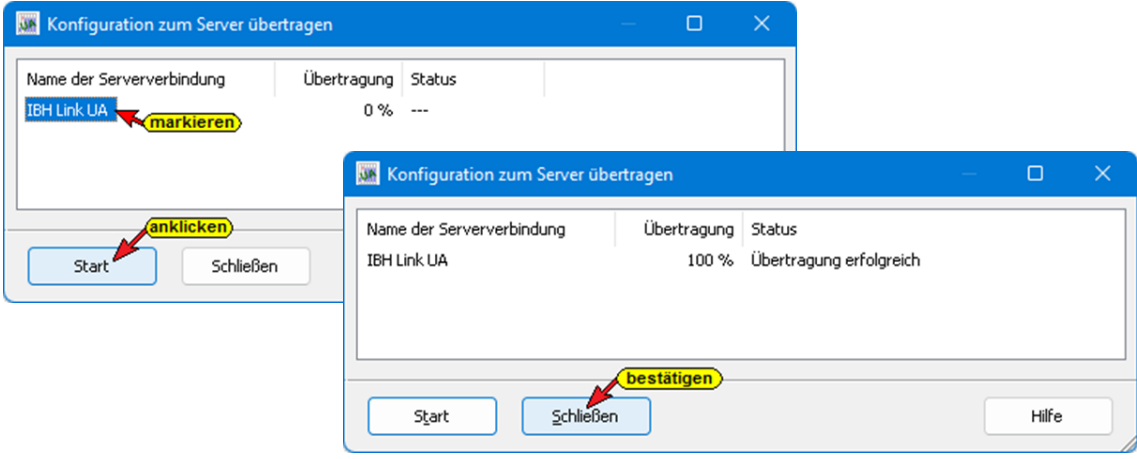

# **2.7.12 Anzeigen im IBH Link UA**

Im IBH Link UA Web-Browser-Fenster *Diagnose* sind die verbundenen CPUs aufgeführt.

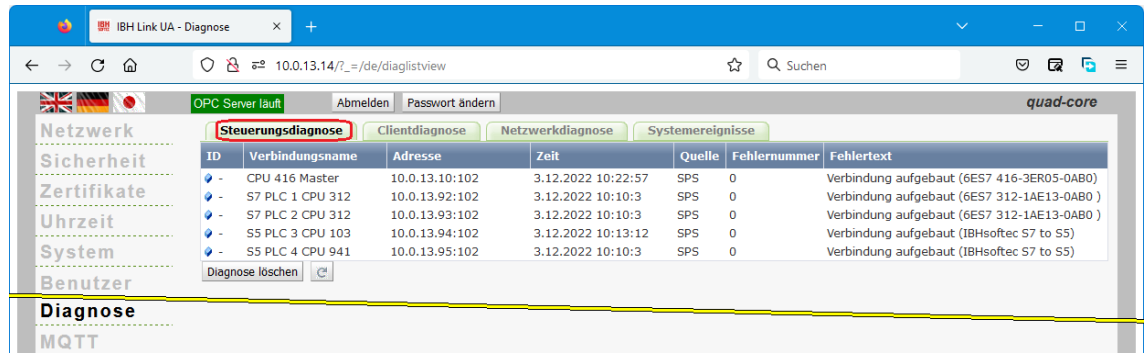

## **Siemens Slots**

Im IBH Link UA Web-Browser-Fenster *Siemens Slots* sind die über den IBH Link UA verbundene CPUs aufgelistet. Werden die Steuerungen aufgeklappt, können die im IBH OPC UA Editor ausgewählten OPC-Variablen angezeigt werden.

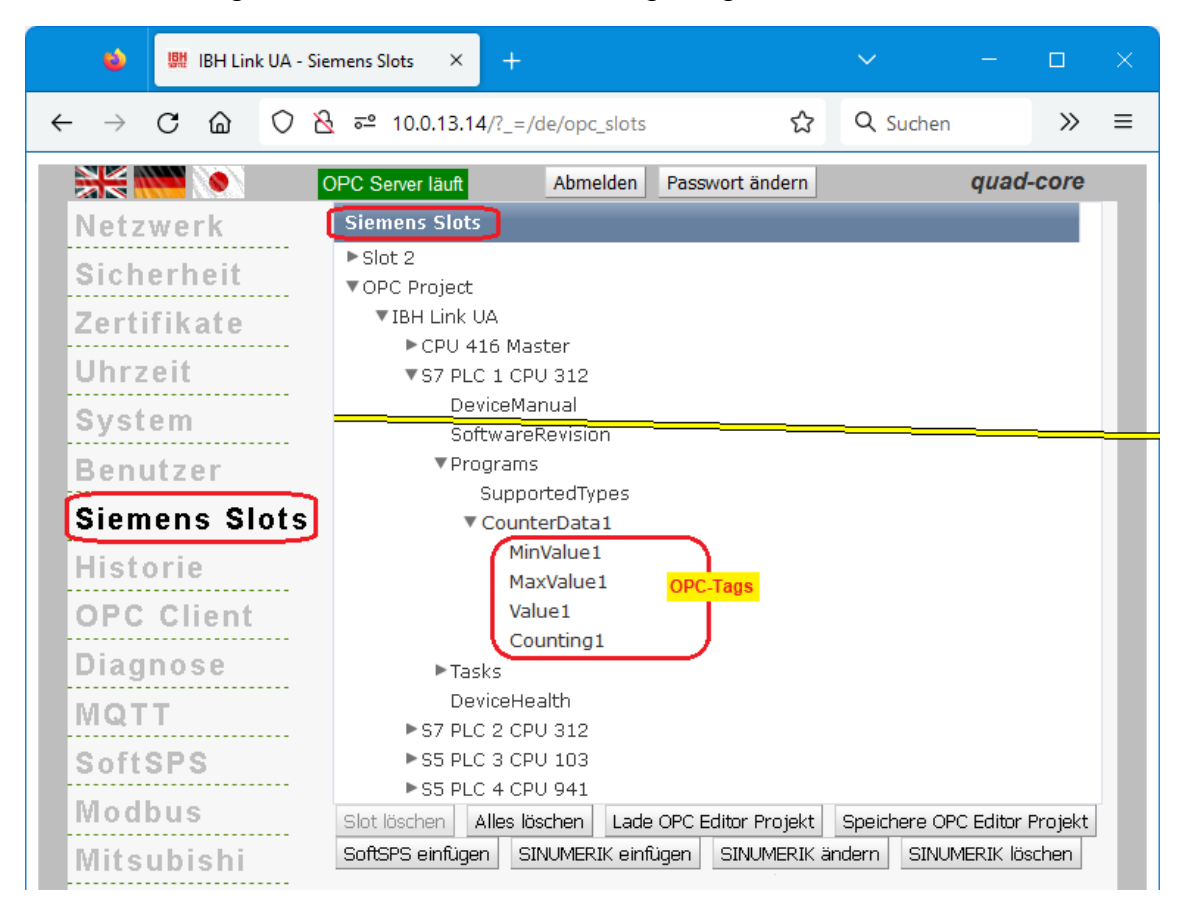

# **OPC-Client**

Die Verbindungen werden im IBH Link UA Web-Browser-Fenster *OPC Client* angezeigt.

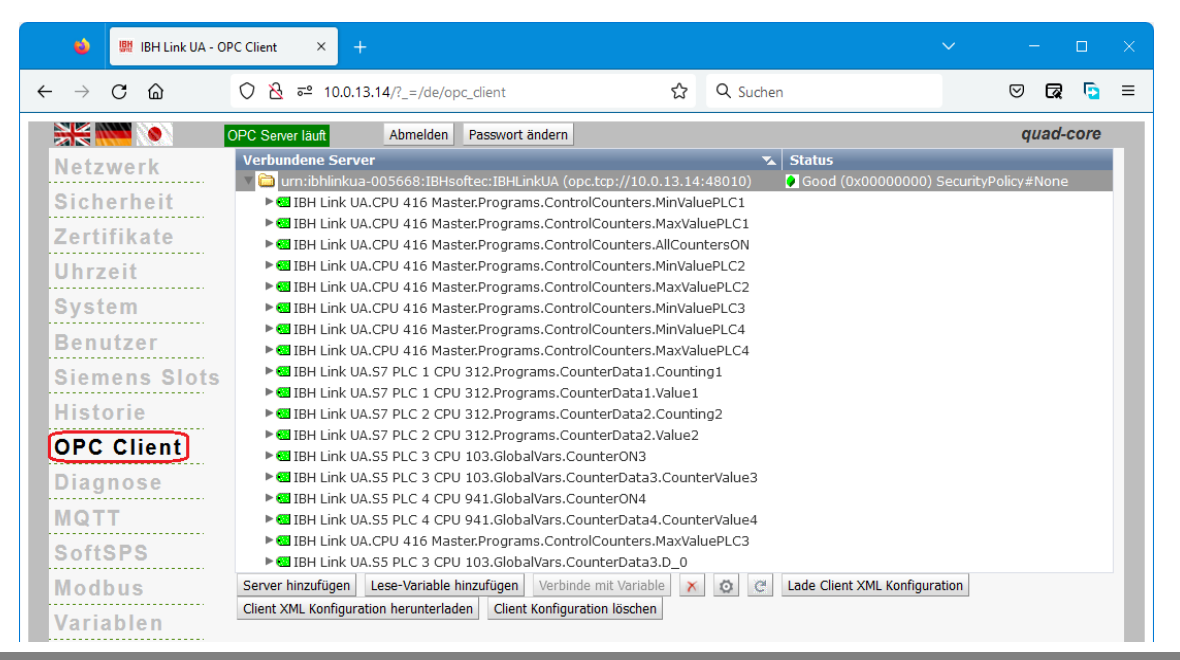

# **2.7.13 Online OPC UA Server Informationen Online anzeigen**

Es werden Informationen von dem online verbundenen *OPC UA Server* mit den online verbundenen *CPUs* angezeigt.

#### **IBH Link UA – Projekt Datenaustausch zwischen mehreren S7 / S5 CPUs**

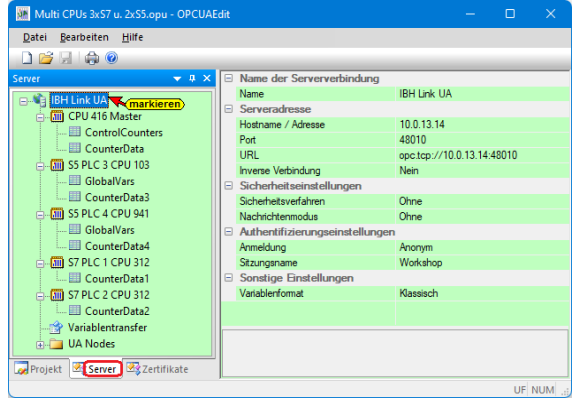

Im linken Server-Fenster sind die CPUs mit Gruppen der Variablen (GlobalVars, Datenbausteine) aufgelistet.

# **CPU 416 Master; Datenbaustein ControlCounters [DB2]**

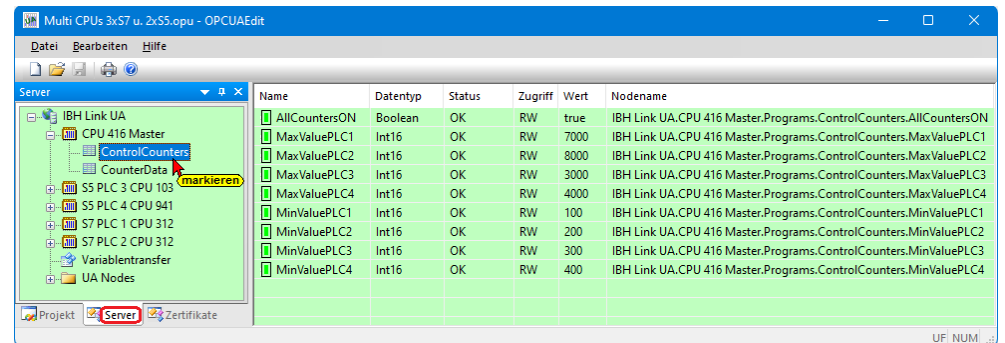

# **CPU 416 Master; Datenbaustein CounterData [DB5]**

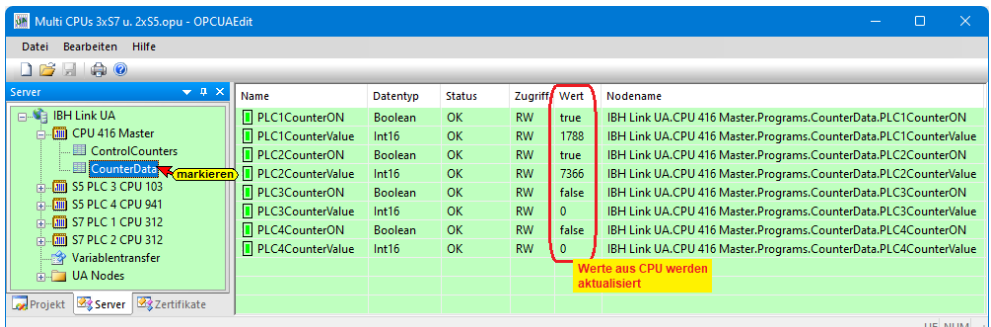

# **S5 PLC 3 CPU 103; GlobalVars [M - Merker]**

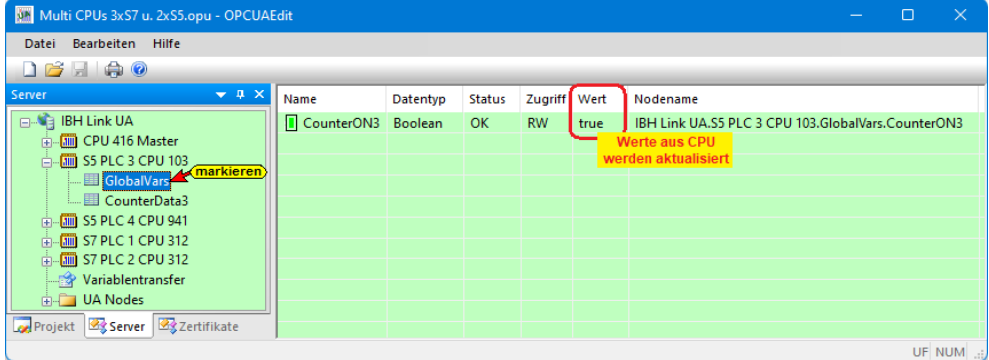

# **S5 PLC 3 CPU 103; Datenbaustein CounterData3 [DB2]**

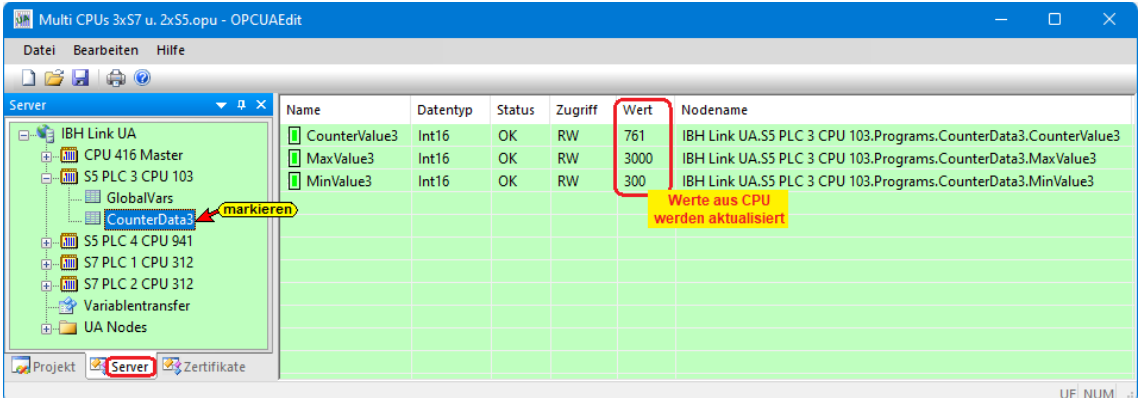

# **S5 PLC 4 CPU 941; GlobalVars [M - Merker]**

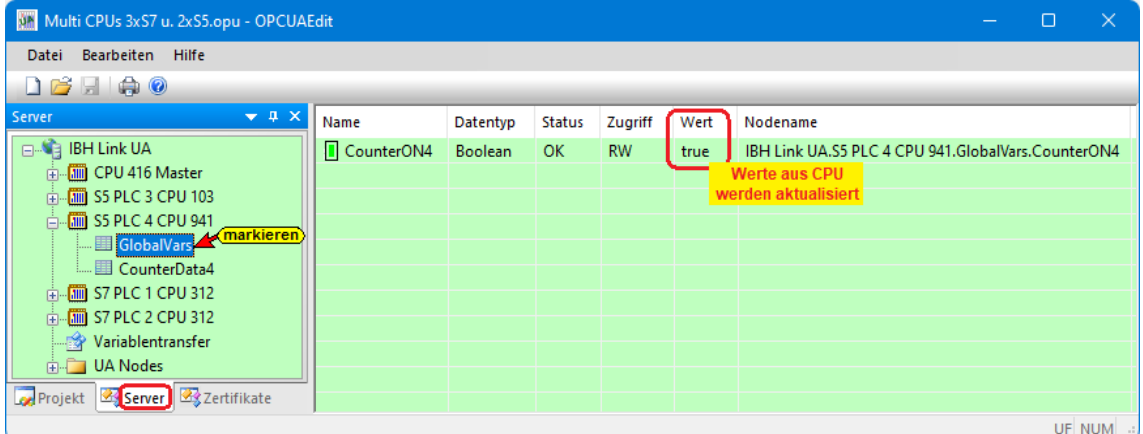

# **S5 PLC 4 CPU 941; Datenbaustein CounterValues\_4 [DB2]**

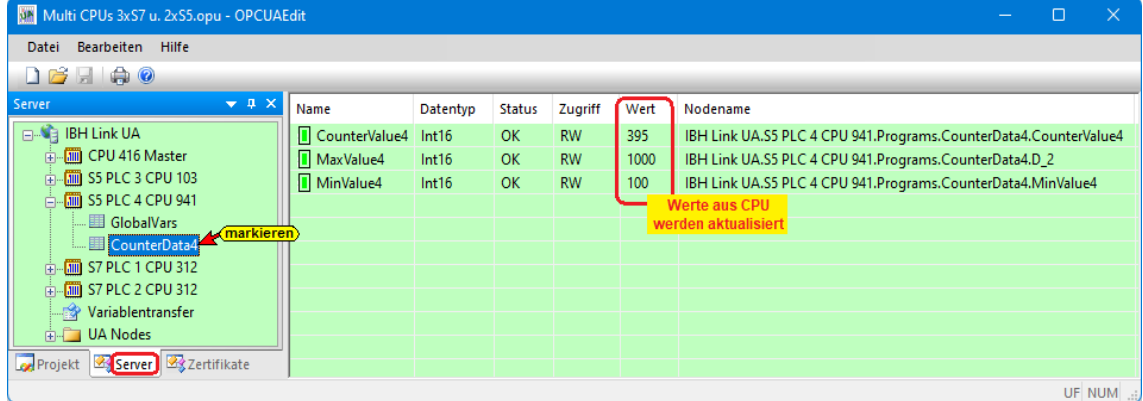

## **S7 PLC 1 CPU 312; Datenbaustein CounterData1 [DB2]**

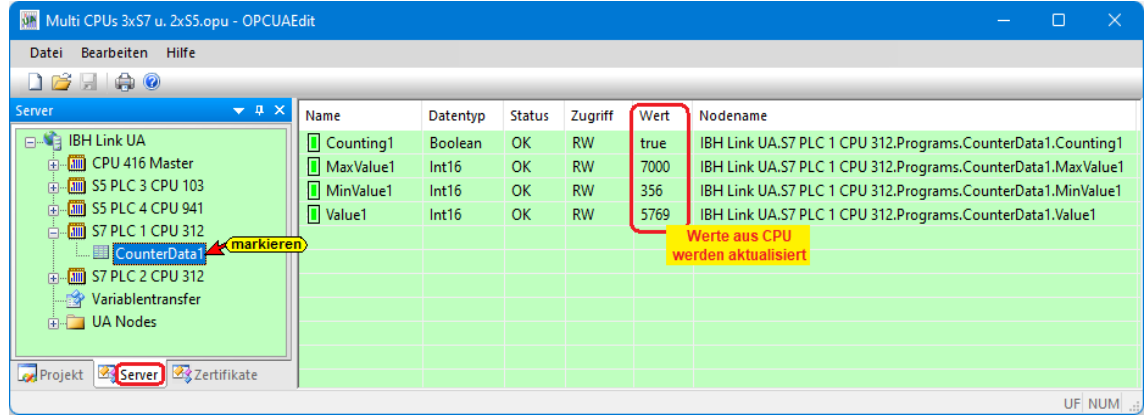

## **S7 PLC 2 CPU 312; Datenbaustein CounterData2 [DB2]**

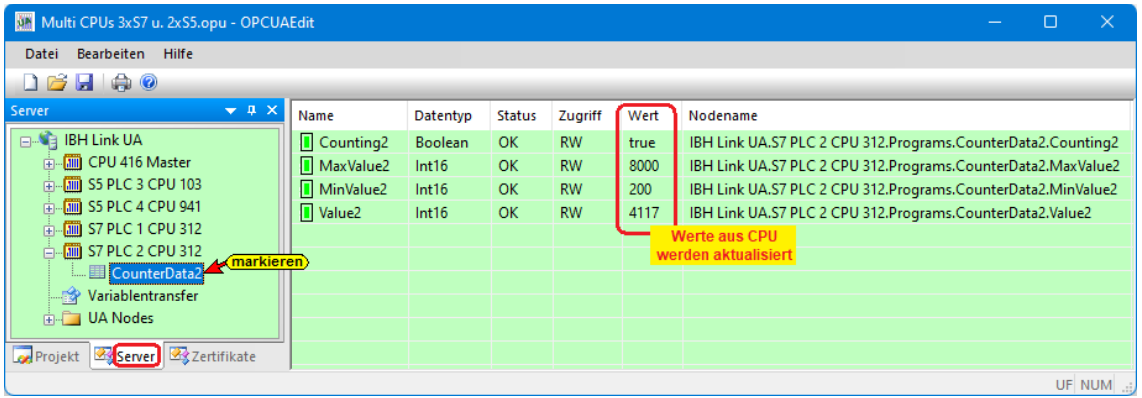

# **2.7.14 UaExpert – Data Access View**

Besteht die Verbindung zum externen OPC-Server und den PLCs, werden im *UAExpert* – Programmfenster unter *Address Space* Informationen über den verbundenen externen OPC-Server angezeigt. Mit Drag & Drop können die Variablen in das Fenster *Data Access Viewer* gezogen werden.

# **CPU 416 Master OPC-Tags**

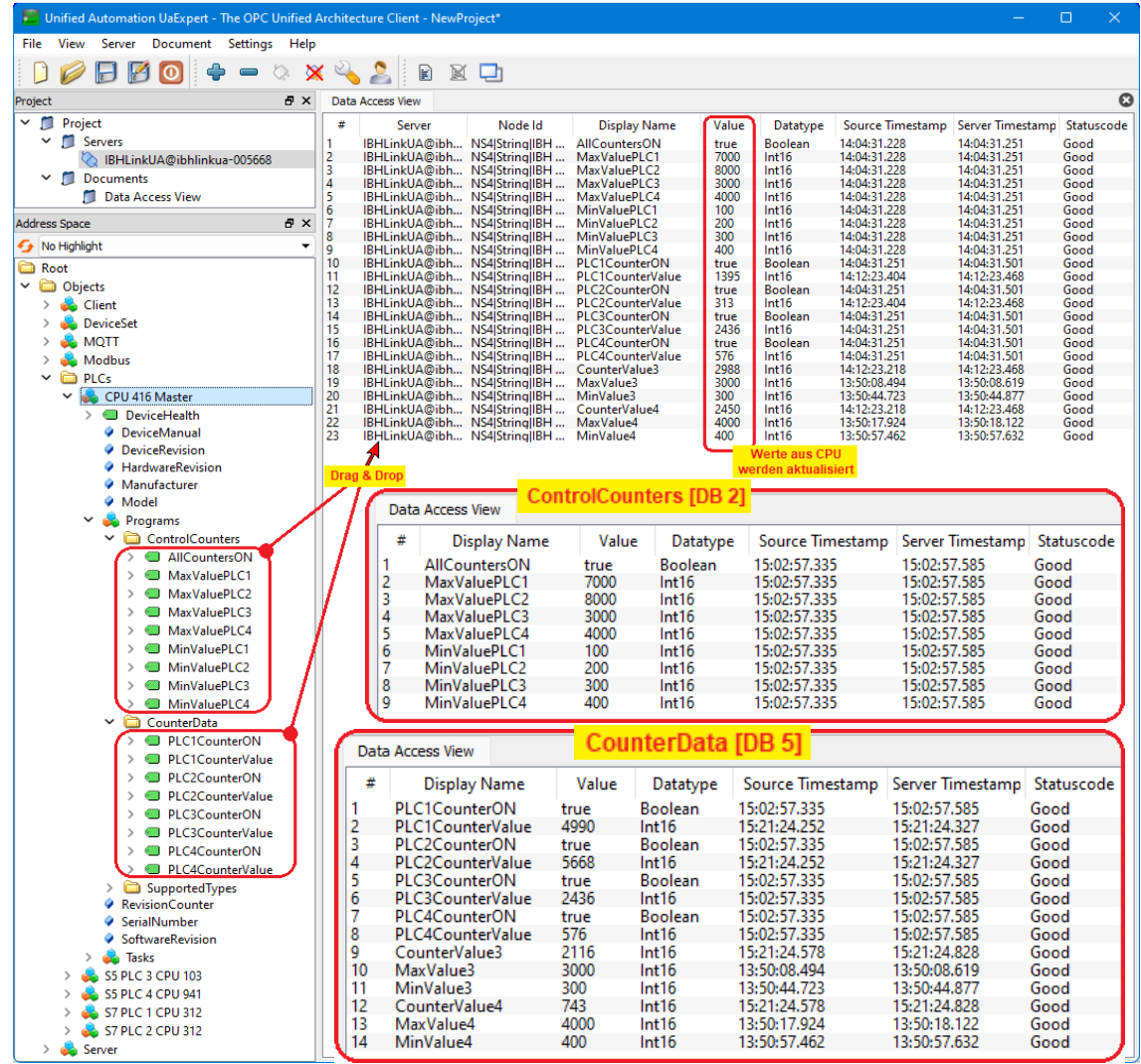

# **OPC-Tags S7 PLC1 CPU 312 / S7 PLC2 CPU 312 / S5 PLC3 CPU 103 / S5 PLC4 CPU 941**

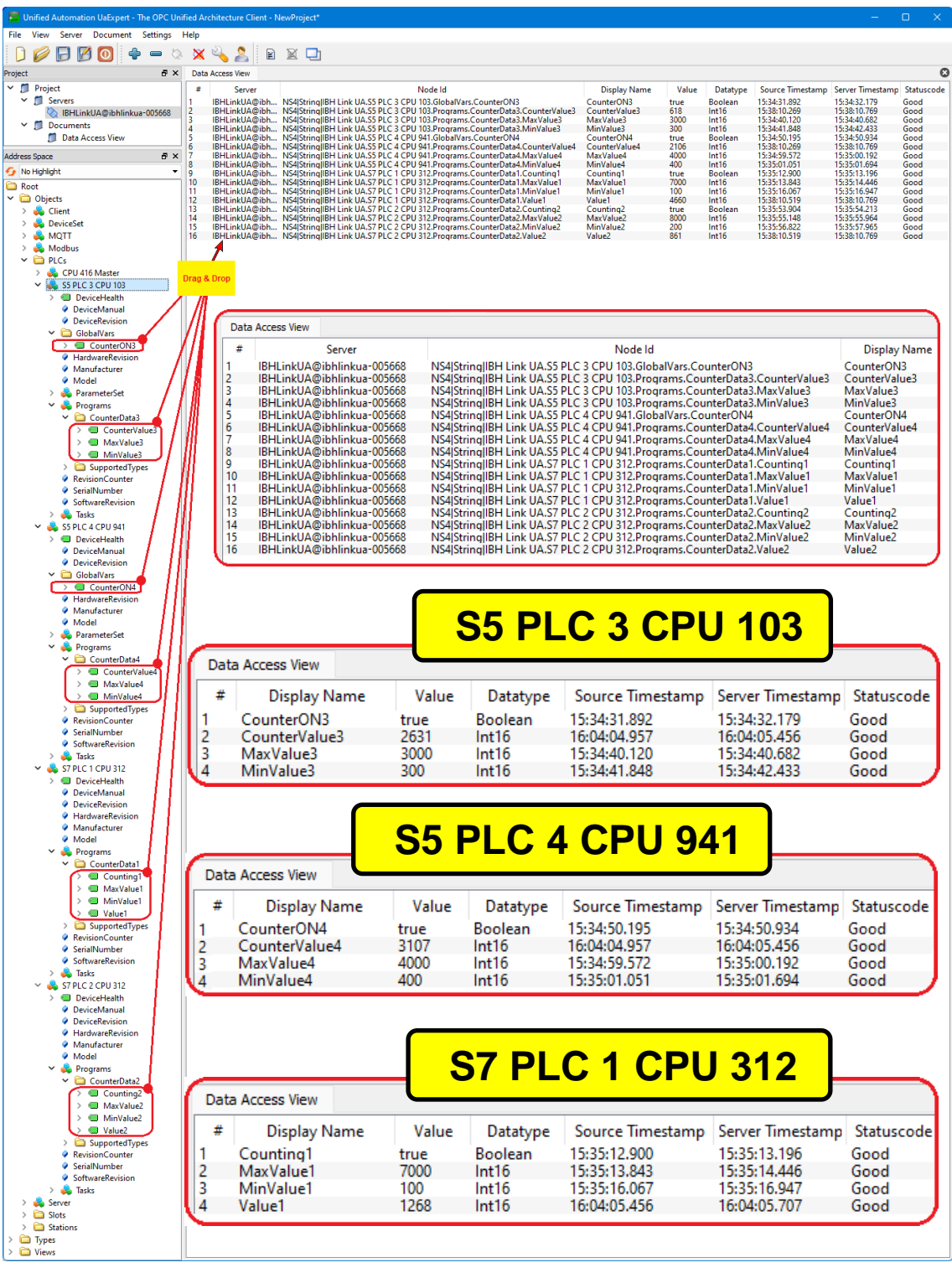

# **S7 PLC 2 CPU 312**

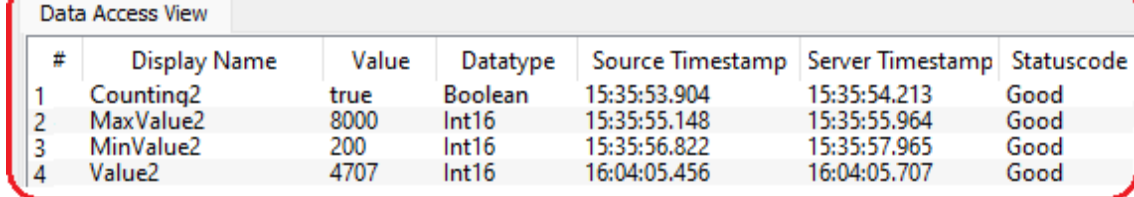

# **2.8 Beispiel 8: Anbindung zweier S7 CPUs via einem IBH Link S7++**

CPUs der Baureihen *S7-300*, die keine freie Ethernet-Schnittstelle haben, können via *MPI-Bus* über einem *IBH Link S7++* via Ethernet (Protokoll RFC 1006) mit dem *IBH Link UA* verbunden werden.

In dem folgenden Beispiel wird die Erstellung eines Projektes mit der Anbindung zweier (2) CPU 312 an einen (1) IBH Link UA via IBH Link S7++ gezeigt. Anstelle der CPU 312 könnte jede andere S7 CPU 300/400 die keine Ethernet-Schnittstelle hat, eingesetzt werden.

# **IBH Link S7++**

Der IBH Link S7++ ist ein Ethernet-Konverter. Das verwendete Protokoll ist das übliche Standard-TCP/IP. Alle Vorteile von Ethernet kommen so ohne Probleme dem Anwender zugute.

Der Einsatz von *SimaticNet* sowie die Verwendung eines CP-Kommunikationsprozessors ist weder auf PCnoch auf SPS-Seite notwendig.

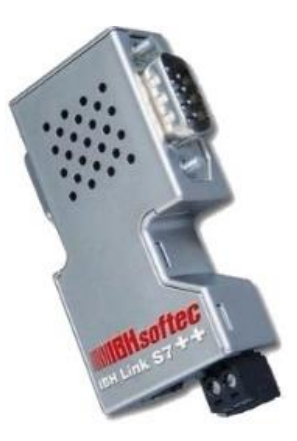

# **Verbindung IBH Link UA – S7 CPUs via MPI-Bus**

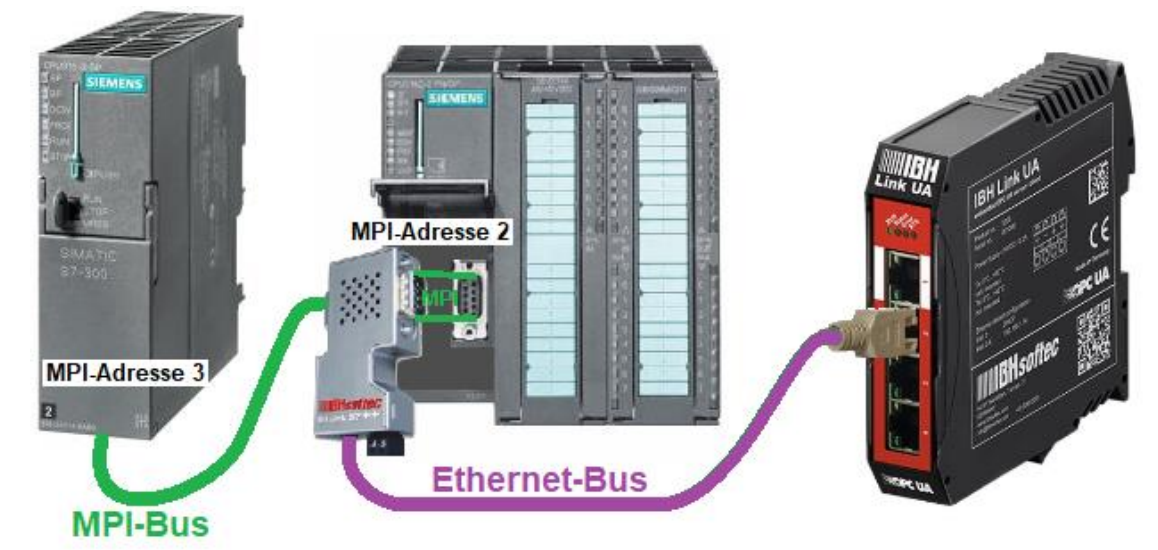

## **Konfiguration des IBH Link S7++**

Nach dem Starten von *IBHNet Stationen* verwalten, ist im Dialogfeld IBH Link Einstellungen / Netzwerk *Projektierung mit NetPro* zu deaktivieren.

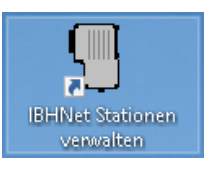

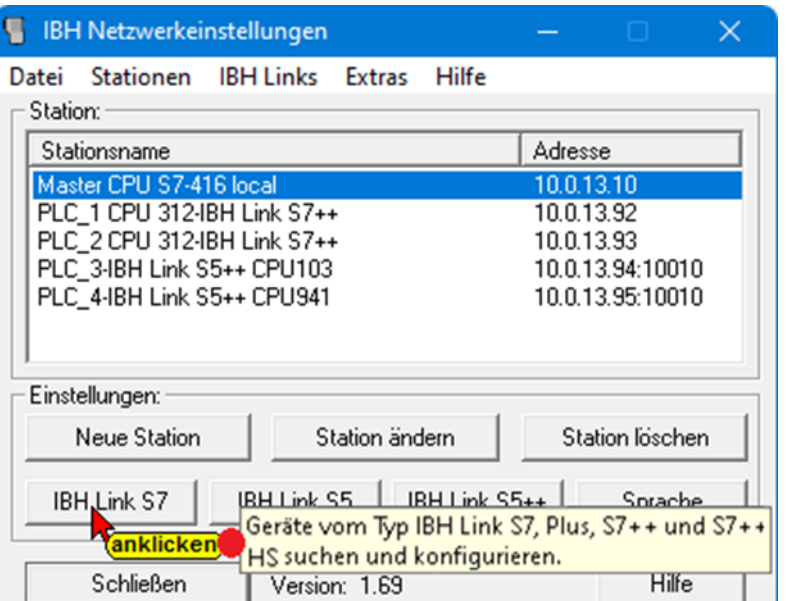

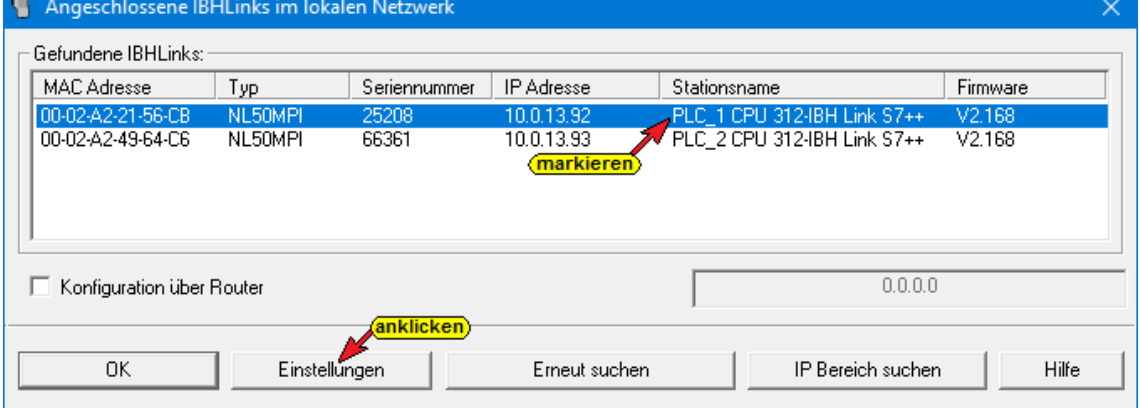

# **Projektierung ohne NetPro / TIA**

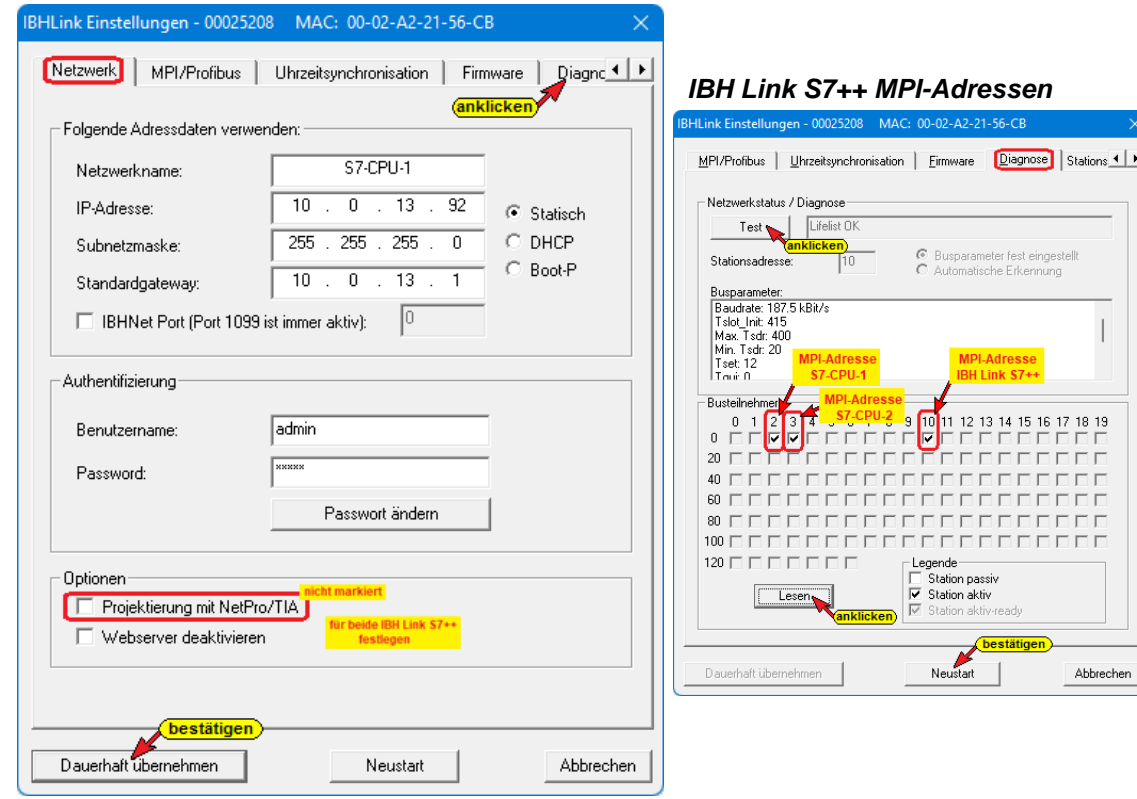

# **IP- / MPI-Adressen / SPS Programme der verwendeten Geräte**

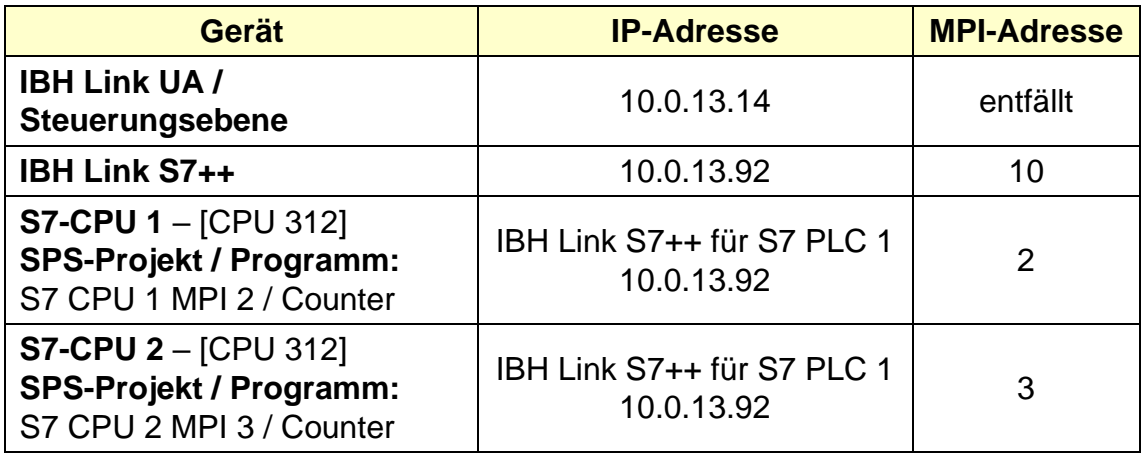

## **2.8.1 SPS-Programme**

In jeder *S7 CPU* befindet sich ein Programm, das einen Wert (*Value*) hochzählen, bis *MaxValue* erreichen ist.

Dann wird der Wert herunter gezählt bis *MinValue* erreichen ist. Dies wird laufend wiederholt.

In der *S7-CPU 1* sind die Datenbausteine *CounterValueCPU1 [DB2]* und *DataCPU2 [DB5]* sowie in der *S7-CPU 2* die Datenbausteine *CounterValueCPU2 [DB2]* und *von DataCPU1 [DB5].* Diese Datenbausteine sind für den Datenaustausch untereinander vorhanden. Die Variablen dieser Bausteine werden als (OPC-Tags) festgelegt.

Die Programme für die S7 CPUs liegen im Format STEP® 7 – SIMATIC Manager vor.

# **2.8.2 IBH OPC UA Editor aufrufen**

Mit einem Doppelklick auf das Symbol *IBH OPC UA Edito*r wird das Programmfenster geöffnet.

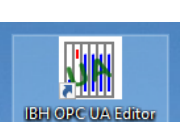

Das *Projekt-Fenster* durch Anklicken des Reiters Projekt öffnen.

Mit dem Befehl *Neue Serververbindung* aus dem Menü *Bearbeiten* bzw. mit Anklicken des Symbols das Dialogfeld *Neue Serververbindung* öffnen.

Die Erstellung einer neuen *Serververbindung* wurden im Beispiel 1 erläutert (siehe Seite 3 dieses Kapitels).

Im linken Teil des *Projekt-Fensters* das Symbol *IBH Link UA* markieren.

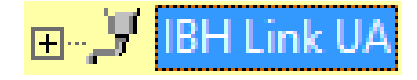

anklicken<sup>?</sup>

Projekt 3 Server 3 Zertifikate

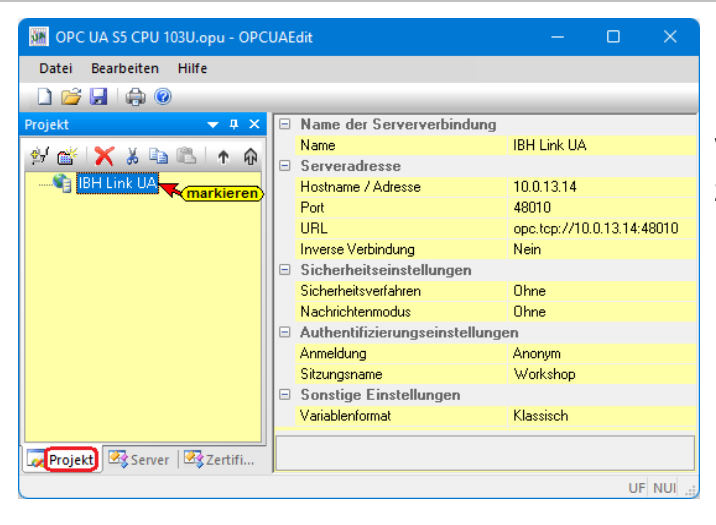

Im rechten Teil des Fensters werden die Verbindungsdaten zu dem *OPC UA Server IBH Link UA* angezeigt.

# **2.8.3 Neue Steuerung einfügen**

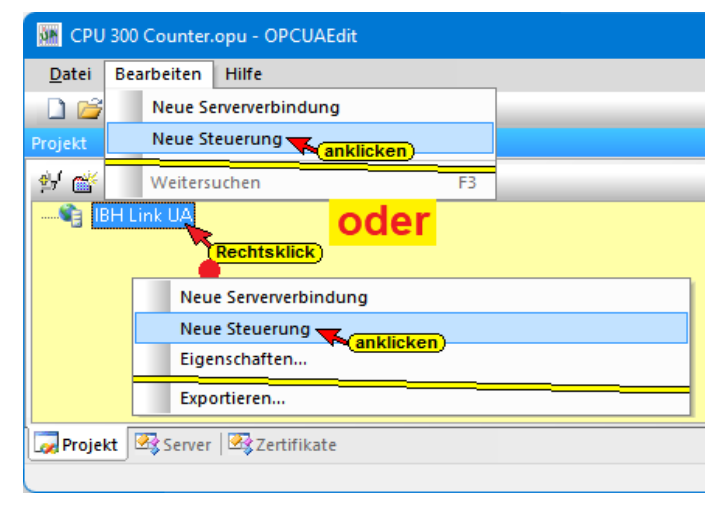

Der Befehl *Neue Steuerung*  aus dem Kontextmenü öffnet das Dialogfeld *Neue Steuerung*.

#### **Dialogfeld Neue Steuerung**

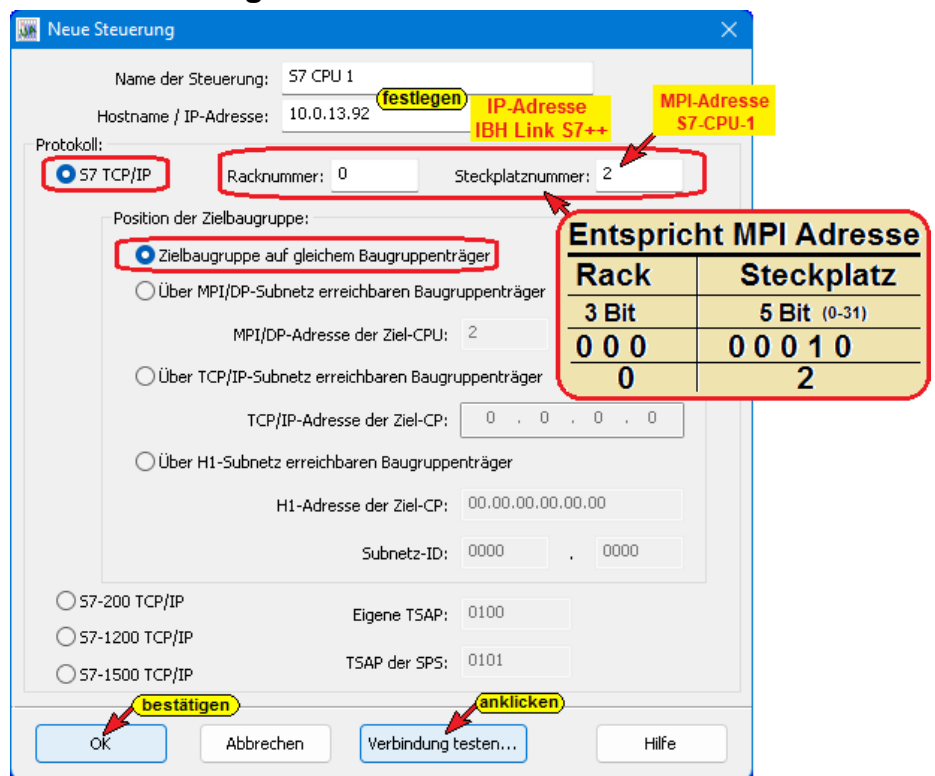

Verbindung testen...

#### **Verbindung testen**

Nach der vollständigen Ausfüllung des Dialogfeldes *Neue Steuerung* kann die Verbindung zur online verbundenen CPU getestet werden.

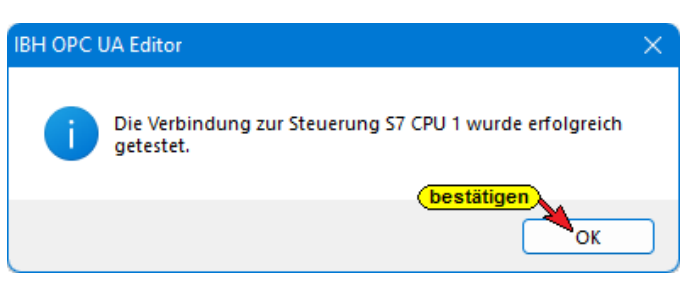

# **Dialogfeld Neue Steuerung – S7 PLC 2 CPU 312**

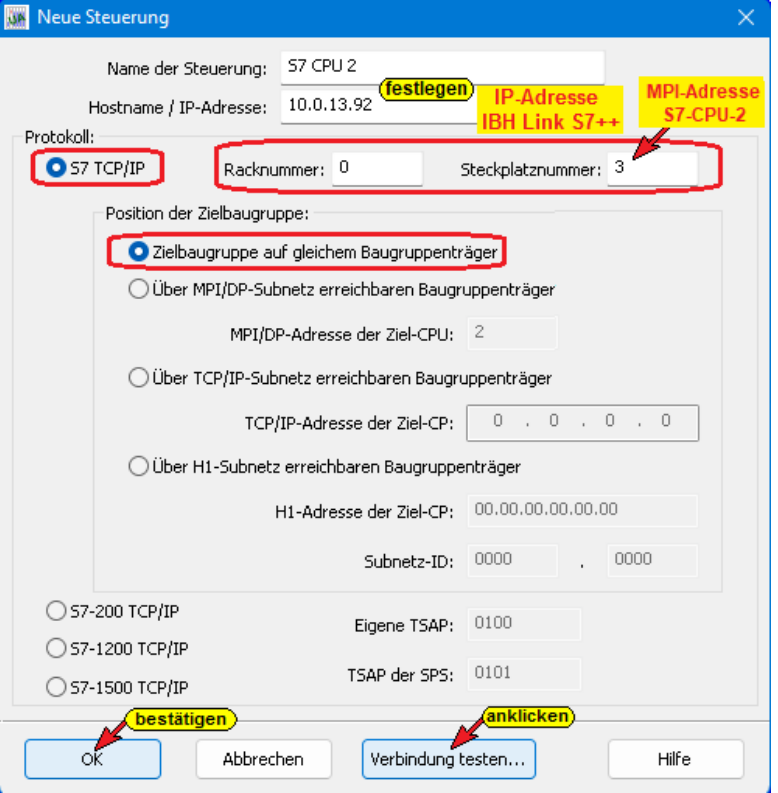

Die Einstellungen des Dialogfelds *Neue Steuerung* wird mit Anklicken von *OK* übernommen und geschlossen.

## **Verbindung testen**

Nach der vollständigen Ausfüllung des Dialogfeldes *Neue Steuerung* kann die Verbindung zur online verbundenen CPU getestet werden.

Verbindung testen...

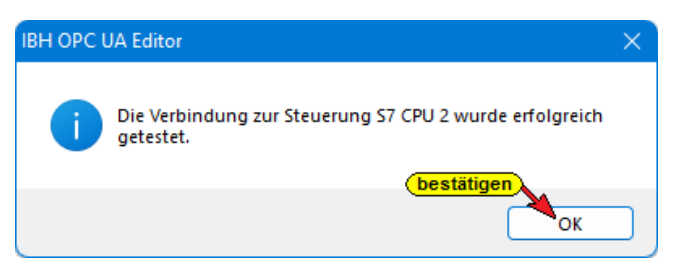

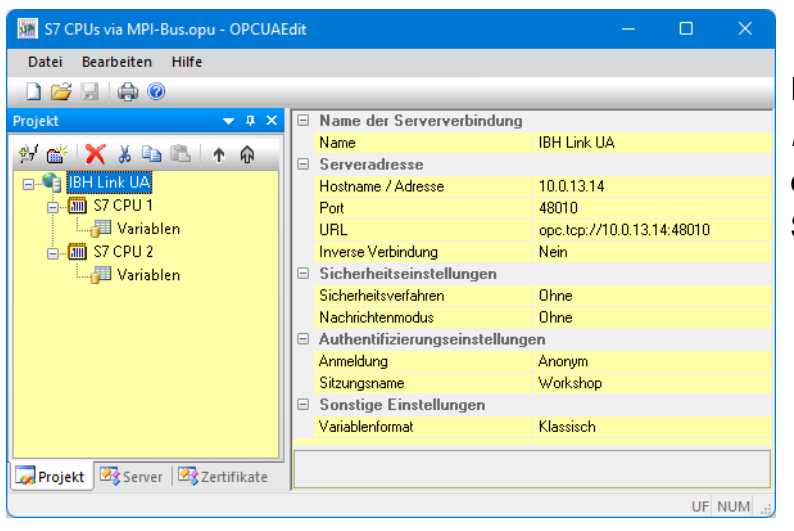

Im linken *Projekt-Fenster* werden die eingefügten SPS-Steuerungen angezeigt.

# **2.8.4 Programmzuordnung**

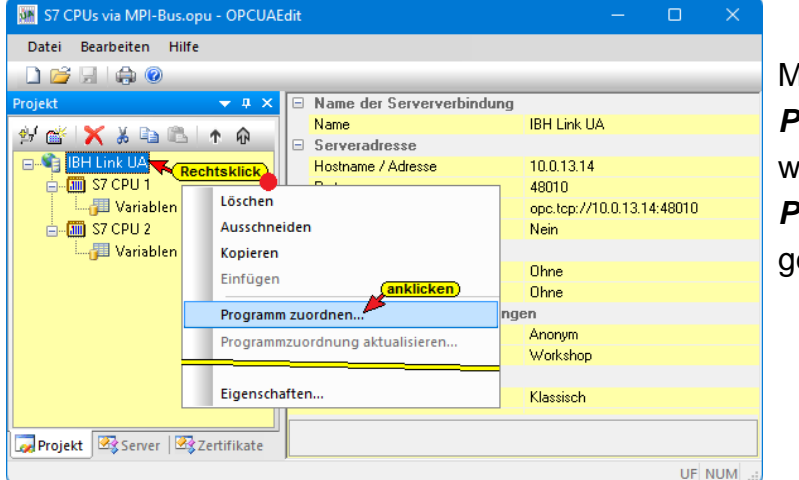

Mit dem Befehl *Programm zuordnen* wird das Dialogfeld *Programmauswahl* geöffnet.

# **Dialogfeld Programmauswahl**

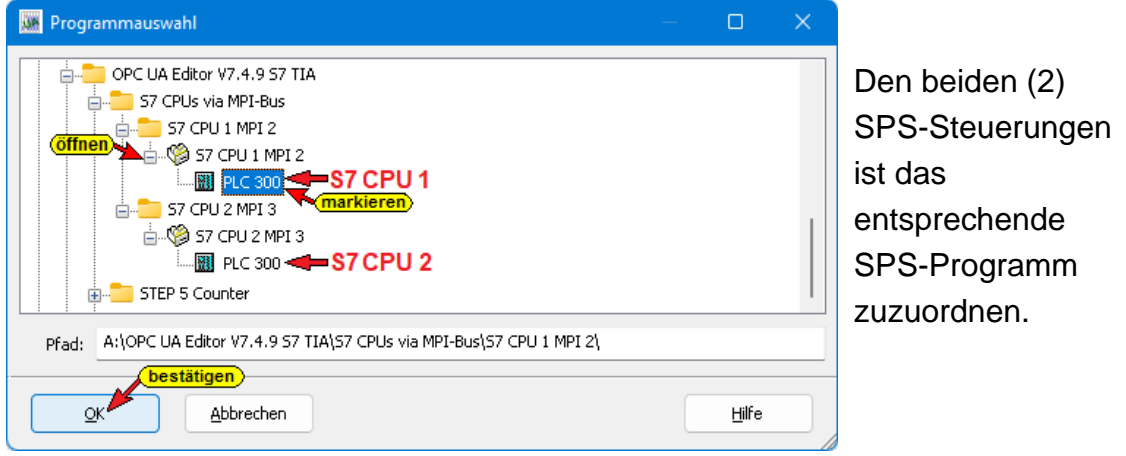

# **2.8.5 Variablen als OPC-Tags definieren**

Mit einem Klick auf *Variable* einer Steuerung, werden die Variablen / Daten (Datenbausteine) der SPS im rechten Teil des Projektfensters aufgelistet. Mit einem Klick auf eine Variable wird diese als *OPC-Tags* definiert und im unteren Teil des rechten Fensters aufgelistet.

# **OPC-Tags der Steuerung – S7-CPU 1**

Die vier (4) Variablen des Datenbausteins *CounterValueCPU1* [DB2] und die vier (4) Variablen des Datenbausteins *DataCPU2* [DB5] werden als OPC-Tags definiert.

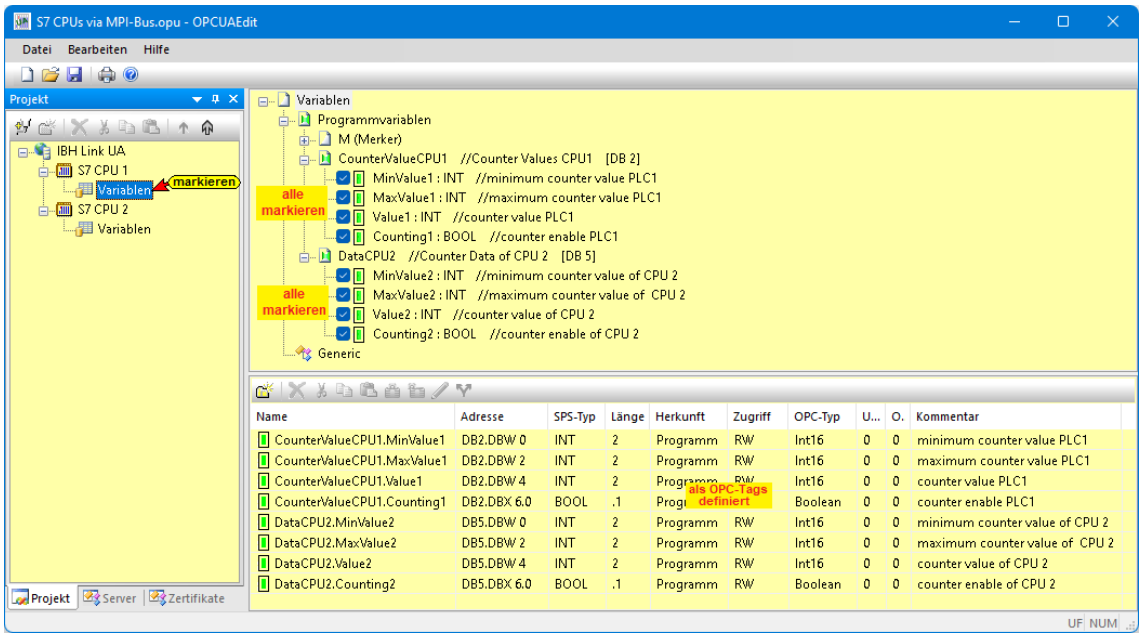

# **OPC-Tags der Steuerung – S7 CPU 2**

Die vier (4) Variablen des Datenbausteins *CounterValueCPU2* [DB2] und die vier (4) Variablen des Datenbausteins *DataCPU1* [DB5] werden als OPC-Tags definiert.

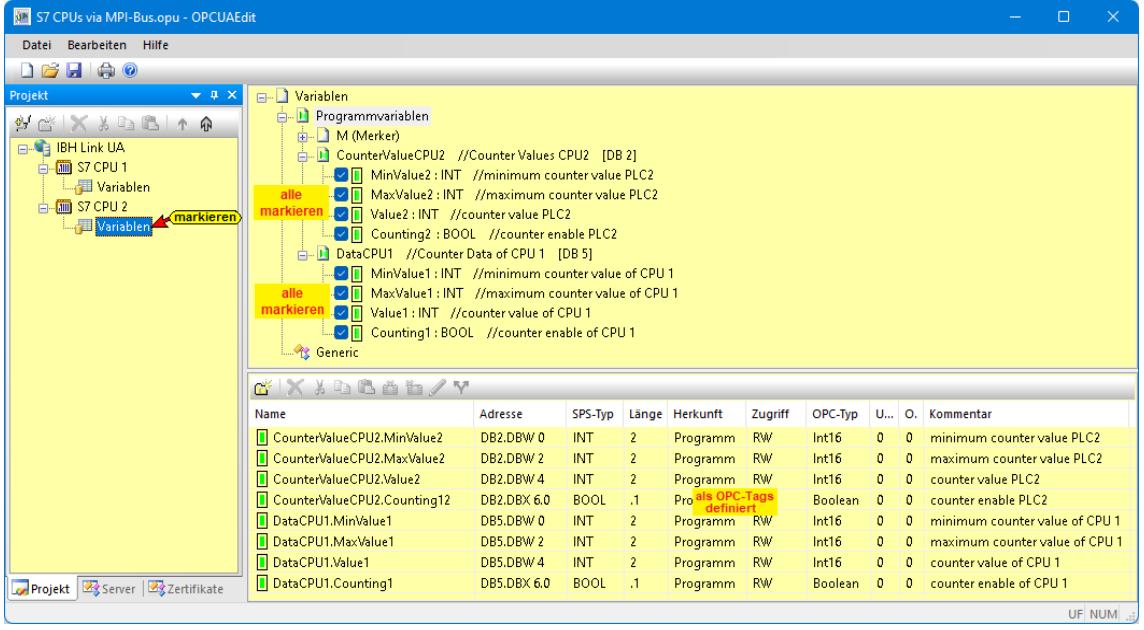

# **2.8.6 Externe Daten hinzufügen**

Mit Rechtsklick auf IBH Link UA im IBH OPC UA Editor den Befehl *Externe Daten hinzufügen…* ausführen.
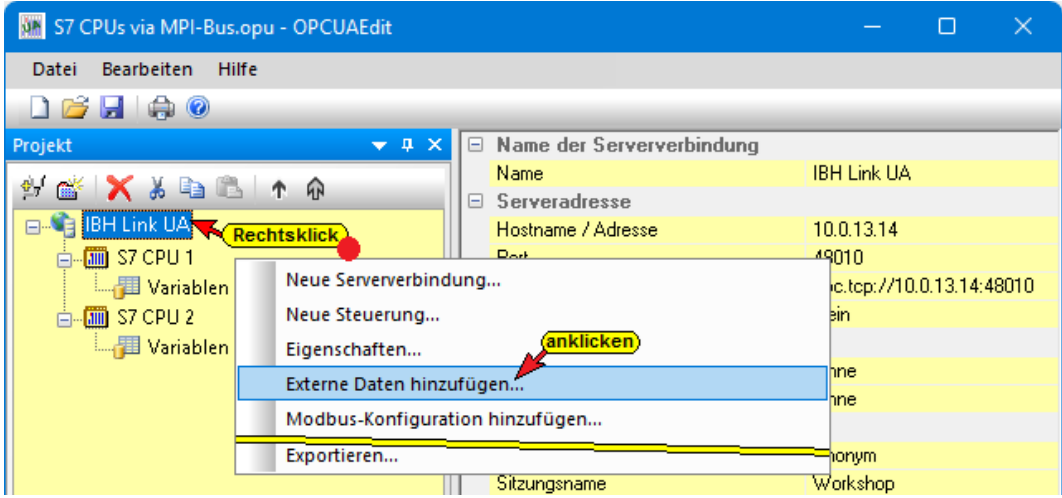

Da nur die im *IBH OPC UA Editor* definierten *OPC-Tags* genutzt werden sollen, ist das geöffnete Dialogfeld mit *Nein* zu bestätigen.

Nein

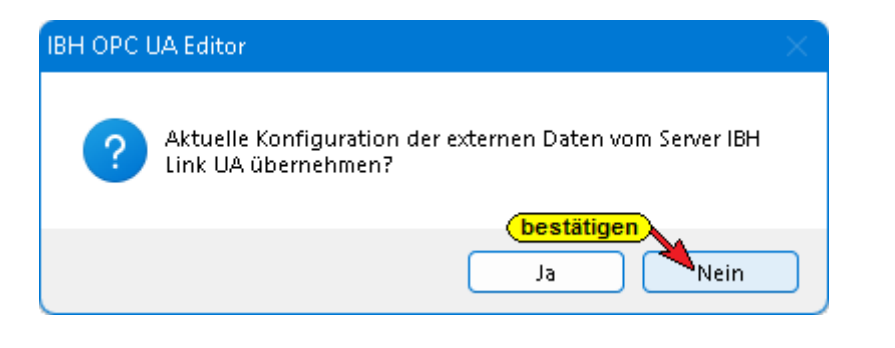

## **2.8.7 Variablentransfer – Quell- und Ziel-Variable festlegen**

Im linken Teil des Projektfensters wurde Externe Daten mit zusätzlichen Befehlen eingefügt.

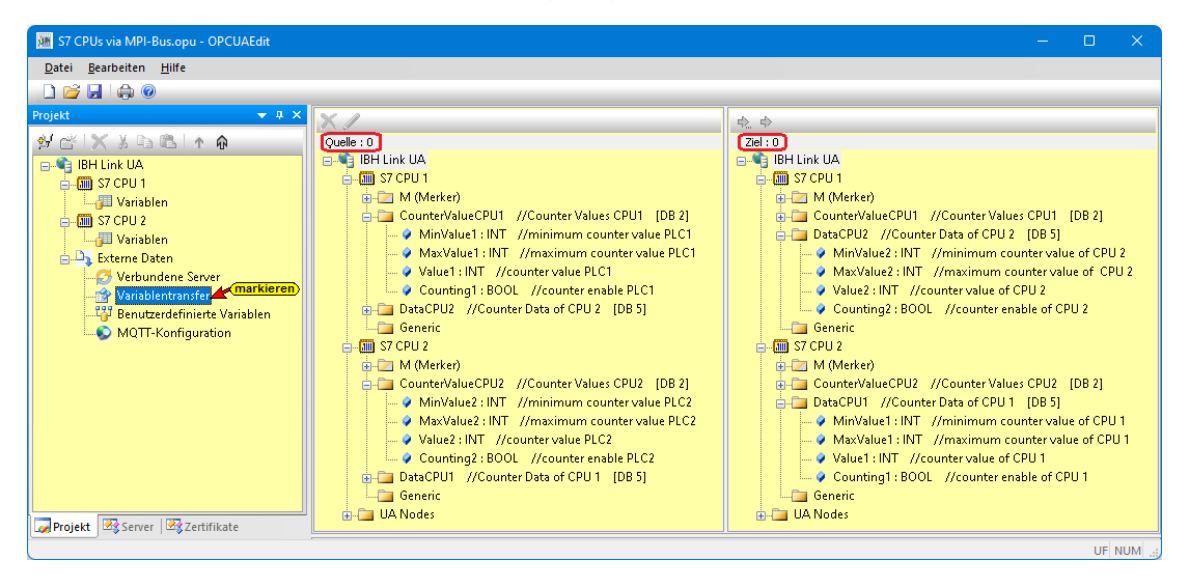

Zur Festlegung der Quell- und Ziel-Variablen ist *Variablentransfer* zu markieren. Das rechte Projektfensters ist in zwei Teile aufgeteilt. Links ist das Fenster *Quelle* und rechts das Fenster *Ziel*. In dem Fenster Quelle sowie auch im Fenster Ziel werden der OPC-Server und die Steuerungen mit allen, als OPC-Tags festgelegten Variablen zur Festlegung aufgelistet. Im Fenster Quelle werden die zu lesenden Variablen (Lese-Variable) festgelegt. Im Fenster Ziel wird die Variable, die mit der Lese-Variablen verbunden werden soll, festgelegt.

## **Variablenverknüpfungen**

Mit Markieren der *Quell-Variablen* und einem Rechtsklick auf die *Ziel-Variable* mit anschließendem Anklicken des Befehls *Variable verbinden (Standardparameter)* aus dem Kontextmenü wird die OPC UA Variablenverbindung übernommen.

Die erstellte Verbindung wird im unteren Teil des rechte Projektfensters aufgelistet.

#### **Quell-Variable**

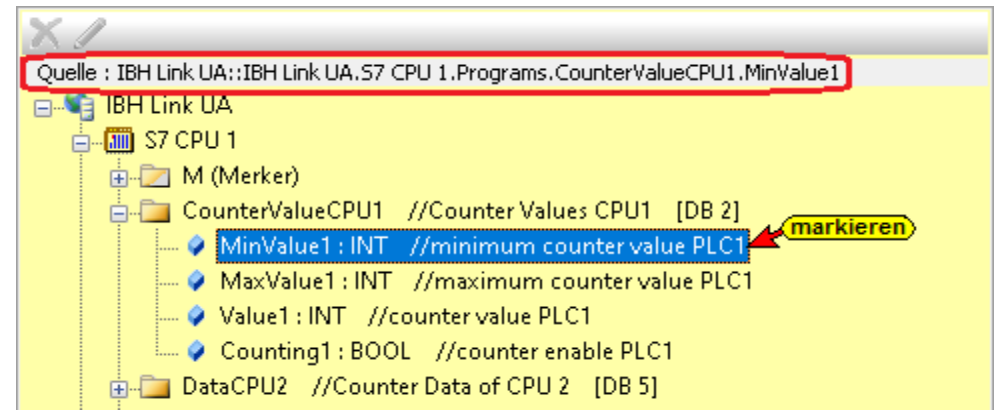

#### **Ziel-Variable**

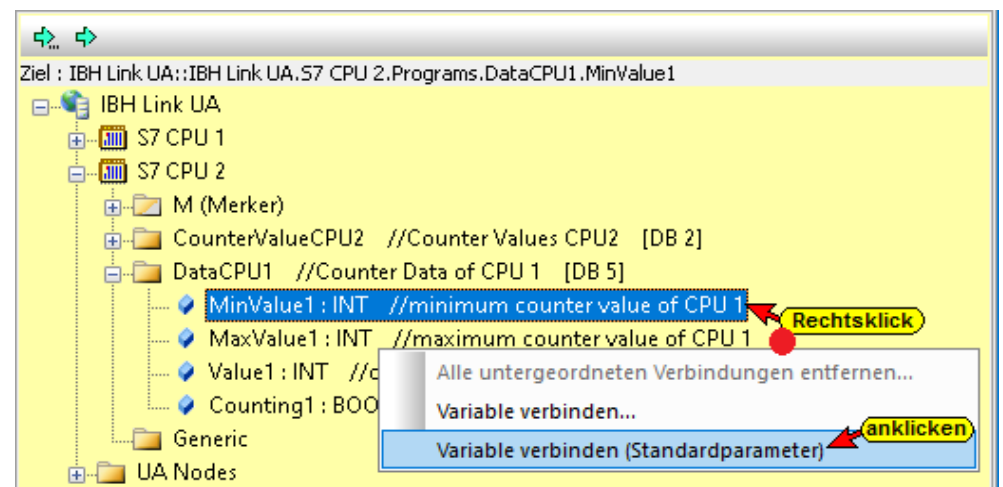

## **Erstellte Verbindung**

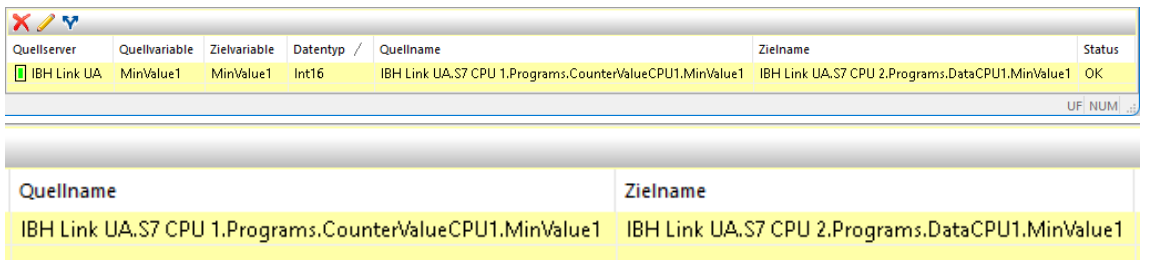

Ist eine Verbindung erstellt ändern sich die Symbole vor den zur Verbindung gehörenden OPC-Tags. Der *Quell-OPC-Tag* bietet zusätzlich zu dem *Wert* noch den *TimeStamp* und den *Status* des OPC-Tags an. Um diese OPC-Tags zu nutzen, müssen die entsprechenden Ziel-Variablen vorhanden sein.

#### **Quell-Variable nach erstellter Verbindung**

Verbundene Lese-Variable haben dieses grüne Symbol.

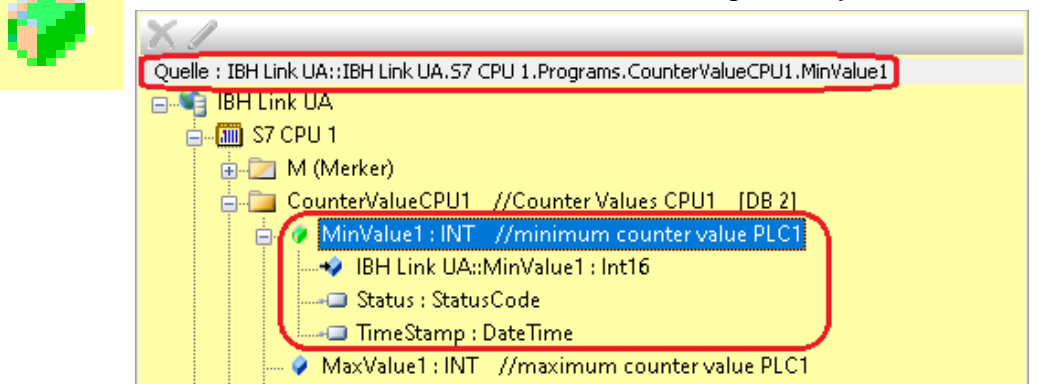

#### **Ziel-Variable nach erstellter Verbindung**

Verbundene Ziel-Variable haben dieses blaue Symbol.

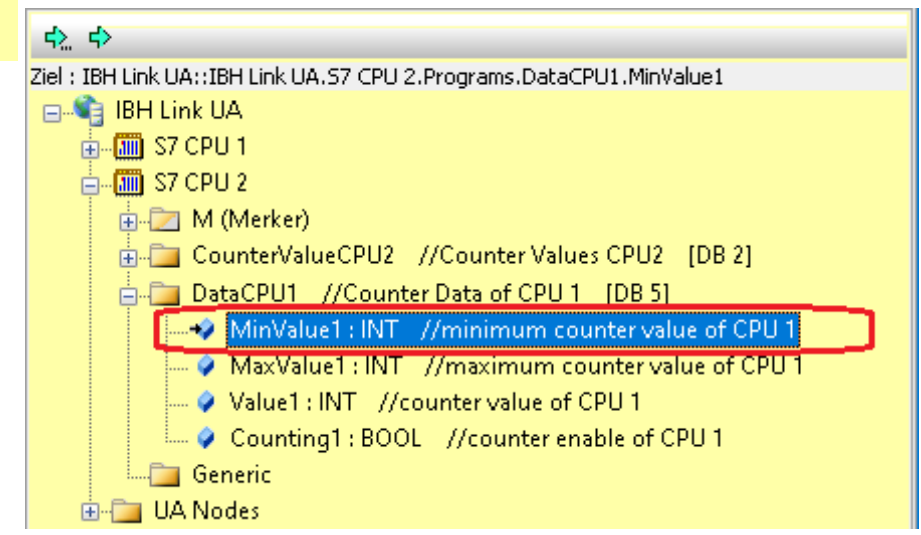

## **Zu erstellende Verbindungen**

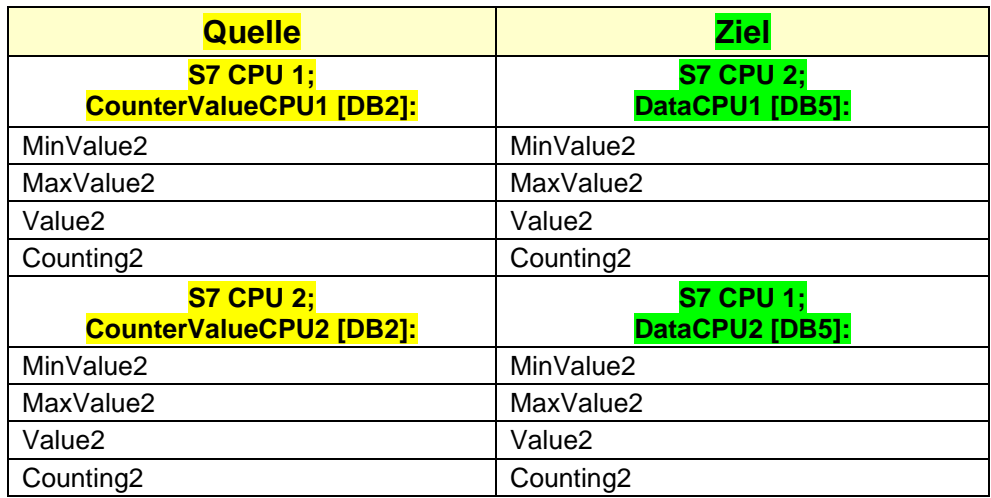

## **Verbundene Lese-Variable haben dieses grüne Symbol**

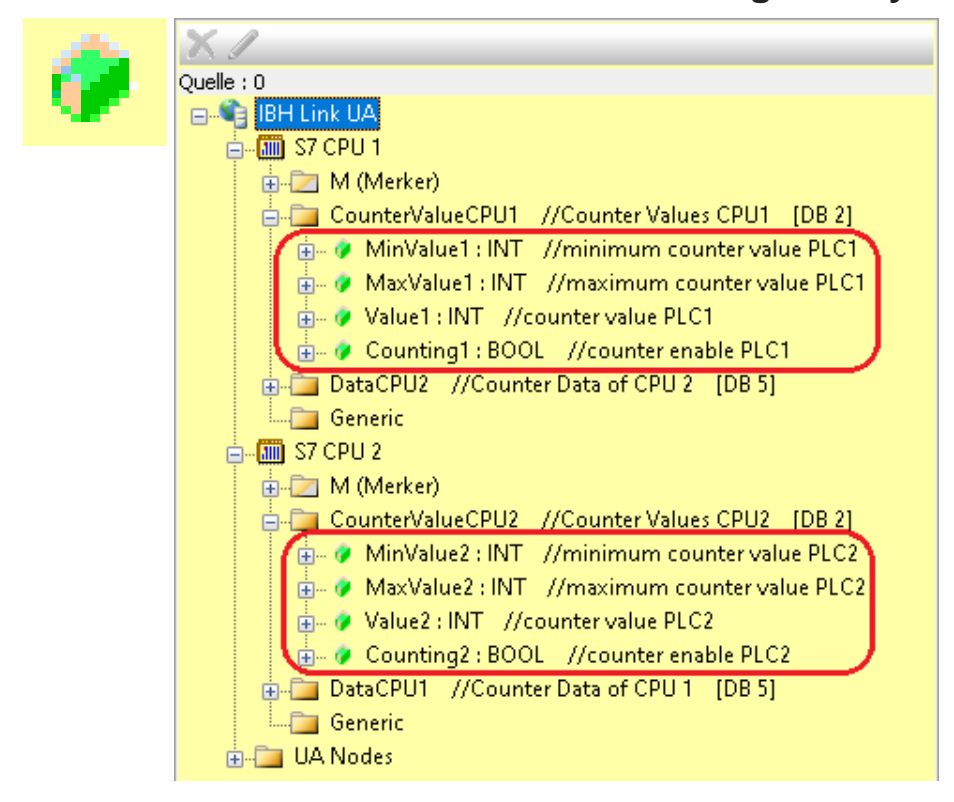

### **Verbundene Ziel-Variable haben dieses blaue Symbol**

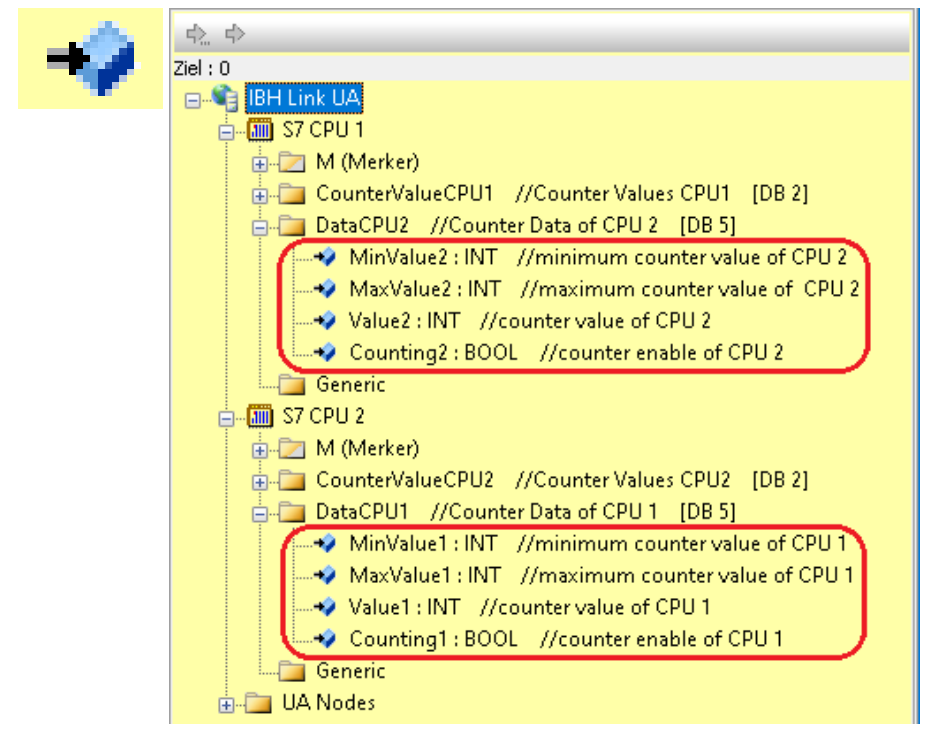

#### Die Verbindungen werden angezeigt.

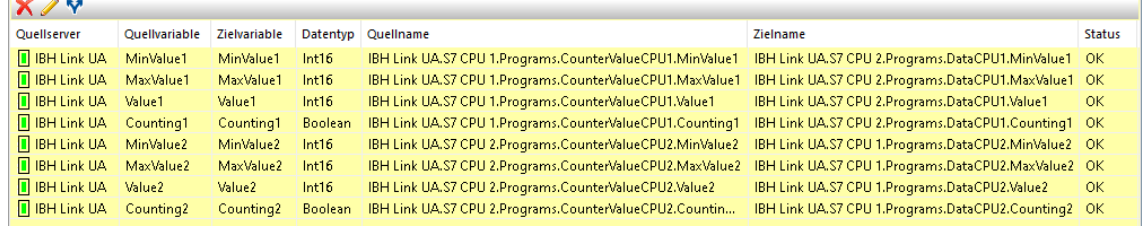

UF NUM

## **2.8.8 Konfiguration zum OPC UA Server (IBH Link UA) übertragen**

Ein Rechtsklick auf das Symbol *Server* (IBH Link UA) öffnet das Kontextmenü.

Der Befehl *Markierte Konfiguration zum OPC UA Server übertragen* öffnet ein Dialogfeld.

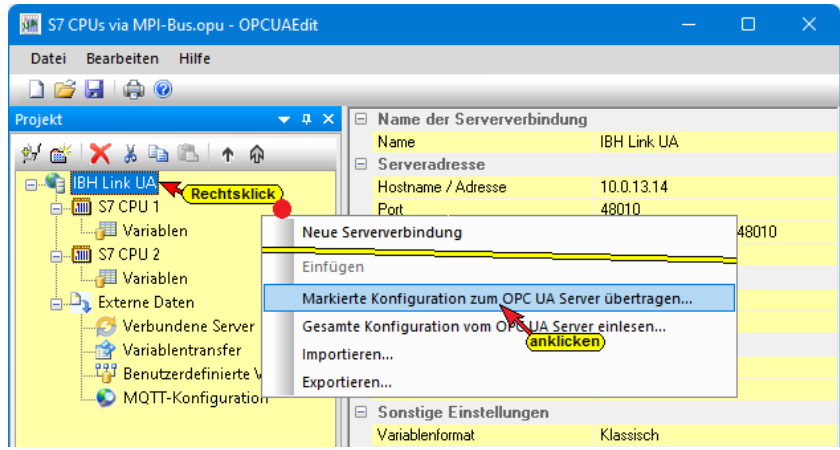

Mit markieren des Servers und anschließenden Anklicken von *Start*, erfolgt die Übertagung. Es wird die Konfiguration zum *IBH Link UA* übertragen.

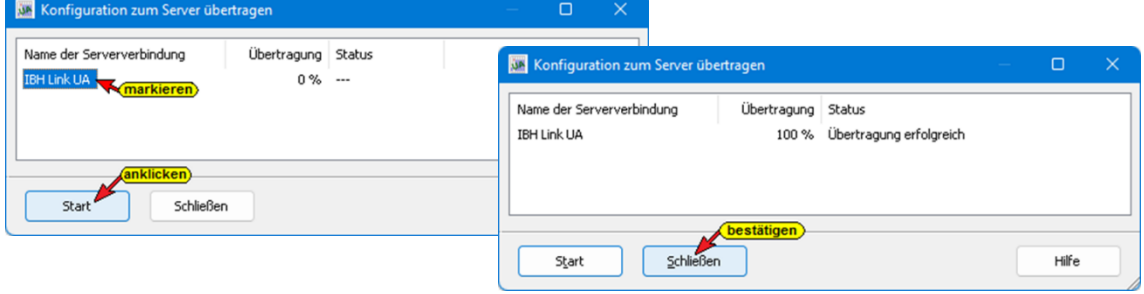

# **2.8.9 Anzeigen im IBH Link UA**

## **Browserfenster** *Diagnose*

Im IBH Link UA Browser-Fenster *Diagnose* ist die verbundene CPU aufgeführt. Besteht keine Verbindung wird ein entsprechender Fehlertext angezeigt.

| $\bullet$<br>IBH Link UA - Diagnose<br><u> IBH</u>                                                            | $\times$<br>$^{+}$                                                  |                                   |                                        |                  |                                    |                                                                                          | $\checkmark$ |           | □             |  |
|----------------------------------------------------------------------------------------------------|---------------------------------------------------------------------|-----------------------------------|----------------------------------------|------------------|------------------------------------|------------------------------------------------------------------------------------------|--------------|-----------|---------------|--|
| C<br>⋒<br>$\leftarrow$<br>$\rightarrow$                                                                       | $\bigcirc$ $\bigcirc$ $\mathbb{R}$ = 10.0.13.14/? =/de/diaglistview |                                   |                                        |                  | ☆<br>Q Suchen                      |                                                                                          |              | তে<br>♡   | ы<br>$\equiv$ |  |
| $\frac{1}{2}$ $\frac{1}{2}$ $\frac{1}{2}$ $\frac{1}{2}$ $\frac{1}{2}$ $\frac{1}{2}$ $\frac{1}{2}$<br>Netzwerk | OPC Server läuft<br>Abmelden<br>Steuerungsdiagnose                  | Passwort ändern<br>Clientdiagnose | Netzwerkdiagnose                       | Systemereignisse |                                    |                                                                                          |              | quad-core |               |  |
| Sicherheit                                                                                                    | Verbindungsname<br>ID                                               | Adresse                           | Zeit                                   |                  | Quelle   Fehlernummer   Fehlertext |                                                                                          |              |           |               |  |
| Zerfifikate                                                                                                   | S7 CPU 1<br>. .<br>S7 CPU 2<br>۰.                                   | 10.0.13.92:102<br>10.0.13.92:102  | 4.12.2022 16:2:59<br>4.12.2022 16:2:59 | SPS.<br>SPS      | 0<br>$^{\circ}$                    | Verbindung aufgebaut (6ES7 312-1AE13-0AB0)<br>Verbindung aufgebaut (6ES7 312-1AD10-0AB0) |              |           |               |  |
| Uhrzeit                                                                                                    | Diagnose löschen<br>e                                               |                                   |                                        |                  |                                    |                                                                                          |              |           |               |  |
| <b>OPC Client</b><br>[Diagnose]<br>MQT1                                                                       |                                                                     |                                   |                                        |                  |                                    |                                                                                          |              |           |               |  |

**TTi Trans Tech International© 2022 IBH Link UA Schulung**

## **Browserfenster Siemens Slots**

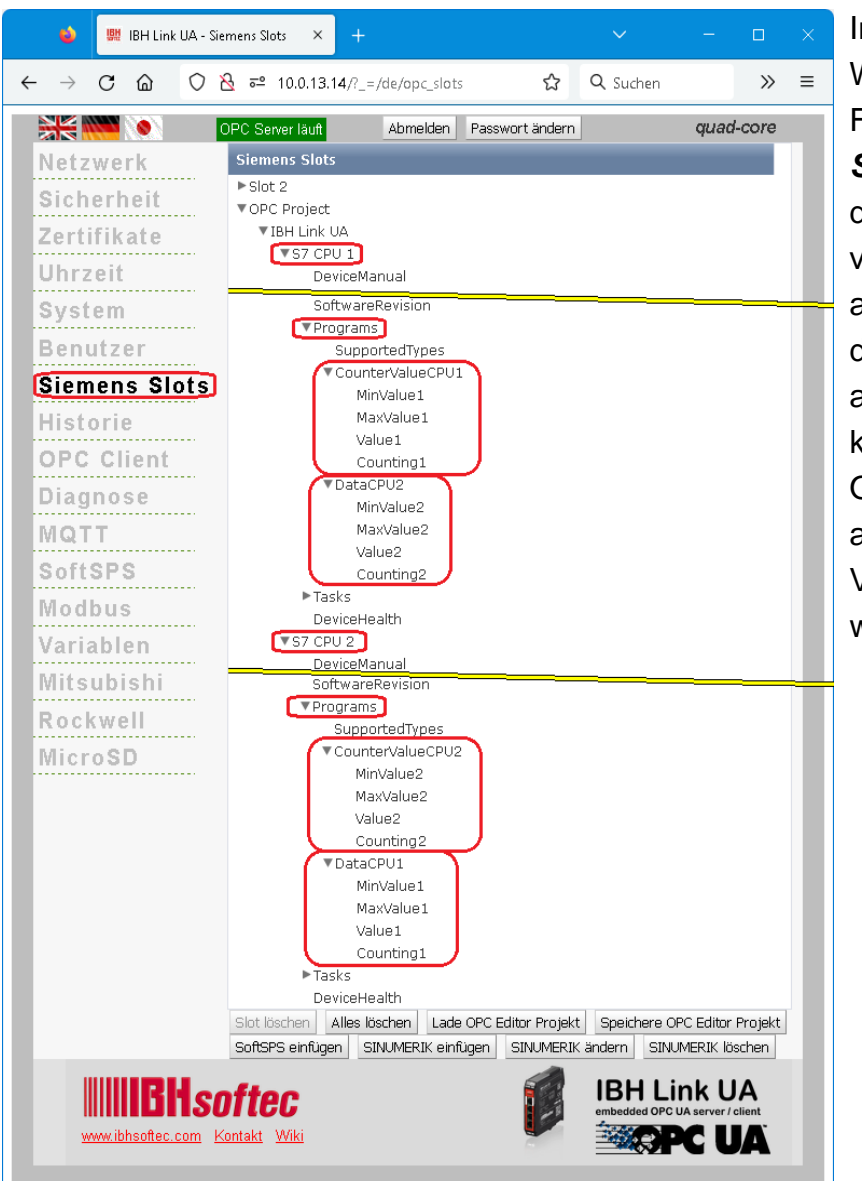

Im IBH Link UA Web-Browser-Fenster *Siemens Slots* sind die über den IBH Link UA verbundene CPUs aufgelistet. Werden die Steuerungen aufgeklappt, können die im IBH OPC UA Editor ausgewählten OPC-Variablen angezeigt werden.

## **Browserfenster OPC Client**

Die Verbindungen werden im IBH Link UA Web-Browser-Fenster *OPC Client* angezeigt.

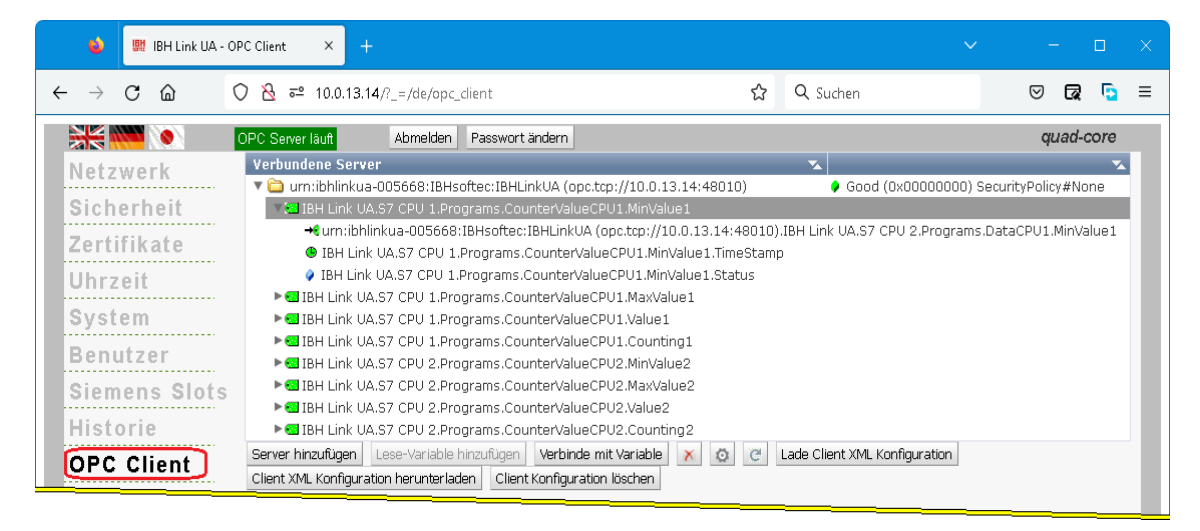

## **2.8.10 Online OPC UA Server Informationen Online anzeigen**

Es werden Informationen von dem online verbundenen *OPC UA Server* mit den online verbundenen *CPUs* angezeigt. Mit Markieren des Datenbausteinamens werden die einzelnen Variablen (OPC-Tags) im rechten Server-Fenster mit ihrem Status angezeigt.

#### **IBH Link UA – Projekt** *S7 CPUs via MPI-Bus*

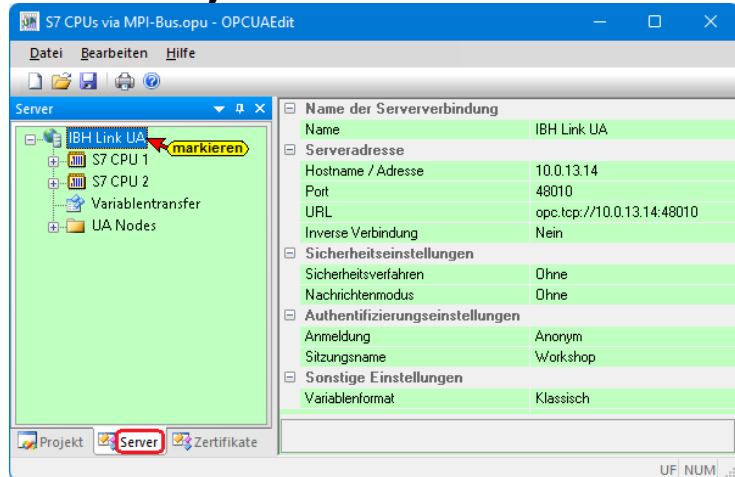

#### **S7 CPU 1; Datenbaustein CounterValue1 [DB2]**

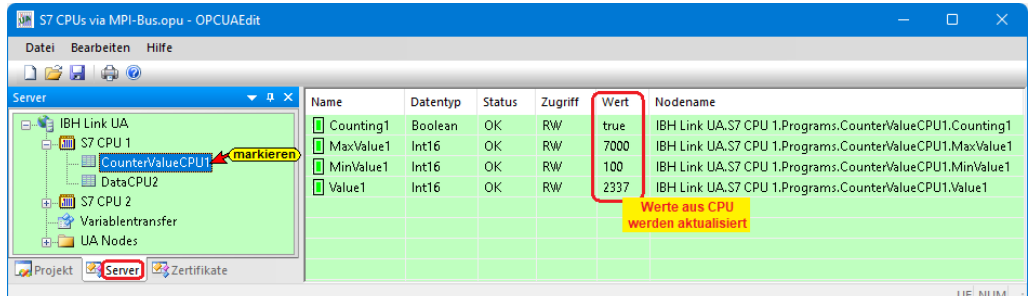

## **S7 CPU 1; Datenbaustein DataCPU2 [DB5]**

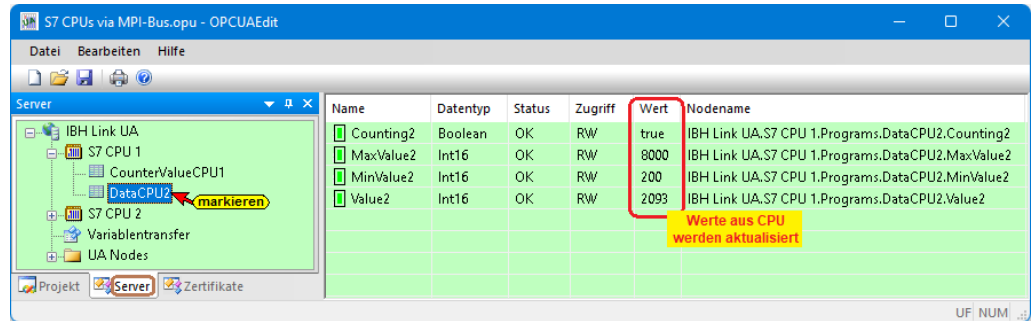

## **S7 CPU 2; Datenbaustein CounterValue2 [DB2]**

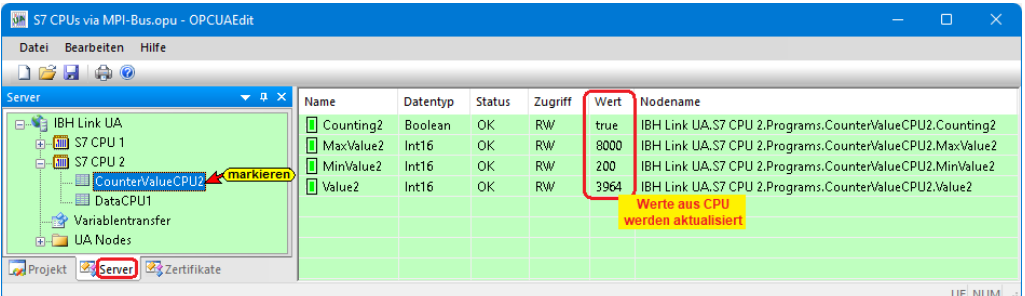

## **S7 CPU 2; Datenbaustein DataCPU1 [DB5]**

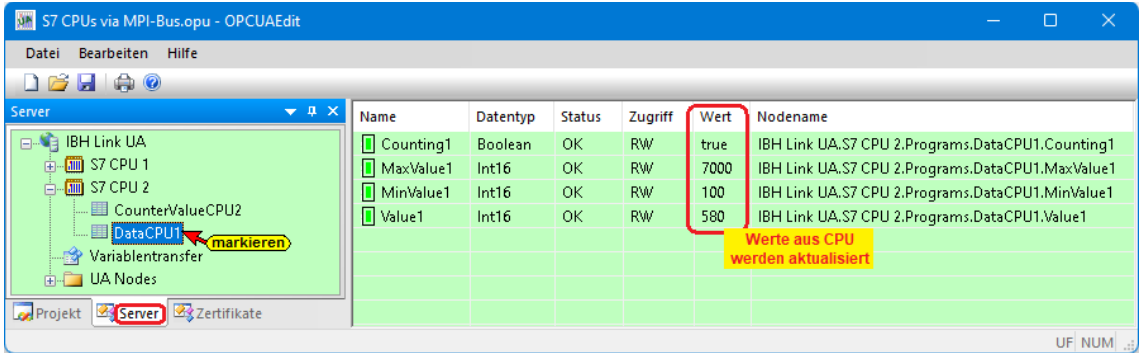

# **2.8.11 UaExpert – Data Access View**

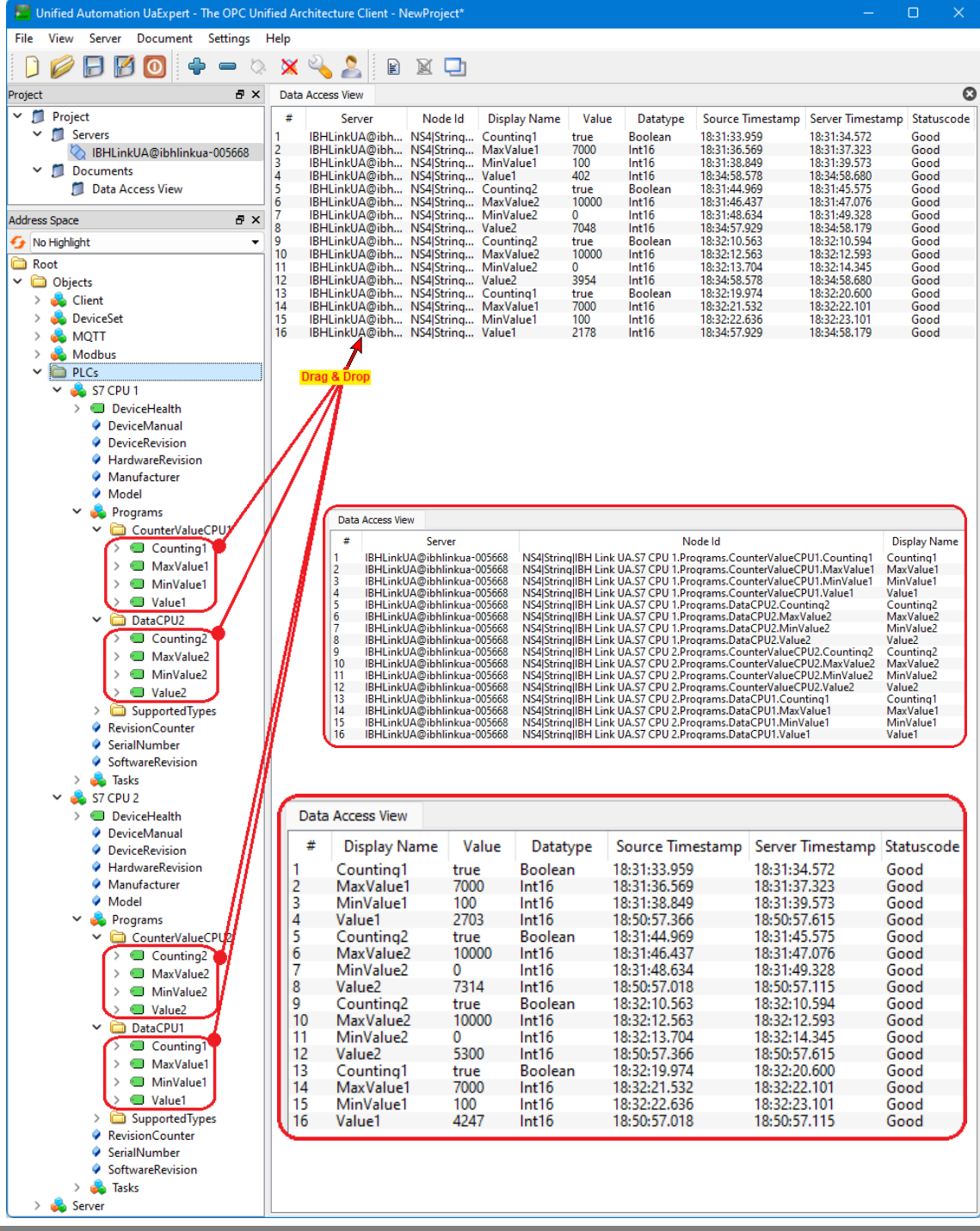

Besteht die Verbindung zum externen OPC-Server und den PLCs, werden im *UAExpert* – Programmfenster unter *Address Space* Informationen über den verbundenen externen OPC-Server angezeigt. Mit Drag & Drop können die Variablen in das Fenster *Data Access Viewer* gezogen werden.

# **2.9 Beispiel 9 – Modbus Anbindung**

Die IBH SoftSPS PLC416 hat die Möglichkeit einer Modbus Anbindung. Im Beispiel werden Variable als OPC-Tags definiert. Diese Modbus-Konfiguration wird an den IBH Link UA übertagen und die Variablen im *UAExpert Client Programm* angezeigt.

## *ModBus\_Test*

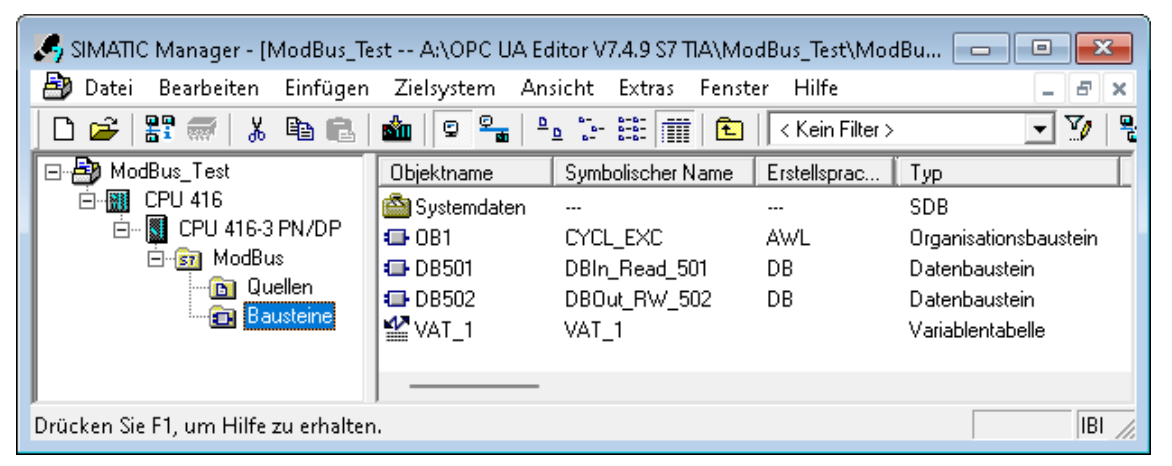

Die Datenbausteine *DBIn\_Read\_501* [DB501] und **DBOut\_RW\_502** [DB502] sind in der PLC416 SPS-Programm *ModBus* angelegt.

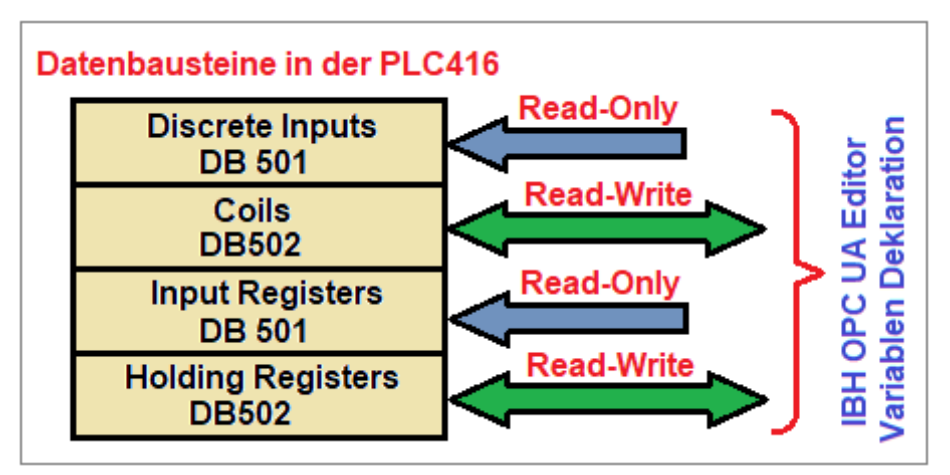

## **Organisationsbaustein OB1**

Im OB1 werden in die Datenbausteine DB501 (**DBIn\_Read\_501**) und DB502 (**DBOut\_RW\_502**) Werte geschrieben und nach einigen Sekunden Verzögerung wieder auf null gesetzt.

**Beispiel:** Genutzte Modbus-Auflistung: – Register Anfangsadressen Zugriffs-möglichkeiten auf Variable (fiktive Gerätehersteller-Angaben).

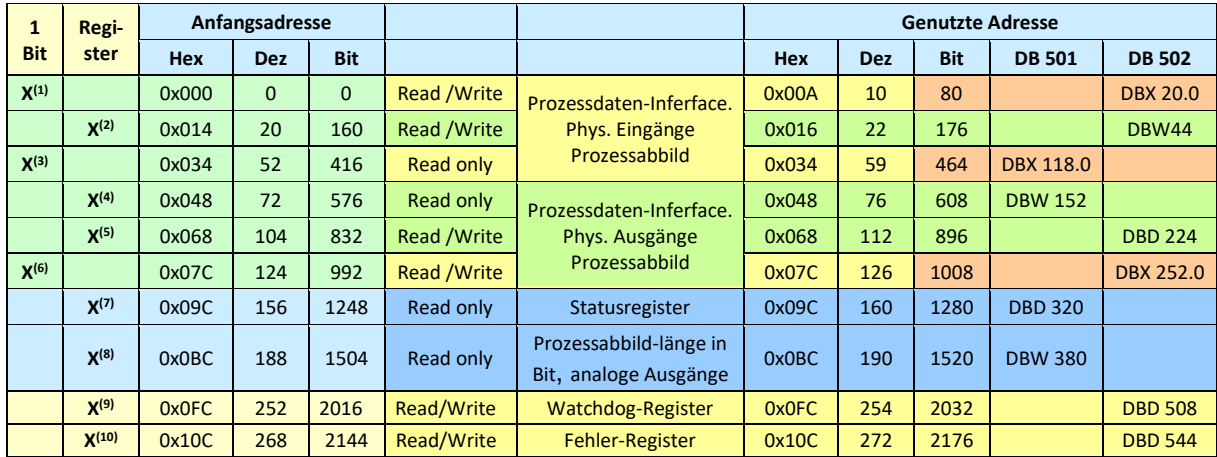

(nn) Als Beispiel für die Definition einer Variablen vorhanden.

#### **Anmerkung:**

Die Adressangaben in den Modbus-Gerätehersteller-Angaben sind oft in hexadezimaler Form. Diese Adressen sind in für die Eingabe in den IBH OPC UA Editors in eine dezimale Adresse umzuwandeln.

## **Geräteeinstellungen SIMATIC Manager SPS Projekt** *ModBus*

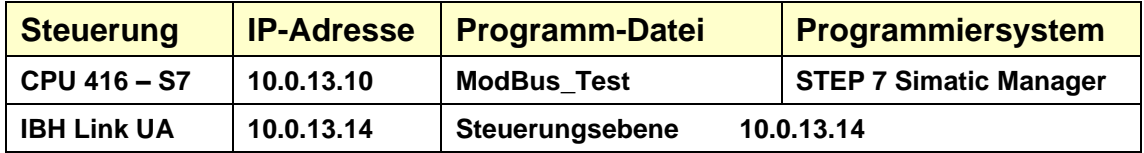

## **IBH OPC UA Editor aufrufen**

Mit einem Doppelklick auf das Symbol *IBH OPC UA Edito*r wird das Programmfenster geöffnet.

Das *Projekt-Fenster* durch Anklicken des Reiters Projekt öffnen.

Mit dem Befehl *Neue Serververbindung* aus dem Menü *Bearbeiten* bzw. mit Anklicken des Symbols das Dialogfeld *Neue Serververbindung* öffnen.

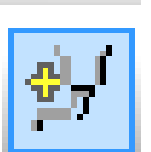

Die Erstellung einer neuen *Serververbindung* wurden im Beispiel 1 erläutert (siehe Seite 3 dieses Kapitels).

Im linken Teil des *Projekt-Fensters* das Symbol *IBH Link UA* markieren.

Im rechten Teil des Fensters werden die Verbindungsdaten zu dem *OPC UA Server IBH Link UA* angezeigt.

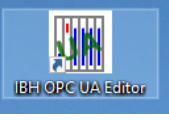

anklicken

Projekt 3 Server 3 Zertifikate

BH Link U/

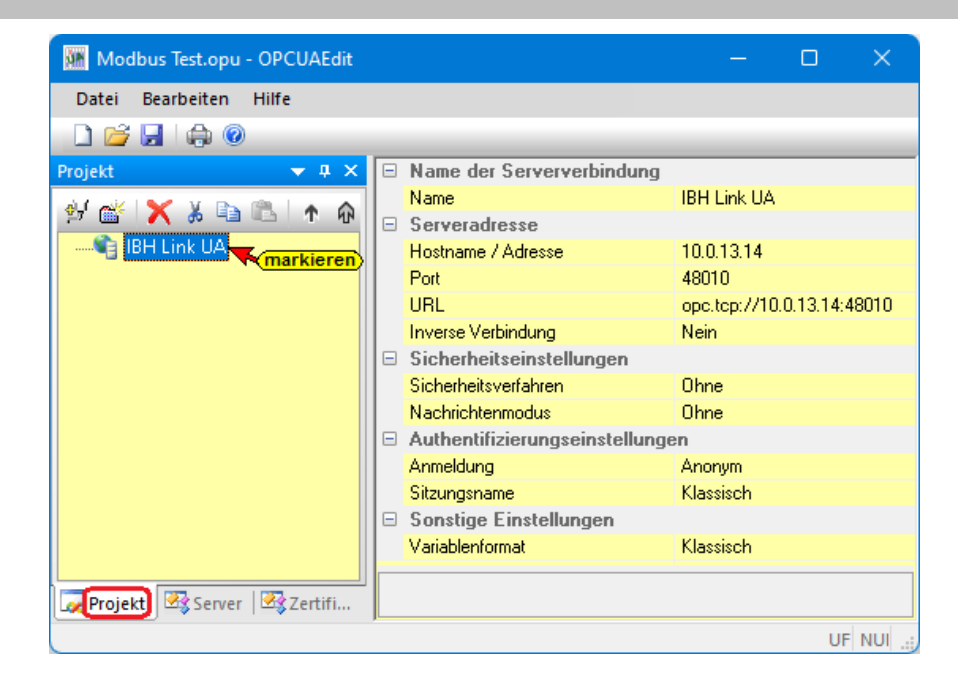

## **2.9.1 Modbus Konfiguration**

Es können die OPC-Tags aus dem IBH UA Editor Programm *ModBus Manual.opu* genutzt werden. Die Datei ist mit dem IBH UA Editor zu öffnen und die Modbus-Konfiguration an den IBH Link UA zu übertragen. Die Modbus-Konfiguration kann mit den folgenden Schritten erstellt werden.

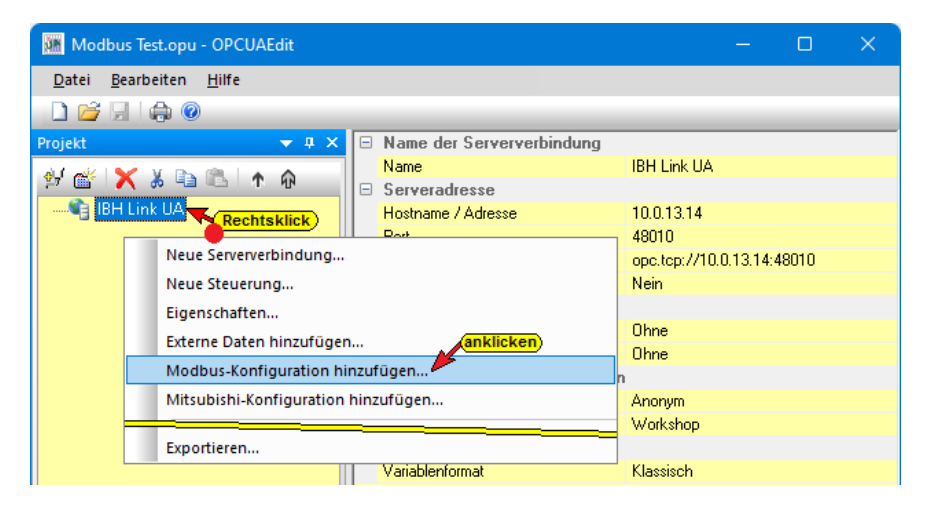

## **2.9.2 Neues Modbus Gerät hinzufügen**

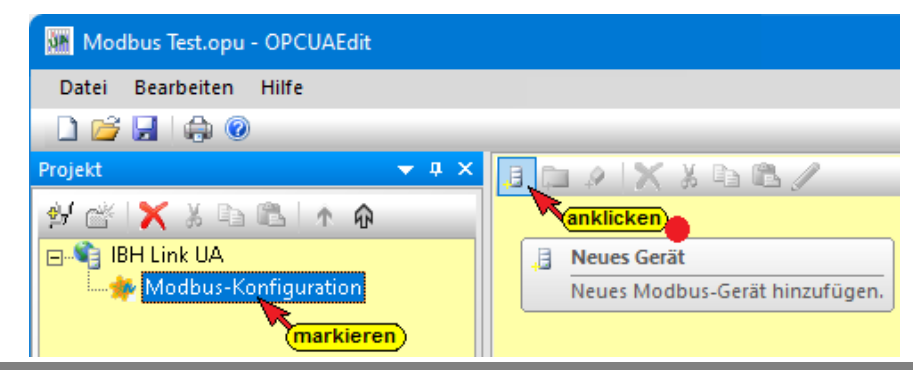

Im linken Teil des Projekt-Fensters Modbus-Konfiguration markieren und mit Anklicken des Symbols *Neues Gerät* das Dialogfeld *Modbus Geräteeigenschaften* öffnen.

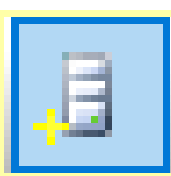

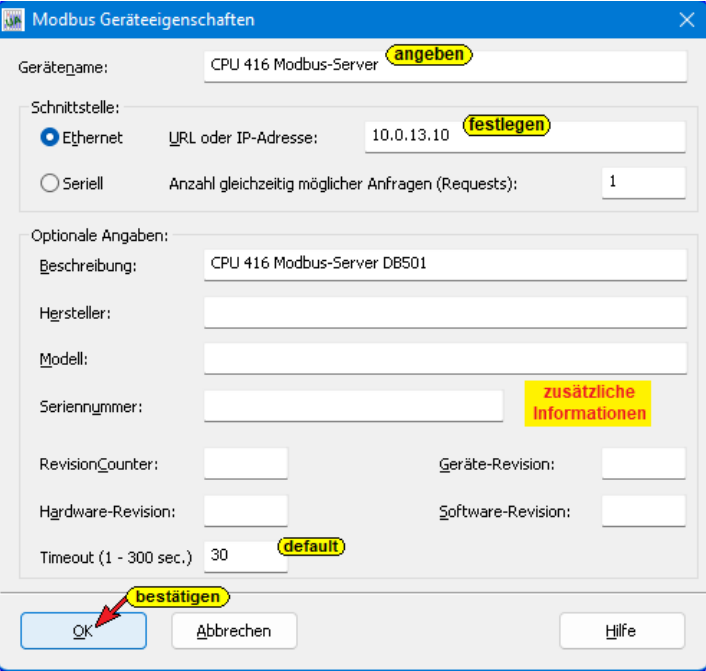

Gerätename und Schnittstelle ist anzugeben.

## **2.9.3 Modbus-Variable im IBH OPC UA Editors definieren**

Mit einem Rechtsklick auf den Modbus Gerätenamen (*CPU 416 ModBus-Server*) wird das Kontextmenü geöffnet.

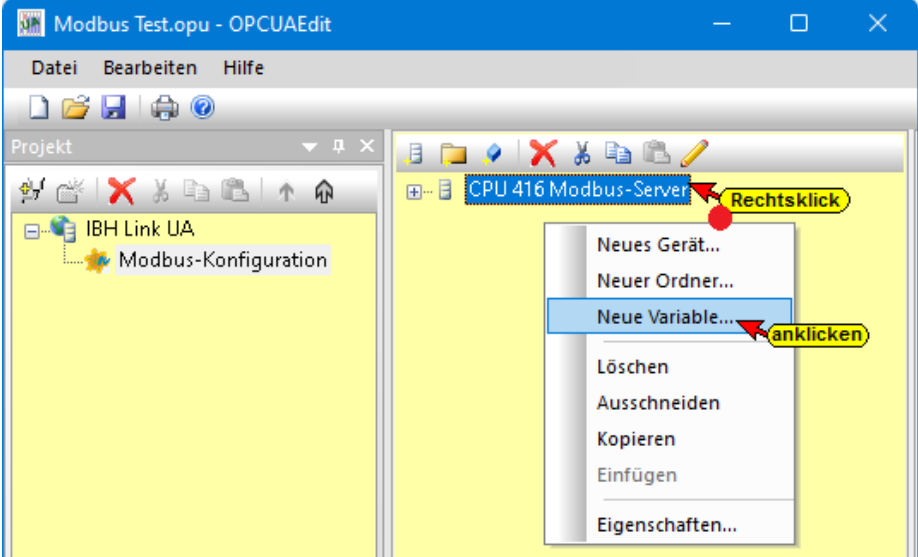

Der Befehl *Neue Variable* öffnet das Dialogfeld *Eigenschaften Modbus-Variable*. In diesem Dialogfeld werden die Variablen, die der OPC-Server verbinden soll, definiert. Es werden mehrere OPC-Tags definiert.

1. **Read\_Write\_Multible\_Coils\_Boolean,** (Read-Write, Bit-Zugriff, Datentyp Boolean), Anfangs-Wort-Adresse 0014hex =  $20$ dez; (DBX 20.0) Bit Adresse  $160$ dez = A0<sub>hex</sub>. Fünf (5) Bit als OPC-Tag definiert.

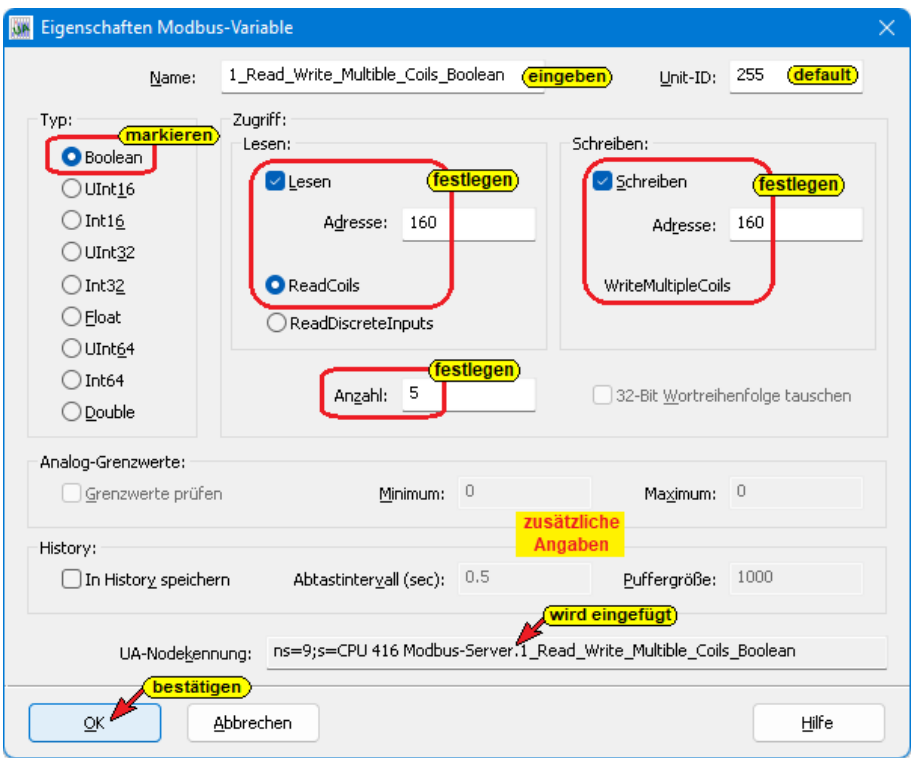

2. **Read\_Write\_Multible\_Holdinq\_Register\_lnt,** (Read-Write, Datentyp INT16 Festpunktzahl), Anfangs-Wort-Adresse 22dez = 0016hex, Wort-Zugriff. Drei (3) Festpunktzahlen als OPC-Tag definiert.

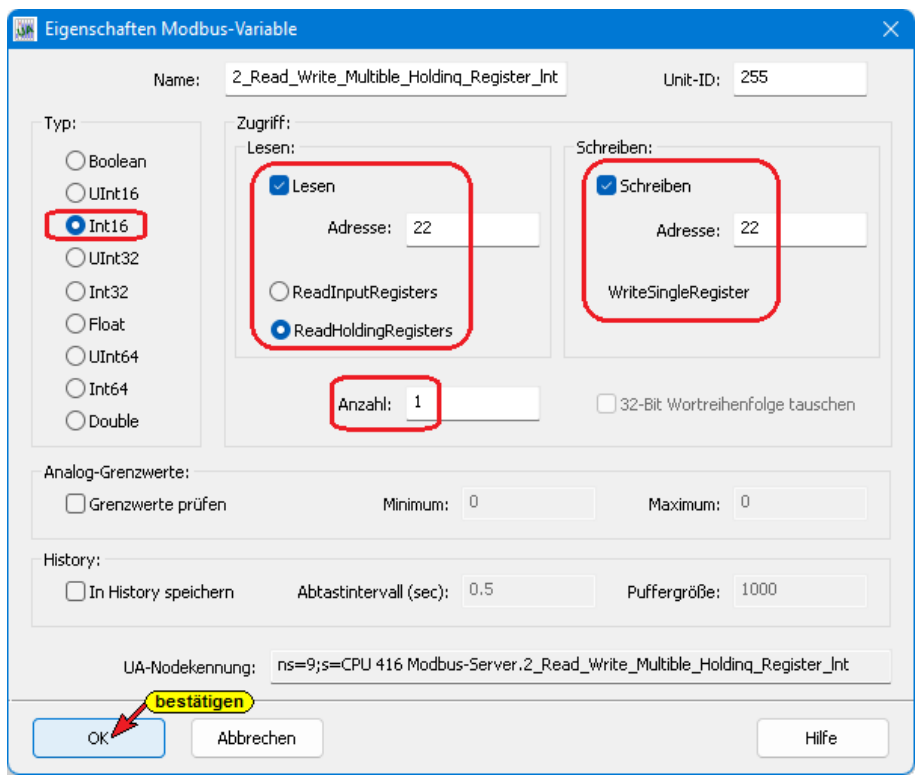

3. **Read\_Discrete\_Inputs\_Boolean**, (Read only, Bit-Zugriff, Datentyp Boolean). Anfangs-Wort-Adresse 59<sub>dez,</sub> = 003Bhex Bit Adresse 944<sub>dez</sub> = 03B0<sub>hex</sub>-Bit-Zugriff. Sieben (7) Bits als OPC-Tags definiert.

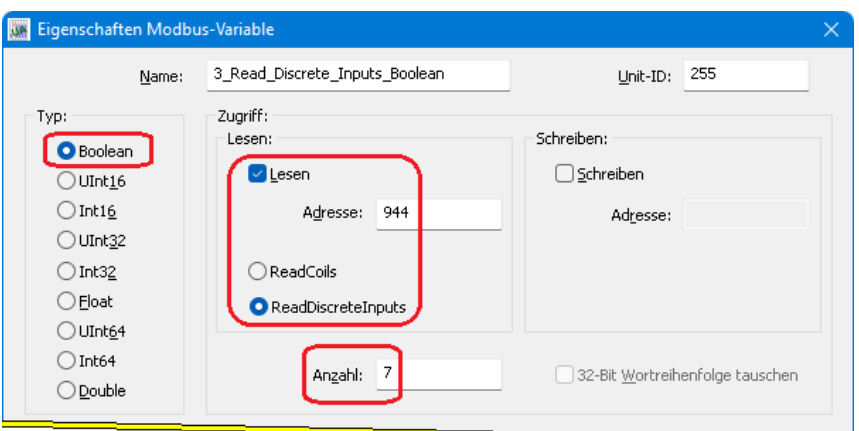

4. **Read\_Input\_Registers\_lnt16,** (Read only), Alle Datentypen außer Boolean (Int16), Anfangs-Wort-Adresse 76dez = 004Chex, Wort-Zugriff. Vier (4) Festpunktzahlen als OPC-Tags definiert.

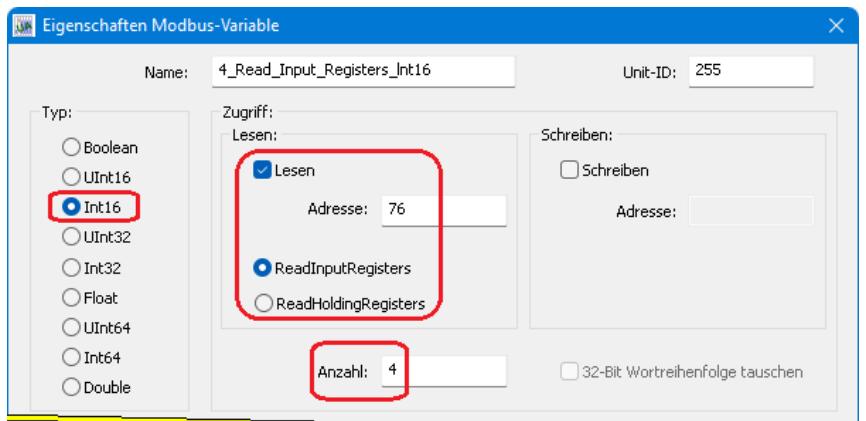

5. **RW\_Holdinq\_Register\_Multiple\_Reg\_Real,** (Read-Write, Datentyp INT16 Festpunktzahl), Anfangs-Wort-Adresse 111dez = 006Fhex, Wort-Zugriff. Drei (3) Gleitpunktzahlen (Float) als OPC-Tag definiert.

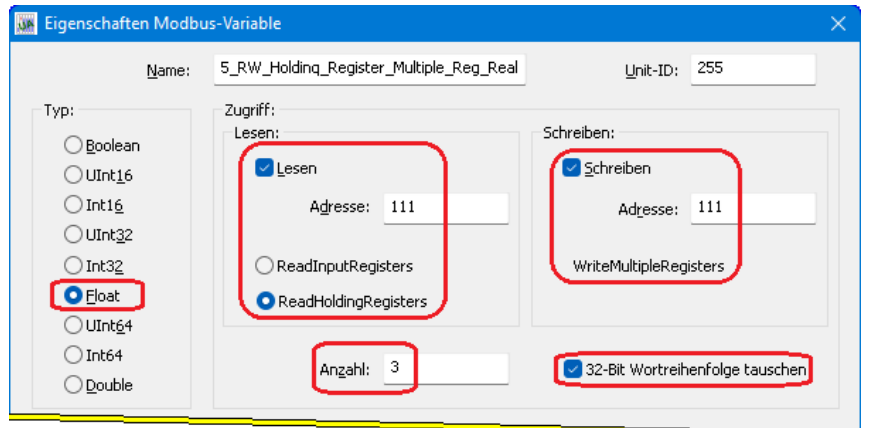

6. **Read\_Coils\_Boolean,** (Nur Read, Bit-Zugriff, Datentyp Boolean), Anfangs-Bit-Adresse  $2016_{\text{dez}} = 07E0_{\text{hex}}$ . Acht (8) Bit als OPC-Tags definiert.

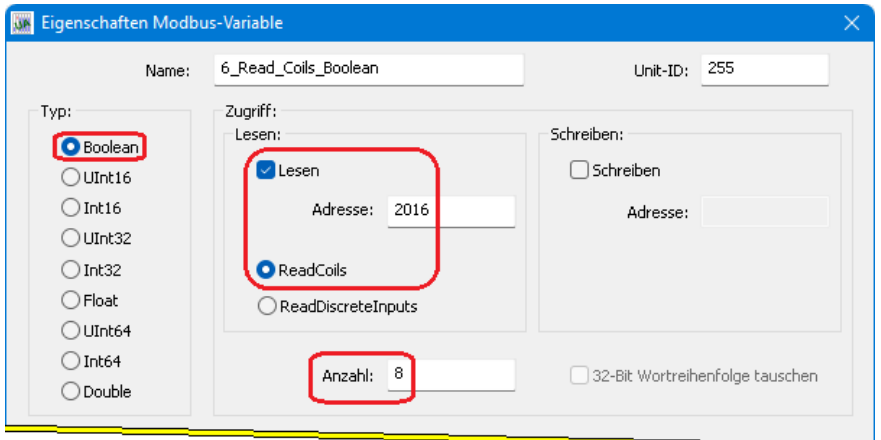

7. **Read\_lnput\_Registers\_lnt32,** (Read only), Alle Datentypen außer Boolean (Int32 – Festpunktzahl), Anfangs-Wort-Adresse  $160_{\text{dez}} = 00A0_{\text{hex}}$ , Wort-Zugriff. Sechs (6) Festpunktzahlen als OPC-Tags definiert.

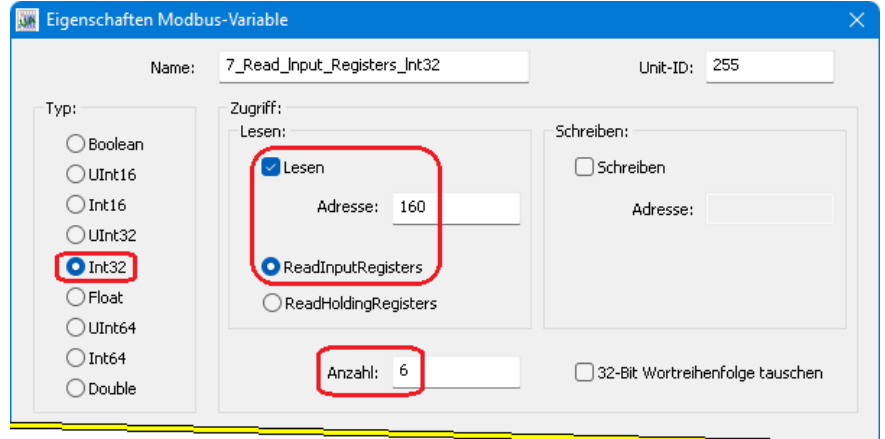

8. **Read\_lnput\_Registers\_Ulnt,** (Read only), Alle Datentypen außer Boolean (UInt16 – vorzeichenlose Festpunktzahl), Anfangs-Wort-Adresse 190dez = 00BEhex, Wort-Zugriff. Sechs (6) vorzeichenlose Festpunktzahlen als OPC-Tags definiert.

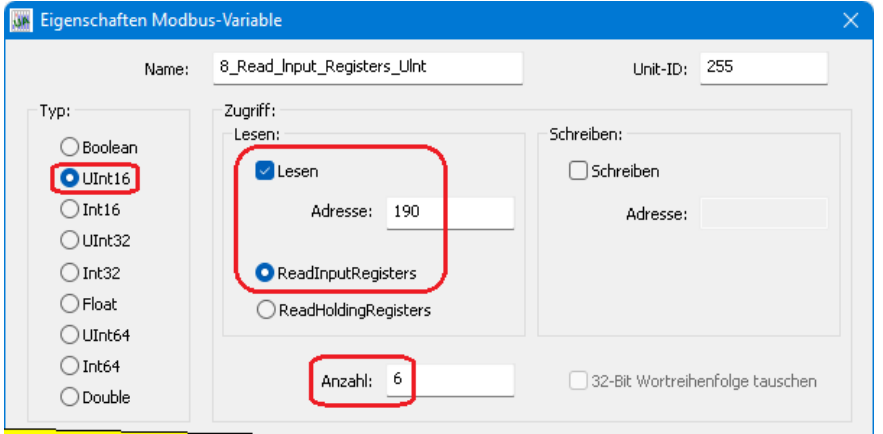

9. **RW\_Holdinq\_Register\_Multiple\_Reg\_lnt32,** (Read-Write) Alle Datentypen außer Boolean (Int32 – Festpunktzahl), Anfangs-Wort-Adresse 254<sub>dez</sub> = 001FC<sub>hex</sub>, Wort-Zugriff. Sechs (3) Festpunktzahlen als OPC-Tags definiert.

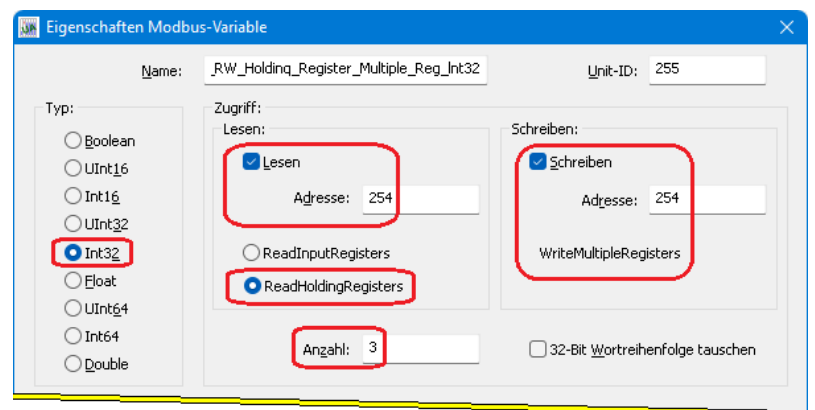

10.**RW\_Holdinq\_Register\_Multiple\_Reg\_Ulnt32,** (Read-Write) Alle Datentypen außer Boolean (UInt32 – vorzeichenlose Festpunktzahl), Anfangs-Wort-Adresse  $272_{\text{dez}} = 00110_{\text{hex}}$ , Wort-Zugriff. Vier (4) vorzeichenlose Festpunktzahlen als OPC-Tags definiert.

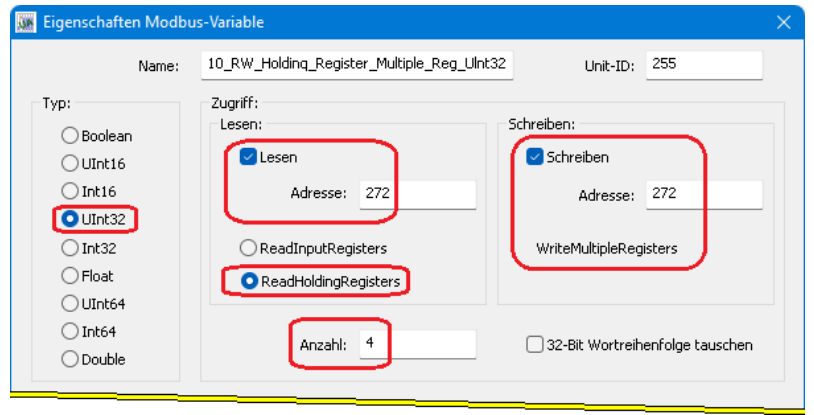

## **2.9.4 Definiert OPC-Variable (OPC-Tags)**

Mit dem Dialogfeld *Eigenschaften Modbus-Variable* sind zehn (10) OPC-Variable (OPC-Tags) definiert.

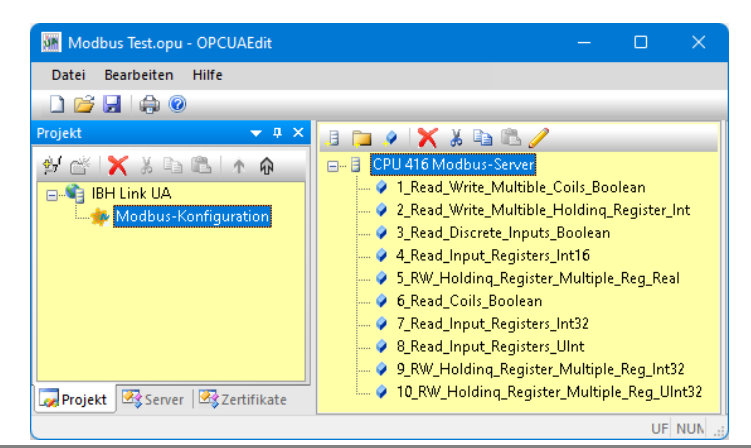

Ist der Modbus Servername markiert, werden weitere Informationen zu den definierten Variablen angezeigt.

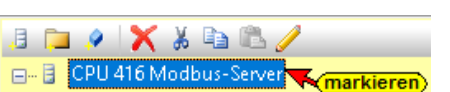

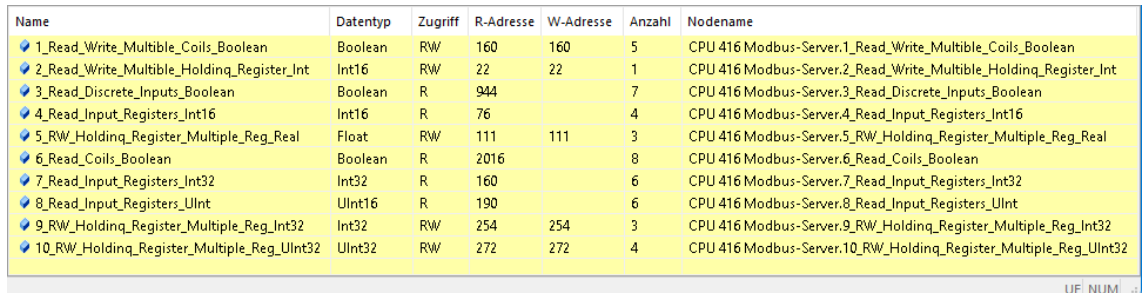

## **2.9.5 Modbus-Konfiguration an den IBH Link UA zu übertragen.**

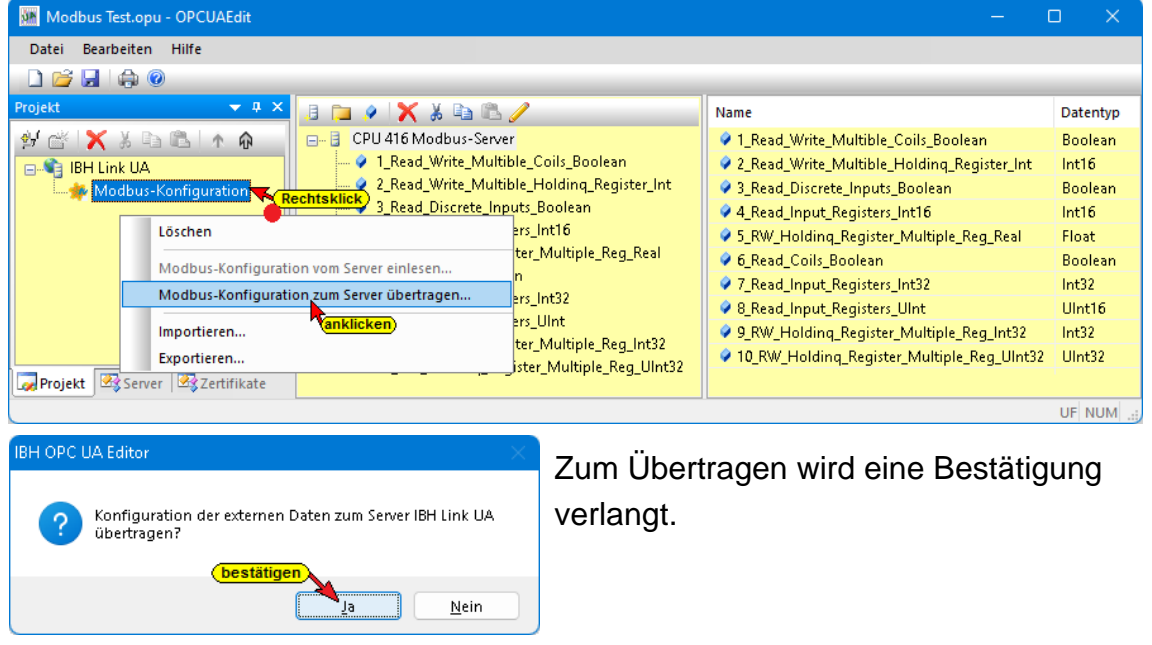

## **2.9.6 IBH Link UA Browser-Fenster-Anzeigen**

In mehreren Fenstern des IBH Link UA werden Informationen aufgrund der Modbus-Konfiguration Übertragung angezeigt.

## **Browser-Fenster-Diagnose**

Die aufgebaute *ModBus Verbindung* bzw. vorhandene Verbindungsfehler werden angezeigt.

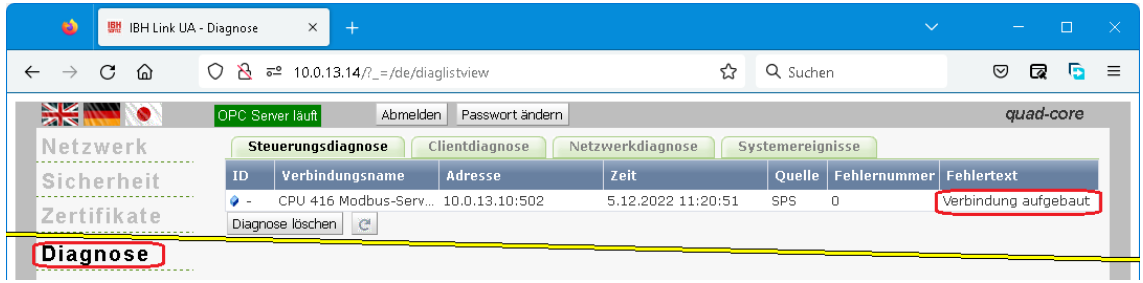

#### **Browser-Fenster-ModBus**

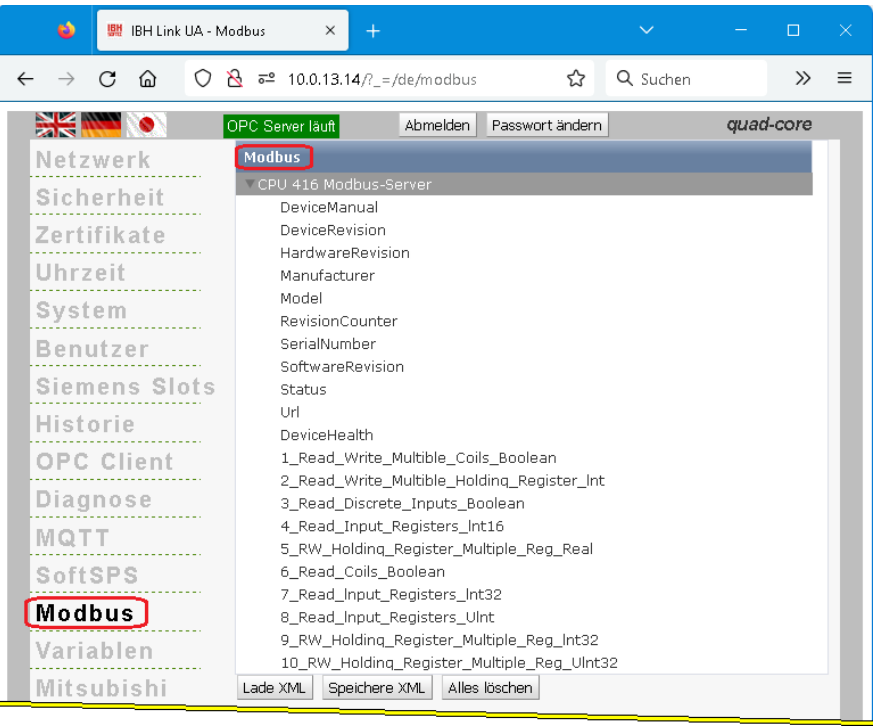

## **2.9.7 IBH OPC UA Editor Server Informationen – Online**

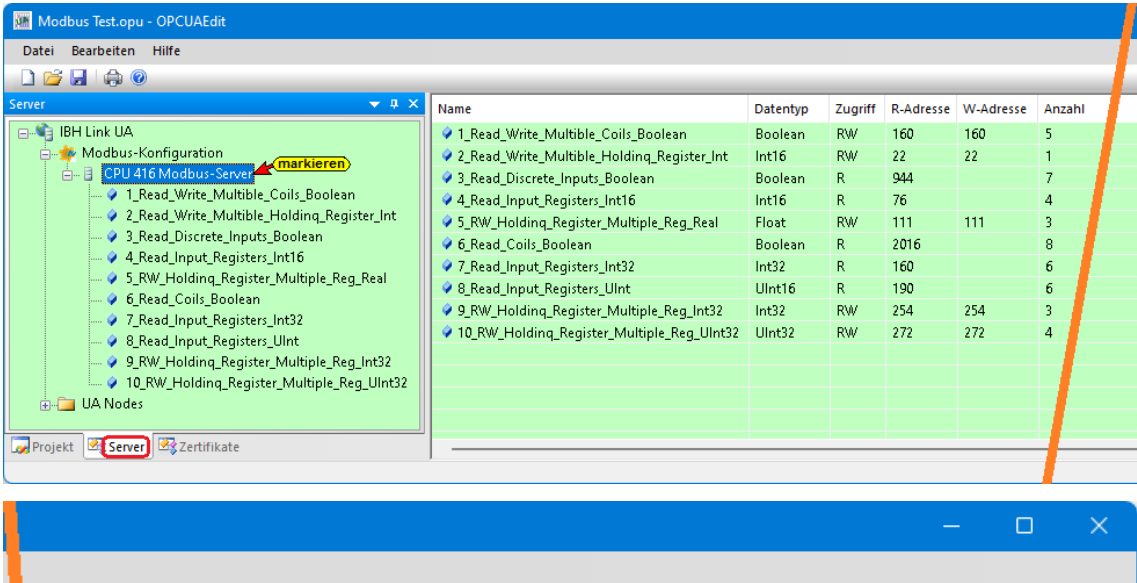

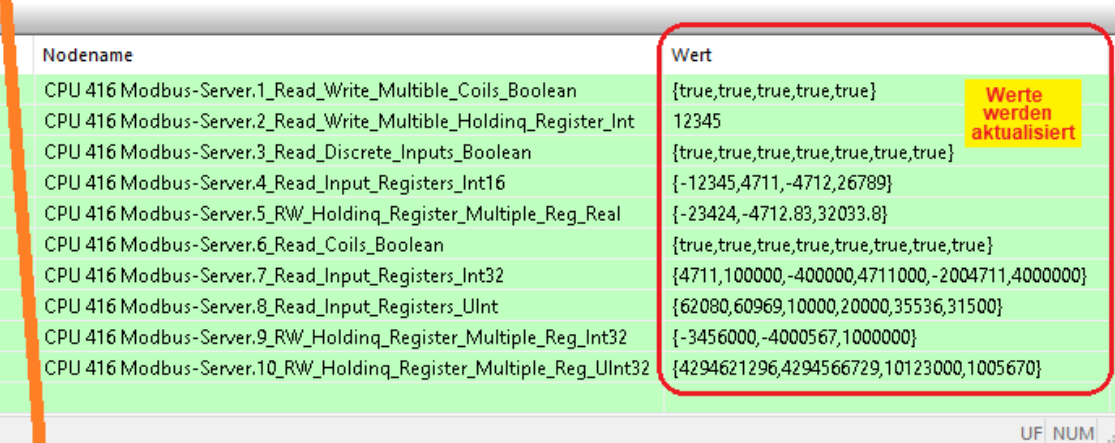

## **2.9.8 UaExpert – The OPC Unified Architecture Client**

Ist das STEP 7 SPS-Programm mit den Bausteinen und den Systemdaten ist in die Soft-SPS PLC416 geladen kann im **UaExpert – Programm-Fenster** n die vom IBH OPC UA Editor übertragenen *OPC-Tags* und die dazugehörenden *UA Nodes* angezeigt werden.

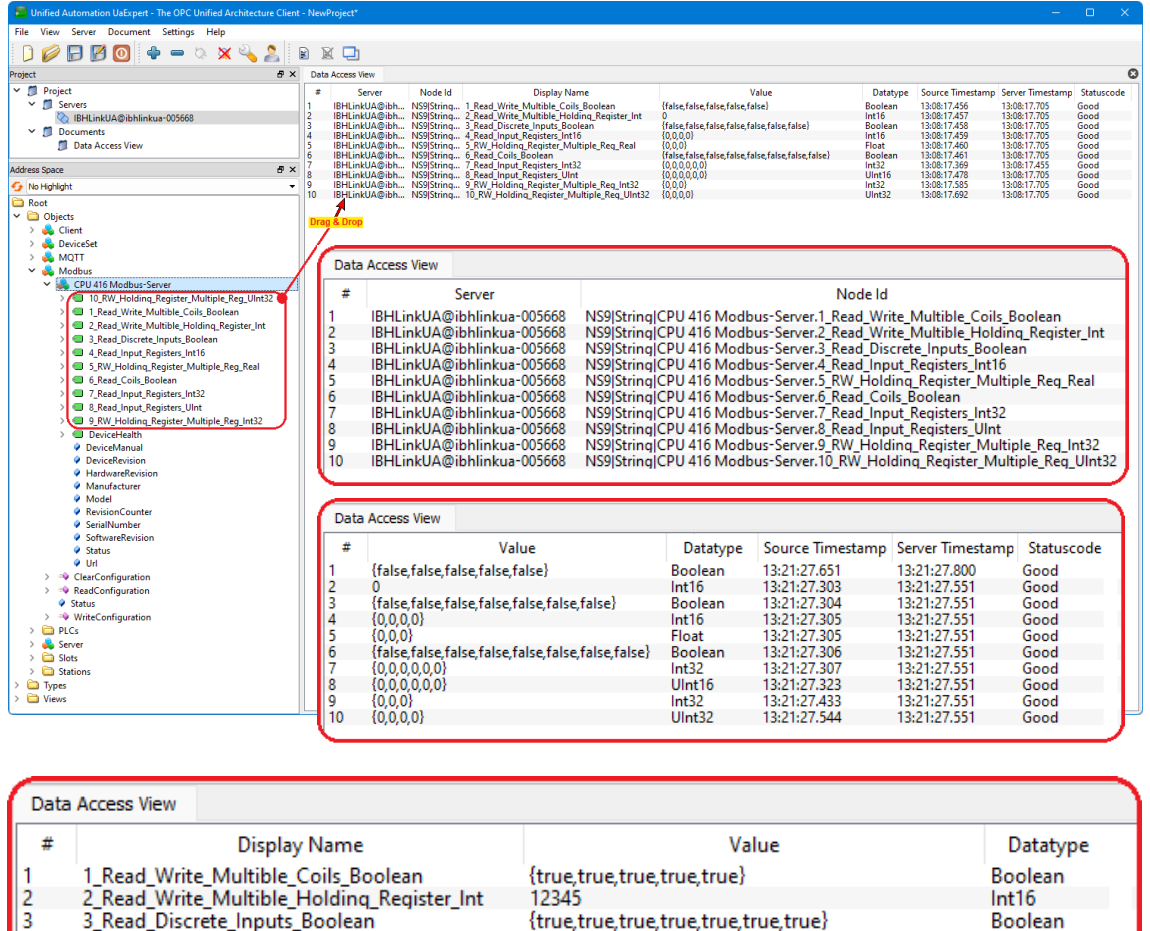

{true,true,true,true,true,true,true}

{true,true,true,true,true,true,true,true}<br>{true,true,true,true,true,true,true,true}<br>{4711,100000,-400000,4711000,-2004711,4000000}

(62080,60969,10000,20000,35536,31500)

{4294621296,4294566729,10123000,1005670}

{-12345,4711,-4712,26789}

(-23424, -4712.83, 32033.8)

(-3456000, -4000567, 1000000)

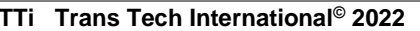

3

 $\overline{4}$ 

 $\begin{array}{c} 5 \\ 6 \\ 7 \end{array}$ 

 $\begin{bmatrix} 8 \\ 9 \\ 10 \end{bmatrix}$ 

3\_Read\_Discrete\_Inputs\_Boolean<br>4\_Read\_Input\_Registers\_Int16<br>5\_RW\_Holding\_Register\_Multiple\_Reg\_Real<br>6\_Read\_Coils\_Boolean<br>7\_Read\_Input\_Registers\_Unt<br>8\_Read\_Input\_Register\_Unt<br>9\_RW\_Holding\_Register\_Multiple\_Reg\_Int32

9\_RW\_Holding\_Register\_Multiple\_Reg\_Int32

10\_RW\_Holding\_Register\_Multiple\_Reg\_UInt32

**Boolean** 

Boolean  $Int32$ 

Ulnt16

 $U<sub>int32</sub>$ 

 $Int32$ 

 $Int16$ 

Float